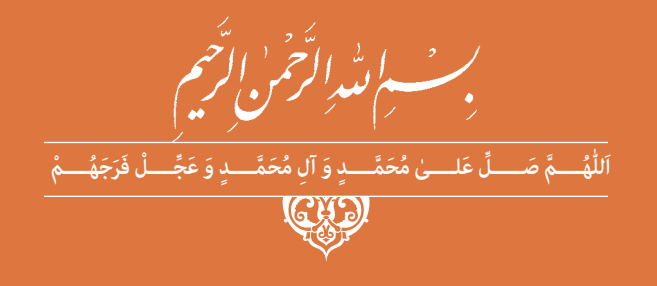

# **نصبو نگهداریتجهیزاتشبکه وسخت افزار**

**رشتۀ شبکه و نرمافزار رایانه گروه برق و رایانه شاخۀ فنی و حرفهای پایۀ دوازدهم دورۀ دوم متوسطه**

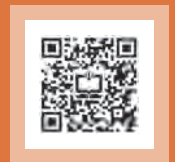

## $\mathbf{L}^{\mathbf{\Phi}}$

### **وزارت آموزش و پرورش سازمان پژوهش و برنامهريزي آموزشي**

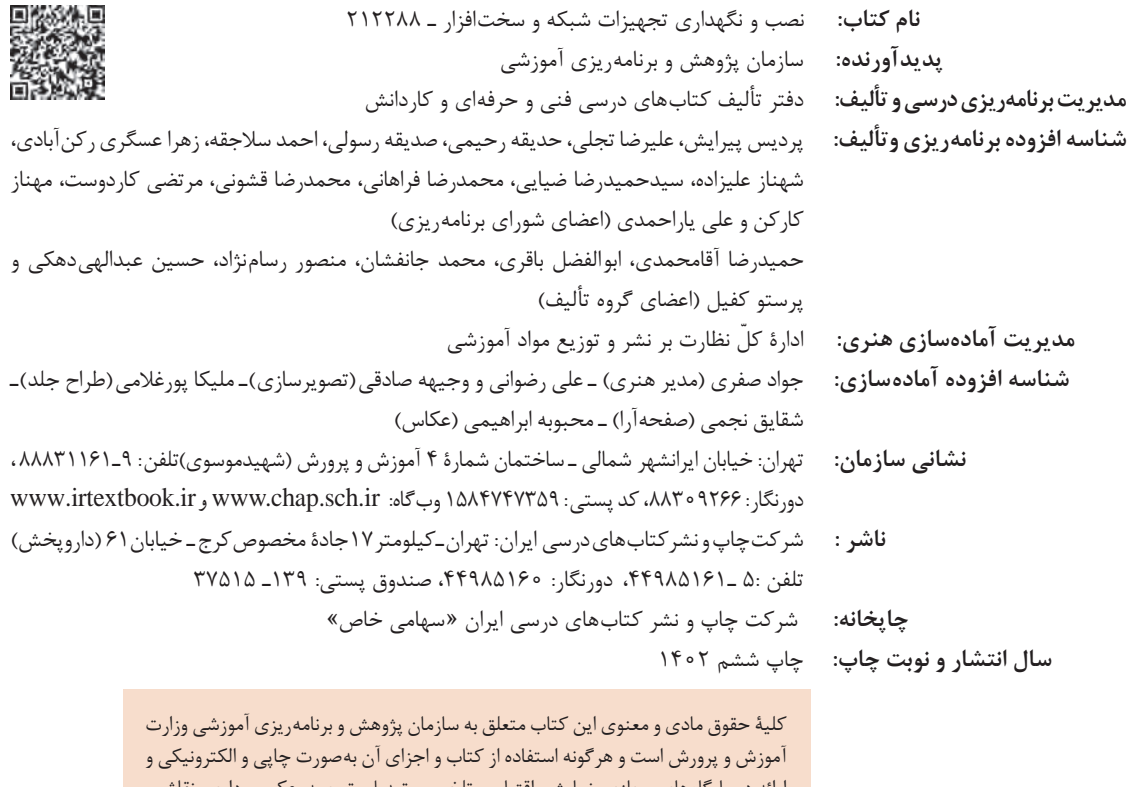

ارائه در پایگاههای مجازی، نمایش، اقتباس، تلخیص، تبدیل، ترجمه، عکسبرداری، نقاشی، تهیه فیلم و تکثیر به هر شکل و نوع بدون کسب مجوز از این سازمان ممنوع است و متخلفان تحت پیگرد قانونی قرار میگیرند.

**شابک -5 3181 - 05 - 964 - 978 3181-5 - 05 - 964 - 978 ISBN**

'گر یک ملتی نخواهد آسیب ببیند باید این ملت اوّلاً با هم متحد باشد، و ثانیاً در هر کاری که اشتغال دارد آن را خوب انجام بدهد. امروز کشور محتاج به کار است. باید کار کنیم تا خودکفا باشیم. بلکه انشاءالله صادرات هم داشته باشیم. شما برادرها اآلن عبادتتان این است که کار بکنید. این عبادت است.

**ّ ُه« امام ُ خمینی »ق ِّد َس ِسُر**

ً

<del>سى ئىستىلىنى</del><br>سىسىسىسىسىسى فهرست

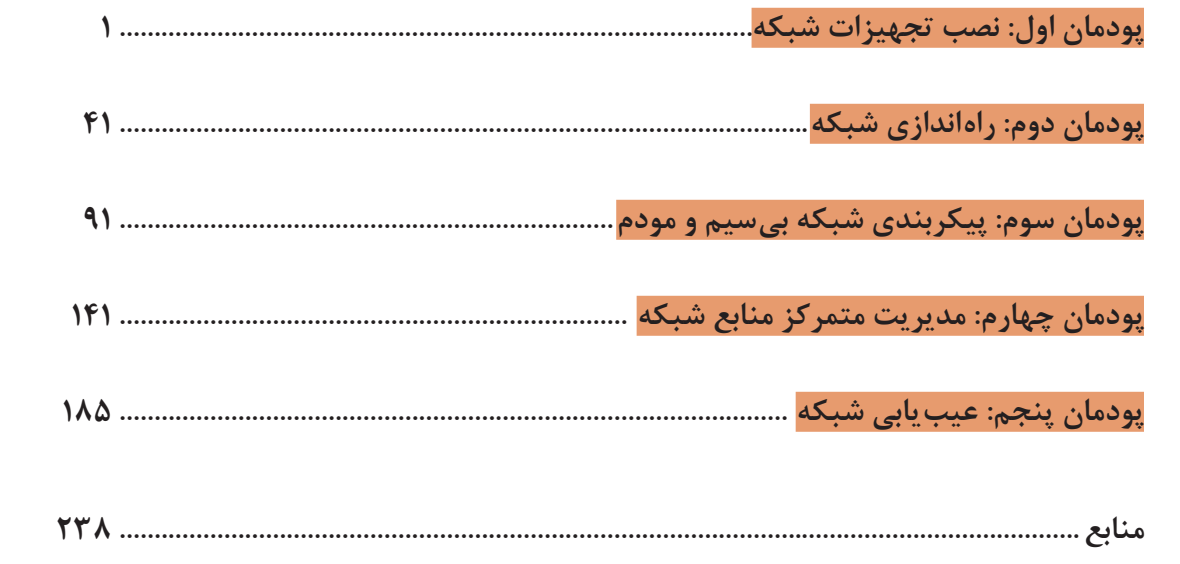

## <mark>فهرست فیلمها</mark>

 **پودمان چهارم: مدیریت منابع شبکه** فیلم 12118 : پیكربندي سرويس ADDS فیلم 12119 : تنظیم مشخصات حساب کاربري Domain Base GPO ايجاد : 12120 فیلم فیلم:12121 ایجاد Policy Password فیلم 12122 : افزودن پوشه به Namespace DFS

 **پودمان پنجم: عیبیابی شبکه**  فیلم :12123 معرفی نرمافزار Tracer Packet فیلم ۱۲۱۲۴: پیکربندی و اجرای سناریوی شبکه در Packet Tracer فیلم ۱۲۱۲۵: عیب یابی کارت شبکه فیلم ۱۲۱۲۶: استفاده از ابزارهای عیب یابی ویندوز فیلم :12127 عدم اتصال به شبکه بهدلیل تنظیمات فایروال فیلم :12128 قطعی مكرر در اتصال به اينترنت فیلم :12129 اتصال از راه دور به رایانه مقصد

 **پودمان اول: نصب تجهیزات شبکه** فیلم :12101 معرفی نرم افزار Visio فیلم ؟۱۲۱۰ ترسیم پلان در Visio فیلم :12103 جانمايی اجزاي شبكه در Visio فیلم :12104 نصب Rack فیلم :12105 داکتکشی فیلم ۱۲۱۰۶: کابل کشی

 **پودمان دوم: راهاندازی شبکه**  فیلم :12107 ايجاد حساب کاربري محلی فیلم :12108 اشتراکگذاري منابع فیلم :12109 غیرفعال کردن ارثبري مجوزها فیلم :12110 مجوزهاي اصلی فیلم :12111 نصب سرويس DHCP فیلم :12112 تنظیمات پیشرفته و فیلترينگ درscope فیلم :12113 ساختار DNS

 **پودمان سوم: پیکربندی شبکه بیسیم و مودم** فیلم :12114 پیكربندي سريع **AP** فیلم ۱۲۱۱۵: تنظیمات امنیتی AP فیلم :12116 انواع modeهاي AP فیلم :12117 پیكربندي مودم ADSL

### **سخني باهنرجويان عزیز**

شرايط در حال تغيير دنياي كار در مشاغل گوناگون، توسعه فناوريها و تحقق توسعه پايدار، ما را بر آن داشت تا برنامههاي درسي و محتواي كتابهاي درسي را در ادامه تغييرات پايههاي قبلي براساس نياز كشور و مطابق با رويكرد سند تحول بنيادين آموزش و پرورش و برنامه درسي ملي جمهوري اسالمي ايران در نظام جديد آموزشي بازطراحي و تأليف كنيم. مهمترين تغيير در كتابها، آموزش و ارزشيابي مبتني بر شايستگي است. شايستگي، توانايي انجام كار واقعي بهطور استاندارد و درست تعريف شده است. توانايي شامل دانش، مهارت و نگرش ميشود. در رشته تحصيلي ـ حرفهاي شما، چهار دسته شايستگي در نظر گرفته شدهاست:

١ـ شايستگيهاي فني براي جذب در بازار كار مانند توانايي نصب تجهیزات Passive و Active شبکه و عیبیابی و پشتیبانی آنها

٢ـ شايستگيهاي غير فني براي پيشرفت و موفقيت در آينده مانند مستندسازی و مصرف بهينه

٣ـ شايستگيهاي فناوري اطالعات و ارتباطات مانند كار با نرم افزارها

٤ـ شايستگيهاي مربوط به يادگيري مادامالعمر مانند كسب اطالعات از منابع ديگر

بر اين اساس دفتر تأليف كتابهاي درسي فني و حرفهاي و كاردانش مبتني بر اسناد باالدستي و با مشاركت متخصصان برنامهريزي درسي فني وحرفهاي و خبرگان دنياي كار مجموعه اسناد برنامه درسي رشتههاي شاخه فني و حرفهاي را تدوين نمودهاند كه مرجع اصلي و راهنماي تأليف كتابهاي درسي هر رشته است.

اين درس پنجمین درس شایستگیهای فنی و کارگاهی است که ویژه رشته شبکه و نرمافزار رایانه در پایه دوازدهم تأليف شده است. كسب شايستگيهاي اين كتاب براي موفقيت آینده شغلی و حرفهای شما بسيار ضروري است. هنرجويان عزيز سعي نماييد؛ تمام شايستگيهاي آموزش داده شده دراين كتاب را كسب و در فرايند ارزشيابي به اثبات رسانيد.

كتاب درسي نصب و نگهداری تجهیزات شبکه و سختافزار شامل پنج پودمان است و هر پودمان داراي يك يا دو واحد يادگيري است و هر واحد يادگيري از چند مرحله كاري تشكيل شده است. شما هنرجويان عزيز پس از يادگيري هر پودمان ميتوانيد شايستگيهاي مربوط به آن را كسب نماييد. هنرآموز محترم شما براي هر پودمان يك نمره در سامانه ثبت نمرات منظور مينمايد و نمره قبولي در هر پودمان حداقل 12 است. درصورت احراز نشدن شایستگی پس از ارزشیابی اول، فرصت جبران و ارزشیابی مجدد تا آخر سال تحصیلی وجود دارد. کارنامه شما در این درس شامل ٥ پودمان و از دو بخش نمره مستمر و نمره شایستگی برای هر پودمان خواهد بود و اگر در یکی از پودمانها نمره قبولی را کسب نکردید، تنها در همان پودمان الزم است مورد ارزشیابی قرار گیرید و پودمانهایی قبول شده در مرحله اول ارزشیابی مورد تأیید و لازم به ارزشیابی مجدد نمی باشد. همچنین این درس دارای ضریب ۸ است و در معدل کل شما بسیار تأثیرگذار است.

همچنين عالوه بر كتاب درسي امكان استفاده از ساير اجزای بسته آموزشي كه براي شما طراحي و تأليف شده است، وجود دارد. يكي از اين اجزاي بسته آموزشي كتاب همراه هنرجو است كه براي انجام فعاليتهاي موجود در كتاب درسي بايد استفاده نماييد. **كتاب همراه خود را ميتوانيد هنگام آزمون و فرايند ارزشيابي نيز همراه داشته باشيد.** ساير اجزاي بسته آموزشي ديگري نيز براي شما در نظر گرفته شده است كه با مراجعه به وبگاه رشته خود به نشاني ir.oerp.tvoccd.www ميتوانيد از عناوين آن مطلع شويد.

فعاليتهاي يادگيري در ارتباط با شايستگيهاي غيرفني از جمله مديريت منابع، اخالق حرفهاي، حفاظت از محيط زيست و شايستگيهاي يادگيري مادامالعمر و فناوري اطالعات و ارتباطات همراه با شايستگيهاي فني طراحي و در كتاب درسي و بسته آموزشي ارائه شده است. شما هنرجويان عزيز كوشش نماييد اين شايستگيها را در كنار شايستگيهاي فني آموزش ببينيد، تجربه كنيد و آنها را در انجام فعاليتهاي يادگيري به كار گيريد.

رعايت نكات ايمني، بهداشتي و حفاظتي از اصول انجام كار است لذا توصيههاي هنرآموز محترمتان در خصوص رعايت مواردي كه در كتاب آمده است، در انجام كارها جدي بگيريد.

اميدواريم با تالش و كوشش شما هنرجويان عزيز و هدايت هنرآموزان گرامي، گامهاي مؤثري در جهت سربلندي و استقالل كشور و پيشرفت اجتماعي و اقتصادي و تربيت مؤثر و شايسته جوانان برومند ميهن اسالمي برداشته شود.

**دفتر تألیف کتابهای درسی فنی و حرفهای و کاردانش**

## **سخني باهنر آموزان عزیز**

در راستای تحقق اهداف سند تحول بنیادین آموزش و پرورش و برنامه درسی ملی جمهوری اسالمی ایران و نیازهای متغیر دنیای کار و مشاغل، برنامه درسی رشته شبکه و نرمافزار رایانه طراحی و براساس آن محتوای آموزشی نیز تألیف شد. کتاب حاضر از مجموعه کتابهای کارگاهی است که برای سال دوازدهم تدوین و تألیف گردیده است. این کتاب دارای 5 پودمان است که هر پودمان از یک یا دو واحد یادگیری تشکیل شده است. همچنین ارزشیابی مبتنی بر شایستگی از ویژگیهای این کتاب است که در پایان هر پودمان شیوه ارزشیابی آورده شده است. هنرآموزان گرامی میبایست برای هر پودمان یک نمره در سامانه ثبت نمرات برای هر هنرجو ثبت کنند. نمره قبولی در هر پودمان حداقل 12 است و نمره هر پودمان از دو بخش تشکیل میشود که شامل ارزشیابی پایانی در هر پودمان و ارزشیابی مستمر برای هریک از پودمانها است. از ویژگیهای دیگر این کتاب طراحی فعالیتهای یادگیری ساخت یافته در ارتباط با شایستگیهای فنی و غیرفنی از جمله مدیریت منابع، اخالق حرفهای و مباحث زیستمحیطی است. این کتاب جزئی از بسته آموزشی تدارک دیده شده برای هنرجویان است که الزم است از سایر اجزای بستۀ آموزشی مانند کتاب همراه هنرجو و نرمافزار و فیلم آموزشی در فرایند یادگیری استفاده شود. کتاب همراه هنرجو در هنگام یادگیری، ارزشیابی و انجام کار واقعی مورد استفاده قرار میگیرد. شما میتوانید برای آشنایی بیشتر با اجزای بستۀیادگیری، روشهای تدریس کتاب، شیوه ارزشیابی مبتنی بر شایستگی، مشکالت رایج در یادگیری محتوای کتاب، بودجهبندی زمانی، نکات آموزشی شایستگیهای غیر فنی، آموزش ایمنی و بهداشت و دریافت راهنما و پاسخ فعالیتهای یادگیری و تمرینها به کتاب راهنمای هنرآموز این درس مراجعه کنید. الزم به یادآوری است، کارنامه صادر شده در سال تحصیلی قبل بر اساس نمره ٥ پودمان بوده است و در هنگام آموزش و سنجش و ارزشیابی پودمانها و شایستگیها، میبایست به استاندارد ارزشیابی پیشرفت تحصیلی منتشر شده توسط سازمان پژوهش و برنامهریزی آموزشی مراجعه گردد. رعایت ایمنی و بهداشت، شایستگیهای غیر فنی و مراحل کلیدی بر اساس استاندارد از ملزومات کسب شایستگی میباشند. همچنین برای هنرجویان تبیین شود که این درس با ضریب ٨ در معدل کل محاسبه میشود و دارای تأثیر زیادی است. کتاب شامل پودمانهای زیر است:

**پودمان اول:** با عنوان »نصب تجهیزات شبکه« است که ابتدا به انواع تجهیزات Passive و Active شبکه و سپس با استفاده از پالن شبکه به نصب این تجهیزات و تست آنها میپردازد.

**پودمان دوم:** »راهاندازی شبکه« نام دارد، که در آن پیادهسازی شبکۀ گروه کاری به همراه مدیریت منابع، اشتراکگذاری آنها و تعریف مجوز انجام میگیرد. همچنین به وسیلۀ سرویسهای DNS و DHCP، آدرس IP به رایانهها تخصیص داده شده و مدیریت میشود.

**پودمان سوم:** دارای عنوان »پیکربندی شبکه بیسیم و مودم« است. در این پودمان ابتدا با مفاهیم و انواع شبکۀ بی سیم و معیارهای انتخاب تجهیزات شبکۀ بیسیم آشنا شده، سپس شیوۀ استفاده از پیکربندی یک شبکۀ بیسیم و مدیریت مودم ADSL آموزش داده میشود.

**پودمان چهارم:** »مدیریت متمرکز منابع شبکه« نام دارد. در این پودمان با ایجاد سرویسدهندۀ DC یک شبکۀ Domain پیادهسازی شده و با استفاده از سیاستها، مدیریت متمرکز بر روی منابع انجام میشود.

**پودمان پنجم:** با عنوان»عیبیابی شبکه« است که در آن هنرجویان ابتدا با شبیهسازی یک شبکه به وسیلۀ نرمافزار مهارت کسب کرده و سپس با اصول پشتیبانی و عیبیابی یک شبکه آشنا میشوند و قادر خواهند بود برخی عیوب اتصاالت شبکه و اینترنت را برطرف کنند.

امید است که با تالش و کوشش شما همکاران گرامی اهداف پیشبینی شده برای این درس محقق گردد. **دفتر تأليف كتابهاي درسي فني و حرفهاي و كاردانش**

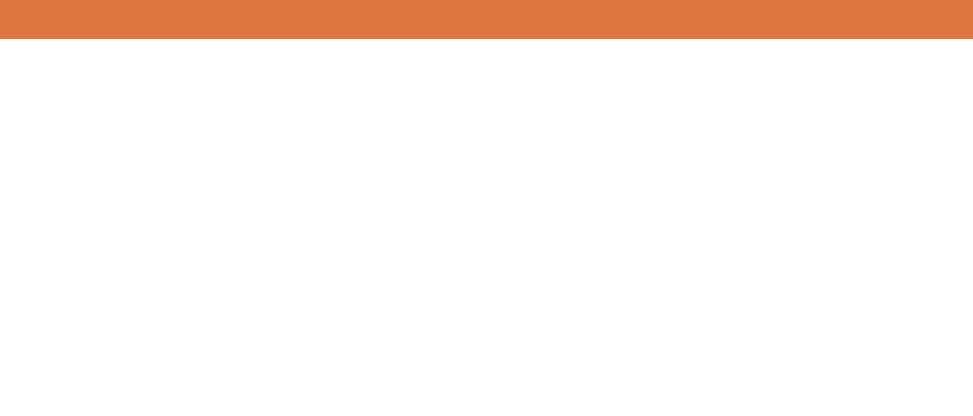

<span id="page-8-0"></span>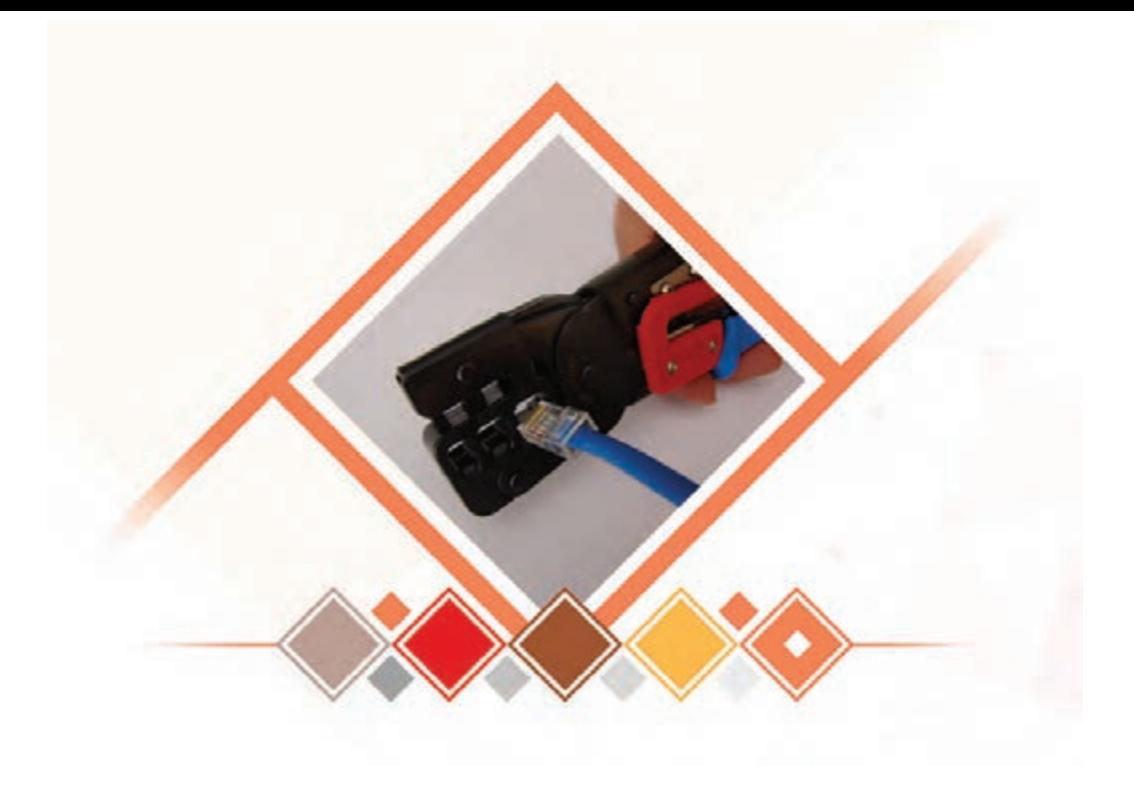

**پودمان 1 نصب تجهیزات شبکه**

شبکههای رایانهای امروزه بستر و پایه مبادله اطالعات حجیم در دنیای کار و کسب و آموزش و صنعت است. وجود شبکههای رایانهای سبب سرعت مبادالت دادهها و اشتراک منابع اطالعاتی و سختافزاری میشود که تأثیر زیادی در کاهش هزینهها و مدیریت زمان دارد. رقابت در خدمات کار و کسبهای مبتنی بر فناوری، ارتباط مستقیم با تجهیزات و نحوه پیادهسازی، ویژگیها و نوع خدمات شبکههای رایانهای دارد. انتخاب معماری مناسب شبکه و دستگاههای مورد نیاز راهاندازی شبکه مانند کابل، رک، سوییچ و مودم براساس نیازسنجی محیط کار و کسب و طراحی مناسب براساس نقشه استاندارد و پشتیبانی شبکه و تجهیزات آن براساس قراردادهای کاری برای جلب رضایت مشتریان از دیگر عوامل مهم توسعه شبکه است. در این پودمان هنرجویان با اتکا بر دانش و مهارت قادر خواهند بود مفاهیم اساسی شبکه و توپولوژی ستارهای را فراگرفته، ضمن آشنایی با کار با تجهیزات شبکه مانند انواع کابل و رک و سوییچ و مودم بتوانند براساس پالن شبکه، آن را پیادهسازی کنند.

## **واحد یادگیری 1**

**شایستگی نصب تجهیزات شبکه**

**آیا تا به حال پی بردهاید** برای راهاندازی یک کافینت یا گیمنت به چه تجهیزاتی نیاز داریم؟ چگونه میتوان کارگاه هنرستان را بهصورت استاندارد کابلکشی کرد؟ برای اتصال دو رایانه، چگونه یک کابل استاندارد تهیه کنیم؟ رایانهها در یک شبکه چگونه به هم متصل مے شوند؟  $\P$ 

هدف از این واحد شایستگی، ایجاد زیرساخت شبکه LAN است.

**استاندارد عملکرد**

ترسیم پالن شبکه بهصورت دستی و با استفاده از نرمافزار و پیادهسازی زیرساخت فیزیکی شبکه LAN

**شبکه رایانهای**

**کوشا عضو شورای دانشآموزی هنرستان است. دیروز درجلسه شورا، مدیر مدرسه مشکالتی را بیان کرد و به دنبال راهحل آن بود.** او میگفت ما، در مدرسه تعدادی رایانه داریم که نیاز است:

منابع این رایانهها شامل اطالعات، عکس، فیلم، نقشه و... بهوسیله دیگر رایانهها مورد استفاده قرار گیرد.

 فقط یک چاپگر داریم که بهطور مستقیم روی یکی از رایانهها نصب شده است و بقیه سیستمها به آن اتصال ندارند و میخواهیم همه رایانهها بتوانند اسناد خود را چاپ کنند بدون اینکه از لوح یا حافظه جانبی برای انتقال اسناد استفاده کنند.

> نرمافزاری داریم که روی یک سیستم نصب است و میخواهیم بقیه رایانهها نیز آن را اجرا کنند.

> یکی از رایانهها به اینترنت دسترسی دارد و الزم است بقیه هم امکان اتصال به اینترنت را داشته باشند )شکل 1(.

> **کوشا گفت پدر من مهندس رایانه است و میتواند در مورد این مشکل به ما کمک کند.**

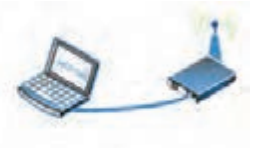

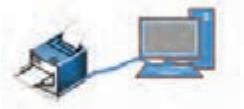

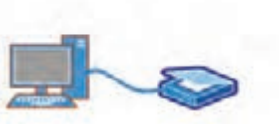

**شکل 1ـ وضعیت رایانههای هنرستان**

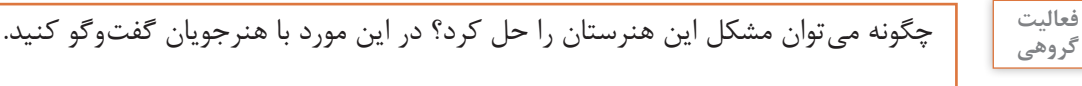

**در جلسه بعد پدر کوشا به هنرستان آمد و راه حل مشکل را برای مدیر توضیح داد و قرار شد کوشا با کمک پدرش اقدامات الزم را برای رفع مشکالت ذکر شده انجام دهند.**

**حل مشکل:** برای ایجاد این ساختار نیاز به برپایی شبکه رایانهای داریم )شکل 2(.

برخی اوقات الزم است به منظور تبادل اطالعات و استفاده مشترک از منابع سختافزاری و نرمافزاری دو یا چند رایانه را به هم متصل کنیم که به این ترتیب یک شبکه رایانهای ایجاد میشود.

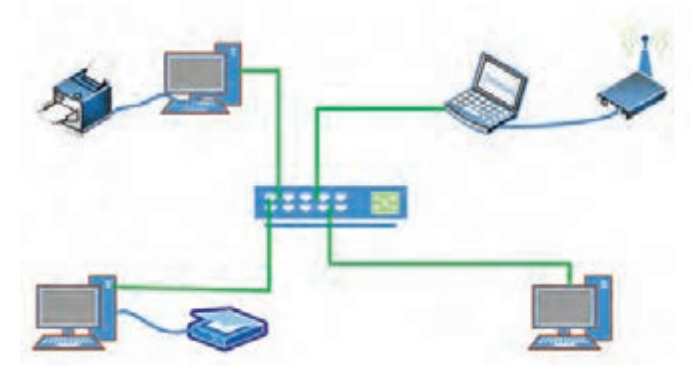

**شکل 2ـ شبکه رایانهای کوچک**

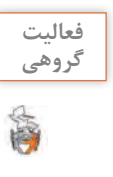

**گروهی** به کمک همگروهی خود منابع سختافزاری و نرمافزاری هنرستان کوشا را مشخص کنید. چه منابع **فعالیت**  سختافزاری و نرمافزاری دیگری را میشناسید؟ جدول زیر را تکمیل کنید.

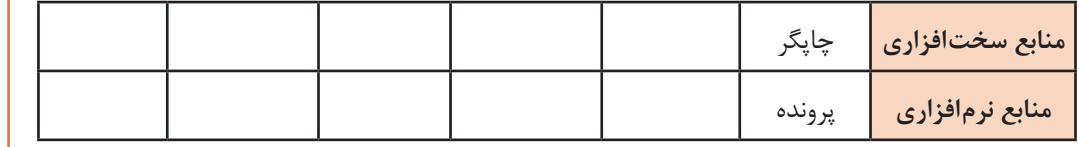

**کوشا برای تکمیل اطالعات خود مفاهیم مختلف شبکه را از طریق اینترنت جستوجو کرد و مفاهیم زیر را برای خود یادداشت کرد.**

**تعریف شبکه:** ارتباط دو یا چند رایانه با یکدیگر به شکلی که قادر به اشتراک منابع با یکدیگر باشند.

**کاربرد شبکه**

- اشتراک منابع نرمافزاری و سختافزاری
	- صرفهجویی در زمان و هزینهها
		- ارتباط برخط
		- مدیریت و پشتیبانی متمرکز

**کوشا از پدرش پرسید: چگونه رایانهها را به هم متصل کنیم؟**

چیدمان و اتصال اجزای شبکه مطابق یک نقشه مشخص به یکدیگر را همبندی شبکه )topology )میگویند که برخی از انواع آن عبارت است از: خطی، حلقوی، ستارهای و ترکیبی

**کوشا با پدرش مشورت کرد و از او خواست بهترین نوع همبندی را که میتوان در هنرستان استفاده کرد برای او مشخص کند. پدر کوشا توضیح داد که همبندی خطی و حلقوی دیگر استفاده نمیشود ولی از همبندی ستارهای میتوانند استفاده کنند.**

در همبندی ستارهای )Star )تمام رایانههای داخل شبکه با استفاده از یک کابل مستقل به یک قطعه مرکزی به نام سوییچ )Switch )متصل هستند )شکل 3(.

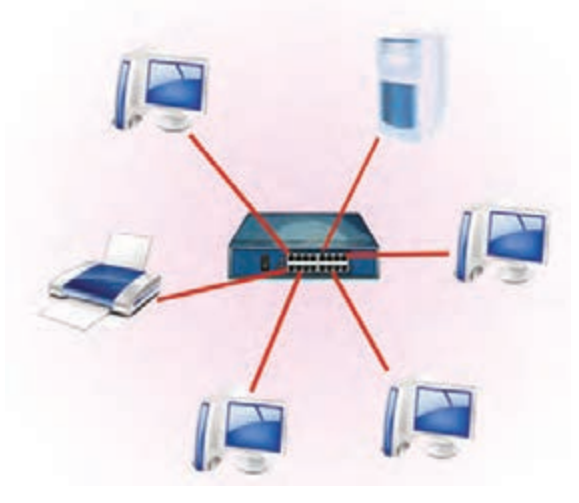

**شکل3ـ همبندی ستارهای**

**مزایای همبندی ستارهای** درصورتیکه یکی از کابلها قطع شود، هیچ تأثیری در کل شبکه ندارد و فقط رایانه مورد نظر از شبکه خارج میشود. امکان تبادل همزمان و دوبهدو برای رایانهها وجود دارد.

هزینه نگهداری آن کمتر و رفع عیب آن بسیار سادهتر از همبندیهای دیگر است.

**معایب همبندی ستارهای** اگر به هر دلیلی قطعه مرکزی از کار بیفتد کل شبکه از کار خواهد افتاد.

**با توجه به مشکلی که بیان شد کوشا پروژهای به شرح زیر تعریف کرد و تصمیم گرفت با کمک پدرش آن را انجام دهد.** 

هدف کلی: نصب و راهاندازی یک شبکه رایانهای با حدود 10 رایانه در یک هنرستان یا اداره کوچک و استفاده از چاپگر در شبکه و فراهم آوردن امکان اتصال اینترنت به تمام رایانهها و آمادهسازی برای انجام پیکربندی نرمافزاری روی رایانهها.

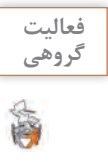

در محیطهای مختلف چند نمونه دیگر از مشکالتی را مثال بزنید که برای حل آنها یا بهرهگیری بهتر **گروهی** از رایانهها نیاز به ایجاد شبکه است.

**در فاز اول پدر کوشا برای او توضیح داد که به چه وسایلی نیاز دارند و قرار شد عالوهبر توضیح پدر در مورد آنها مطالعه کند و آنها را بشناسد.**

برای پیادهسازی سختافزاری شبکه به تجهیزات پسیو (Passive) و تجهیزات اکتیو (Active) نیاز داریم.

**انواع تجهیزات Passive 1 کابل:** برای ارتباط بین رایانهها استفاده میشود. کابلها انواع مختلفی از جمله کواکسیال، فیبر نوری و **تجهیزات Passive** به قطعاتی که به برق متصل نمیشوند و در تولید، هدایت و یا تقویت سیگنالها نقشی ندارند، پسیو گفته مے شود.

TP دارند و پرکاربردترین آنها در شبکههای LAN کابل TP است. **کابل TP یا Pair Twisted( زوج به هم تابیده(:**

 به زوج سیم مسی به هم تابیده شده کابلTP گفته ً کابل TP که در شبکههای رایانهای میشود. معموال استفاده میشود از 4 زوج تشکیل شده است.

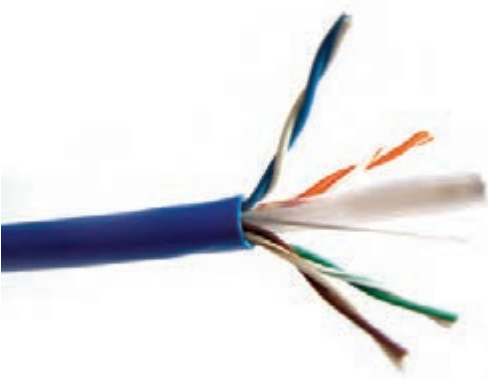

**شکل 4ـ کابل TP**

به الیهای که برای محافظت از دادههای داخل کابل و جلوگیری از نویز روی سیمها قرار میگیرد، شیلد (shield) میگویند. در برخی از انواع کابل TP روی هر زوج سیم نیز یک لایه محافظ به نام فویل (Foil) قرار میگیرد.

### **انواع کابل TP**

- Unshielded TP :UTP .
	- Shielded TP :STP .
		- Foil TP :FTP .
- Shielded Foil TP :SFTP .
	- Shielded STP :SSTP .

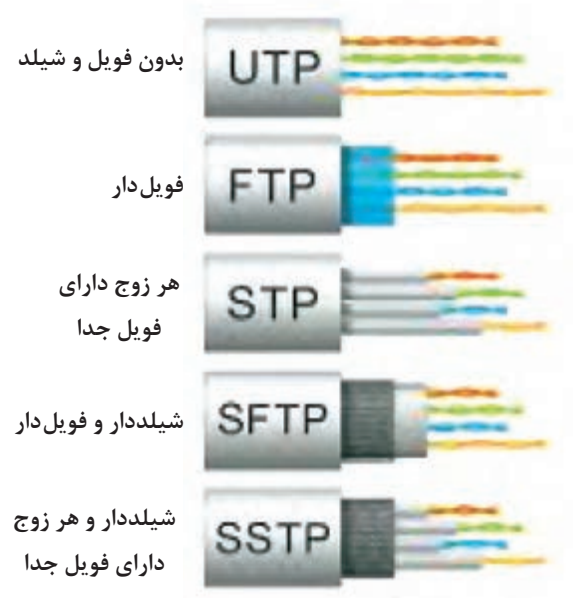

**جدول 1ـ مشخصات انواع کابل TP**

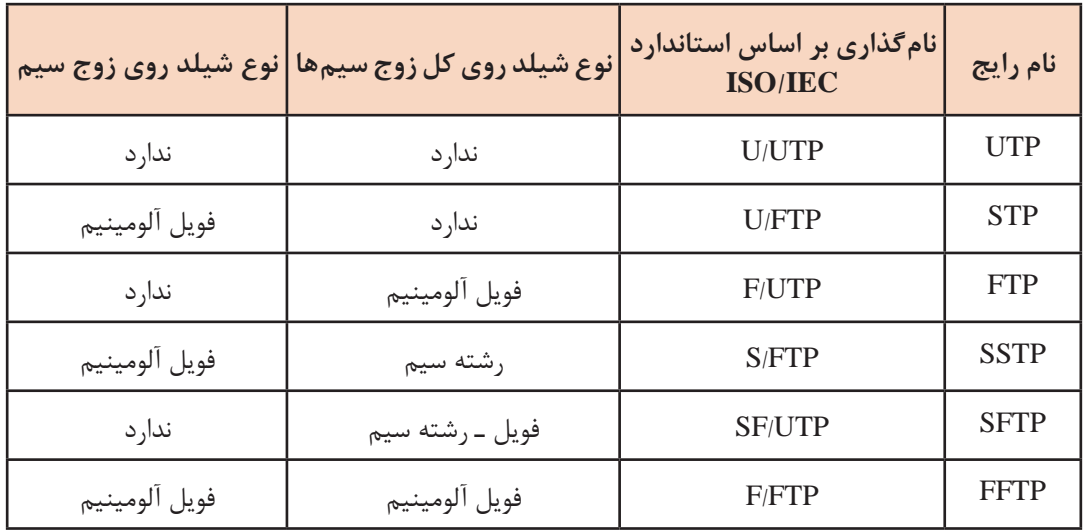

| سرعت                 | فركانس كارى                                                 | نام گروه          |
|----------------------|-------------------------------------------------------------|-------------------|
| ا حداكثر Nbps        |                                                             | CAT <sub>1</sub>  |
| ۴ Mbps حداکثر        |                                                             | CAT <sub>2</sub>  |
| Mbps ۱۰ حداکثر       | <b>\&amp;MHZ</b>                                            | CAT <sub>3</sub>  |
| Mbps • ۲ حداکثر      | $\mathbf{v} \cdot \mathbf{M}$ HZ                            | CAT4              |
| Mbps ٥ - ١ حداكثر    | $\lozenge$ $\circ$ MHZ                                      | CAT <sub>5</sub>  |
| ه ۱۰۰۰ محداکثر (Mbps | $\lozenge$ $\circ$ MHZ                                      | CAT <sub>5e</sub> |
| ا حداكثر ( Gbps      | $\gamma \circ \circ \text{-} \gamma \circ \circ \text{MHz}$ | CAT6              |
| ه ۱ حداکثر - Gbps    | $\Delta \circ \circ MHZ$                                    | CAT6a             |
| ه ۱ - حداکثر Cbps    | $9 \circ MHZ$                                               | CAT <sub>7</sub>  |
| Gbps • ۴- ۱ مداکثر   | <b>IGHZ</b>                                                 | CAT7a             |
| ه ۴۰ Gbps محداکثر    | $\gamma$ GHZ                                                | CAT <sub>8</sub>  |

**جدول2ـ ردههای مختلف زوج به هم تابیده 1CAT تا 8CAT**

**2 سوکت 45Rj:** برای ارتباط کابل TP با تجهیزات شبکه استفاده میشود )شکل 5(.

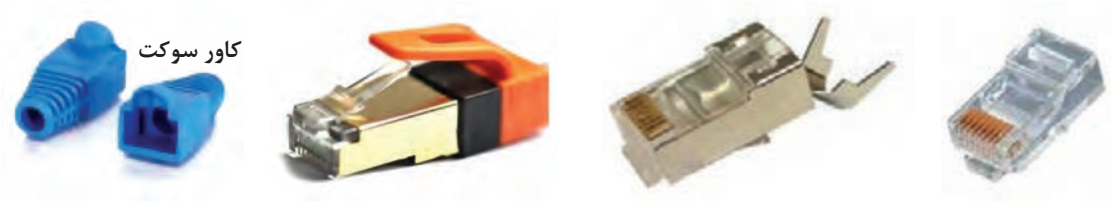

**شکل 5ـ انواع سوکت 45Rj و کاور آن**

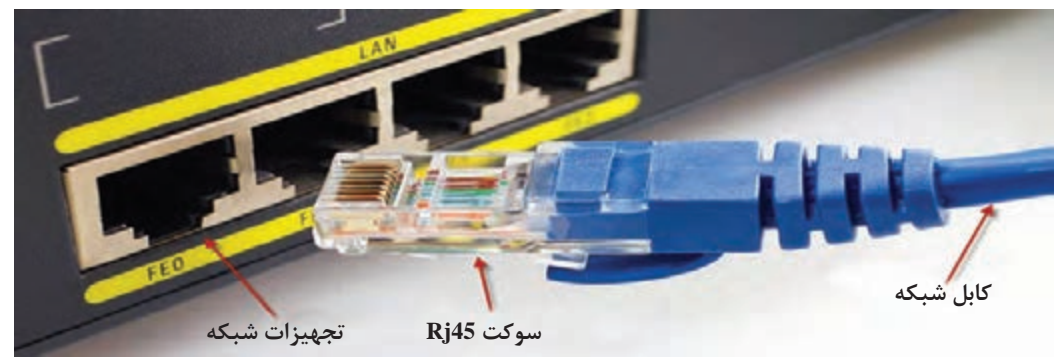

**شکل 6ـ اتصال سوکت 45Rj به تجهیزات شبکه**

**3 keystone:** کیستون نوعی کانکتور است که برای برقراری ارتباط بین کابل مسی شبکه با سایر تجهیزات شبکه مانند رایانه استفاده می شود (شکل ۷). کیستون باید با نوع کابل از نظر ردهبندی (CAT5e ‹CAT5 › a6CAT ، 6CAT و...( سازگار باشد )جدول 2(.

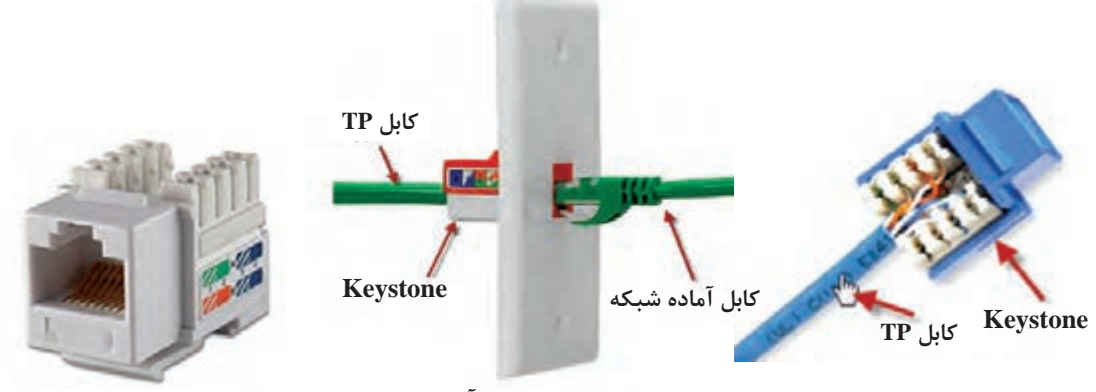

**شکل7ـ کیستون و نحوه اتصال آن به پریز شبکه**

**4 پریز شبکه )Box ):** در انواع روکار و توکار وجود دارد و جهت نگهداری کیستون استفاده میشود )شکل8(.

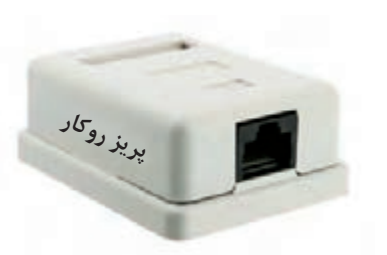

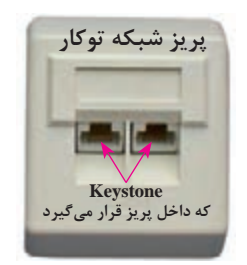

**شکل8ـ انواع پریز شبکه**

**5 کابل Cord Patch:** کابل شبکه که دو سر آن دارای سوکت 45RJ است. این کابلها دارای اندازههای استاندارد ،0/5 ،1 ،1/5 2 و 3 متری و ... است و بهصورت آماده در بازار موجود است )شکل9(.

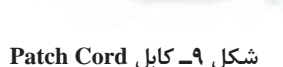

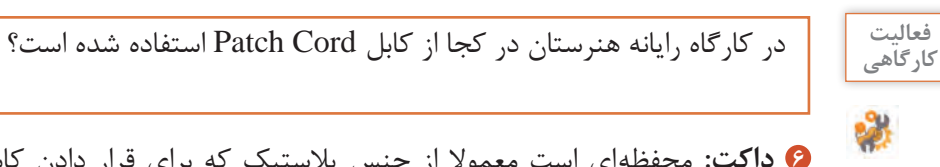

**6 داکت:** محفظهای است معموال از جنس پالستیک که برای قرار دادن کابل شبکه درون آن استفاده میشود. اندازه داکت، حجم کابلهایی را که درون آن قرار داده میشود، تعیین میکند. در بسیاری از موارد نیاز است که کابلها از روی زمین عبور کنند. در این حالت برای مدیریت و محافظت

کابلها از داکت کفخواب یا زمینی استفاده میشود که دارای پارتیشنهای داخلی است.

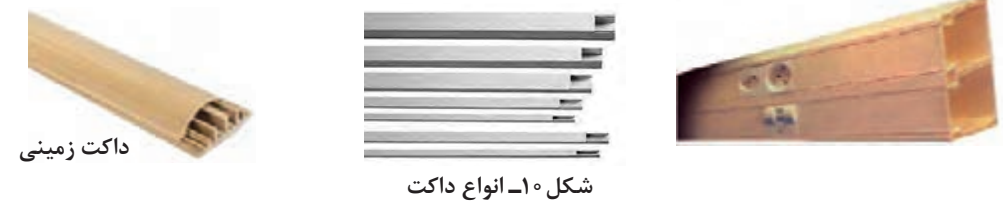

**7 ترانک )Trunk):** در ترانکها عالوه بر وجود فضایی مناسب برای عبور کابلها میتوان پریزهای شبکه و برق را نیز با استفاده از ماژولهای خاص روی آنها نصب کرد و در صورت نیاز محل و یا تعداد آنها را عوض کرد. داخل محفظه ترانک برای جلوگیری از زنگزدگی و پوسیدگی و دوام بیشتر کابلها، عایق مناسب وجود دارد. ترانکها قابلیت پارتیشنبندی دارند.

اجزای ترانک عبارتاند از:

 **پارتیشن:** قطعه پالستیکی است که داخل شیار درون ترانک نصب میشود و آن را به دو یا سه قسمت مجزا تقسیم میکند به این وسیله کابل شبکه و برق و تلفن و... از یکدیگر جدا شده، از ایجاد نویز جلوگیری میشود )شکل 11(.

 **مسدودکننده:** برای انسداد ابتدا و انتهاي ترانک استفاده میشود تا هم نماي ظاهري آن زیباتر شود و هم از نظر ایمنی نیز ترانک سربسته باشد )شکل 12(.

 **درزگیر:** هنگام قرارگیري ترانکها در امتداد هم، براي پوشاندن محل قرارگیري و همچنین اتصال آنها بهکار میرود. درزگیر شامل سه قطعه است که قطعه اصلی روي ترانک و دو قطعه دیگر در لبههاي ترانک قرار گرفته و ترانک را زیباتر می کند (شکل ۱۳)

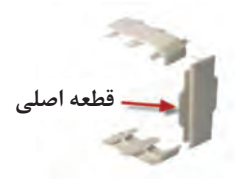

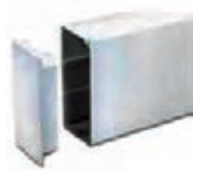

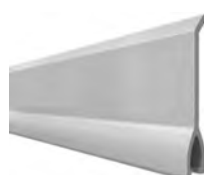

**شکل13ـ درزگیر ترانک شکل12ـ مسدودکننده ترانک شکل11ـ پارتیشن ترانک**

 **زاویه داخلی:** برای اتصال ترانکها در گوشه 90 درجه داخلی دیوار بهکار میرود.  **زاویه خارجی:** برای اتصال ترانکها در گوشه 90 درجه بیرونی دیوار بهکار میرود.  **زاویه تخت:** برای اتصال ترانکها بهصورت قائم در یک سطح صاف بهکار میرود.

 **سه راهی:** برای اتصال ترانکها در یک مسیر منتهی به سه جهت بهکار میرود.

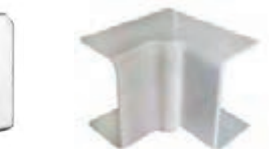

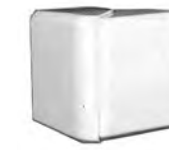

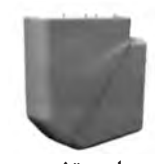

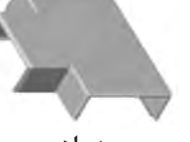

**زاویه داخلی زاویه خارجی زاویه تخت سه راهی**

**شکل14ـ انواع زاویه اتصال ترانک و سه راهی**

ترانکها نسبت به داکت فضای بزرگتری برای کابلها دارند و مقاومتر و بادوامتر هستند. ترانکها در اندازههای 2 تا 20 سانتیمتر موجود هستند.

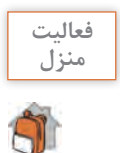

فهرست انواع ترانک و داکت را به همراه جدول اندازههای استاندارد و قیمت آنها از کتاب همراه هنرجو **منزل** استخراج کرده، بررسی کنید هر کدام در چه پروژهای استفاده می شود.

> **قاب تکی یا قاب چند ماژول:** این قابها برای نصب پریز شبکه، برق یا تلفن استفاده میشود. محل نصب این قطعات به صورت ٤٥×٤٥ میلیمتر است )شکل 15(. قابهای موجود در انواع دو، چهار، شش و هشت ماژول وجود دارند.

**8 آچار شبکه )Crimper):** برای پرسکردن سوکت تلفن و شبکه استفاده میشود و دو تیغه در سمت راست و چپ، یکی برای قطع کردن کابل و دیگری برای برداشتن روکش کابل دارد )شکل 16(.

درستی کارکرد کابل شبکه، یک چراغ برایpower و

یک چراغ برای بررسی اتصال بهزمین دارد.

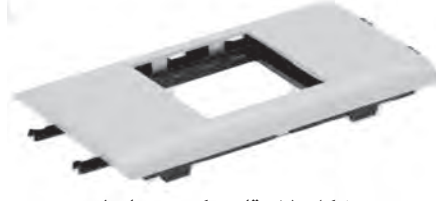

**شکل 15ـ قاب تکی دو ماژول**

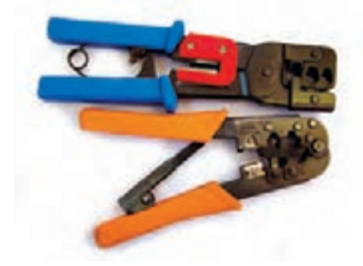

**شکل16ـ آچار شبکه**

**9 سیملختکن)Stripper   Cable):**برای برداشتن روکش پالستیکی کابل و آمادهسازی برای سوکت زدن مورد استفاده قرار میگیرد )شکل 17(.

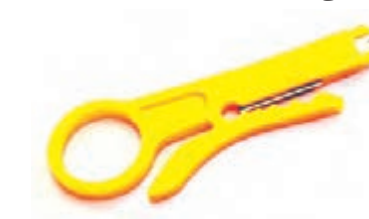

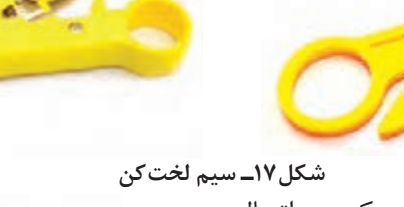

**10 تستر )Tester):** دستگاه تستکننده اتصال شبکه برای اطمینان از صحت عملیات سوکتزنی و کابل شبکه استفاده میشود و دارای انواع آنالوگ و تستر شبکه دارای دو قطعه جدا بهصورت Master و Remote است و 8 چراغ کوچک برای نمایش

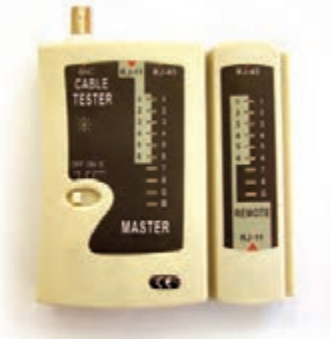

**شکل 18ـ Tester**

دیجیتال است.

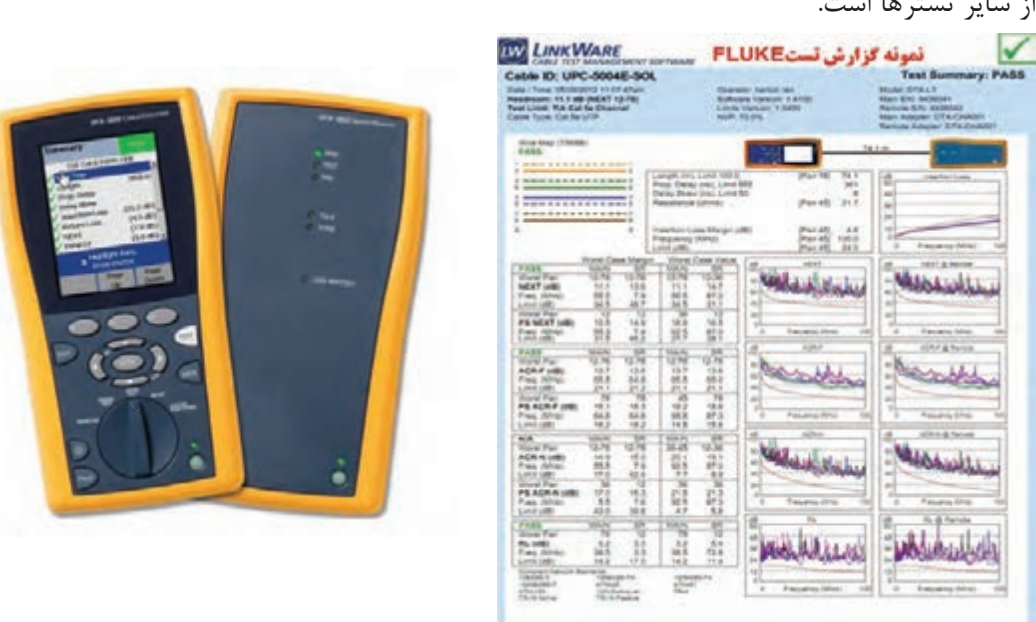

تستر Fluke نمونهای از تسترهای دیجیتال است. میزان اطالعاتی که از این دستگاه بهدست میآید بیشتر از سایر تسترها است.

**شکل 19ـ تستر Fluke و نمونهای از گزارش آن**

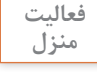

انواع پارامترهای تست Fluke را بررسی و مشخص کنید هر پارامتر در چه جایی کاربرد دارد؟ **منزل**

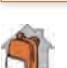

**در ادامه شناسایی تجهیزات، کوشا از پدر خواست تست یک کابل آماده را به او یاد دهد.**

**کارگاه 1 تست کابل آماده شبکه )Cord Patch)**

**1 کابل را به تستر متصل کنید.** یکی از سوکتهای کابل شبکه را به کانکتورMaster تستر و سوکت دیگر کابل را به کانکتور Remote تستر متصل کنید )شکل 20(. **٢ تستر را روشن کنید. ٣ چراغهای تستر را در هر دو بخش Master و Remote بررسی کنید.** تمام چراغها با شماره متناظر در بخش Master و Remote باید همزمان و به ترتیب از شماره 1 تا شماره 8 روشن شوند. در این صورت مطمئن میشویم که کابل بهدرستی کار میکند.

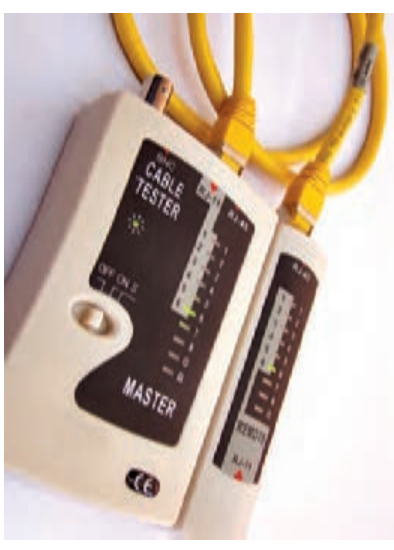

**شکل20ـ تست کابل شبکه**

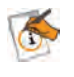

درصورتیکه چراغهای با شماره متناظر همزمان روشن نشوند و یا یکی از شمارهها روشن و چراغ **یادداشت** متناظر روشن نشود، کابل مشکل دارد.

**کوشا کابل را تست کرد و از پدر پرسید آیا میتوانیم برحسب نیاز یک کابل شبکه بلندتر درست کنیم؟ پدر از کوشا خواست در مورد استانداردهای اتصال کابل به سوکت تحقیق کند تا طریقه ایجاد کابل پچکورد را برای او توضیح دهد. کوشا با جستوجو در اینترنت و مطالعه کتاب کابلکشی شبکه اطالعات زیر را بهدست آورد.**

**استانداردهای اتصال سوکت 45RJ و کیستون به کابل** 

دونوع استاندارد T568A و T568B برای کابل کشی به وسیله سازمان TIA (انجمن صنعتی مخابرات) ارائه شده است که تفاوت آنها تنها در رنگبندی اتصالات است (شکل ۲۱ و ۲۲).

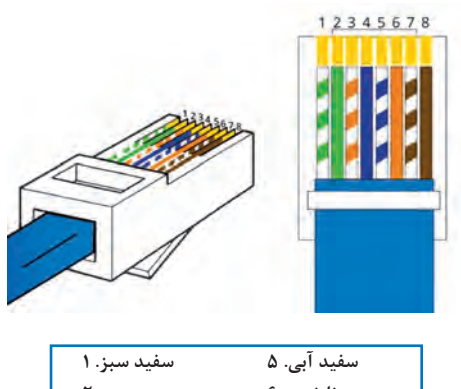

| سفيد سبز. ١    | سفید آبی. ۵   |
|----------------|---------------|
| سبز. ۲         | نارنجي. ۶     |
| سفید نارنجی. ۳ | سفید قهوهای.۷ |
| آبي. ۴         | قهوهای. ۸     |

**شکل 22ـ رنگبندی کابل شبکه استاندارد A568T شکل 21ـ رنگبندی کابل شبکه استاندارد B568T**

برای اینکه یک رایانه بتواند به شبکه متصل شود، باید با استفاده از کابلآن را به کیستون متصل کنیم. به کابلی که سوکت دو سر آن با یک استاندارد به کابل متصل شده است، کابل Straight میگویند. به کابلی که سوکت یک سر آن با استاندارد A و سوکت سر دیگر آن با استاندارد B به کابل متصل شده باشد، Xover یا Crossover میگویند. از این کابل برای اتصال مستقیم دو رایانه به یکدیگر استفاده می شود (شکل ۲۳).

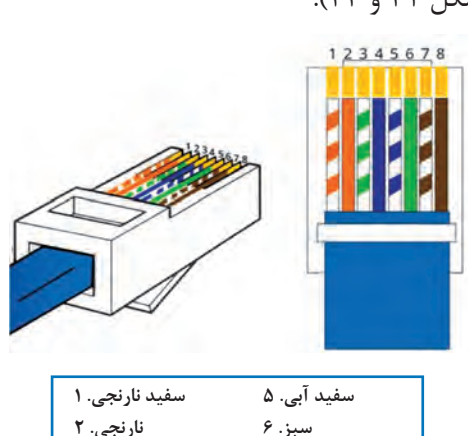

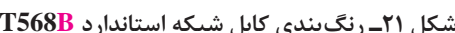

**سفید قهوهای٧. سفید سبز. ٣ قهوهای. ٨ آبی. ٤**

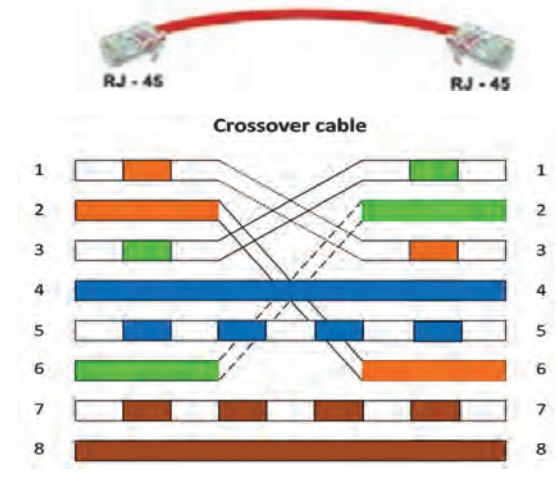

**شکل23ـ کابل Crossover**

درحال حاضر با توجه به هوشمند بودن تجهیزات شبکه فرقی ندارد که از کدام نوع کابل کراس یا استریت برای اتصال مستقیم دو رایانه و یا تجهیزات شبکه استفاده کنیم و بیشتر از کابل استریت استفاده میشود (شکل ۲۴).

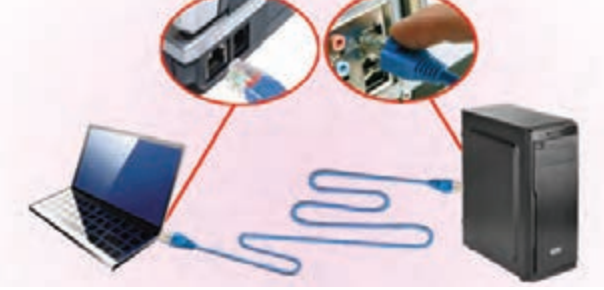

**شکل 24ـ اتصال مستقیم دو رایانه**

**سؤاالت مختلف زیر برای کوشا پس از مطالعه پیش آمد که با کمی دقت و مطالعه و جستوجوی بیشتر در اینترنت به آنها پاسخ داد.**

**کنجکاوی** ـ اگر ترتیب رنگها بهصورت دیگری چیده شود، آیا کابل شبکه کار میکند؟ ـ استفاده از استانداردهای گفته شده چه مزیتی نسبت به بقیه حالتها دارد؟ ـ در برخی از کابلهای موجود در بازار فقط 2 زوج از سیمها به سوکت متصل است. چرا؟ میزان سرعت انتقال داده را در این حالت بررسی کنید.

**کوشا قصد دارد با کمک پدر یک کابل شبکه ایجاد و آن را تست کند.**

### **کارگاه 2 ایجاد کابل Straight**

**1 کابل TP به اندازه موردنیاز تهیه کنید. ٢ استاندارد A یا B را انتخاب کنید. ٣ سر کابل را لخت کنید.** روکش کابل را با استفاده از سیملختکن به اندازه 2 سانتیمتر بردارید. دقت کنید که سیملختکن را زیاد نچرخانید، زیرا ممکن است به سیمهای زیر روکش آسیب برساند)شکل ٢٥(.

**٤ کابل شبکه را از داخل کاور عبور دهید. )شکل 26(.** بعد از سوکتزدن نمیتوانید کاور کابل را قرار دهید.

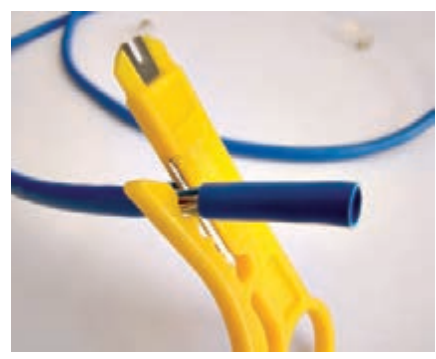

**شکل25ـ لخت کردن سر کابل**

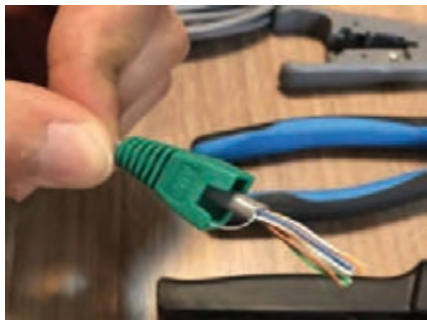

**شکل26ـ وارد کردن کاور سوکت سر کابل**

## **٥ با توجه به استاندارد مورد نظر سیمها را کنار هم مرتب کنید.**

با توجه به استاندارد، سیمها را براساس رنگها مرتب کرده، در فاصله 12 تا 13 میلیمتری از روکش کابل، سیمها را با استفاده از سیمچین یا بخش تیغه آچار شبکه قطع کنید. توجه داشته باشید که زاویه سیمچین و سیمهای مرتب شده حدوداً ۹۰ درجه باشد (شکل ۲۷).

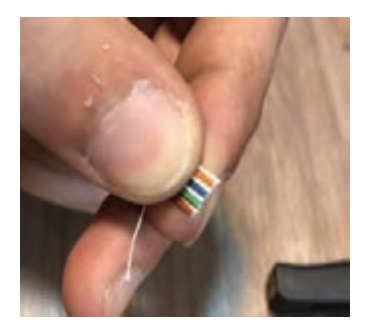

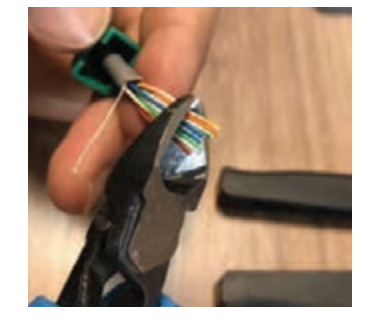

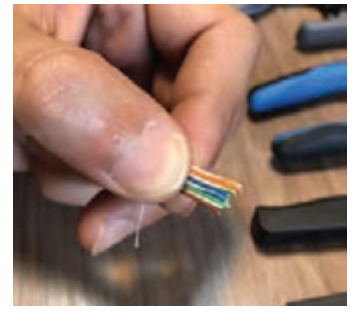

**شکل 27ـ مرتب کردن سیمهای رنگی مطابق استاندارد**

**٦ سیمها را داخل سوکت قرار دهید.** بعد از قرار دادن سیمها داخل سوکت، کابل را محکم به داخل سوکت فشار دهید تا همه سیمها به انتهای سوکت برسد. دقت کنید که مقداری از روکش کابل نیز در داخل سوکت قرار گیرد )شکل ٢8(.

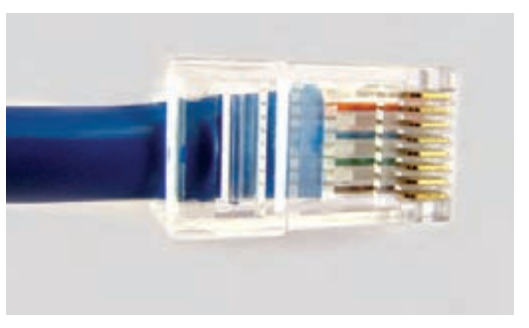

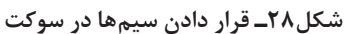

**٧ با استفاده از آچار شبکه سوکت 45RJ را پرس کنید )شکل 29(.**

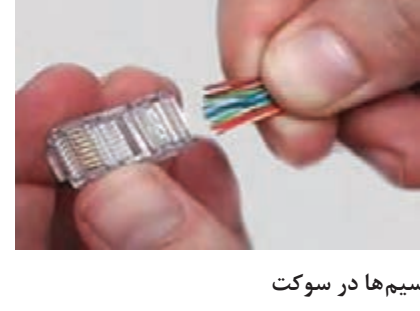

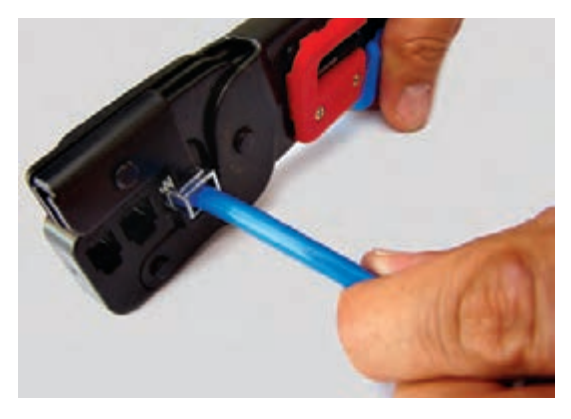

**شکل 29ـ پرس کردن سوکت 45RJ**

### **٨ کابل را تست کنید.**

**کوشا پس ازسوکت زدن کابل آن را تست کرد و کابل را به پدر نشان داد. پدرش با ارائه چند تصویر برای او توضیح داد اتصاالت غیر استاندارد کابل به سوکت باعث قطع شدن شبکه میشود.**

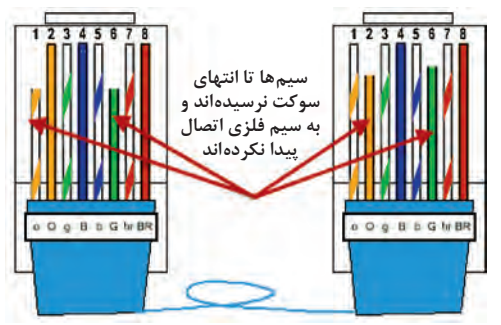

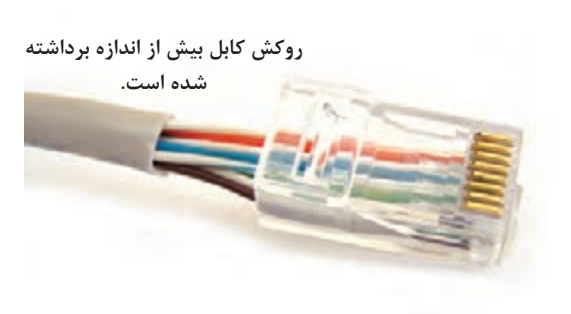

**شکل30ـ اتصاالت غیر استاندارد**

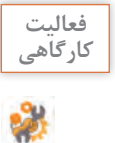

ـ یک کابل استریت ایجاد کرده، آن را تست کنید.ـ یک کابل کراس ایجاد کرده، آن را تست کنید. ـ تست کابل استریت و کراس چه تفاوتی دارد؟

**٩ ابزار پانچ )tool Patch):** از این ابزار برای اتصال کابل TP به کیستون، بیرونکشیدن سیم پانچ شده و قطع کردن اضافه سیم استفاده میشود.

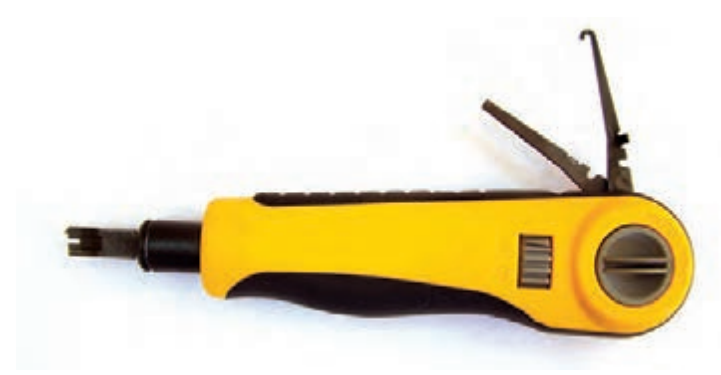

**شکل31ـ tool Patch**

در این کارگاه از یک متر کابل TP و یک کیستون استفاده کرده، کابل را به کیستون متصل میکنیم. **1 سرکابل را لخت کنید.** حدود 4 سانتیمتر روکش کابل را با استفاده از سیملختکن بردارید. **2 استاندارد مناسب برای اتصال کابل به کیستون را انتخاب کنید.** استاندارد انتخاب شده باید با استاندارد کابلهای شبکه یکسان باشد. **کارگاه 3 اتصال کابل به کیستون**

**3 زوج سیمها را مطابق استاندارد در شیارهای کیستون قرار دهید.**

کیستون هردو استاندارد A و B را دارد. درپوش کیستون را بردارید و سیمها را براساس ترتیب رنگی مشخص شده در کیستون و براساس استاندارد انتخاب شده در مرحله ۲، درون شیارهای مربوطه قرار دهید (شکل ۳۲).

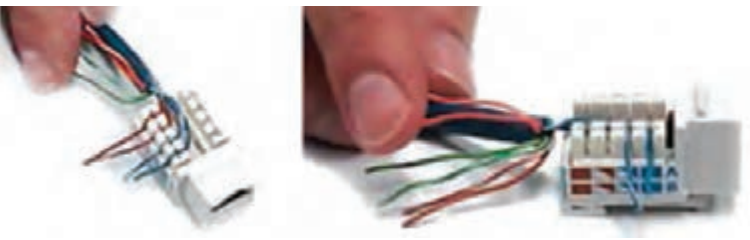

**4 با استفاده از آچار پانچ سیمها را بهطور کامل در شیار قرار دهید )شکل 33(.**  دراین حالت قسمت اضافه سیم نیز قطع میشود. **شکل32ـ قرار دادن سیمهای کابل در کیستون**

بعضی از انواع کیستونها اهرمی دارند که نیاز به آچار ندارند و با پایین آوردن آن سیمها در شیار قرار گرفته، اتصال برقرار میشود.

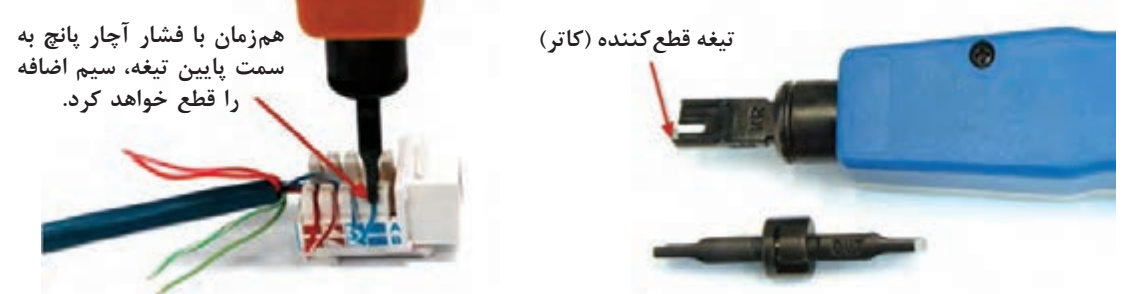

**شکل33ـ قرار دادن سیمها در کیستون به کمک آچار پانچ**

**11 Rack:** محفظهای فلزی است که تجهیزات شبکه و سرورها در آن ُصب میشود. ساختار رَک بهگونهای است که از تجهیزات نصب شده داخل آن در برابر صدمات فیزیکی مثل فشار و ضربه محافظت میکند و با تهویه مناسب سبب کارایی بهتر تجهیزات میشود. رَکها دارای نواع دیواری و ایستاده هستند. Unit واحد اندازهگیری رَک است. هر Unit معادل 1/75 اینچ و 4/5 سانتیمتر است.

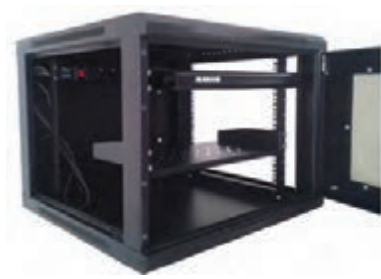

**َ شکل34ـ رک دیواری**

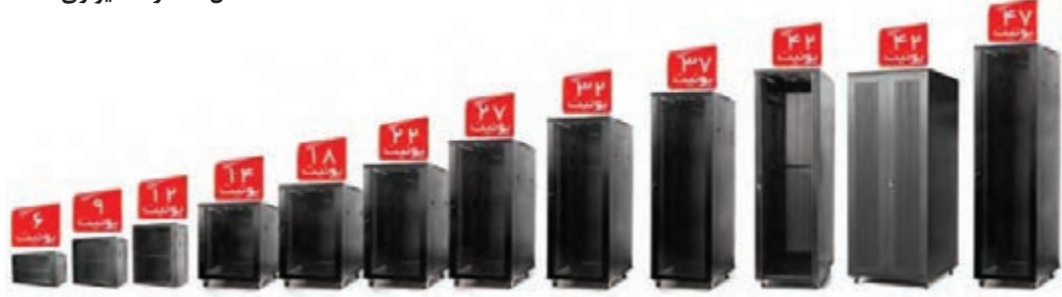

**شکل35ـ اندازه َ های متفاوت رکهای موجود**

زَکهای دیواری معمولا دارای ارتفاعهای ۴ و ۵ و ۶ و ۷ و ۹ یونیت و عمق ۴۵ و ۶۰ سانتیمتر و رَکهای ایستاده دارای ارتفاع 17یونیت به باال هستند.

<sup>کنجکاوی <mark>سیس برای انتخاب رَک مناسب علاوه بر موارد زیر، چه پارامترهایی را می توان در نظر گرفت؟</sup></mark> 1ـ داشتن فضای مناسب برای نصب تجهیزات 2ـ تهویه مناسب  $... - Y$ 

ً در سقف آن نصب َک است که معموال  **خنککننده )FAN):** برای خنک نگه داشتن اجزای داخلی ر می شود (شکل ۳۶). جزای مهم رَک عبارتاند از:

 **ماژول برق )Module Power):** قطعهای که تعدادی پریز برق روی آن به منظور تغذیه اجزای داخلی َک بهخصوص سوییچ و سرور نصب شده است )شکل 37(. ر

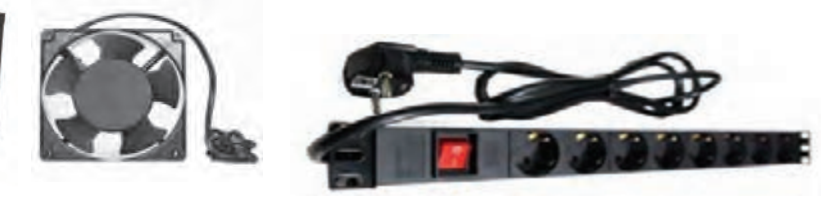

**شکل36ـ FAN**

**شکل37ـ Module Power**

س**ینی (Shelf**): برای جداسازی بخشهای مختلف در رَک و قرار دادن تجهیزاتی مانند سوییچ، مسیریاب )Router )و یا صفحه نمایش سرور روی آنها استفاده میشود )شکل 38(.

َک را اندازهگیری میکند و روی نشانگرهای دیجیتالی  **دماسنج )Thermometer):** این قطعه دمای ر خود نمایش میدهد. این حرارتسنجها دارای حافظه هستند و در صورت رسیدن دما به مقداری که مدیر شبکه تعیین میکند فنهای رَک را روشن میکنند.

**12 Panel Patch:** قطعهای که تعداد مشخصی درگاه )port )مانند 24 یا 48 عدد دارد. هنگام کابلکشی در هر قسمت از یک ساختمان به تعداد درگاه های سوییچ، پریز شبکه قرار میدهند؛ هرچند ممکن است در حال حاضر هیچ رایانهای از طریق آنها به شبکه متصل نشود؛ اما متخصصان شبکه این پیشبینی را انجام میدهند و کابلها را در رَک جمع کرده، به پچپنل متصل و شمارهگذاری میکنند و با یک کابل پچکورد درگاه مربوطه را به سوییچ متصل میکنند.

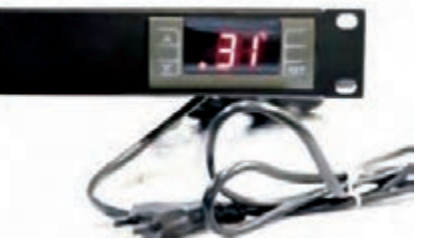

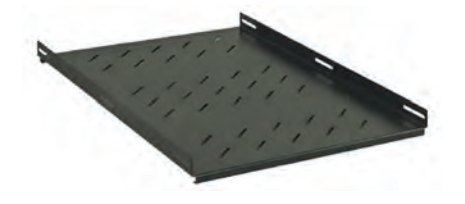

**َ شکل39ـ دماسنج رک شکل 38ـ Shelf**

دو نوع پچ پنل وجود دارد )شکل 40(:

 $\lambda$ 

**Loaded:** کیستونها از قبل روی آن نصب شده است.

**Unloaded:** یک پنل با فریمهای خالی است و بسته به نیاز میتوان انواع کیستونها را روی آن نصب کرد.

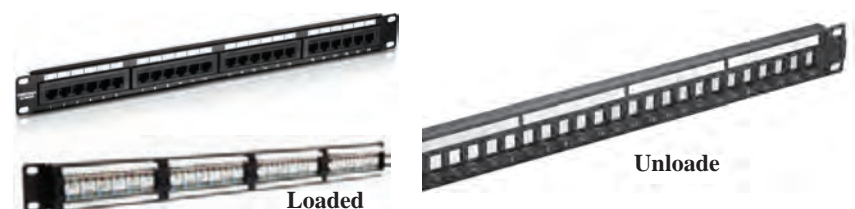

**شکل 40ـ انواع پچپنل**

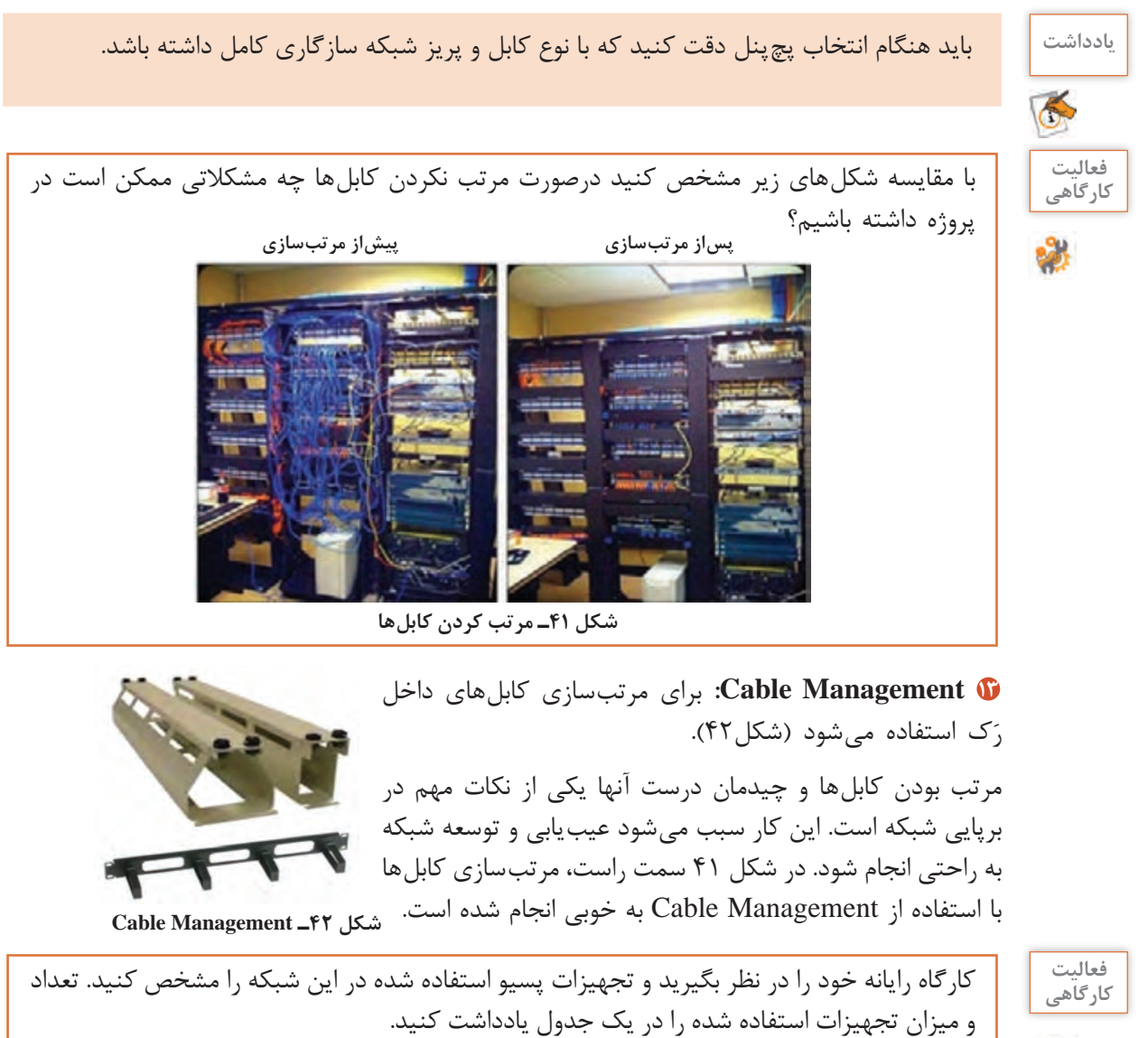

## **جدول ارزشیابی شایستگی های غیرفنی، ایمنی ، بهداشت و توجهات زیست محیطی**

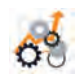

 $\sigma^{\prime}$ 

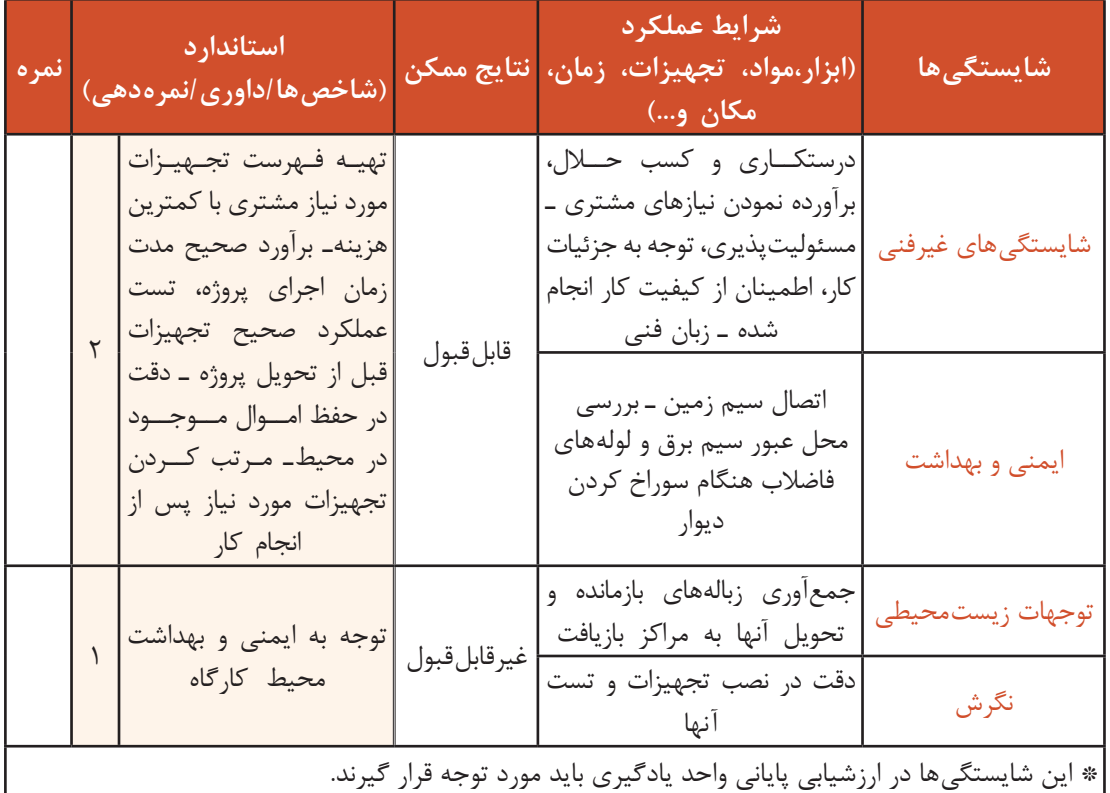

## **ارزشیابی مرحله 1**

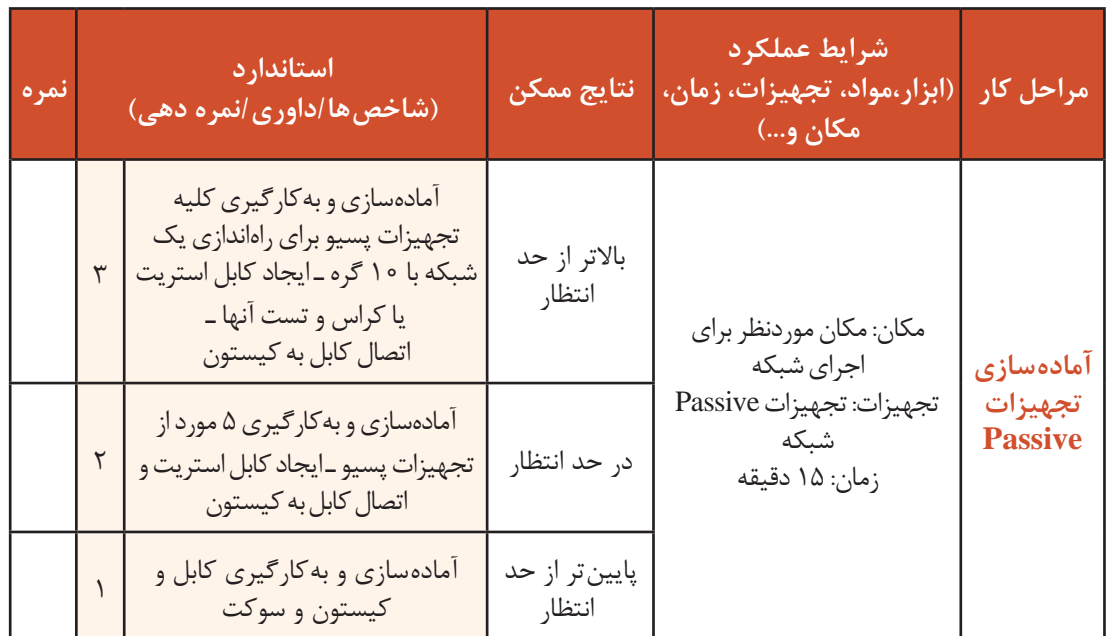

 $|19|$ **کوشا پس از مطالعه تجهیزات پسیو، در مورد تجهیزات اکتیو نیز مطالعه کرد و با کمک پدر آنها را انتخاب کرد.**

**تجهیزات Active**

در شبکه رایانهای به قطعاتی که به برق متصل میشوند و در هدایت دادهها یا تولید و تقویت سیگنالها نقش دارند، تجهیزات فعال یا Active میگویند. تجهیزات اکتیو شبکه عبارت است از:

**1 کارت شبکه )Card Interface Network):** رابط فیزیکی بین رایانه و محیط انتقال است و دارای اسامی دیگری چون card LAN و Adapter Network است.

کارتهای شبکه دارای سرعت دریافت و ارسال Mbp 10/100/1000 و دو چراغ سبز و زرد هستند. ممکن است در کارتهای شبکه مختلف رنگ چراغها متفاوت باشد. با اتصال رایانه به شبکه، این 2 چراغ روشن میشود. چراغ سبز بهصورت ثابت و چراغ زرد بهصورت چشمک زن است. روشنشدن چراغ ثابت به معنی اتصال درست و روشن شدن چراغ چشمکزن به معنی دریافت و ارسال داده در شبکه است )شکل 43(.

> هر کارت شبکه دارای یک شناسه عددی یکتا و منحصر بهفرد است که بهوسیله کارخانه سازنده به آن اختصاص داده میشود و به آن آدرس فیزیکی )Address MAC ) میگویند. به دلیل تعداد زیاد کارتهای شبکه مک آدرس باید محدوده وسیعی از آدرسها را شامل شود؛ بنابراین از 6 زوج رقم مبنای شانزده ساخته میشود که با عالمت ـ یا: از هم oo:od:83:b1:eo:5d :مانند میشوند؛ جدا

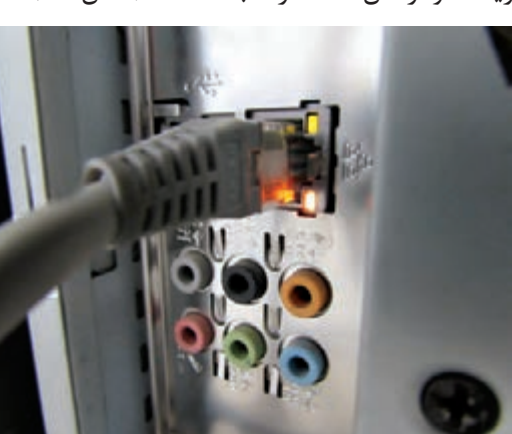

**شکل 43ـ چراغهای کارت شبکه**

کارتهای شبکه دو نوع سیمی و بیسیم (Wireless) هستند (شکل ۴۴).

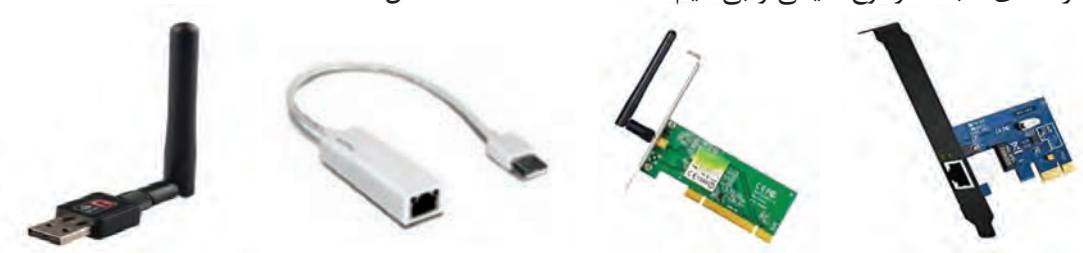

**شکل 44ـ انواع کارت شبکه**

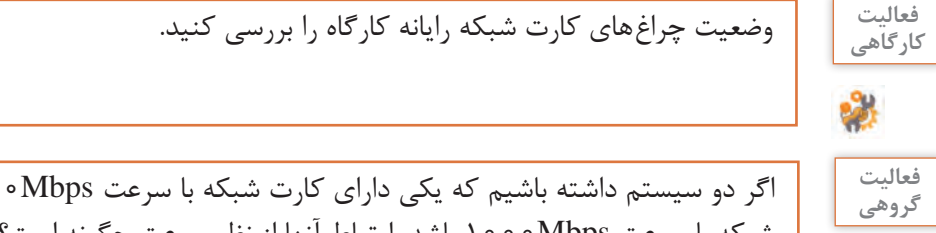

اگر دو سیستم داشته باشیم که یکی دارای کارت شبکه با سرعت Mbps10 و دیگری مجهز به کارت **گروهی** شبکه با سرعت Mbps1000 باشد، ارتباط آنها از نظر سرعت چگونه است؟ با هم گروهی خود در این مورد بحث کنید.

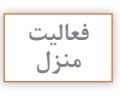

چند نمونه کارت شبکه را در اینترنت جستوجو کرده، مشخصات آنها را در جدول زیر وارد کنید. **منزل**

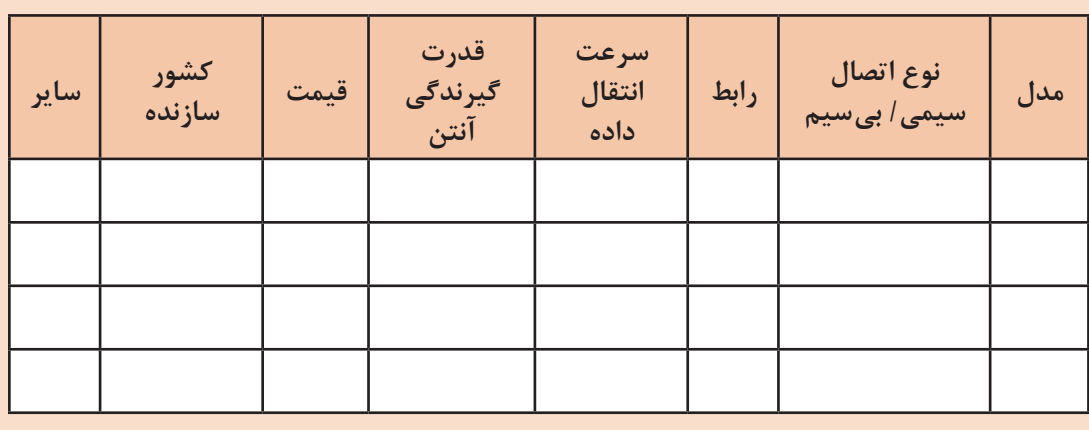

**2 منبع تغذیه PoE( Injector یا Coupler):** فناوری PoE( Ethernet over Power )به معنای تغذیه برق از طریق کابل شبکه است و تجهیزاتی که دارای قابلیت PoE هستند، میتوانند برق مورد نیاز خود برای روشن شدن را از طریق همان کابل شبکهای بگیرند که داده را از آن دریافت میکنند.

استاندارد PoE میتواند برق مورد نیاز تجهیزات را بسته به نوع کابل روی 2 زوج سیم و یا تمام 4 زوج سیم انتقال دهد (شکل ۴۵). در صورتی که شما دوربین مدار بسته تحت شبکه (IP Camera)، تلفن تحت شبکه )Phone IP )و یا آنتن بیسیم داشته باشید، میتوانید برق این تجهیزات را از طریق سوییچ مجهز به فناوری PoE تأمین کنید.

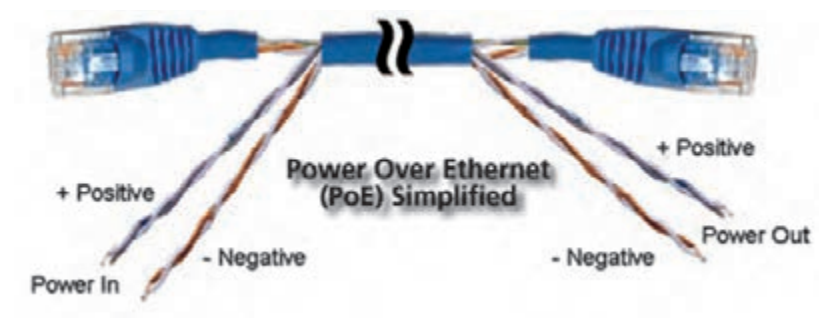

**شکل 45ـ.فناوری PoE**

مزایای استفاده از فناوری PoE عبارت است از: کابلکشی بسیار سریعتر و ارزانتر خواهد بود زیرا بهجای اینکه برای هر دستگاه در شبکه یک کابل برق و یک کابل داده استفاده شود، فقط یک کابل شبکه استفاده میشود. میتوان سوییچ PoE را به UPS متصل کرد تا در صورت قطع برق، تجهیزات متصل به آن مانند دوربین، تلفن و.... خاموش نشوند. UPS( Supply Power Uninterruptible )منبع تغذیه بدون توقف، یک دستگاه الکترونیکی است که از آن برای ایجاد ثبات در تغذیه تجهیزات الکتریکی استفاده میشود و در صورت قطع برق میتواند برق تجهیزات را تأمین کند. در بعضی مواقع فقط یک دستگاه داریم که نیاز به استفاده از قابلیت PoE دارد. در این حالت خرید یک سوییچ PoE منطقی و مقرون به صرفه نیست و میتوان از منبع تغذیه PoE در شبکه استفاده کرده، دستگاه موردنظر را به آن متصل کرد )شکل 46(.

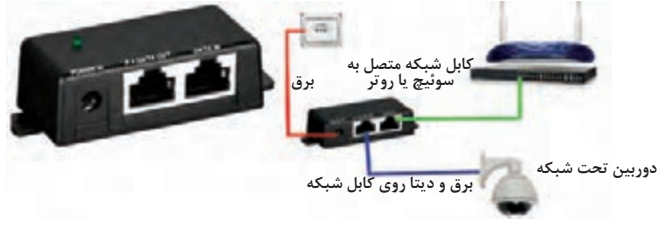

**شکل46ـ منبع تغذیه PoE**

**3 Splitter PoE:** دستگاه کوچکی که برق و سیگنال داده را از کابل شبکهای که دارای قابلیت PoE است، جدا می کند. با استفاده از این دستگاه می توان قابلیت تغذیه بهصورت PoE را به تجهیزاتی اضافه کرد که فاقد این قابلیت هستند. برای مثال در محل نصب دوربین تحت شبکه به کابل شبکه که از درگاه PoE میآید، یک Splitter PoE متصل کرده، با جدا کردن داده و برق آنها را به درگاه LAN و سوکت برق دوربین متصل می کنیم (شکل ۴۷).

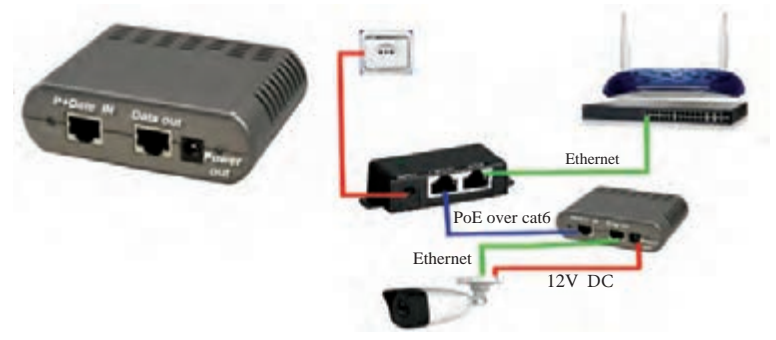

**شکل 47ـ Splitter PoE**

**4 سوییچ )Switch):** سوییچ دستگاه مرکزی در شبکه ستارهای است که تمام گرهها )node )را از طریق کابل شبکه به هم متصل میکند و بهوسیله این دستگاه گرهها قادر به ارسال و دریافت اطالعات به یکدیگر خواهند بود. سوییچهای مختلف با تعداد ۴، ۸، ۱۶، ۲۴، ۴۸ درگاه وجود دارد و سرعت انتقال دادهها در این درگاهها میتواند Mbps،10/100 Gbps1 و Gbps10 باشد. برخی از درگاههای سوییچ میتوانند قابلیت PoE داشته باشند )شکل 48(.

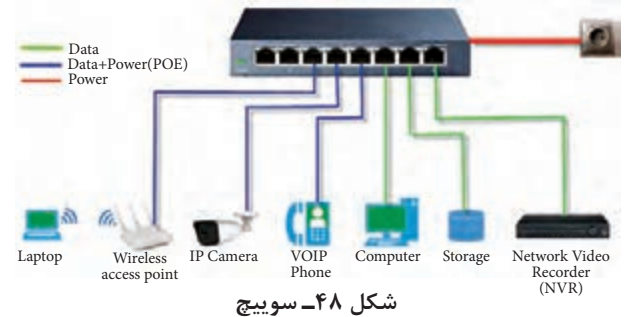

**Annual** 

**انواع سوییچ عبارتاند از: سوییچهای شبکه مدیریت نشده )Switches Network Unmanaged)** این نوع سوییچها بیشتر در شبکههای شرکتهای کوچک،کارگاههای مدارس،گیمنتها و شبکۀ کار و کسبهای کوچک کاربرد دارند. **COLORED** این سوییچها برای اتصال دستگاهها در یک شبکه مانند رایانهها به یکدیگر، چاپگر به رایانه و مودم به رایانه استفاده میشود و دارای تنظیمات پیش فرض بوده و قابل تغییر نیستند، بنابراین نیازی به پیکربندی خاص ندارند و راهاندازی آنها بسیار ساده است. کافی است با اتصاالت کابلی، رایانهها را به آن متصل کرده، سوییچ را به برق وصل کنید.  **سوییچهای شبکه مدیریت شده )Switches Network Managed)**

> این سوییچها قابل برنامهریزی هستند و مدیر شبکه میتواند عالوهبر تنظیمات پیش فرضی که روی آنها وجود دارد، تنظیمات دلخواه خود را براساس نیاز شبکه، مدیریت ترافیک دادهها و مانیتورینگ شبکه انجام دهد.

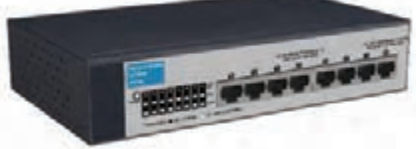

سوییچها از نظر نصب دارای دو مدل Rackmount و desktop هستند (شکل ۴۹).

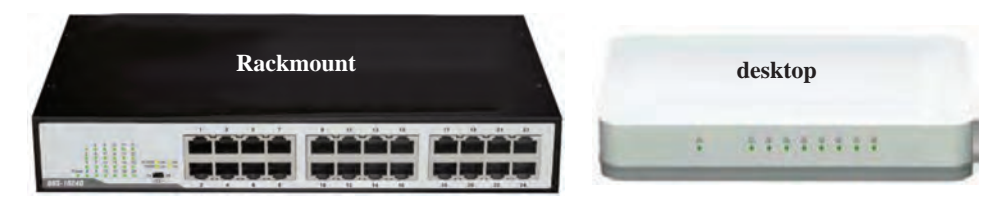

**شکل49ـ سوییچ Rackmount و desktop**

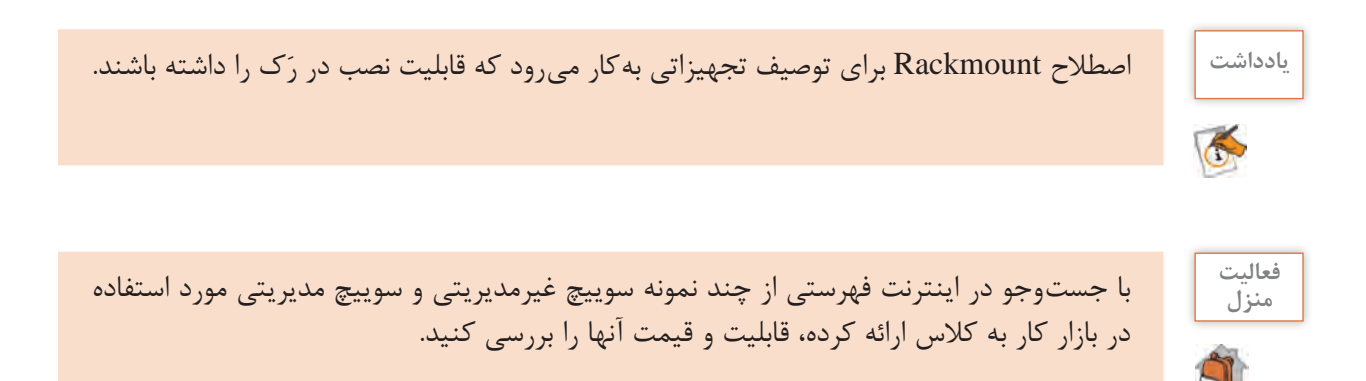

**5 مسیریاب )Router):** کار اصلی مسیریاب پیدا کردن مسیر مناسب برای ارسال بستههای اطالعات در شبکه و ارسال داده از یک شبکه به شبکه دیگر است. مسیریابها با استفاده از الگوریتمهای خاص، کوتاهترین و بهترین مسیر را برای دسترسی به یک سرور پیدا میکنند. همچنین میتوانند اینترنت را بین رایانهها به اشتراک بگذارند و مؤلفههای مدیریتی مانند موارد امنیتی را روی شبکه اعمال کنند.

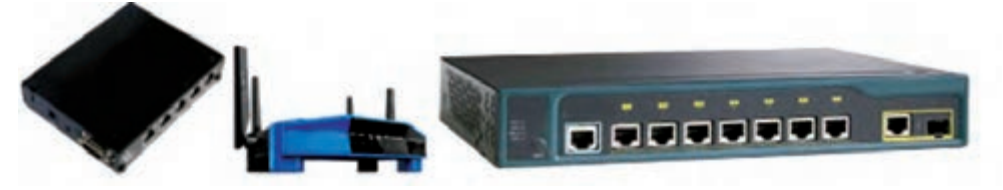

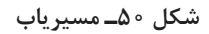

**6 AP( Point Access):** AP در شبکه بیسیم برای برقراری ارتباط بین تجهیزات بیسیم استفاده میشود. همچنین این دستگاه میتواند شبکه بیسیم را به شبکه سیمی متصل کند. برای انتخاب یک AP ویژگیهای زیر مورد توجه قرار میگیرد: نوع کاربرد )خانگی/تجاری( تعداد درگاه شبکه )LAN) قدرت گيرندگي آنتن نوع و تعداد آنتن قابلیت PoE باند فرکانسي سرعت انتقال دادهها سازگاری با سيستمعاملها استانداردهای بیسیم

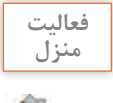

چند نمونه از مدلهای AP را در اینترنت جستوجو کرده، قابلیتها و قیمت آنها را بررسی کنید. **منزل**

 )Modulateـdemodulate( مودم کار **:(Asymmetric Digital SubscriberLine( ADSL مودم 7** تبدیل سیگنالهای دیجیتال رایانه به سیگنالهای آنالوگ در خطوط تلفن و بالعکس است و دارای دو نوع سیمی و بیسیم است.

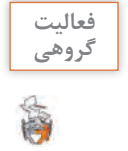

تجهیزات اکتیو شبکه هنرستان خود را به همراه تعداد و نوع هر یک مشخص کنید، فهرست تهیه شده **گروهی** را در کالس نصب کنید و با فهرست گروههای دیگر مقایسه کنید.

**در ادامه پروژه پدر چند عکس از کارگاههای رایانه و شبکههای اجرا شده به کوشا نشان داد و برای او توضیح داد که محل نصب تجهیزات و مسیر کابلکشی دارای استانداردهایی است که باید رعایت شود و از او خواست در هنگام اجرای پروژه هنرستان آنها را رعایت کند.**

 **مؤلفههای تعیینکننده مسیر و محل نصب تجهیزات** هنگام برپایی یک شبکه با توجه به مکان مورد نظر برای نصب تجهیزات اکتیو و پسیو باید مؤلفه های خاصی را رعایت کرد تا شبکه کارایی بهتری داشته باشد. این مؤلفهها عبارتاند از:  **عدم نویزپذیری:** کابل داده از کنار کابل برق عبور نکند و در مجاورت میدان مغناطیسی نباشد. همچنین تجهیزات مختلف در معرض نویز نباشند. به منظور حفظ سالمت افراد و تجهیزات در مقابل خطرات ناشی از اتصال کوتاه یا صاعقه، باید تمام تجهیزات و سازههای فلزی را بهوسیله هادیهای مناسب فلزی به شبکه اِرت متصل کرد تا هنگام بروز اتصال کوتاه و یا صاعقه، جریانات فوق از این طریق به زمین انتقال داده شده، خنثی شوند. شبکه ارت شامل سیمهای مسی، میله ارت، صفحه مسی، چاه ارت و ... است.

فاصله استاندارد کابل برق و داده 30 سانتیمتر است. اگر به هر دلیلی مجبور هستید که کابل داده و **یادداشت** برق را در فاصله کمتری از هم قرار دهید، از کابلهای روکشدار FTP استفاده کنید.

 **مسافت:** حداکثر مسافت یک رایانه تا سوییچ در همبندی ستارهای نباید بیشتر از 90 متر باشد. اگر مسیر به صورتی باشد که به ناچار فاصله رایانه تا سوییچ بیشتر از حد مجاز شود باعث افت سیگنال شده، داده از دست خواهد رفت. در این مورد از دستگاهی به نام Repeater استفاده میکنیم. سیگنال در داخل کابل و امواج رادیویی به دالیل مختلف از جمله مقاومت داخلی سیم، محیط انتقال و قدرت سیگنال تولید شده بهوسیله تجهیزات اکتیو تا مسافت مشخصی میتواند حرکت کند و پس از طی این مسافت، ضعیف شده و توان الزم را از دست میدهد. همچنین در برخی از موارد ممکن است سیگنال داده در معرض نویز قرار گرفته، سبب از بین رفتن داده شود. در این حالت سیگنال باید به شکل اصلی و پرتوان خود بازگردد. برای این منظور از دستگاه Repeater( تکرارکننده یا تقویتکننده سیگنال( استفاده میشود.

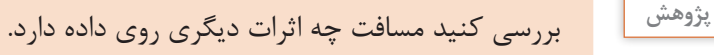

 **آرایش و چیدمان:** فرض کنید بخشی از شبکه از کارافتاده و باید با بررسی مجدد کابلها فرایند عیبیابی را طی کنیم. در اجرای یک شبکه، آرایش کابلها در داخل رَک و مسیرها بسیار اهمیت دارد تا در صورت نیاز به عیبیابی و بررسی مجدد کابلها مشکلی در تشخیص کابلها نداشته باشیم.

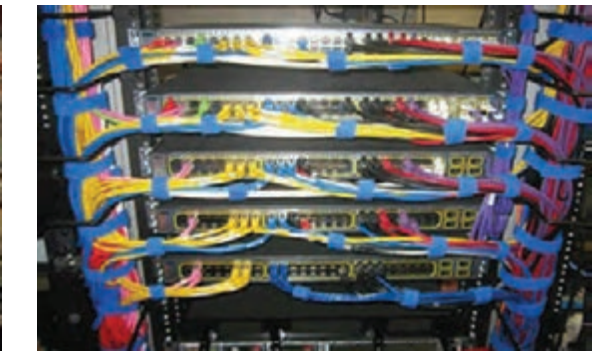

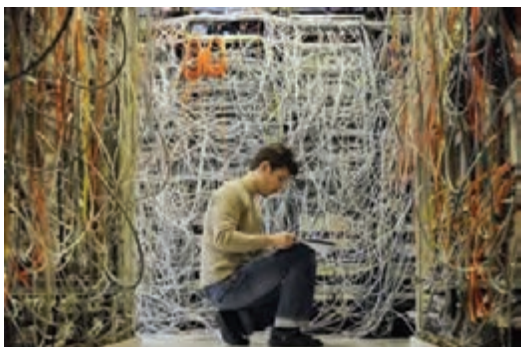

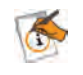

 **نقشه معماری ساختمان:** با توجه به نقشه معماری مکان اجرای پروژه، میتوان بهترین مسیر را برای کابلکشی و نصب تجهیزات در نظر گرفت تا کمترین مقدار کابل مصرف شود.

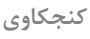

P

**کنجکاوی** آیا همیشه کوتاهترین مسیر بهترین مسیر است ؟چرا؟

 **اصول ایمنی تجهیزات شبکه:** در هنگام جانمایی و نصب تجهیزات باید دقت کرد که تجهیزات در دسترس افراد غیرمجاز نباشد.

**در ادامه کوشا محل اجرای پروژه را دوباره بازدید کرد و یک نقشه دستی براساس اصولی کشید که در کتاب نقشهکشی فنی رایانهای دهم یادگرفته بود و محل گرهها و تجهیزات را مشخص کرد.**

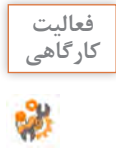

 $6^{\circ}$ 

ـ یک ساختمان 3 طبقه در نظر بگیرید و بهترین مسیر برای کابلکشی و محل تجهیزات شبکه را **کارگاهی** مشخص کنید. یک نقشه دستی از شبکه مورد نظر بکشید. ـ فرض کنید پس ازکشیدن نقشه اولیه با دست و جانمایی تجهیزات و گرههای شبکه، نقشه برق ساختمان در اختیار شما قرار می گیرد. بررسی کنید مسیر کابل کشی کدام قسمتها را باید تغییر دهید. آیا نیاز است تجهیزات جابهجا شود؟

## **ارزشیابی مرحله 2**

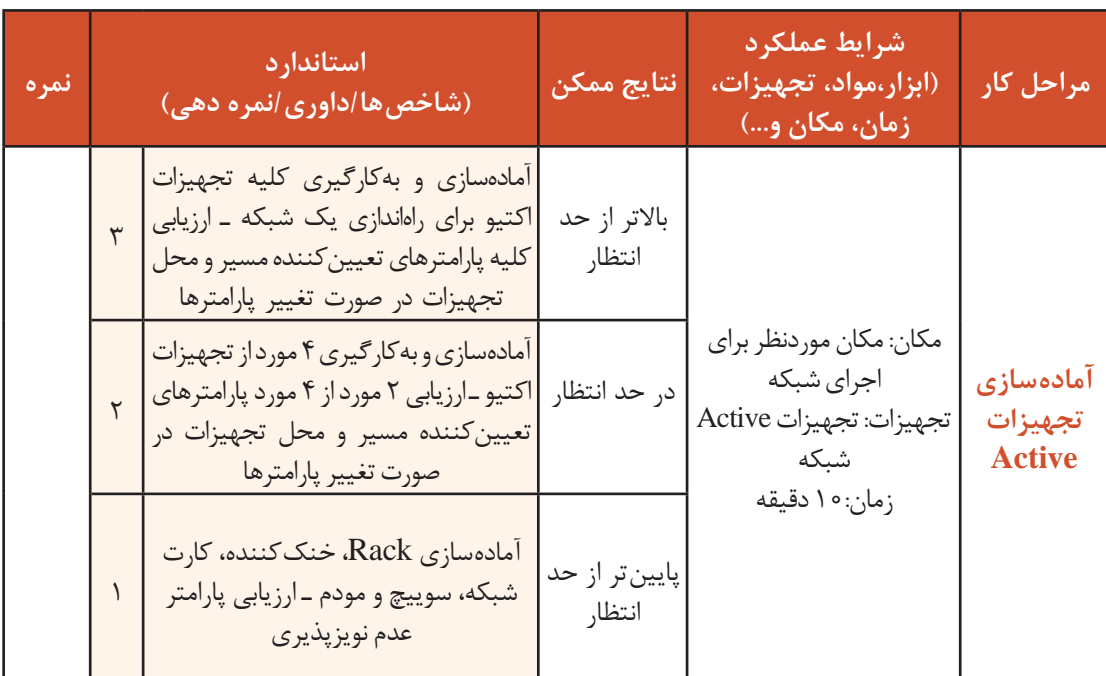

**کوشا نقشه دستی شبکه را به پدرنشان داد. پدر گفت بهتر است بعد از ترسیم نقشه با دست، از نرمافزار ترسیم پالن و نقشه شبکه استفاده کند تا خوانایی نقشه بهتر باشد.**

# **پالن شبکه** پالن شبکه یک نمایش بصری از معماری و ساختار شبکه است که با استفاده از اشکال مختلف و اتصاالت بین آنها به کاربر کمک می کند تا درک بهتری از نقشه شبکه، اتصالات و محل تجهیزات داشته باشد. از جمله نرمافزارهای رسم پالن Visio Microsoft و Max Edraw است.  **کارگاه 4 آشنايي با نرمافزار 2016 Visio** نرمافزار visio را نصب کرده، پس از مشاهده فیلم فعالیت را انجام دهید. **فیلم فیلم شماره :12101 معرفی نرمافزار** Visio **فعالیت** کاربرد قسمتهای مشخص شده در شکل را بنویسید. **کارگاهی** 图。 **Sanar** š افخرعة EC ANCORA **کارگاه 5 ترسیم پالن شبکه**

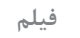

**فیلم فیلم شماره :12102 ترسیم پالن در** Visio

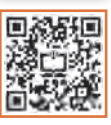

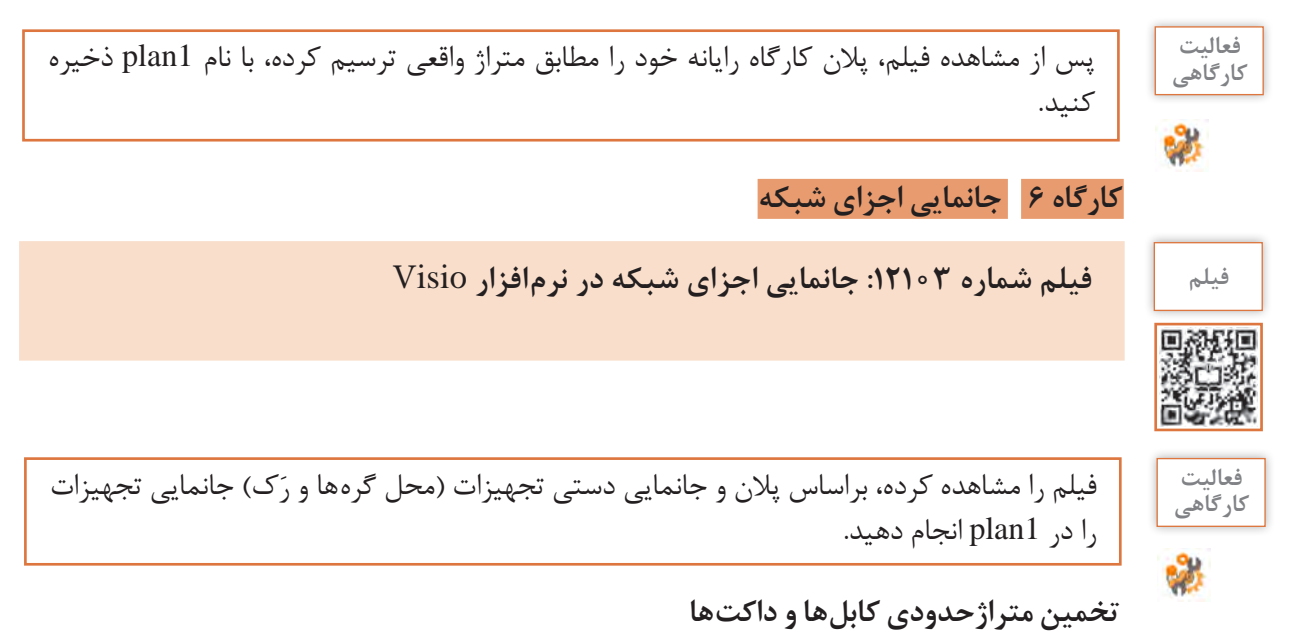

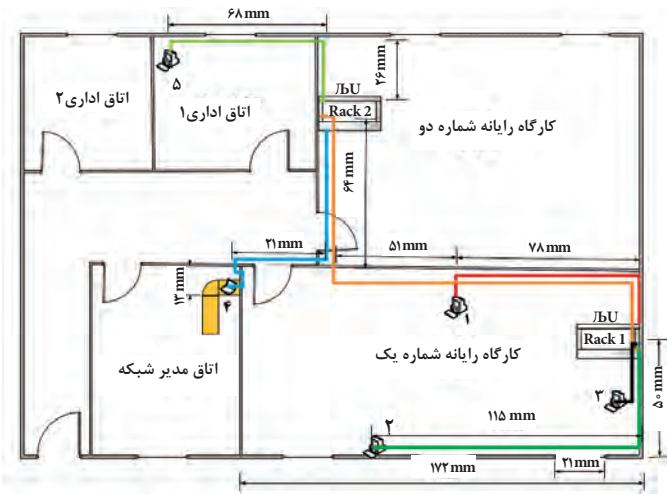

**شکل 51ـ پالن کارگاه )1plan**)

در 1plan ارتفاع تمام دیوارها را 2/8 متر درنظر بگیرید.

برای کابل کشی باید متراژ تقریبی کابل از هریک از رایانهها تا رَک را تعیین کنیم و برای تعیین متراژ تقریبی کابل باید مسیر حرکت کابل را مشخص کنیم. در صورتی که در مسیر کابل در یا پنجره باشد، کابل باید آنها َک را دور بزند و مسیر کابل طوالنیتر خواهد شد. برای مثال در نقشه 1plan متراژ کابل از رایانه شماره ٢ تا ر در صورتی که در فاصله ٢٠ سانتیمتری از سقف، کابلکشی را انجام دهیم بهصورت زیر محاسبه می شود. ۳متر برای خطا + فاصله رَک از سقف + فاصله رایانه تا رَک + ۱۲۰ سانتیمتر – ارتفاع دیوار = متراژ تقریبی ١٢٠ سانتیمتر حذف شده بهخاطر ٢٠ سانتیمتر فاصله از سقف و یک متر فاصله از کف است. اگر کابلکشی از سقف نباشد، باید داکت و کابل، دو پنجره موجود در مسیر را دور بزنند و مسیر کابل طوالنیتر خواهد شد. زیرا کابل باید ارتفاع پنجره را باال برده و پس از طی کردن عرض پنجره دوباره آن ارتفاع را پایین بیاورد بنابراین ٢ برابر ارتفاع پنجرهها به طول کابل اضافه می شود.
**پودمان اول: نصب تجهیزات شبکه**

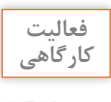

متراژ تقریبی کابلها و داکتها را برای 1plan محاسبه کنید.

**در انتهای این قسمت کوشا ترسیم پالن با استفاده از نرمافزار را یاد گرفته و یک پالن رسم کرده است.**

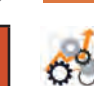

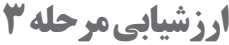

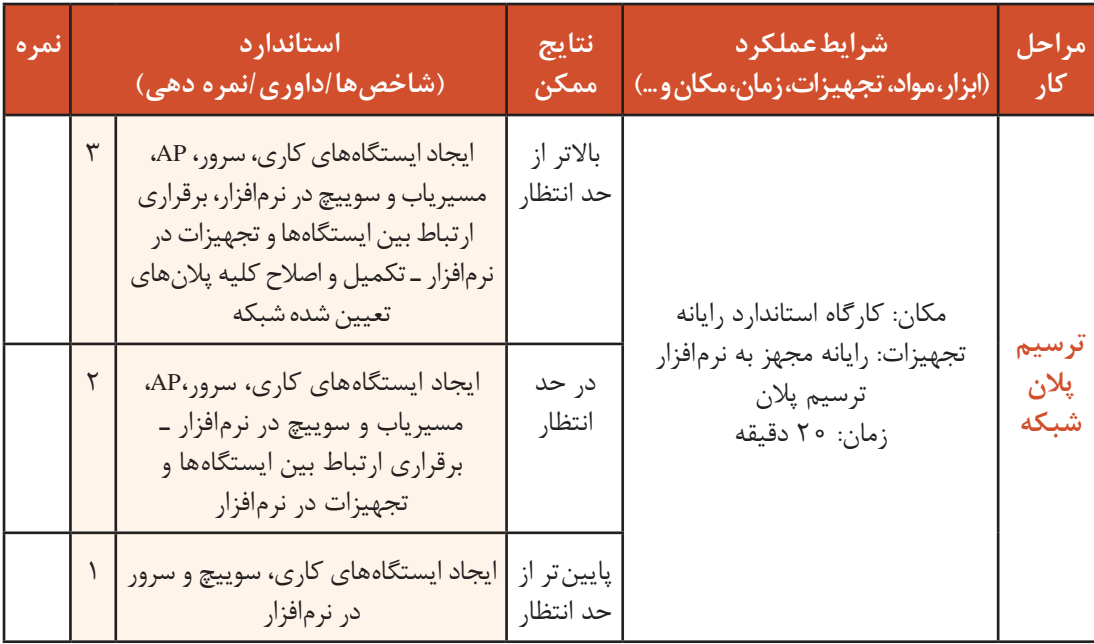

## **آمادهسازی قرارداد پروژه**

**در سناریوی ایجاد شبکه در هنرستان، پدر کوشا برای او توضیح داد که از آغاز تا پایان پروژه چه مواردی را باید تهیه و بررسی کنند و کوشا با مطالعه، آنها را بهصورت مستند تهیه و در پوشهای به نام »نصب و راهاندازی شبکه رایانهای هنرستان با حداقل 10 رایانه« بایگانی کرد.** 

#### **مراحل پروژه**

**مرحله اول تهیه (Proposal For Request (RFP:** زماني که يک شرکت قصد دارد يک پروژه را بهصورت داخلی یا واگذاری به شرکتهای خارجی انجام دهد، براي برگزاري مناقصه و جمعآوري پيشنهادات پيمانکاران مختلف بايد درخواست طرح پيشنهادي خود را تهيه کند. RFP مجموعهای از درخواستهای کارفرما در خصوص یک سرویس خاص است که بهصورت کامل و براساس کلیه نیازها، مشکالت، کمبودها و درصد رشد یک مجموعه بهوسیله یک شخص و یا گروه مشاور تهیه و به مجریان ارائه میشود. **مرحله دوم تهیه پیشفاکتور:** پيشفاکتور سندى است که بهوسیله فروشنده و شرکتهای خدمات شبکه صادر مى شود و مندرجات آن شامل نام و نشانى فروشنده و خريدار، نوع، مقدار و تعداد کاال یا خدمات، قيمت واحد کالا و قيمت کل، شرايط پرداخت (terms of payment) و زمان تحويل کالا (delivery time)، مدت اعتبار پیش فاکتور (validity) و مبدأ کالا (origin) است.

بـرای تهیـه پیشفاکتـور بایـد فهرسـت تجهیـزات بـرای اجـرای پـروژه را تهیـه کنیـم بـه ایـن فهرسـت (Material Of List (LOM میگویند. براساس پالن رسم شده برای شبکه موردنظر فهرست تجهیزات شامل تعداد گره، کیستون، متراژ کابل با ذکر نوع آن، تعداد سوییچ در هر طبقه، متراژ داکت یا ترانک و تعداد جزای آن شامل زاویهها، سه راهی و… تعداد پچکورد و پچپنل، نوع رَک و اجزای آن و تعداد سوکتها را مشخص می کنیم (جدول ٣) .

پس از تهیه فهرست تجهیزات باید برآورد هزینه کنید و قیمت تجهیزات به همراه دستمزد اجرا را تهیه و به تأیید کارفرما برسانید. به فهرستی که شامل قیمتها باشد LOP) Price Of List (میگویند )جدول ٣(.

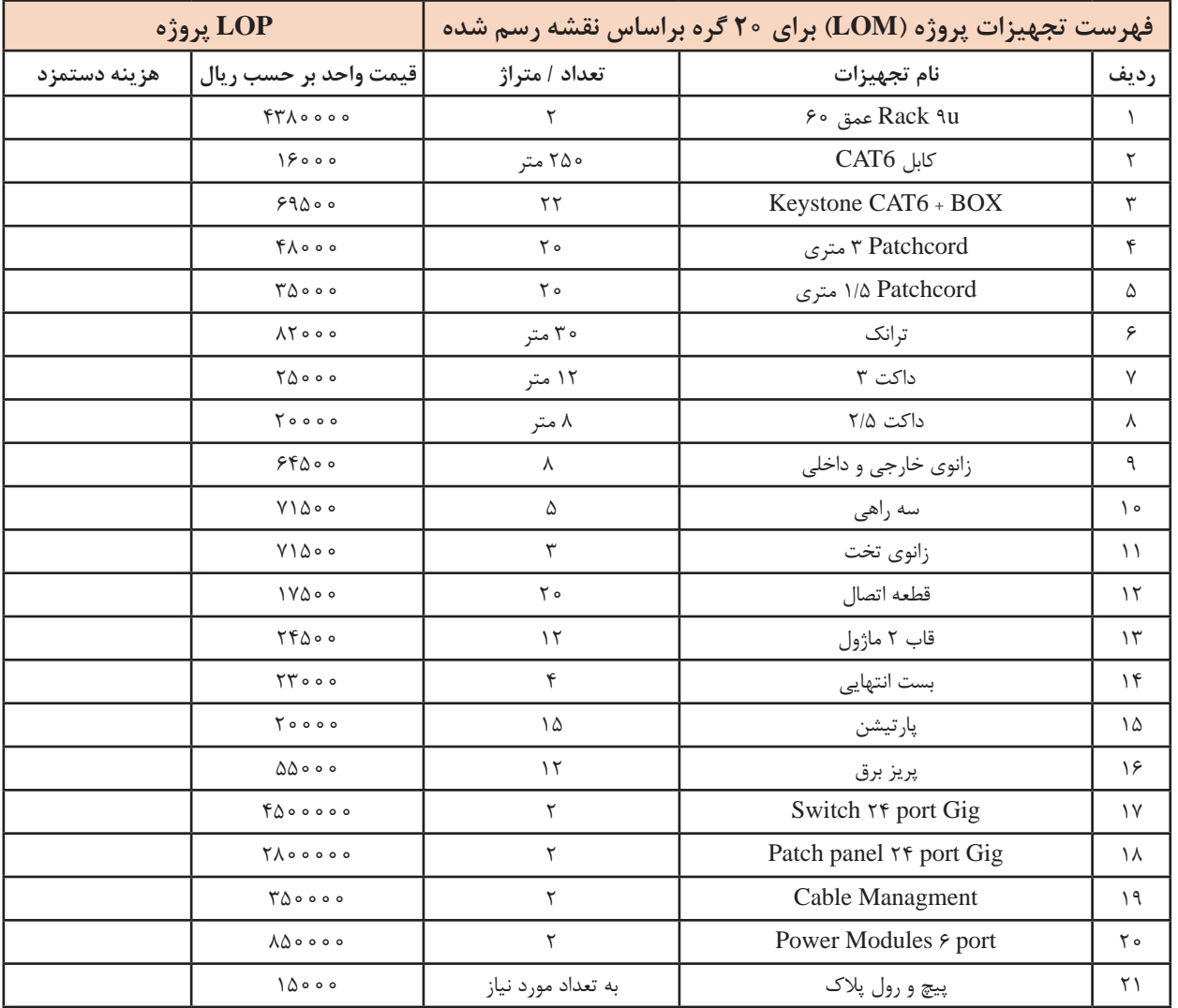

**جدول ٣ـ یک نمونه از LOM و LOP**

**کنجکاوی** چرا پیشفاکتور برای طرفین اهمیت زیادی دارد؟

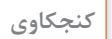

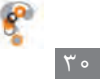

**پودمان اول: نصب تجهیزات شبکه**

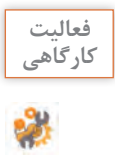

کوشا براساس پالن ترسیم شده فهرستی از تجهیزات موردنیاز برای پروژهای با 10گره را تهیه کرده است. **کارگاهی** ـ شما آن را با مراجعه به یک شرکت یا جستجو در اینترنت کامل کنید تصویر پالن ترسیم شده را در لوح همراه کتاب هنرجو مشاهده کنید.

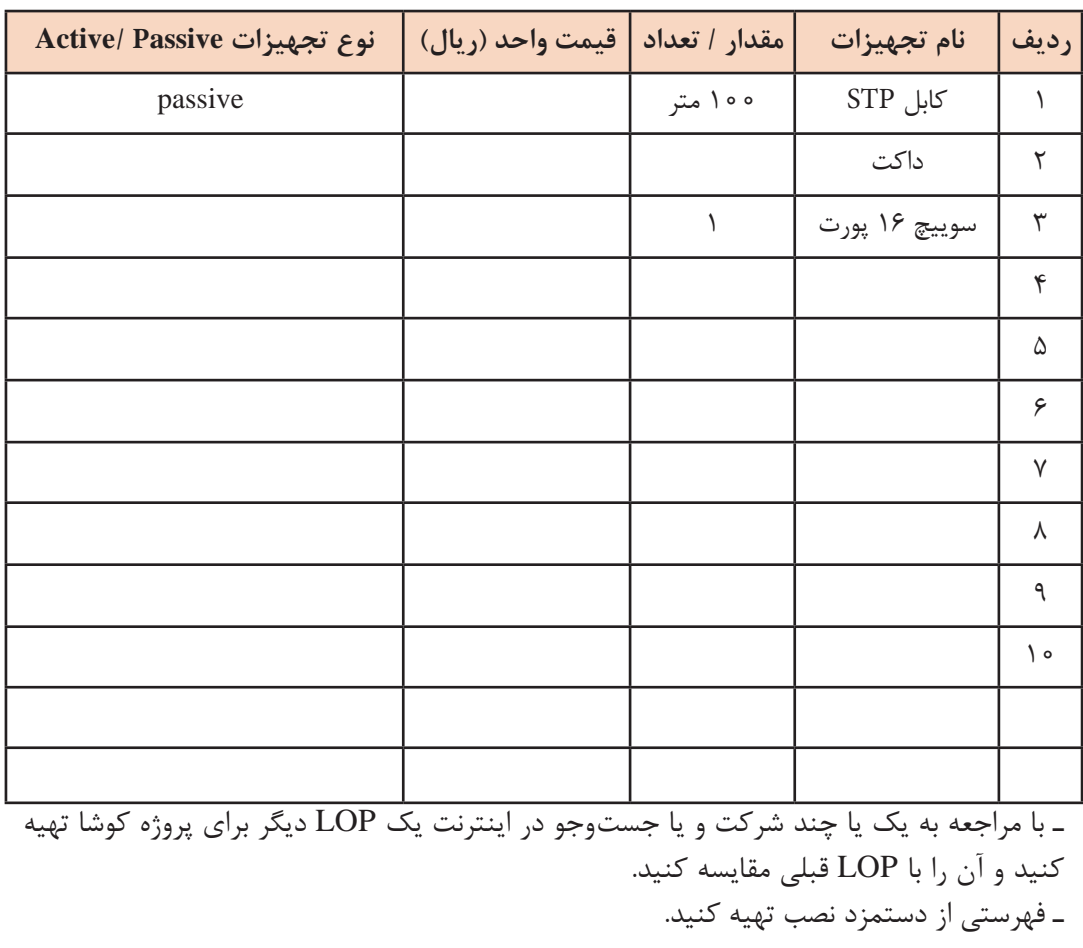

**مرحله سوم تهیه(Schedule Breakdown Work (WBS :** قبل از شروع کار باید بخشهای مختلف کار را تعیین کرده، زمان شروع و پایان هر بخش را مشخص کنیم بهعبارت دیگر زمانبندی کار را تعیین کنیم که به آن WBS میگویند.

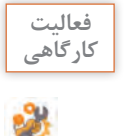

نمونه WBS که در لوح همراه کتاب آمدهاست را مشاهده کنید و WBS پروژه را با یک جدول مشخص **کارگاهی** کنید.

> **قرارداد** برای اجرا و پشتیبانی پروژههای شبکه )Active و Passive )نیاز به قرارداد کاری است. نمونه قرارداد را در کتاب همراه هنرجو مشاهده کنید.

## **کنجکاوی** چند نمونه قرارداد جستوجو کرده، نرخ خدمات را بررسی کنید.

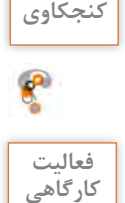

₩

 $\sigma^{\circ}$ 

یک قرارداد کاری برای اجرا و پشتیبانی شبکه یک مدرسه با 15 گره تنظیم کنید.

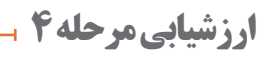

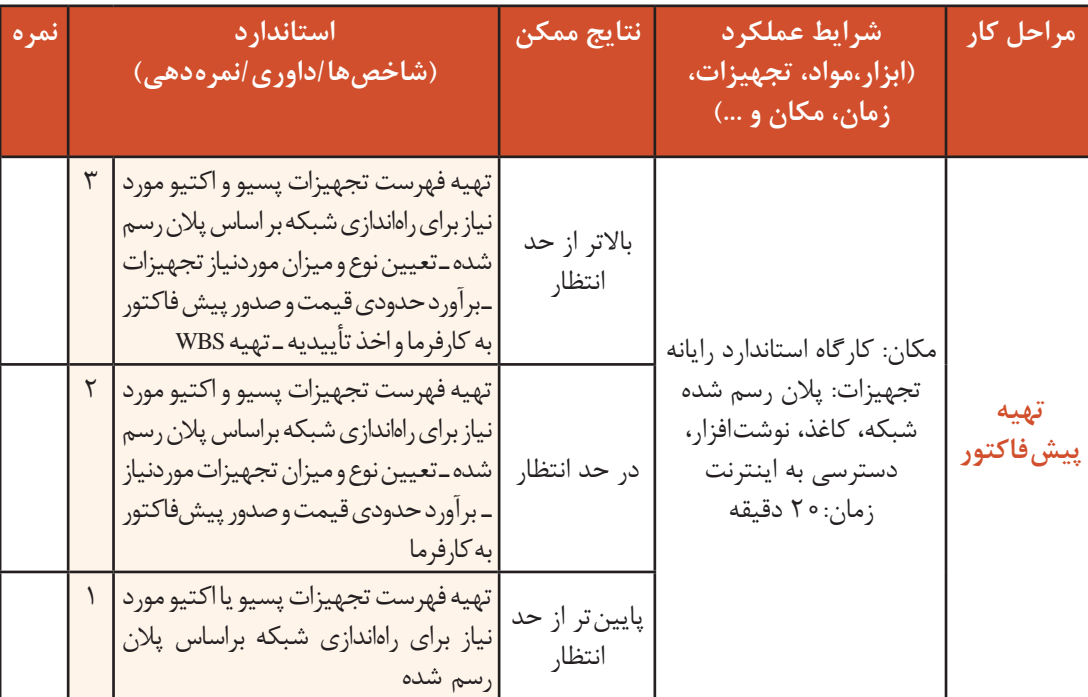

#### **نصب RACK**

**َ کوشا با کمک پدر و یکی از دوستان خود رک را با رعایت نکات ایمنی و طبق پالن در محل مورد نظر نصب کرد.**

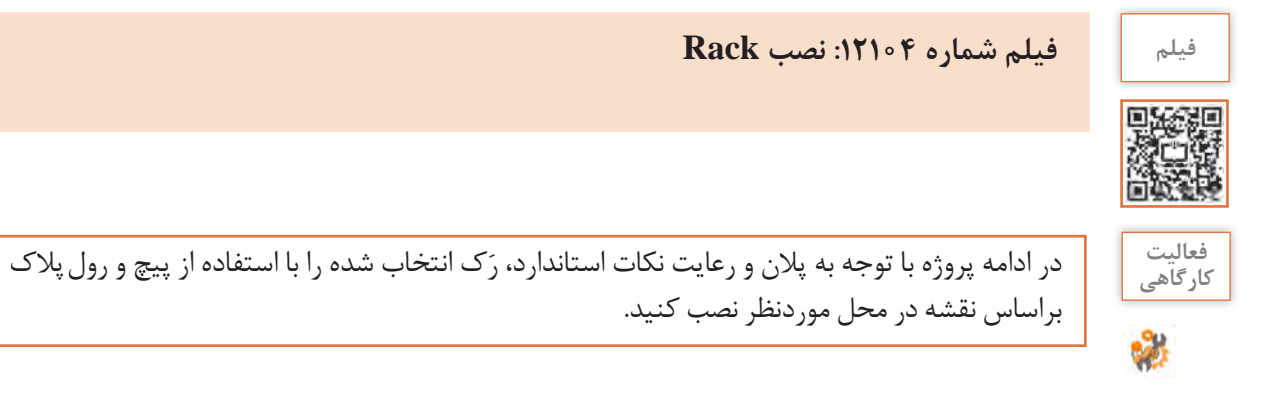

**پودمان اول: نصب تجهیزات شبکه**

### کانال *ک*شے ِ **در ادامه کوشا با کمک پدر طبق پالن )1**Plan **)داکتهای مورد نیاز را نصب کردند.**

با استفاده از نقشه ترسیم شده در نرمافزار )1Plan)، مسیر مورد نظر را برای کابلکشی آماده کرده، داکت یا ترانک را نصب می کنیم. استفاده از داکت یا ترانک بستگی به تعداد کابل هایی دارد که از داخل آن عبور می کند.

> در هنگام کانالکشی باید نکات زیر را رعایت کنیم: محل نصب داکت یا ترانک 20 سانتیمتر باالی کف یا زیرسقف است )شکل ٥٢(.

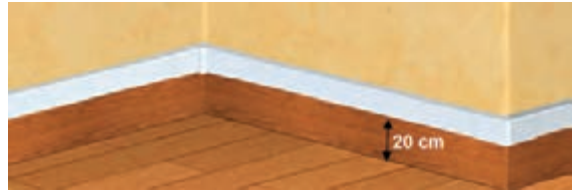

**شکل ٥٢ ـ فاصله داکت یا ترانگ از کف**

درصورت نیاز در محل زوایای قائمه از حالت فارسیبر استفاده کنید. فارسیبرکردن یعنی در محل تقاطع داکت یا ترانک به جای برش دادن داکتها یا ترانکها با زاویه 90 درجه، آنها را با زاویه 45 درجه برش دهیم. البته بیشتر داکت یا ترانکهای جدید نیازی به فارسیبرکردن ندارند و دارای قطعات زاویه داخلی و خارجی هستند (شکل ۵۳).

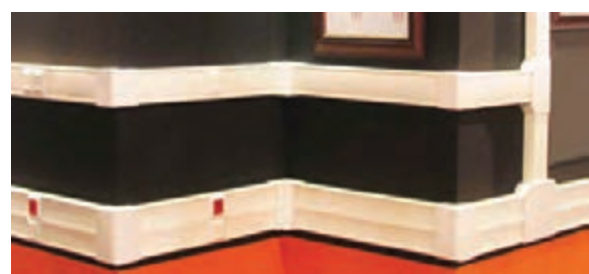

**شکل 53 ـ محل تقاطع ترانکها وداکتها**

داکتها باید بسیار محکم و اصولی به دیوار یا سقف پیچ شوند و هرگز از میخ یا ابزار غیراستاندارد برای نصب داکت استفاده نکنید، مگر در مواردی که امکان سوراخ کردن دیوار یا سقف وجود ندارد.

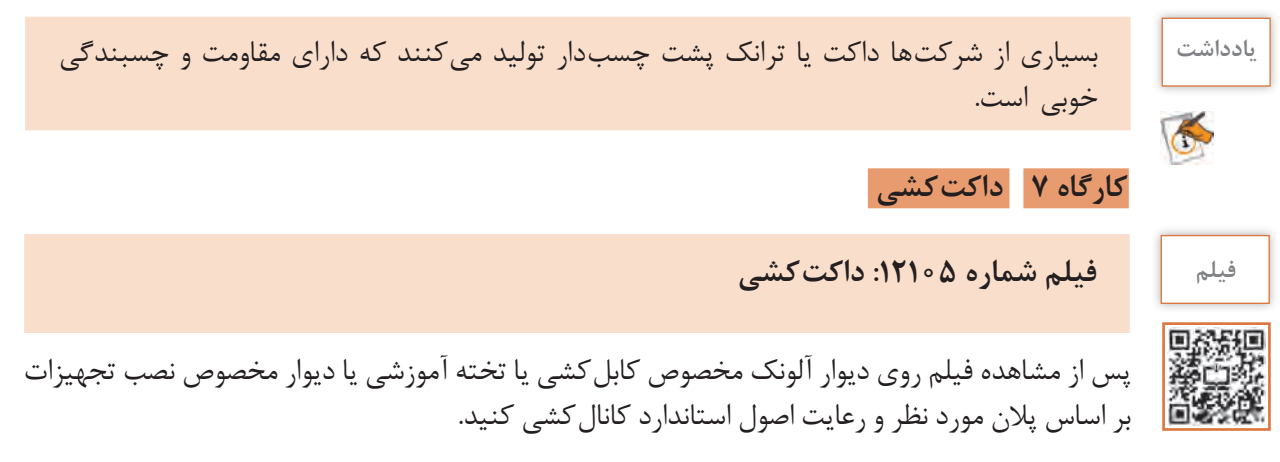

**فعالیت کارگاهی** 嘭

در پروژههای زیر نوع و اندازه کانال را مشخص کنید.ـ سایت مدرسه با 15 گره. ـ راهروی اصلی یک اداره با 45 گره ـ اتاق سرور یک بانک با حداقل 90 گره

**در ادامه پروژه، کوشا و پدرش کابلکشی را آغاز کردند. پدر به کوشا گفت در هنگام کابلکشی رعایت استانداردها از الزامات کار است.**

**استانداردهای کابلکشی** به ابتدا و انتهای کابل برچسب بزنید تا در موقع اتصال و عیبیابی شبکه مشکلی نداشته باشید. درصورتیکه تعداد گرههای شبکه زیاد است، میتوانید از کابلها و پچکوردهایی با رنگهای مختلف مانند هر رنگ برای یک قسمت یا یک طبقه استفاده کنید. با توجه به تعداد کابلهایی که در داکت یا ترانک قرار داده میشود، اندازه داکت یا ترانک را طوری تعیین کنید که کابلها تحت فشار نباشند. هنگام کابلکشی دقت کنید که کابل دچار شکستگی، پارگی و پیچخوردگی نشود. مسیر کابلکشی را طوری تعیین کنید تا طول کابلها حداقل باشد. برای ارتباط بین طبقات سعی کنید از 2 کابل، یکی بهعنوان کابل اصلی و دیگری به عنوان پشتیبان استفاده کنید. در تعیین تعداد گرهها آیندهنگری داشته باشید. در کابلکشی از کابلهای با کیفیت و شیلددار استفاده شود. َک مورد نظر بیشتر از 90 متر نباشد. ارتباط میان پریز ایستگاهها تا ر

#### **کارگاه ٨ کابلکشی قسمتی از پالن**

با توجه به نقشه مورد نظر و ترسیم شده در محیط عملیاتی مانند اداره، به ازای هر رایانه اقدام به کابلکشی می کنیم. این کابلها از محل گره تا محل نصب رَک هستند.

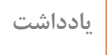

هر حلقه کابلTP 305 متر یا1000 فوت است که بهصورت واحدهای 1متری یا 1 فوتی روی کابل **یادداشت** مشخص شده است.

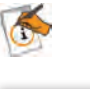

**فیلم فیلم شماره :12106 کابلکشی**

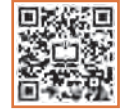

**در ادامه پروژه کوشا در محل هر گره یک کیستون به کابل شبکه متصل کرد و آن را در داخل پریز شبکه قرار َ داد و در محل رک کابل را به پچپنل متصل کرد.** **پودمان اول: نصب تجهیزات شبکه**

 **کارگاه ٩ اتصال کابل شبکه به پچپنل** 

اتصال کابل به پچپنل همانند اتصال آن به کیستون است. روکش کابل را حدود 3 سانتیمتر از سر کابل جدا کرده تا زوج سیمهای رنگی مشخص شود. براساس ترتیب رنگهای مشخص شده در پچپنل سیمها را در محل مربوطه قرار دهید. با استفاده از آچار پانچ، سیمها را در محل مورد نظر پانچ کنید.

درصورتیکه پچپنل از نوع Unloaded بود کابل را در بخش مورد نظر از پچپنل وارد کرده، آن را به کیستون متصل میکنیم، سپس آن را در محل مورد نظر در پچپنل قرار میدهیم )شکل ٥٤(.

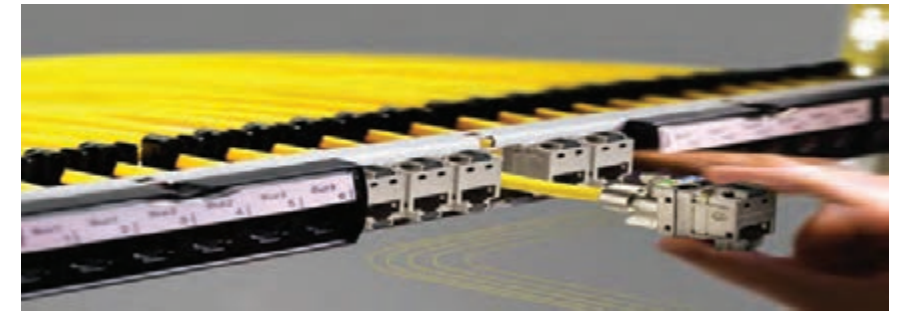

**شکل 54 ـ اتصال کابل به کیستون و قرار دادن در پچپنل**

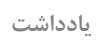

ممکن است ترتیب رنگهای مربوط به اتصال هر کدام از پچپنلهای موجود در بازار متفاوت باشد؛ ولی **یادداشت** مدار داخلی تمام پچپنلها بر اساس استاندارد A یا B کار میکند.

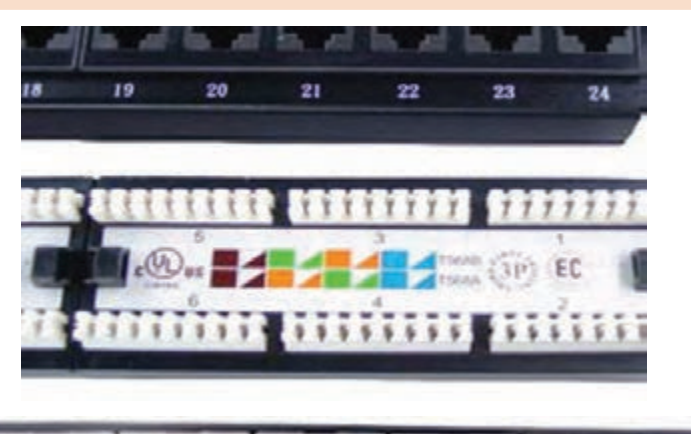

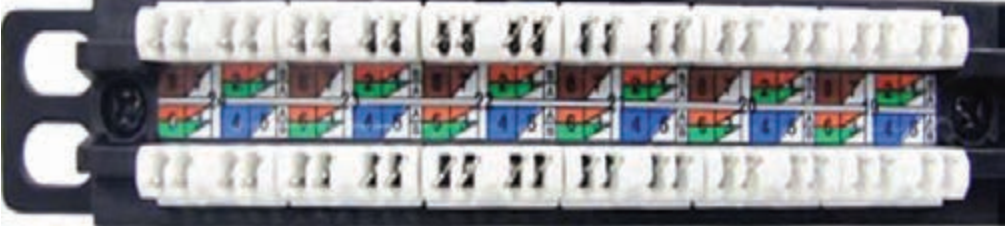

**شکل ٥٥ـ دو نمونه از رنگبندی پچپنل**

دقت کنید کابلها درست متصل شوند. روکش آنها بیش از اندازه برداشته نشود و با استفاده از بست کمری پلاستیکی آنها را دستهبندی کرده و مرتب کنید (شکل۶۵).

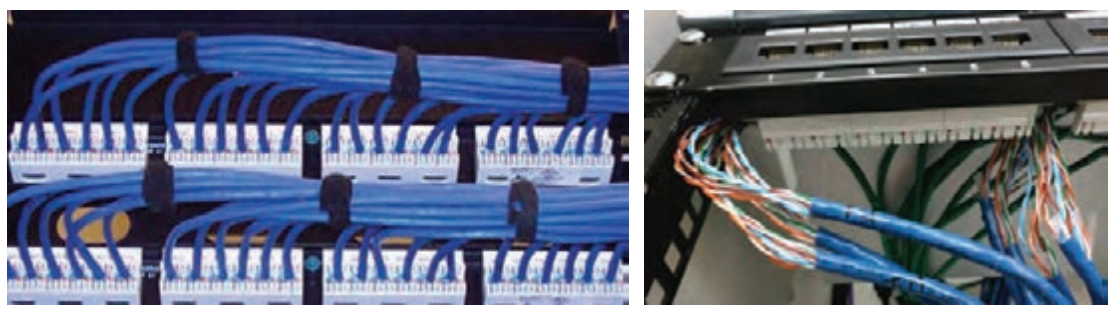

**اتصال نادرست اتصال درست**

**شکل56 ـ اتصال درست و نادرست کابل به پچپنل**

کارگاه **۱۰ تست کلی کابل کشی شبکه** 

تست کلی از پریز شبکه تا پچپنل همانند تست کابل استریت است. با این تفاوت که دو سر کابل داخل داکت، به کیستون و پچپنل متصل شده است و از هم فاصله دارند. بههمین دلیل نیاز است از دو پچکورد استفاده کنیم که از سالم بودن آنها اطمینان داریم )شکل 57(.

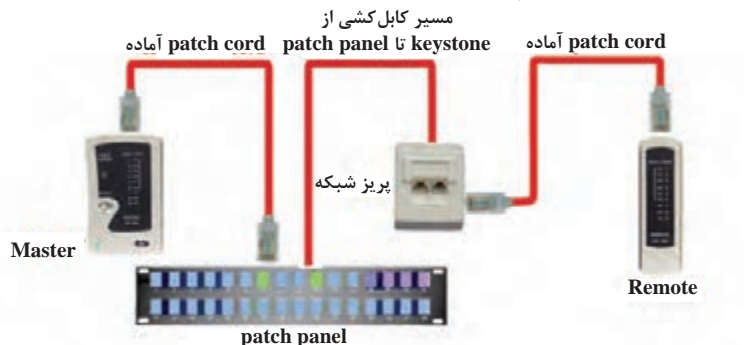

 یک سر پچکورد سالم را به کیستون و سر دیگر آن را به دستگاه Remote تستر وصل کنید. یک سر پچکورد دوم را به پچپنل و سر دیگر آن را به دستگاه Master تستر وصل کنید. کل مسیر را مانند یک کابل استریت تست کنید. **شکل 57 ـ تست کلی شبکه**

در برخی مواقع برای تست کردن کابل و مشاهده چراغهای روی تستر نیاز است به دلیل دور بودن محل نصب َک و محل استقرار گره از نیروی کمکی استفاده شود. ر

در تست کابل با استفاده از تستر Fluke میتوان با متصل کردن تستر به یک سر کابل، کل مسیر را **یادداشت** تست کرد.

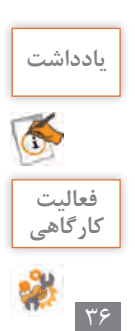

شبکه کارگاه رایانه هنرستان خود را تست کنید.

## **ارزشیابی مرحله 5**

 $\sigma^{\prime}$ 

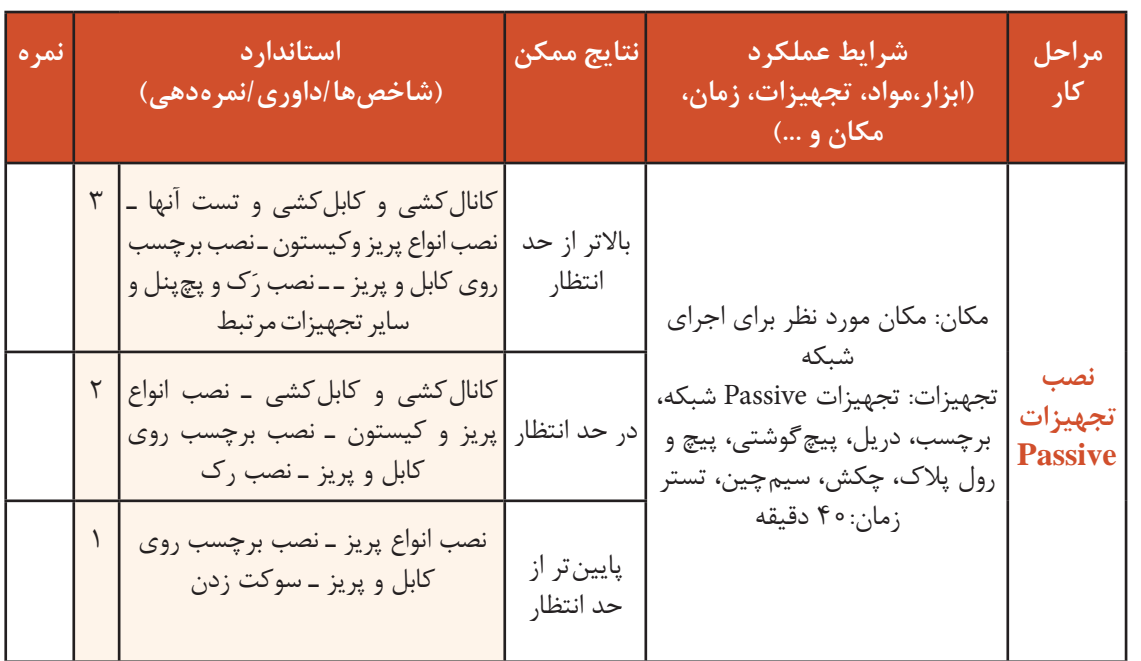

#### **کارگاه 11 اتصال panel patch به سوییچ**

پس از نصب پچ پنل و اتصال کابل ها به آن، باید پچ پنل را به سوییچ متصل کنیم. **<sup>1</sup> َ سوییچ مورد نظر را روی ریل های داخل رک نصب کنید.** اتصال درگاه های پچ پنل به درگاه های سوئیچ را انجام دهید. **2 با استفاده از پچ کورد با طول مناسب، درگاه های با شماره یکسان از پچ پنل و سوییچ را به هم متصل کنید. 3 کابل برق سوییچ را به پاور ماژول متصل کرده، سوییچ را روشن کنید.**  پس از روشن شدن سوییچ چراغ Power آن روشن می شود.

#### **کارگاه 12 اتصال مسیریاب،AP و مودم ADSL**

ممکن است در شبکه خود نیاز به مسیریاب، AP و مودم ADSL داشته باشید و بخواهید آنها را در رَک نصب کنید. برای اتصال آنها مراحل زیر را انجام دهید.

**<sup>1</sup> مسیریاب و مودم ADSL َ را در داخل رک قرار دهید.**

**2 با استفاده از پچ کورد با طول مناسب آنها را به سوییچ متصل کنید.** 

**3 مسیر یاب و مودم را روشن کنید.**

کابل برق آنها را به پاور ماژول متصل کرده، آنها را روشن کنید.

#### **4 کابل تلفن را به مودم ADSL متصل کنید.**

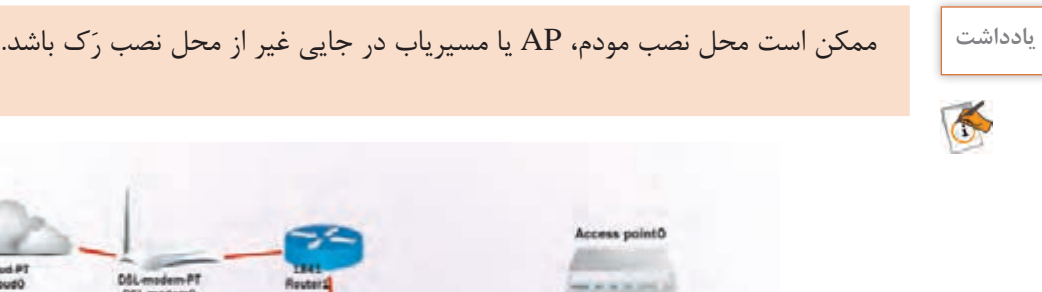

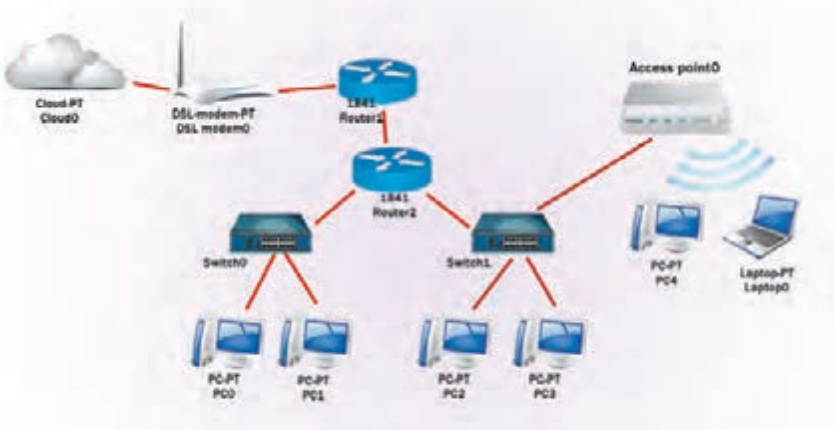

تا اینجا اجرای شبکه به پایان رسید. اکنون با اتصال پچکورد بهکارت شبکه رایانهها و روشن کردن تجهیزات، شبکه آماده پیکربندی نرمافزاری است. با فرض نصب بودن راهانداز کارت شبکه، چراغهای کارت شبکه و چراغ متناظر با شماره پریز شبکه را روی سوییچ بررسی کنید. در صورت روشن بودن آنها اطمینان داریم که اتصاالت سختافزاری صحیح است.

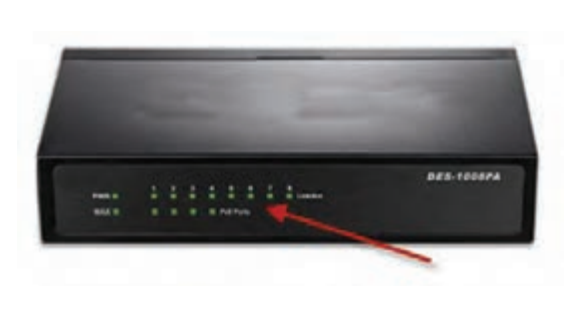

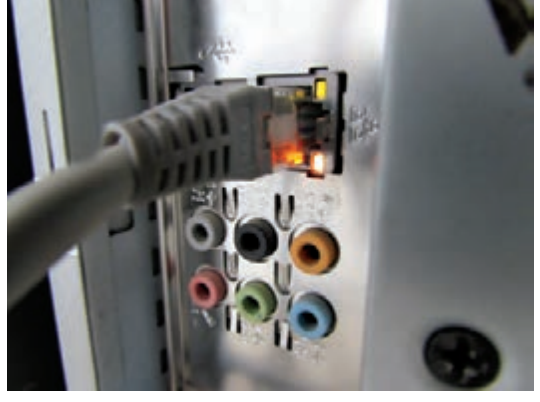

**as built نقشه**

در یک پروژه شبکه، به دالیل مختلف ممکن است هنگام اجرا تغییراتی را داشته باشیم. در هنگام اجرا ممکن است مسیر بهینه شود یا به دلیل وجود برخی محدودیتها، نتوانیم از مسیر تعیین شده استفاده کنیم و نیاز به تغییر مسیر باشد. این تغییرات شامل مسیر کابلکشی، داکتکشی، محل نصب تجهیزات و... است. بعد از پیادهسازی نهایی شبکه در صورت وجود تفاوت اجرای واقعی با نقشه اولیه، نقشه نهایی ترسیم میشود که به آن built as میگویند. **پودمان اول: نصب تجهیزات شبکه**

نقشه built as به دو دلیل تهیه میشود: برخورد با مشکالت در هنگام اجرای شبکه طبق نقشه اصلی و از قبل تهیه شده تغییرات احتمالی هنگام اجرای شبکه مانند پیدا کردن یک مسیر بهینه برای کابلکشی

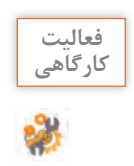

نقشه نهایی )built as )کارگاه رایانه خود را ترسیم کرده، موارد تفاوت آن را با نقشه اولیه بررسی کنید. **کارگاهی**

**ارزشیابی مرحله 6**

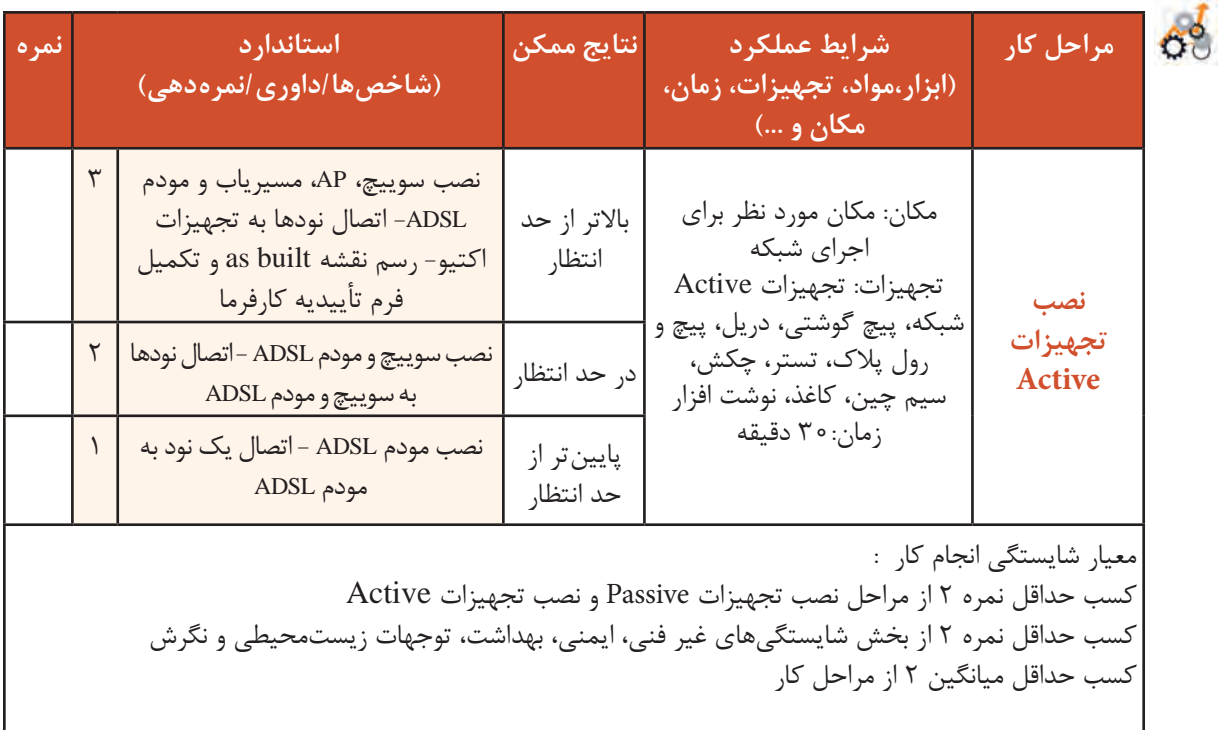

#### **جدول ارزشیابی پایانی**

#### **شرح کار:**

1ـ آماده سازی تجهیزات Passive 3ـ ترسیم پالن شبکه 5ـ نصب تجهیزات Passive

2ـ آماده سازی تجهیزات Active 4ـ تهیه پیشفاکتور 6ـ نصب تجهیزات Active

#### **استاندارد عملکرد:**

ترسیم پالن شبکه به صورت دستی و با استفاده از نرمافزار و پیادهسازی زیرساخت فیزیکی شبکه LAN

#### شاخص ها:

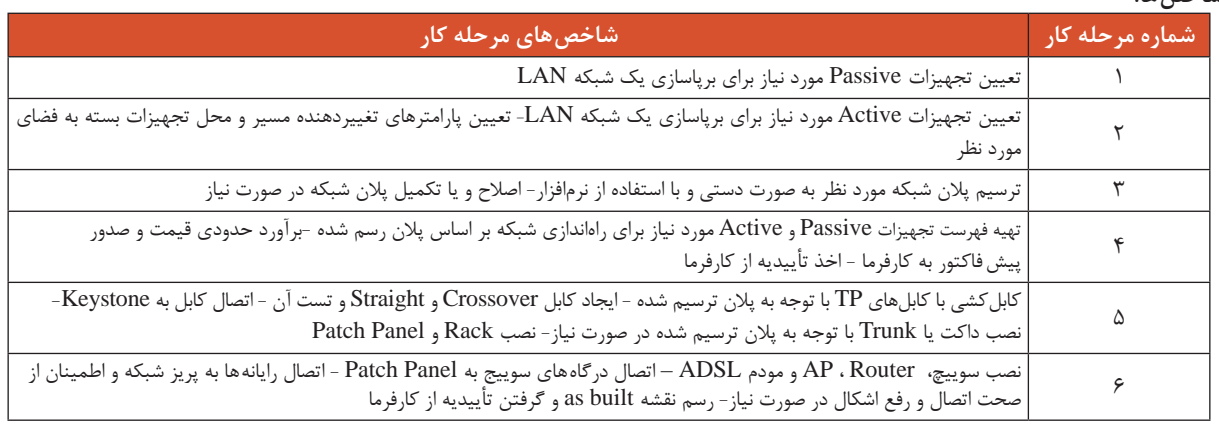

#### **شرایط انجام کار و ابزار و تجهیزات:**

**مکان:** محل مورد نظر برای اجرای شبکه

**تجهیزات:** تجهیزات Active و Passive موردنیاز برپایی شبکه ـ پیچ گوشتی ـ دریل و پیچ و رول پالک- چکش ـ سیم چین- برچسب- رایانه مجهز به نرمافزار ترسیم پالن شبکه ـ تستر- کاغذ- نوشتافزار

**زمان:** 135 دقیقه) آمادهسازی تجهیزات Passive 15 دقیقه- آمادهسازی تجهیزات Active 10 دقیقه - ترسیم پالن شبکه 20 دقیقه - تهیه پیشفاکتور 20 دقیقه- نصب تجهیزات Passive 40 دقیقه - نصب تجهیزات Active 30 دقیقه (

#### **معیار شایستگی:**

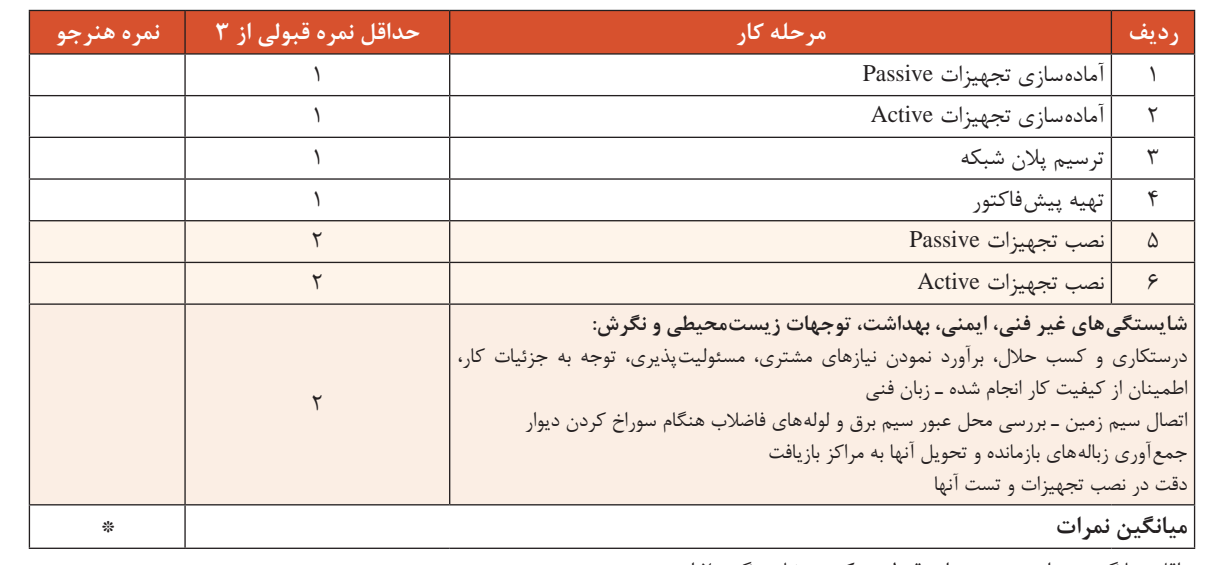

\* حداقل میانگین نمرات هنرجو برای قبولی و کسب شایستگی، 2 است.

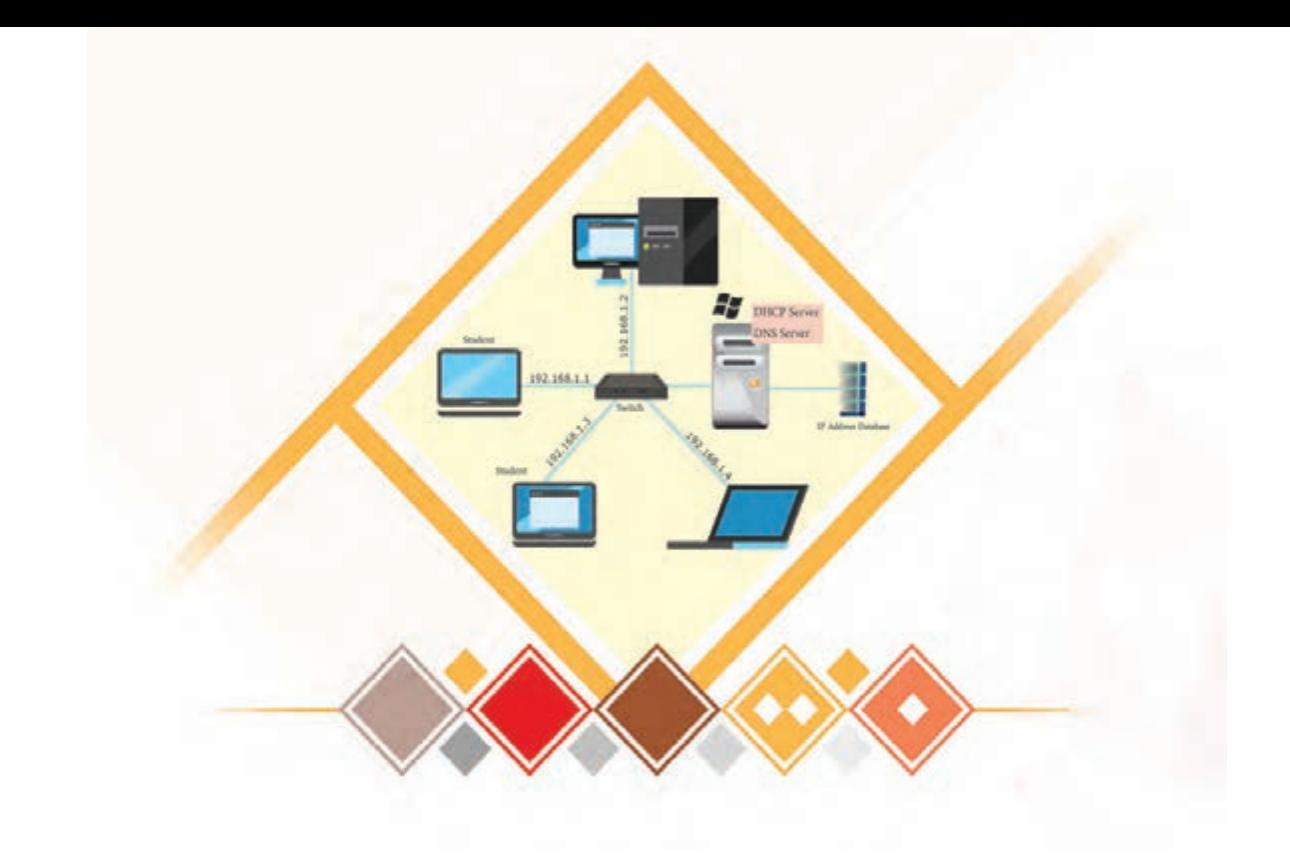

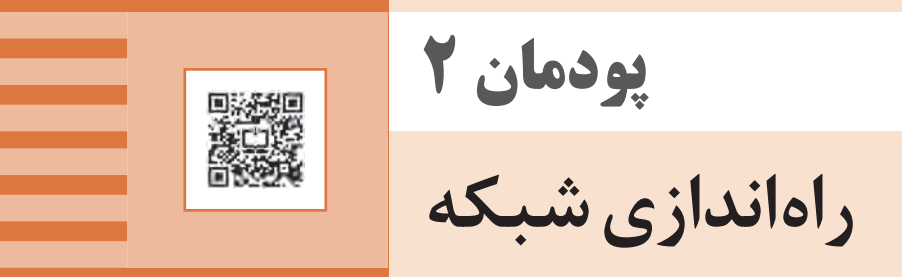

حجم زیاد مبادله دادههای تحت شبکه در شرکتها و سازمانها، مدیریت، نگهداری و پشتیبانی آنها را دشوار میکند. بنابراین باید برای امنیت و کاهش هزینههای دسترسی به دادهها راهکارهای مناسب صورت بگیرد. برای این منظور از روشهای استاندارد مدیریت ارتباطات رایانهای برای تبادل و پردازش دادهها استفاده میشود و با نظارت بر روش اتصال رایانهها به یکدیگر و برقراری ارتباط امن بین آنها میتوان عالوه بر مدیریت دادهها، دسترسی کاربران مختلف را مدیریت کرد. در سیستمعامل ویندوز امکانات عمومی برای اشتراک دادهها و مجوز دسترسی تعبیه شده است و مدیران شبکه با انجام تنظیمات در محیط این سیستمعامل ارتباط بین رایانههایی را که به وسیله سختافزار شبکه به یکدیگر متصل شدهاند، نظارت میکنند و با استفاده از ویژگیهای نرمافزاری مانند اشتراکگذاری دادهها و تنظیم مجوزها، دادهها را با حفظ امنیت آنها در اختیار کاربران قرار میدهند. در این پودمان در دو واحد یادگیری هنرجو با اتکا به دانش و مهارت قادر خواهد بود تنظیمات و پیکربندی شبکه، مدیریت اشتراکگذاری دادهها و نحوه دسترسی و اعمال مجوز روی دادهها را در سیستم عامل ویندوز انجام دهد و سرویسهای DHCP و DNS را در سیستمعامل سرور راهاندازی کند.

## **واحد یادگیری 2**

## **شایستگی راهاندازی شبکۀ گروه کاری**

**آیا تا به حال پی بردهاید** چگونه کاربران یک شبکه رایانهای میتوانند با یکدیگر در ارتباط باشند؟ برای در اختیار قراردادن همه بخشنامهها و اسناد به کارمندان در یک اداره، چه باید کرد؟ چگونه میتوان برای بخشهای مختلف یک سازمان شبکههای مستقل ایجاد کرد؟ چرا دسترسی کاربران مختلف در شبکه باید متفاوت باشد؟

هدف از این واحد شایستگی ایجاد شبکه گروهکاری و مدیریت منابع در آن است.

**استاندارد عملکرد**

راهاندازی شبکههای p2p و ایجاد زیرشبکه و اشتراکگذاری منابع در سیستمعامل

**پروتکل**

تصور کنید شما در میدان اصلی شهر با یک مسافر خارجی برخورد کردهاید و میخواهید با یکدیگر صحبت کنید، چه اتفاقی خواهد افتاد؟ قطعا از صحبتهای هم چیزی نخواهید فهمید؛ زیرا زبان هر کشور الفبا، مفاهیم و دستور زبان خاص خود را دارد. بنابراین برای گفتگو باید هر دو طرف مکالمه، قوانین یکسانی داشته باشند، در غیراین صورت امکان برقراری ارتباط وجود نخواهد داشت. ً درباره رایانههای یک شبکه هم وجود این مشکل دقیقا

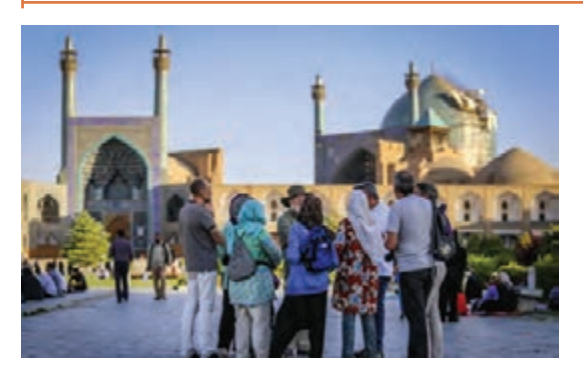

دارد. رایانهها برای ارتباط با یکدیگر احتیاج به یک زبان مشترک دارند. همانند هر روش ارتباطی دیگر، رایانههای شبکه براساس مجموعهای از قوانین عمل میکنند تا ارسال، دریافت و ترجمه پیامها امکانپذیر باشد. بهمجموعه قوانین و قراردادها که تعیین میکنند چگونه رایانههای درون یک شبکه با هم ارتباط برقرار کنند

پروتکل )Protocol )گفته میشود.

برای انتقال دادهها در شبکه، دادهها به بستههای کوچکی به نام Packet تقسیم میشوند. شیوه تقسیمبندی، ارسال، جمعبندی مجدد بستههای ارسالی در مقصد، کنترل زمان تبادل اطالعات، تعیین قالب انتقال دادهها، بررسی خطاهایی که هنگام نقل و انتقال در دادهها پیش میآید، تصحیح خطا و فشردهسازی دادهها از وظایف پروتکل است. برای ارتباط در شبکه پروتکلهای متعددی وجود دارند که از نظرسرعت، قابلیت اطمینان، سادگی و .... با یکدیگر تفاوت دارند؛ اما مسئله مهم این است که دو طرف ارتباط، از پروتکل یکسان استفاده کنند و زبان هم را بفهمند. یکی از مهمترین و مشهورترین پروتکلهای مورد استفاده در شبکههای امروزی پروتکل IP/TCP است که نه تنها روی اینترنت و شبکههای گسترده گوناگون کاربرد دارد، بلکه در شبکههای محلی نیز مورد استفاده قرار میگیرد.

## **پروتکل اینترنت )Protocol Internet)**

پروتکل اینترنت، ترتیب و تحویل بستهها در شبکه را کنترل میکند. در هر بسته، آدرس مبدأ (source address) و آدرس مقصد (destination address) وجود دارد. این پروتکل باید به وسیله سیستمعامل پشتیبانی شود.

**کنجکاوی** بهکمک کتاب همراه هنرجو، فهرست سیستم عاملهایی را بنویسید که از پروتکل IP/TCP پشتیبانی میکنند.

در کارگاه رایانه هنرستان، نوع و نسخه سیستمعامل رایانهها را بهوسیله دستور winver بررسی کنید.

گره (Node)، میزبان (Host) و آدرس IP از اصطلاحات شبکه هستند. **گره )Node):** دستگاهی که روی آن میتوان آدرس شبکه را بهصورت منحصربهفرد تنظیم کرد. مانند مسیریاب **میزبان )Host):** گرهای که در ارتباطات شبکه بهعنوان مبدأ یا مقصد تعیین میشود. مانند رایانه برای تعیین آدرس رایانهها از دو ویژگی آدرس IP و نام رایانه استفاده میشود. **آدرس )IP):** یک شناسه عددی است که به هر دستگاهی در شبکه اختصاص داده میشود. همانطور که کدپستی شما مشخص میکند که خانه شما کجا قرار دارد، آدرس IP موقعیت دستگاه را در شبکه مشخص

میکند. برای مثال آدرس IP تارنمای یاهو 98.138.219.232 و اداره کل نظارت بر نشر و توزیع مواد آموزشی 37.228.138.195 است.

**کارگاه 1 مشاهده اطالعات پیکربندی اتصاالت شبکه** 

به وسيلة واسط گرافیکی یا دستورات خط فرمان میتوان اطالعات پیکربندی شبکه را مشاهده کرد. **مشاهده اطالعات پیکربندی اتصاالت شبکه به وسيلة واسط گرافیکی 1 پنجره تنظیمات شبکه را باز کنید.** در منوی شروع روی گزینه Settings و سپس Internet & Network کلیک کنید. در این پنجره گزینههای مختلفی وجود دارد که امکان مشاهده پیکربندی اتصاالت **DE 20** شبکه را فراهم میکند.  $\sim 33$  . **2 اطالعات پیکربندی شبکهای که به آن متصل هستید**  four definition on intermentant model price images must due added to accessore.<br>Figures are one restrainers, in pass mainte and detail prices, plans. **را بررسی کنید.** گزینه properties network your View را انتخاب کنید Change your network celleng )شکل1(. فهرست مشخصاتی که برای هریک از اتصاالت شبکه نمایش داده میشود را یادداشت کنید. **شکل1ـ پنجره تنظیمات Internet & Network**

سایر روشها و گزینههای مربوط به پیکربندی اتصاالت شبکه در پنجره Internet & Network را **گروهی** بررسی کرده، به صورتگروهی برای همکالسیهای خود ارائه دهید.

**مشاهده اطالعات پیکربندی اتصاالت شبکه به وسیله خط فرمان** یکی از دستورات مهم در نمایش اطالعات شبکه و عیبیابی، دستور ipconfig است. این دستور اطالعاتی در مورد پیکربندی اتصاالت شبکه رایانه نمایش میدهد. **3 پنجره خط فرمان را باز کنید.** در كادر Run، cmd را تایپکرده، با کلیک دکمه OK rtiAdministrator>ipcon#ig دستور th Configuration به محیط دستوری ویندوز وارد شوید. كادر Run را با نام کارٹ شبکہ كليدتركيبي R+win نيز ميتوانيد باز كنيد. **4 دستور ipconfig را اجرا کنید.** 192.168.100.1 فهرست مشخصات نمایش داده شده برای هریک از اتصاالت (apter Bluetooth Network Connection **Media** disconnected شبکه را یادداشت کرده (شکل۲)، با فهرست روش واسط el adapter Teredo Tunnelling Pseudo-Interface: گرافیکی مقایسه کنید. media State : . . . . . . . . . . . Pedia disconnected<br>Connection-specific DNS Suffix : . . **5 دستور all/ipconfig را اجرا کنید و نتیجه را با**  Wierstadelnistrators **شکل 2ـ اجرای دستور ipconfig بدون پارامتر مرحله 4 مقایسه کنید.**  با استفاده از پارامتر all/ در دستور ipconfig اطالعات کامل پیکربندی مربوط به همه اتصاالت شبکه رایانه نمایش داده میشود. فهرست مشخصات نمایش داده شده برای هریک از اتصاالت شبکه را یادداشت کرده، با **فعالیت** 

فهرست روش واسط گرافیکی مقایسه کنید.

**نام رایانه**  کاربران بهجای آدرس IP بیشتر از نام رایانه برای برقراری ارتباط در شبکه استفاده میکنند تا به راحتی به رایانهها و منابع شبکه دسترسی داشته باشند. سیستمعامل ویندوز 10 از دو نوع نام استفاده میکند: **Name NetBIOS :** هنگام نصب سیستمعامل یک نام حداکثر 15 نویسهای به رایانه داده میشود که باید در شبکه داخلی منحصربهفرد بوده، تکراری نباشد به این نام، Computer name یا NetBIOS Name می گویند. از این نام امروزه کمتر استفاده میشود. **میزبان)name Host ):** رشتهای به طول حداکثر 255 نویسه است که میتواند شامل حروف الفبا، ارقام ٠ تا ،9 نقطه و خط تیره )hyphen )باشد. در رایانههای شبکۀ گروهکاری )Workgroup )این نام با Name NetBIOS که هنگام نصب سیستمعامل به رایانه اختصاص می یابد، یکی است. این نام را می توان از طریق پنجره ویژگی های سیستم (System Properties) مشاهده کرد و درصورت نیاز تغییر داد.

نام رایانه باید در شبکه یکتا باشد در غیر این صورت هنگام مدیریت و کنترل رایانهها دچار مشکل میشوید. **یادداشت**

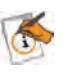

#### **کارگاه 2 نمایش و تغییر نام رایانه**

در این کارگاه قصد داریم با استفاده از واسط گرافیکی ویندوز و به کمک دستور در خط فرمان، نام رایانه را مشاهده کنیم. **1 پنجره ویژگیهای رایانه را باز کنید.** روی نماد PC This راست کلیک کنید و گزینه Properties را انتخاب کنید. كليد ميانبر اين پنجره را در كتاب همراه هنرجو جستوجو كنيد. **2 نام رایانه را مشاهده کنید.** گزینه Setting Change را کلیک کنید. نام رایانه در شکل3 قابل مشاهده است. **3 نام رایانه را تغییر دهید.** دکمه Change را انتخاب کنید. در کادر name Computer، نام جدید را وارد کرده، دکمه OK را کلیک کنید )شکل3(. برای اعمال تغییر نام، رایانه را راهاندازی مجدد کنید. **4 نام میزبان را با استفاده از دستور hostname مشاهده کنید.** دستور hostname را در محیط دستوری ویندوز تایپ کنید )شكل 4(.

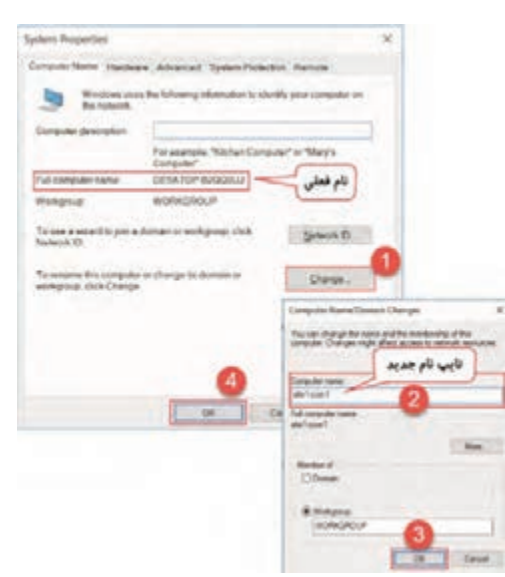

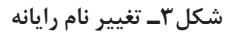

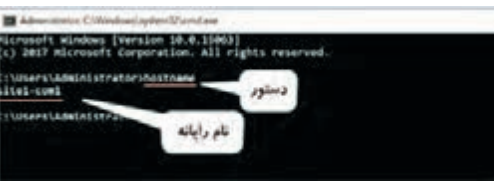

**شکل4ـ نتیجه اجرای دستور hostname**

#### **انواع IP**

پروتکل اینترنت دارای دو نسخه 4)4IPv )و نسخه 6 )6IPv )است. 4IPv نسخه اولیه برای استفاده در شبکهها و اینترنت است که بهوسیله سیستمعاملهای مختلف پشتیبانی میشود و هنوز به دلیل گستردگی و سادگی کاربرد دارد. IPv6 از ویندوز Vista و 2008server به بعد بهوسیله سیستمعاملهای مایکروسافت پشتیبانی میشود و نسبت به 4IPv نیاز به تنظیمات کمتری دارد و پیکربندی آن سادهتراست. **پروتکل اینترنت نسخه 4 )4IPv(** آدرس 4IPv یک عدد 32 بیتی است که به بخشهای 8 بیتی تقسیم میشود. به هر بخش یک Byte یا Octet میگویند. هر بایت به صورت یک عدد دهدهی بین صفر تا 255 نمایش داده میشود و با نقطه از یکدیگر جدا میشوند. مانند 192.168.100.138 روش آدرسدهی بیش از آنکه فقط یک روش برای شناسایی میزبان باشد، روشی برای پیدا کردن آن است. فرض کنید میخواهید برای دوستتان نامهای ارسال کنید، برای این کار نیاز به کدپستی دارید. کدپستی یک عدد ۱۰ رقمی است که شامل دو بخش است: ۵ رقم اول نشانگر کد رهسپاری (مشخصه شهر مقصد) و ۵ رقم دوم بیانگر کد توزیع (مشخصه مکانی مقصد) است. بدین ترتیب بهوسیله کدپستی نامه شما به دست دوستتان خواهد رسید. اگر آدرس IP را به کدپستی تشبیه کنیم، باید این آدرس هم شبکه و هم رایانه را مشخص کند تا بتوانیم به کمک آن رایانه مورد نظر را در شبکه پیدا کنیم و اطالعات خود را برای آن بفرستیم. آدرس IP به دو بخش تقسیم میشود : شناسه شبکه .**)**Host ID**(** میزبان شناسه و**(** Network ID**(** Network ID Host ID **شناسه شبکه:** بخش اول آدرس IP است که آدرس 11111111111111 111111111111111 شبکه را مشخص میکند، بهصورتی که بتوان یک شبکه را در بین سایر شبکهها شناسایی کرد. **شناسه میزبان:** بخش دوم آدرس IP است که مشخصکننده **شناسه میزبان شناسه شبکه شکل 5ـ شناسه شبکه و شناسه میزبان در آدرس IP**  میزبان در شبکه است (شکل ۵). همانطور که هر شهر کد رهسپاری مخصوص به خود دارد که در کدپستی خانههای آن شهر استفاده میشود، هر شبکه نیز شناسه مخصوص به خود دارد؛ بنابراین همه میزبانهای یک شبکه، شناسه شبکه یکسانی دارند. شناسۀ ِ میزبان، شناسة منحصر به فرد هر میزبان در یک شبکه است. دو رایانه در دو شبکه مختلف میتوانند شناسه میزبان یکسان داشته باشند. **یادداشت**

A

سؤال این است که بخش شبکه و میزبان در آدرس 4IPv چگونه شناسایی و از یکدیگر جدا میشوند؟ برای پاسخ به این سؤال باید با مفاهیم کالسهای آدرس IP و Mask Subnet آشنا شویم. یکی از مشکالت طراحان اینترنت، تنوع شبكهها و تعداد رايانههاي هر شبكه بود. بنابراین باید به شكلي آدرس IP را طراحی میکردند که بتواند شبکههایی با اندازههای مختلف را پشتیبانی کند؛ به اين ترتيب دستهبندي آدرسهاي IP)ClassfulIPAddressing( شكل گرفت كه بهوسيلة سازمان غیرانتفاعی IANA) InternetAssignedNumbersAuthority(تعریف و پشتیبانی میشود. کالسها تعداد شبکههای قابل تعریف و تعداد دستگاههای عضو هر شبکه را با تقسيمبندي بايتهاي آدرس IP بين شناسه شبكه و شناسه ميزبان مشخص می كنند.

اگر آدرس IP را به صورت z.y.x.w در نظر بگیریم، این دستهبندی براساس بایت اول)w )به 3 کالس تقسیم میشود. جدول1 تعداد بیتهای شناسه شبکه و شناسه میزبان، تعداد شبکهها و میزبانهای هر کلاس را نشان می دهد. **جدول1ـ کالسهای آدرس IP**

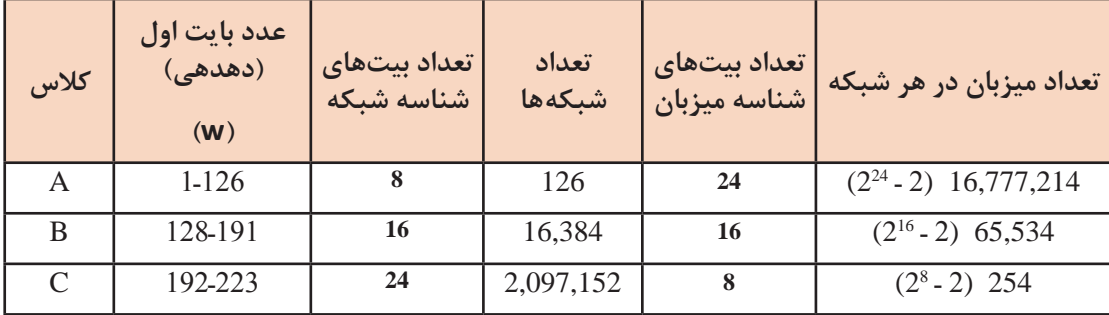

Network Host ID .<br>شبکه های بزرگ Class A  $ID$ <u>mmammuan</u>  $\mathcal{R}$ Network ID Host ID شبکه های متوسط Class B ..............<mark>................</mark>...  $^{\circ}$ Network ID Host ID Class C شبکه های کوجک ....<u>..</u>..............  $\mathcal{N}$ 

**شکل 6ـ شناسه شبکه و میزبان در کالسهای آدرس IP**

بیتهای شناسه میزبان نمیتوانند همگی صفر یا همگی 1 باشند؛ بنابراین در جدول 1 از تعداد میزبانها مقدار **یادداشت** 2 کم شده است.  $\overline{\mathbf{C}}$ **فعالیت**  ـ برای هریک از شبکههای شکل 7 کالس IP و شناسه شبکه را تعیین کنید. برای تشخیص کالس آدرس **کارگاهی** IP کافی است عدد بایت اول آن را با جدول کالسها مقایسه کنید.

 $140.$ 

 $\boxed{\text{switch}}$ 

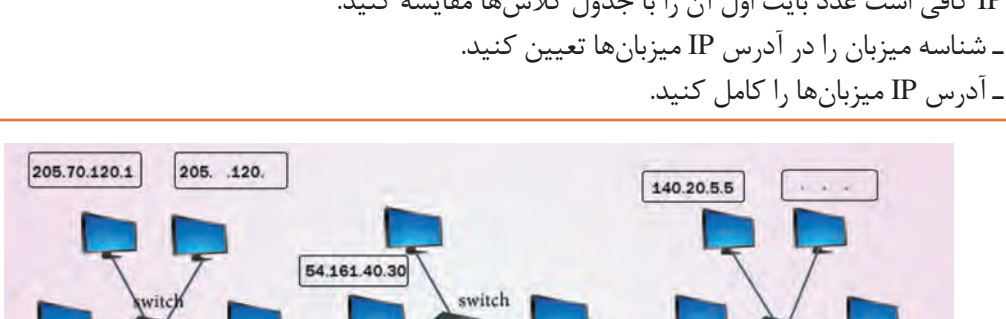

**شکل7ـ چند شبکه با آدرسدهی IP درکالسهای متفاوت**

54. . . 29

54.161

 $.120.200$ 

205.70.

 $205.$ 

 $.10$ 

**آدرس هاي IP خاص آدرس 127.0.0.1 )address loopback):** بهعنوان آدرس داخلی رایانه تعریف شده است و از آن برای بررسی درستی پیکربندی پروتکل IP/TCP استفاده میشود. **آدرس شبکه:** از این آدرس برای شناسایی شبکه استفاده میشود. بیتهای شناسه میزبان در این آدرس همگی صفر هستند.

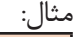

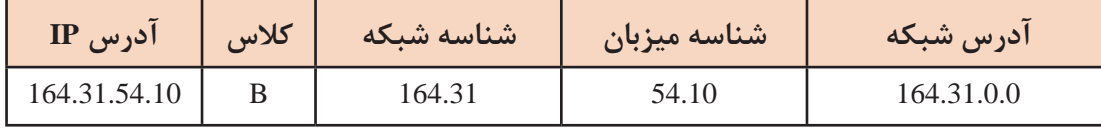

برای بهدست آوردن آدرس شبکه بر اساس کالس آدرس IP بایتهای مربوط به شناسه شبکه و شناسه میزبان را مشخص میکنیم و سپس بیتهای شناسه میزبان را صفر میکنیم.

**آدرس Broadcast :** از این آدرس برای ارسال اطالعات به همه رایانهها در یک شبکه استفاده میشود. بیتهای شناسه میزبان در این آدرس همگی 1 هستند.

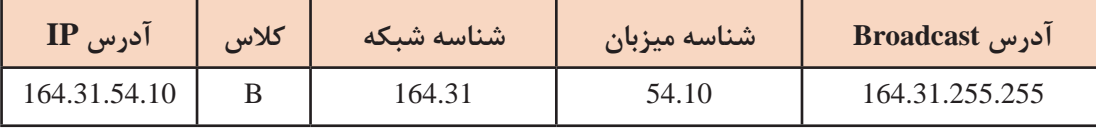

برای بهدست آوردن آدرس Broadcast یک شبکه براساس کالس آدرس IP بایتهای مربوط به شناسه شبکه و شناسه میزبان را مشخص كرده، سپس بیتهای شناسه میزبان را 1 قرار ميدهيم.

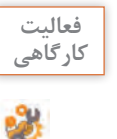

آدرس IP رایانهای در شبکه هنرستان 192.168.100.7 است. جدول زیر را تکمیل کنید.

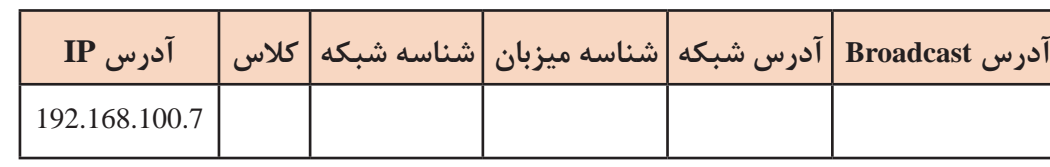

عالوه بر کالسهای A ، B و C دو کالس D وE نيز تعریف شده است. مقدارw در کالس D عددی در محدوده 239ـ224 و در کالس E عددی در محدوده 255ـ240 است. کالس D برای شناسایی گروهی )multicast ) دستگاهها در شبکه تعریف شده است بطوریکه رایانهها و برنامهها بتوانند اطالعات خود را به تمام دستگاههایی ارسال کنند که وظایف خاصی انجام میدهند مانند ویدیو کنفرانس. همچنين کالس E برای کارهای آزمایشگاهی تعریف شده است.

#### **Subnet Mask**

یک رشته دودویی 32 بیتی است که به صورت 4 عدد دهدهی تعریف میشود و برای جدا کردن شناسه شبکه از شناسه میزبان در آدرس IP بهکار میرود. از بیت صفر برای بخش شناسه میزبان و بیت یک برای بخش شناسه شبکه استفاده میشود. جدول 2 برای کالسهای IP مقدار Mask Subnet و تعداد بیتهای تعیینکننده زیرشبکه (Subnet) ,ا نشان مے دهد.

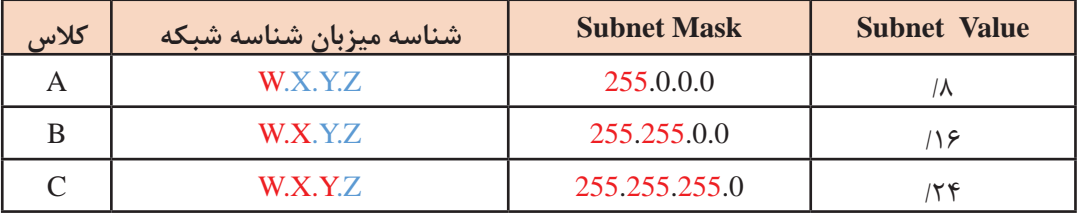

#### **جدول2ـ Mask Subnet کالسهای IP**

#### **انواع آدرس 4IPv**

هر دستگاهی که بخواهد مستقیم به اینترنت وصل شود، نیاز به یک آدرس IP ثبت شده و منحصر به فرد دارد که به آن Public IPv4 Addressing میگویند. از آنجایی که IPv4 محدودیت آدرس دهی (۲<sup>۳۲</sup>) دارد، امکان اختصاص آدرس Public برای همه کاربران و دستگاههای سازمانها وجود ندارد. برای رفع این مشکل از آدرس دیگری به نام Private IPv4 Addressing استفاده می شود. از این آدرس برای رایانههای شبکههای خانگی و داخلی سازمانها استفاده میشود که به شبکه متصل هستند؛ اما نیاز به اتصال به شبکههای عمومی مثل اینترنت ندارند. شبکههای داخلی میتوانند از آدرسهای Private استفاده کنند بدون اینکه نگران اختصاص آنها به شبکههای دیگر باشند. IANA مرجع اصلی برای معرفی و کنترل آدرسهای Private و Public است )جدول 3(.

#### **جدول3ـ آدرسهای Private**

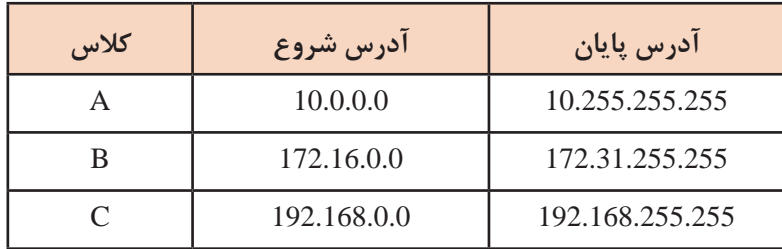

#### **روشهای اختصاص IP**

برای اختصاص آدرس 4IPv به گرههای شبکه از دو روش زیر استفاده میکنیم:

#### **Manual Configuration**

در این روش اختصاص آدرس IP بهصورت دستی انجام میگیرد. این آدرس ثابت است و به آن Address Static میگویند. یکی از کاربردهای آدرسهای استاتيك تخصیص آدرس IP بهرایانههای سرویسدهنده است. اصلیترین مشکل این روش کندبودن آن است که باعث میشود زمان زیادی صرف تنظیم آدرس برای رایانههای شبکه شود، ضمن اینکه امکان درج آدرس اشتباه یا تکراری وجود دارد که ممكن است سبب تداخل و عدم اتصال به شبکه شود.

#### **)Dynamic Host Configuration Protocol) DHCP**

سرویسی در سیستمعاملهای سرویسدهنده است که اختصاص آدرس IP و تنظیمات آن را به صورت خودکار روی

میزبانهای شبکه خود انجام میدهد. به آدرس IP که به این روش اختصاص داده میشود Address Dynamic میگویند.

**کارگاه 3 تنظیم آدرس IP به صورت استاتيك** 

**1 پنجره Center Sharing And Network را باز کنید.**

روی نماد شبکه در ناحیه اطلاع رسانی راست کلیک کنید و گزینه Open Network And Sharing Center را انتخاب کنید.

 $\sim$   $\frac{1}{24}$  40)  $\frac{9.46 \text{ AM}}{5/7/2018}$ a  $\mathbf{\Omega}$ O Ask me anything  $e \cdot$  $D$ 

**2 پنجره تنظیمات کارتهای شبکه را باز کنید.**

روی گزینه Settings Adapter Change کلیک کنید، در پنجره باز شده همه اتصاالت شبکه نمایش داده میشود.

**3 پنجره ویژگی اتصال موردنظر را باز کنید.**

روی کارت شبکه راست کلیک کنید و گزینه Properties را انتخاب کنید.

**4 آدرس IP رایانه را تنظیم کنید.**

Internet Protocol Version 4 (TCP/IPv4) روی دابل کلیک کنید (شکل ۸).

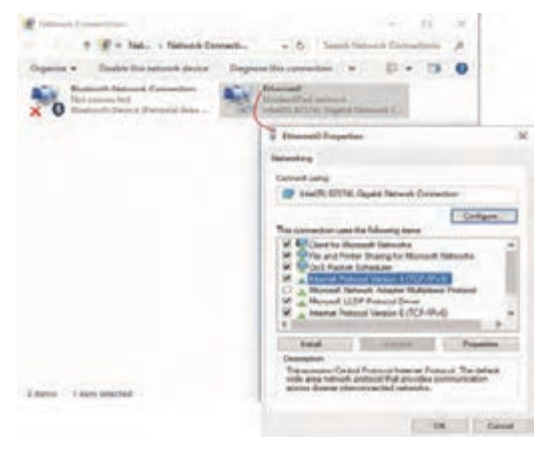

**شکل8ـ کادر مشخصات کارت شبکه**

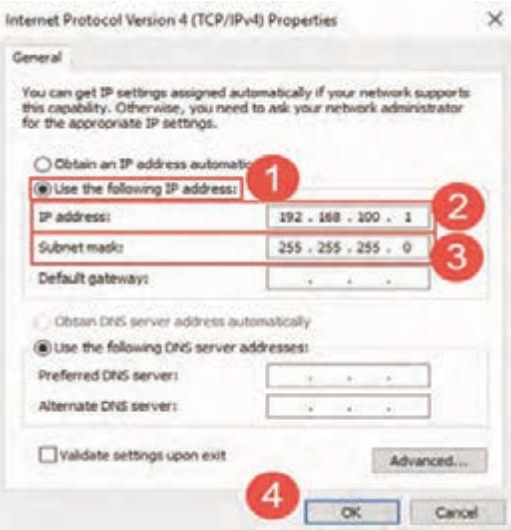

**5 تنظیم آدرس IP را در وضعیت static قراردهید.** بهطور پیشفرض کارت شبکه برای دریافت تنظیمات آدرس از حالت خودکار استفاده میکند. برای تنظیم آدرس IP به را Use the following IP address گزینه استاتيك صورت انتخاب کنید )شکل9(. **6 آدرس Z192.168.100. را برای کارت شبکه تنظیم کنید.**  z را براساس شماره رایانه خود انتخاب کنید. با کلیک در کادر mask Subnet عدد 255.255.255.0 بهصورت خودکار تنظیم میشود )شکل9(.

**شکل9ـ تنظیمات address IP و mask Subnet**

**7 صحت عملکرد آدرس IP را بررسی کنید.**

دستور *address\_I<sup>p</sup>* ping را تایپ کنید. به جای *address\_I<sup>p</sup>* آدرس یکی از رایانههای شبکه مانند 192.168.100.2 را درج كنيد. دستور ping ، برای عیبیابی و بررسی صحت ارتباط در شبکه بهکار میرود.

#### **پروتکل اینترنت نسخه 6 )6IPv )**

امروزه یکی از مهمترین وظایف مدیران، آماده کردن شبکه سازمان برای استفاده از پروتکل اینترنت نسخه 6)6IPv )است. دلیل این امر رشد روزافزون اینترنت، نیاز به اتصال تلفن همراه به شبکه و کمبود فضای آدرسدهی 4IPv است. 6IPv نسبت به 4IPv مسیریابی مؤثرتر، پیادهسازی راحتتر و امنیت بیشتری دارد؛ اما بدون شک افزایش فضای آدرسدهی، مهمترین ویژگی آن به حساب میآید. بههمین منظور اکثر کشورهای دنیا در حال پیادهسازی 6IPv هستند به طوریکه تا چند سال دیگر پروتکل 6IPv بستر اصلی اینترنت خواهد بود.

شکل ظاهری 4IPv و 6IPv نسبت به هم تفاوت دارد. آدرسهای 4IPv به طول 32 بیت هستند که از این جهت میتوان حداکثر در حدود 4 میلیارد آدرس در اختیار داشت. اما آدرسهای 6IPv به طول 128 بیت است که حداکثر ۲۱۲۸ (۲۰۲۰ × ۳/۴) عدد آدرس در اختیار ما قرار می دهد که عدد بسیار بزرگی است. اگر هر آدرس را یک دانه شن در نظر بگیریم برای ذخیره آن به زمینی بهوسعت خورشید نیاز داریم. این محدوده بسیار زیاد، این امکان را به ما میدهد که بتوانیم به هرکدام از دستگاههای واقع در شبکه، آدرسی منحصر به فرد و **Public** اختصاص دهیم. آدرسهای 6IPv به 8 بخش 16 بیتی تقسیم میشوند و هر بخش بهوسیله عالمت " : " از بخش دیگر جدا میشود. بر خالف 4IPv که در مبنای 10 نوشته میشود، 6IPv در مبنای 16 نوشته میشود. 6IPv به صورت XX:XX:XX:XX:XX:XX:XXX:XX است که هر X نشان دهنده یک بایت و به صورت دو رقم مبنای ۱۶ نمایش داده میشود. بنابراین هر بخش شامل 4 رقم مبنای 16 است. به این مثال توجه کنید: 63d38:8 af:e:006dd:0054:0000:0000:06cd21 میتوان آدرس 6IPv را با حذف صفرهای ابتدایی هر بخش، ساده کرد. با این شرط که حداقل یک رقم در آن بخش نوشته شود. بنابراين خواهيم داشت:

21cd:0054:0000:0000:06dd:006e:af38:8d63 21cd:54:0:0:6dd:6e:af38:8d63

همچنين در صورت وجود یک یا چند بخش با مقدار صفر مجاور هم، میتوان آنها را حذف کرد و از عالمت " : : " بهجای آنها استفاده کرد. مثال قبلي را بازنويسي مي كنيم:

21cd:54:0:0:6dd:6e:af38:8d63   21cd: 54 :: 6dd : 6e : af38 : 8d63

در هر آدرس 6IPv فقط یک بار میتوان از عالمت " : : " استفاده کرد. **یادداشت**

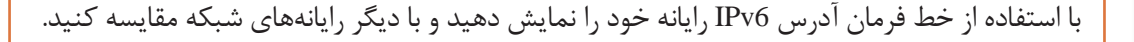

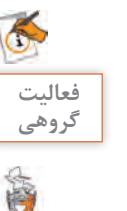

اگر سیستمعامل هر دو آدرس 6IPv و 4IPv را داشته باشد، ابتدا در برقراری ارتباط با میزبان راه دور از آدرس 6IPv استفاده میکند و درصورتي كه پاسخي دريافت نكند از 4IPv استفاده میکند.

# $\sigma_0$

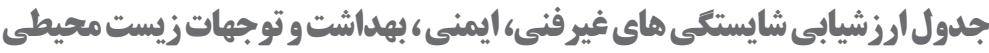

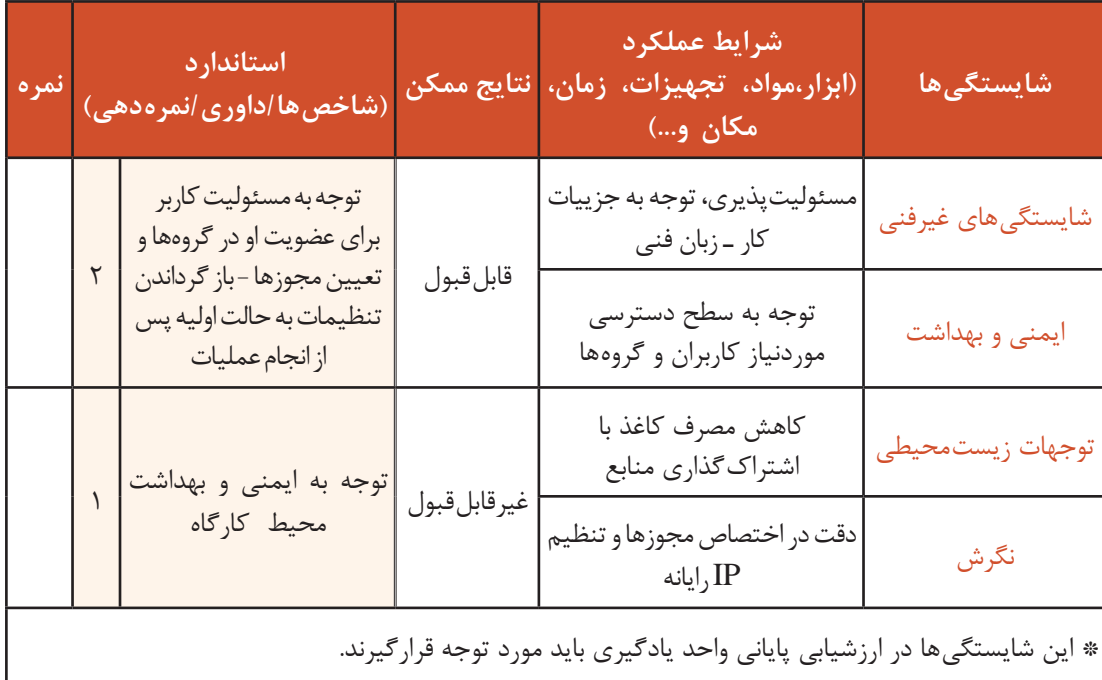

## **ارزشیابی مرحله 1**

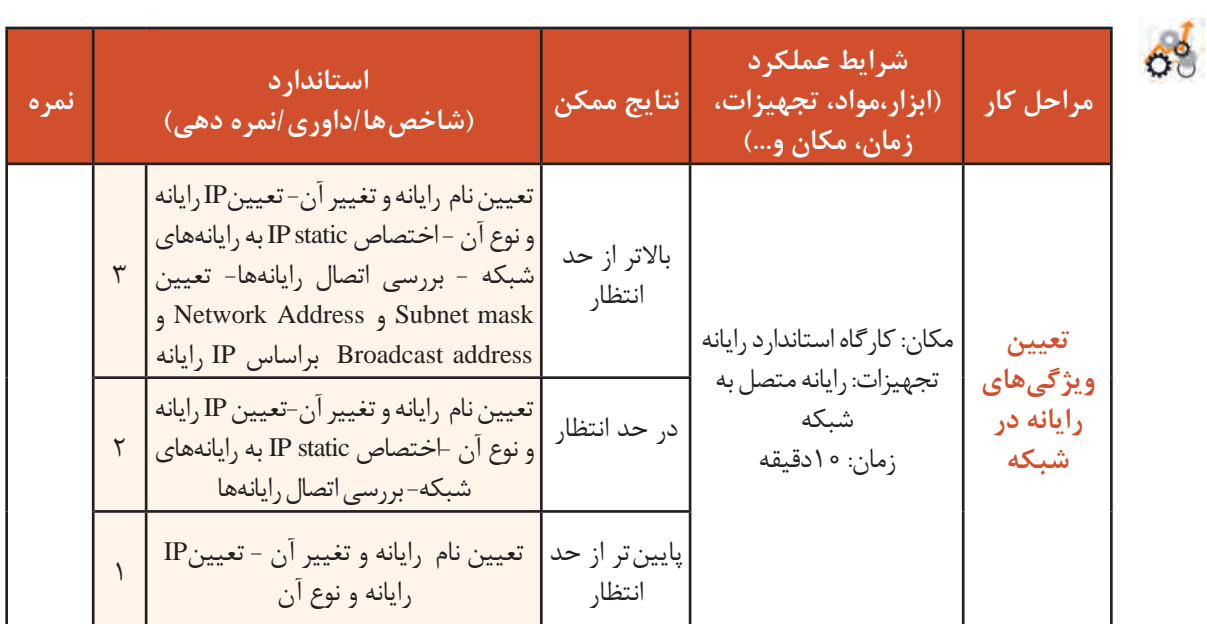

## **زیر شبکه )Subnet)**

در سازمانهای کوچک که تعداد رایانهها کم است و معمولا در یک محل قرار دارند، استفاده از آدرسهای classful ایده خوبی است؛ اما برای سازمانهای بزرگ که تعداد رایانهها زیاد و بیش از 100 دستگاه است یا رایانههای آنها به دلیل وسعت جغرافیایی پراکنده هستند، بهتر است شبکه را به شبکههای کوچکتری به نام subnet تقسیم کنیم و با مسیریاب آنها را بههم متصل کنیم )شكل 10(.

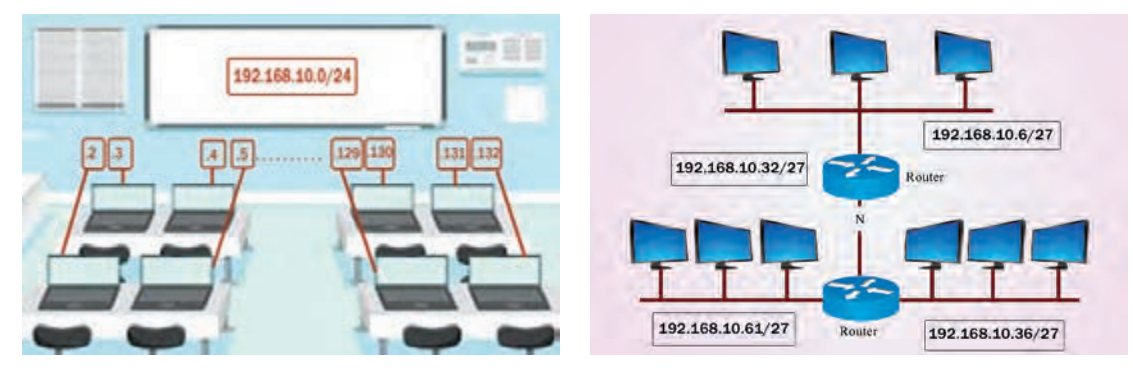

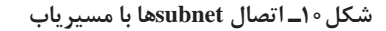

**Subnet** یک زیر شبکه از شبکه اصلی است که برای مشخص کردن بخشهای مختلف یک شبکه تعریف میشود و سپس بهوسیلة یک یا چند مسیریاب بهبخشهای دیگر متصل میشود. تقسیم شبکه به بخشهای کوچکتر عالوه بر اینکه اجازه میدهد بتوانیم ترافیک داخلی شبکه را از ترافیک خارجی آن جدا کنیم باعث کاهش ترافیک در شبکه میشود و در نتیجه مدیریت شبکه را آسانتر میکند. به این عمل subnetting میگویند. برای ایجاد زیرشبکه باید تعداد بیتهای mask Subnet را تغییر دهیم تا آدرس IP انعطافپذیری بیشتری برای افزایش یا کاهش تعداد میزبانها و شبکهها داشته باشد. هر چه تعداد بیت بیشتری به شناسه شبکه اختصاص دهیم، بیت کمتری برای بخش شناسه میزبان باقی میماند. در نتیجه تعداد شبکهها افزایش مییابد؛ اما تعداد میزبانها برای هر شبکه کم میشود. به مثال زیر توجه کنید: آدرس 192.168.98.17 یک آدرس در کالس C است که تعداد بیت mask Subnet آن 24 بیت است و میتواند حداکثر 254 آدرس برای میزبانهای شبکه خود با شناسه شبکه 192.168.98.0 تولید کند)شکل11(.

|             | 192 | 168 | 98 |                             |  |
|-------------|-----|-----|----|-----------------------------|--|
| IP address  |     |     |    | տառանատանատանատա            |  |
|             |     | 255 |    |                             |  |
| Subnet mask |     |     |    | 000000000000000000000       |  |
|             |     | 168 |    |                             |  |
| Network ID  |     |     |    | <u>nn matemandin matema</u> |  |

**شکل 11ـ mask Subnet در حالت classful**

اكنون اگر تعداد بیت mask Subnet آن را از 24 بیت به 28 بیت افزایش دهیم برای بخش شناسه میزبان 4 بیت باقی میماند؛ بنابراین تعداد آدرسهای IP از ۲۵۴ ( ۲ ـ ۲<sup>۲</sup> ) به ۱۴ ( ۲ـ ۲<sup>۴</sup> ) کاهش مییابد (شکل۱۲).

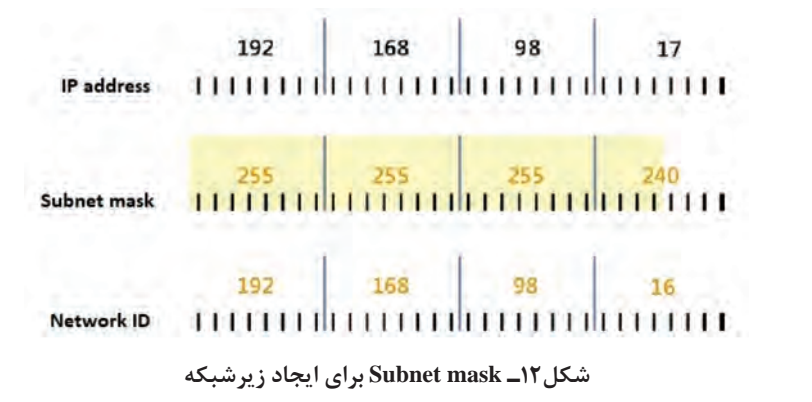

**کنجکاوی** mask Subnet مثال مذکور 255.255.255.240 است. نحوه محاسبه عدد 240 را بررسی کنید.

 $\mathbf{e}$ 

#### **پیادهسازی subnetting**

وقتی آدرسی از ISP یا مدیر شبکه خود دریافت می *ک*نید، آن آدرس شامل یک شناسه شبکه است که نمی *ت*وان ً آن را تغییر داد. مثال اگر آدرس کالس B باشد 16 بیت اول آن شناسه شبکه است که باید ثابت بماند و شما از 16 بیت دوم که مربوط به شناسه میزبان است میتوانید برای زیرشبکهها استفاده کنید.

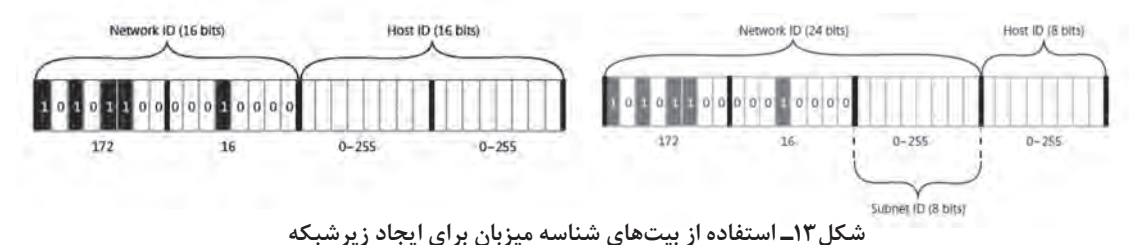

شکل 13 کالس آدرس B است. دو بایت اول مشخص کننده شناسه شبکه است که باید برای همه دستگاههای شبکه یکسان باشد. بنابراین از دو بایت دوم که مربوط به شناسه میزبان است، یک بایت (بایت سوم) به شناسه subnet اختصاص یافته است و بایت دیگر )بایت چهارم( شناسه یکتا برای هر میزبان در داخل هر زیر شبکه است. به رشتهای از بیتها که از شناسه میزبان جدا می شود و به شناسه شبکه برای توسعه شبکه سازمان اضافه می شود ID Subnet میگویند. بدین ترتیب میتوانید شبکه سازمان خود را بهبخشهای کوچکتر تقسیم كرده، بدون اینکه در شناسه شبکه اصلی خود تغییر ایجاد کرده باشید، آدرس هر بخش را تعریف کنید. برای subnetting باید بر اساس تعداد شبکههای مورد نیاز و تعداد میزبانهاي هر شبکه شامل رایانه، چاپگر و... موارد زیر را مشخص کنیم.

الف) یک Subnet mask برای کل شبکه ب( یک ID Subnet یکتا برای هر زیرشبکه ج) محدوده IP برای میزبانهای هر زیرشبکه

#### **کارگاه 4 تعیین محدوده آدرس برای subnetting با استفاده از نرمافزار**

**Advanced IP Address Calculator نرمافزار 1**

**2 آدرس IP و حداکثر تعداد زیر شبکهها را در** 

 $Max$  subnets آدرس IP را در کادر IP تایپ کنید و در کادر عدد 6 را برای تعریف حداکثر تعداد زیر شبکهها انتخاب

**3 اطالعات خواسته شده در جدول را براساس خروجی نرمافزار در بخش Subnets تکمیل کنید.**

**را نصب کرده، اجرا کنید.**

**نرمافزار وارد کنید.**

کنید )شکل14(.

آدرس IP یکی از رایانههای شبکه 192.168.100.10 است. برای این شبکه میخواهیم 6 زیر شبکه )Subnet ) ایجاد کنیم. برای تعیین mask Subnet ، ID Subnet و محدوده آدرس IP میزبانها میتوانیم از نرمافزارهای Calculator Subnet استفاده کنیم.

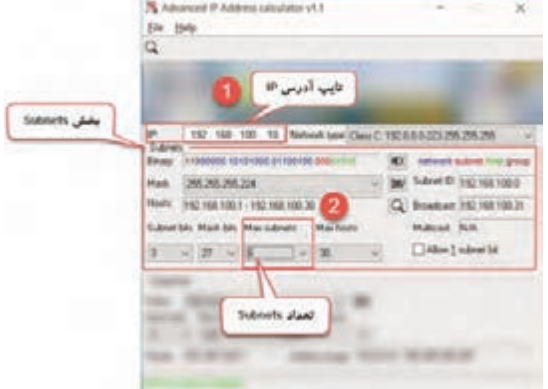

**Advanced IP Address Calculator نرمافزار ـ14شکل**

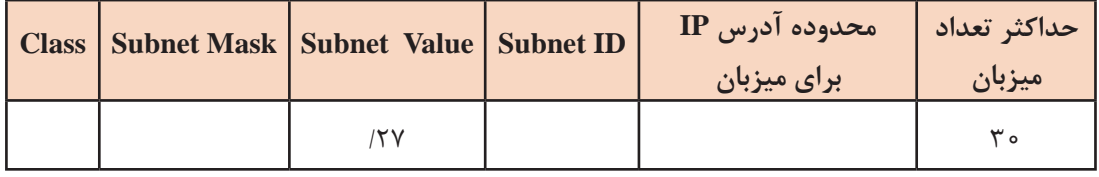

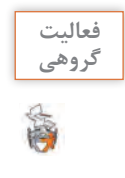

ـ آدرس 142.9.26.1 در شبکهای که نیاز به ۱۴ زیر شبکه دارد مفروض است. Subnet ID ، Subnet mask و محدوده IP را برای آن شبکه بهدست آورید. ـ واژه Calculator Subnet را در اینترنت جستوجو کنید و به کمک یکی از نرمافزارهایی که پیدا میکنید برای ایجاد 4 زیرشبکه در کارگاه رایانه خود mask Subnet ، ID Subnet و محدوده IP را تعیین کنید.

**ارزشیابی مرحله 2**

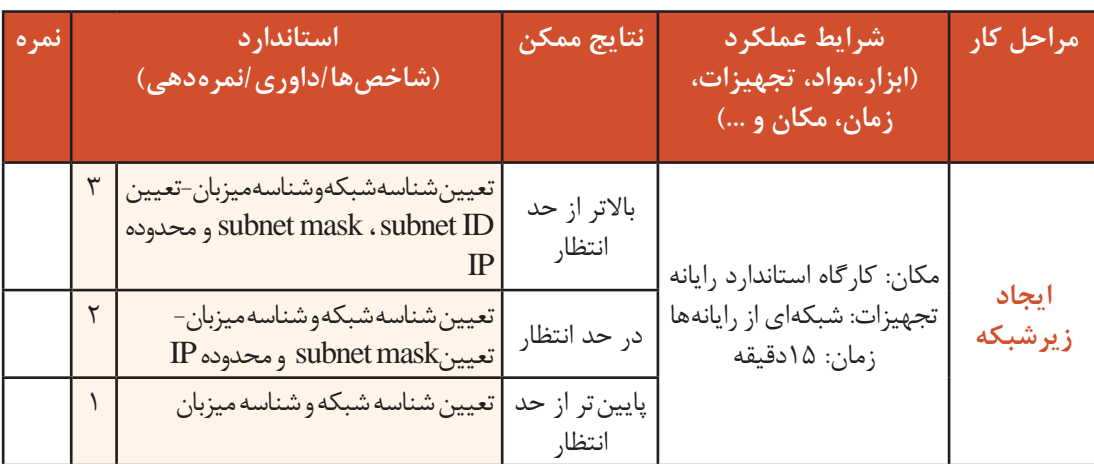

**شبکههای گروهکاری )Workgroup)** برای ایجاد و مدیریت شبکه چند راه وجود دارد که باید براساس نیاز کاربران و شرایط سازمان انتخاب شوند. در محیطهای کوچک استفاده از شبکههای گروه کاری آسان است و معمولاً روشی مناسب برای چنین محیطهایی بهشمار میرود؛ اما در سازمانهای بزرگ بهدلیل مسائل امنیتی و حجم زیاد اطالعات، استفاده از شبکههای Domain انتخاب منطقیتری است. به مجموعه کوچکی از رایانههای شبکه که میتوانند منابع خود مانند پرونده و چاپگر را به اشتراک بگذارند Workgroup گفته میشود.

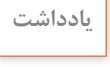

 $\tilde{\epsilon}$ 

نام دیگر این نوع شبکهها نظیر به نظیر)peer to peer )است كه به اختصار p2p ميگويند. **یادداشت**

برای ایجاد یک شبکه گروهکاری ابتدا آدرس IP رایانهها و سپس یک نام برای شبکه گروهکاری تعریف مي كنيم. پس از آن همه رایانههایی که میخواهیم عضو این شبکه باشند، با اين نام تنظيم ميشوند.

**کارگاه 5 ایجاد شبکه گروهکاری**

**1 وارد تنظیمات سیستم شويد.** از Control Panel وارد تنظيمات سيستم شده، روی گزينه System And Security كليک کرده، گزينه System را انتخاب كرده، سپس گزینه Setting Change را انتخاب کنید.

**2 رایانه را عضو گروه کاری با نام Work1-Site کنید.**

در برگه Name Computer دکمه Change را انتخاب كرده، در کادر Workgroup نام جدید را وارد کنید )شكل 15(.

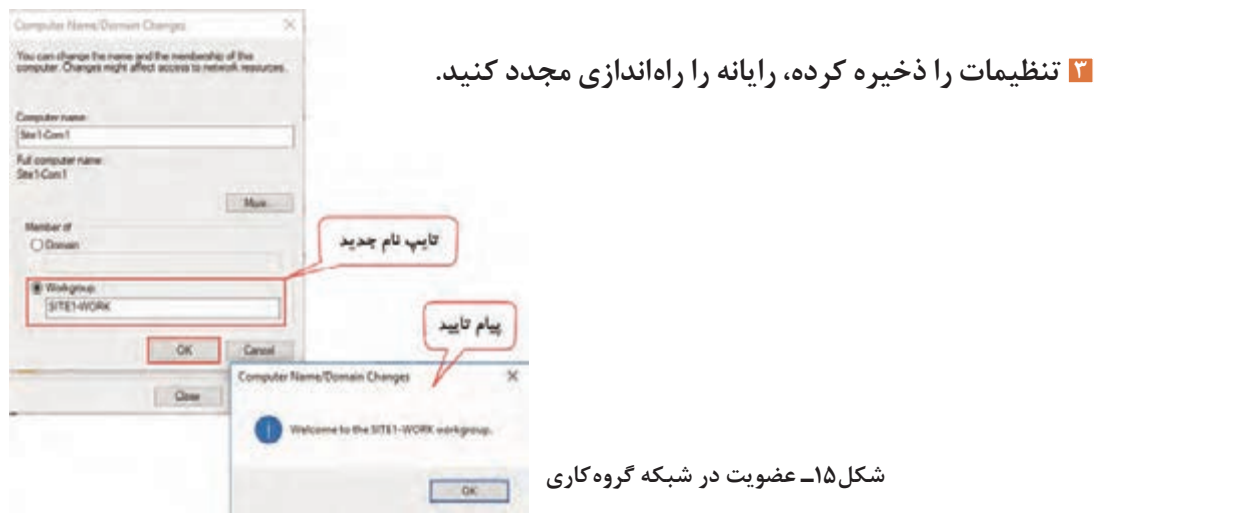

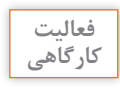

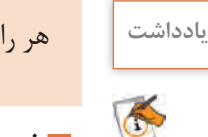

هر رایانه میتواند فقط عضو یک شبکه گروهکاری باشد. **یادداشت**

#### **4 فهرست رایانههای شبکه را مشاهده کنید.**

بعد از تنظیم نام شبکه گروهکاری روی همه رایانههای شبکه، میتوانیم فهرست رایانههای موجود در شبکه را به همراه منابعشان مشاهده کنیم.

روی نماد PC This کلیک کنید.گزینه Network را انتخاب کنید. در پنجرهای که باز میشود فهرست رایانههای موجود در شبکه نمایش داده میشود (شکل۱۶). آیا همه رایانههای موجود در کارگاه قابل مشاهده است؟ پیشنهاد شما برای مشاهده تمام رایانههای کارگاه چیست؟

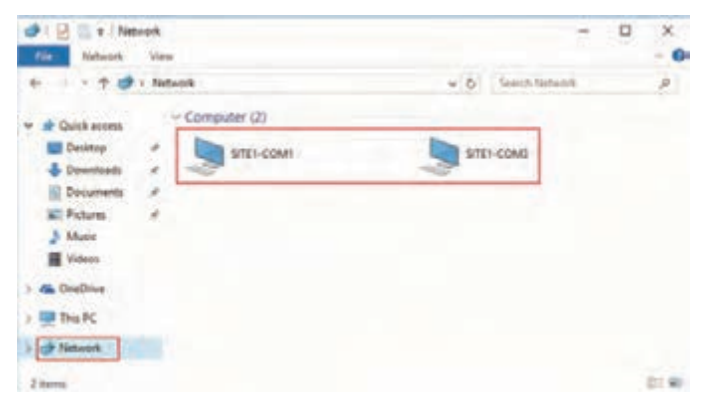

**شکل16ـ فهرست رایانههای شبکه**

**5 منابع اشتراکی رایانه مورد نظر را مشاهده کنید.** با کلیک روی نام هر رایانه میتوانید منابع اشتراکی آن را مشاهده کنید.

#### **کاربر )User)**

کاربران برای ورود به رایانه از نام کاربری و گذرواژه خود بهعنوان حساب کاربری محلی( Local user account) استفاده میکنند. حساب کاربری محلی فقط اجازه ورود کاربر به رایانهای را میدهد که در آن تعریف شده است. ویندوز دو ابزار برای ایجاد، تغییر و حذف حسابهای کاربری معرفی میکند:

- Control Panel در User Accounts ابزار
	- Computer Management ابزار

ابزار Management Computer نسبت به ابزار Accounts User توانمندیهای بیشتر و قدرتمندتری دارد که عالوه بر حساب کاربری میتواند گروههای محلی را نیز مدیریت کند. فقط کاربران عضو گروههای مدیریتی میتوانند به این ابزار دسترسی داشته باشند.

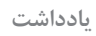

O

از حساب کاربری محلی در شبکههای گروه کاری استفاده میشود. **یادداشت** حساب کاربری administrator و guest را حسابهای کاربری پیش ساخته )in-built )ميگویند. این حسابها قابل حذف کردن نیستند. اما میتوانید نام آنها را تغییر دهید یا آنها را غیرفعال کنید.

### **فیلم فیلم شماره 12107 : ایجاد حساب کاربری محلی**

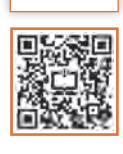

**فعالیت کارگاهی**

嘰

پس از مشاهده فیلم فعالیت کارگاهی را انجام دهید.

ـ حساب کاربری بهنام خود ایجاد کنید و خود را بهعنوان هنرجوی رشته شبکه و نرمافزار رایانه معرفی کنید. ـ تنظيم کنید که در هنگام وارد شدن به محیط ویندوز مجبور به تغییر گذرواژه خود شوید.

## **گروه ) Group)**

با گروهبندی کاربران میتوانید آنها را به راحتی مدیریت کنید و بهجای تعیین مجوزها و سیاستهای امنیتی برای هر کاربر به صورت جداگانه، آنها را برای گروه تعیین کنید.

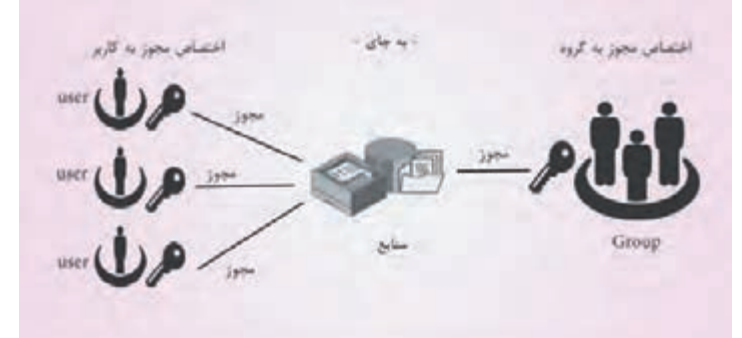

**شکل17ـ تعیین مجوز برای گروه**

## **کارگاه 6 ایجاد گروه**

**1 کادر محاورهای ایجاد گروه را باز کنید.**

پنجره Computer Management را باز کنید. روی گزینه Local Users And Groups دابل کلیک کنید، سپس روی گزینه Groups راست کلیک کرده و گزینه New Group را انتخاب کنید (شکل ١٨).

| Computer Management                                                                                                    |                                                                                                |                                                                                                    |                                                                                                    |                                   |  |
|----------------------------------------------------------------------------------------------------|------------------------------------------------------------------------------------------------|----------------------------------------------------------------------------------------------------|----------------------------------------------------------------------------------------------------|-----------------------------------|--|
| Artist Vine<br>File.                                                                                                    |                                                                                                |                                                                                                    |                                                                                                    |                                   |  |
| ■ 画 百多 目 画                                                                                                    |                                                                                                |                                                                                                    |                                                                                                    |                                   |  |
| Stock frementations about<br>System Teats<br><b>B</b> Tell Scheduler<br><b>E</b> Event Viewer<br>Shared Robbert<br>A Local Users and Groups<br>Livers<br><b>Groups</b><br>Participan.<br><b>Device May</b><br>v El Verage<br><b>MY</b> Disk Make:<br><b>Ex Services and A</b> | Naver<br><b>Event</b><br>New Schop<br>View.<br>Rahwah<br>Diport Civil<br>Help<br><b>Linear</b> | Access Control Assistance Operators<br><b>Administrator</b><br><b>Backup Operators</b><br>Cryptographic Operators<br><b>Right College Linkson</b><br>з<br><b>Bretonocklustrask</b><br>colliguration Operators<br><b>BoeiLing Users:</b><br><b>L'y Montau User</b><br><b>Premetricias Uses</b><br>Remote Management Users<br><b>Registrator</b><br>System Managed Accounts Group | Description<br>Members of this grove can remotel<br>Administration have complete and<br>Eachup Operators can override incur-<br>Members are authorized to perform<br>Members are allowed to launch, act<br>Members of this group can read eve<br>Guesto have the same access as me<br>Members of this group have compl<br>Built-in group used by Internet lister<br>Members in this group can have to<br>Manbes of this group may schedu<br>Members of this group can access p<br>Payer Users are included for backer<br>Members in this group are gramul t<br>Mandars of the group can access<br>Supports file replication in a dumain<br>Mambers of this group are manage-<br>Users are presented form making as | Actions<br>Senato<br>More Actions |  |

**شکل 18ـ مسیر بازکردن کادرمحاورهای ایجاد گروه**

Graus Deson Membe

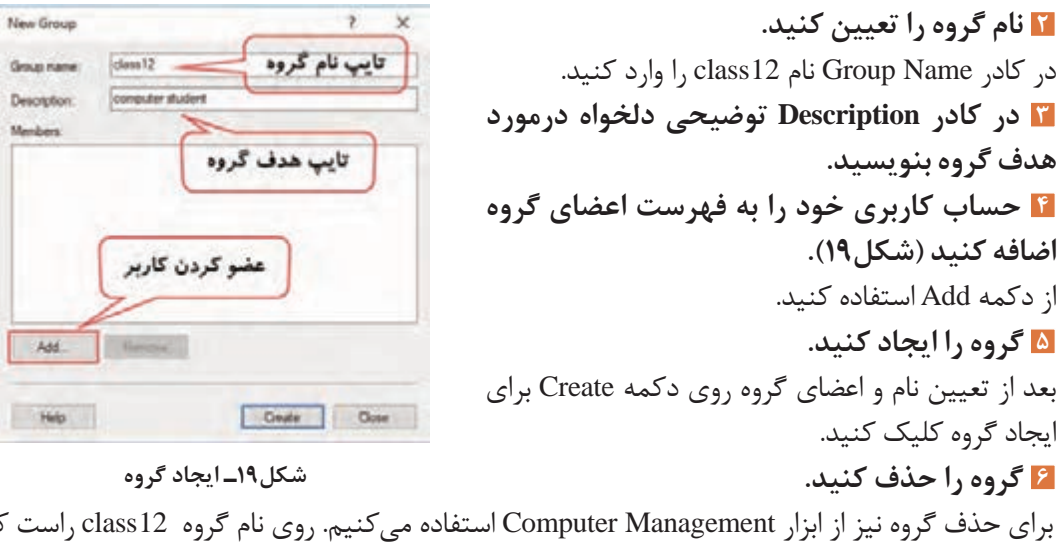

برای حذف گروه نیز از ابزار Management Computer استفاده میکنیم. روی نام گروه 12class راست کلیک کرده، گزینه Delete را انتخاب کنید. درصورت حذف یک گروه، تمامی مجوزهای اختصاص داده شده به آن بههمراه دیگر تنظیماتش از بین میرود.

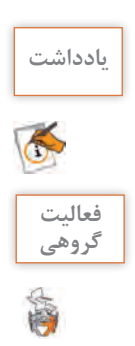

کاربران میتوانند عضو چندین گروه باشند. درصورتی که بخواهید کاربر را در چندین گروه عضو کنید باید **یادداشت** از برگه Of Member پنجره Properties مربوط به کاربر استفاده کنید.

یک حساب کاربری برای خود و یکی از دوستان خود ایجاد کنید. سپس دو گروه ایجاد کرده، هر دو حساب **گروهی** کاربری را عضو گروهها کنید.

**گروههای پیش ساخته )inـbuilt)** گروههایی که با نصب ویندوز ایجاد میشوند، گروههای پیشساخته هستند. ویندوز دو گروه پیش ساخته دارد:  **گروههای محلی )groups Local):** اعضای این گروه میتوانند وظایف سیستمی همچون پشتیبانگیری، تغییر زبان سیستم و مدیریت منابع سیستمی را انجام دهند )جدول 4(. **جدول4ـ برخی گروههای محلی**

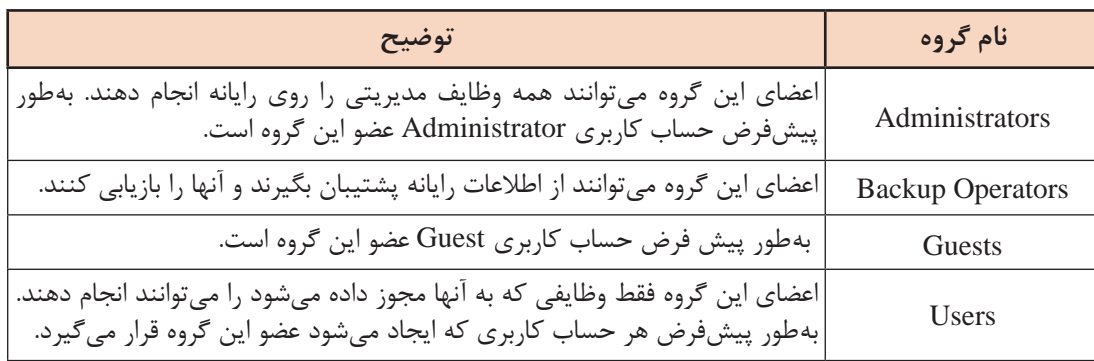

 **گروههای سیستمی )groups System):** این گروهها اعضای مشخصی ندارند که بتوانیم آنها را تغییر دهیم. اعضای این گروهها بهوسیله سیستمعامل اضافه یا حذف میشوند )جدول 5(. **جدول5 ـ برخی گروههای سیستمی**

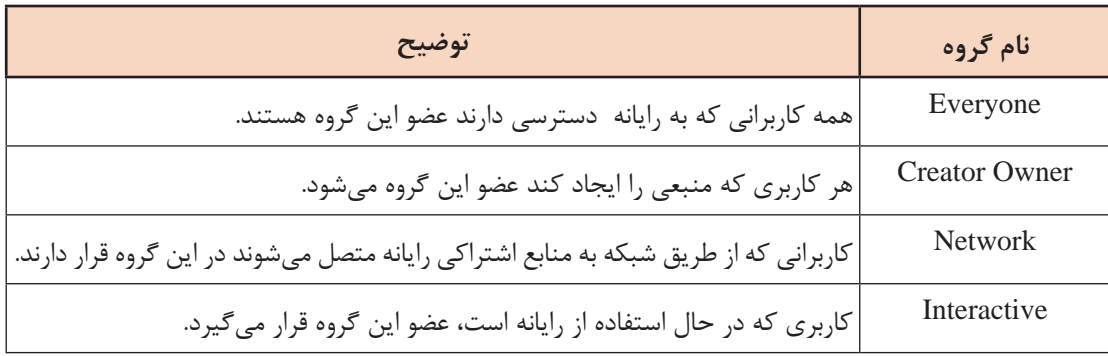

## **ارزشیابی مرحله 3**

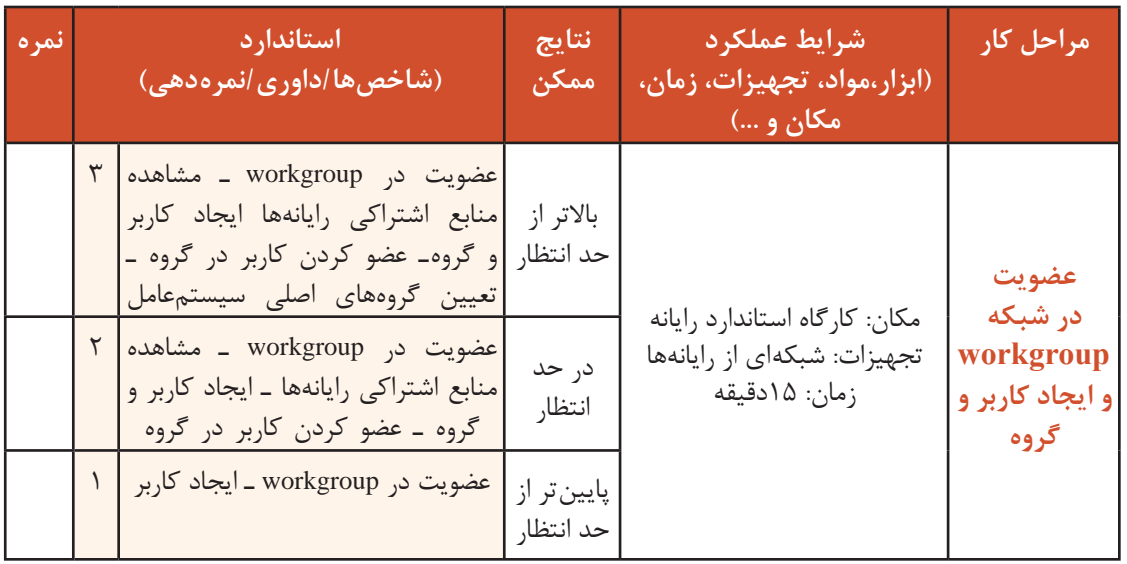

## **اشتراک گذاری منابع**

یکی از کاربردهای مهم شبکه به اشتراک گذاشتن منابع است. سازمانها به داليل مختلف نيازمند اشتراك دادهها و منابع هستند بههمين دليل از شبكه استفاده مي كنند.

**اشتراک گذاری پوشه** برای اشتراکگذاری پوشهها از دو روش زیر میتوان استفاده کرد: ابزار Folders Shared: این ابزار عالوه بر امکان اشتراک گذاری، اجازه مدیریت منابع اشتراکی موجود را نیز فراهم میکند. File Explorer •

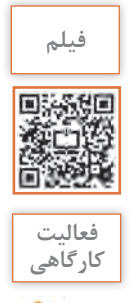

**فیلم فیلم شماره :12108 اشتراکگذاری منابع با** Folders Shared

پس از مشاهده فیلم فعالیت را انجام دهید.

در درایو D پوشهای به نام workshop ایجاد کنید و پوشهای با نام folder-test داخل آن بسازید. پوشه tolder-test را بهگونهای به اشتراک بگذارید که هیچ کاربری به جز administrator نتواند به آن  $\bullet$ دسترسی داشته باشد. پوشه testـfolder را از حالت اشتراک خارج کنید.

#### **کارگاه 7 اشتراک گذاری پوشه بهوسیله Explorer File**

**1 پوشه مورد نظر را برای اشتراکگذاری آماده کنید.** در پوشه workshop پوشهای با نام myfolder ایجاد کنید و سپس یک پرونده متنی با نام 1letter ایجاد کرده، مشخصات خود و هم گروهیتان را در آن بنویسید. **2 پوشه را به اشتراک بگذارید.** روی پوشه myfolder راست کلیک کرده، گزینه properties را انتخاب کنید. در برگه sharing( 1 )روی دکمه sharing Advanced کلیک کرده )2(، گزینه folder this Share را انتخاب کنید )3(. **3 نام منبع اشتراکی را تعیین کنید.** در کادر name Share عبارت letter-net را تایپ کنید )4(. ازنظر امنیتی بهتر است نام منابع اشتراکی را تغییر دهیم تا نام اصلی آنها از دیدکاربران شبکه مخفی بماند. **4 مجوزها را تعیین کنید.** دکمه Permissions را کلیک کنید (۵) و مجوز Change را انتخاب کرده (۶)، دکمه OK پنجرهها را انتخاب کنید )شکل 20(. **Dury Second Ave** مجوزهای پوشههای اشتراکیتنظیم شده روی منابع، سطح دسترسی کاربران شبکه را به منبع مشخص می کنند. این مجوزها عبارتاند از: نایی نام هدید **Citizen the futur** Read: کاربران و گروهها میتوانند محتویات Part lan پروندهها را ببینند؛ اما نمیتوانند آنها را تغییر دهند یا حذف کنند. **HLEWIN** Change: کاربران و گروهها میتوانند عالوه بر دیدن محتویات پروندهها آنها را تغییر دهند، حذف کنند و یا پرونده جدید ایجاد کنند؛ اما اجازه تغییر  $\frac{M \sin \theta}{D \sin \theta}$ â ◉ مجوزها را ندارند. Control Full: کاربران و گروهها میتوانند عالوه بر انجام کارهای قبلی، مجوزها را نیز تغییر دهند. **شکل20ـ اشتراکگذاری پوشه در کادرمحاورهای Properties**

 $\frac{m^2\sigma^2\sigma^2}{2m^2}$ 

**دسترسی به منابع اشتراکی** عالوه بـر استفاده از گـزینـه Network در پنجرهPC This مـیتـوانیـد بـهطـور مستقیم از آدرس UNC)Convention Naming Universal )برای دسترسی به منابع اشتراکی بهصورت زیر استفاده کنید: \\computer name\share name

\\IP address\share name

 **کارگاه 8 دسترسی به منابع اشتراکی به وسيلة آدرس UNC** برای مشاهده همه پوشههای اشتراکی فقط از نام رایانه یا آدرس IP به همراه \\ استفاده میکنیم.

می خواهیم به پوشه اشتراک گذاشته شده در **EB** Run تایپ آدرس UNC کارگاه 7 دسترسی پیدا کنیم. Type the name of a program, folder ment, or internet **1 آدرس رایانههای شبکه کارگاه خود را**  i = resource, and Windows will open **با آدرس z192.168.100.تنظیم کنید.** \\192.168.100.1\net-letter Open: z را بر اساس شماره رایانهها تعیین کنید. This task will be created with administrative privileges. **2 در پنجره Run آدرس دسترسی به پوشه اشتراکی را وارد کنید.** Cancel OK Browse... آدرس letter-net\192.168.100.1 \\را تایپ **شکل 21ـ دسترسی به منبع اشتراکی با آدرسUNC** کنید و دکمه OK را کلیک کنید )شکل 21(.**3 بعد از دسترسی به پرونده به اشتراکگذاشته شده، آن را تغییر دهید.** پرونده 1letter را باز کنید و جملهای به آن اضافه کنید. آیا تغییرات در پرونده ذخیره میشوند؟ در مورد پاسخ با دوستان خود بحث کنید. **4 پوشه را از حالت اشتراک خارج کنید.** گزینه folder this Share را از حالت انتخاب خارج کنید. **5 تعداد کاربرانی که همزمان به پوشه اشتراکی دسترسی پیدا خواهند کرد را محدود کنید.** بهصورت که نفراتی تعداد Advanced sharing پنجره در Limit the number of simultaneous users to گزینه همزمان به پوشه اشتراکی دسترسی پیدا میکنند را مشخص میکند. دوباره پوشه myfolder را به اشتراک بگذارید. نام آن را limit-net و عدد 3 را برای گزینه usersto ofsimultaneous number the Limit تنظیم کنید. از دوستان خود بخواهید یکییکی به این پوشه دسترسی پیدا کنند. در مورد نتیجه کار با دوستان خود بحث کنید. **اشتراک گذاری پوشه به صورت مخفی** در صورتی که بخواهیم پوشهای را به اشتراک بگذاریم ولی کاربران شبکه نتوانند آن را در فهرست منابع اشتراکی رایانه ما مشاهده کنند، در انتهای نام اشتراکی پوشه از عالمت "\$" استفاده میکنیم. برای دسترسی به پوشههای اشتراکی مخفی باید از آدرس UNC آنها استفاده کنیم. \\Ip address\share name\$ **اختصاص نام درایو به مسیر دسترسی پوشه اشتراکی )Drive Network Map)**

برای دسترسی به پوشههای اشتراکی پرکاربرد، کاربر مجبور است در طول روز چندین بار آدرس UNC آنها را تایپ کند. راهکاری پیشنهاد دهید که نیاز به تایپ این آدرسها برای هر بار دسترسی نداشته باشید.

یا

#### **Map Network Drive ایجاد 9 کارگاه**

ویژگی Map Network Drive سبب میشود در پنجره File Explorer یک نام درایو به آدرس UNC مورد نظر اختصاص یابد، تا کاربر مجبور نباشد برای هر بار دسترسی، آدرس UNC آن را تایپ كرده و یا پنجرههای متعددی را باز کند.

- **1 پوشه Myfolder را با نام full-letter-net به اشتراک بگذارید.** 
	- **2 کادر Drive Network Map را باز کنید.**
- روی File Explorer راست کلیک کرده، گزینه Nap Network Drive ,ا انتخاب کنید.
	- **3 نام درایو را انتخاب کنید.**
	- از کادر Drive نویسه Z را انتخاب کنید.
	- **4 آدرس UNC پوشه اشتراکی را تعیین کنید.**

در کادر Folder آدرسFull**-**letter **-**net\192.168.100.1 \\را تایپ کنید. میتوانید از دکمه Browse نیز برای مشخص کردن آدرس پوشه اشتراکی استفاده کنید. دکمه Finish را کلیک کنید.

**5 از طریق درایو ایجاد شده به پوشه دسترسی پیدا کنید.**

درایوی با نام Z به فهرست درایوها در Explorer File اضافه شده است که با کلیک روی آن پوشه اشتراکی letter-net

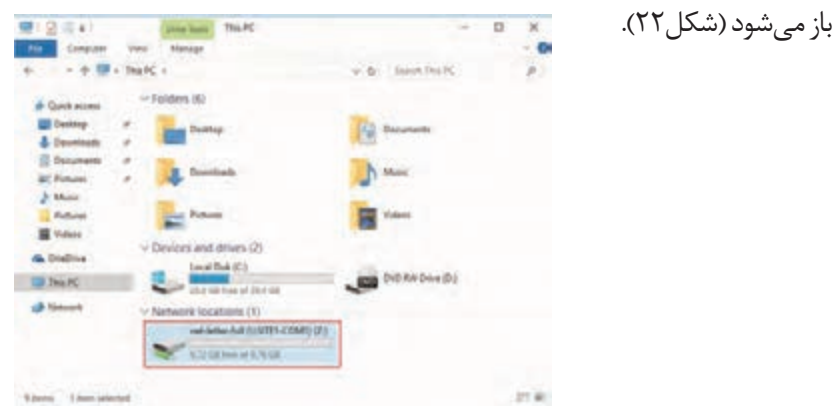

**شکل22ـ drive map پوشه اشتراکی**

**مجوزهای دسترسی به پرونده و پوشه**

وقتی چند نفر از یک رایانه استفاده میکنند و پروندههای خود را روی آن ذخیره میکنند، الزم است تا از عدم امکان دسترسی بدون اجازه کاربران دیگر به پروندههای آنها مطمئن شوند. ویندوز این امنیت را بهوسیله مجوزهای NTFS مدیریت میکند. درایوهایی که با سیستمفایل NTFS قالببندی شدهاند، بهشما امکان پیکربندی مجوزها روی پروندهها و پوشهها را میدهند. بدین ترتیب میتوانید کاربران یا گروههای مختلف را برای دسترسی به پرونده یا پوشه مدیریت کنید. مجوزها بهدو صورت قابل تنظیم هستند: تنظیم خودکار و تنظیم دستی

#### **تنظیم خودکار مجوزها**

تنظیم مجوز به صورت دستی برای صدها پرونده و پوشه بسیار وقتگیر و دشوار است. بههمین دلیل مجوزها بهصورت پیشفرض بهوسیله ویژگی ارثبری روی پروندهها و پوشهها تنظیم میشوند تا عالوه بر کاهش زمان، مدیریت آنها را نیز سادهتر کنند. به این مجوزها، مجوزهای ارثبرده شده (NTFS inheritance) می گویند.

#### **کارگاه 10 مشاهده مجوزهای NTFS**

**1 يك پوشه ايجاد كنيد.** در پوشه workshop پوشهای با نام inher-folder ایجاد کنید. **2 مجوزهای پوشه جدید را بررسی کنید.** با راست کلیک روی پوشه folder-inher گزینه properties را انتخاب کرده، سربرگ Security را نام کاربران و گروه ها انتخاب کنید (شکل ۲۳). مجوزهایی برای کاربران و گروههای مختلف تعریف شده است که از پوشه والد آن پوشه workshop در شکل 23 بهارث برده شدهاند. مجوزهای ارث برده شده بهصورت کمرنگ نمایش داده میشوند. روی دکمه Edit کلیک کنید و سپس دکمه Remove را انتخاب کنید. پیام نمایش داده شده را ترجمه کنید. در این مورد با همکالسیهای خود بحث و گفتگو کنید. ON Great Inc. **3 ویژگی ارث بری را غیرفعال کنید.**

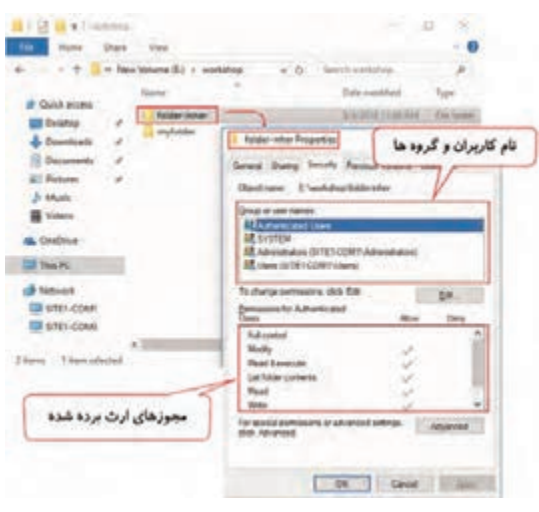

**شکل23ـ مجوزهای ارث بردهشده**

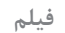

**فیلم فیلم شماره :12109 غیر فعال کردن ارث بری**

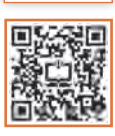

فیلم را مشاهده کنید و فعالیت زیر را انجام دهید.

فعالیت<br>کار *گ*اهی

ـ همة مجوزهای ارث برده شده پوشه inher-folder را پاک کنید. آیا میتوانید پوشه را باز کنید؟ **کارگاهی** ـ پوشهای ایجاد کنید و مجوزهای ارث برده شده آن را تبدیل به مجوز مستقیم کنید. آیا میتوانید مجوزها را بهوسیله دکمه Edit در برگه Security یکی یکی حذف کنید؟ پاسخ را با دوستانتان در میان بگذارید و نتیجه آن را به طور مختصر بنویسید.

#### **تنظیم دستی مجوزها**

هرچند ارثبری مجوزها مدیریت پروندهها و پوشهها را آسانتر میکند؛ اما در برخی از موارد نیاز به تعریف مجوز جدید برای پرونده یا پوشه داریم. مجوزهایی که به صورت دستی تنظیم میشوند را مجوز مستقیم مينامند.

#### **کارگاه 11 تنظیم مجوز برای کاربران و گروههای دلخواه**

- **1 حساب کاربری با نام dana-std ایجاد کنید. 2 در پوشه workshop ، پوشهای با نام manual-folder ایجاد کنید.**
- **3 با استفاده از فهرست کاربران و گروههای تعریف شده در رایانه، کاربران و گروههای موردنظر را انتخاب کنید.**
روی پوشه manual**-**folder راستکلیک کنید و گزینه properties را انتخاب کرده، سربرگ Security را انتخاب کنید. روی دکمه Edit کلیک کرده، سپس دکمه Add را انتخاب کنید )1(. روی دکمه Advanced( 2 )و سپس دکمه Find Now کلیک کنید (۳). فهرست نام کاربران و گروههای پیش فرض و تعریف شده نمایش داده میشود. حساب کاربری dana**-**std را انتخاب کنید. با کلیک دکمه OK پنجرههای باز را تأیید کنید. حساب کاربری dana**-**std به فهرست برگه Security اضافه میشود )شکل24(.

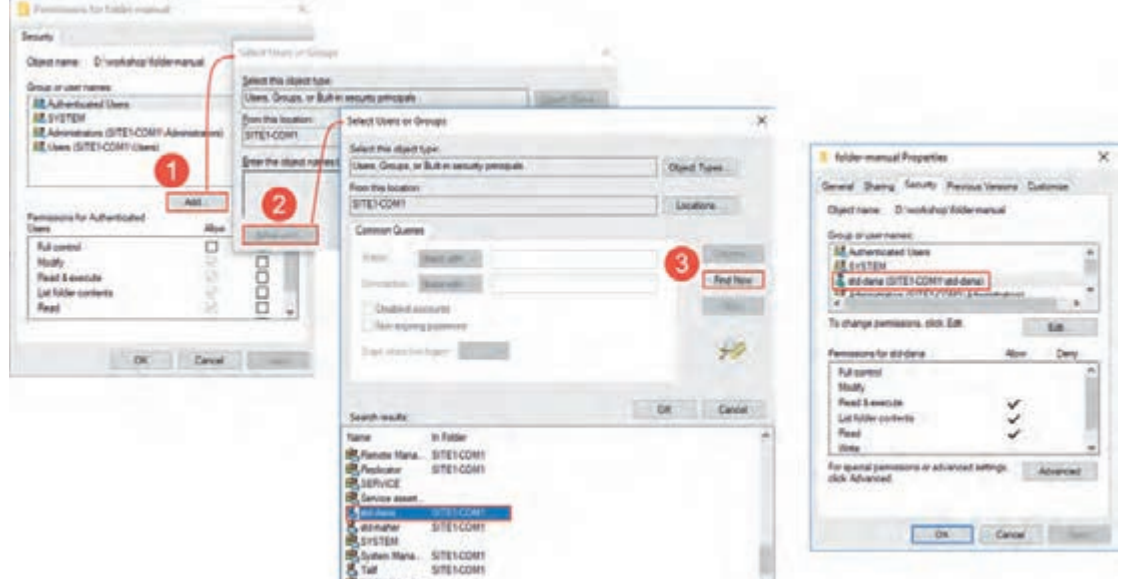

**شکل24ـ انتخاب حساب کاربری**

**انواع مجوزهای NTFS**

مجوزهای NTFS دو نوع هستند:

**مجوزهای اصلی )Permissions Basic):** کار کردن با مجوزهای اصلی آسان است بههمین دلیل برای بیشتر کارهای معمول از آنها استفاده میشود. مجوزهای اصلی شامل 6 مجوز هستند )جدول6(.

| عملكرد                                                                                                    | مجوزهای اصلی           |  |
|----------------------------------------------------------------------------------------------------|------------------------|--|
| ً اجازه خواندن، نوشتن، تغییر و حذف پروندهها و زیرپوشهها را میدهد. ضمن آنکه<br>تغییر مجوزها و مالکیت پرونده یا پوشه را برای کاربر فراهم میکند. | Full Control<br>Modify |  |
| اجازه خواندن، نوشتن، تغییر و حذف پروندهها و زیرپوشهها را میدهد اما اجازه تغییر<br>  مجوز و مالکیت را به کاربر نمیدهد.                         |                        |  |
| اجازه دسترسی به محتوای پوشه، خواندن و اجرای پروندهها را میدهد.                                                                                | Read & Execute         |  |
| فقط روی پوشهها قابل اعمال است و اجازه دیدن محتویات پوشه را به کاربر میدهد.                                                                    | List folder contents   |  |
| اجازه دسترسی به محتوای پوشه و خواندن پرونده را میدهد.                                                                                         | Read                   |  |
| اجازه ایجاد و تغییر محتویات پروندهها و پوشهها را میدهد اما اجازه حذف نمیدهد.                                                                  | Write                  |  |

**جدول6ـ عملکرد مجوزهای اصلی**

گروه مدیران (Administrators)، مالک پرونده یا پوشه (Owner) و کاربرانی که مجوز کامل (Full Control) روی پرونده یا پوشه دارند، میتوانند روی آن پرونده یا پوشه برای کاربران و گروههای دیگر مجوز دسترسی تعریف کنند. وقتی کاربری پرونده یا پوشهای ایجاد میکند به صورت خودکار مالک )Owner )آن پرونده یا پوشه میشود.

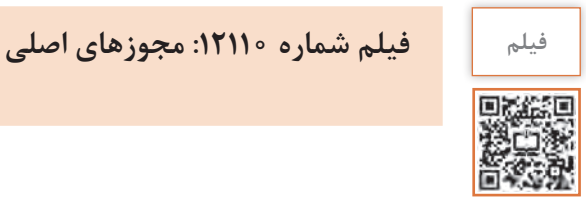

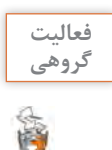

پس از مشاهده فیلم، یک پرونده متنی به نام txt.basic در پوشهای به نام document-folder ایجاد کنید. **گروهی** گروهی به نام teacher تعریف کنید و سپس مجوزهای زیر را پیادهسازی کنید: الف) مجوزهای ارث برده شده پوشه folder-document را حذف کنید و سپس برای حساب کاربری خودتان مجوز کامل تعریف کنید. ب) گروه teacher بتوانند پروندههای اجرایی موجود در پوشه folder-document را اجرا کند. ج) کاربر std-dana بتواند به محتوای پرونده basic دسترسی داشته باشد اما نتواند آن را تغییر دهد. د( گروه teacher بتوانند نام پرونده را تغییر دهند.

**مجوزهای پیشرفته )Permissions Advanced):** در فعالیت گروهی قبل مجوزی برای کاربرdana-std تنظیم کردید که فقط بتواند پرونده basic را باز کند؛ اما نتواند محتوای آن را تغییردهد. اكنون اگر بخواهیم به کاربر dana-std عالوه بر امکان خواندن، اجازه حذف پرونده را بدهیم باید مجوز Modify را برای آن تنظیم کنیم: Modify = Delete + Execute + Read + Write

در این صورت به کاربر مجوز Write هم اختصاص مییابد یعنی میتواند محتوای پرونده را تغییر دهد که خالف خواسته ما است. مجوزهای اصلی در واقع مجموعهای از مجوزهای پیشرفته هستند. در مثال ذکر شده مجوز Modify شامل مجوزهای پیشرفته خواندن، نوشتن، اجرا و حذف است. مجوزهای پیشرفته به شما امکان کنترل پروندهها و پوشهها را به صورت دقیق میدهند.

**کارگاه 12 تنظیم مجوزهای پیشرفته** 

**1 با حساب کاربری administrator وارد ویندوز شوید. 2 کادر محاورهای Properties پوشه document-folder را بازکنید. 3 حساب کاربری دلخواه را برای تعیین مجوزهای پیشرفته اضافه کنید.**

> در برگه Security دکمه Advanced را انتخاب کنید. دکمه Add را انتخاب کرده، بهکمک گزینه principal a Select حساب کاربری dana-stdرا انتخاب کنید )شکل25(.

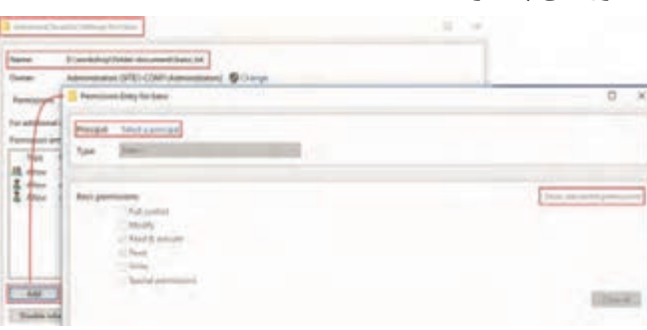

**شکل25ـ تعیین مجوز پیشرفته برای کاربر دلخواه**

**4 مجوزهای پیشرفته را برای حساب کاربری تعیین کنید.**

گزینه Show advanced permissions را کلیک کرده، از فهرست مجوزها فقط گزینه Delete را انتخاب کنید )شکل26(. با کلیک دکمه OK پنجرههای باز را تأیید کنید. حساب کاربری dana-stdبه فهرست برگه Security اضافه شده، مجوز Special permissions آن علامت دار مے شود (شکل ۲۷).

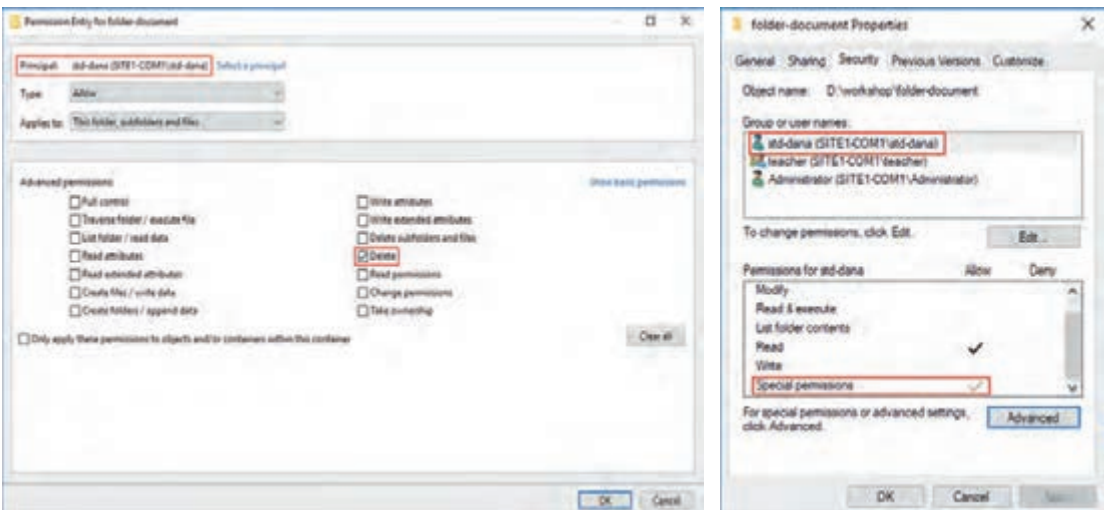

**شکل27ـ برگه Security شکل26ـ تعیین مجوزهای پیشرفته**

**5 میزان دسترسی حساب کاربری به پوشه را بررسی کنید.**

با حساب کاربری dana**-**std وارد شوید. پرونده basic را باز کنید. آیا میتوانید محتوای آن را تغییر دهید؟ آیا میتوانید پرونده را حذف کنید؟

#### **مجوز مؤثر )Permissions Effective)**

در برخی موارد امکان دارد که روی یک پرونده یا پوشه چندین مجوز برای کاربر و گروههاییکه کاربر عضو آن است تنظیم شده باشد. برای مثال ممکن است کاربر عضو دو گروه باشد که هر کدام مجوز متفاوتی برای دسترسی به پرونده یا پوشه داشته باشند. به مجموع مجوزهای کاربر روی یک منبع، مجوز مؤثر گفته میشود. مجوزها دارای دو وضعیت Allow و Deny هستند. اگر مجوزی برای کاربر یا گروهی Deny شود، تأکید میکند که آن کاربر یا گروه هرگز آن مجوز را نخواهند داشت؛ حتی اگر عضو گروهی باشند که این مجوز را دارد. مجوز مؤثر کاربر، از مجموع مجوزهای اعطا شده به کاربر و گروههایی که کاربر عضو آنها است بهدست میآید مگر آنکه مجوزی Deny شده باشد که در این صورت آن مجوز از مجموع مجوزها حذف میشود. **قوانین محاسبه مجوز مؤثر عبارتاند از: 1** همه مجوزهای Allow را با یکدیگر ترکیب میکنیم.

**2** مجوز Deny بر مجوز Allow اولویت دارد؛ بنابراین مجوزهای Deny را اعمال میکنیم مگر آنکه مجوز Deny به ارث برده شده باشد که در این صورت مجوز Allow اعمال میشود. در واقع مجوز مستقیم بر مجوز ارث اولویت دارد.

### **کارگاه 13 مجوز مؤثر**

**1 يك حساب كاربري ايجاد كنيد.** با حساب کاربری Administrator وارد ویندوز شوید و حساب کاربری با نام mobina-std ایجاد کنید. **2 دو گروه ايجاد كرده، حساب كاربري را عضو آنها كنيد.** نام گروه ها را programmer-g و database-g قرار دهيد. **3 در پوشه workshop پوشهای با نام 1rule-folder ایجاد کنید. 4 پروندههای مورد نیاز را درون پوشه قرار دهید.** در پوشه 1rule-folder یک پرونده متنی ایجاد کنید. یک نسخه مشابه از پرونده اجرایی CMD موجود در پوشه 32System\Windows را در پوشه 1rule-folder قرار دهید. **5 مجوزهای ارث برده شده پوشه 1rule-folder را حذف کنید.**

**6 بر اساس جدول زیر مجوز جدید تنظیم کنید.**

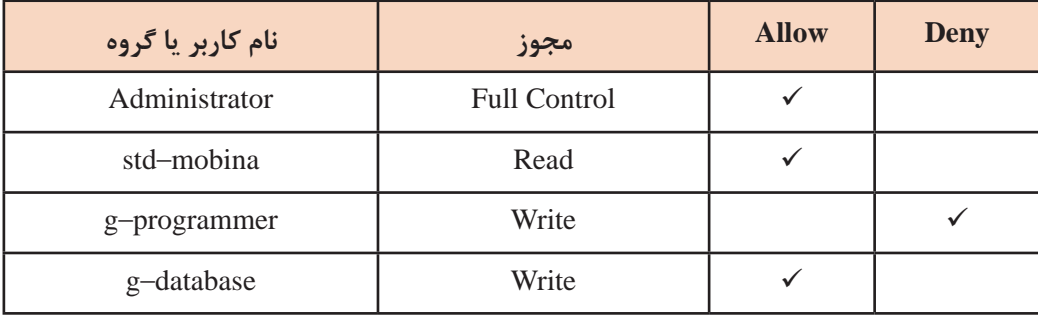

**7 با حساب کاربری mobina-std وارد ویندوز شوید و پوشه 1rule-folder را باز کنید.**  چه عملیاتی قابل انجام است؟

**ً با حساب کاربری Administrator وارد ویندوز شوید. 8 مجددا**

**9 در پوشه 1rule-folder پوشهای با نام child ایجاد کنید و یک پرونده متنی در آن ایجاد کنید. 10 مجوزهای پوشه child را تغییر دهید.**

سربرگ Security پوشه child را انتخاب کنید و بر اساس جدول زیر مجوز جدید اضافه کنید. این مجوز مستقیم است و بر مجوز ارثبرده شده اولویت دارد.

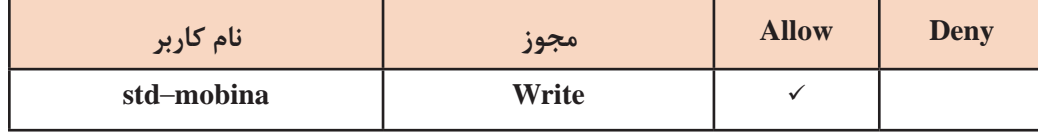

**11 با حساب کاربری mobina-std وارد ویندوز شوید و پوشه child را باز کنید.** 

چه عملیاتی قابل انجام است؟

با توجه به اولویت مجوز مستقیم بر مجوز Deny میتوانید پرونده متنی را تغییر دهید و پرونده یا پوشه جدید بسازید.

**12 حساب کاربری را برای مشاهده مجوز مؤثر انتخاب کنید.** در صورتیکه بخواهید مجوز مؤثر کاربر یا گروهی را مشاهده کنید، میتوانید از برگه Access Effective استفاده کنید.

روی پوشه 1ruleـfolder راست کلیک کرده، گزینه properties را انتخاب کنید. سربرگ Security را انتخاب کنید. روی دکمه Advanced و سپس سربرگ Effective Access کلیک کنید. بهوسیله گزینه Select a user حساب کاربری std-mobina را انتخاب کنید(شکل ۲۸).

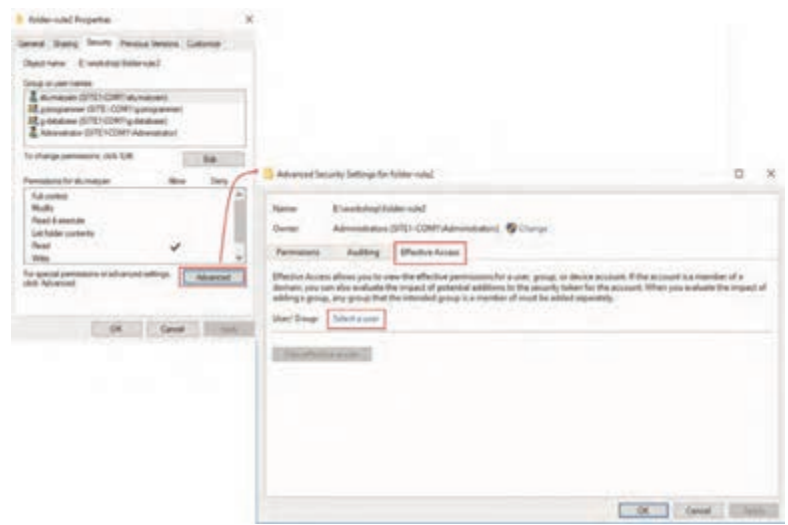

**شکل28ـ انتخاب حساب کاربری برای مشاهده مجوز مؤثر**

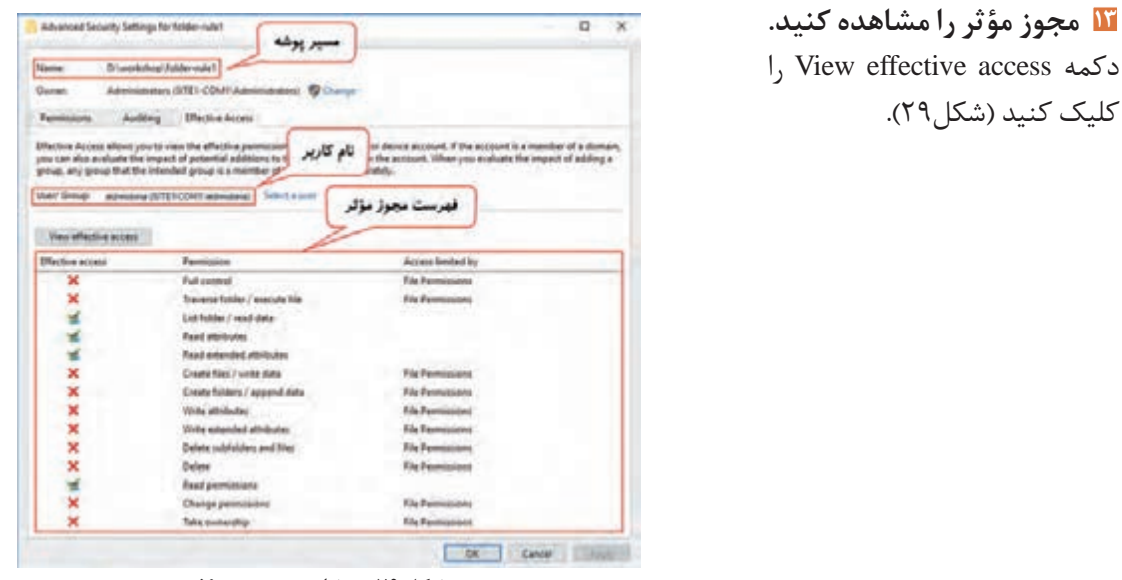

**شکل29ـ مشاهده مجوز مؤثر**

در صورتیکه برای پرونده یا پوشهای مجوز تعریف کنیم و کاربر آن را نسخهبرداری کرده یا انتقال دهد، **کارگاهی** آیا مجوزها تغییر میکنند؟

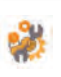

**فعالیت** 

# **ارزشیابی مرحله 4**

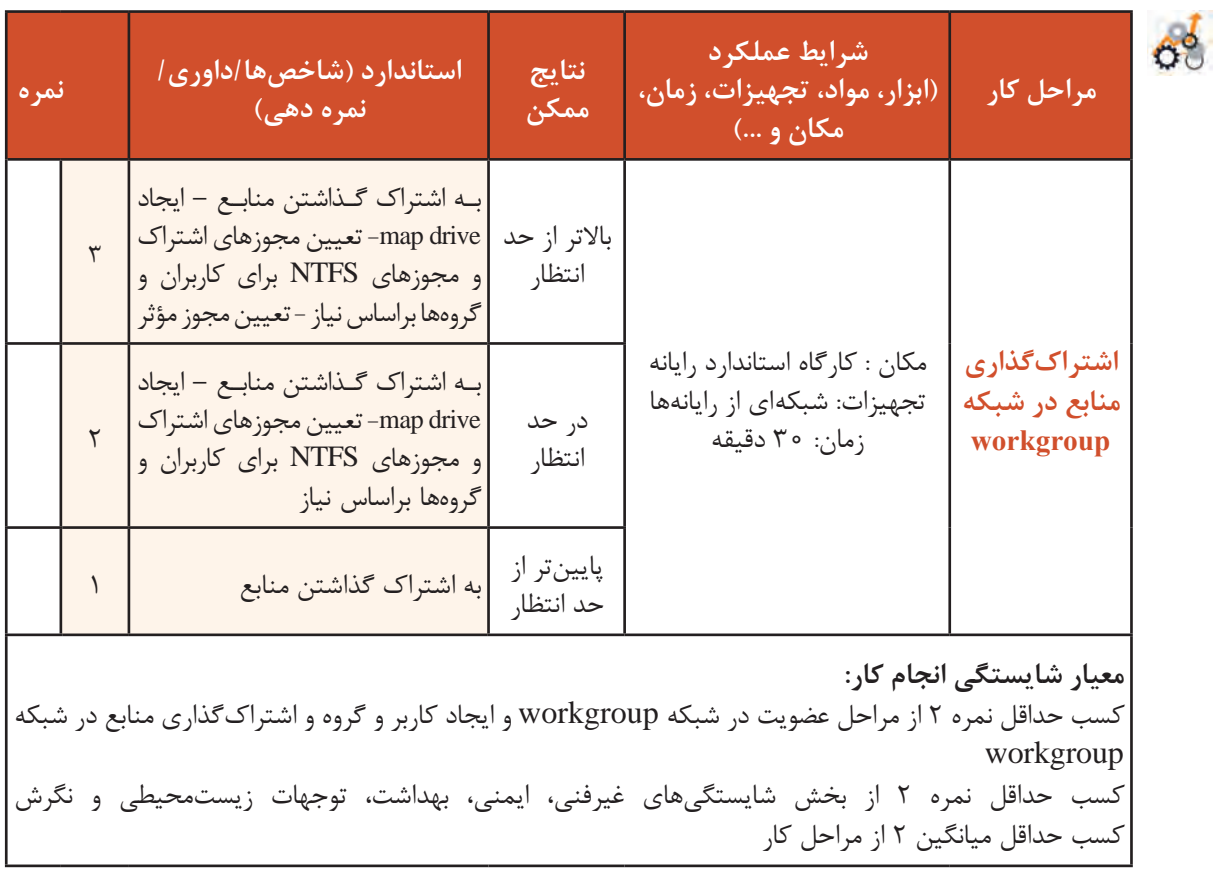

# **جدول ارزشیابی پایانی**

#### **شرح کار:**

1ـ تعیین ویژگیهای رایانه در شبکه 2ـ ایجاد زیر شبکه 3ـ عضویت در شبکه workgroup و ایجاد کاربر وگروه 4ـ اشتراکگذاری منابع در شبکه workgroup

#### **استاندارد عملکرد:**

راهاندازی شبکههای p2p و ایجاد زیرشبکه و اشتراکگذاری منابع **شاخصها:**

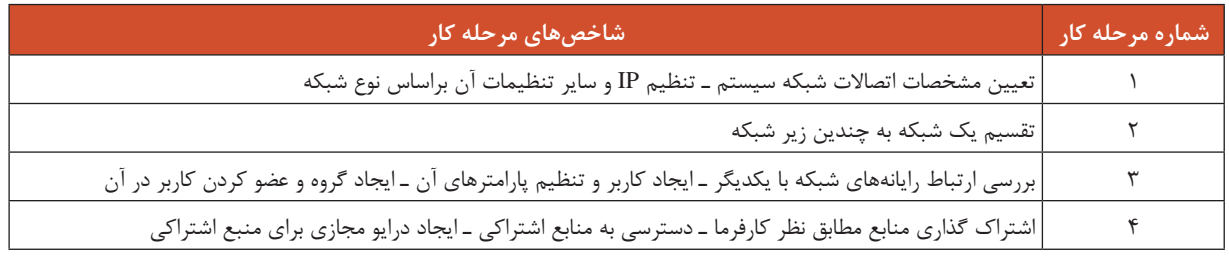

#### **شرایط انجام کار و ابزار و تجهیزات:**

**مکان:** کارگاه رایانه مطابق استاندارد تجهیزات هنرستانها

**تجهیزات:** شبکهای از رایانهها

**زمان**70**:** دقیقه )تعیین ویژگیهای رایانه در شبکه 10 دقیقه– ایجاد زیرشبکه 15 دقیقه - عضویت در شبکه workgroup ایجاد کاربر و گروه 15 دقیقه- اشتراکگذاری منابع در شبکه workgroup 30 دقیقه(

**معیار شایستگی:** 

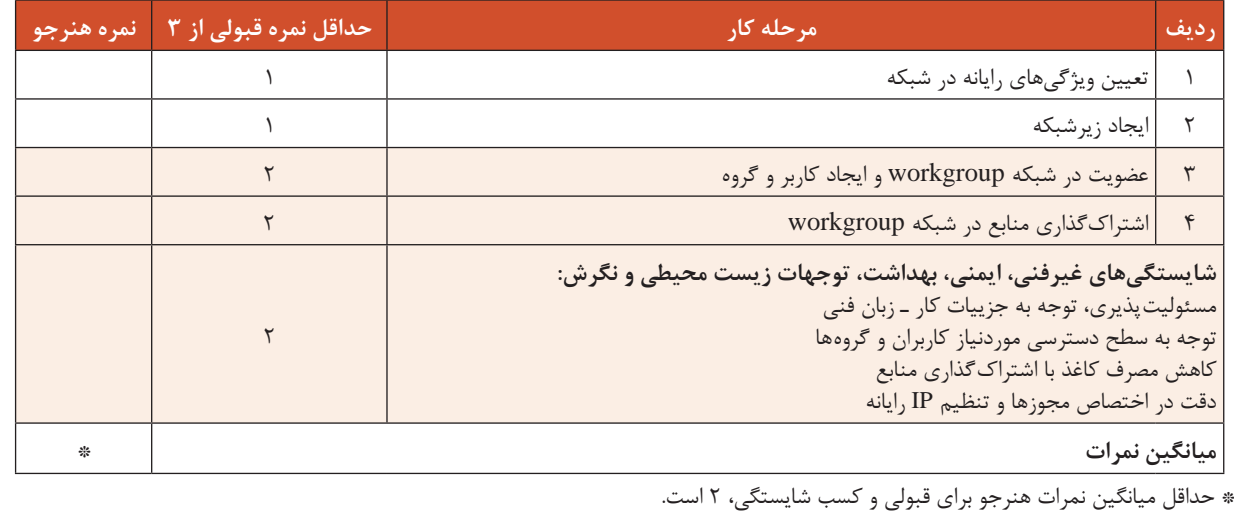

# **واحد یادگیری 3**

**شایستگی کار با سیستم عامل سرویسدهندۀ شبکه**

**آیا تا به حال پی بردهاید** در فرودگاهها چگونه تنظیمات شبکه به گوشی تلفن همراه ارسال میشود؟ چگونه بهوسیلۀ نام تارنما به سرور آن دسترسی پیدا میکنیم؟ چگونه میتوان از تکراری شدن آدرس IP رایانهها در شبکه جلوگیری کرد؟

هدف از این واحد شایستگی، استفاده از سرویسهای DHCP و DNS در شبکه است.

**استاندارد عملکرد**

نصب سرویسهای DHCP و DNS و استفاده از آنها در سیستم عامل سرویسدهنده

**سیستمعامل ویندوز سرور**

سیستمعامل ویندوز سرور یکی از سیستمعاملهای خانواده ویندوز شرکت مایکروسافت است. اين سیستمعامل ابزارهای متعددی برای راهاندازی سرویس و کنترل شبکه در اختیار مدیران شبکه قرار میدهد. مایکروسافت هر چند سال یک بار نسخه جدید ویندوز سرور خود را بههمراه نسخه سرویسگیرنده آن عرضه میکند. در اين كتاب نسخة 2012 معرفي ميشود.

ـ با استفاده از كتاب همراه هنرجو بررسی کنید که چه سیستمعاملهای سرور دیگری در بازار کار مورد استفاده قرار میگیرند؟ ـ با استفاده از كتاب همراه هنرجو نسخههاي مختلف ويندوز سرور 2012 و سختافزار موردنياز براي نصب آن را در جدولي تهيه كرده، در كالس ارائه کنید. ـ چرا ویندوز سرور 2012 از پردازندههای 32 بیتی پشتیبانی نمیکند؟

#### **سرویس DHCP**

**کنجکاوی**

در تمام شهرهای کشورمان بهمنظور آدرسدهی صحیح بههر مکان یک کدپستی منحصر بهفرد اختصاص داده میشود. بهمنظور جلوگیری از تداخل آدرسها بهتر است این آدرسها به صورت خودکار مثلاً بهوسیله یک نرمافزار مناسب تولید شوند. در شبکه نیز به منظور ایجاد ارتباط بین گرهها نیاز به آدرس IP داریم که مانند همان کدپستی عمل میکند. اگر تعداد آدرسهای IP مورد نیاز زیاد باشد، بهتر است به جای اختصاص آدرس IP به صورت استاتیک از روشهای دینامیک استفاده شود. در روش دینامیک از سرویس نرمافزاری DHCP (Protocol Configuration Host Dynamic (براي تخصیص آدرس IP به سرویسگیرندهها استفاده میشود. وظیفه تخصیص آدرس IP و دیگر موارد مرتبط با آن مانند mask Subnet با مدیر شبکه است. مدیر شبکه میتواند با توجه به تعداد آدرسهای IP مورد نیاز تصمیم بگیرد که آیا از سرویس DHCP در شبکه استفاده کند یا خیر؟

DHCP یک پروتکل سرویس دهنده/ سرویس گیرنده (client/server) است که بهصورت خودکار به سرویس گیرندهها آدرس IP و دیگر تنظیمات مرتبط را اختصاص میدهد )شكل 30(. با وجود سرویسدهنده DHCP در شبکه دیگر نیازی به تنظیم آدرسIP به صورت دستی روی سرویسگیرندهها نیست.

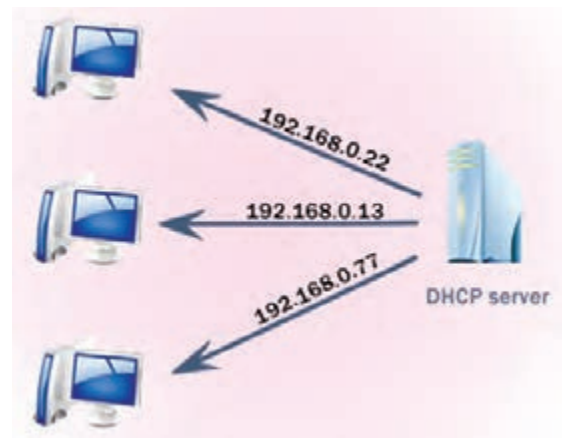

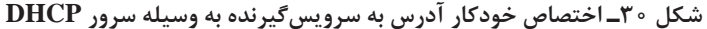

**مزایای استفاده از سرویس DHCP** مدت زمان الزم برای انجام دستی تنظیمات شبکه برای 100 گره شبکه چقدر است؟ چگونه میتوان این زمان را کوتاهتر کرد؟ **فیلم فیلم شماره :12111 نصب سرویس DHCP کنجکاوی** چند پیشنهاد برای جلوگیری از خطاهای احتمالی در آدرسدهی بنویسید. استفاده از سرویسدهنده DHCP مزایای زیر را فراهم میکند: از اختصاص یک آدرس IP به 2 یا چند گره و همچنین بروز اشتباهات تایپی جلوگيري مي كند. خطاي تداخل )conflict )زماني بروز مي كند كه يك آدرس IP به بيش از يك گره تخصيص داده شود. به تنظیم دستی تک تک گرههای شبکه نيازي نيست و درنتیجه صرفهجویی در زمان صورت ميگيرد. درصورت جابهجایی یک سرویسگیرنده از یک شبکه به شبکه دیگر، نیاز به انجام تنظیمات مجدد برای آدرس IP نیست. در صورت خارج شدن یک سرویسگیرنده از شبکه، آدرس آن به سرویسگیرنده جدید اختصاص مییابد. مدیریت متمرکز آدرسدهی صورت ميگيرد.

$$
\bigg\} \text{ where } \mathcal{O}_1 \text{ and } \mathcal{O}_2 \text{ and } \mathcal{O}_3 \text{ and } \mathcal{O}_4 \text{ and } \mathcal{O}_5 \text{ and } \mathcal{O}_7 \text{ and } \mathcal{O}_8 \text{ and } \mathcal{O}_9 \text{ and } \mathcal{O}_9 \text{ and } \mathcal{O
$$

**یادداشت** 6

**فعالیت** 

**کارگاهی**

IP سرور باید بهصورت استاتیک تعیین شود.

## **کارگاه 1 ایجاد scope**

پیش از اینکه سرویسدهنده DHCP بتواند به سرویسگیرندهها آدرسIP اختصاص دهد، باید محدوده آدرسها را مشخص کرد، به این محدوده Scope میگویند. فرض كنيد میخواهیم تعداد 100 آدرس IP بهمنظور اختصاص به سرویسگیرندهها درنظر بگیریم. ابتدا باید محدوده موردنظر را انتخاب کنیم. برای مثال در اینجا محدوده x192.168.20. را در نظر میگیریم. باتوجه به اینکه به 100 آدرس نیاز داریم، آدرس ابتدا را 192.168.20.1 و آدرس انتها را 192.168.20.100 در نظر میگیریم.

محدوده تعریف شده در scope باید در محدوده آدرس IP سرویسدهنده باشد.

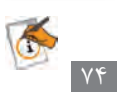

**یادداشت**

#### **1 وارد کنسول مدیریت DHCP شوید.**

در کنترل پنل tools Administrative را انتخاب کرده، روی DHCP دابلکلیک کنید.

#### **2 یک scope ایجاد کنید.**

روی 4IPV راست کلیک کرده، گزینه Scope New را انتخاب کنید )شکل 31(.

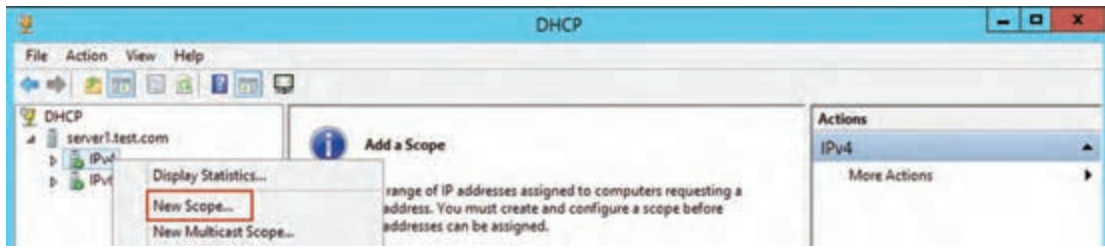

**شکل 31ـ ایجاد scope**

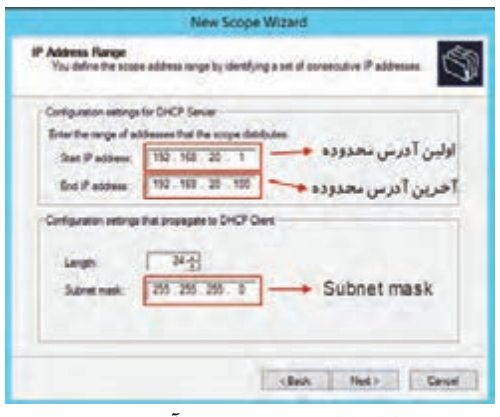

**شکل 32ـ تعیین محدوده آدرسدهی**

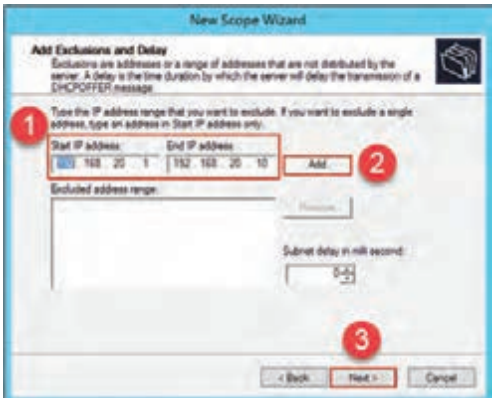

**شکل 33ـ تعیین Exclusion Address**

**3 نام Scope را تعیین کنید.** در پنجره باز شده دکمه Next را انتخاب کرده، در پنجره بعدی یک نام برای Scope انتخاب کنید. **4 محدوده آدرسدهی را مشخص کنید.** اولین و آخرین آدرس محدوده را وارد کنید. سیستم Mask Subnet مناسب را به صورت خودکار تشخیص میدهد. در صورت نیاز میتوانید آن را تغییر دهید (شکل ۳۲). **5 محدوده Exclusions را مشخص کنید.** اگر بخواهیم از 100 آدرس IP تعریف شده در باال یک یا چند مورد را به هر دلیل به هیچ سرویسگیرندهای اختصاص ندهیم آنها را در قسمت Exclusions مشخص مے کنیم.

محدوده 192.168.20.1 تا 192.168.20.10 را در بخش Exclusions وارد کرده، گزینه Add را انتخاب و در نهایت روی Next کلیک کنید )شکل 33(.

**کنجکاوی** درصورتی که آدرسها در یک محدوده نباشند چگونه باید آنها را مشخص کنیم؟

**6 مدت زمان اختصاص IP به سرویسگیرنده را مشخص کنید.** مدت زمانی که IP در اختیار سرویسگیرنده قرار میگیرد را Duration Leased میگویند. مدت زمان اختصاص IP بهسرویسگیرنده را مشخص کرده، روی Next کلیک کنید. **7 از انجام تنظیمات اختیاری صرفنظر کنید.** سرویسدهنده DHCP میتواند تنظیمات اختیاری دیگری مانند آدرس مسیریاب، آدرس سرویسدهندهDNS و.... را نیز به سرویسگیرنده اختصاص دهد. روی ،کرده انتخاب را No,I will configure these options later گزینه Configure DHCP Option پنجره در Next کلیک کرده، دکمه Finish را کلیک کنید. **8 Scope جدید را فعال کنید.** در این روش نصب باید قبل از استفاده از Scope آن را فعال)Active )کنیم. روی نام Scope راست کلیک کرده، گزینه Active را انتخاب کنید.

**تنظیمات پیشرفته scope** آدرسهای اختصاص داده شده به یک سرویسگیرنده بهوسیلۀ سرویسدهندهDHCP در بازههای زمانی مختلف ممکن است متفاوت باشد. فرض کنید آدرس اختصاص داده شده به یک سرویسگیرنده امروز 192.168.20.55 باشد. اگر همین سیستم فردا مجدداً از سرویس،هنده درخواست IP کند، ممکن است آدرس دیگری به آن اختصاص داده شود. اگر بخواهیم به یک سیستم خاص برای مثال مدیر سازمان، یک آدرس IP ثابت اختصاص دهیم، باید آدرسIP را در قسمت Reservations وارد کنیم. **Filtering MAC:** این امکان را به کاربر میدهد که با استفاده از مک آدرس سرویسگیرندهها، مانع دسترسی یک یا چند سرویسگیرنده به سرویس DHCP شود.

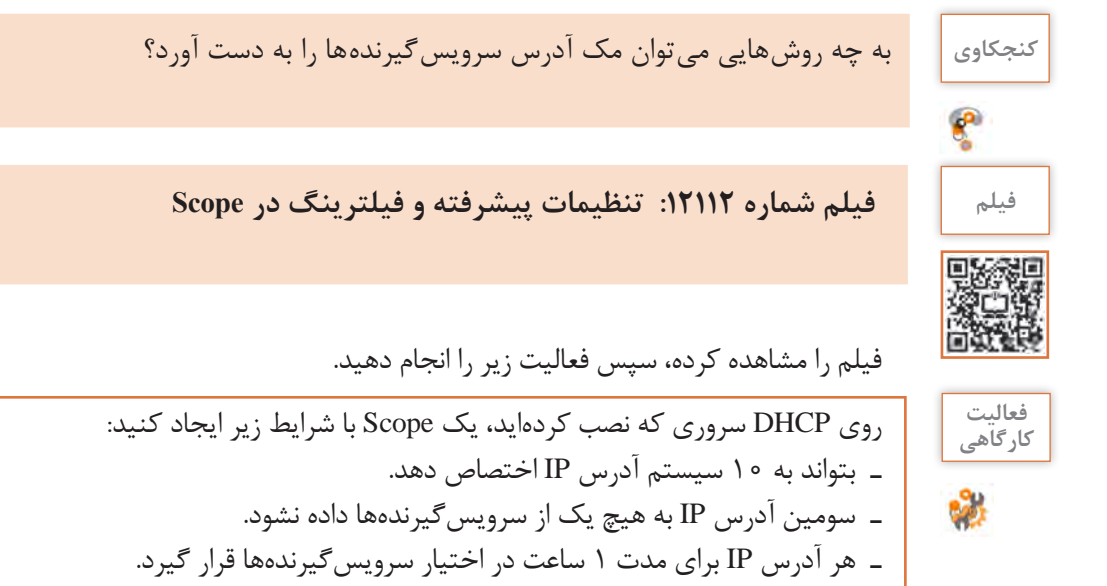

ـ تنظیمی انجام دهید که یکی از سرویسگیرندهها نتواند از DHCP آدرس بگیرد.

ـ یک آدرس را برای یک سرویسگیرنده رزرو کنید.

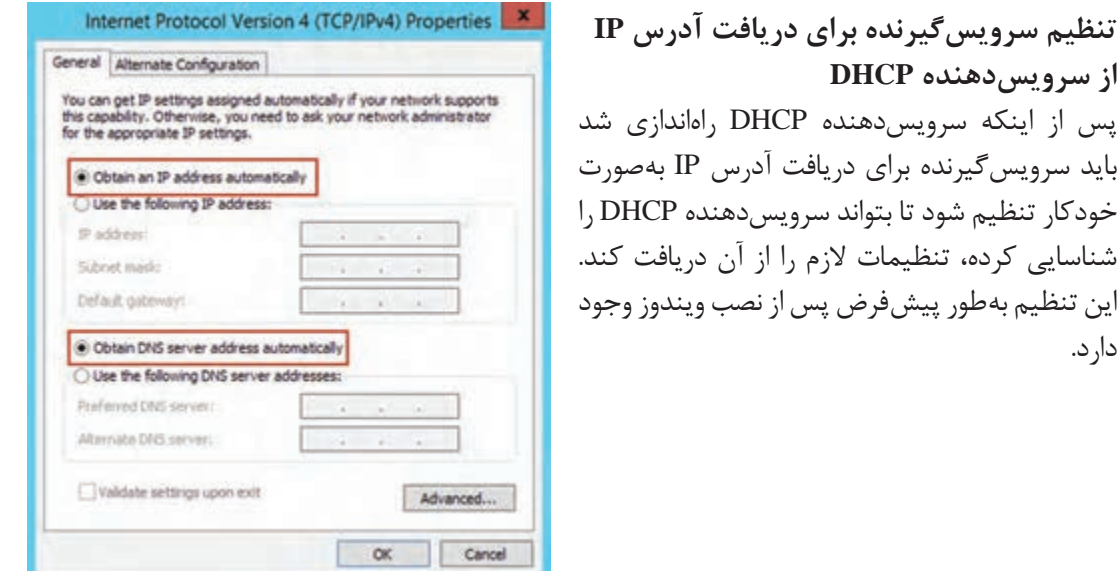

**شکل 34ـ تنظیم سرویسگیرنده برای دریافت آدرس از سرویس دهنده DHCP**

کارت شبکه یک سرویسگیرنده را بهصورتی تنظیم کنید که از DHCP آدرس IP دریافت کند.

# **حذف آدرس سرویسگیرنده**

یس از اینکه

دارد.

اگر رایانهای در شبکه آدرس IP خود را از سرویسدهنده DHCP دریافت کرده باشد، میتوان با استفاده از دستور release**/**ipconfig آدرس IP را حذف کرد. بعد از اجرای این دستور رایانه دیگر آدرس IP ندارد. سرویسدهندهDHCP جدولی از آدرسهای IP اختصاص داده شده، رزرو شده و مسدود )blocked )دارد. پس از اجرای این دستور آدرس IP رایانه به صورت آماده نشانگذاری میشود. به این معنا که اگر سرویسگیرنده جدیدی درخواست IP کند، سرویسدهنده میتواند این آدرس را به سرویسگیرنده اختصاص دهد. **دریافت آدرس جدید** اگر قصد دریافت یک IP آدرس جدید از سرور DHCP را دارید، بایستی از دستور renew**/**ipconfig استفاده کنید.

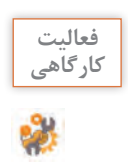

**فعالیت کارگاهی**

سرویسگیرنده را به شکلی تنظیم کنید که بتواند از DHCP سرور آدرس IP بگیرد. سپس بهوسیله دستورات خط فرمان آدرس IP دریافتی را حذف کنید و دوباره از سرور درخواست اختصاص IP کنید.

**کنجکاوی** بعد از اجرای دستور release/ipconfig آدرس ip سیستم شما به چه آدرسی تغییر میکند؟چرا؟

برای آدرسهای 6IPV به جای پارامترهای release/ و renew/ باید از چه پارامتری استفاده کنیم؟ **پژوهش**

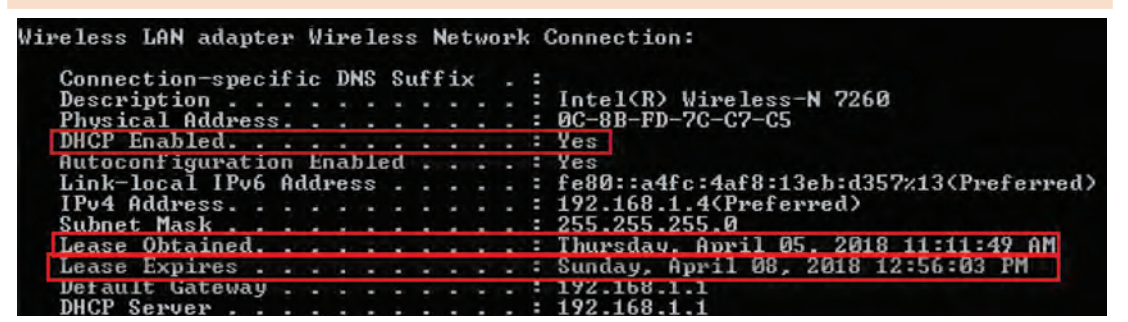

**شکل35 ـ خروجی دستور all/ ipconfig**

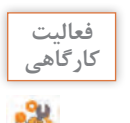

 $\mathcal{S}% _{0}$ 

دستور all/ ipconfig را در رایانه خود اجرا کرده، سپس مفهوم مواردی که در شکل 35 دور آنها کادرکشیده شده را بنویسید.

**کارگاه 2 سرویسAPIPA**

**1 تنظیم آدرس را روی حالت خودکار قرار دهید.**

# **2 در محیط دستوری ویندوز اطالعات کامل پیکربندی شبکه را مشاهده کنید.**

دستور all/ ipconfig را اجرا کنید. از اطالعات نمایش داده شده برای تکمیل ستون دوم جدول 7 استفاده کنید (شکل ۳۶).

| x<br>-<br>Command Prompt<br><b>CETT</b>                                                                                                    |
|----------------------------------------------------------------------------------------------------|
| C:\Users\Talif>ipconfig /all                                                                                                    |
| Windows IP Configuration                                                                                                    |
| Host Name : server1<br>Primary Dns Suffix : test.com<br>Node Type : Hybrid<br>IP Routing Enabled. : No<br>WINS Proxy Enabled. : No<br>DNS Suffix Search List. : myzone.com |
| Ethernet adapter Ethernet:                                                                                                    |
| Connection-specific DNS Suffix .:<br>Description : Intel(R) 82574L Gigabit Network Connectio<br>n                                                                          |
| <u> Physical Address. : 00-0C-29-B4-87-99</u><br>DHCP Enabled. Yes<br>Autoconfiguration Enabled : Yes                                                                      |
| Link-local IPv6 Address : fe80::b981:28da:ef99:95ad%12(Preferred)<br>Autoconfiguration IPv4 Address: 169.254.149.173 <preferred><br/>Subnet Mask : 255.255.0.0</preferred> |
| Default Gateway :<br>DHCPv6 IAID : 301993001<br>DHCPv6 Client DUID. 90-01-00-01-21-F8-76-B6-00-0C-29-B4-87-99                                                              |
| DNS Servers : fec0:0:0:ffff::1 $\times$ 1<br>fcc0:0:0:fftf:2:2<br>$fec\theta$ :A:A:ffff:: $3z1$                                                                            |
| NetBIOS over Topip. : Enabled                                                                                                    |

**شکل 36ـ نتیجه اجرای دستور all/ ipconfig**

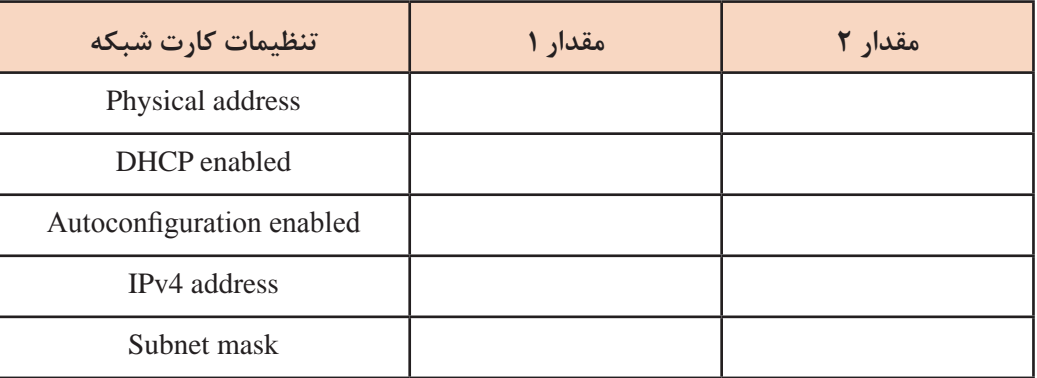

**جدول7ـ اطالعات پیکربندی شبکه**

در حالت پیش فرض همه کارتهای شبکه روی حالت خودکار تنظیم شدهاند تا تنظیمات آدرس خود را از سرور DHCP دریافت کنند؛ اما اگر سرور DHCP در دسترس نباشد چه اتفاقی میافتد؟ آیا کارت شبکه میتواند بدون آدرس باشد؟

از آنجایی که کارت شبکه نمیتواند بدون آدرس باشد ویندوز از سرویس دیگری بهنام APIPA (Automatic Private IP Addressing) برای تنظیم خودکار آدرس IP روی کارت شبکه استفاده میکند تا بهصورت موقت مشکل آدرس کارت شبکه حل شود و رایانه بتواند به کار خود در شبکه ادامه دهد. در شکل 36 سرویس DHCP فعال است اما چون سرور آن در دسترس نیست، رایانه شما یک آدرس IP در محدوده z.y169.254. از سرویس APIPA دریافت کرده است. این سرویس بهطور پیش فرض روی همه کارتهای شبکه فعال است.

**3 آدرس Z192.168.100. را بهعنوان Configuration Alternate تنظیم کنید.** 

آدرسی که سرویس APIPA به رایانه اختصاص میدهد موقتی است و سرویس APIPA بهصورت دورهای و در

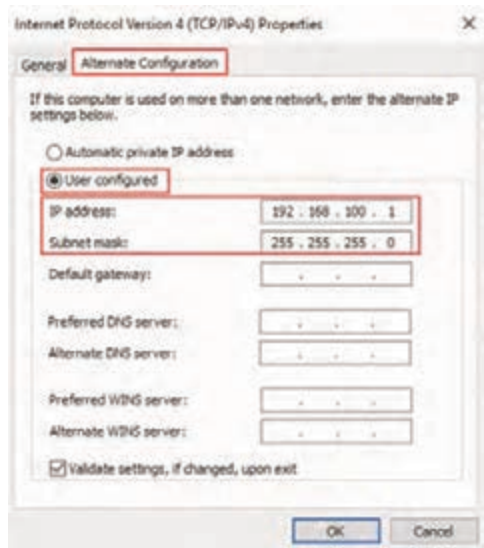

**شکل37ـ برگه Configuration Alternate**

بازههای زمانی پنج دقيقه، حضور سرویسدهنده DHCP را بررسی میکند و درصورتی که سرویسدهنده DHCP را در شبکه شناسایی کند، سرویس APIPA متوقف میشود و سرویسدهنده DHCP آدرس IP جدیدی را بهسرویسگیرنده اختصاص میدهد. این عملیات ترافیک شبکه را افزایش میدهد. برای جلوگیری از تخصیص آدرس موقتی، در برگه Configuration Alternate تنظیمات آدرس را انجام دهید که اگر سرویسدهنده DHCP در دسترس نبود، از این آدرس استفاده شود )شکل 37(. z را براساس شماره رایانه خود انتخاب کنید.

**4 دستور all/ ipconfig را تایپ کنید و تغییرات را در ستون سوم جدول 7 بنویسید.** نتیجه را با مرحله 2 مقایسه کنید.

# **جدول ارزشیابی شایستگی های غیرفنی، ایمنی ، بهداشت و توجهات زیست محیطی**

Ë

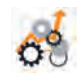

 $\sigma^{\delta}$ 

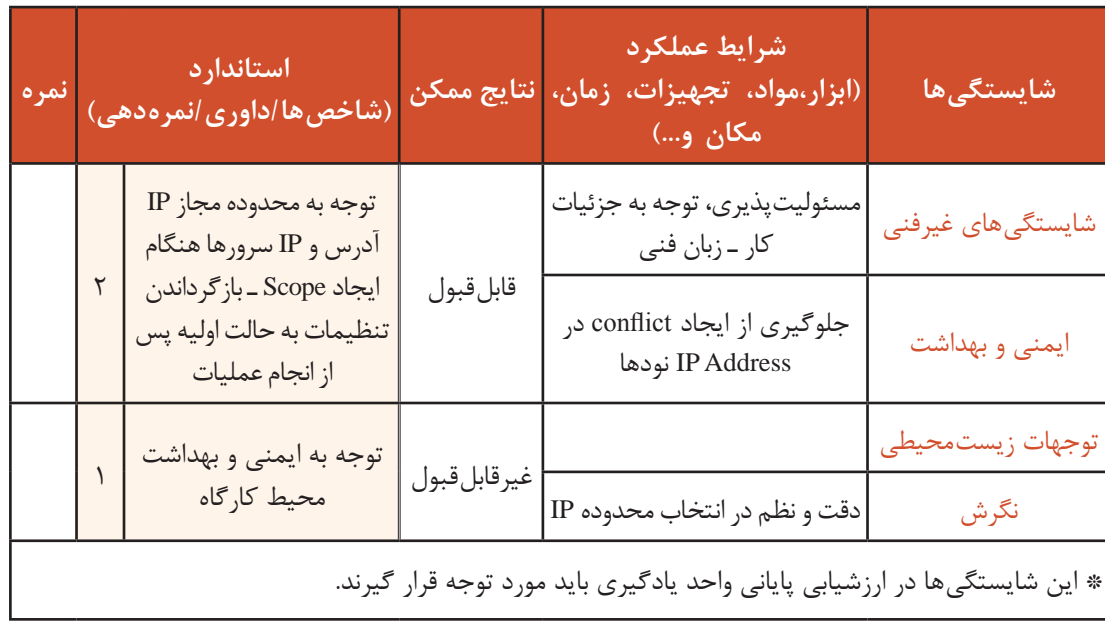

**ارزشیابی مرحله 1**

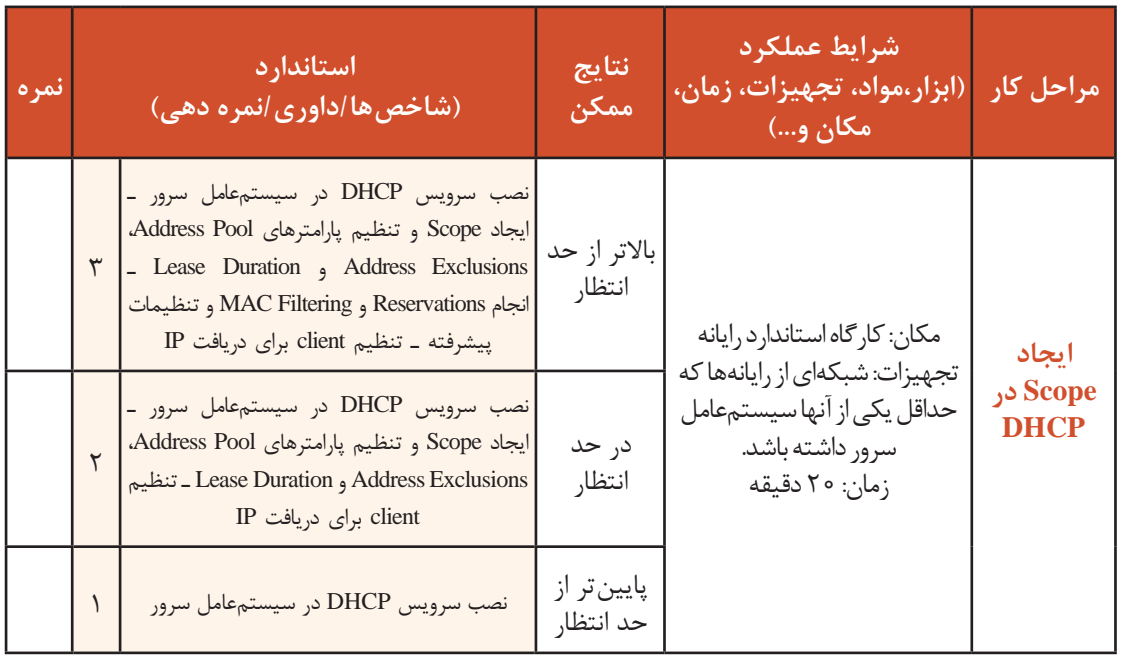

**12 СНСР** 

: 12

## **کارگاه 3 پشتیبانگیری و بازیابی اطالعاتDHCP**

آیا تاکنون برای شما اتفاق افتاده است که بخشی از اطالعاتتان مانند اطالعات مربوط به نرمافزارها و تلفن همراه از بین برود و همیشه افسوس از دست دادن آنها را بخورید؟ برای جبران این اتفاق چهکاری باید انجام داد؟ تهیه نسخه پشتیبان از سرویس مهمی مانندDHCP بهخاطر نوع اطالعاتی که ذخیره میکند همیشه حائز اهمیت است. ممکن است بنا بهدالیل مختلف مانند مشکالت سختافزاری، مشکالت نرمافزاری و غیره دسترسی شما

به سرویس مورد نظر قطع شود. درصورت داشتن DHCP نسخه پشتیبان میتوان با نصب مجدد سرویس و File: Action View: Help \*\* am **x** as a Bm DQ بازگردانی اطالعاتی که ً قبال پشتیبانگیری کردهاید  $\frac{\text{Nimet}}{\text{max}}$ **Actions** win-ikanp3i Add/Remove Bindings... بدون از دست دادن اطلاعات کلیدی، مجدداً سرویس More Activ **Extra** را راهاندازی کنید. Bertras Ail Tasks **1 از اطالعات DHCP پشتیبان بگیرید.** ï View **Delete**  در کنسول DHCP روی نام سرویسدهنده Refinent Export List. راستکلیک کرده، گزینه Backup را انتخاب کنید. Properties **2 مسیر ذخیره پرونده پشتیبان را تعیین شکل 38ـ تهیه پشتیبان از DHCP کنید. 3 پرونده پشتیبان DHCP را بازیابی کنید.** درصورتی که نیاز به بازیابی اطالعات داشتید، در کنسول DHCP روی نام سرویسدهنده راستکلیک کرده، گزینه Restore را انتخاب کنید. **4 محل ذخیره پرونده بازیابی شده را تعیین کنید. 5 راهاندازی مجدد سرویس DHCP را تأیید کنید.**

پس از تعیین محل ذخیره پرونده بازیابی شده، باید سرویس DHCP راهاندازی مجدد شود.

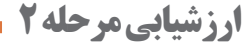

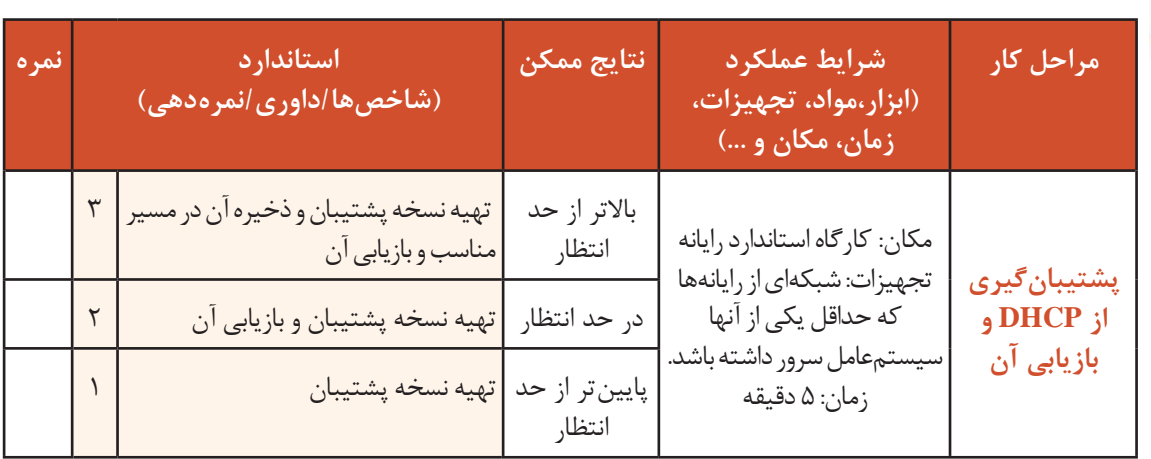

# **سرویس DNS**

آیا تاکنون نیاز به تماس با یک شماره تلفن ثابت متعلق به یک مکان عمومی داشتهاید که شماره آن را نداشته باشید؟ در این موقعیت چه کاری انجام می دهید؟ با راهنمای مشترکین ۱۱۸ مخابرات تماس می گیرید و با دادن نام محل مورد نظر شماره تماس آن را از اپراتور دریافت میکنید. زمانی که ما قصد اتصال به یک تارنما را داشته باشیم نام آن را در قسمت نشاني مرورگر اینترنت تایپ میکنیم. هر تارنما دارای یک آدرس IP است که با همین آدرس IP میتوان به آن دسترسی داشت. بهخاطر سپردن این آدرسها برای کاربران سخت است، بنابراین متخصصان سرویسی را ارائه کردند که کاربران بتوانند از نام برای دسترسی به این تارنماها استفاده کنند. سرویسی كه قادر است نام را به آدرس IP تبدیل کند، سرویس DNS( System Name Domain )مينامند. وظيفة DNS تبدیل نام به آدرس IP و برعکس است، مانند تبدیل نام میزبانهای شبکه و آدرس تارنماها به آدرس IP . عملکرد این سرویس شبیه راهنمای مشترکین 118 مخابرات است که با دادن نام تارنما، آدرس IP تارنما را برای کاربر ارسال میکند.

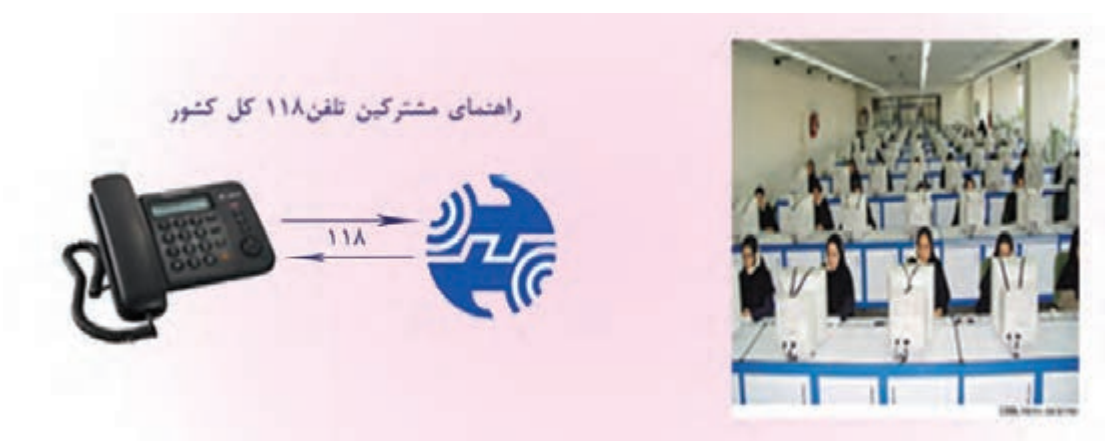

سرویس DNS هم درشبکههای LAN و هم در شبکههای WAN مانند اینترنت کاربرد دارد. **resolution Name** به عمل تبدیل نام به IP گفته میشود. ارسال کننده پیام ابتدا نام میزبان یا تارنمای مقصد را به DNS ارسال میکند و عمل resolution Name بهوسیله سرویسدهندهDNS انجام شده، آدرس IP برای درخواستکننده ارسال خواهد شد.

در شکل 39 سرویسگیرنده ابتدا نام میزبان درخواستی خود را برای سرویسدهندهDNS ارسال کرده، سپس در مرحله 2 سرویسدهنده، آدرس IP میزبان را برای سرویسگیرنده ارسال میکند و درنهایت در مرحله 3 سرویسگیرنده بهوسیلة آدرس IP به میزبان موردنظر دسترسی پیدا میکند. البته این عمل در شبکه اینترنت پیچیدگی بیشتری دارد.

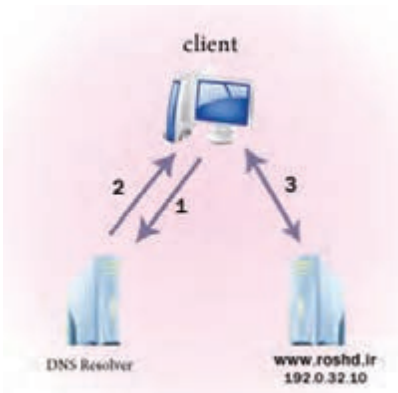

**شکل 39ـ مراحل Resolution Name**

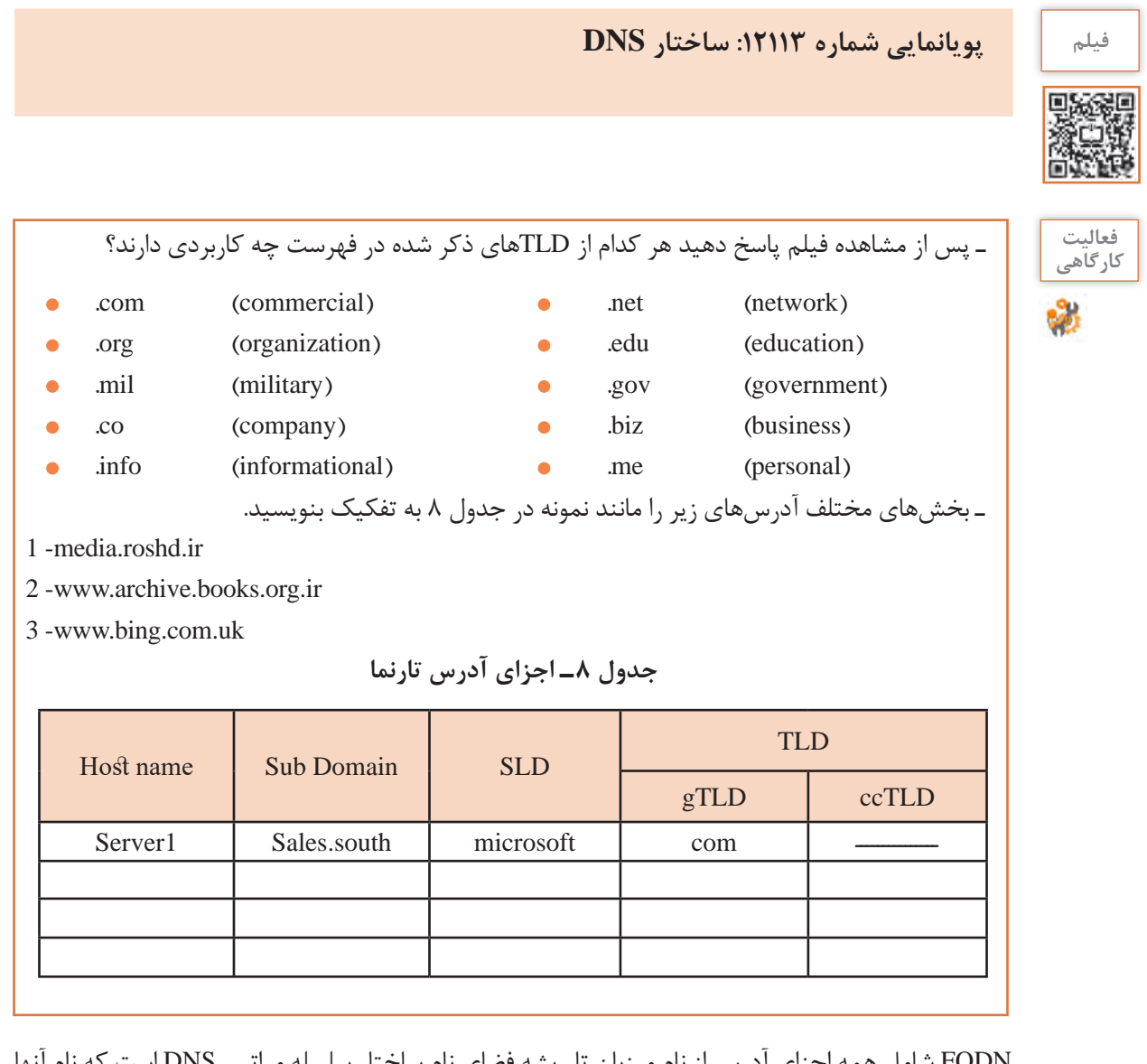

FQDN شامل همه اجزای آدرس از نام میزبان تا ریشه فضای نام ساختار سلسله مراتبی DNS است که نام آنها بهوسیله نقطه از هم جدا شده است.

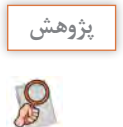

ساختار آدرس wiki/org.wikipedia.fa://HTTP را بررسی کنید. **پژوهش**

**گروهی**É.

**فعالیت** نصب سرویس DNS مشابه نصب سرویس DHCP است. سرویس DNS را نصب کنید.

# **ارزشیابی مرحله 3**

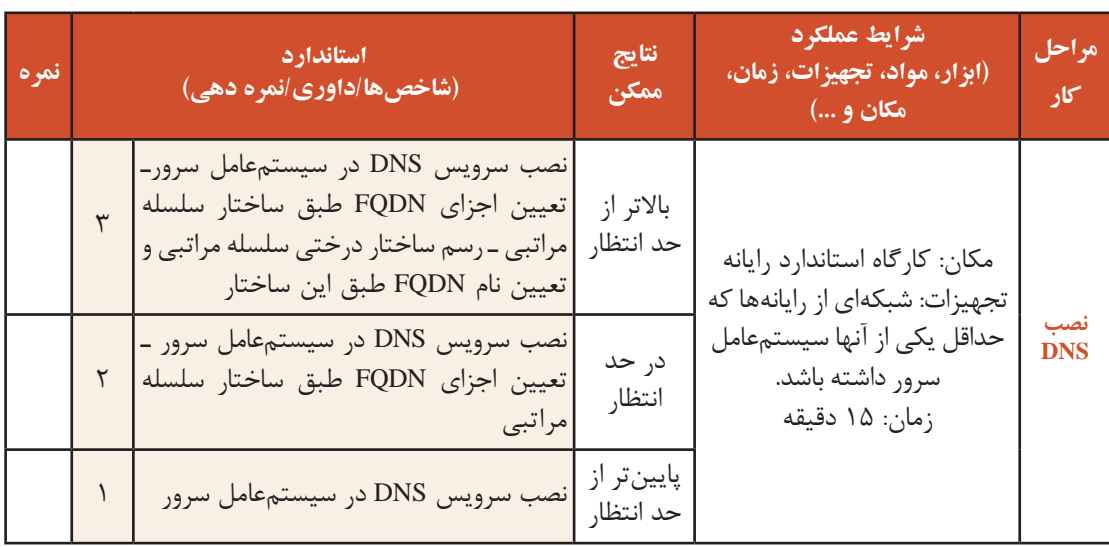

# **کارگاه 4 ایجاد Zone**

یک Zone میتواند فضای نام دامنه را به چند بخش تقسیم کند تا مدیریت هر بخش سادهتر شود. در هر Zone آدرسهای IP و نام میزبانهای موردنظر برای جستوجو وجود دارد که این اطالعات بهصورت رکورد )ResourceRecord )در بانک اطالعاتی مربوط به Zone ذخیره میشود.

**1 پنجره مدیریت DNS را باز کنید.**

گزینه tools administrative را از panel control انتخاب و روی DNS کلیک کنید.

**2 یک zone جدید از نوع Zone Lookup Forward ایجاد کنید.**

بهصورت کلی دو نوع Zone وجود دارد:

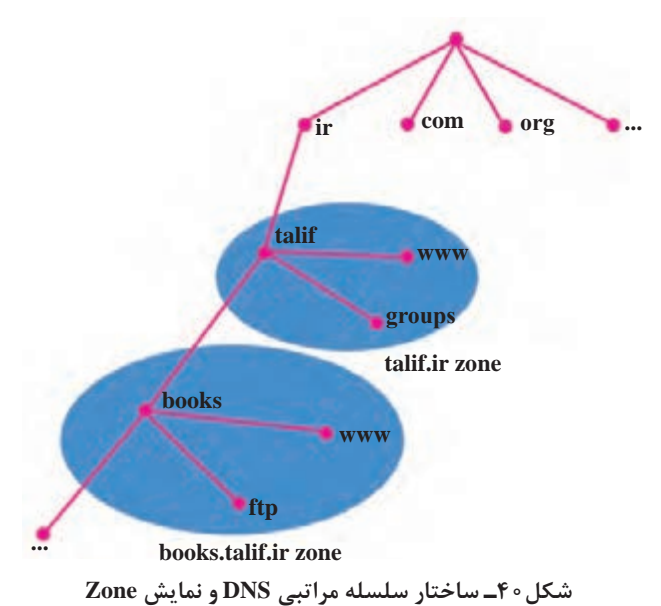

**Zone Lookup Forward:** نام دامنه خواسته شده را به آدرس IP تبدیل میکند.

**Zone Lookup Reverse:** آدرس IP را به نام دامنه تبدیل میکند.

برای ایجاد Zone از نوع Forward روی پوشه Zone Lookup Forward راست کلیک کرده، گزینه Zone New را انتخاب کنید )شکل 41(.

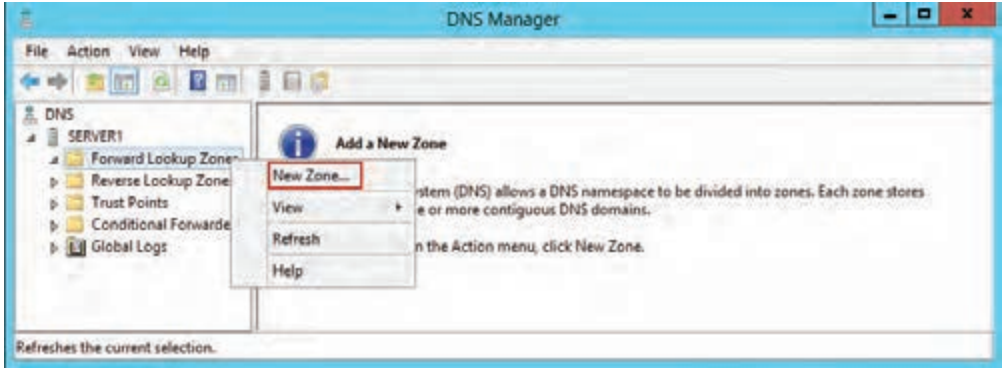

**شکل 41 ـ ایجاد یک Zone Lookup Forward**

**3 نوع zone را تعیین کند.** در پنجره بعدی zone Primary را به عنوان نوع zone انتخاب کرده، روی Next کلیک کنید. **4 نام zone را تعیین کنید.** در پنجره باز شده در قسمت name Zone یک نام برای Zone انتخاب کرده، روی Next کلیک کنید. نام Zone معمولاً یک نام چند بخشی مانند Microsoft.com است. **5 نام پرونده Zone را وارد کنید.** در کادر محاورهای File Zone نام پرونده و تنظیمات پیشفرض را پذیرفته، روی Next کلیک کنید. **6 نوع بهروزرسانی اطالعات رکوردها را تعیین کنید.** در پنجره Update Dynamic تنظیم پیش فرض را پذیرفته، روی Next کلیک کنید. **7 مشخصات تنظیم شده برای Zone را تأیید کنید.** مشخصات تنظیم شده برای Zone در کادر محاورهای آخر نمایش داده میشود. روی دکمه Finish کلیک کنید. Zone موردنظر ایجاد میشود.

#### **کارگاه 5 ایجاد Record Resource**

اطلاعات در بانک اطلاعاتی یک Zone به صورت رکوردهایی با نام Resource Record ذخیره میشوند. Record Resourceها با توجه به عملکردشان انواع مختلفی دارند که دو نوع پرکاربرد آنها Host و Pointer است.

**رکورد Host)A (**: این نوع رکورد نام دامنه را به یک آدرس 4IPv مرتبط میکند و پرکاربردترین نوع رکورد است. **رکورد Pointer) PTR(:** رکورد PTR یا رکورد اشارهگر، آدرس IP را به دامنه مورد نظر شما مرتبط میکند و برعکس رکورد Host عمل میکند.

در این کارگاه قصد داريم، رکورد Host ايجاد كنيم. **1 پنجره مدیریت DNS را باز کنید. 2 Zone مورد نظر برای ایجاد رکورد را انتخاب کنید.** روی Zone ایجاد شده در مرحله قبل دابلکلیک کنید. **3 رکورد Host ایجاد کنید.** روی نام Zone ایجاد شده راستکلیک کرده، گزینه ....(AAAA or A (Host New را انتخاب کنید )شکل42(. **4 مشخصات رکورد جدید را تعیین کنید.**

در پنجره باز شده در بخشName نام رکورد و در بخش address IP، آدرس IP رکورد مورد نظر را درج کنید.

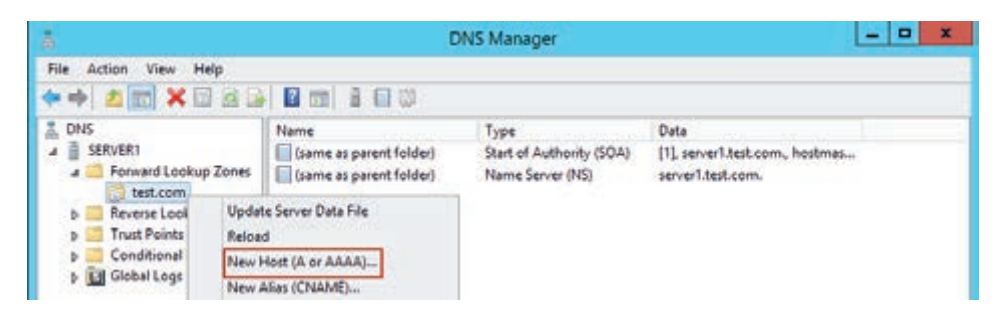

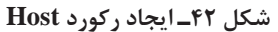

آیا میتوان برای 6IPv هم رکورد ایجاد کرد؟ **پژوهش**

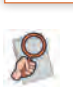

**تنظیم آدرس سرویسدهنده DNS در سرویسگیرنده**

سرویسگیرندهها برای دسترسی به سرویسدهنده DNS ابتدا بایدآدرسسرویسدهنده DNS را داشته باشند. براي مثال ما ابتدا باید شماره راهنمای مشترکین 118 در ایران را داشته باشيم تا بتوانیم با آن ارتباط برقرار کرده، درخواست خود را ارائه دهیم. بههمین دلیل در سیستمعامل امکان تنظیم آدرس سرویس دهنده DNS وجود دارد. برای این منظور در بخش پایین کادرمحاورهای تنظیم آدرس IP، آدرس سرویس دهنده DNS وارد مے شود (شکل ۴۳).

**شکل 43ـ تنظیم آدرس سرورDNS برای سرویسگیرنده**

Internet Protocol Version 4 (TCP/IPv4) Properties

 $192.168.20.5$ 255 . 255 . 255 . 0

 $192.168.20.1$ 

Advanced... or Cenal

u san get 2º settings assigned automatically if your network support<br>i capability. Otherwise, you need to ask your network administrato<br>the appropriate 2º settings.

General

Obtain an IP address aut il Lise the following IP address

ault catevair:

**Preferred DVS servers** mate DIG servert Tweldele settings upon ext

Buse the following DNS server add

برای دسترسی به سرویسدهنده DNS میتوان دو آدرس را مشخص کرد: server DNS Preferred: آدرس سرویسدهندهDNS که سرویسگیرنده ابتدا سعی میکند درخواستهای خود را بهآن ارسال کند.

server DNS Alternate: درصورتی که server DNS Preferred بههر دلیلی به سرویسگیرنده پاسخ ندهد، سرویسگیرنده درخواست خود را به این سرویسدهنده ارسال میکند.

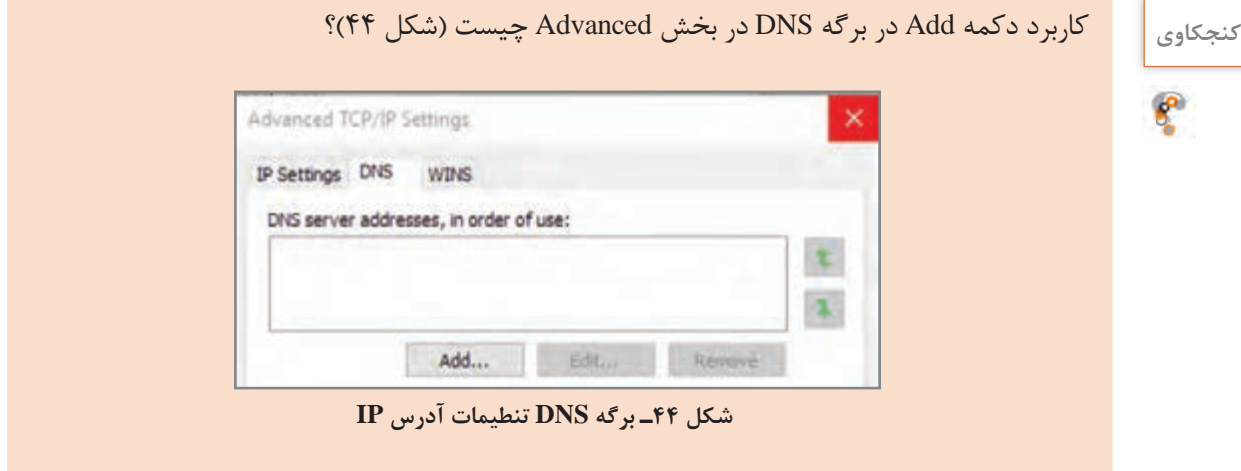

#### **کارگاه 6 تست سرویسدهنده DNS**

بعد از نصب سرویس DNS و تنظیم آدرس IP سرویسدهنده DNS روی سرویسگیرنده، بهتر است از صحت عملکرد این سرویس اطمینان حاصل کرد. برای این کار از دو دستور ping و nslookup میتوان استفاده کرد.

- **1 پنجره Cmd را باز کنید.**
- **2 با استفاده از دستور ping صحت عملکرد سرویسدهنده DNS را بررسی کنید.**

بعد از تایپ واژه ping نام کامل رکوردی را بنویسید که ايجاد كردهايد. درصورتی که پیام Reply دریافت کنید. به معنی عملکرد صحیح سرویس DNS است )شکل 45(.

| Administrator: Command Prompt<br>les.                                                                                                    | ▭ | x |
|----------------------------------------------------------------------------------------------------|---|---|
| C:\>ping www.test.com                                                                                                    |   |   |
| Pinging www.test.com [192.168.20.1] with 32 bytes of data:<br>Reply from 192.168.20.1: bytes=32 time=8ms TTL=128<br>Reply from 192.168.20.1: bytes=32 time<1ms TTL=128<br>Reply from 192.168.20.1: bytes=32 time<1ms TTL=128<br>Reply from 192.168.20.1: bytes=32 time<1ms TTL=128 |   |   |
| Ping statistics for 192.168.20.1:<br>Packets: Sent = 4. Received = 4. Lost = 0 $(0x \text{ loss})$ .<br>Approximate round trip times in milli-seconds:<br>Minimum = 0ms, Maximum = 8ms, Average = 2ms                                                                              |   |   |
| $c$ : $\rightarrow$                                                                                                    |   |   |
|                                                                                                    |   |   |
|                                                                                                    |   |   |

**شکل 45ـ تست سرور DNS با دستور ping**

**3 با دستور nslookup سرویسدهنده DNS را تست کنید.**

در پنجره cmd عبارت nslookup را تایپ کنید. در خط فرمان دستور nslookup نام کامل رکورد ساخته شده در سرویسدهندهDNS را تایپ کرده، کلید Enter را بفشارید )شکل 46(.

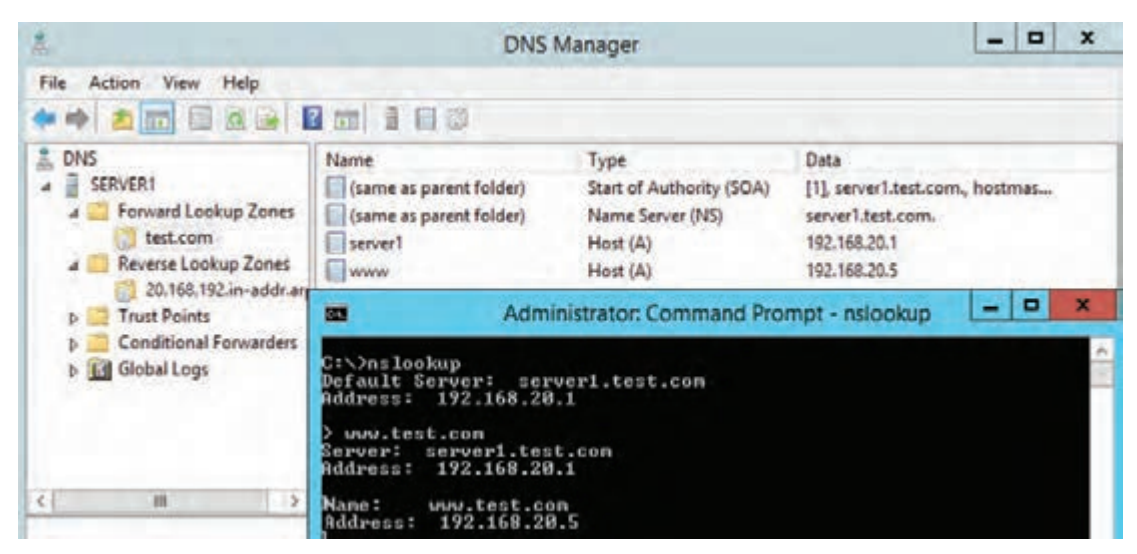

**شکل 46ـ تست سرویسدهنده DNS با دستور nslookup**

درصورتی که نام و آدرس IP صحیح نمایش داده شود، به معنی صحت عملکرد سرویس DNS است.

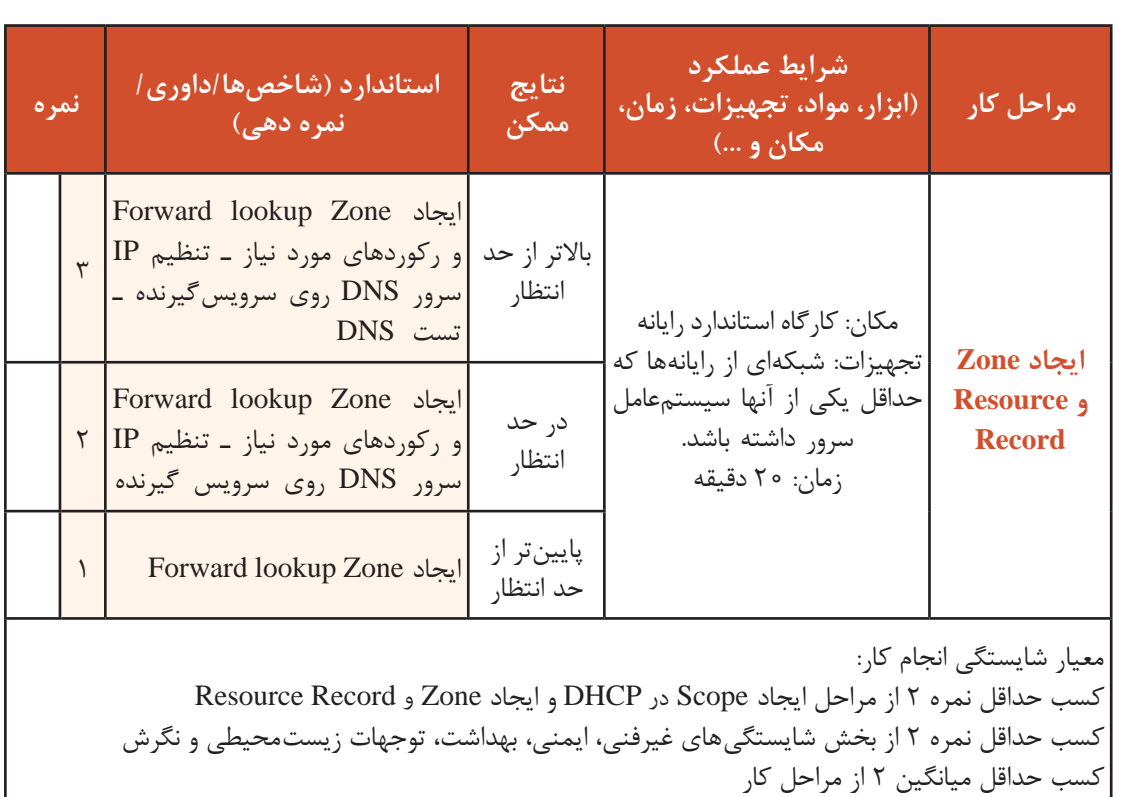

**ارزشیابی مرحله 4**

# **جدول ارزشیابی پایانی**

#### **شرح کار:**

١ـ ایجاد Scope در DHCP ٢ـ پشتیبانگیری از DHCP و بازیابی آن

٣ـ نصب DNS

٤ـ ایجاد Zone و Record Resource

#### **استاندارد عملکرد:**

نصب سرویسهای DNS وDHCP و استفاده از آنها در سیستم عامل سرور

#### **شاخصها:**

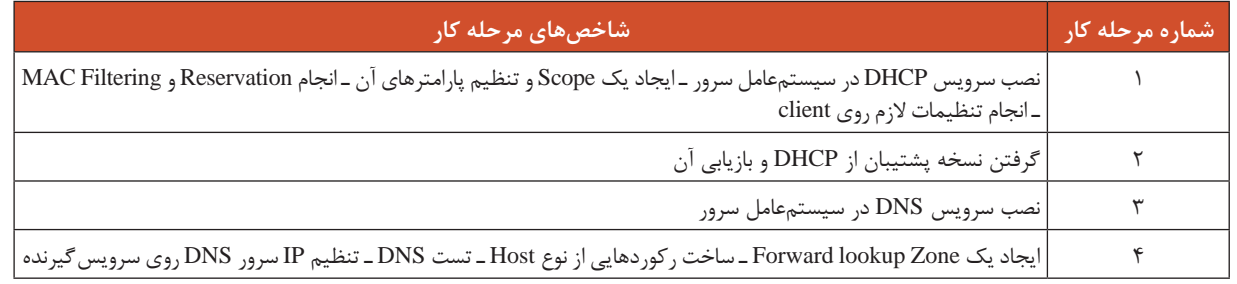

#### **شرایط انجام کار و ابزار و تجهیزات:**

**مکان:** کارگاه رایانه مطابق استاندارد تجهیزات هنرستانها

**تجهیزات:** شبکهای از رایانهها که حداقل یکی از آنها سیستمعامل سرور داشته باشد.

**زمان:** 60 دقیقه )ایجاد Scope در DHCP 20 دقیقه ـ پشتیبانگیری از DHCP و بازیابی آن 5 دقیقه ـ نصب DNS 15 دقیقه ـ ایجاد Zone و Record Resource 20 دقیقه(

### **معیار شایستگی:**

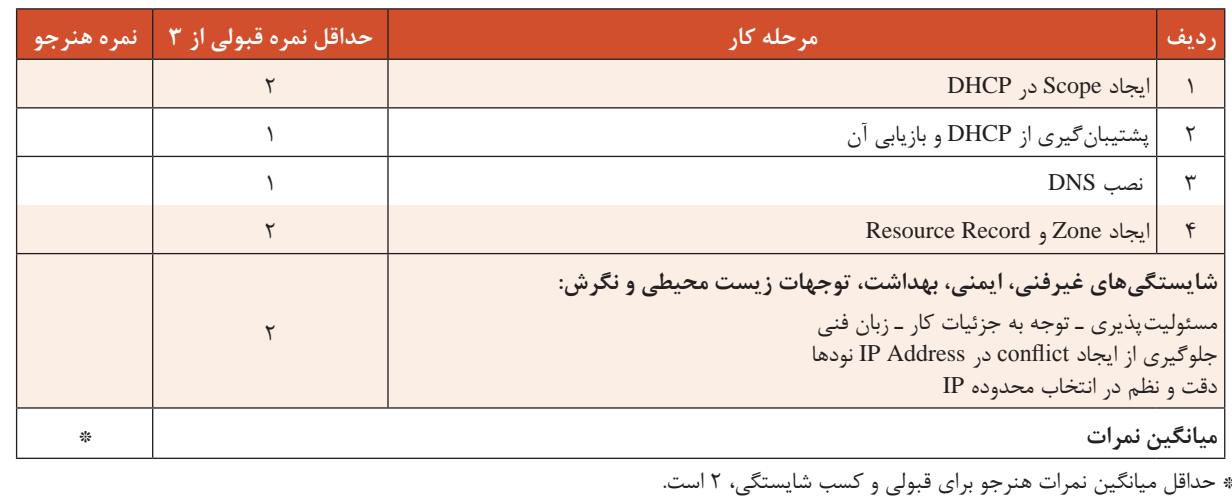

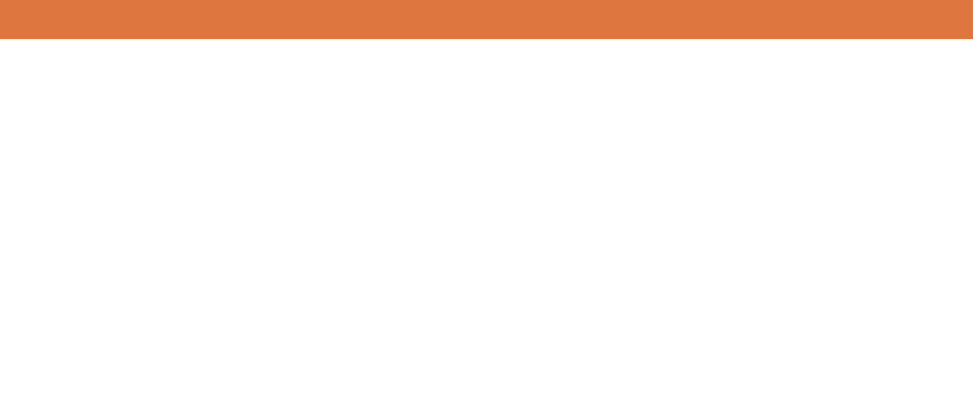

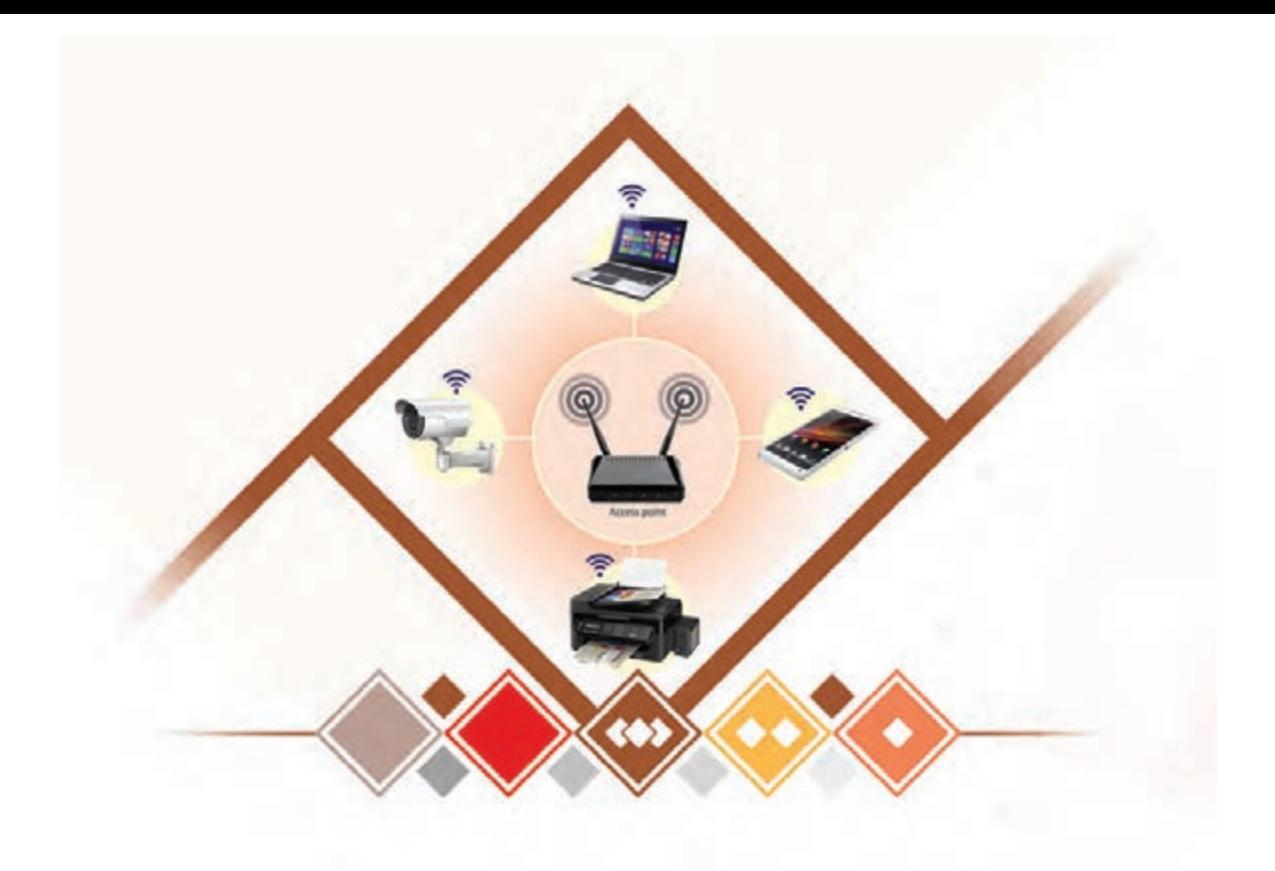

**پودمان ٣ پیکربندی شبکه بیسیم و مودم**

فناوری شبکههای بیسیم، با استفاده از انتقال دادهها بهوسیله امواج رادیویی، در سادهترین صورت، به تجهیزات سختافزاری امکان میدهد تا بدون استفاده از محیط انتقال سیمی، با یکدیگر ارتباط برقرار کنند. و قابلیت جابهجایی باالیی را دارا هستند. بنابراین این نوع شبکهها محدودیتهای مکانی جهت جابهجایی و مشکالت شبکههای سیمی را ندارند و توسعه و انعطاف قابلقبولی در فضای کار و کسب و دنیای تبادل دادهها دارند. شبکه بیسیم بازه وسیعی از کاربردها را داراست بهطوریکه استفاد از این نوع شبکه به شدت در حال گسترش است و تأثیر زیادی روی فناوری رایانههای قابل حمل و تلفنهای هوشمند دارد. در این پودمان هنرجو با اتکا به دانش و مهارت قادر خواهد بود ضمن آشنایی با مودم ADSL و انواع تجهیزات شبکههای بیسیم مانند کارت شبکه، AP، آنتن و ویژگیهای آنها، تنظیمات شبکه بیسیم را انجام داده و پیکربندی کند.

# **واحد یادگیری 4**

**شایستگی پیکربندی شبکه بیسیم و مودم**

**آیا تا به حال پی بردهاید** چه نوع کارت شبکه بیسیم را انتخاب و خریداری میکنید؟ چگونه همه رایانههای یک کافینت به اینترنت متصل میشوند؟ چگونه از دسترسی افراد غیرمجاز به مودم ADSL خود جلوگیری میکنید؟ چگونه میتوان در یک مکان تاریخی بدون آسیب رساندن به بنا، شبکه ایجاد کرد؟ اینترنت تلفن همراه را چگونه میتوان در کارگاه رایانه هنرستان به اشتراک گذاشت؟ چگونه میتوان بخشهای مختلف یک کارخانه را بدون سیم به هم متصل کرد؟

هدف از این واحد شایستگی، ایجاد شبکه بیسیم و انجام تنظیمات آن است.

**استاندارد عملکرد**

ایجاد شبکه Hoc Ad و Infrastructure و راهاندازی مودم ADSL

**پودمان سوم: پیکربندی شبکه بیسیم و مودم**

**شبکه بیسیم**

آیا تاکنون به این فکر کردهاید که اگر بخواهیم در یک مکان تاریخی شبکه محلی ایجاد کنیم، از چه محیط انتقالی برای اتصال بین رایانهها میتوان استفاده کرد، بهنحویکه هیچ آسیبی به آن بنا نرسد؟ اگر بخواهیم شبکهای ایجاد کنیم تا کاربران بتوانند در مکانهای مختلف شرکت یا کارخانه جابهجا شوند و به شبکه متصل باشند، چه باید کرد؟ چگونه میتوان در محلی که زلزله اتفاق افتاده است، بهسرعت یک شبکه ایجاد کرد؟

در تمام شرایط ذکر شده امکان استفاده از کابل برای اتصال رایانهها به یکدیگر وجود ندارد. در شبکه بیسیم اتصال گرهها نیاز به کابل ندارد و ارسال و دریافت دادهها بهصورت امواج الکترومغناطیسی صورت میگیرد.

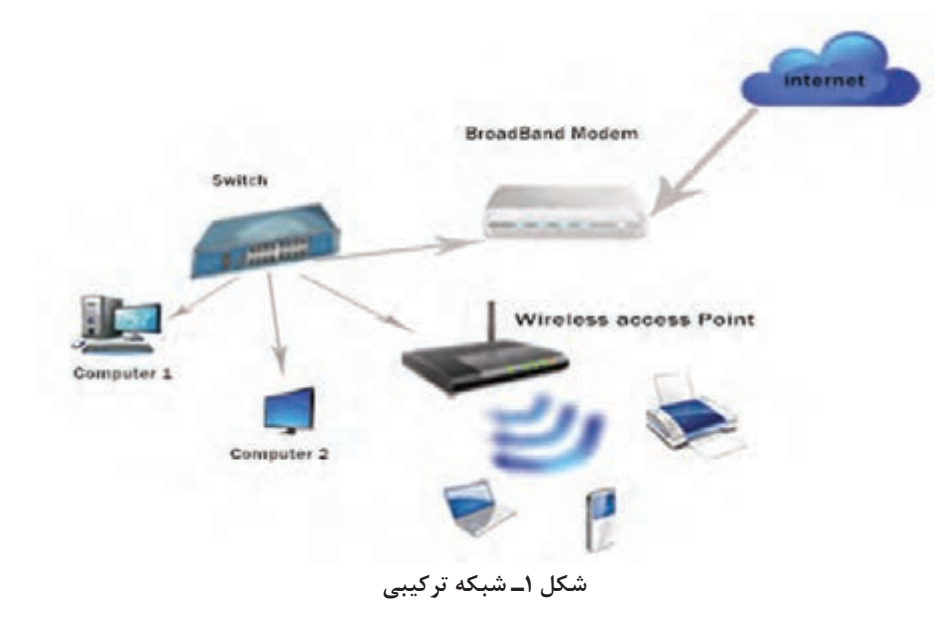

 به کمک همگروهی خود مکانهای مختلف هنرستان خود را بررسی کرده، مشخص کنید در کدام مکان **گروهی** بهتر است از شبکه بیسیم استفاده شود.

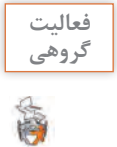

**انواع شبکه بیسیم با توجه به گستردگی جغرافیایی**  در انواع شبکه براساس گستردگی جغرافیایی، فاصله بین گرهها براساس مسیر انتقال داده و محیط انتقال تعیین میشود. انواع شبکه بیسیم براساس گستردگی جغرافیایی عبارت است از: WPAN: امکان ارتباط بیسیم بین تجهیزات نزدیک به هم را فراهم میکند. WLAN: برقراری ارتباط بیسیم بین طبقات یک یا چند ساختمان را فراهم میکند. WMAN: برای ارتباط چندین شبکه یا ساختمان در سطح شهر استفاده شود. WWAN: برای اتصال شبکههایی استفاده میشود که فواصل زیاد در سطح شهر یا کشور دارند.

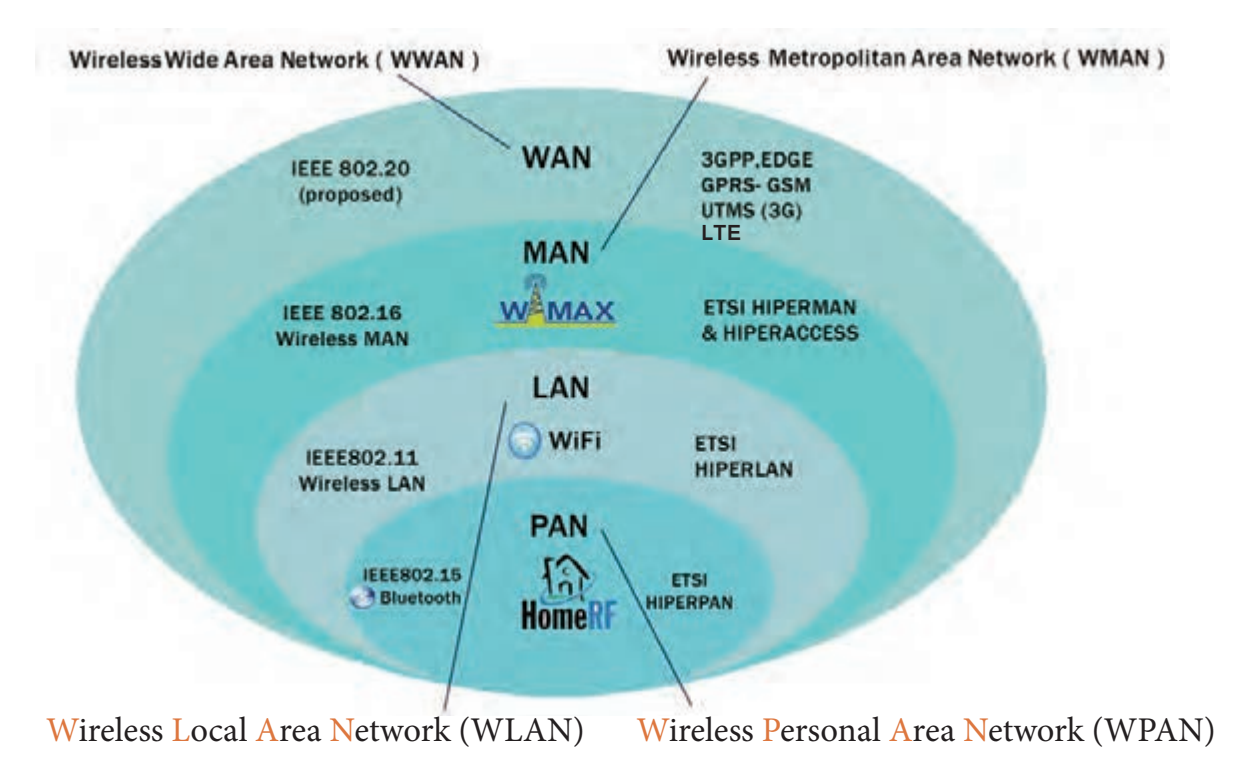

**شکل2ـ فناوری شبکه بیسیم**

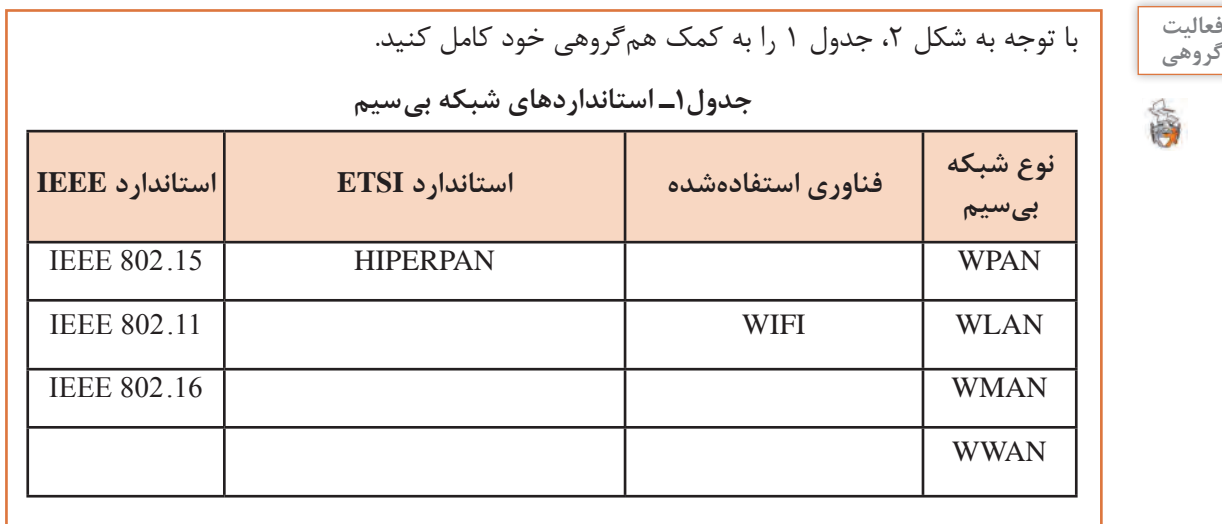

برای تجهیزات شبکه دو استاندارد IEEE' و ETSI' وجود دارد که IEEE استاندارد بینالمللی است که بهوسیله انجمن مهندسان برق و الکترونیک تعیین میشود و ETSI به وسیله انجمن استاندارد ارتباطات اروپا در صنعت مخابرات تعیین میشود؛ بنابراین استاندارد IEEE اعتبار باالتری دارد.

<sup>1</sup>ـ Institute of Electrical and Electronics Engineers

<sup>2</sup>ـ European Telecommunications Standards Institute

**پودمان سوم: پیکربندی شبکه بیسیم و مودم**

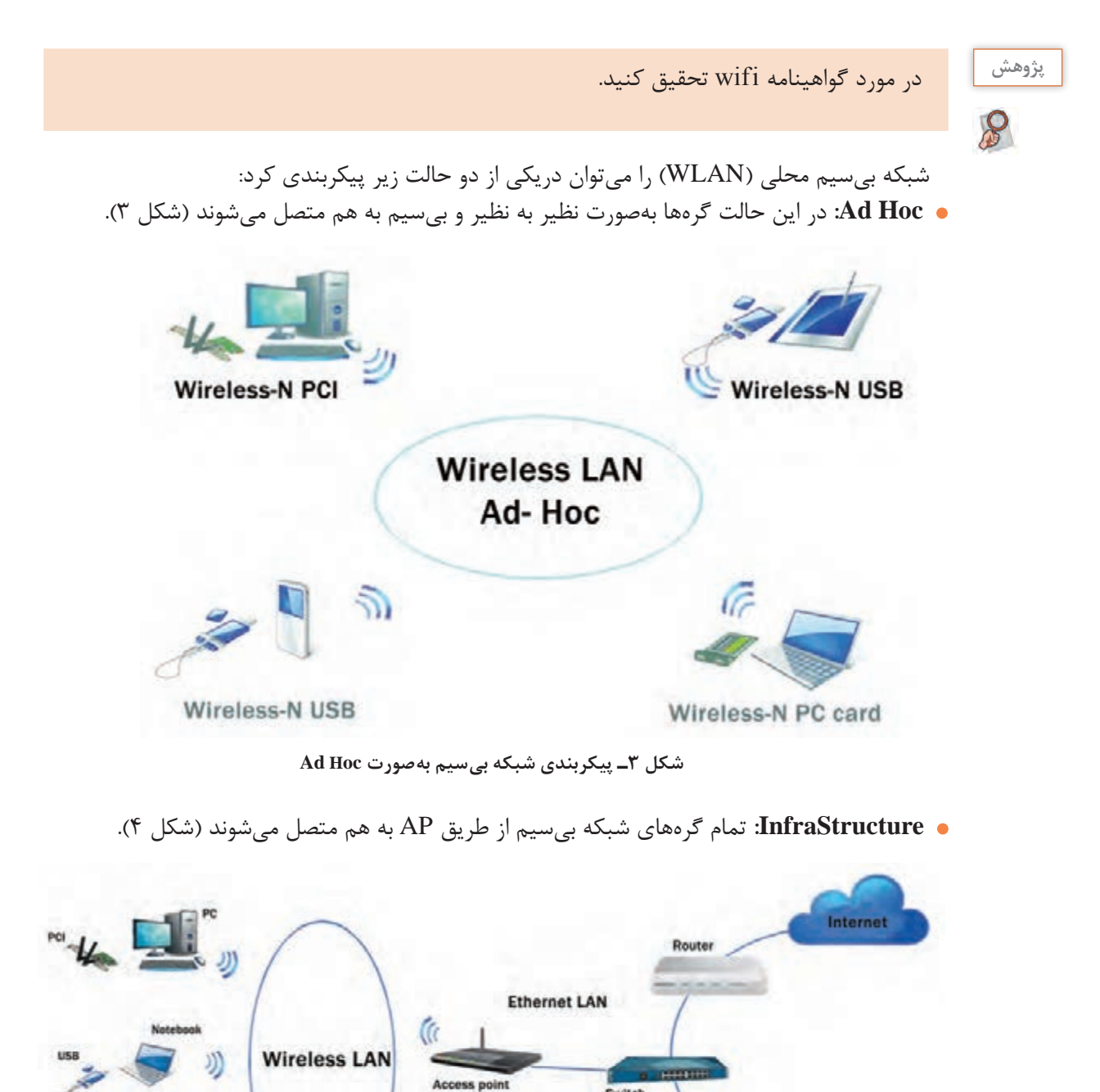

**شکل 4ـ پیکربندی شبکه بیسیم بهصورت Infrastructure**

witch

Vorkstation

PC can

**کارت شبکه بیسیم**

کارت شبکه بی سیم (Wireless Network Adapter)، سختافزار لازم برای اتصال به شبکه بی سیم است که وظیفه ارسال و دریافت امواج رادیویی و تبدیل آنها به دادههای دیجیتال را بر عهده دارد. انواع کارت شبکه بیسیم عبارتاند از:

 **کارت شبکه داخلی )Internal)**

کارت شبکه بیسیم داخلی درون کیس و روی شکاف توسعه PCI یا Express PCI برد اصلی نصب میشود. در برخی از بردهای اصلی کارت شبکه بی سیم، سرخود (On board) است (شکل ۵).

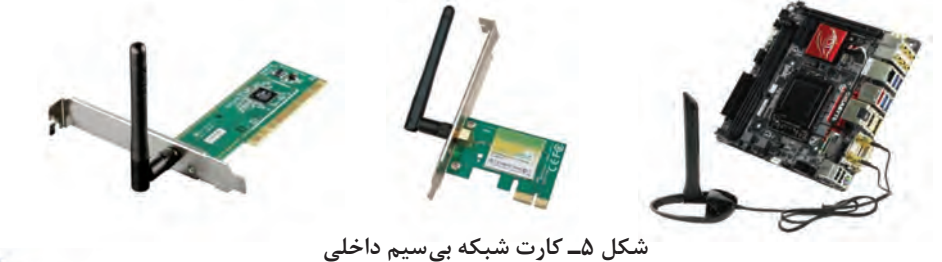

**کارت شبکه خارجی )External)** کارت شبکه بیسیم خارجی به درگاه USB متصل میشود و معمولاً به نام دانگل (Dongle) شناخته میشود (شکل ۶).

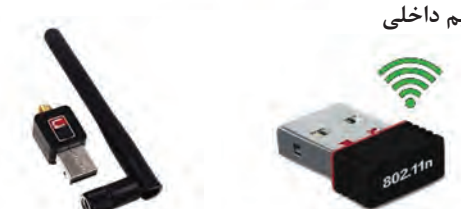

**شکل6ـ کارت شبکه بیسیم خارجی**

Opear Constit Datisticationistic Departicaments = E + E O

**Where Network Adapter**<br>Wheatl

**IC O Insterd Constant DONNHAMERROLL** 

> t rabit umbigged<br>(227/t/M Gyate N. are Network Adapter

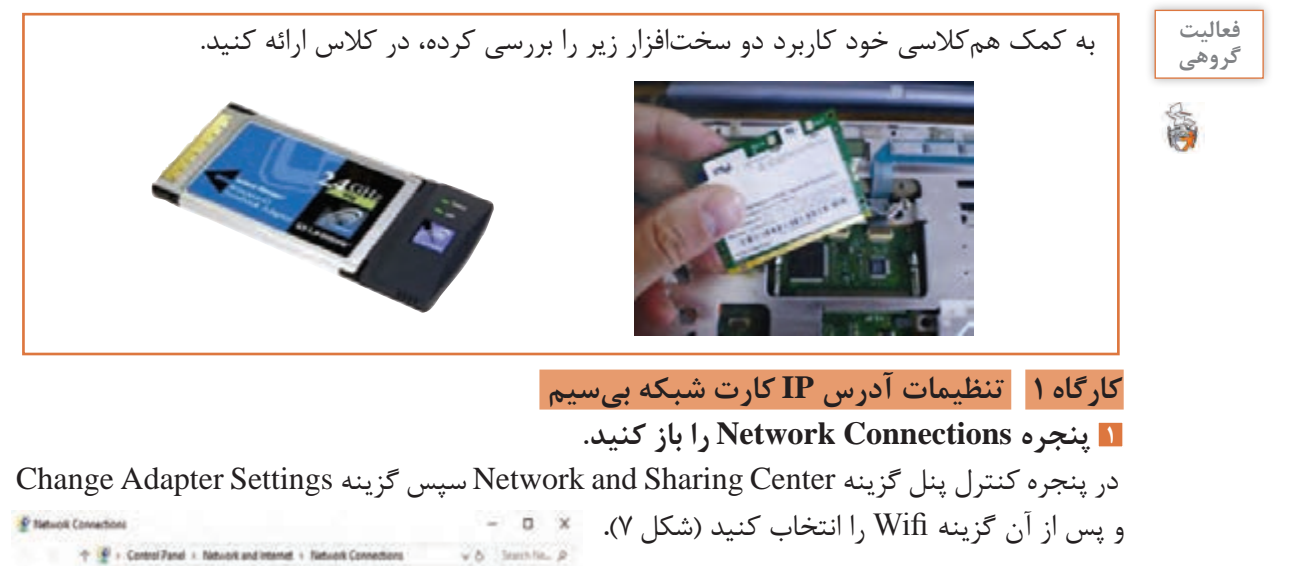

**پودمان سوم: پیکربندی شبکه بیسیم و مودم**

**2 نوع آدرس IP اتصال بیسیم را تعیین کنید.**

روی اتصال بیسیم موردنظر راستکلیک کرده، گزینه Properties را کلیک کنید. در کادر بازشده 4IPV را انتخاب کنید )شکل 8(.

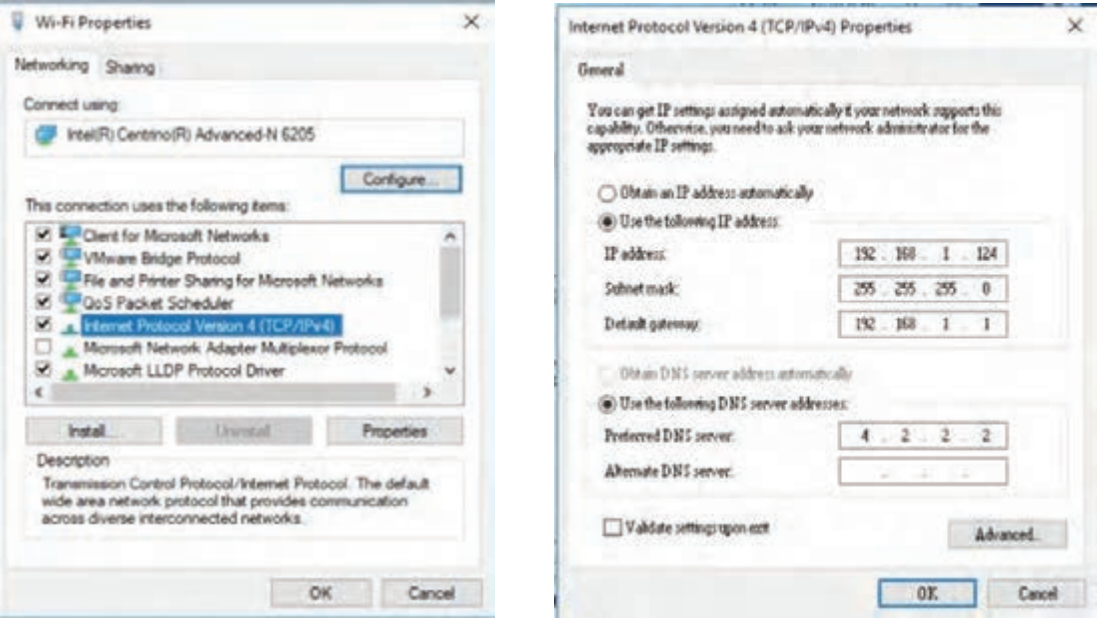

**شکل9ـ تنظیم آدرس IP کارت شبکه شکل 8ـ انتخاب IP نسخه4**

**3 آدرس IP اتصال بیسیم را تعیین کنید.**

IP کارت شبکه بیسیم را بهصورت دستی یا خودکار در کالس IP موردنظر تنظیم کنید )شکل 9(.

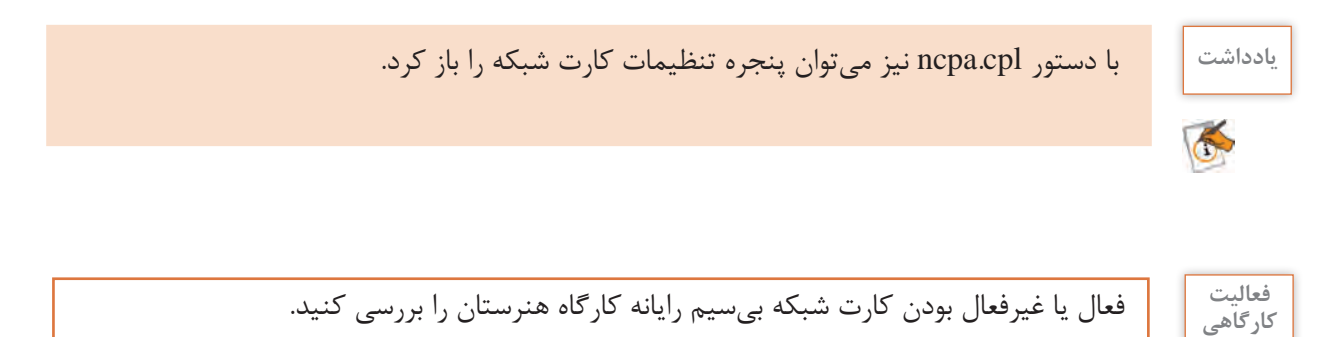

**معیارهای انتخاب کارت شبکه بیسیم**

در انتخاب کارت شبکه بیسیم، باید به مشخصات فنی آن توجه کنیم. برخی از این مشخصات عبارتاند از:  **استاندارد .11 802 IEEE:** استاندارد .11 802 IEEE دارای تعدادی استاندارد برای WLAN است

(جدول ٢).

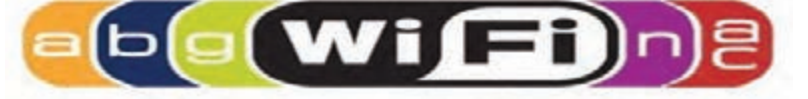

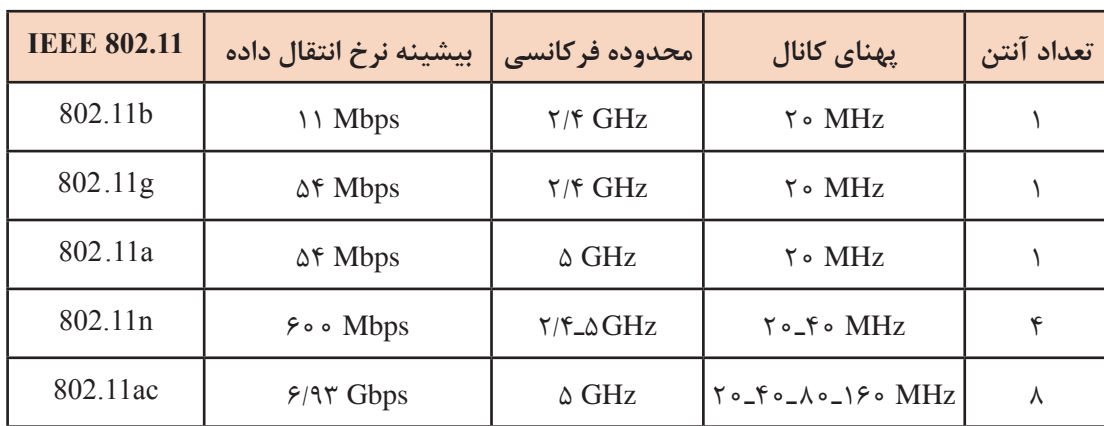

**جدول2ـ استانداردهای .11 802 IEEE برای WLAN**

الزمۀ ارتباط تجهیزات شبکه بیسیم، استفاده از تجهیزات با محدودۀ فرکانسی یکسان است. برای مثال در صورتی که کارت شبکه بیسیم رایانه قابل حمل شما در محدودۀ فرکانسی GHz 2/4 است، فقط میتواند با کارت شبکه بیسیم و AP در محدودۀ فرکانسی GHz 2/4 کار کند. برخی از تجهیزات شبکه بیسیم میتواند در هر دو فرکانس GHZ2/4 و GHZ5 کار کنند که به آنها Band Dual میگویند.

در مورد استانداردهای ad.11 802 IEEE و ah.11 802 IEEE و af.11 802 IEEE تحقیق کنید. **پژوهش**

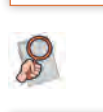

**گروهی**

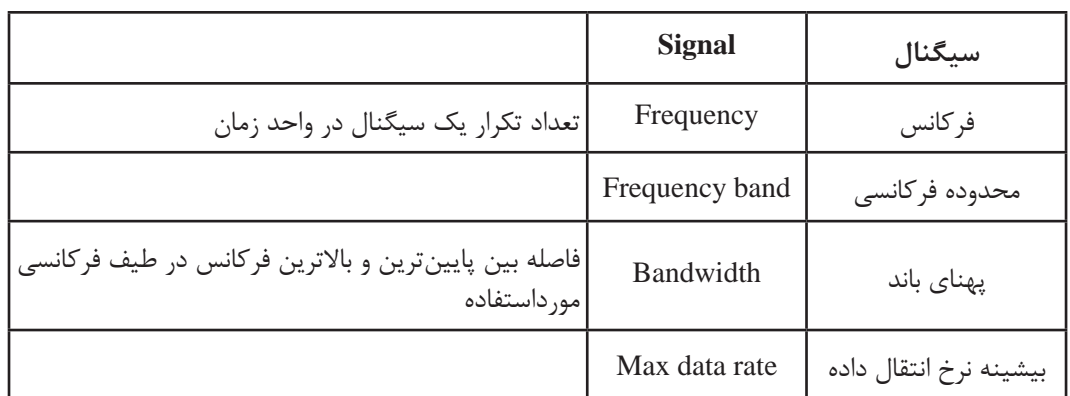

**فعالیت** با کمک همکالسی خود جدول زیر را کامل کنید.

**کنجکاوی** ـ مزیت استاندارد n802.11 نسبت به استانداردهای a.11 802 و g.11 802 و b.11 802 چیست؟ ـ تفاوت استاندارد n.11 802 و ac.11 802 چیست؟

**آنتن در کارت شبکه بیسیم:** آنتن در فرستنده، انرژی الکتریکی را تبدیل به امواج رادیویی و در گیرنده امواج رادیویی را تبدیل به انرژی الکتریکی میکند. توان سیگنال خروجی آنتن، بهره یا Gain نام دارد که با واحد dBi یا dBi محاسبه می شود.

استفاده از چند آنتن و چندین ورودی و خروجی در فرستنده و گیرنده رادیویی برای ارسال یا دریافت همزمان .دارد نام) Multiple Input and Multiple Output) MIMO فناوری سیگنال چندین

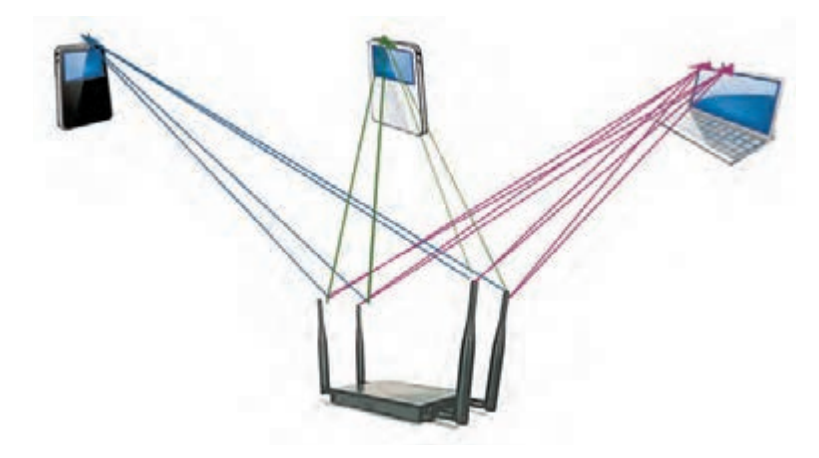

**شکل10ـ فناوری MIMO**

هدف از این فناوری افزایش کارایی در انتقال اطالعات است. این فناوری بهPoint Accessهایی که استاندارد n.11 802 را پشتیبانی میکنند، امکان ارسال و دریافت اطالعات را بهصورت همزمان روی چندین مسیر ارتباطی بین مبدأ و مقصد میدهد. برای استفاده از این فناوری فرستنده و گیرنده هر دو باید این قابلیت را داشته باشند.

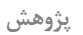

در مورد کاربرد فناوری MIMO در تلفن همراه تحقیق کنید.

 **حالتهای بیسیم )Modes Wireless)**: میتواند دارای دو حالت Hoc  Ad و Infrastructure باشد.  **امنیت )Security):** با توجه به اینکه در شبکۀ بیسیم، داده بهصورت سیگنال الکترومغناطیسی در هوا

منتشر میشود و میتواند در دسترس همگان قرار گیرد، باید مسائل امنیتی بیش از شبکه سیمی موردتوجه قرارگیرد. در شبکۀ بیسیم امنیت به دو شکل کلی پیادهسازی میشود.

**الف( رمزنگاری دادهها )Encryption):** دادههای منتشرشده بهصورت رمزنگاریشده ارسال و دریافت میشود تا از دسترسی غیرمجاز و دستکاری دادهها جلوگیری شود. دو شیوه اصلی رمزنگاری دادهها در شبکه بیسیم TKIP و AES است که روش AES از امنیت باالتری برخوردار است.

**ب( احراز هویت )Authentication):** احراز هویت بررسی صحت هویت شخص یا دستگاههایی است که تقاضای استفاده و دسترسی به منابع شبکه را دارند. احراز هویت به روشهای مختلف انجام میشود )جدول 3(.

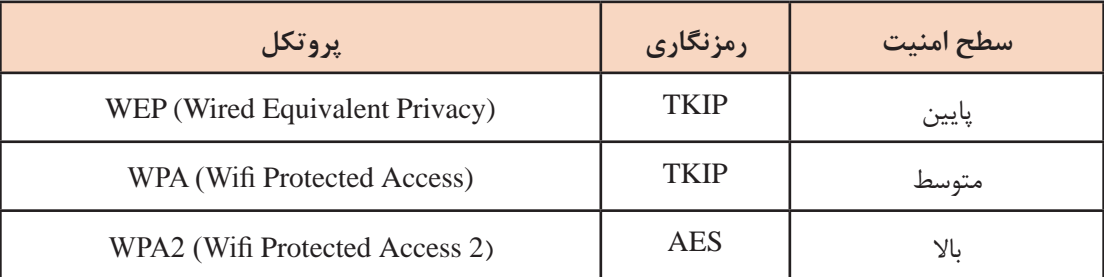

**جدول 3ـ روشهای احراز هویت در شبکه بیسیم**

دربارۀ روش احراز هویت 3WPA سطح امنیت و نوع رمزنگاری آن تحقیق کنید. **پژوهش**

مشخصات کارت شبکه بیسیم را در جدول زیر بهوسیله جستوجو در اینترنت کامل کنید. **منزل**

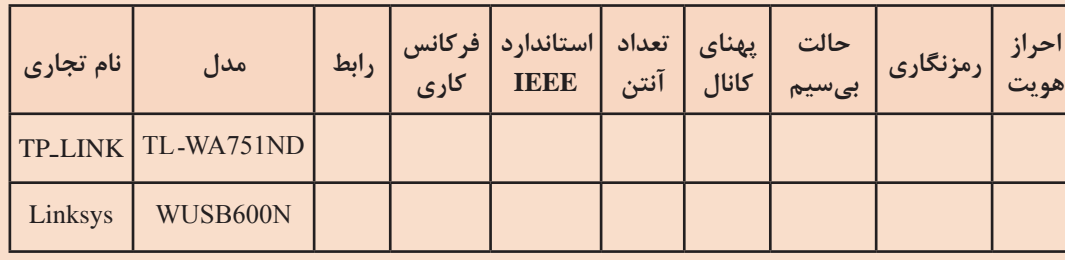

#### **Ad Hoc شبکه**

هنرجویان هنرستان شهید دکتر چمران در کتابخانه با دوستان خود پیرامون انتخاب و خرید تجهیزات شبکه بیسیم در حال بحث و تبادلنظر هستند. در کتابخانه امکان استفاده از اینترنت با استفاده از پریز شبکه فقط برای یک رایانه قابل حمل فراهم است. هنرجویان نیاز دارند اطالعاتی که روی رایانه قابل حمل خود جمعآوری کردهاند را باهم به اشتراک بگذارند و از طریق اینترنت از تارنماهای تولیدکنندگان تجهیزات شبکه استفاده کنند. هنرجویان به چه روشی میتوانند یک شبکۀ بیسیم سریع ایجاد کرده، منابع خود را به اشتراک گذاشته و از اینترنت استفاده کنند؟

روش Hoc Ad پاسخ این سؤال است. به روش Hoc Ad میتوانیم رایانهها را نظیر به نظیر بهصورت بیسیم، بدون نیاز به دستگاه واسط و در کوتاهترین زمان به هم متصل کنیم. Ad Hoc برای ارتباط از همبندی مش استفاده میکند. در مواقعی که تجهیزات زیرساخت شبکه در دسترس نیست، Hoc Ad میتواند بهسرعت و سادگی برای پیکربندی شبکه بیسیم استفاده شود. در حالت Hoc Ad برای برقراری ارتباط شبکه سیمی به شبکه بیسیم باید یکی از سیستمهای شبکه دارای دو کارت شبکه یکی سیمی و دیگری بیسیم باشد.

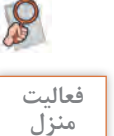

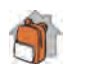
**کارگاه 2 ایجاد شبکه Hoc Ad**

**1 اطمینان حاصل کنید که کارت شبکه بیسیم از Hoc Ad پشتیبانی میکند.**  پشتیبانی کارت شبکه بیسیم از Hoc Ad را میتوان بهوسیله دستور زیر بررسی کرد:

netsh wlan show drivers

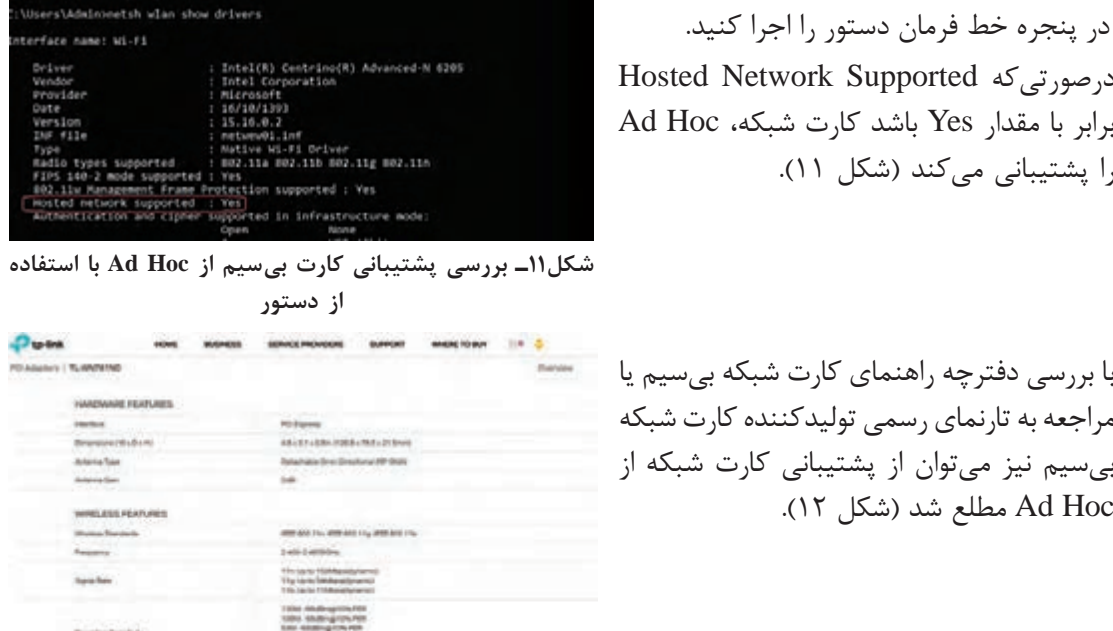

**شکل 12ـ بررسی پشتیبانی کارت بیسیم از Hoc Ad با استفاده از تارنمای رسمی**

**2 دستور ایجاد Hoc Ad را اجرا کنید )شکل 13(.**

پس از اطمینان از پشتیبانی حالت Hoc Ad بهوسیله کارت شبکه بیسیم، برای راهاندازی شبکه Hoc Ad در خط فرمان (Cmd) دستور زیر را اجرا کنید. این دستور شبکه بیسیم با نام Talif و گذرواژه P@ssW0rd ایجاد می *ک*ند.

netsh wlan set hostednetwork mode=allow ssid=Talif key=P@ssW0rd SSID) Identifier Set Service): نام شبکه بیسیم است که میتواند حداکثر 32 نویسه باشد. key: گذرواژه اتصال به شبکه بی سیم است که می تواند حداقل ۸ و حداکثر ۶۳ نویسه باشد. درصورتیکه این کار بهدرستی انجامشده باشد پیام شکل 13 نمایش داده میشود.

| C:\Users\askary>netsh wlan set hostednetwork mode =allow ssid=Talif key=P@ssw0rd |  |
|----------------------------------------------------------------------------------|--|
| The hosted network mode has been set to allow.                                   |  |
| The SSID of the hosted network has been successfully changed.                    |  |
| The user key passphrase of the hosted network has been successfully changed.     |  |

**شکل13ـ نتیجه اجرای صحیح دستور ایجاد Hoc Ad**

#### **3 شبکه Hoc Ad را راهاندازی کنید.**

برای راهاندازی شبکه Ad Hoc از دستور netsh wlan start hostednetwork استفاده کرده، پیامی که نمایش داده میشود را در کادر زیر نوشته، ترجمه کنید.

 $\tilde{\infty}$ 

برای اجرای دستور راهاندازی شبکه Hoc Ad باید کاربر administrator باشد و یا پنجره فرمان )Cmd )**یادداشت** با Administrator as Run باز شود.

پس از اجرای دستور باال در قسمت Connections Network یک اتصال با نام شبکه بیسیم جدید ایجاد میشود )شکل 14(.

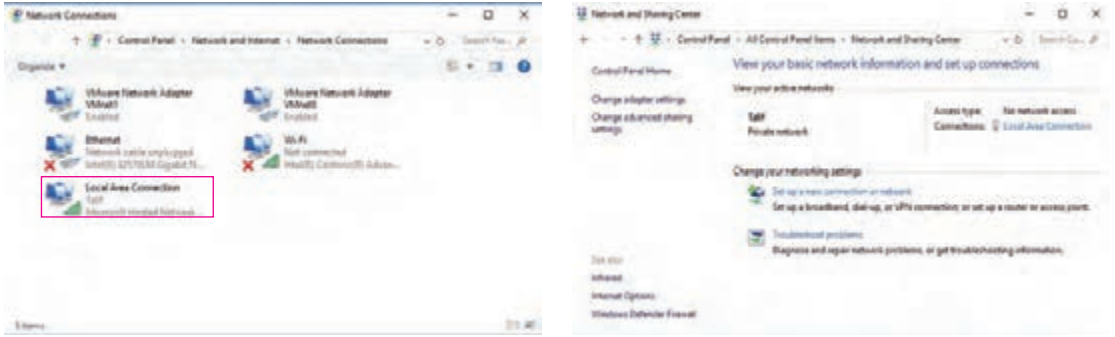

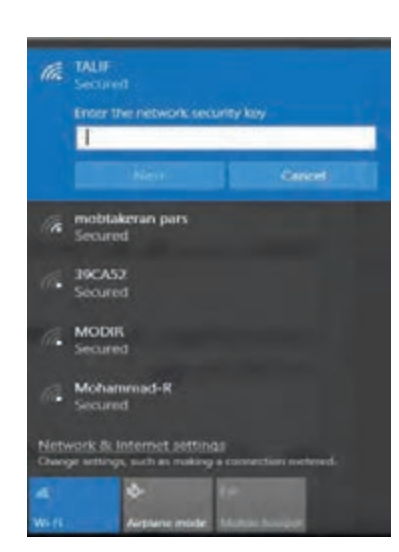

**شکل 14ـ اتصال ایجاد شده**

#### **4 گرهها را به شبکه Hoc Ad متصل کنید.**

برای اتصال رایانهها به شبکه Hoc Ad باید در ناحیه اطالعرسانی نوار وظیفه روی نماد Wireless کلیک کنید. سپس در پنجرۀ بازشده از فهرست اتصاالت موجود، TALIF را انتخاب کرده، گذرواژهای را وارد کنید که هنگام ایجاد شبکه به آن اختصاص دادهاید )شکل 15(.

**شکل 15ـ اتصال به شبکه Hoc Ad**

**5 گرههای متصل به شبکه Hoc Ad را مشاهده کنید.**

با استفاده از دستور hostednetwork show wlan netsh میتوان تعداد گرههای متصل به شبکه Hoc Ad را مشاهده کرد.

Mode SSID name Max number of clients Authentication Status **BSSID** Radio type Number of clients این دستور را در خط فرمان)cmd )اجرا کرده، مشخصات شبکه Hoc Ad ایجاد شده را در جدول روبهرو بنویسید.

**6 پوشهای را در شبکه Hoc Ad به اشتراک بگذارید.**

یک پوشه به نام MyShare ایجاد کرده، به اشتراک بگذارید سپس بهوسیله هر گره در آن یک پرونده متنی به نام خود ایجاد کنید.

**7 شبکه Hoc Ad را متوقف کنید.**

برای توقف شبکه Hoc Ad از دستور hostednetwork stop wlan netsh استفاده کنید و پیامی که نمایش داده میشود را در کادر زیر نوشته، ترجمه کنید

**کارگاه 3 اتصال به اینترنت از طریق شبکه Hoc Ad**

**1 یک شبکه Hoc Ad ایجاد کرده، راهاندازی کنید. 2 اتصال اینترنت را به اشتراک بگذارید.**

در پنجره Connection Network روی اتصال شبکه راستکلیک کرده، گزینه properties را انتخاب کنید. در را Allow other network users to connect through this computer گزینه Sharing برگه در حالت انتخاب قرار دهید (شکل۱۶). برای انتخاب اتصال شبکهای که از طریق آن به اینترنت دسترسی دارید، Home networking connection فهرست از

اتصال Hoc Ad را انتخاب کنید )شکل 15(.

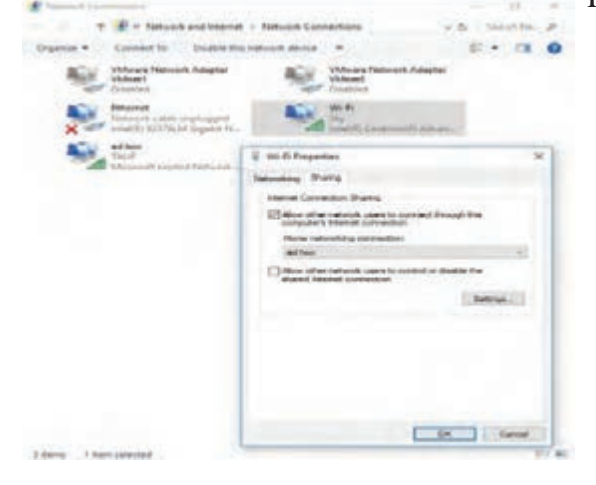

**شکل 16ـ اشترکگذاری شبکه Hoc Ad**

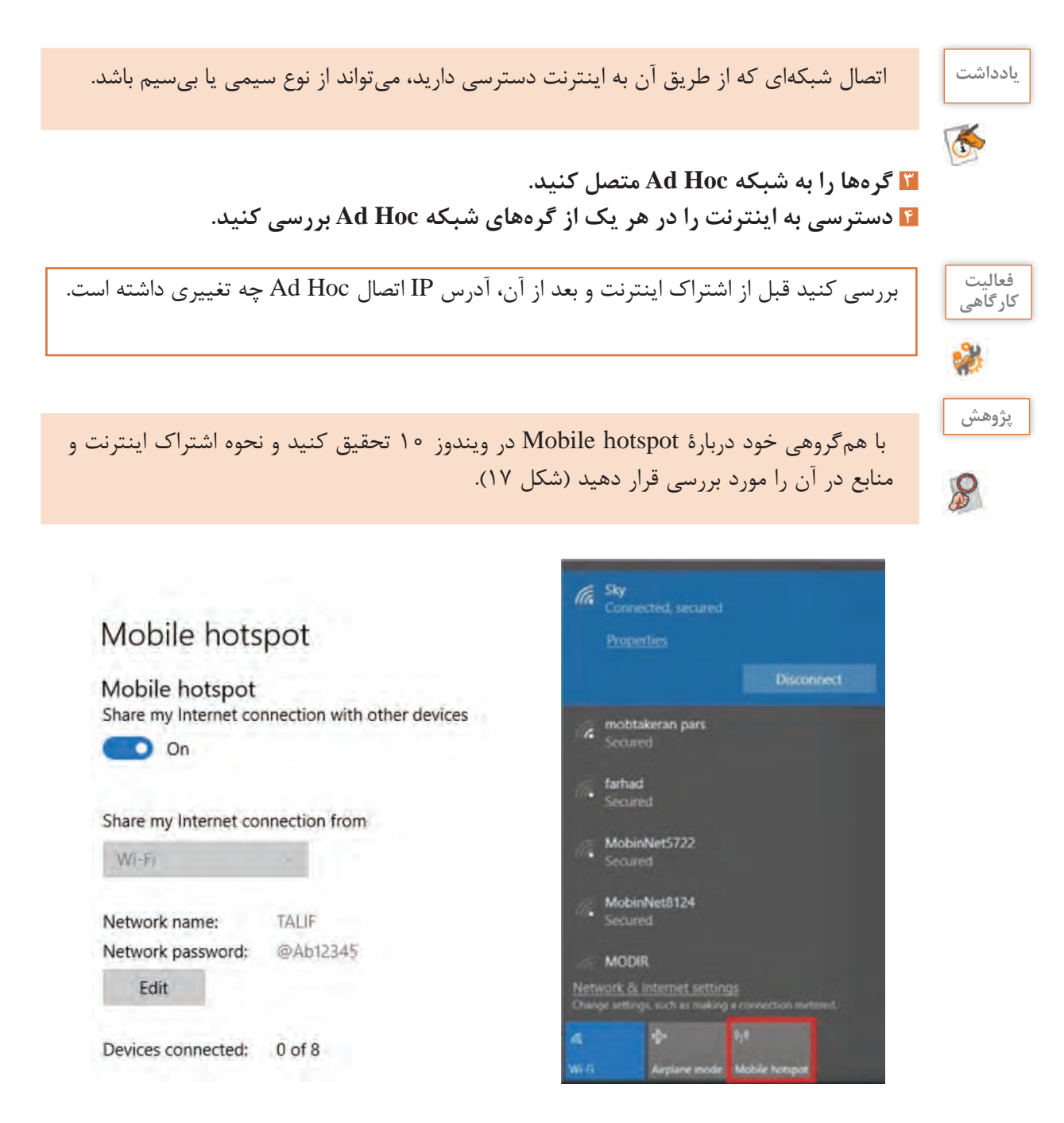

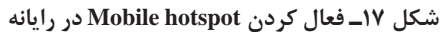

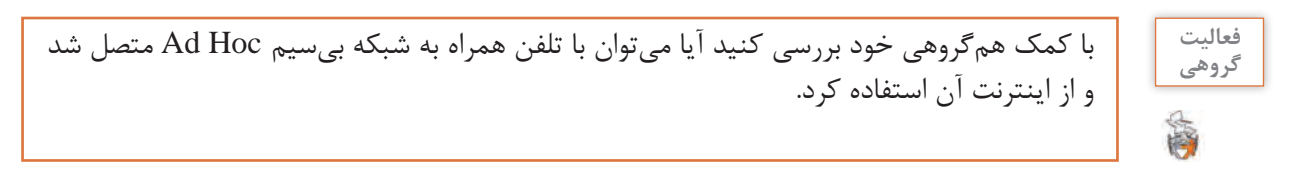

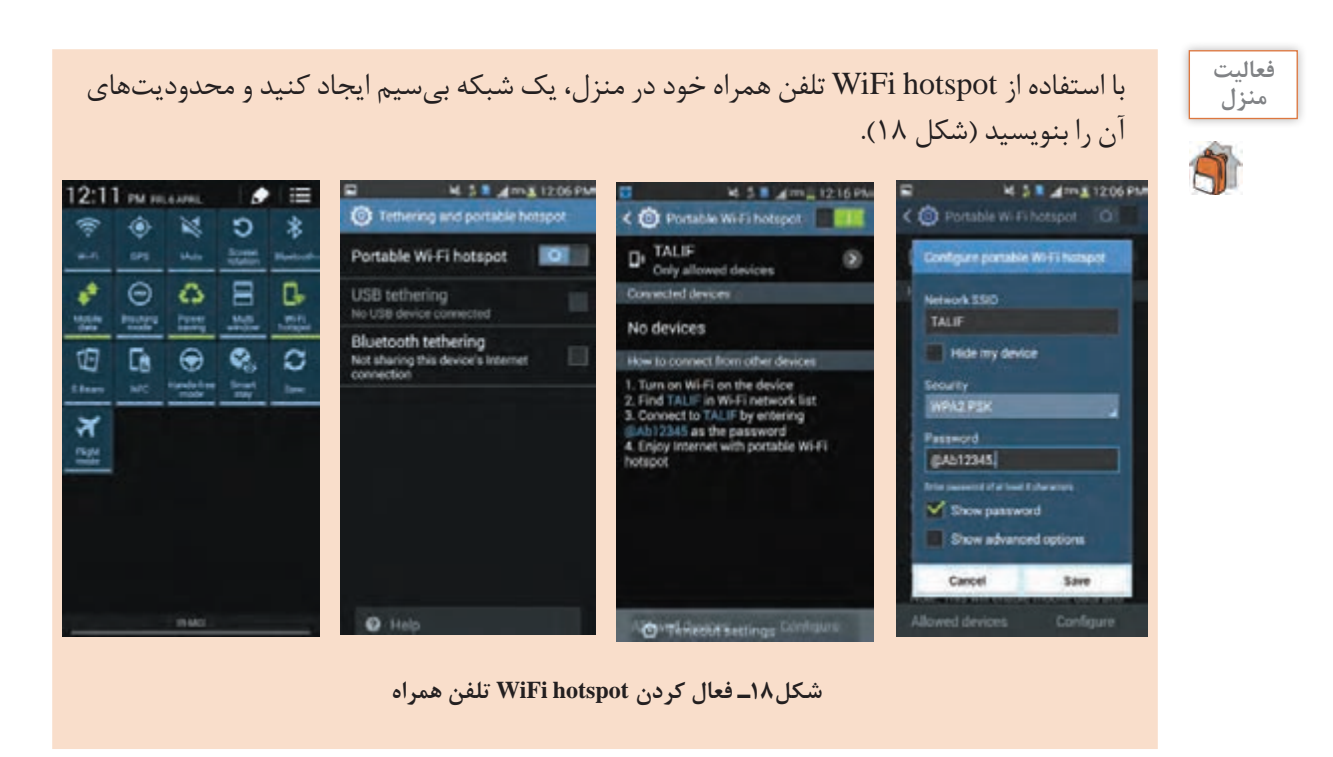

**فعالیت گروهی**

會

جدول زیر را به کمک همگروهی خود کامل کنید.

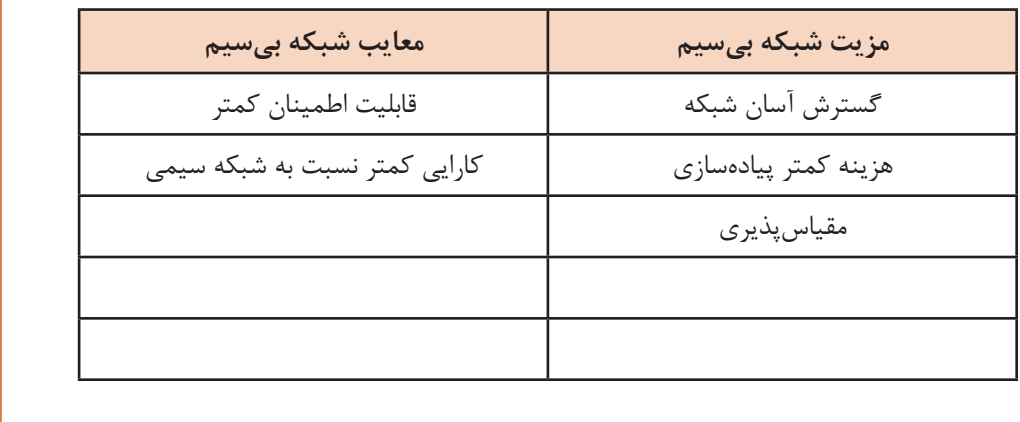

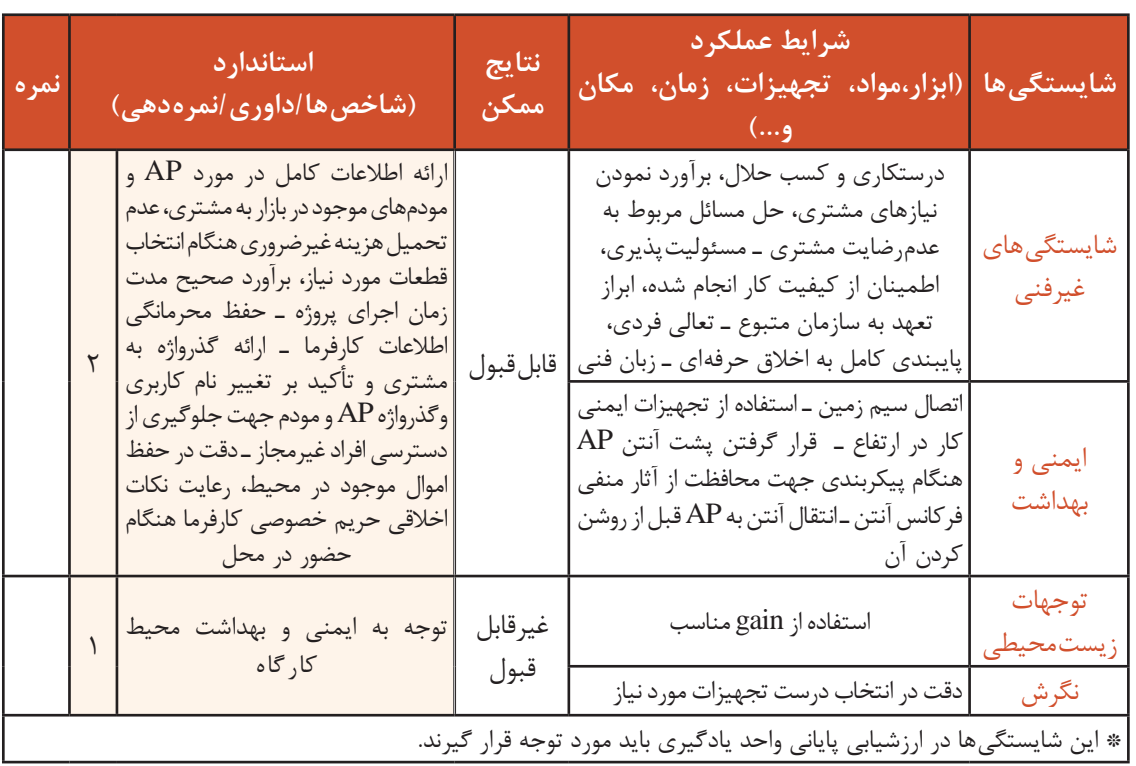

# **جدول ارزشیابی شایستگی های غیرفنی، ایمنی ، بهداشت و توجهات زیست محیطی**

# **ارزشیابی مرحله 1**

 $\sigma_0$ 

 $\sigma^{\delta}$ 

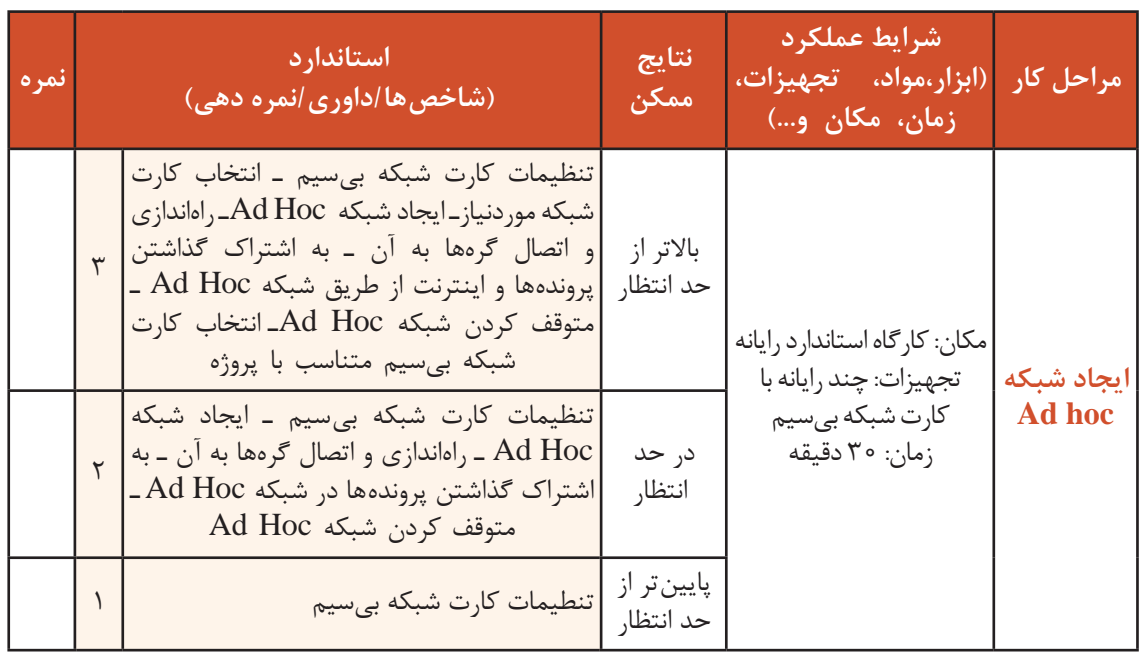

ادادى

**شبکه بیسیم Infrastructure** با توجه به مزایای شبکههای بیسیم، هنرجویان رشته شبکه و نرمافزار هنرستان شهید دکتر چمران به همراه هنرآموزان خود به مدیر هنرستان پیشنهاد دادند تا از شبکه بیسیم در کنار شبکه سیمی در هنرستان استفاده شود. این هنرستان دارای سه ساختمان اداری، آموزشی و کارگاهی است و هرکدام دارای شبکه سیمی **مجزا** هستند. این سه ساختمان با فاصله در کنار هم قرار دارند.

برای تهیة نقشه هوایی از GoogleMap استفاده میکنیم. درصورتیکه بخواهیم در هر ساختمان شبکه بیسیم راهاندازی کنیم، پیشنهاد شما چیست؟ در صورت استفاده از شبکه بیسیم به

صورت Hoc Ad امکان مدیریت متمرکز وجود ندارد. با استفاده از شبکه بیسیم به صورت Infrastructure به دلیل استفاده از )AP (Point Access امکان مدیریت متمرکز فراهم میشود. در این نوع شبکه بیسیم تمام رایانهها از طریق AP ارتباط برقرار میکنند و دریافت و ارسال دادهها بهوسیله آن انجام میشود. این شبکه بهراحتی امکان گسترش دارد و میتواند بهسادگی به شبکه سیمی متصل شود. رایانهها باید مجهز به کارت شبکه بیسیم باشند تا بتوانند از طریق AP باهم در ارتباط باشند. AP مانند تمام تجهیزات شبکه بیسیم به دو صورت Indoor و Outdoor ساخته میشود.  **تجهیزات شبکه بیسیم Indoor:** این تجهیزات قابلیت استفاده در محیطهای داخلی مانند منزل، کارگاه

رایانه، شرکت یا اداره را دارند. در این مکانها درجه حرارت و رطوبت در یک بازه معتدل است )شکل 19(.

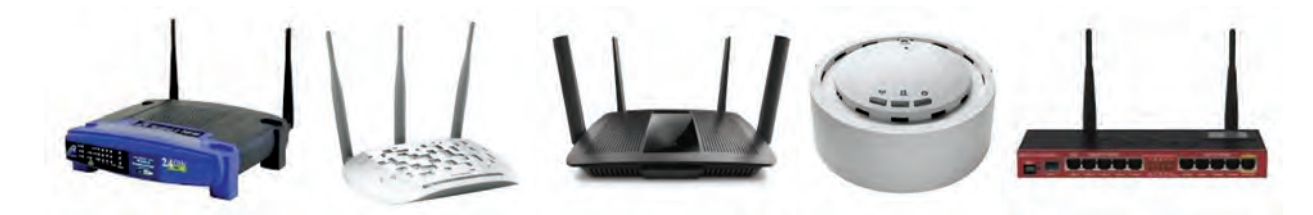

**شکل 19ـ نمونهای از تجهیزات Indoor**

 **تجهیزات شبکه بیسیم Outdoor:** این تجهیزات قابلیت استفاده در محیطهای باز با شرایط مختلف آب و هوایی از قبیل گرما، سرما، رطوبت، نور مستقیم آفتاب، برف و باران را دارند )شکل 20(.

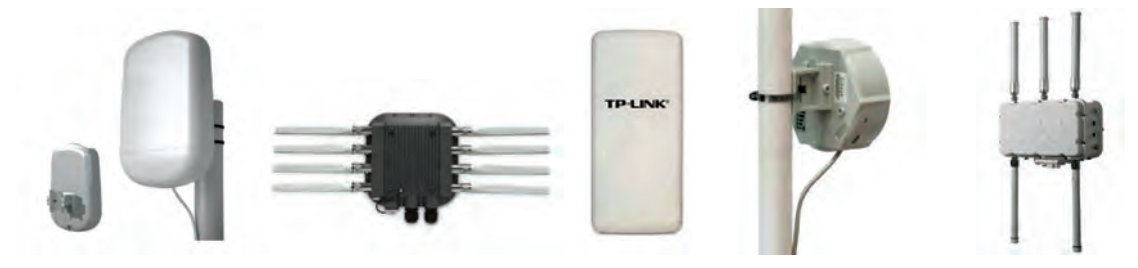

**شکل 20ـ نمونهای از تجهیزات Outdoor**

دستگاهها و تجهیزات شبکه بیسیم Outdoor از استانداردی به نام IP(Rating Protection Ingress ) استفاده میکنند که در استاندارد بینالمللی 60529IEC برای نشان دادن میزان حفاظت از نفوذ آب و گردوغبار برای تجهیزات الکترونیکی تعریفشده است. در این استاندارد میزان حفاظت از نفوذ آب و گرد و غبار با یک عدد 2 رقمی مانند 67IP نشان داده میشود.

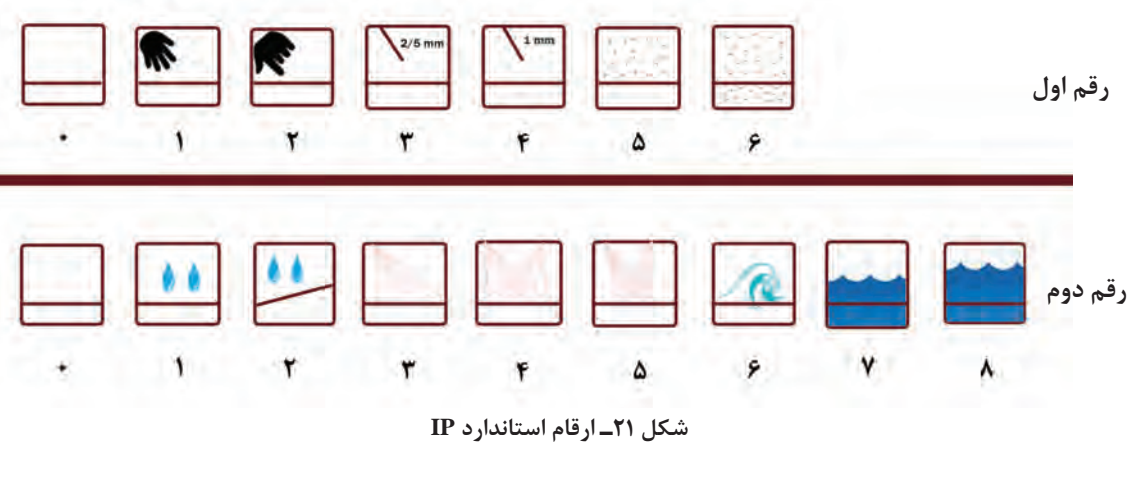

رقم اول نشاندهنده حفاظت در برابر ورود مواد جامد مانند گردوغبار است. رقم دوم نشاندهنده حفاظت در مقابل ورود مایعات مانند آب است. هرچه مقدار این ارقام بزرگتر باشد، حفاظت بیشتر است.

**معیارهای انتخاب AP** برای تعیین یک AP باید شاخصههای مهم آن را با توجه به مساحت تحت پوشش، شرایط آب و هوایی، تعداد افراد، نرمافزارهای استفادهشده، موانع و بودجه بررسی کنیم. شاخصههای مهم انتخاب AP عبارتاند از: Standards: استانداردهای IEEE مورد پشتیبانی Security: روشهای رمزنگاری و احراز هویت Modes Wireless: انواع حالتها قابل پشتیبانی AP Mode, Multi ـSSID Mode, Client Mode, Repeater Mode, Bridge with AP Mode Frequency: فرکانس کاری GHZ5 و یا GHZ2/4 دستگاه Rate Data GHZ2/4 : سرعت انتقال اطالعات در فرکانس کاری GHZ2/4 Rate Data GHZ:5 سرعت انتقال اطالعات در فرکانس کاری GHZ5 Rating Protection Ingress: استاندارد حفاظت در مقابل جامدات و مایعات )رتبه IP) Port Ethernet: تعداد و سرعت درگاه شبکه سیمی PoE: قابلیت انتقال برق بهوسیله کابل شبکه Antenna: تعداد و نوع آنتن دستگاه

با استفاده از دفترچه راهنمای AP کارگاه رایانه به همراه همگروهی خود مشخصات آن را بررسی و **گروهی** جدول زیر را تکمیل کنید.

**فعالیت** 

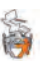

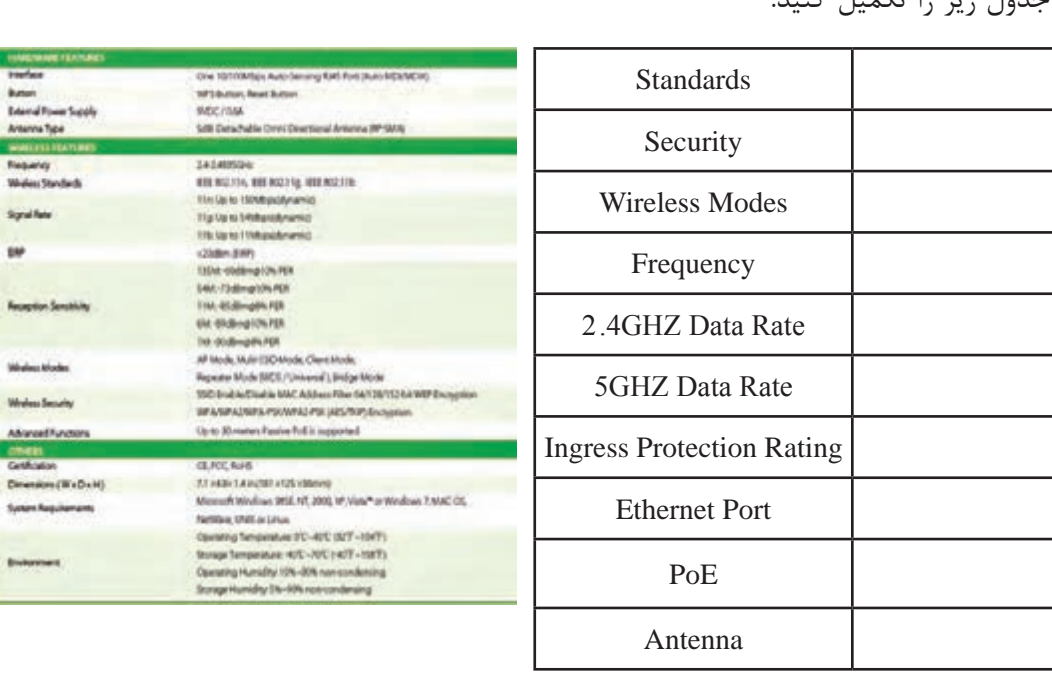

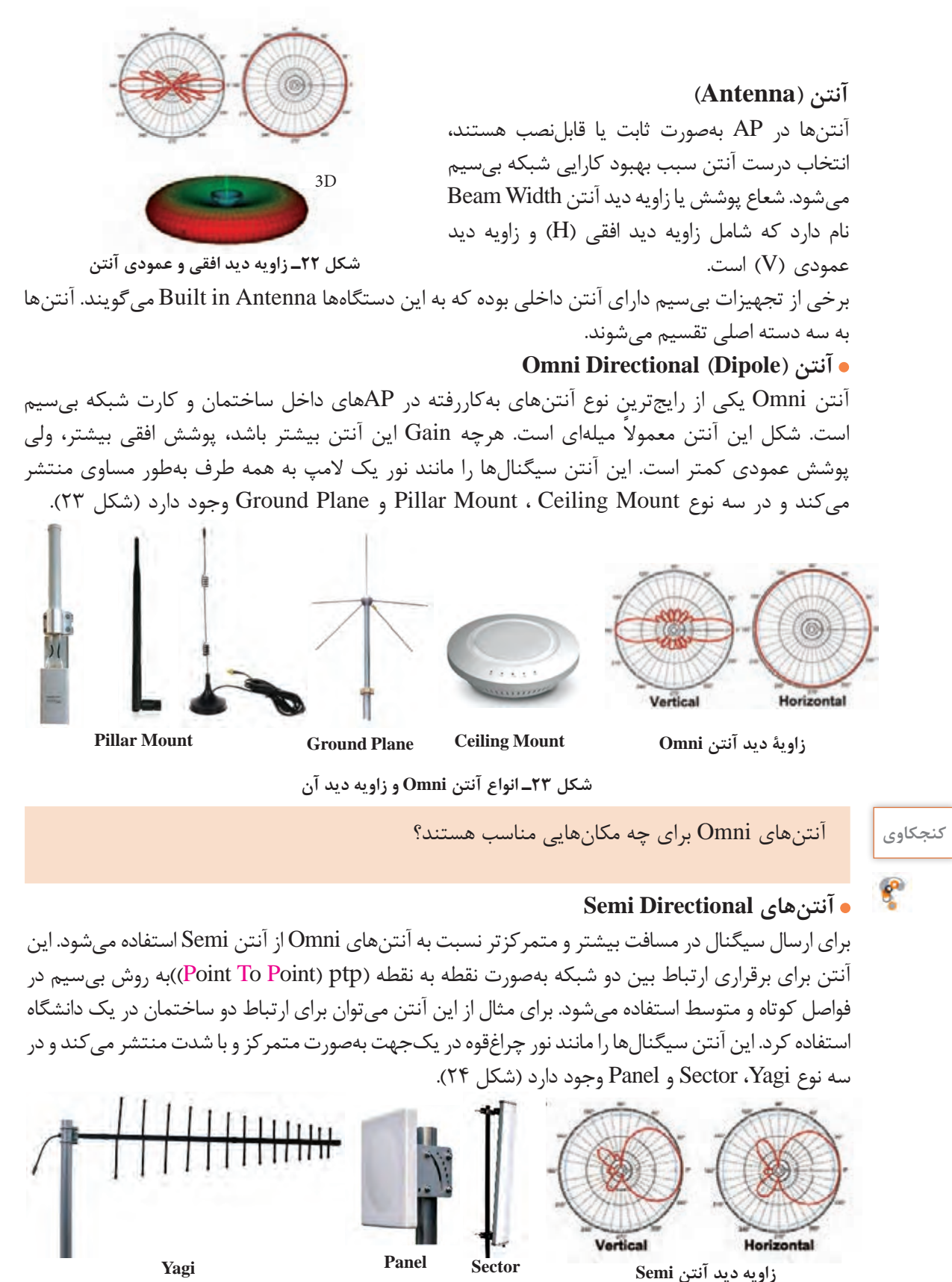

**شکل 24ـ انواع آنتن Semi و زاویۀ دید آن**

 $\bigwedge$  0

## **High Directional آنتنهای**

**زاویه دید آنتن Directional High**

سیگنالهای خروجی این نوع آنتن باریک و متمرکز و دارای Gain بسیار باال هستند. این نوع آنتن مناسب انتقال سیگنال در مسافتهای طوالنی است و الزم است تنظیمات آن بهصورت دقیق انجام شود. این آنتن در دو نوع Grid و Parabolic موجود است )شکل 25(.

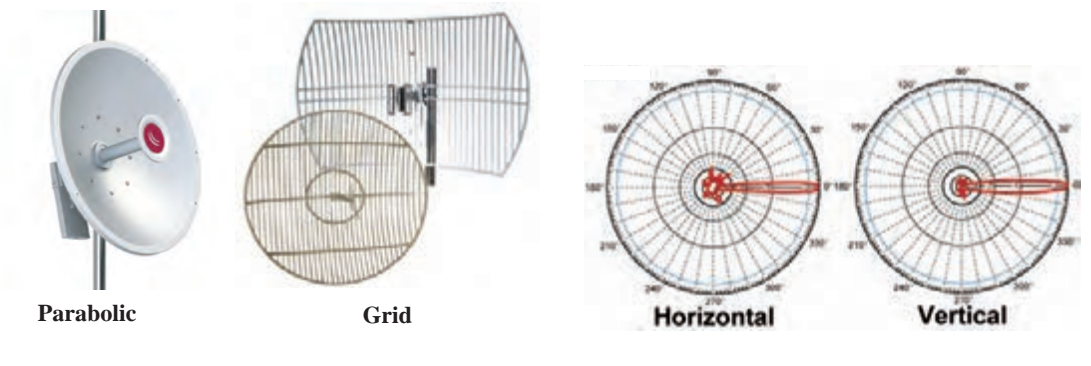

**شکل 25ـ انواع آنتن Directional High و زاویۀ دید آن**

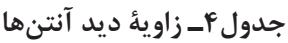

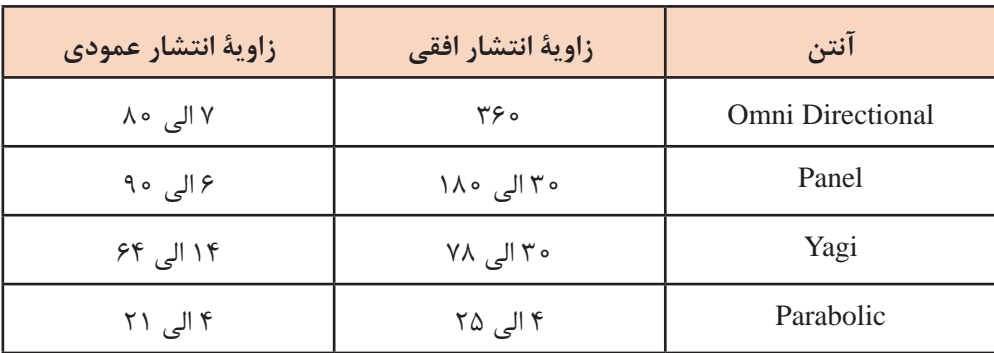

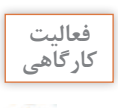

```
 با توجه به مشخصات آنتنها، کدام آنتن برای استفاده در هنرستان چمران مناسب است؟
```
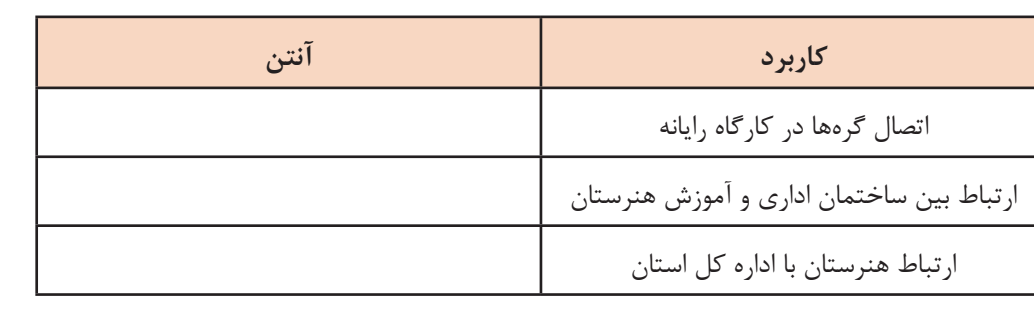

#### **قابلیت Beamforming**

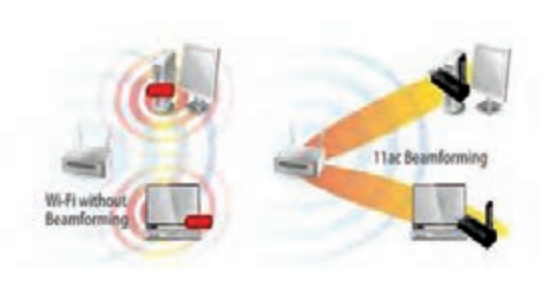

**شکل 26ـ قابلیت Beamforming**

قابلیت Beamforming سبب میشود که سیگنالهای تولیدشده AP بهوسیلة آنتن به سمت کاربران فعال در شبکه بیسیم متمرکز و هدایت شوند و از انتشار آن در همه جهتها جلوگیری میشود. این کار باعث افزایش پهنای باند هر کاربر و همچنین افزایش محدوده پوششدهی AP میشود. این قابلیت در استاندارد n.11 802 و ac.11 802 وجود دارد که برای استفاده از آن، کارت شبکه بیسیم نیز باید از این قابلیت پشتیبانی کند.

با توجه به شناخت شبکههای بیسیم Hoc Ad و Infrastructure جدول 5 را تکمیل کنید.

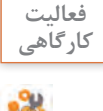

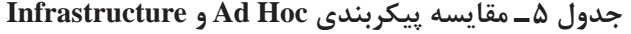

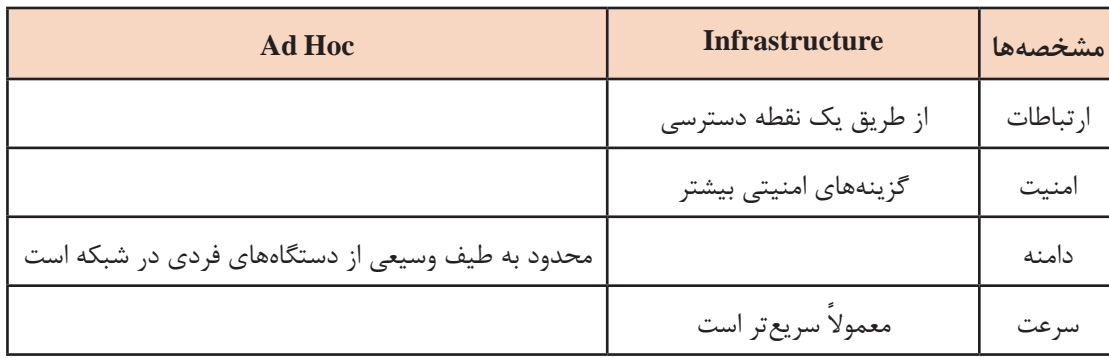

### **کارگاه 4 اتصال فیزیکی AP به شبکه**

AP با توجه به مشخصات محیطی که باید تحت پوشش خود قرار دهد و سیاستهای مدیریتی محل، انتخاب میشود.AP را میتوان مستقیماً به سیستم خود و یا به سوئیچ متصل کرد (شکل ۲۸ و ۲۹).

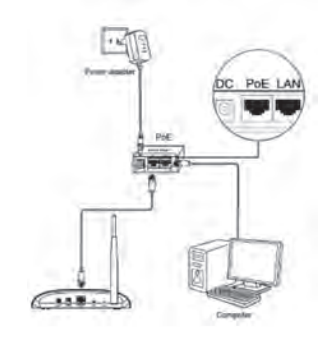

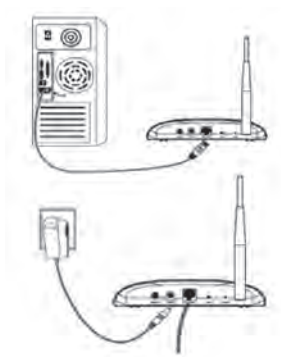

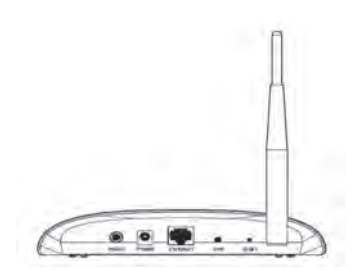

**شکل 29ـ اتصال AP به سوئیچ با درگاه PoE شکل 28ـ اتصال AP به رایانه شکل 27ـ نمای پشت AP**

**١ AP را به سوئیچ متصل کنید.** 

**2 اتصال برق AP را برقرار کنید.**

درصورتیکه AP درگاه PoE داشته باشد و سوئیچ از نوع PoE باشد، نیاز به اتصال آداپتور به AP نیست (شکل ۲۹).

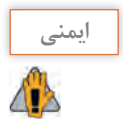

درصورتیکه AP دارای آنتن مجزا است، برای جلوگیری از آسیب دیدن دستگاه باید قبل از روشن کردن **ایمنی** دستگاه آنتن به آن متصل شود.

## **3 AP را روشن کنید.**

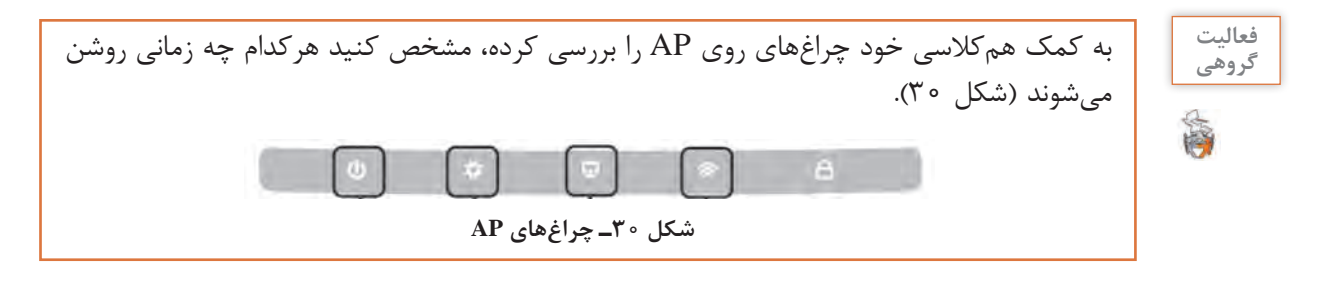

 **کارگاه 5 پیکربندی** AP **از طریق Firmware**

Firmware نرمافزار واسطی است که امکان دسترسی و پیکربندی AP را فراهم میکند. **١ آدرس IP، نام کاربری و گذرواژه AP را تعیین کنید.**

برای اتصال به Firmware دستگاه باید آدرس IP، نام کاربری و گذرواژه پیشفرض آن را بهدست آوریم تا از طریق مرورگر وب بتوانیم به آن متصل شویم. میتوانیم از دفترچه راهنمای دستگاه، اطلاعات لازم را بهدست آوریم. در برخی APها روی برچسب پشت آن آدرس IP، نام کاربری و گذرواژه پیشفرض نوشتهشده است.

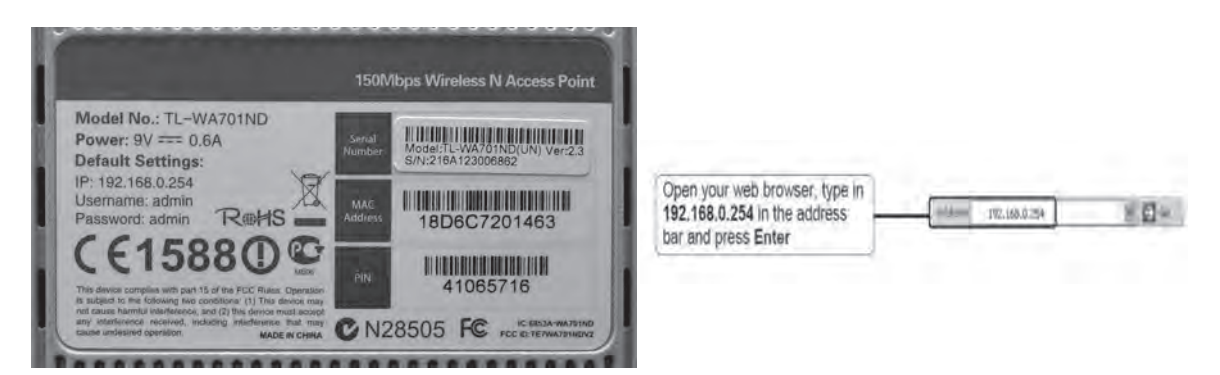

**شکل 31ـ آدرس IP، نام کاربری و گذرواژه در برچسب پشت و دفترچه راهنمای دستگاه AP**

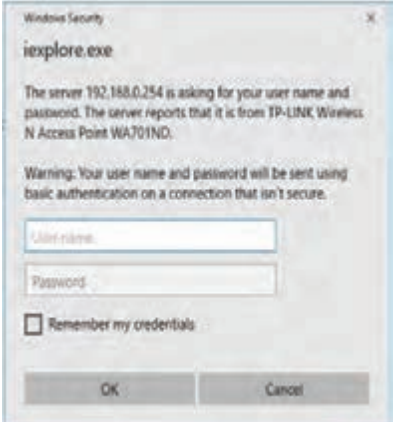

**2 بررسی کنید که آدرس IP کارت شبکه رایانه در محدوده آدرس IP دستگاه باشد.**

برای اتصال بـه Firmware بـاید کـارت شبکه رایانه در محدوده آدرس IP دستگاه باشد.

**3 به وسیله مرورگر وب به Firmware دستگاه متصل شوید.**

بررسی کنید بهجز آدرس IP دستگاه، با چه آدرسی میتوانیم از طریق مرورگر وب به دستگاه متصل شویم.

**شکل 32ـ کادر محاورهای Security Windows**

**4 پیکربندی AP را انجام دهید )شکل 33(.**

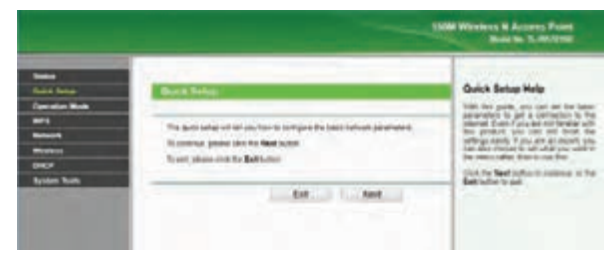

**شکل 33ـ پیکربندی سریع AP در Firmware**

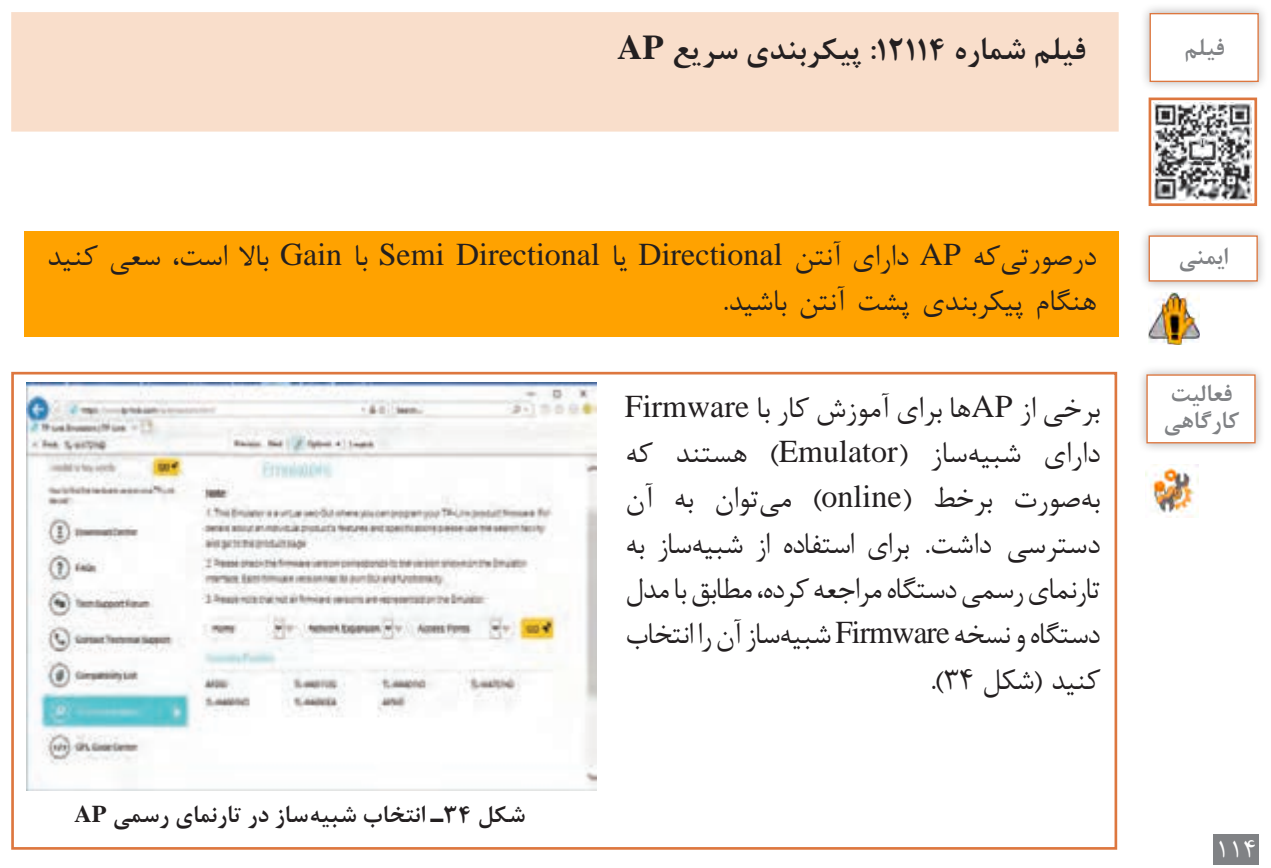

در برخی موارد ممکن است شبیهساز AP موردنظر موجود نباشد که میتوان از شبیهساز دستگاههای **یادداشت** مشابه استفاده کرد.

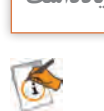

پس از انتخاب شبیهساز موردنظر صفحه اصلی Firmware دستگاه AP باز خواهد شد و برای ورود باید نام کاربری و گذرواژه پیشفرض آن را وارد کنیم.

با استفاده از شبیهساز دستگاه ND701WAـ TL، پیکربندی سریع آن را مطابق جدول انجام دهید.

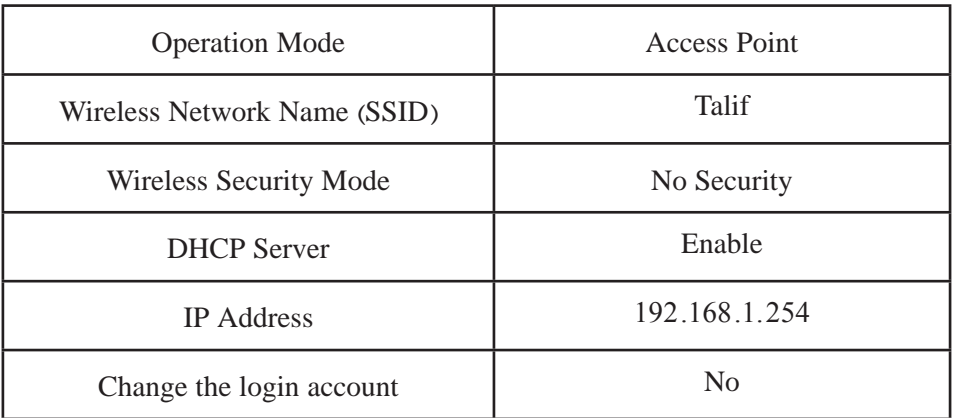

### **کارگاه 6 بهروزرسانی Firmware**

- به دالیل زیر باید Firmware دستگاه را بهروزرسانی کنیم.
	- ارتقا امکانات
	- حل مشکالت نرمافزاری Firmware
		- سازگاری با سختافزارهای جدید
			- سازگاری با نرمافزارهای جدید

**1 با اتصال به Firmware نسخه نرمافزار را تعیین کنید )شکل 35(.** در برخی از دستگاهها چندین نسخه از نرمافزار وجود دارد که باید برای هر دستگاه نسخه مربوطه بارگیری شود. درصورت بارگیری نسخههای دیگر نرمافزار امکان اختالل در بهروزرسانی و یا کار دستگاه وجود دارد.

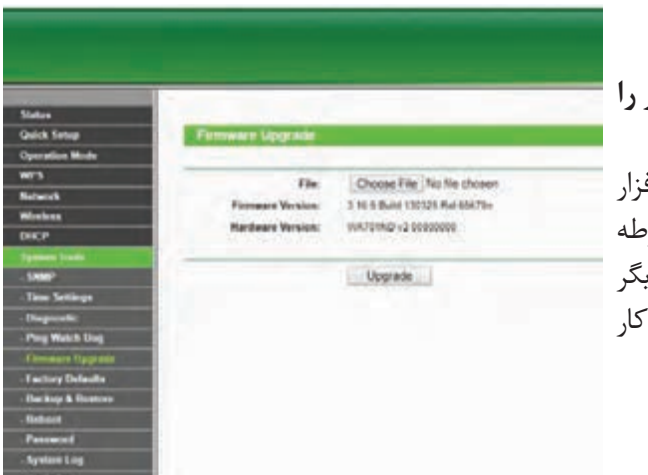

**شکل 35ـ بهروزرسانی Firmware**

**2 با اتصال به تارنماي رسمی دستگاه، آخرین نسخه Firmware را بارگیری کنید.**

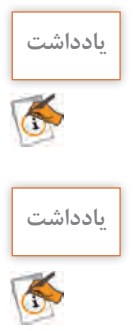

ً پرونده Firmware دستگاه از تارنمای رسمی انتخاب و بارگیری شود. حتما

# **3 به Firmware متصل و دستگاه را Upgrade کنید )شکل 35(.**

اگر در زمان بهروزرسانی دستگاه خاموش شود، دستگاه دچار مشکل میشود.

# **کارگاه 7 تنظیمات بیسیم AP**

در کارگاه رایانه هنرستان چمران تعدادی سیستم با کارت شبکه بیسیم و همچنین چند رایانه قابل حمل و تلفن همراه هنرجویان و هنرآموزان وجود دارد که دارای کارت شبکه بیسیم هستند. درصورتیکه بخواهیم همه این دستگاهها بتوانند به AP متصل شوند، باید مشخصات کارتهای شبکه را بررسی و سپس تنظیمات الزم را روی AP انجام دهیم.

**1 به بخش تنظیمات بیسیم دستگاه AP وارد** 

**شوید )شکل 36(.**

Save **شکل 36ـ تنظیمات بیسیم AP**

Auto \* 11bgs mixed \* ablance a

Cr. English Windows Rocks O Frank VAD Broadcast

**Channel Width** 

select a vernet country to comply book law.<br>Once may cause information.

(Ana caled the \$50)

به Firmware دستگاه متصل شده، در سمت چپ از بخش Wireless گزینه Setting Wireless را انتخاب کنید. **2 نام SSID را به نام هنرستان خود تغییر دهید. 3 نام منطقه )Region )را Iran انتخاب کنید.**

استاندارد 11 . 802 IEEE در باند فرکانسی ISM GHz 2/4 و باند فرکانسی UNII GHz5 کار میکند )شکل 37(. در ایران باند فرکانسی GHz 2/4 دارای 11 کانال برای ارتباط بیسیم است. این فرکانسها نیاز به اخذ مجوز از سازمان تنظیم مقررات و ارتباطات رادیویی ندارند.

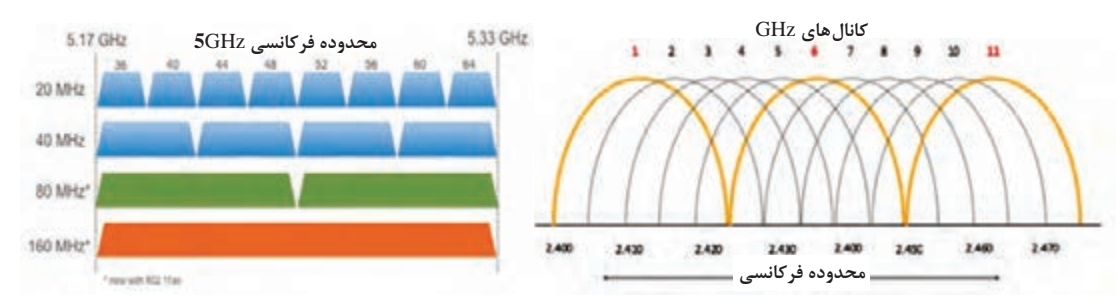

**شکل 37ـ کانالهای باند فرکانسی ISM GHz 2/4 و باند فرکانسی UNII GHz 5**

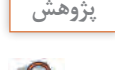

 $196$ 

دربارۀ استاندارد ISM و UNII تحقیق کنید. **پژوهش**

 $0 - 0.5$ 

 $0 = 0$ 

**4 کانال مناسب را انتخاب کنید.** برای انتخاب کانال مناسب در باند فرکانسی GHz2/4 بهتر است از کانالی استفاده کنید که شبکههای بیسیم اطراف شما از آن استفاده نمیکنند. برای مثال اگر بیشتر شبکههای بیسیم اطراف شما از کانال 11 استفاده میکنند، شما میتوانید کانالهای 1 و 6 را انتخاب کنید که با کانال 11 همپوشانی ندارند. کانال 1 و 6 و 11 تنها کانالهایی هستند که با هم همپوشانی ندارند. در غیر این صورت از کانالهای خالی استفاده کنید. برای مشاهدۀ کانالهای استفادهشده در اطراف خود میتوانید برنامه Scanner Fi  ـWi WiScan را نصب

(e) Milleness

و اجرا کنید. این برنامه فهرست Wifiها و کانال اشغالشده به وسیله هرکدام را در باند فـرکـانسی GHZ 2/4 و GHZ5 مشخص می کند.

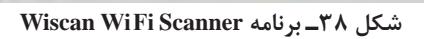

 $(4)$   $\frac{2}{3}$   $\frac{1}{3}$   $\frac{1$ 

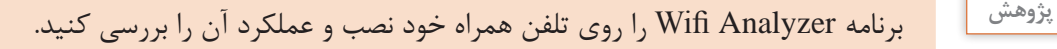

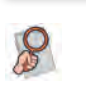

**5 mode و پهنای کانال را انتخاب کنید.**

متن زیر را ترجمه کرده، مقدار مناسب را برای mode انتخاب کنید.

Mode ـ If all of the wireless devices connected with this wireless Device can connect in the same transmission mode (eg. 802.11b), you can choose "Only" mode (eg. 11b only). If you have some devices that use a different transmission mode, choose the appropriate "Mixed" mode.

**ترجمه متن:**

MHZ20 مقدار پیشفرض پهنای کانال )Width Channel )برای فرکانس GHZ2/4 است. پهنای کانال MHZ40 نرخ انتقال و سرعت بیشتری را برای کانال فراهم میکند. با توجه به تجهیزات موجود در هنرستان mode و پهنای کانال مناسب را انتخاب کنید. **6 SSID را مخفی کنید.** مخفیکـردن SSID سادهتـرین روش بـرقـراری امنیت AP است. بـرای پنهان کردن SSID گـزینه BroadCast SSID Enable را از حالت انتخاب خارج کنید.

# **ارزشیابی مرحله 2**

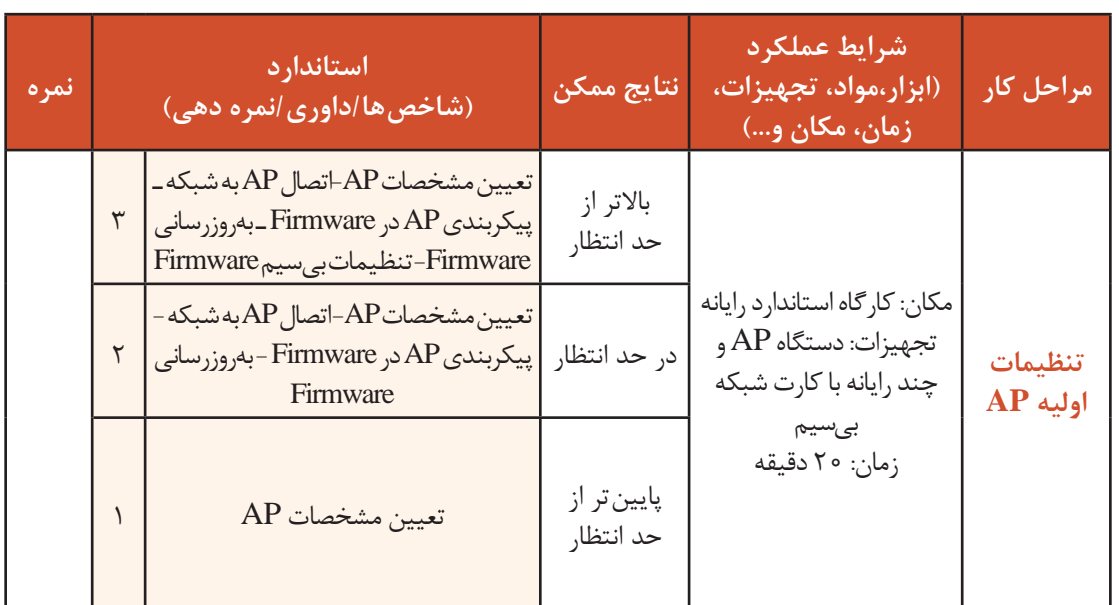

**احراز هویت و رمزنگاری در AP** در هنرستان شهید چمران درصورتیکه بخواهیم فقط هنرجویان رشته شبکه و نرمافزار رایانه بتوانند بهوسیله رایانههای کارگاه که مجهز به کارت شبکه بی سیم هستند، به Ap متصل شوند، چه پیکربندی لازم است؟

**فعالیت** با همگروهی خود در مورد پیکربندی مورد نیاز بحث و گفتوگو کنید.

**گروهی** 商

- در AP برای حفظ امنیت از روشهای زیر استفاده میشود:
	- رمزنگاری اطالعات
		- احراز هویت افراد
	- MAC Address فیلترکردن
	- جداسازی شبکه بیسیم و سیمی

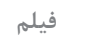

**فیلم فیلم شماره :12115 تنظیمات امنیتی** AP

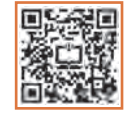

با توجه به فیلم فعالیت کارگاهی را انجام دهید.

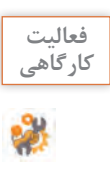

از طریق Firmware تنظیمات زیر را انجام دهید:ـ روش احراز هویت را 2WPA و روش رمزنگاری را AES قرار دهید. ـ گذرواژه را P@ssW0rd قرار دهید. ـ تغییرات را ذخیره کرده، AP را راهاندازی مجدد کنید.

 **کارگاه 8 فیلتر کردن Address MAC در AP**

یکی از راههای جلوگیری از نفوذ به شبکه بیسیم، فیلتر کردن مک آدرس است. **1 مک آدرس کارت شبکه بیسیم را بهدست آورید.** برای تعیین مک آدرس رایانه از دستور GetMac استفاده کنید. بررسی کنید چگونه میتوان مک آدرس تلفن همراه را به دست آورد؟ **2 به بخش تنظیمات فیلتر کردن مک آدرس در Firmware وارد شوید )شکل 39(.** به Firmware دستگاه متصل شده، در سمت چپ از بخش Wireless گزینه Filtering MAC Wireless را انتخاب کنید. **3 اتصالهای مجاز و غیرمجاز به AP را تعیین کنید.** به رایانههای خود اجازۀ اتصال به AP را بدهید و از اتصال تلفن همراه خود به AP جلوگیری کنید. برای اضافهکردن هر یک از دستگاهها به فهرست دستگاههای مجاز یا غیر مجاز از دکمه New Add استفاده کنید.

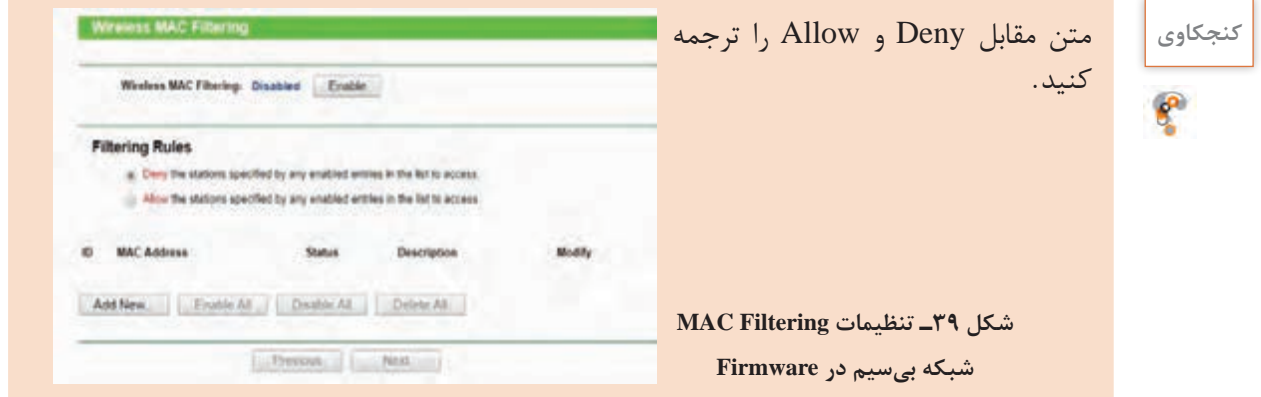

**4 تغییرات را ذخیره و AP را راهاندازی مجدد کنید.**

 **کارگاه 9 جداسازی شبکه بیسیم و سیمی در AP**

در هنرستان چمران به کارکنان هنرستان اجازه استفاده از شبکه بیسیم داده شده است. با توجه به اینکه به سوئیچ کارگاه رایانه متصل است، افرادی که به AP متصل هستند، می توانند به منابع شبکه سیمی  $AP$ کارگاه نیز دسترسی داشته باشند. در صورتی که بخواهیم اجازه استفاده از منابع شبکه سیمی گرفته شود، چه راهحلی را پیشنهاد میکنید؟ **1 به تنظیمات پیشرفته AP وارد شوید )شکل 40(.**

به Firmware دستگاه متصل شده، در سمت چپ از بخش Wireless گزینه Advanced Wirelessرا انتخاب کنید.

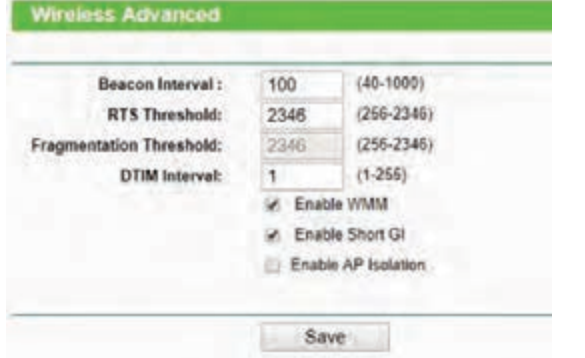

**شکل 40ـ تنظیمات پیشرفته AP**

**2 شبکه بیسیم و سیمی را جدا کنید.** گزینۀ Isolation AP Enable را انتخاب کنید. **3 تغییرات را ذخیره و AP را راهاندازی مجدد کنید. انواع modeهای AP** دفتر معاونت فنی هنرستان چمران واقع در مجموعه کارگاهی، دارای یک مودم ADSL مجهز به AP است و از طریق آن اینترنت در اختیار کارکنان قرار میگیرد و کارگاه رایانه هم دارای یک AP است. اگر بخواهیم از اینترنت در کارگاه استفاده کنیم چه پیشنهادی دارید؟ **فعالیت** با همگروهی خود برای حل این مشکل بحث و گفتوگو کنید و نتیجه را در کالس ارائه کنید. **گروهی** 备 **فیلم فیلم شماره :12116 انواع** mode**های** AP **Operation Mode** Please select the proper operation mode according to your needs: Access Point - Transform your existing wired network to a wireless network. Multi-SSID - Create multiple wireless networks to provide different security and VLAN groups. Repeater(Range Extender) - Extend your existing wireless coverage by relaying wireless signal Bridge with AP - Combine two local networks via wireless connection: Client - Acting as a "Wireless Adapter" to connect your virred devices (e.g. Xbox/PS3) to a wireless network.

**شکل41ـ انواع mode در AP**

Save

 **کارگاه 10 اتصال دو شبکه سیمی با دو AP**

برای اتصال دو AP به یکدیگر، باید دو دستگاه در راستای دید همدیگر نصبشده باشند و سیگنال مناسب از هم دریافت کنند. AP که سرویسی را ارائه میکند باید در وضعیت Point Access قراردهیم وAP دیگر که میخواهد از سرویس AP اول استفاده کند، در حالت Bridge قرار میگیرد و مانند یک سرویسگیرنده عمل خواهد کرد؛ بنابراین باید برای اتصال به AP اول SSID، نام کاربری و گذرواژه اتصال به آن را داشته باشد. **1 برای AP اول نوع mode را تعیین کنید.** به AP اول از طریق Firmware متصل شده، آن را در حالت Point Access قرار دهید. **2 برای AP دوم نوع mode را تعیین کنید.** به AP دوم از طریق Firmware متصل شده، AP with Bridge را از Mode Operation انتخاب کرده، تنظیمات را ذخیره کنید و سپس AP را راهاندازی مجدد کنید. **3 برای اتصال به AP اطالعات مورد نیاز را وارد کنید.** در بخش Wireless قسمت Setting Bridge Wireless تنظیمات حالت Bridge را وارد میکنیم که نام، آدرس فیزیکی و گذرواژه AP است که میخواهیم به آن متصل شویم. نام، Address MAC و گذرواژه AP که میخواهید به آن متصل شوید )AP اول( را وارد کنید )شکل 42(**.** میتوان از دکمه Survey برای جستوجو و اتصال به AP موردنظر استفاده کرد در این صورت ابتدا در فهرست AP موردنظر را انتخاب کرده، Connect را انتخاب کنید )شکل 43(. سپس گذرواژه AP که میخواهید به آن متصل شوید را در type key وارد کنید. **4 در قسمت Setting AP Wireless Local تنظیمات الزم را انجام دهید.**  در این بخش تنظیمات حالت Point Access را وارد میکنیم**. 5 تغییرات را ذخیره کرده، AP را راهاندازی مجدد کنید.**

**6 درستی ارتباط با هر دو AP را با استفاده از دستور ping بررسی کنید.**

| Wireless Bridge Setting          |                                                                                                    |             | AF LnL               |            |         |               |              |               |
|----------------------------------|----------------------------------------------------------------------------------------------------|-------------|----------------------|------------|---------|---------------|--------------|---------------|
| Winston's Name of Remote AP:     | (also called SOC)                                                                                                    |             |                      |            |         |               |              |               |
| MAC Address of Remote AP:        | Evanger 08:10-8F-11-22-33.                                                                                                    | AP Count 12 |                      |            |         |               |              |               |
|                                  | Service -                                                                                                    | ID          | <b>BSSID</b>         | SSID       | Signal  | Channel       | Security     | Chross        |
| Key type:                        | No Security<br>٠                                                                                                    |             | 60-E3-27-DB-D2-74    |            | 18dB    |               | WPA/WPA2-PSK | Common        |
|                                  |                                                                                                    |             | EC-08-6B-4E-B8-92    | farhad     | 13dE    |               | WPA2-PSK     | Comed         |
| <b>Local Wireless AP Setting</b> |                                                                                                    |             | E8-DE-27-5A-C1-F6    |            | 12dB    |               | WPA2-PSK     | Comiez)       |
| <b>Local Windows Name:</b>       | TP-LINK_201463<br>GAYNE EARNER RIVIES!                                                                                                    |             | C8-3A-35-0D-66-10    | MODIR plus | 11dB    |               | WPA3-PSK     | Comment       |
|                                  | United States<br>٠<br>Region:<br>Thronk Life below a surried cludery be remote luths late.<br>Wenting:<br>mission satiris was cause resolutions<br>$8 - 9$<br><b>Clannel:</b><br>Mode:<br><b>11spt mixed .</b><br>Auto * |             | F0-B4-29-F8-CE-0F    | MODIR plus | 13dB    |               | WPA/WPA2-PSK | Comed         |
|                                  |                                                                                                    |             | D4-EE-0E-34-B4-D4    | Sky        | 64dB    |               | WPA3-PSK     | Connect       |
|                                  |                                                                                                    |             | 6C-72-20-FD-D6-9F    |            | 2dB     |               | WPA/WPAZ-PSK | Colleged.     |
|                                  |                                                                                                    |             | 98-DE-D0-22-13-BD    |            | 14dB    |               | WPA/WPA2-PSK | Communi       |
| Channel Width:                   |                                                                                                    |             | 00-1F-A4-C9-8F-BE    | reza       | 38dB    |               | WPA2-PSK     | Committ       |
| - -                              | id Diabe Winness Rodo                                                                                                    | 10          | 06-21-07-41-8B-70    |            | 11dB    |               | WPA/WPA2-PSK | Comiet!       |
|                                  | of Ename 1950 Erneboard                                                                                                    | HS.         | 98-DE-DO-AC-AA-AE    | Bigham     | 11dB    | 10            | WPA2-PSK     | Comed         |
|                                  | <b>Death Local Weekers Access</b>                                                                                                    |             | 12 54-40-AD-08-F9-4F | 123        | 12dB    | $\frac{1}{2}$ | WPA2-PSK     | <b>Domest</b> |
|                                  | Says:                                                                                                    |             |                      | Black      | Hairean |               |              |               |

**شکل 43ـ فهرست APها در محدوده دید AP شکل 42ـ تنظیمات AP برای اتصال بیسیم بهصورت Bridge**

ping به آدرس IP، AP دوم که به آن متصل هستید. ping به آدرسIP، AP اول که با آن اتصال برقرارشده است. ping به آدرسIP، یکی از گرههایی که به AP اول متصل است.

### **کارگاه 11 تنظیمات DHCP در AP**

برای اینکه از AP به عنوان سرویس دهنده DHCP استفاده کنیم، باید تنظیمات DHCP را روی آن انجام دهیم. **1 به تنظیمات DHCP وارد شوید )شکل 44(.**

به Firmware دستگاه متصل شده، در سمت چپ از بخش DHCP گزینه Setting DHCP را انتخاب کنید.

**2 سرویس DHCP را فعال و تنظیمات آدرس را انجام دهید.** 

سرویس DHCP را با انتخاب Enable فعال کنید. محدوده آدرس IP سرویس DHCP را .100 .1 .168 192 تا .150 .1 .168 192 قرار دهید و آدرس Gateway را .1 .1 .168 192 و آدرس DNSها را 8 . 8 . 8 . 8 و 2 .2. 2 4. قرار دهید و پس از ذخیره تنظیمات، AP را راهاندازی مجدد کنید.

**3 آدرس IP 150 1. 168. 192. را بـرای رایـانه هنرآموز رزرو کنید )شکل 45(.**

برای رزرو کردن آدرس IP در سمت چپ از بخش انتخاب را Reserved IP Address گزینه DHCP کنید.

برای رزرو آدرس IP نیاز به مک آدرس دستگاه است. مک آدرس رایانه هنرآموز را با دستور getmac

**شکل 45ـ رزرو آدرس IP در Firmware**

بهدست آورید و با کلیک دکمه New Add مک آدرس و آدرس IP را برای رایانه هنرآموز وارد کرده، تنظیمات را ذخیره کنید.

**Modify Debdy** 

Enimat

**4 فهرست آدرسهای IP اختصاص داده شده را مشاهده کنید )شکل 46(.** در سمت چـپ از بخش DHCP گزینۀ List Clients DHCP را انتخاب کنید.

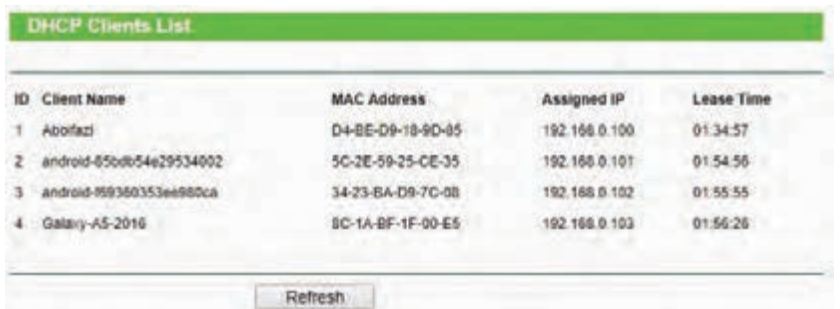

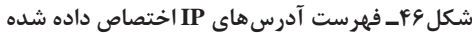

برنامه Fing را روی تلفن همراه خود نصب کرده، سپس به WiFi خانه متصل شوید. این برنامه چه **منزل** اطالعاتی در اختیار شما قرار میدهد؟

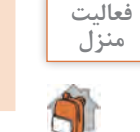

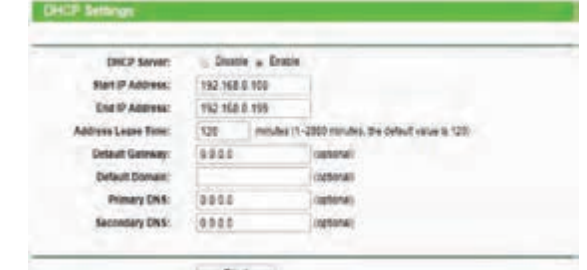

**شکل 44ـ تنظیمات DHCP در Firmware**

**TOLIGERASS** 

Perham of Land Medicine

Add Now ... | Enable All ... | Double Alt ... | Double Alt ...

12/10/05/05 48

 $157$ 

**اتصال کارت شبکه بیسیم به** AP برای اتصال رایانهها به شبکه بیسیم بهوسیله AP باید در ناحیه اطالع رسانی نوار وظیفه روی نماد Wireless کلیک کنید. سپس در پنجره بازشده از فهرست اتصاالت موجود، نام SSID موردنظر را انتخاب کنید )شکل 47(. درصورتیکه SSID مخفی باشد، از آخر فهرست Network Hidden را انتخاب کرده، نام SSID موردنظر را وارد کنید. در صورت نیاز گذرواژه موردنظر را وارد کنید.

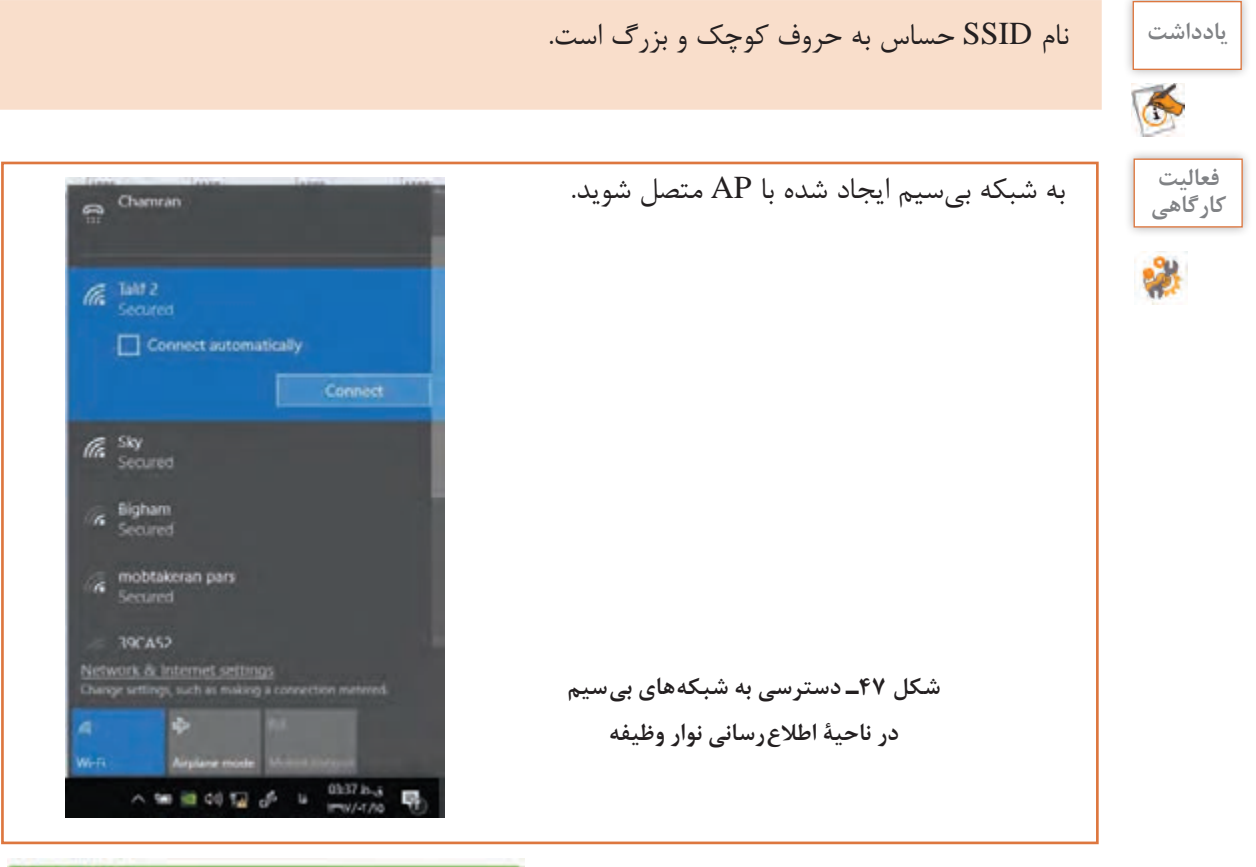

#### **مشاهده Throughput در AP**

پس از پیکربندی و کار با AP، هنرجویان در کارگاه رایانه عالقهمند بودند که حداکثر سرعت انتقال و دریافت دادهها در شبکه بیسیم در حال کار )Throughput ) را محاسبه کنند. چگونه میتوان Throughput دستگاه را محاسبه کرد؟

برای مشاهده Throughput به Firmware دستگاه متصل شده، در سمت چپ از بخش Wireless گزینه Monitor Throughput را انتخاب کرده، دکمه Start را کلیک کنید )شکل 48(.

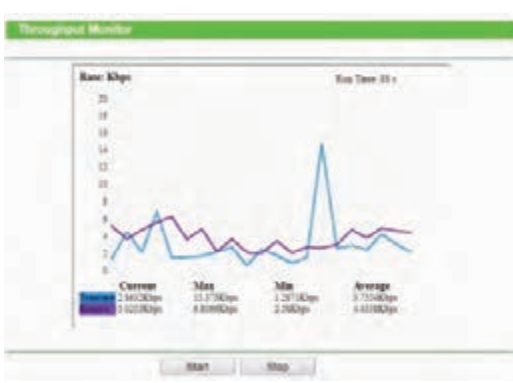

**شکل 48ـ نمایش Throughput در Firmware**

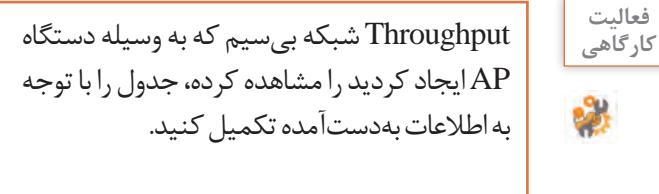

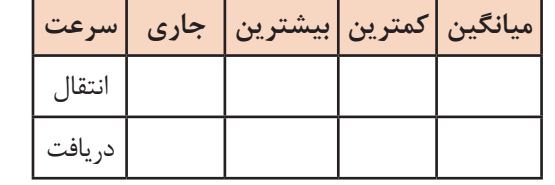

**برگرداندن به تنظیمات کارخانه**

در برخی مواقع ممکن است بر اثر پیکربندی اشتباه یا فراموش کردن گذرواژه مجبور به بازگرداندن تنظیمات کارخانه در AP باشیم. برای این کار به دو روش میتوان عمل کرد.

بهصورت سختافزاری که برای این کار دکمه Reset پشت AP را به مدت 8 تا 10 ثانیه نگه میداریم.

بهصورت نرمافزاری که به Firmware دستگاه متصل شده، در سمت چپ از بخش SystemTools گزینه Defaults Factory را انتخاب میکنیم )شکل 49(.

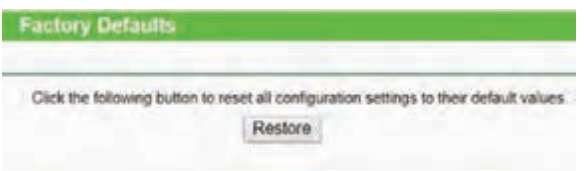

**شکل 49ـ برگرداندن تنظیمات کارخانه از طریق Firmware**

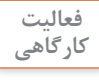

 $156$ 

AP را به روش نرمافزاری به تنظیمات کارخانه برگردانید.

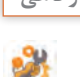

**ارزشیابی مرحله 3**

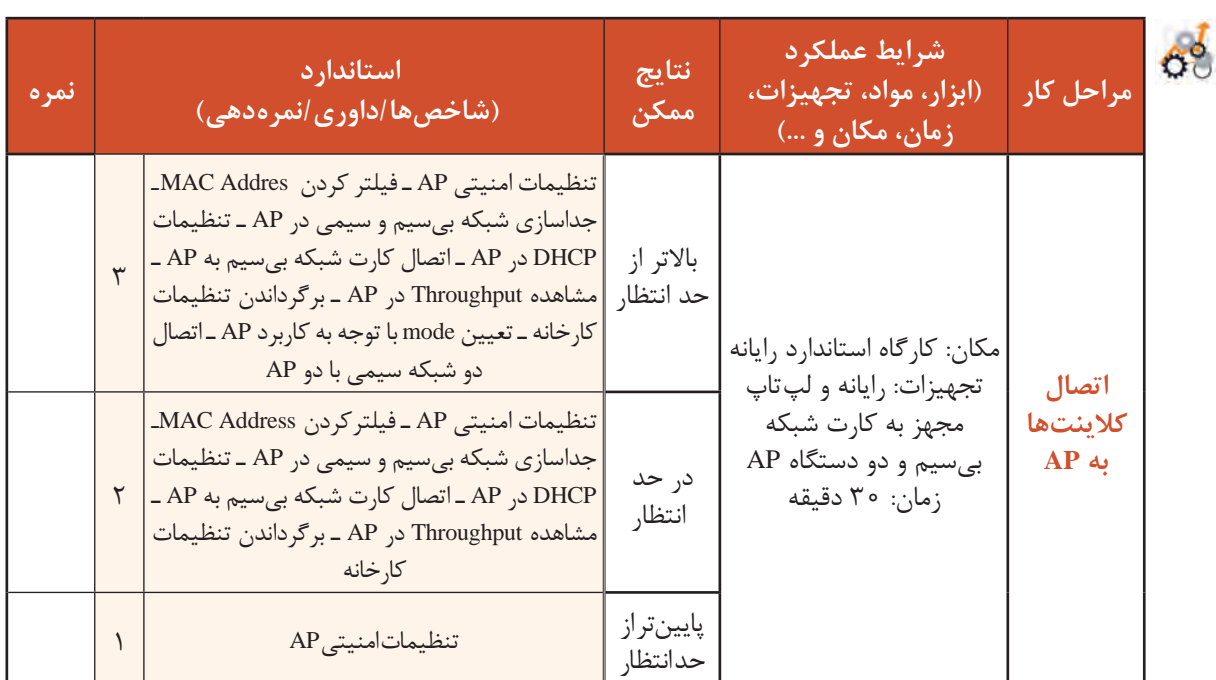

**مودمهای ADSL**

امروزه یکی از ضرورتهای افراد، سازمانها و صنعت دسترسی به اینترنت پرسرعت است. برای دسترسی به اینترنت با سرعت باال روشهای مختلفی وجود دارد که میتوان نسبت به امکانات، سرویسهای موجود در منطقه و هزینه، آن را انتخاب کرد. یکی از روشهای دسترسی به اینترنت استفاده از مودم )Digital Subscriber Line( DSL فناوری از که است) Asymmetric Digital Subscriber Line) ADSL استفاده میکند. برای اتصال شبکه به اینترنت از مودم ADSL استفاده میکنیم. فناوری DSL از کابل تلفن موجود در بستر مخابرات استفاده کرده، امکان انتقال همزمان صوت و داده با سرعتباال را فراهم میکند. بزرگترین مشکل فناوری DSL در این است که هرچه فاصله آن تا مرکز ارائهدهنده سرویس اینترنت )ISP )بیشتر شود سرعت آن کندتر میشود.

**پژوهش**

 $\mathcal{S}$ 

در مورد ADSL و VDSL تحقیق کنید.

مودمهای ADSL به دودسته سیمی و بیسیم دستهبندی میشوند )شکل 50(. امروزه از مودم ADSL سیمی با توجه به مزایا و کاربردهای بیسیم، کمتر استفاده میشود.

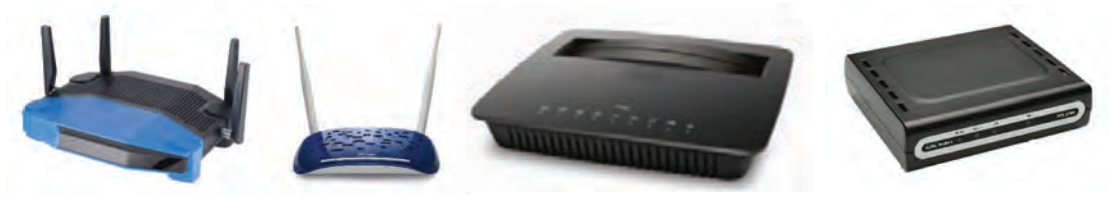

**شکل 50 ـ نمونههایی از مودم ADSL** مودم ADSL بیسیم دارای AP است که میتوان با آن شبکه بیسیم Infrastructure ایجاد کرد. در انتخاب مودم باید شاخصههایی را در نظر گرفت. مهمترین شاخصههای انتخاب مودم عبارتاند از: قابلیت بیسیم )سرعت، استاندارد، فرکانس کاری، تعداد آنتن، نحوة احراز هویت و رمزنگاری( تعداد و سرعت درگاههای شبکه LAN

- قابلیت اتصال به اینترنت با خط تلفن یا WAN Ethernet
	- داشتن درگاه USB

 دارای تنظیماتی برای مدیریت و کنترل به وسیله والدین )Controls Parental) مودمهای ADSL امروزه فقط نقش اتصال به اینترنت را ندارند و معمولاً سوئیچ، AP و مسیریاب نیز هستند؛ بنابراین برای خانه و شرکتهای کوچک میتوانند عملکرد مناسبی داشته باشند. برای برقراری ارتباط و استفاده اینترنت در مودم ADSL باید این سرویس روی خط تلفن شما بهوسیله ISP که توانایی ارائه این سرویس را دارد، فعال شود.

در مورد ISPهایی که توانایی ارائۀ سرویس ADSL روی خط تلفنخانۀ شما دارند را بررسی کنید.

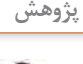

**فعالیت گروهی**

با توجه به شاخصههای مودم ADSL برای خانه و هنرستان، شاخصههای الزم را انتخاب کرده، جدول زیر را تکمیل کنید.

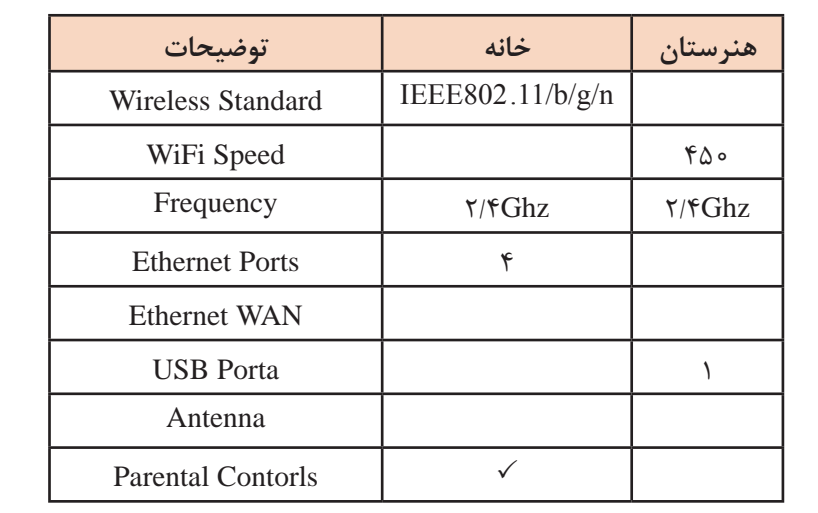

برای اتصال مودم ADSL سیمی میتوان آن را مستقیم به رایانه یا سوئیچ متصل کرد که در این صورت کل شبکه قادر به استفاده از اینترنت خواهند بود. به مودمهای ADSL بیسیم که با نام Routers Modem Wireless شناخته میشوند، میتوان بهصورت بیسیم یا سیمی متصل شد.

 **کارگاه 12 اتصال فیزیکی مودم ADSL**

**1 مودم را به رایانه یا سوئیچ وصل کنید.** بهوسیله پچکورد دستگاه را به رایانه یا سوئیچ متصل کنید.

**2 کابل تلفن را به Splitter متصل کنید )شکل 51(.**

برای جلوگیری از تداخل صدا با داده از جداکننده )Splitter )استفاده میکنیم که دارای یک ورودی و دو خروجی است.

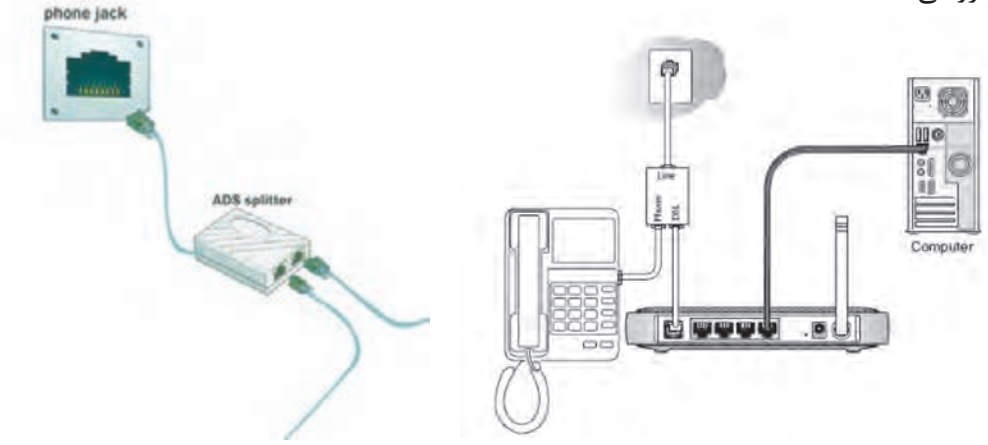

**شکل 51 ـ استفاده از جداکننده**

**3 آداپتور برق مودم را وصل کنید.** سوکت آداپتور را به مودم متصل و آداپتور را به برق متصل کنید. **4 مودم را روشن کنید.**

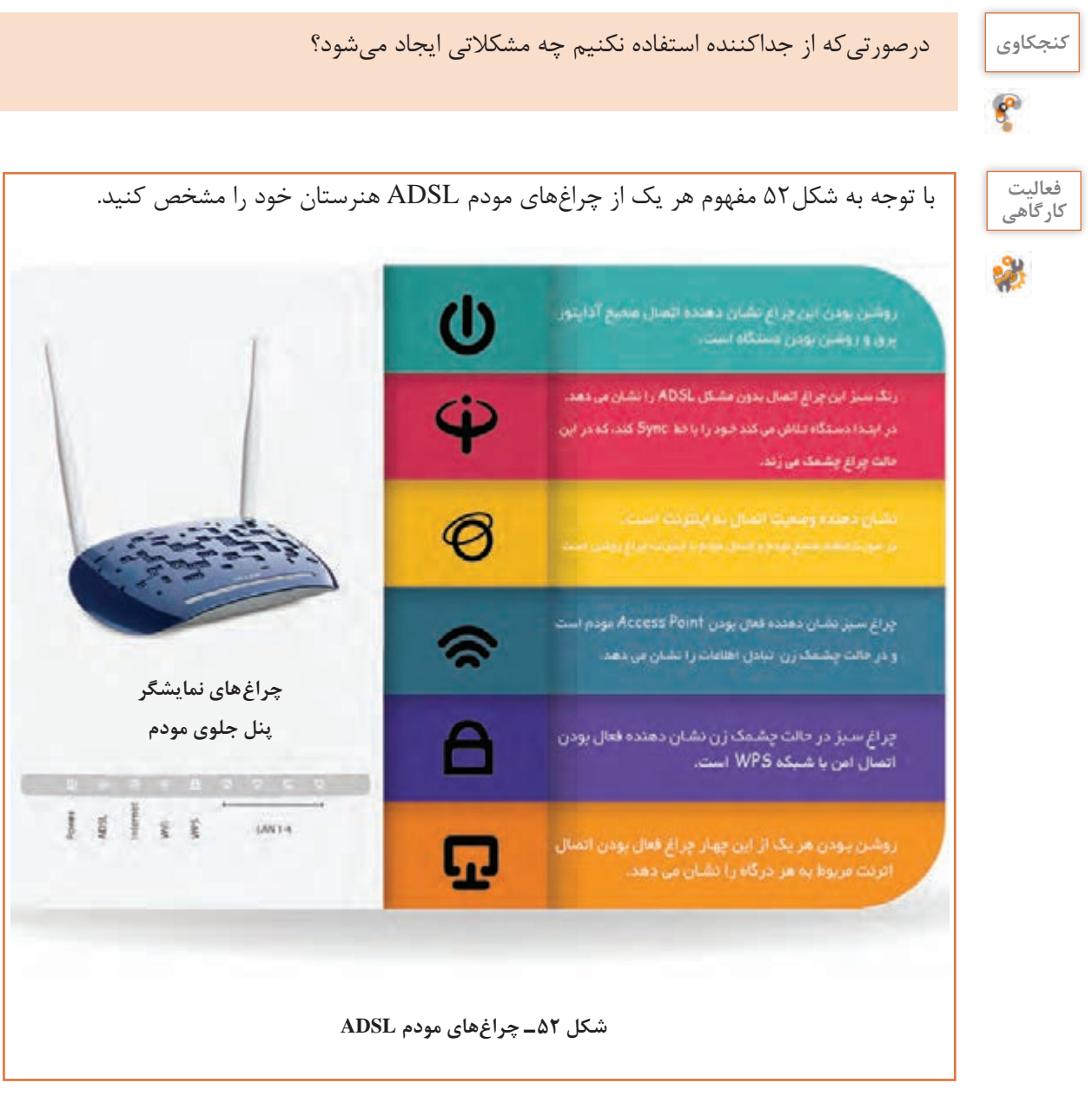

# **پیکربندی مودم ADSL**

برای پیکربندی مودم باید با استفاده از آدرس IP پیشفرض آن به Firmware مودم متصل شد.

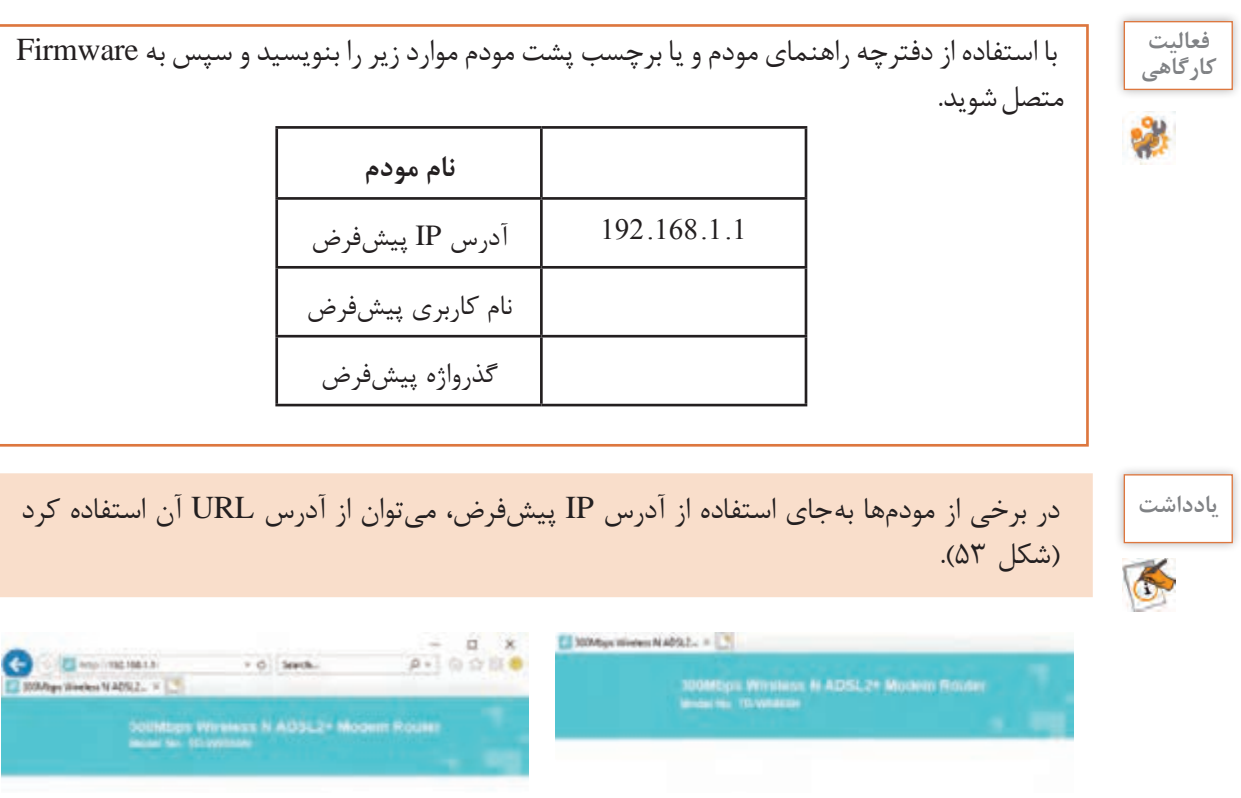

**شکل 53 ـ اتصال به Firmware با آدرس IP و آدرس URL**

 **کارگاه 13 تغییر گذرواژه و آدرس IP مودم**

در صورتیکه بخواهیم آدرس IP مودم در محدوده شبکه کارگاه رایانه هنرستان باشد، چه تنظیماتی باید انجام شود؟

- **1 به Firmware مودم متصل شوید.**
	- **2 گذرواژه مودم را تغییر دهید.**

Management/Access Control/Passwords گزینه را انتخاب کنید )شکل 54(. گذرواژه را به rd0ssW@P تغییر داده و تغییرات را ذخیره کنید.

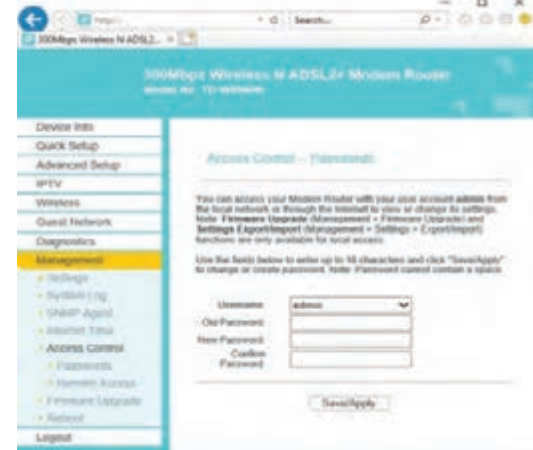

**شکل 54ـ تغییر گذرواژه مودم**

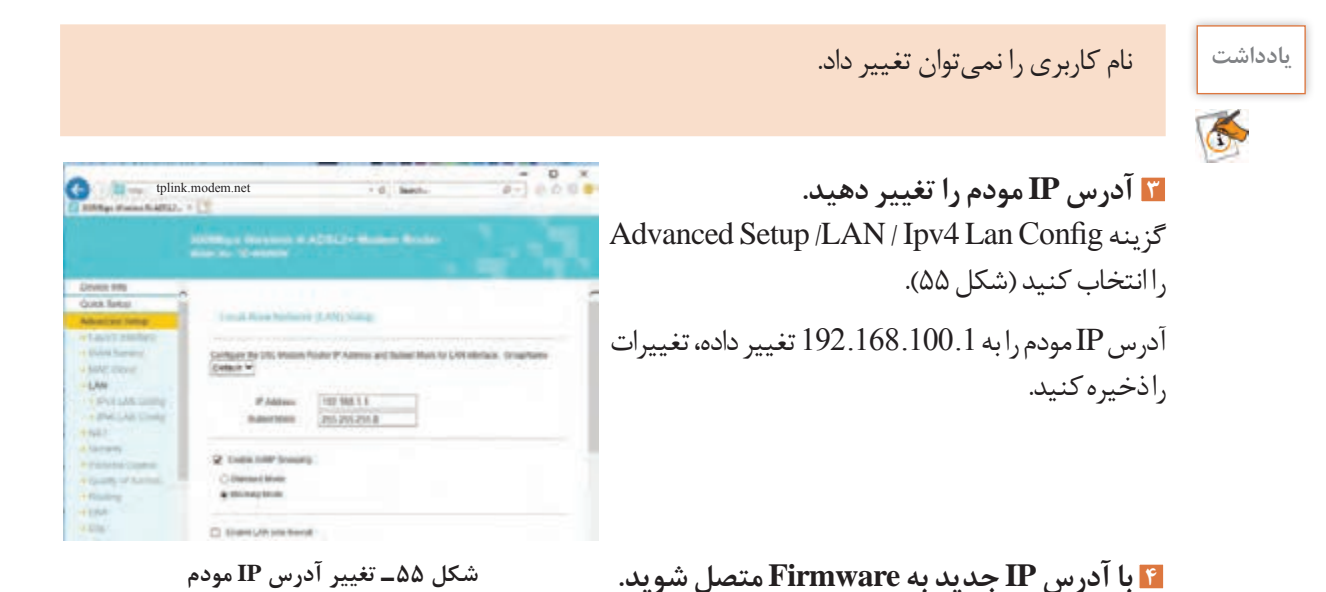

همانند AP مودمهای ADSL هم دارای شبیهساز Firmware هستند. برای استفاده از شبیهساز مودم باید به تارنماي رسمی دستگاه مراجعه کرده، مطابق با مدل دستگاه و نسخه Firmware مودم شبیهساز را انتخاب کرد )شکل 56(.

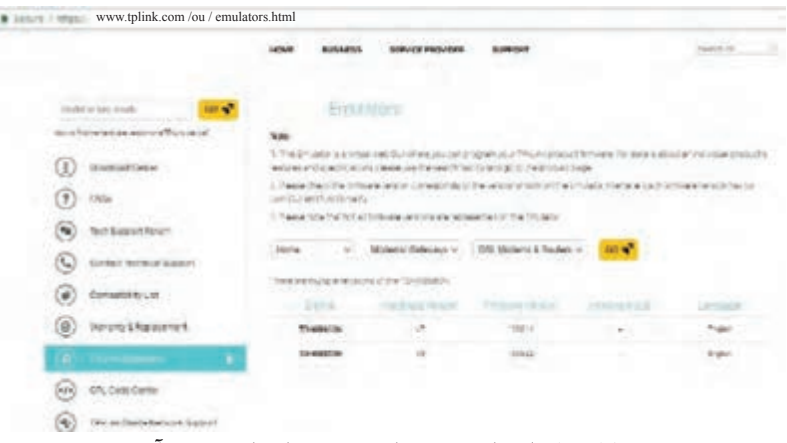

**شکل 56 ـ انتخاب شبیهساز مودم در تارنمای رسمی آن**

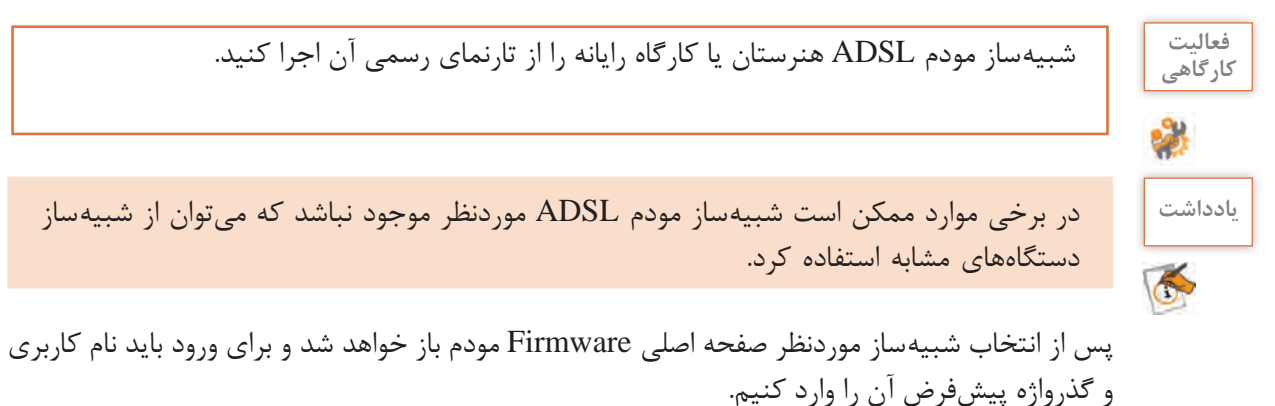

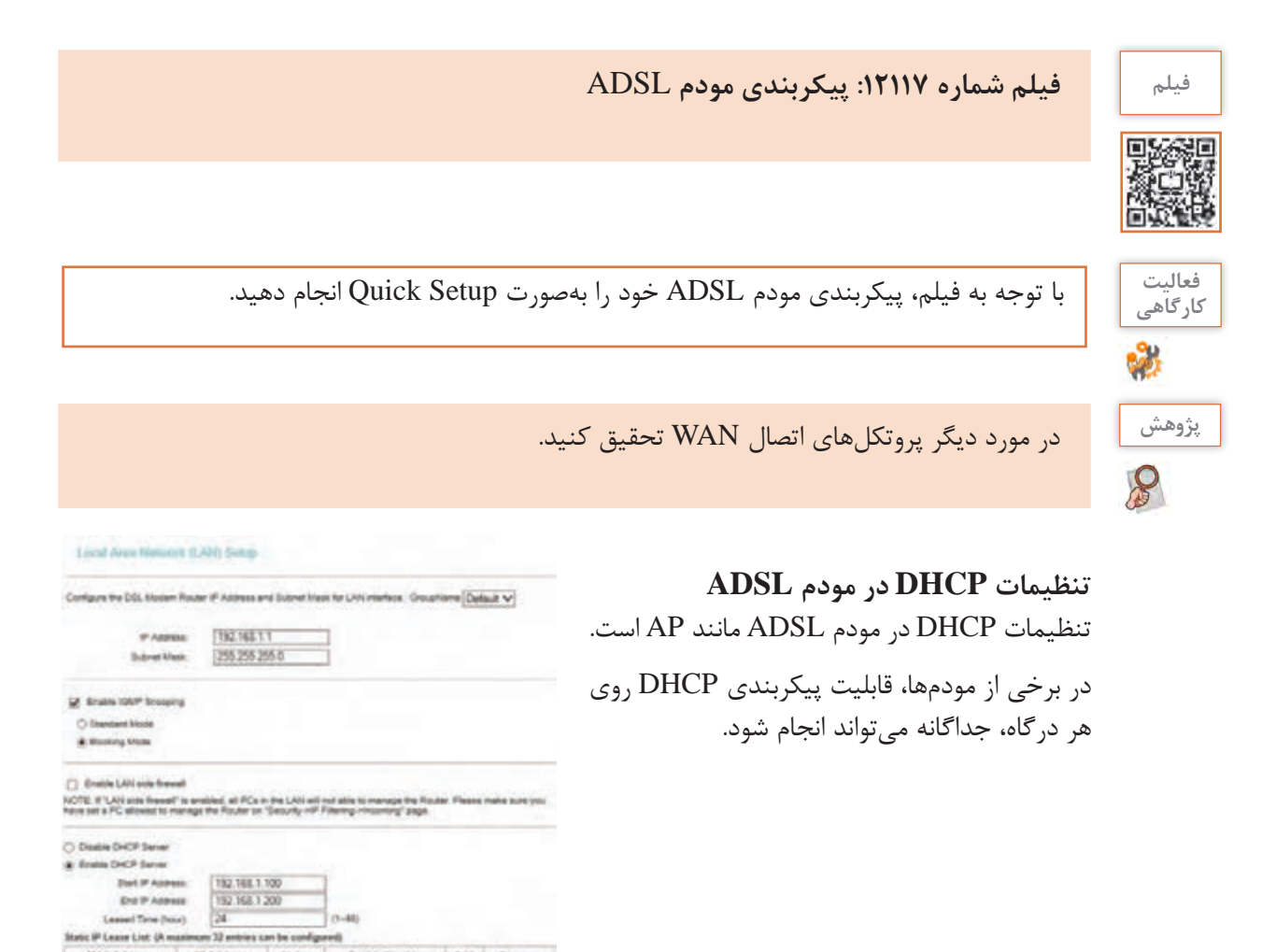

 $\begin{array}{c|c} \text{MAC Adiave} & \text{if } \text{A} \\ \text{A} \text{d} \text{d} \end{array}$  $\begin{tabular}{|c|c|c|c|} \hline & & & & \\ \hline & & & & \\ \hline & & & \\ \hline & & & \\ \hline & & & \\ \hline & & & \\ \hline \end{tabular} \begin{tabular}{|c|c|c|c|} \hline & & & & \\ \hline & & & & \\ \hline & & & & \\ \hline & & & & \\ \hline & & & & \\ \hline & & & & \\ \hline & & & & \\ \hline & & & & \\ \hline & & & & \\ \hline & & & & \\ \hline & & & & \\ \hline & & & & \\ \hline & & & & \\ \hline & & & & \\ \hline & & & & \\ \hline & & & & \\ \hline & & & &$ **VA**  $E$  -stre At **شکل 57 ـ تنظیمات DHCP مودم ADSL**

> **فعالیت کارگاهی**

تنظیمات DHCP را در مودم ADSL مطابق جدول روبهرو انجام دهید.

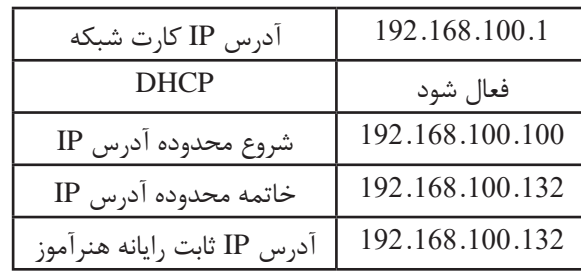

**روشهای اتصال سرویسگیرندهها به مودم**

- روشهای اتصال سرویسگیرندهها به مودم عبارتاند از:
	- اتصال از طریق AP مودم ADSL
	- اتصال از طریق سوئیچ متصل به مودم ADSL
	- اتصال مستقیم به درگاه LAN مودم ADSL

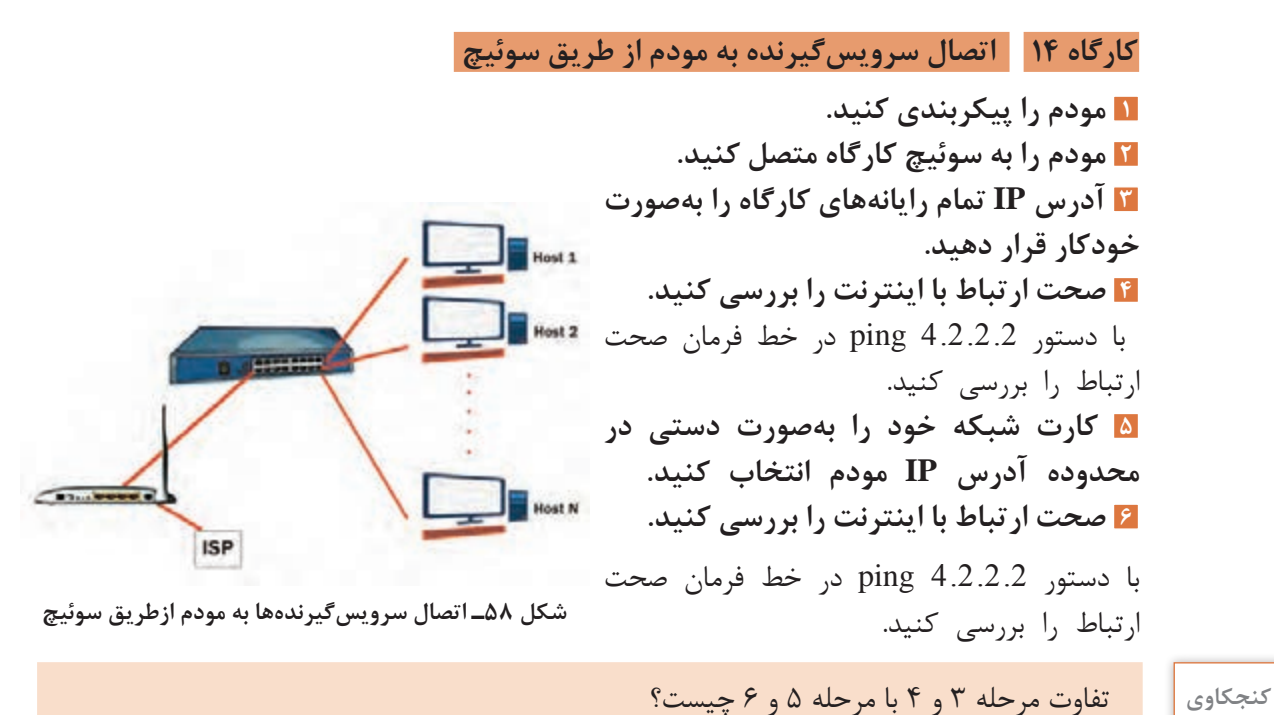

ę

 $\sigma^{\prime}$ 

**ارزشیابی مرحله 4**

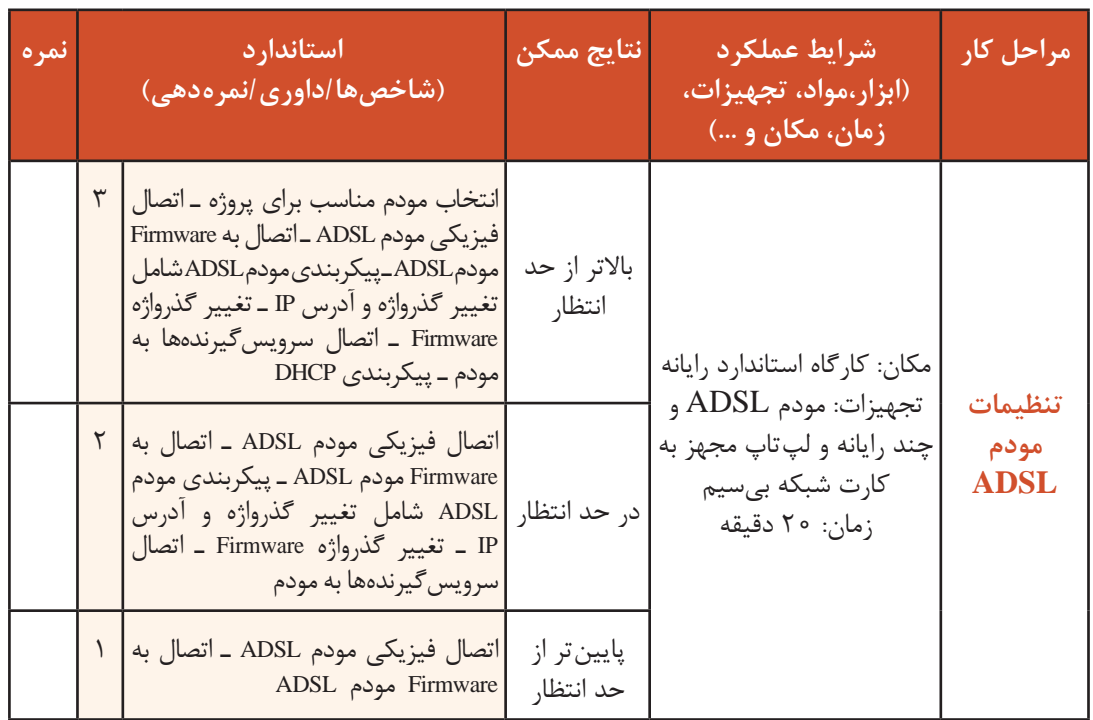

در هنرستان شهید چمران یک سرویسدهنده پرونده )FileServer )در کارگاه رایانه راهاندازی شده است و هنرجویان پروژههای خود را روی آن ذخیره می کنند. کارگاه رایانه به اینترنت متصل است. در صورتی که هنرجویان بخواهند در منزل از طریق اینترنت به این سرویس دسترسی پیدا کنند، چه راهحلی برای آن وجود دارد؟

درصورتیکه بخواهیم از طریق اینترنت، از بیرون شبکه داخلی به سرور، رایانه یا دوربین تحت شبکه دسترسی پیدا کنیم، چه پیشنهادی دارید؟

در شبکه داخلی شرکتها، ادارات و سازمانها سرویسها و تجهیزاتی وجود دارد که گاهی نیاز است از بیرون شبکه داخلی به آن دسترسی داشت. این دسترسی از طریق اینترنت و بهصورت عمومی انجام میشود. DMZ یک زیرشبکه است که در پشت فایروال قرار دارد و دسترسی به آن از طریق اینترنت امکانپذیر است. با قراردادن سرویس عمومی خود در DMZ افراد میتوانند به سرویس DMZ متصل شوند؛ اما نمیتوانند به

شبکه نفوذ کنند )شکل 59(. زمانی که مودم ADSL به اینترنت متصل میشود، ISP یک آدرس IP عمومی به شما اختصاص میدهد. درصورتی که مودم راهاندازی مجدد شود، این آدرس IP تغییر می کند. اگر بخواهیم آدرس IP عمومی بهصورت ثابت )Static IP )در اختیار ما باشد باید برای آن سالیانه مبلغی را به ISP پرداخت کنیم.

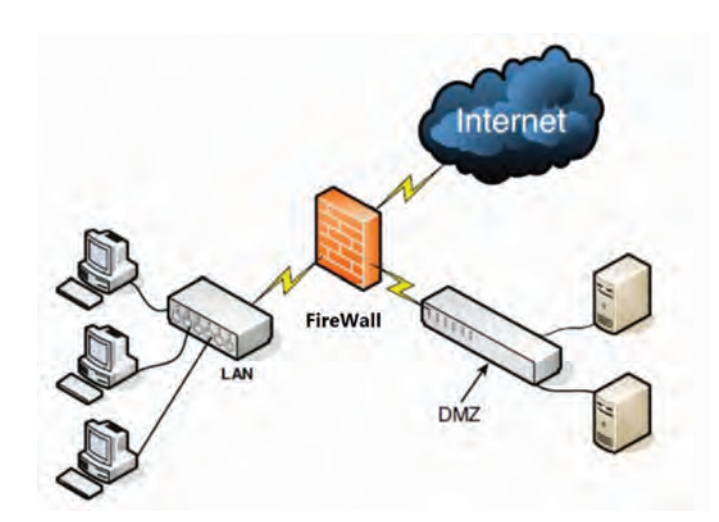

**شکل 59 ـ ایجاد DMZ در شبکه محلی**

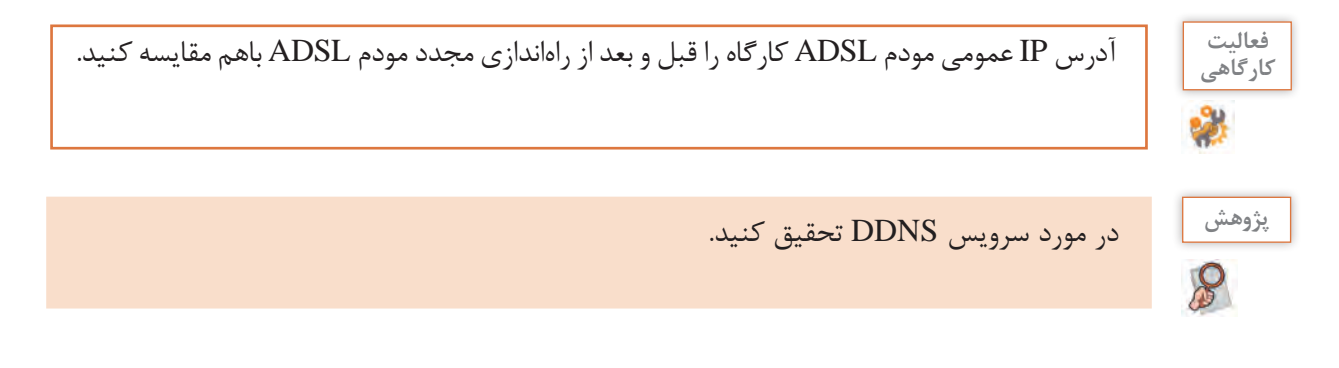

#### **کارگاه 15 ایجاد DMZ در مودم ADSL**

- **1 آدرس IP رایانه خود را مشخص کنید.**
	- **2 به Firmware مودم متصل شوید.**
		- **3 تنظیمات DMZ را انجام دهید.**
- .کنید انتخاب را Advanced Setup/NAT/DMZ Host گزینه

آدرس IP رایانه خود را در کادر Address IP Host DMZ وارد و ذخیره کنید )شکل 60(.

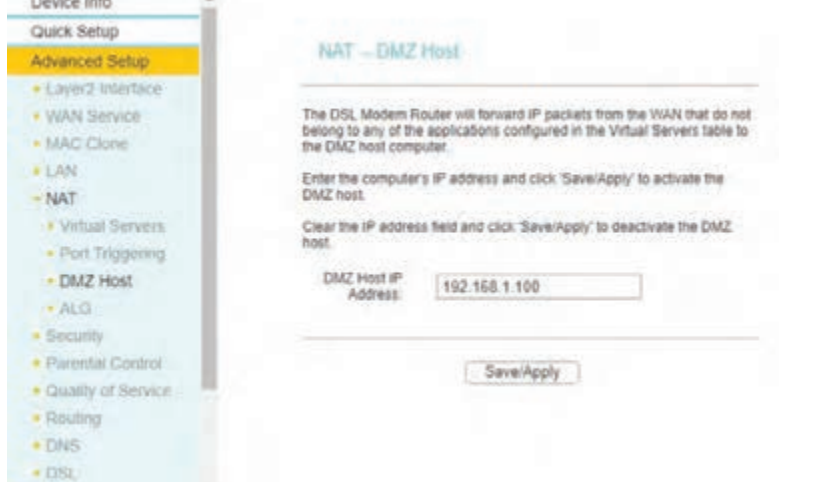

**شکل 60 ـ تنظیمات DMZ در مودم**

 **مودم ADSL را راهاندازی مجدد کنید. آدرس IP عمومی مودم خود را بهدست آورید. در مرورگر تلفن همراه خود که دارای اینترنت است آدرس IP عمومی مودم را وارد کنید.** در مورد Triggering Port و ویژگی آن نسبت به DMZ تحقیق کنید. **پژوهش**

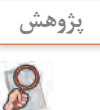

# **بهروزرسانی Firmware مودم ADSL**

بهروزرسانی Firmware در مودم ADSL نیز مانند AP است )شکل 61(.

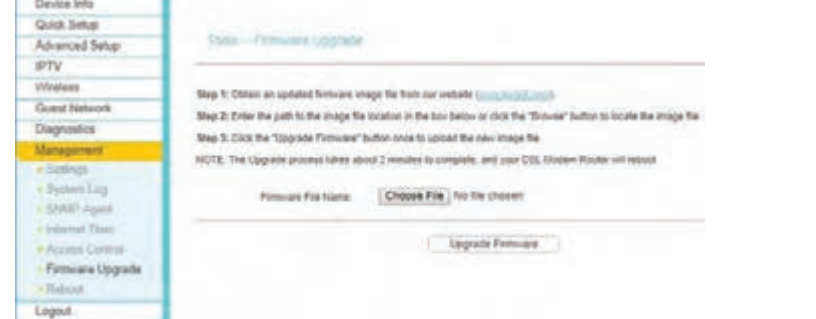

**شکل 61 ـ بهروزرسانی Firmware مودم**

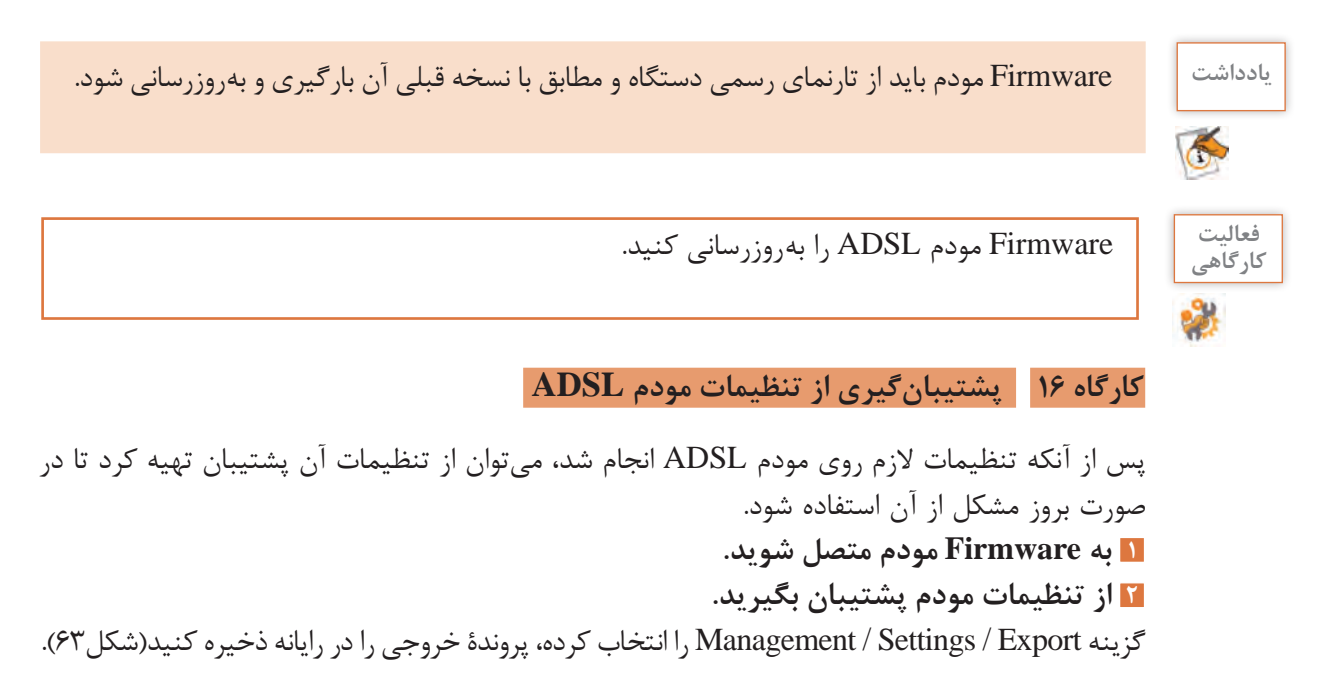

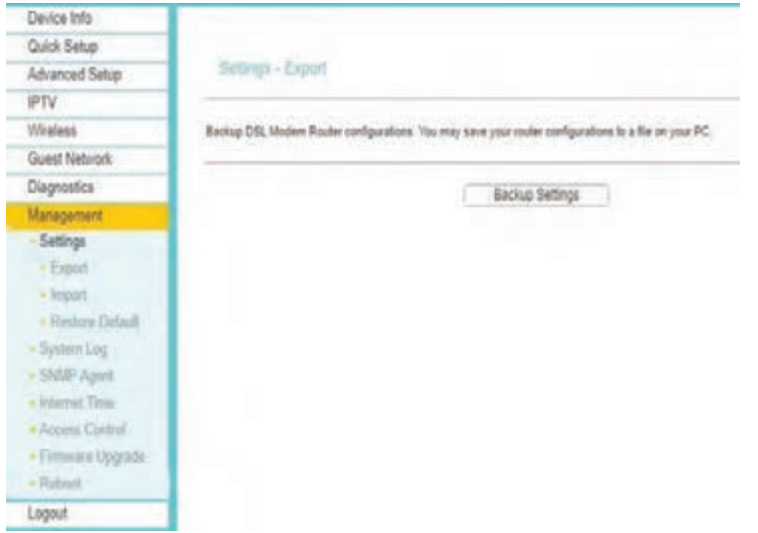

**شکل 62 ـ پشتیبانگیری از تنظیمات مودم**

**3 مودم را به تنظیمات کارخانه برگردانید.** گزینه Defualt Restore / Management را انتخاب کنید. **4 دوباره به Firmware مودم متصل شوید.** با استفاده از آدرس IP پیشفرض و نام کاربری و گذرواژه پیشفرض به Firmware مودم متصل شوید. **5 پرونده پشتیبان را بارگذاری کنید.** گزینه Import / Settings / Management را انتخاب کنید و پرونده پشتیبان را انتخاب و بارگذاری کنید.

مودم راهاندازی مجدد شده، تنظیمات موجود در نسخه پشتیبان اعمال میشود.

**Solu** 

it n

Device lets Quick Setup Advanced System

 $\pi \gamma$ Vilentero Guest Naturid Diagnosfice

4 Sizabili Log **STAGE Agent** 

Islama Time Aizes Carte · Farmer Dopub  $(Dx)$ 

Lagast

 **کارگاه 17 تنظیم ساعت در مودم ADSL**

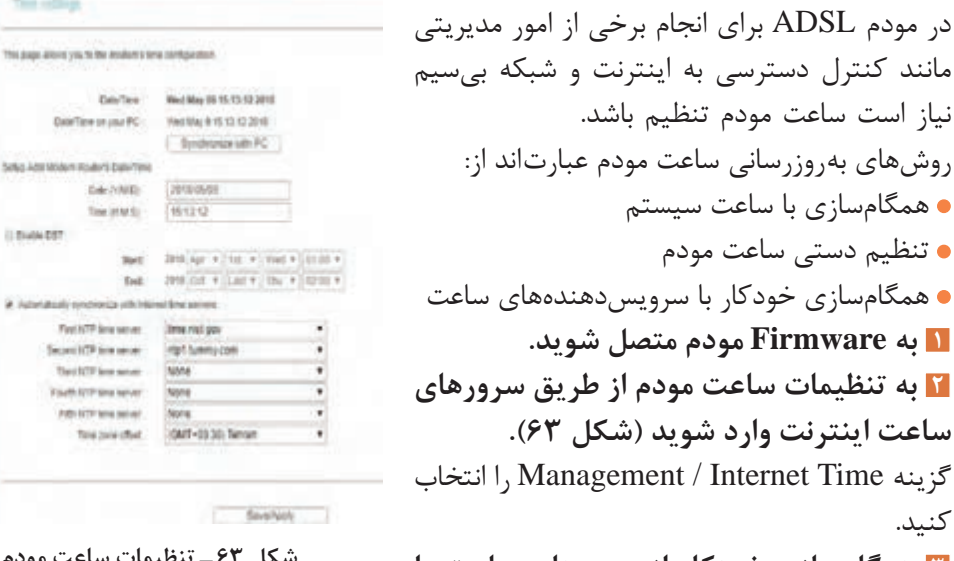

**3 همگامسازی خودکار از سرورهای ساعت را** 

کنید.

کنید.

**شکل 63 ـ تنظیمات ساعت مودم ADSL**

**برای بهروزرسانی ساعت مودم انتخاب کنید.**

گزینه servers time Internet with synchronize Automatically را انتخاب کرده، سپس اولین سرور ntp( gov.nist.time )را انتخاب و تنظیمات را ذخیره کنید.

 **کارگاه 18 زمانبندی فعالیت Wireless در مودم ADSL**

در هنرستان چمران کارکنان و هنرآموزان و هنرجویان فقط در زمانی که مدرسه باز است از مودم ADSL استفاده میکنند و در بقیه مواقع از AP مودم استفاده نمیکنند. در منزل، هنرجویان تمایل دارند در ساعت آخر شب AP مودم غیرفعال باشد. چگونه میتوان این کار را انجام داد؟

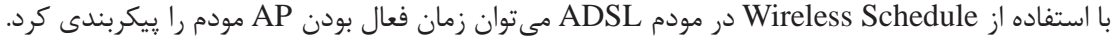

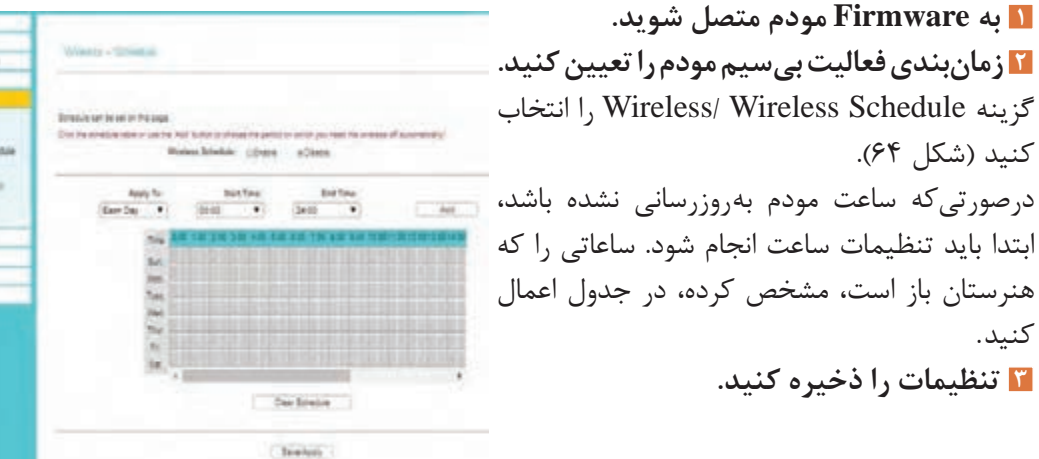

**شکل 64 ـ زمانبندی فعالیت بیسیم مودم**

**Colora Into** 

#### **کارگاه 19 محدودیت زمان دسترسی به مودم ADSL**

در هنرستان چمران میخواهیم زمان دسترسی به مودم ADSL را برای افراد محدود کنیم و اجازه استفاده در ساعات مشخص را بدهیم. برای این کار از محدودیت زمان دسترسی در مودم ADSL استفاده میکنیم. **1 به Firmware مودم متصل شوید.**

**2 به بخش تنظیمات محدودیت زمان دسترسی به مودم بروید.**

.)65 شکل )کنید انتخاب را Advanced Setup / Parental Control / Time Restriction گزینه

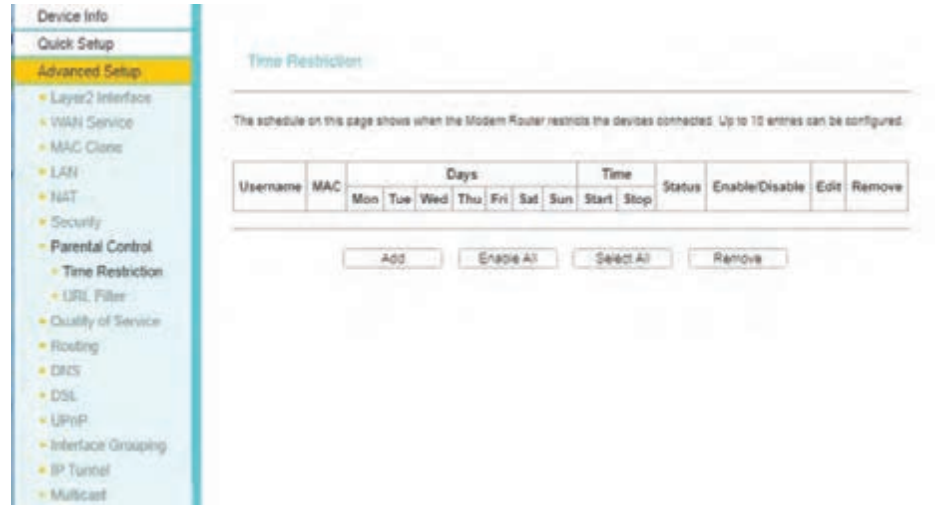

**شکل 65 ـ تنظیمات محدودیت دسترسی به مودم**

**3 رایانهها و زمانهایی را تعیین کنید که میخواهید امکان دسترسی به مودم برای آنها فراهم نباشد.**

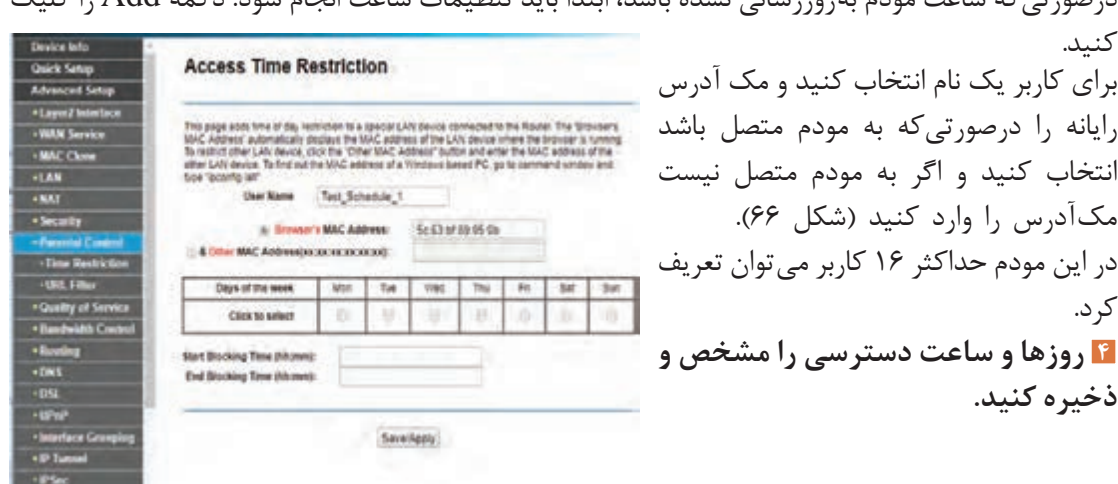

درصورتیکه ساعت مودم بهروزرسانی نشده باشد، ابتدا باید تنظیمات ساعت انجام شود. دکمه Add را کلیک

**شکل 66ـ تعیین سیستمها و زمان محدودیت دسترسی آنها به مودم**
**پودمان سوم: پیکربندی شبکه بیسیم و مودم**

 **کارگاه 20 فیلتر کردن تارنما در مودم ADSL**

در برخی از مودمهای ADSL میتوان اجازه دسترسی یا عدم دسترسی به تارنماها را به کاربران داد. **1 به Firmware مودم متصل شوید.**

**2 به بخش تنظیمات دسترسی به تارنماها بروید.** 

.)67 شکل ).کنید انتخاب را Advanced Setup / Parental Control / URL Filter گزینه

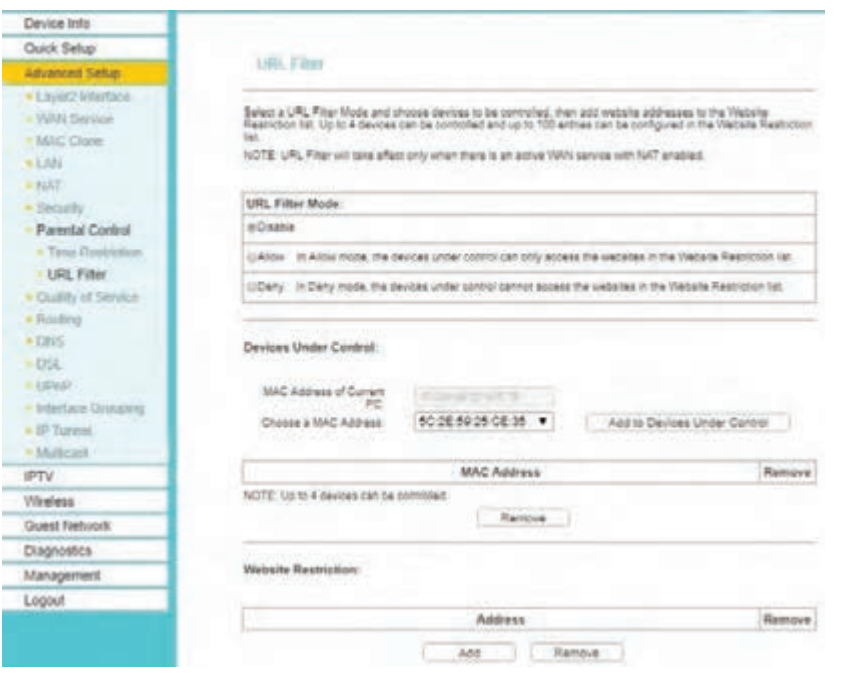

**شکل 67 ـ فیلتر کردن تارنما**

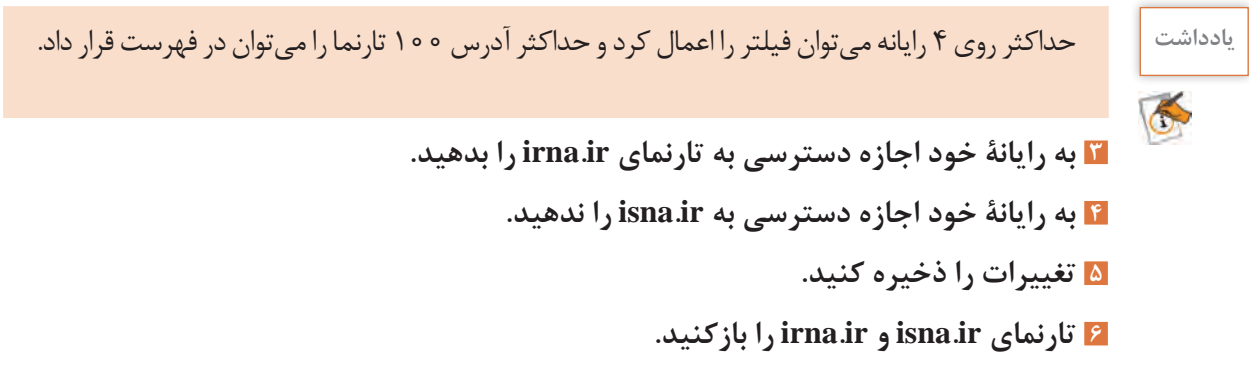

### **کارگاه 21 Network Guest در مودم ADSL**

اگر بخواهیم اینترنت را در مکانهای عمومی از طریق مودم ADSL در اختیار افراد قرار دهیم، باید امنیت شبکه داخلی و استفادهکنندگان را تأمین کنیم. برای این منظور میتوان از Network Guest استفاده کرده، میزان دسترسی کاربران مهمان به شبکه را تنظیم کرد.

**1 به Firmware مودم متصل شوید.**

**2 به بخش تنظیمات Network Guest بروید.**

گزینه Basic / Network Guest را انتخاب کنید.

**3 Network Guest را فعال کرده، برای آن SSID و گذرواژه مناسب انتخاب کنید.**

**4 امکان دسترسی به شبکۀ محلی و ارتباط بین استفادهکنندگان اینترنت را قطع کنید.**

**5 پیکربندی را ذخیره کنید.**

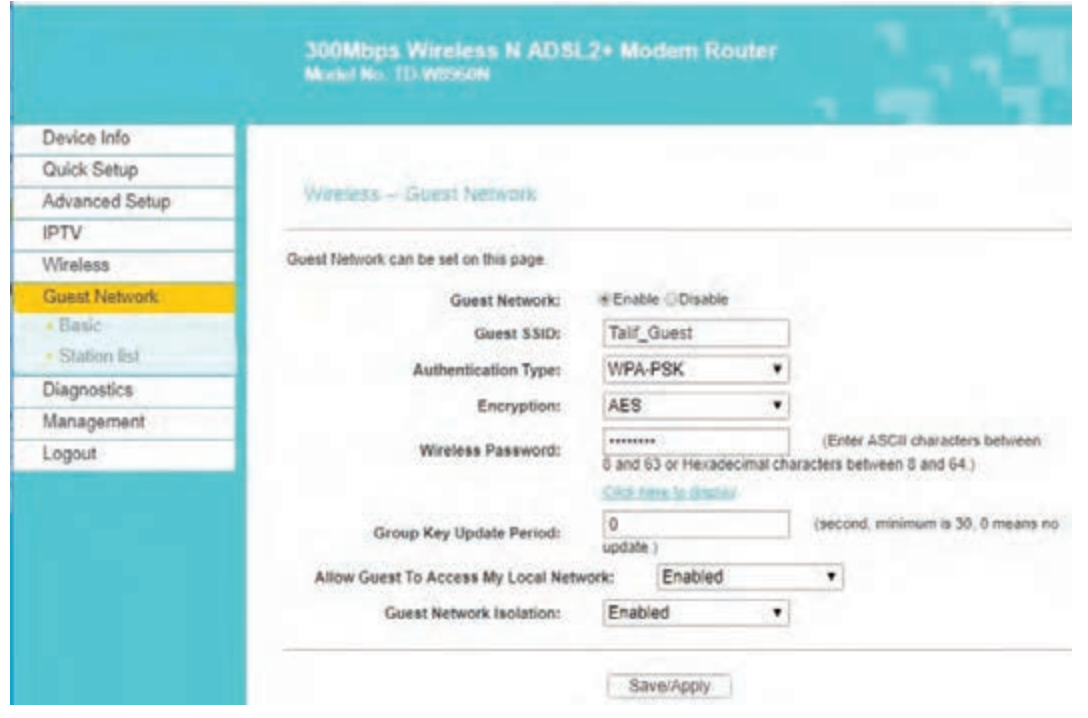

**شکل 68 ـ تنظیم Network Guest روی مودم**

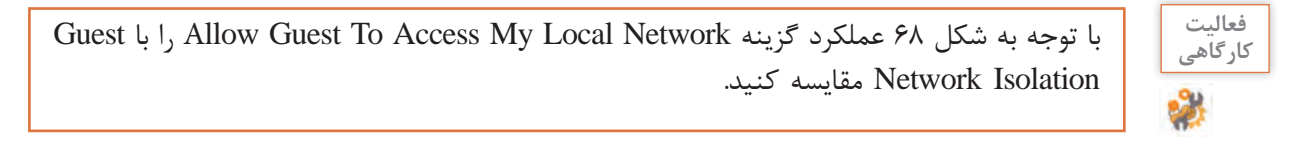

**پودمان سوم: پیکربندی شبکه بیسیم و مودم**

j.

**ارزشیابی مرحله 5**

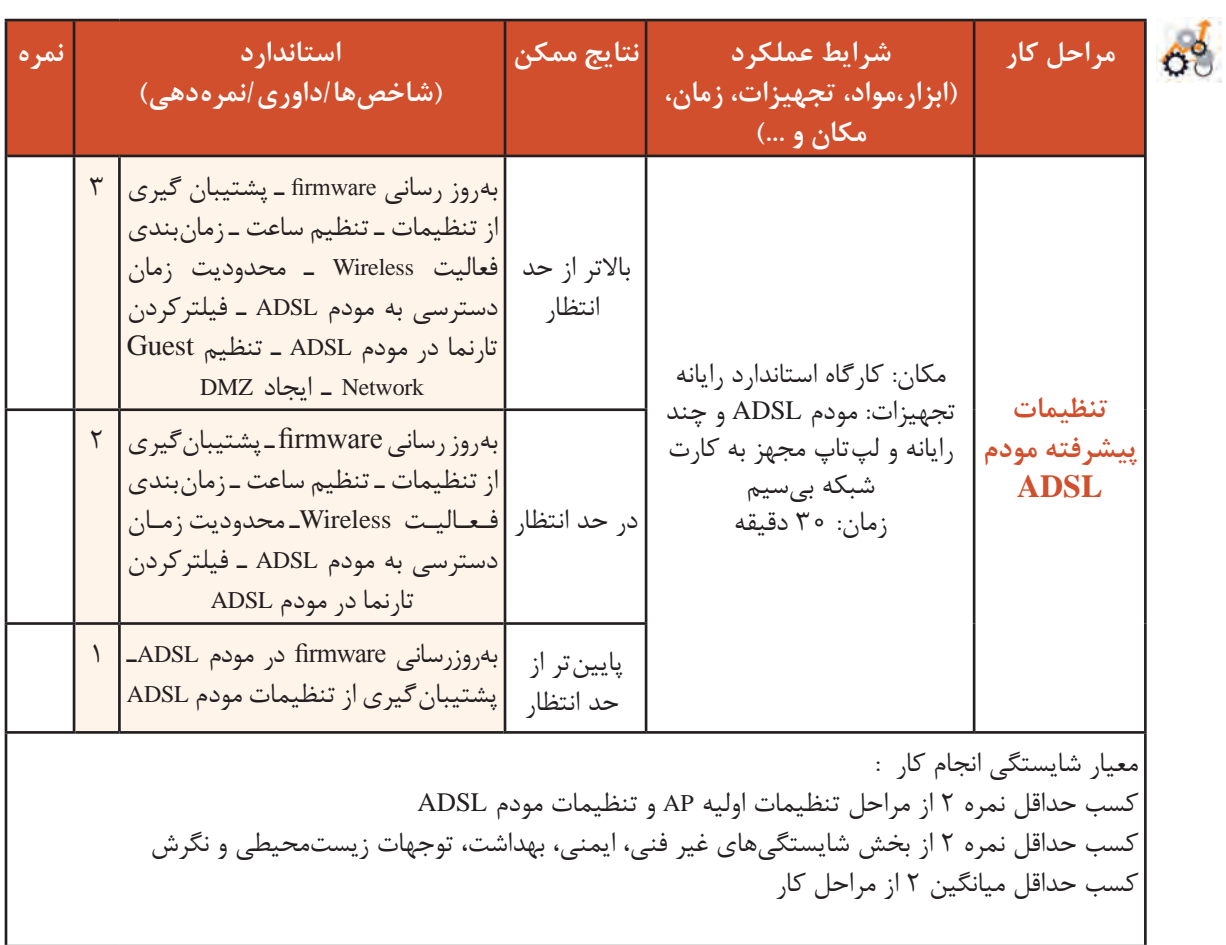

## **جدول ارزشیابی پایانی**

#### **شرح کار:**

--<br>1ـ ایجاد شبکه Ad Hoc 3ـ اتصال کالینتها به AP 5 ـ تنظیمات پیشرفته مودم ADSL

2ـ تنظیمات اولیه AP 4ـ تنظیمات مودم ADSL

#### **استاندارد عملکرد:**

ایجاد شبکه Hoc Ad و Infrastructure و راهاندازی مودم ADSL

#### **شاخصها:**

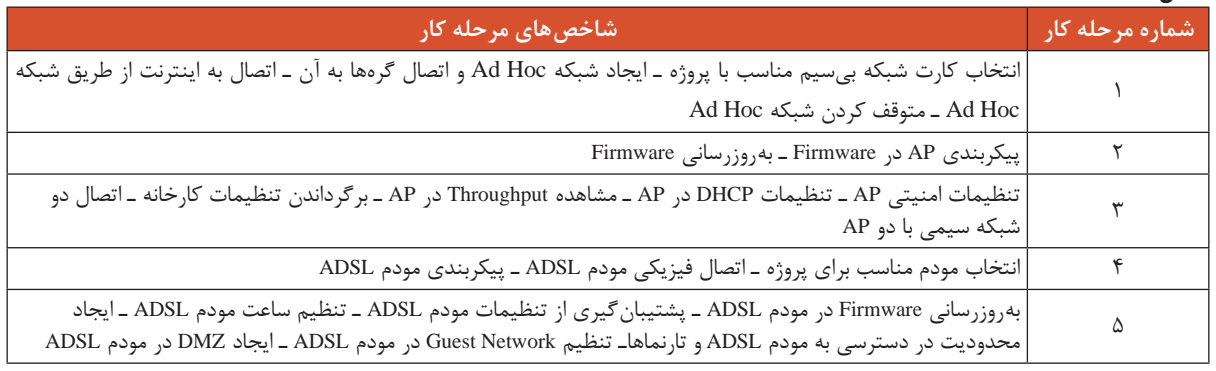

#### **شرایط انجام کار و ابزار و تجهیزات:**

**مکان:** کارگاه رایانه مطابق استاندارد تجهیزات هنرستانها

**تجهیزات:** دستگاه AP، مودم ADSL، چند رایانه با کارت شبکه بیسیم و لپتاپ مجهز به کارت شبکه بیسیم

**زمان:** 130دقیقه )ایجاد شبکه hoc Ad 30 دقیقه ـ تنظیمات اولیه AP 20 دقیقه ـ اتصال کالینتها به AP 30 دقیقه ـ تنظیمات مودم ADSL 20 دقیقه ـ تنظیمات پیشرفته مودم ADSL 50 دقیقه)

#### **معیار شایستگی:**

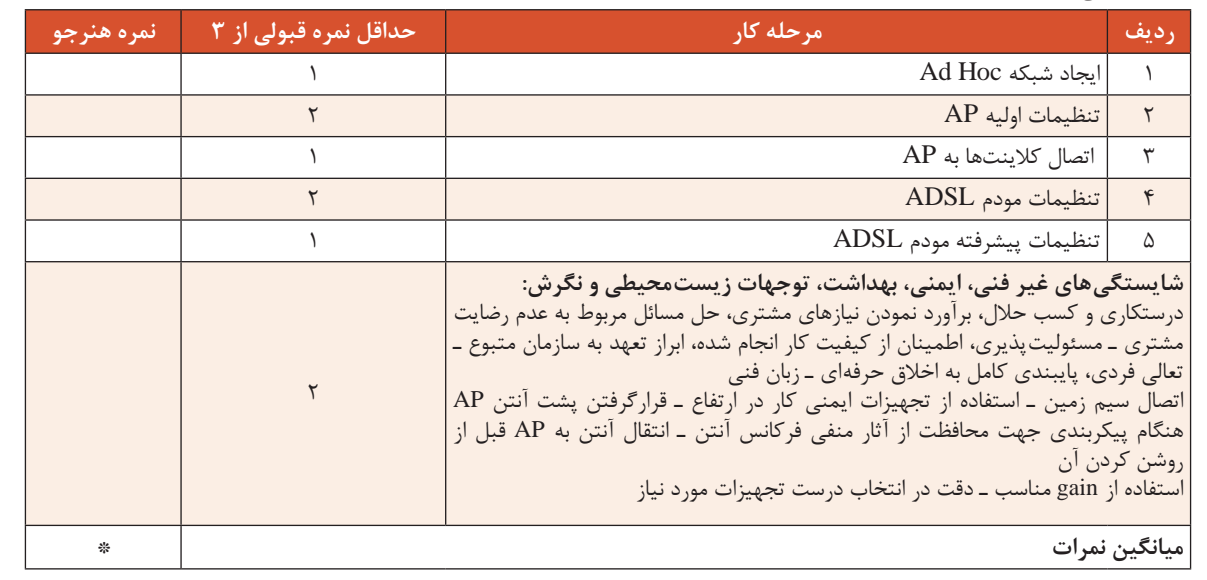

\* حداقل میانگین نمرات هنرجو برای قبولی و کسب شایستگی، 2 است.

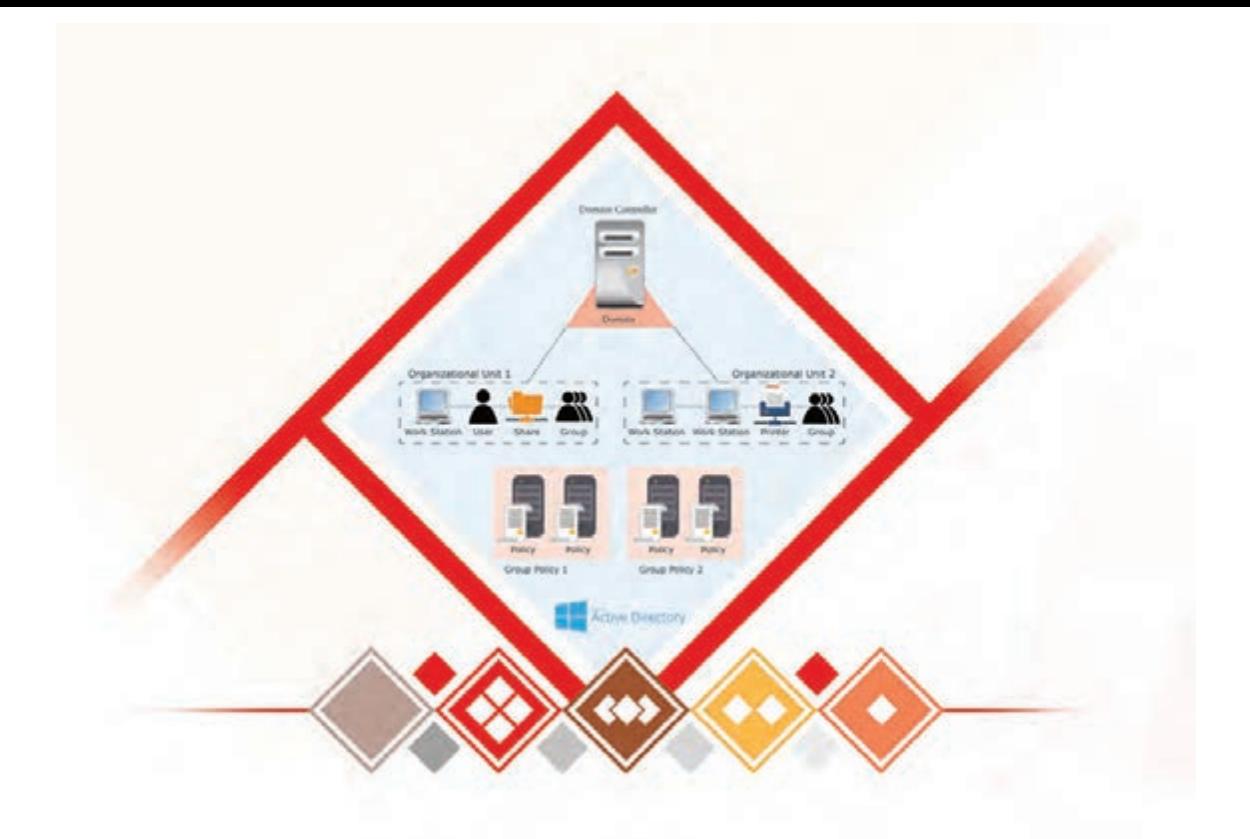

**پودمان ٤ مدیریت متمرکز منابع شبکه**

با اتصال رایانهها به یکدیگر و برقراری ارتباط بین آنها میتوان عالوه بر مدیریت منابع شبکه، دسترسی سریعتری را برای کاربران مهیا کرد. اما از آنجایی که دادهها روی رایانههای مختلف در شبکه قرار دارند و کاربران نیز برای کار با آنها باید از رایانههای مختلف استفاده کنند، مدیریت آنها کمی دشوار به نظر میرسد. با افزایش تعداد کاربران و رایانهها نگرانی برای امنیت افزایش یافته است. برای این منظور سیستمعاملهای سرویسدهنده، طراحی شدند تا عالوه بر قابلیتهای متداول شبکه مانند اشتراک دادهها و مجوز دسترسی، امکان مدیریت متمرکز دادهها و کاربران را برای مدیران مهیا کنند. سیستمعاملهای سرویسدهنده با داشتن قابلیتهایی که به آنها سرویس میگویند، مشخصات کاربران را در بانک اطالعاتی به نام Directory Active به صورت متمرکز جمعآوری و مدیریت میکنند و یا دادهها را در یک فضای نامی مشترک برای همه سرویسدهندههای پرونده، به اشتراک میگذارند. در این پودمان هنرجو با اتکا بر دانش و مهارت قادر خواهد بود نصب و پیکربندی سرویسهای ADDS ، پرونده و چاپگر را به همراه تنظیم سیاست روی منابع در محیط ویندوز سرور انجام دهد.

# **واحد یادگیری 5**

**شایستگی مدیریت متمرکز منابع شبکه**

**آیا تا به حال پی بردهاید** چگونه مدیر یک کافینت میتواند همه رایانههای شبکه و کاربران را مدیریت کند؟ برای محدودکردن دسترسی موقت یک کارمند به اسناد شبکه چه باید کرد؟ مدیر یک فروشگاه زنجیرهای چگونه میتواند اسناد مالی و فهرستهای فروش را به صورت متمرکز مدیریت  $8.1.5$ ■ چگونه می توان چاپگرهای یک دفتر کار را در اختیار همه کارمندان قرار داد؟ در یک کافینت چگونه میتوان دسترسی به چاپگر را برای برخی کاربران فعال کرد؟

هدف از این واحد شایستگی، مدیریت متمرکز منابع به اشتراک گذاشته شده با استفاده از سیستمعامل سرور است.

**استاندارد عملکرد**

اشتراک منابع شبکه و مدیریت متمرکز آنها با استفاده از سیستمعامل سرور

**شبکههای Domain**

در کارگاه هنرستان ماهر 8 رایانه وجود دارد که به صورت گروه کاری )Workgroup )شبکه شدهاند و تعداد هنرجویان کالس 16 نفر است. هنرآموز کالس از ماهر خواسته است که برای همکالسیهای خود حساب کاربری ایجاد کند و مطالب درسی را برای آنها به اشتراک بگذارد. ماهر با چه مشکالتی روبهرو خواهد شد؟ اگر تعداد رایانهها به 25 و هنرجویان به 32 نفر افزایش یابد، باز هم میتواند از همین نوع شبکه استفاده کند؟ آیا با شبکه کردن رایانهها به صورت Domain مشکالت برطرف میشود؟

پاسختان را یادداشت كرده، با همکالسیهای خود بحثوگفتوگو کنید، سپس نتیجه را در جدول زیر خالصه کنید.

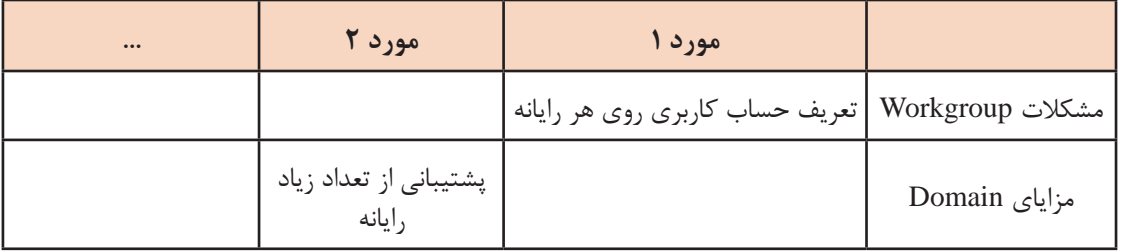

شبکهDomain به نوع و پیکربندی شبکه وابسته نیست و میتواند در هر نوع شبکهای مثل یک شبکه **یادداشت** LAN کوچک در هر جایی از دنیا پیادهسازی شود.

## **سرویس ADDS**

سرویس ADDS( Services Domain Directory Active )این امکان را برای مدیران فراهم میکند تا بتوانند شبکه سازمانی خود را به بخشهایی به نام Domain تقسیم کنند و برای هر Domain یک بانک اطالعاتی مرکزی به نام Directory Active ایجاد کنند. AD یک بانک اطالعاتی از منابع مختلف مثل سختافزار، نرمافزار و کاربران است که برای رایانههای شبکه به اشتراک گذاشته میشود.

AD همانند یک دفترچه تلفن است. همانطور که شما بهوسیله دفترچه تلفن میتوانید به نشانی و شماره تلفن دوستان، آشنایان و سازمانهای مختلف دسترسی پیدا کنید، رایانهها، برنامهها و کاربران شبکه بهوسیله AD می توانند اهداف مختلف مثل شناسایی کاربران را انجام دهند. در شکل گیری AD اجزای مختلفی بهصورت منطقی و فیزیکی تعریف میشوند. برای کاربران و رایانهها از شیء )Object )استفاده میکنیم و برای دستهبندی اشیا

در Domain واحد سازمانی )Unit Organizational ) تعریف مے کنیم.

**دامنه )Domain):** به گروه منطقی از رایانهها و سایر اجزای شبکه مثل کاربران و گروهها دامنه میگویند. **Domain Root**: به اولینDomain که در یک شبکه نصب می شود Root Domain می گویند.

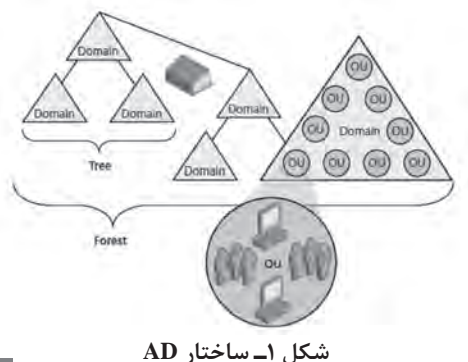

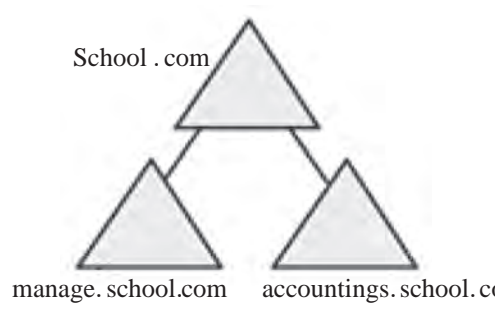

**درخت )Tree Domain):** بیشتر سازمـانها نیاز بـه یک Domain دارند. اما در سازمانهای بزرگ براساس محدوده جغرافیایی چندین بخش ایجاد میکنند و برای هر بخش یک Domain تعریف میکنند. به این مجموعه DomainTree میگویند. برای مثال اگر شبکه Domain یک هنرستان با نام school.com تعریف شده باشد. در صورتیکه بخواهیم بخش مدیریت و حسابداری هنرستان را accountings**.** school**.** com به آن اضافه کنیم، باید برای هر کدام در school.com یک .تعریفکنیم Sub Domain **Domain Tree ـ2شکل**

Tree Domain دارای یک Domain Root و چندین Domain زیر مجموعه است که به آنها Domain Sub می گویند.

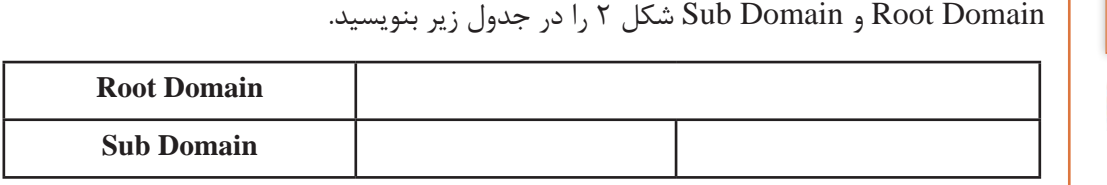

**جنگل)Forest):** مجموعهای از یک یا چند Tree Domain است. برای مثال اگر بخواهیم شبکه هنرستان com.school را گسترش دهیم بهطوری که با شبکه اداره ناحیه آموزش و پرورش مربوطه به صورت متمرکز مدیریت شود، باید آنها را به صورت Forest پیادهسازی کنیم )شکل3(.

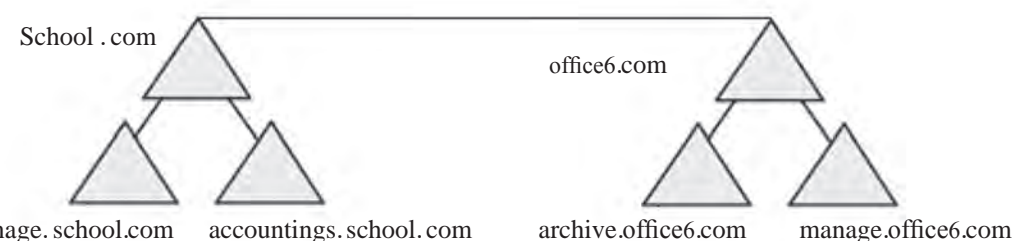

manage**.** school**.**com

 **شکل3ـ Forest**

**DC( Controller Domain):** به رایانة سرویسدهندهای که سرویس ADDS روی آن نصب و پیکربندی شده است، $\rm DC$  می گویند. وظیفه  $\rm DC$  شناسایی و مدیریت دسترسی ها در شبکه است.

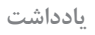

**فعالیت** 

**کارگاهی**

سیستمعامل DC باید از نوع سرور مانند 2012 server Windows باشد. **یادداشت**

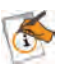

## **پیادهسازی شبکه Domain**

برای ایجاد یک شبکه Domain ابتدا باید سرویس دهنده DC را پیکربندی کرده، سپس رایانههای سرویس گیرنده ا عضو آن کنیم. (Client)

#### **کارگاه 1 نصب سرویس ADDS**

**1 با حساب کاربری Administrator وارد ویندوز سرور شوید.**

**2 آدرس IP را به صورت استاتیک تنظیم کنید.**

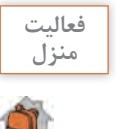

در مورد دلیل ثابت بودن آدرس IP رایانههای سرویسدهنده تحقیق کنید و درباره نتیجه تحقیق با **منزل** همکالسیهایتان بحث وگفتوگو کنید.

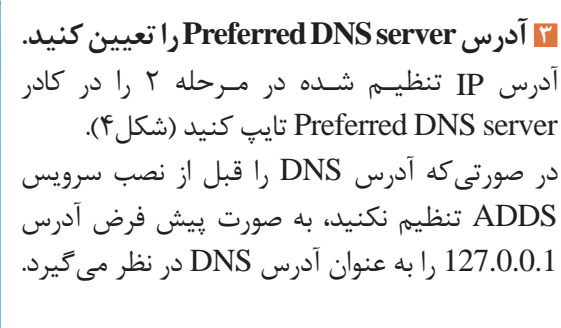

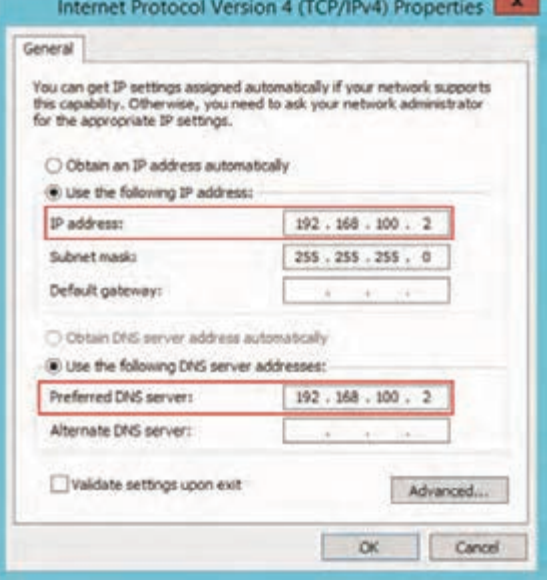

**شکل4ـ تنظیمات IP**

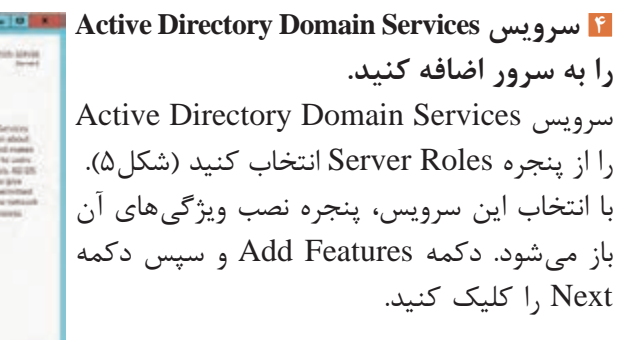

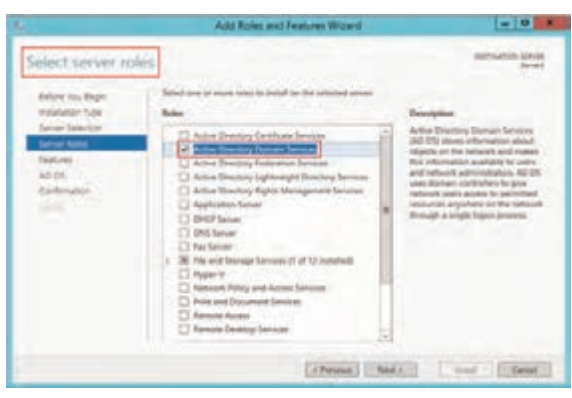

**5 سرویس ADDS را نصب کنید. شکل5ـ پنجره انتخاب سرویسها**

در پنجره Selections Installation irm Conf با کلیک روی دکمه Install سرویس ADDS را نصب کنید. **6 سرویس ADDS را پیکربندی کنید.** پس از کاملشدن مراحل نصب سرویس ADDS برای ایجاد سرویسدهنده DC باید سرویس ADDS را پیکربندی کنیم.

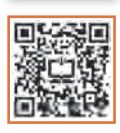

فعالیت<br>کار *گ*اهی

₩

 $6<sup>6</sup>$ 

 $6<sup>6</sup>$ 

**فیلم شماره :12118 پیکربندی سرویس فیلم ADDS**

فیلم را مشاهده کنید و سپس یک Domain با نام com.schoolN ایجاد کنید. به جای حرف N شماره **کارگاهی** رایانه خود را بنویسید زیرا در یک شبکه نمیتوانیم Domainهای همنام داشته باشیم.

## **جدول ارزشیابی شایستگی های غیرفنی، ایمنی ، بهداشت و توجهات زیست محیطی**

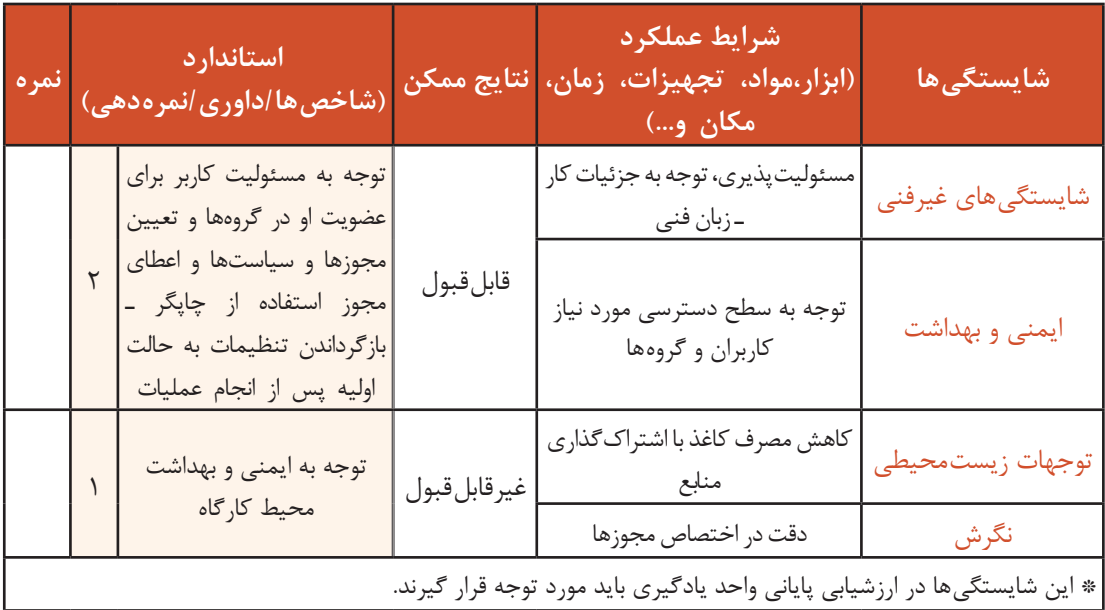

## **ارزشیابی مرحله 1**

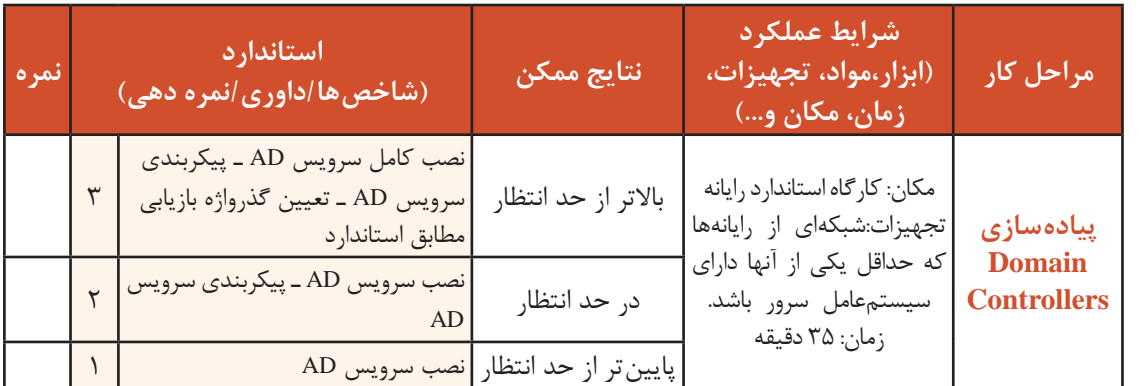

**انواع حسابها در AD( Accounts)** به منابع شبکه مثل کاربر و رایانه شیء)Object)میگویند که با مجموعهای از صفتها توصیف میشوند. برای مثال صفتهای یک کاربر ممکن است شامل نام، نام خانوادگی و رایانامه باشد. از جمله اشیای مهم قابل تعریف در AD میتوان به انواع حسابها اشاره کرد که عبارتاند از: **Accounts User:** از حساب کاربری برای شناسایی کاربران )authentication )هنگام ورود به Domain و دسترسی به منابع استفاده میشود. **Accounts Group:** از حسابهای گروهی برای گروهبندی حسابها استفاده میشود، تا بتوان آنها را آسانتر مدیریت کرد. **Accounts Computer:** برای رایانههایی که عضو دامنه میشوند حساب رایانهای ایجاد میشود که برای برقراری ارتباط امن بین رایانه و شبکه استفاده میشود. برای سازماندهی اشیا در محدوده یک دامنه، **واحد سازمانی)Unit Organizational )**ایجاد میکنند که یک گروه مدیریتی است و میتواند شامل اشیایی از قبیل حساب کاربری، رایانه، چاپگر و... باشد. به واحد سازمانی به اختصار OU میگویند **ابزار مدیریت حسابها**

بعد از پیکربندی DC ابزارهایی برای مدیریت Domain و اشیا آن نصب میشوند. از جملة این ابزارها، ابزار مدیریتی Computers and Users Directory Active است که برای مدیریت اشیا و حسابها بهکار میرود. این ابزار را از فهرست منوی Tools برنامه Manager Server اجرا کنید )شکل6( .

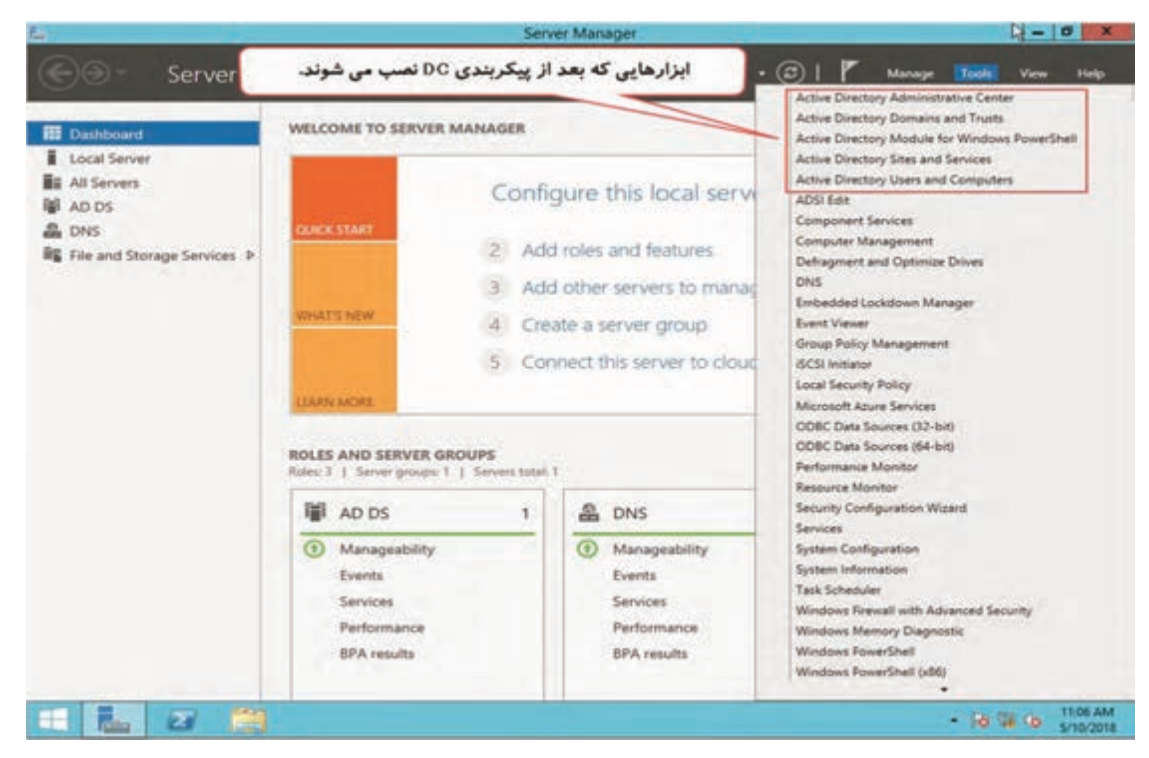

**شکل6 ـ فهرست ابزارهای مدیریت AD**

با کلیک روی نام دامنه، پوشههایی نمایش داده میشود که بهطور پیشفرض هنگام پیکربندی ADDS ایجاد شدهاند، به این پوشهها Container میگویند )شکل7(.

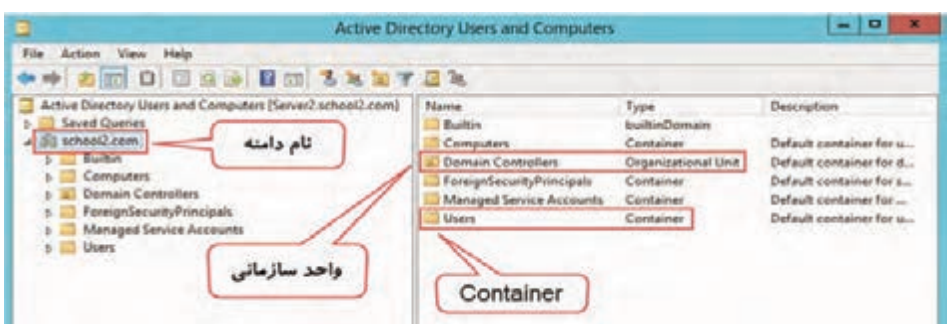

**Active Directory Users and Computers محیط ـ7شکل**

OU نوع خاصی از Container است که بهوسیله کاربران ایجاد میشود. تنها واحد سازمانی که **یادداشت** بهوسیله ADDS ایجاد میشود، واحد سازمانی Controllers Domain است.

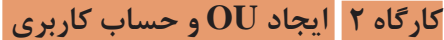

در هر سازمان برای مدیریت ساختاریافته و سادهتر از یک مجموعه OU استفاده می شود. برای مثال استفاده از OUهایی نظیر کارگزینی، امور اداری، حسابداری، آموزش، روابط عمومی، IT... در بسیاری از شرکتها و سازمانها مرسوم است. در یک Domain می توانید تعدادی OU ایجاد کرده، و منابع و کاربران را بر اساس نوع شغل یا موقعیت جغرافیایی در آنها تعریف کنید. بنابراین در هر OU می توانید یک مدیر و تعدادی کارمند و منابع مانند رایانه، چاپگر و... قرار دهید.

**1 کادر محاورهای ایجاد Unit Organizational را باز کنید.**

ابزار Active Directory Users and Computers را باز کنید و روی نام دامنه (school2.com) راست کلیک کرده (۱)، گزینه New) (۲) و سپس Organizational Unit (۳) را انتخاب کنید (شکل۸).

| 当面<br>O                                                                                                    | <b>Est Bm 145754</b>                                                                                                    |                                                                                                    |                                                                                                    |                                                                                                    |
|----------------------------------------------------------------------------------------------------|----------------------------------------------------------------------------------------------------|----------------------------------------------------------------------------------------------------|----------------------------------------------------------------------------------------------------|----------------------------------------------------------------------------------------------------|
| <b>Saved Queries</b><br>Sil school2.com<br>Buildin<br>Compute<br>Domain C<br>ForeignSe<br>Managed<br><b>Users</b> | Active Directory Users and Computers [Server2.xchool2.com]<br>Delegate Control<br>Find<br>Change Damain<br>Change Domain Controller<br>Raise domain functional level<br>Operations Masters | Name<br><b>Builtin</b><br>Computers<br>Domain Controllers<br>ForeignSecurityPrincipals<br>Managed Service Accounts<br>Users                              | Type:<br>builtinDomain<br>Container<br><b>Organizational Unit</b><br>Container<br>Container<br>Container | Description<br>Default container for u.s.<br>Default container for d.<br>Default container for s<br>Default container for<br>Default container for u. |
|                                                                                                    | New<br>All Tasks                                                                                                    | Computer<br>Contact<br>Group<br>inetOrgPerson<br>milmaging-PSPs<br>٣<br>MSMQ Queue Allas<br>Organizational Unit<br>铋<br>Printer<br>User<br>Shared Folder |                                                                                                    |                                                                                                    |
|                                                                                                    | View <sup>:</sup>                                                                                                    |                                                                                                    |                                                                                                    |                                                                                                    |
|                                                                                                    | Refresh<br>Export List.                                                                                                    |                                                                                                    |                                                                                                    |                                                                                                    |
|                                                                                                    | Properties<br>Help                                                                                                    |                                                                                                    |                                                                                                    |                                                                                                    |
|                                                                                                    |                                                                                                    |                                                                                                    |                                                                                                    |                                                                                                    |

**شکل8ـ مسیر دسترسی به کادر محاورهای ایجاد OU**

K

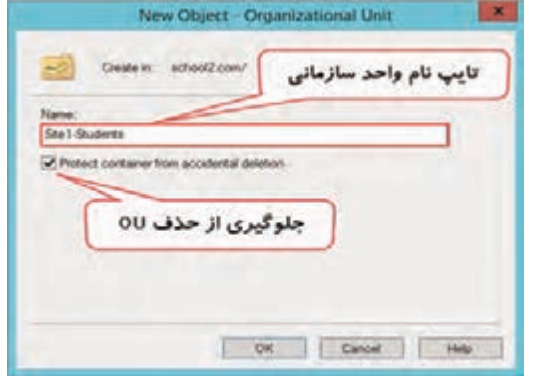

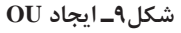

**2 برای ایجاد OU نام آن را وارد کنید.**

ابه عنوان نام OU تایپ کنید (شکل). (A. Protect containerfromaccidental deletion گزینه اگر فعال باشد، AD بعد از ایجادOU اجازهٔ حذف آن را نمیدهد. پس از ایجاد OU جدید میتوان کاربران و سایر حسابهای دیگر رادرون آن تعریف کرد.

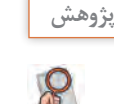

تحقیق کنید چگونه میتوان یک OU را حذف کرد. **پژوهش**

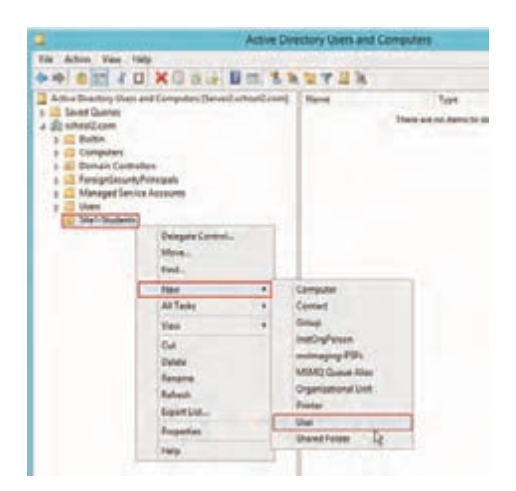

**3 یک حساب کـاربـری در واحـد سازمـانی Students1-Site ایجاد کنید.** کادر محاورهای New Object - User را باز کنید. روی واحد سازمانیStudents1-Site راست کلیک کرده، گزینه New و سپس User را انتخاب کنید (شکل ۱۰). برای کاربری با نام ماهر بینا کادرهای مربوط به صفات را تکمیل کنید )شکل11(.

**شکل10ـ مسیر دسترسی به کادرمحاورهایایجاد حساب کاربری**

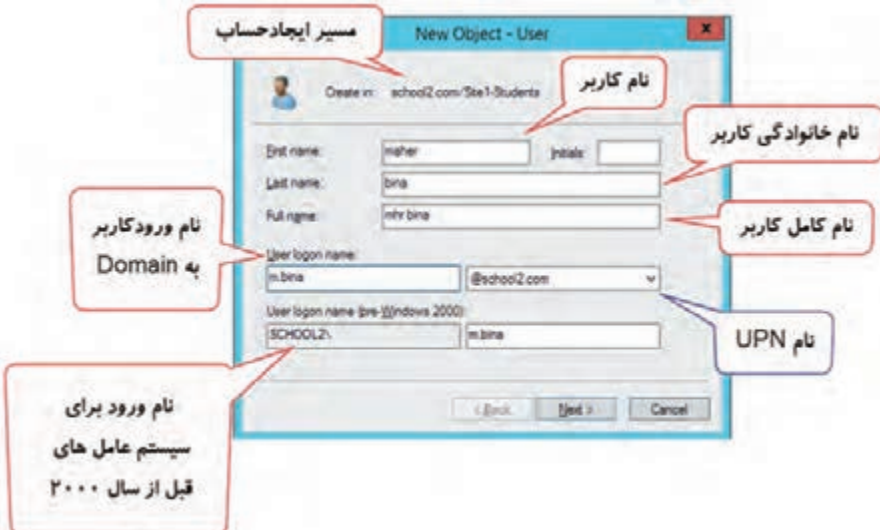

name Full شناسه کاربر در Domain و name logon User شناسه کاربر برای ورود به محیط Domain است. بنابراین هر دو باید منحصر به فرد باشند. از نام (2000 User Logon name (pre Windows برای ورود به Domain از طریق سیستمعاملهای قبل از 2000 مثل 95Win و 98Win و 4.0NT استفاده میشود که این نام هم باید منحصر به فرد باشد.

UPN(User Principal names)،است m.bina@school2.com ،ما مثال در که دامنه نام با User logon nameترکیب به میگویند.

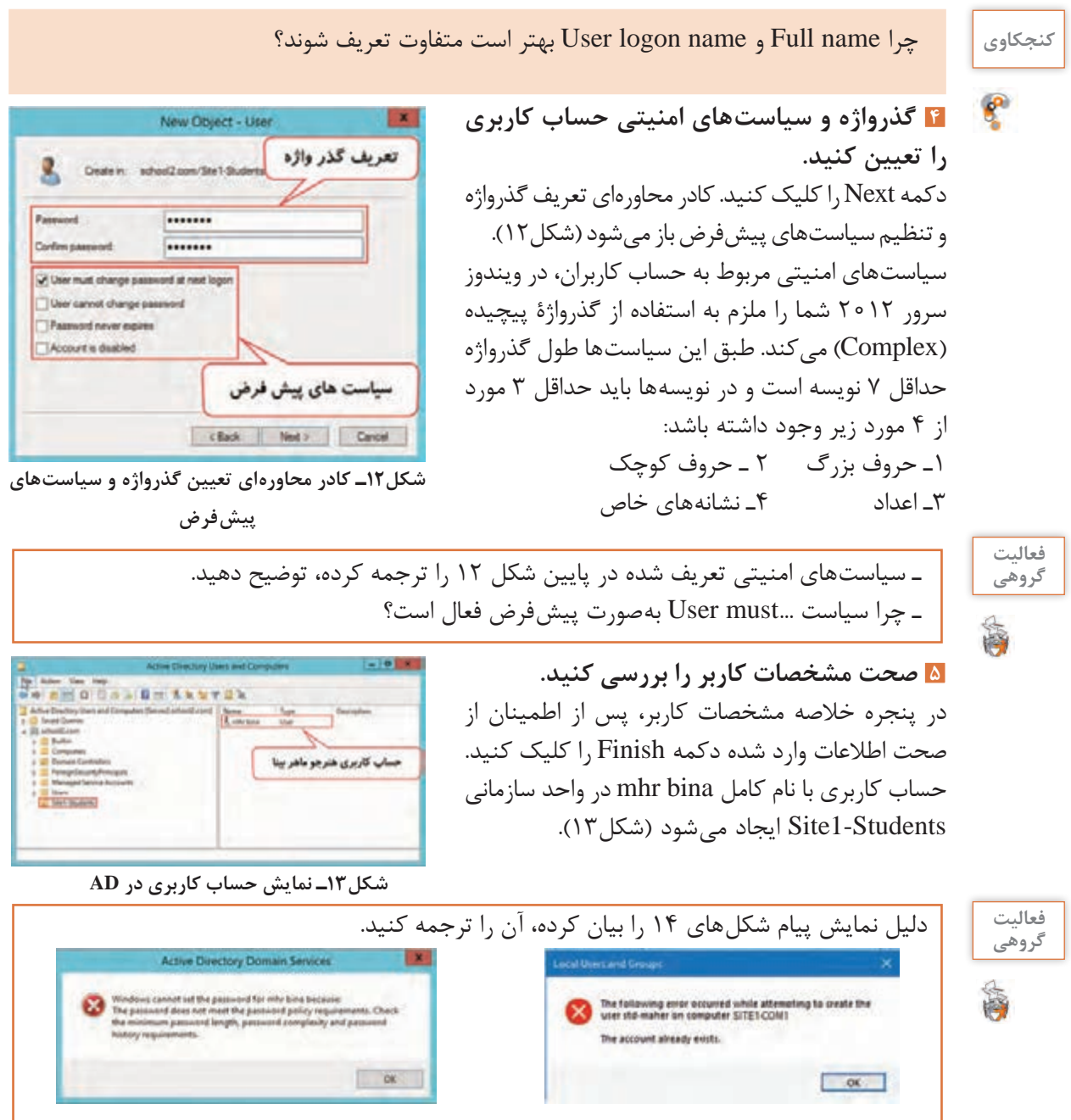

**شکل14ـ پیامهای خطا هنگام ایجاد حساب کاربری**

#### $\log$

**تغییر مشخصات کاربران** روی حساب کاربری mhrbinaراستکلیک کرده، گزینه Properties را انتخاب کنید. مشخصات کامل کاربر بهوسیله برگههایاین پنجره قابل نمایش و تغییر است (شکل1۵ ). برای نمایش تمام مشخصات حساب کاربری باید از منوی Active Directory Users and Computers پنجره View گزینه Features Advanced را فعال کنید.

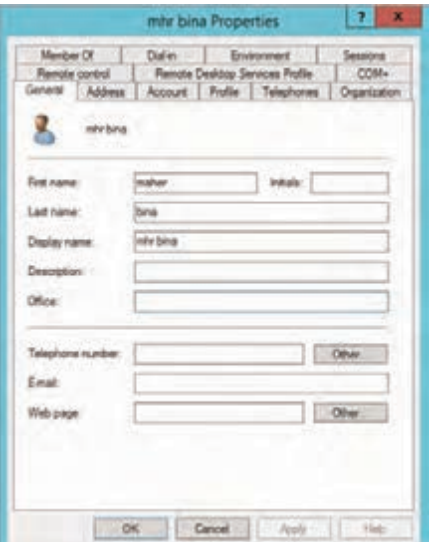

**شکل15ـ کادر محاورهای مشخصات کاربر**

ورود به شبکه را داشته باشند.

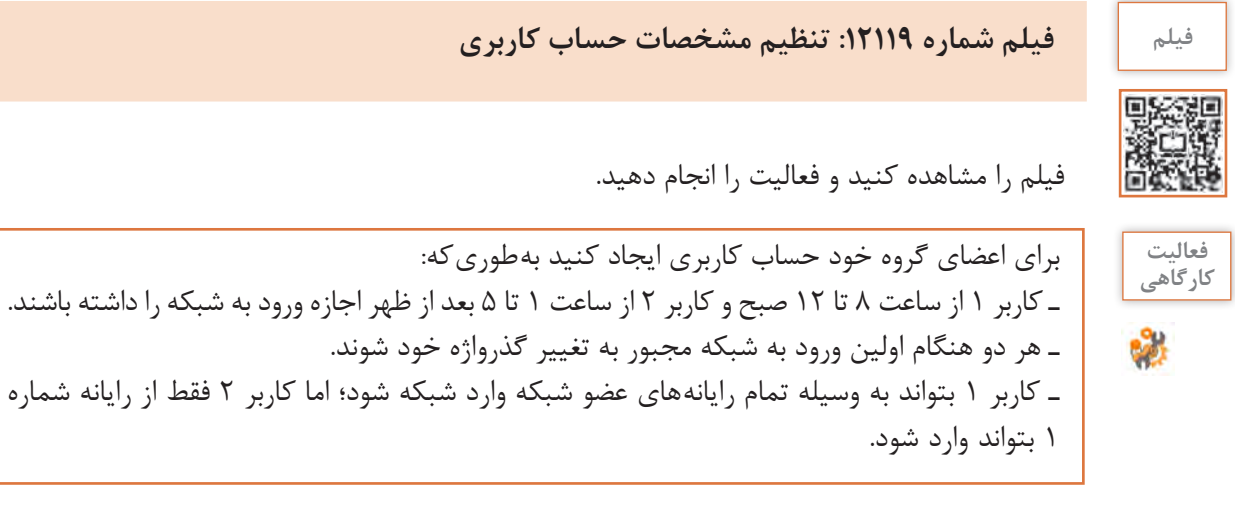

## **کارگاه 3 ایجاد حساب کاربری با استفاده از الگو**

ساخت حساب کاربری و تنظیم مشخصات آن برای چندین کاربر وقتگیر است. از آن جایی که کاربران در Domain بر اساس نوع شغل و محل کار دستهبندی می ً شوند، دارای مشخصات مشابه هستند مثال هنرجویان رشته شبکه و نرمافزار رایانه دارای ساعت کارگاهی یکسان برای استفاده از رایانهها هستند و گروهبندیهای مشابه دارند. بنابراین برای سرعت بخشیدن به این امر می توانید یک حساب کاربری الگو (User Template) ایجاد کنید و سپس تنظیمات الگو را برای حساب کاربری جدید کپی کنید.

**1 واحد سازمانی به نام computer-  std برای هنرجویان رشته رایانه ایجاد کنید.**

**2 در واحد سازمانی computer- std ، یک حساب کاربری با نام temp-std ایجاد کنید.**

Account is disabled سیاست و غیرفعال را User must change password at next logon سیاست را فعال کنید.

**کنجکاوی** چرا سیاست تغییر گذرواژه را برای حساب کاربری الگو غیر فعال و سیاست disabled is Account را فعال کردیم؟

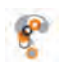

## **3 صفات حساب کاربری را تنظیم کنید.**

کادر محاورهای Properties حساب کاربری std-temp را باز کرده، برخی از صفات را در برگههای General، Address و Account تغییر دهید )شکل16(.

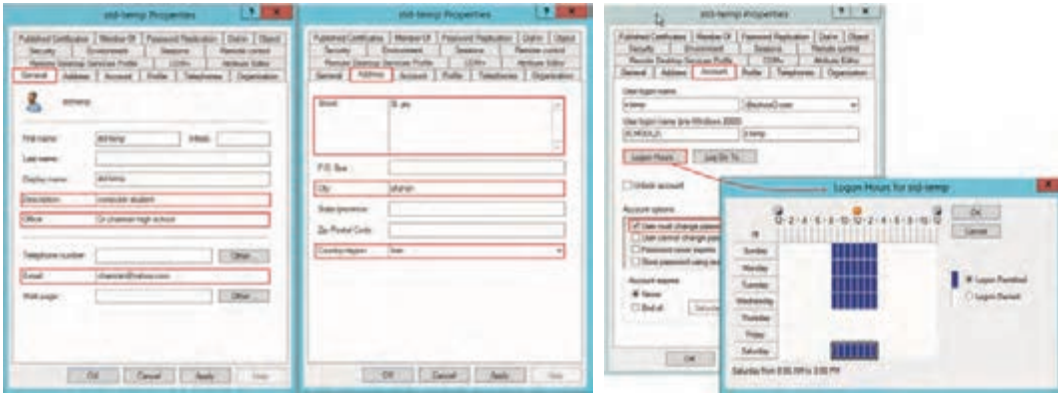

**شکل16ـ تغییر صفات حساب کاربری**

**4 از حساب کاربری الگو نسخه مشابه ایجاد کنید.**

روی حساب کاربری temp-std راستکلیک کرده، گزینه Copy را انتخاب کنید )شکل17(.

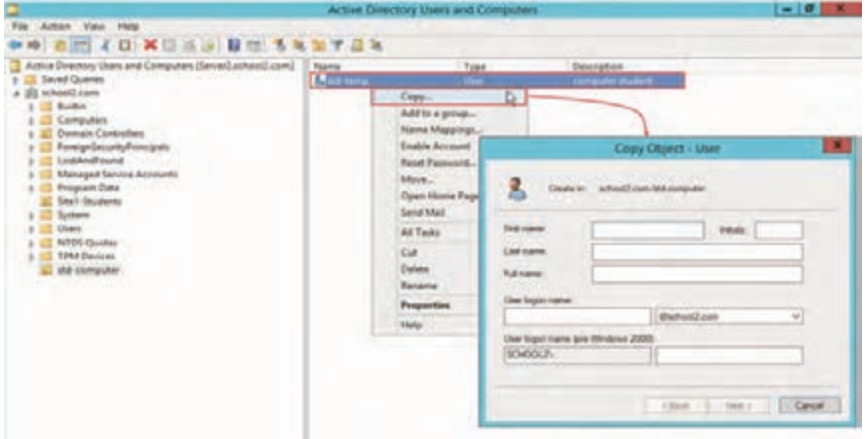

**شکل17ـ مسیر دسترسی به کادر محاورهای Copy**

**5 حساب کاربری جدید را برای کاربر مورد نظر تنظیم کنید.** اطالعات کاربر موردنظر را تایپ كرده، سیاست disabled is Account را غیرفعال کنید. بدین ترتیب حساب کاربری برای کاربر موردنظر، با صفات مشترک با الگو ایجاد میشود. **6 صفات حساب کاربری ایجاد شده را با حساب کاربری الگو مقایسه کنید.** کدام صفتها از حساب کاربری الگو کپی نشدهاند؟

## **کارگاه 4 مدیریت کاربران**

در این کارگاه به بررسی عمومیترین وظایف مدیریتی میپردازیم که روی حساب کاربری انجام میشود. **1 گذرواژه حساب کاربری را تغییر دهید.** یکی از اشتباهات کاربران، فراموش کردن گذرواژه است. بنابراین مدیر باید گذرواژه کاربران را Reset کند. برای این منظور روی حساب کاربر مورد نظر در AD راستکلیک کرده، گزینه Password Reset را انتخاب کنید. گذرواژه جدید را تایپ کرده، گزینه l, User must change password at next logon را فعال کنید تا کاربر در اولین ورود با گذرواژة جدید بتواند آن را تغییر دهد. در این حالت گذرواژة کاربر فقط در اختیار خودش خواهد بود**.** 

**2 حساب کاربری را غیر فعال کنید.**

از آنجاییکه حساب کاربری اجازه دسترسی به منابع و رایانههای شبکه را برای کاربران فراهم میکند، باید مطمئن باشید که حساب کاربری بهوسیلة خود کاربر استفاده میشود. از این رو اگر کاربری به هر دلیلی مانند غیبت یا اخراج از آن استفاده نمیکند، آن را غیرفعال کنید تا دیگران از آن سوء استفاده نکنند. برای غیرفعال کردن حساب کاربری، روی حساب کاربری مورد نظر در AD راستکلیک کرده، گزینه Account Disable را انتخاب کنید.

حساب کاربری غیرفعال شده در مرحله2 را فعال کنید.

**فعالیت کارگاهی**

**3 حساب کاربری را حذف کنید.**

در صورتیکه به یک حساب کاربری نیاز نداشته باشید، بهتر است آن را حذف کنید. روی حساب کاربر مورد نظر در AD راستکلیک کرده، گزینه Delete را انتخاب کنید.

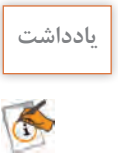

با حذف حساب کاربری تمام مشخصات، مجوزها و عضویت آن در گروهها از بین میرود؛ بنابراین در **یادداشت** صورت حذف سهوی، حساب کاربری قابل بازیابی نیست. به همین دلیل توصیه میشود ابتدا آن را غیرفعال کنید و بعد از اطمینان به عدم نیاز، آن را حذف کنید.

## **انواع گروهها و حوزه عملکرد آنها**

گروهها اشیایی هستند که میتوانند برای دستهبندی اشیای دیگر مثل کاربر، رایانه و گروههای دیگر استفاده شوند. زمانیکه مجوزهای امنیتی برای یک گروه روی یک منبع تعریف میشوند تمام اعضای درون گروه، این مجوزها را دریافت میکنند.

در ویندوز سرور 2012 دو نوع گروه )type Group )تعریف میشود:

**گروههای امنیتی** )Group Security )كه برای اعطای مجوز دسترسی به منابع شبکه استفاده میشود.

**گروههای توزیعی** )Group Distribution )كه برای فراهمکردن فهرست نامههای الکترونیکی کاربران بهکار میروند. حوزه عملکرد گروهها (Group Scope) چگونگی تخصیص مجوزها به اعضای درون آنها را مشخص می سازد. هر دو گروه امنیتی و توزیعکننده میتوانند در یکی از 3 نوع حوزه عملکرد زیر قرار گیرند: Groups Local Domain: از این گروه برای مدیریت مجوزها روی منابع استفاده میشود. Groups Global: از این گروه برای گروهبندی اشیای مختلف بر اساس نوع کار استفاده میشود. Groups Universal: از این گروه برای مدیریت مجوزها روی منابع در بیش از یک Domain استفاده میشود. **کارگاه 5 ایجاد حساب گروهی و عضو کردن کاربر در آن**

**1 یک OU به نام Groups1-Site ایجاد کنید. 2 یک حساب گروهی در واحد سازمانی Groups1-Site ایجاد کنید.** روی واحد سازمانی Groupsـ1Site راستکلیک کرده، گزینه New و سپس گزینه Group را انتخاب کنید )شکل 18( و صفات حساب گروهی به نام teacher-G را تعیین کنید )شکل19(.

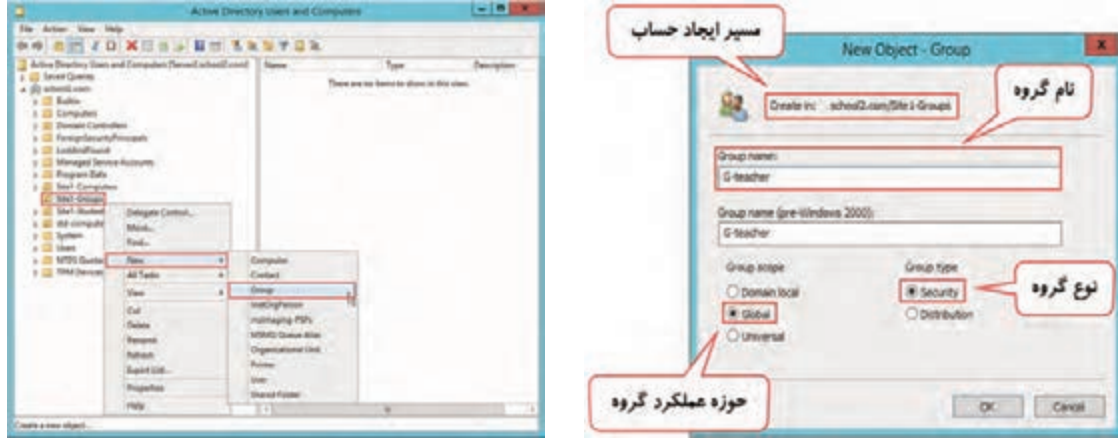

**شکل19ـ کادر محاورهای ایجاد حساب گروهی شکل18ـ مسیر دسترسی به کادر محاورهایایجاد حساب گروهی**

**3 گروه دیگری به نام mail-G از نوع Distribution ایجاد کنید.** هر دو گروه را در واحد سازمانی Groups1-Site مشاهده میکنید. **4 کاربرد گروههای Security و Distribution را بررسی کنید.** در یکی از درایوها پوشهای ایجاد کرده، سپس کادر محاورهای انتخاب نام کاربر یا گروه مربوط به مجوزهای این پوشه را باز کنید.

**کنجکاوی** در فهرست نمایش داده شده، نام کدام یک از گروههای teacher-G و mail-G نمایش داده میشود؟

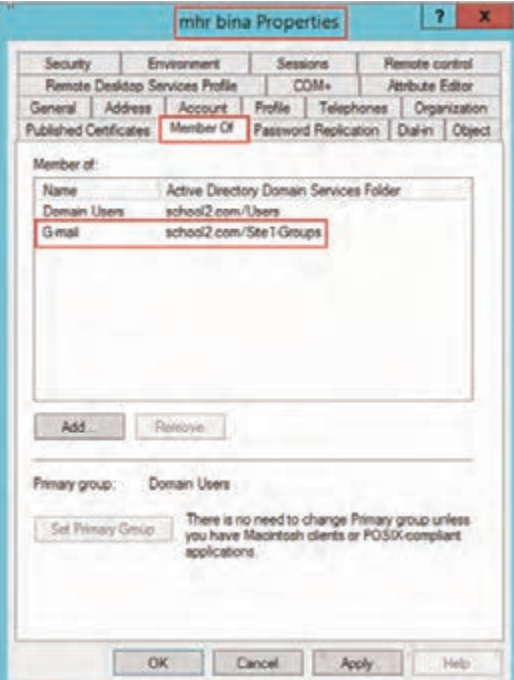

**5 حساب کاربری را در گروه عضو کنید.**

روی حساب کاربری bina mhr راستکلیک کرده، سربرگ Of Member را از کادر محاورهای مشخصات کاربر انتخاب کنید. با استفاده از دکمه Add گروه mail-G را انتخاب کنید تا کاربر bina mhr عضو گروه mail-G شود )شکل20(.

**شکل20ـ برگه of Member**

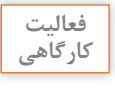

 $6<sup>6</sup>$ 

گروهی با نام student-G ایجاد کنید و سپس با استفاده از زبانه Members پنجره مشخصات آن، حساب کاربری خودتان را عضو گروه کنید.

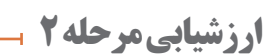

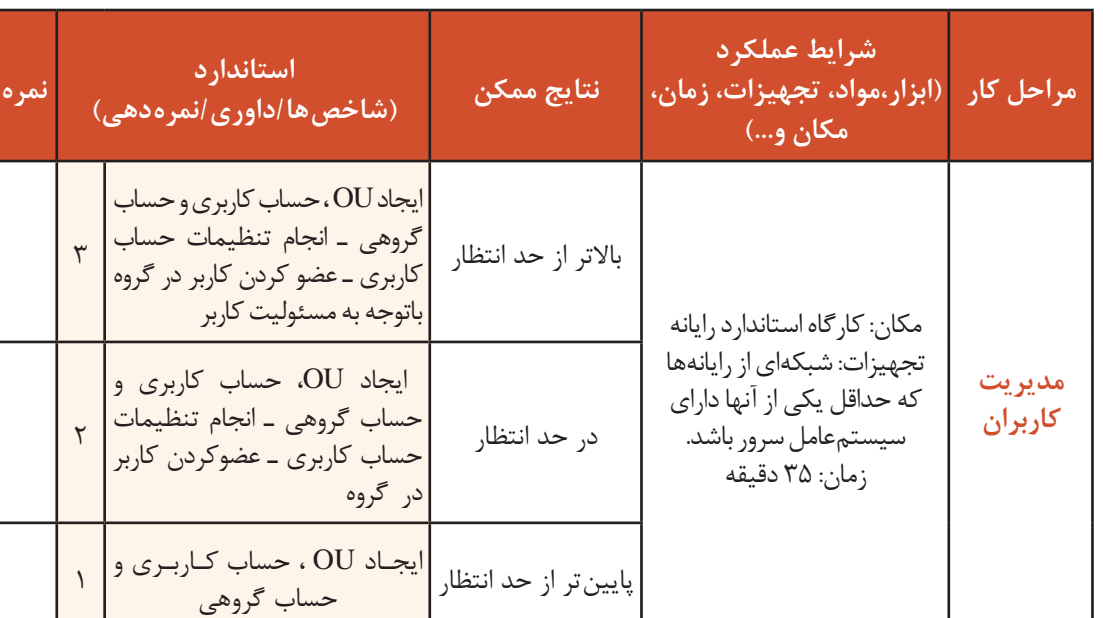

**مدیریت رایانههای سرویسگیرنده**  رایانهها نیز همانند کاربران که با حساب کاربری خود شناسایی میشوند، دارای یک حساب رایانهای هستند.

## **کارگاه 6 ایجاد حساب رایانهای**

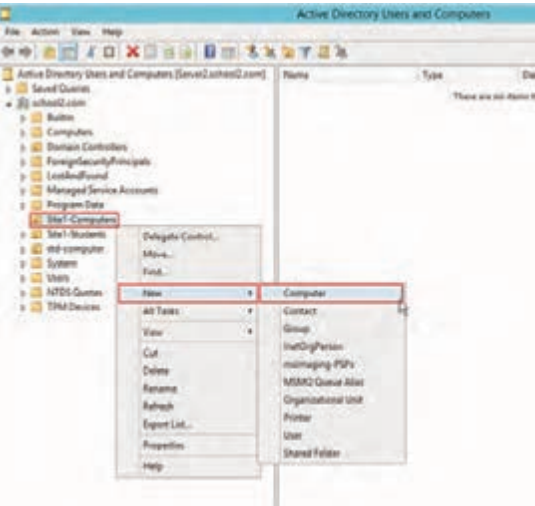

وقتی رایانهای را عضو Domain میکنیم، به صورت خودکار AD بر اساس نام آن (Computer Name) یک حساب رایانهای برای آن در پوشة Computers ایجاد می کند. چون این رایانه عضو پوشه پیشفروض میشود، قابل مدیریت برای تنظیم سیاست نیست. به همین دلیل بهتر است قبل از عضو کردن آن، ابتدا یک OU بسازیم و سپس یک حساب رایانهای بر اساس نام آن، درون OU ایجاد کنیم.

**1 یک OU به نام Computers1-Site ایجاد کنید.**

**2 یک حساب رایانهای ایجاد کنید.**

**شکل 21ـ مسیر دسترسی به کادر محاورهایایجاد حساب رایانهای**

پنجره Computer - Object New را باز کنید.

روی واحد سازمانی Computers 1-Site راستکلیک کرده، گزینه New و سپس گزینه Computer را انتخاب کنید (شکل ۲۱). در کادر محاورهای باز شده، صفات حساب رایانهای را تعیین کنید (شکل۲۲).

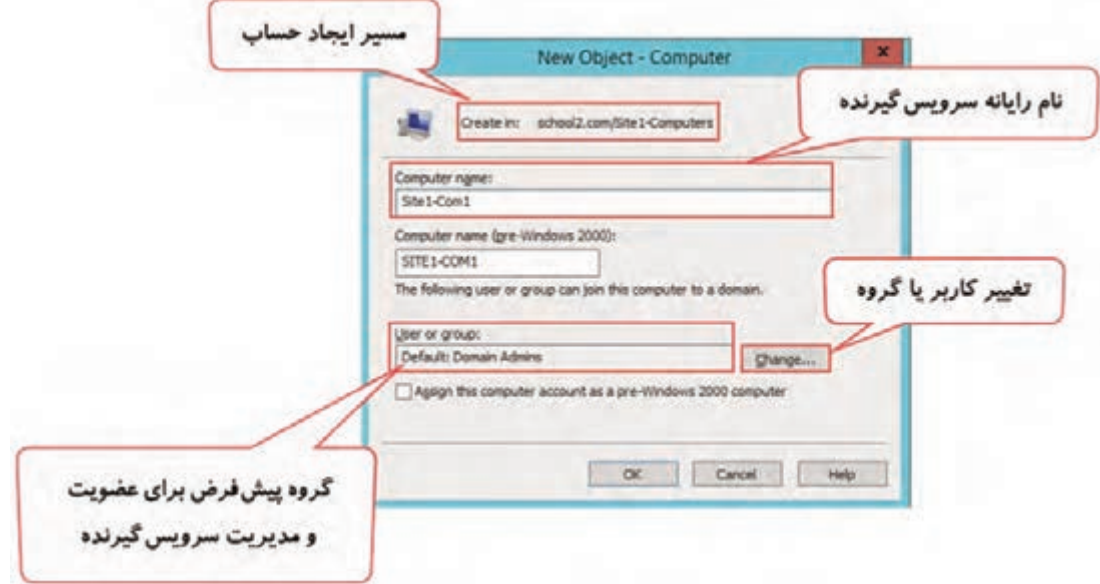

**شکل22ـ کادر محاورهای ایجاد حساب رایانهای**

نام رایانهای که در حساب رایانهای تایپ می کنید باید دقیقاً با نام رایانه در برگه Name Computer کادرمحاورهای Properties System رایانه سرویسگیرنده یکسان باشد. در غیر این صورت در زمان عضویت رایانه، AD بر اساس نام آن رایانه یک حساب رایانهای در پوشة پیشفررض می سازد (شکل ۲۳).

با تأیید پنجره Computer-Object New حساب رایانهای با نام Site1-Com1 ایجاد میشود.

**3 مشخصات حساب رایانهای را مشاهده کنید.**

کادرمحاورهای Properties حساب رایانه را باز کرده، برگه System Operating را انتخاب کنید. چون هنوز سرویسگیرنده عضو DC نشده است مشخصات سیستمعامل خالی است )شکل24(.

بهطور پیشفرض فقط اعضای گروه Admins Domain مانند کاربرAdministrator میتوانند رایانهایرا که برایش حساب رایانهای ساختهاید عضو Domain کنند، مگر آنکه هنگام ایجاد حساب رایانهای، در کادر group or User کاربر یا گروهی را برای انجام این کار تعیین کرده باشید (شکل ۲۲).

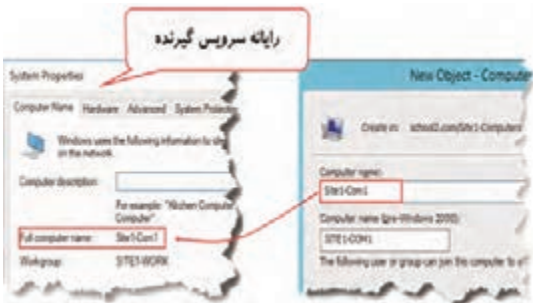

**شکل23ـ تطبیق نام رایانه با نام حساب رایانهای**

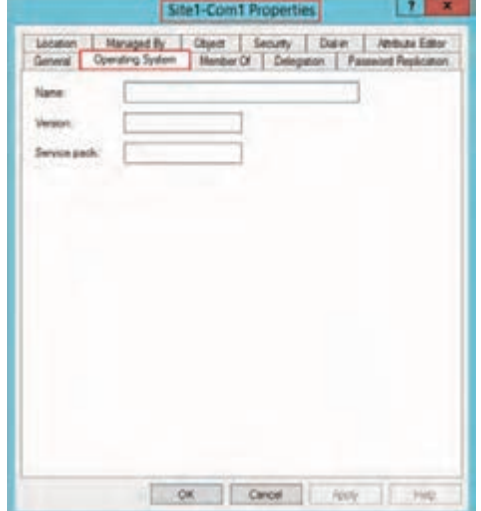

**شکل24ـ برگه مشخصات سیستمعامل حساب رایانهای**

**کارگاه 7 عضویت رایانههای سرویس گیرنده در DC**

برای کنترل رایانههای شبکه به وسیله سرویسدهنده DC و ایجاد شبکه Domain باید آنها را عضو DC کنیم. برای انجام این کارگاه و فعالیتهای آن، به سه رایانه یکی به عنوان سرویس دهنده DC و دو رایانه دیگر به عنوان سرویسگیرنده با سیستمعامل ویندوز 10 برای هر گروه نیاز داریم. رایانه سرویسدهندهDC را 2server و سرویسگیرندهها را1Com1-Site و 3Com1-Site مینامیم )شکل25(.

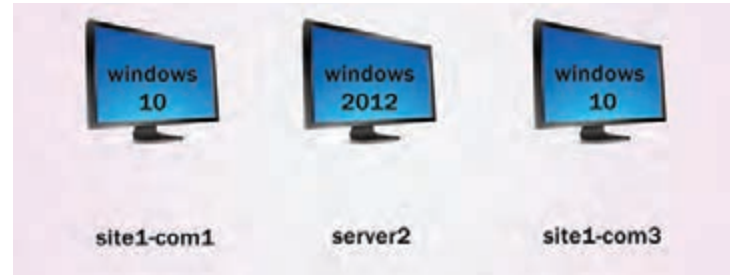

**شکل 25ـ نام رایانههای کارگاه 7 و سیستمعامل آنها**

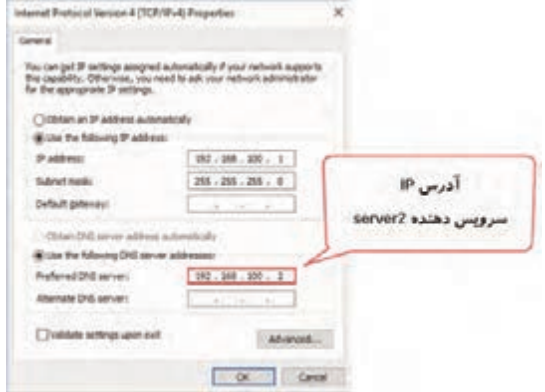

**شکل26ـ کادر محاورهای تنظیمات کارت شبکه IP**

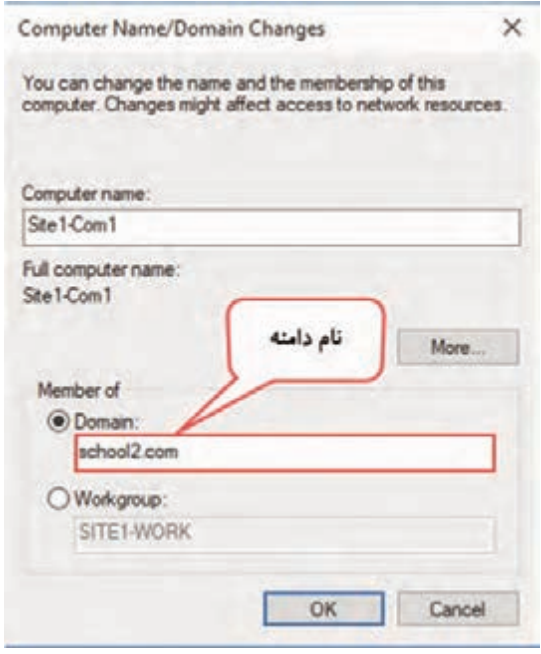

**شکل27ـ کادر محاورهای تغییر عضویت**

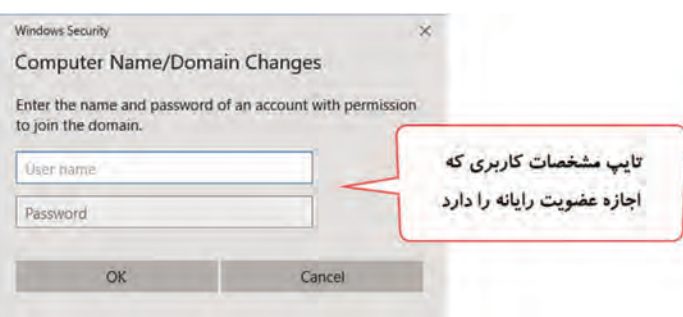

**شکل28ـ کادر دریافت نام کاربری و گذرواژه کاربرمجاز به عضوکردن رایانه**

درکارگاه 6 برای رایانه 1Com1-Site حساب رایانهای ایجاد کردیم.

**1 بـا حساب کـاربری Administrator وارد DC )2server )شوید.**

**2 با حساب کاربری عضو گروه Administrators به ویندوز 10 رایانه 1Com1-Site واردشوید**.

**Site1-Com1 سرویسگیرندة DNS server <sup>3</sup> را تعیین کنید.**

Sitel - Com1 رایانه Sitel - Com1 را باز کنید و درکادر server DNS Preferred آدرس IP سرویسدهندة )2server )را تایپ کنید )شکل26(.

**4 سرویسگیرنده 1Com ـ1Site را عضو DC کنید.**

کادر محاورهای تغییر نام رایانه سرویسگیرنده را باز کنید. رایانه سرویسگیرنده روی حالتWorkgroup است. برای تغییر عضویت آن، گزینه Domain را انتخاب کرده، نام دامنه 2server( com2.school ) را تایپ کنید )شکل27(.

**5 تغییر عضویت را تأیید کنید.**

با انتخاب دکمه OK، کادر دریافت نام کاربری و گذرواژه کاربر مجاز به عضوکردن رایانه، نمایش داده می شود(شکل ۲۸).

نام و گذرواژه حساب کاربری که برای شما در دامنه ایجاد شده را تایپ کنید. نتیجه چه خواهد شد؟

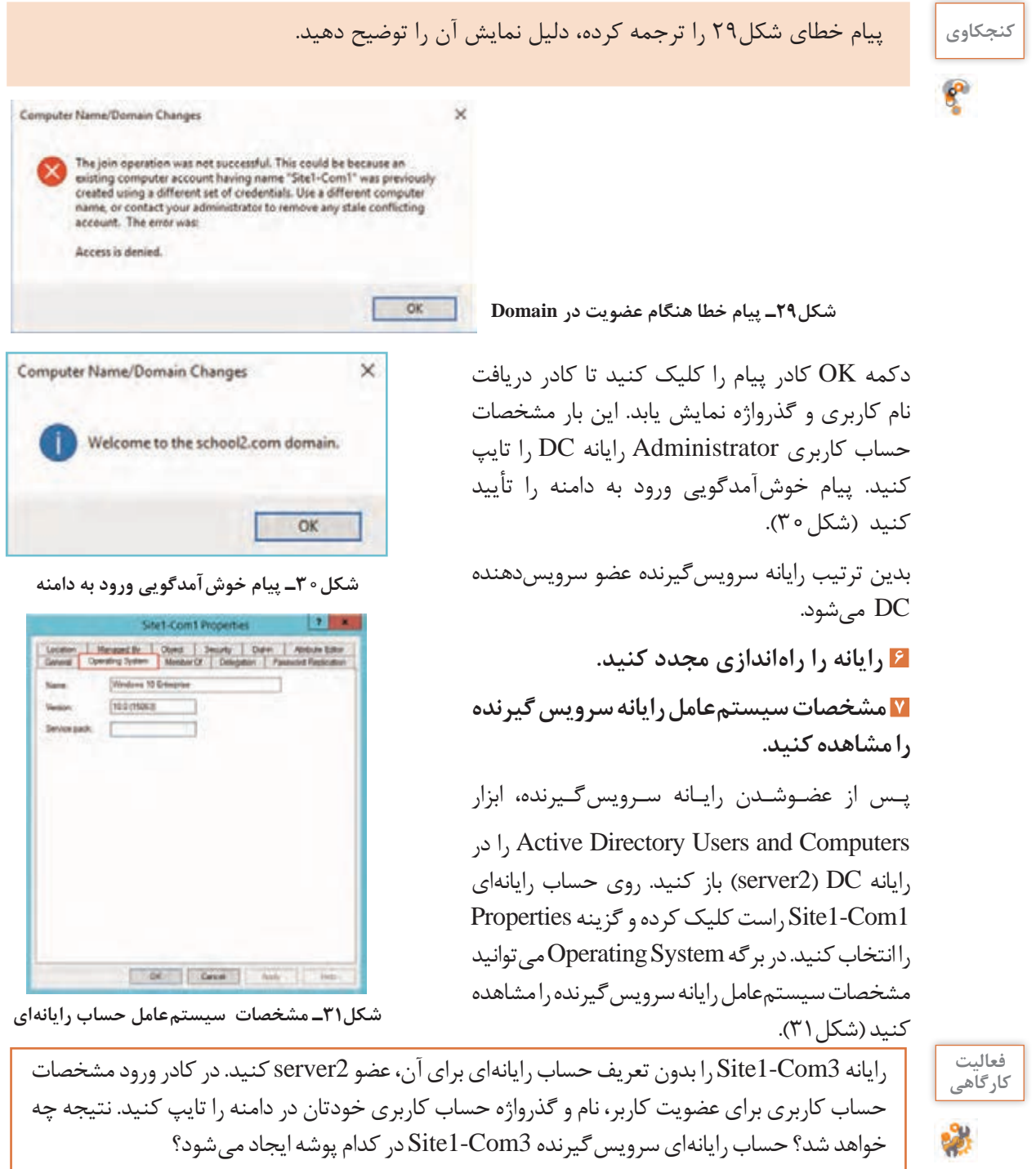

اگر برای رایانهای حساب رایانهای تعریف نکنید، همه کاربران تعریف شده در AD میتوانند آن را عضو **یادداشت** Domain کنند. هرکاربر میتواند حداکثر 10 رایانه را عضو کند.

6

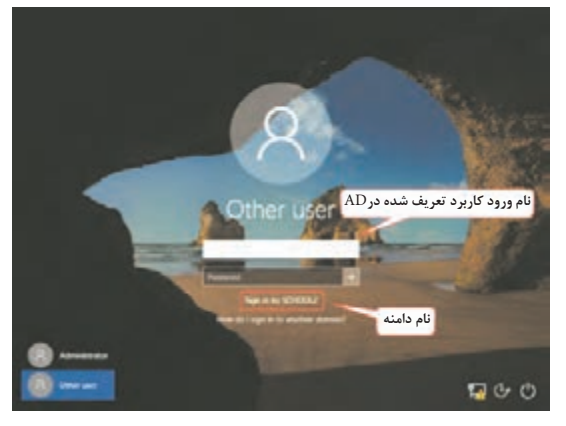

**شکل 32ـ صفحه ورود به محیط ویندوز**

**On Log به سرویسگیرنده عضو DC** با عضو شدن سرویسگیرنده در Domain صفحه ورود به ویندوز تغییر میکند. بدین ترتیب دو حالت برای ورود داریم)شکل32(. ورود به Domain با استفاده از حساب کاربری تعریف شده درAD

ورود به رایانه با استفاده از حساب کاربری محلی

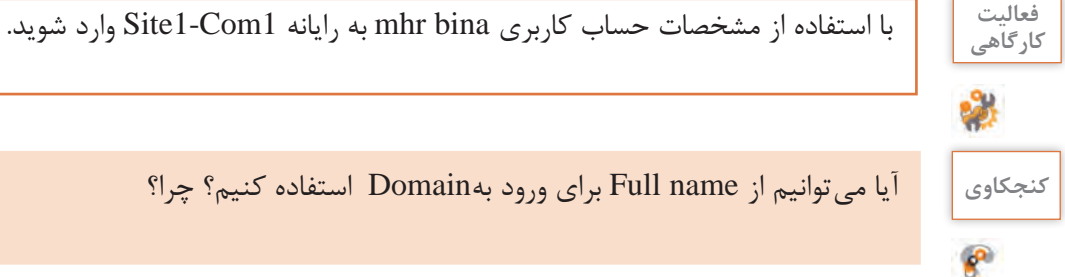

**کنجکاوی** آیا میتوانیم از name Full برای ورود بهDomain استفاده کنیم؟ چرا؟

برایواردشدن محلی به سیستمعامل سرویسگیرندهای که عضو DC شده است باید در کادر محاورهای دریافت نام کاربر، از قالب زیر استفاده کنیم. Computer name\user name Site1-   Com3\ :باید Site1-Com3 برایسرویسگیرنده administrator را تایپ كرده و سپس گذرواژه را وارد

کنید (شکل ٣٣).

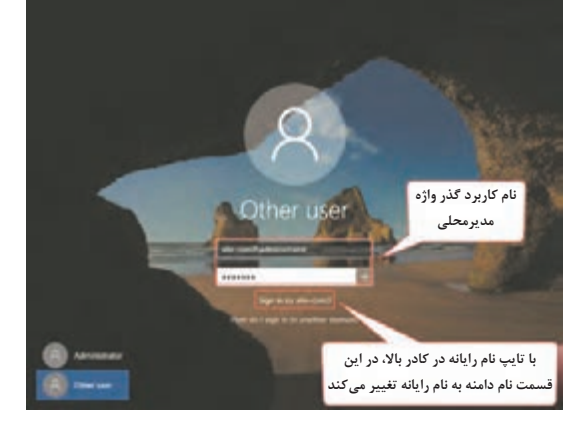

**شکل 33ـ ورود به محیط ویندوز برای رایانه عضو DC**

 **کارگاه 8 حذف ابزارهای AD و سرویس ADDS**

برای حذف DC، باید ابتدا ابزارهای AD و سپس سرویس ADDS را حذف کنیم. **1 با حساب کاربری Administrator وارد ویندوز سرور شوید. 2 برنامه Manager Server را باز کنید.**

**3 برای حذف سرویس ADDS اقدام کنید.**

از مـنوی Manage گـزینه Features And Roles Remove را انتخـاب کـرده، روی گـزینه Services Domain Directory Active کلیک کنید. پنجره حذف ویژگیهای آن باز میشود. دکمه Remove Features را کلیک کنید. در کادر باز شده روی گزینه Demote this domain controller کلیک کنید (شکل ۳۴).

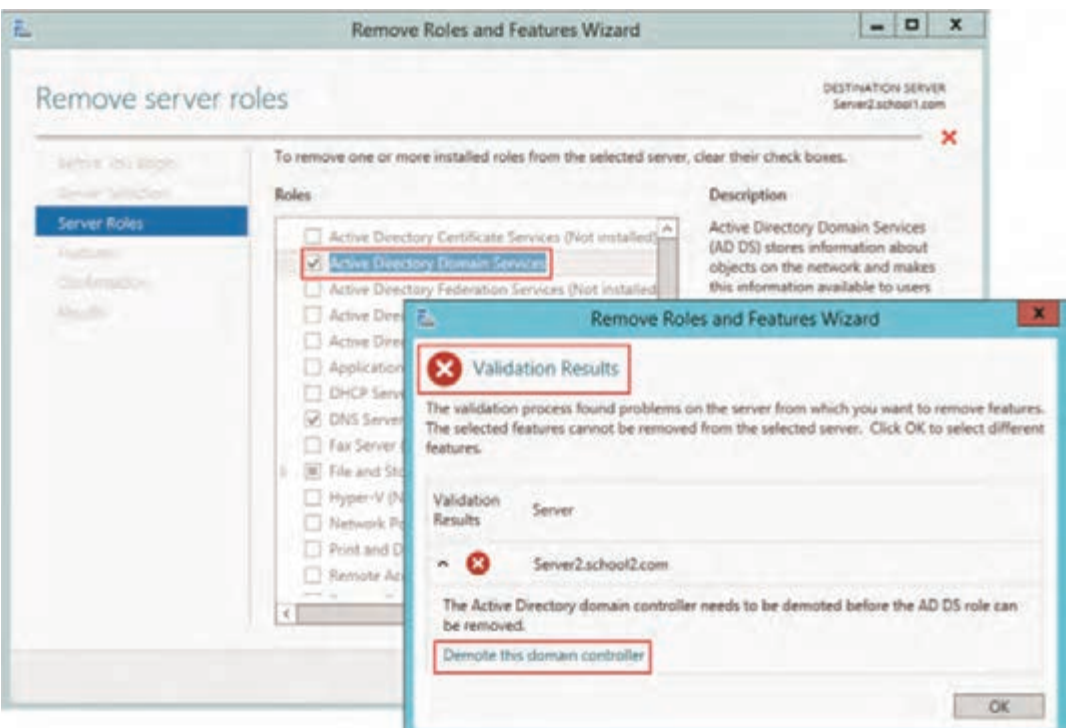

**شکل 34ـ کادرمحاورهای حذف DC**

**4 مراحل ویزارد را برای حذف DC دنبال کنید.**

ـ گزینه controller domain this of removal the Force را انتخاب کرده، دکمه Next را کلیک کنید. ـ برای دریافت تأیید عمل حذف، کادر محاورهای هشدار نمایش داده میشود، گزینه with Proceed removal را انتخاب کنید و دکمه Next را کلیک کنید.

ـ در کادرمحاورهای Password Administrator New گذرواژه جدیدی تعریف کنید و دکمه Next را کلیک کنید. با این کار، گذرواژه حساب کاربری Administrator به گذرواژه جدید تغییر میکند. ـ دکمه Demote را کلیک کنید.

با اتمام مراحل، رایانه راهاندازی مجدد میشود و ابزارهای AD حذف میشوند اما هنوز سرویس ADDS فعال است.

> **5 با حساب کاربری Administrator و با گذرواژه جدید، به ویندوز وارد شوید. ً انجام دهید. 6 مراحل 2 تا 4 را مجددا**

با اتمام مراحل، رایانه را راهاندازی مجدد کنید. پس از ورود به ویندوز با کمی تأخیر، کادر محاورهای برای تأیید حذفسرویسADDS ظاهر میشود. دکمه Close را کلیک کنید. بدین ترتیب سرویسADDS حذف میشود.

## **ارزشیابی مرحله 3**

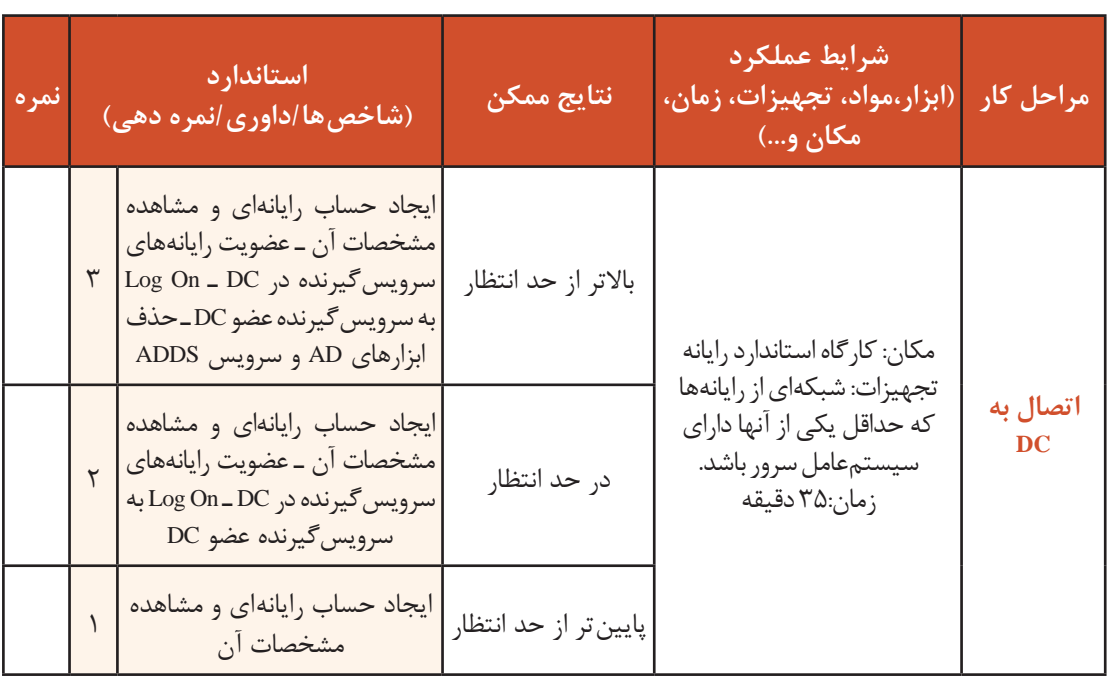

**GroupPolicy**

سیاستها )Policies )یکی از قابلیتهای مهم سیستمعاملها هستند که به شما امکان مدیریت و کنترل کاربران و رایانهها را به صورت متمرکز میدهند تا بتوانید محیطی امن برای آنها ایجاد کنید. برای مثال سیاستی وجود دارد که از دسترسی کاربر به محیط ویرایش رجیستری جلوگیری میکند. رجیستری بانک اطالعاتی است که سیستمعامل اطالعات پیکربندی خود را درون آن نگهداری میکند. اگر سیاست جلوگیری از ویرایش رجیستری را تنظیم و اعمال کنید، کاربران نمی توانند به محیط رجیستری دسترسی پیدا کنند و پیکربندی سیستمعامل را تغییر دهند. سیاست دیگری که برای امنیت رایانه استفاده میشود، غیرفعال کردن کاربر Administrator است. این دو مثال به نکته مهمی اشاره میکنند. برخی از سیاستها مانند عدم دسترسی به محیط رجیستری روی کاربران اعمال میشوند، صرف نظر از رایانهای که کاربر به آن وارد می شود. به چنین سیاستهایی تنظیمات کاربر (User Configuration) می گویند. تنظیمات کاربر از زمان ورود کاربر به سیستمعامل، روی حساب کاربری اعمال میشوند. گروه دیگری از سیاستها مانند غیرفعال کردن کاربر Administrator روی رایانه اعمال میشوند، صرفنظر از

اینکه کدام کاربر به رایانه وارد میشود. به چنین سیاستهایی تنظیمات رایانه)Configuration Computer ) می گویند. تنظیمات رایانه از زمان روشن کردن رایانه و قبل از ورود کاربر به سیستمعامل، روی رایانه اعمال می شوند.

## **ابزارهای پیکربندی GroupPolicy**

مدیران IT در سازمانها برای پیکربندی سیاستها در Domain از ابزار Management Policy Group و برای شبکههای گروه کاری از ابزار جایگزینی به نام Editor Policy Group Local استفاده میکنند. ابزار Policy Security Local که برای پیکربندی سیاستهای امنیتی روی رایانههای شخصی استفاده میشود، .است Local Group Policy Editor از زیرمجموعهای

به یک یا چند سیاست که برای کاربران و رایانهها پیکربندی میشوند، GPO) Object Policy Group( میگویند. اگر GPOها با Editor Policy Group Local ایجاد شوند، بهصورت محلی در رایانه ذخیره میشوند. به همین دلیل به آنهاLGPO) GPO Local (میگویند. سیاستهای LGPO فقط روی رایانههایی اعمال میشوند که در آن ذخیره شدهاند؛ بنابراین بهتر است از آنها برای رایانههای شخصی یا رایانههای عضو شبکه گروه کاری استفاده کنیم. برای پیکربندی LGPOها میتوان ازدو ابزار Editor Policy Group Local و Policy Security Local استفاده کرد.

## **کارگاه 9 پیکربندی LGPO**

**1 با کاربر Administrator به محیط ویندوز وارد شوید.** این کارگاه را روی سرویس دهنده DC انجام ندهید.

## **2 پنجره رجیستری را باز کنید.**

دستور regedit را بهوسیله کادر محاورهای Run اجرا کنید. پنجره رجیستری باز میشود. آن را ببندید.

**3 پنجره Editor Policy Group Local را باز کنید )شکل35(.**

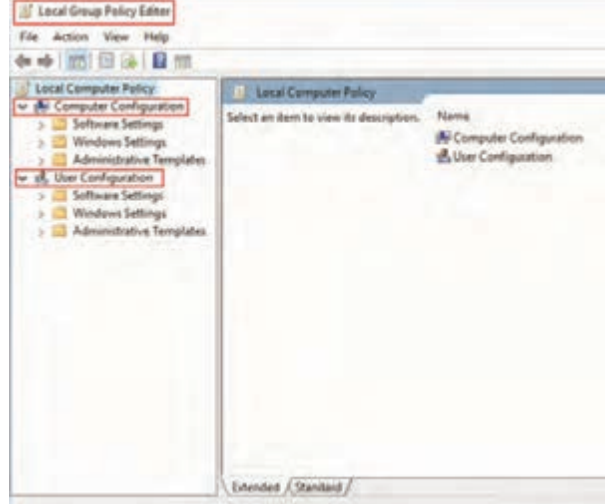

**Local Group Policy Editor پنجره ـ35شکل**

در کادر جستوجوی نوار وظیفه عبارت policy group Edit را تایپ و آن را انتخاب کنید. میتوانید از دستور msc.gpedit در کادرمحاورهای Run نیز برای ورود به این ابزار استفاده کنید.

**4 سیاست جلوگیری از ویرایش رجیستری را فعال کنید.**

از بخش User Configuration مسیر Administrative Templates/system مرا انتخاب کرده، سیاست ا فعال کنید (شکل ۳۶). Prevent access to registry editing tools

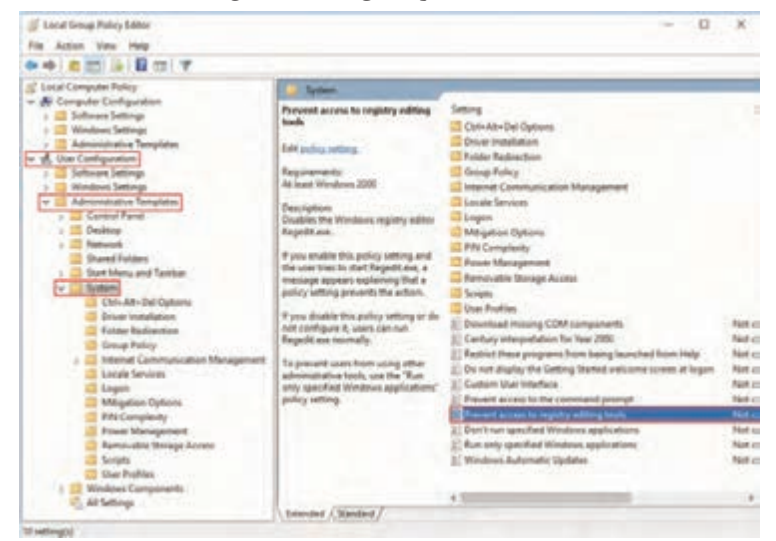

**شکل36ـ دسترسی به تنظیمات سیاست tools editing registry to access Prevent**

روی سیاست tools editing registry to access Prevent دابلکلیک کنید. در کادر باز شده گزینه Enabled را فعال کرده، دکمه OK را کلیک کنید. برخی از سیاستها بالفاصله پس از تنظیم اعمال میشوند. اما بیشتر آنها هر 90 تا 120 دقیقه یکبار resh ref می شوند. در صورتی که بخواهید زودتر اعمال شوند از دستور gpupdate در کادرمحاورهای Run استفاده کنید. **5 پنجره رجیستری را باز کنید )شکل37(.**

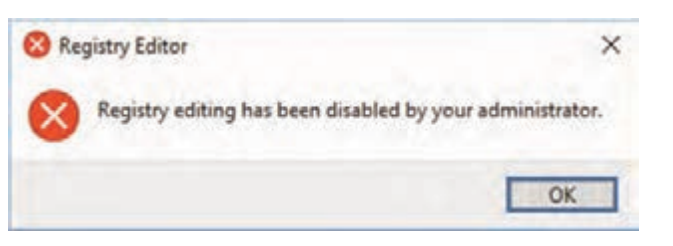

**شکل37ـ پیام غیرفعال بودن ویرایش رجیستری**

ـ پیام شكل 37 را ترجمه كنید. ـ سیاستی تنظیم کنید که بهروزرسانی خودکار ویندوز )Update Windows )غیرفعال شود.

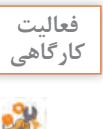

اگر GPOها با Management Policy Group ایجاد شوند، روی اشیا Domain اعمال میشوند و در DC ذخیره میشوند به همین دلیل به آنها GPO Base Domain میگویند. GPO Base Domainها روی اشیای تعریف شده درAD تنظیم میشوند و از آنها برای مدیریت متمرکز کاربران و رایانهها در شبکه Domain استفاده میشود.

## **فیلم فیلم شماره :12120 ایجاد GPO Base Domain**

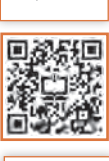

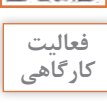

ـ پس از مشاهدة فیلم روی رایانه خود، سرویس ADDS را نصب و پیکربندی کنید. ـ OU به نام std-electronicsایجاد کرده، در آن برای همگروهی های خود حساب کاربری ایجاد کنید. ـ یک GPO تعریف کنید که هیچ یک از کاربران electronic- std نتوانند به محیط ویرایش رجیستری دسترسی داشته باشند.

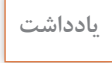

چون Containerها بهوسیله AD ایجاد و مدیریت میشوند، نمیتوانیم روی آنها سیاست تعریف کنیم **یادداشت** به همین دلیل نام آنها را در پنجره Group Policy Management مشاهده نمی کنید.

## **سیاستهای حساب کاربری )AccountPolicies)**

سیاستهای تعریف شده برای حساب کاربری شامل دو بخش Password Policy و Account Lockout Policy هستند. Policy Password با کنترل نحوه تعریف و مدیریت گذرواژه، امنیت رایانه شما را افزایش میدهد.

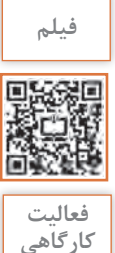

**فیلم فیلم شماره :12121 ایجاد Policy Password**

پس از مشاهده فیلم GPO تعریف کنید که همه کاربران electronic-std در هنگام تعیین و یا تغییر **کارگاهی** گذرواژه خود مجبور شوند آن را به صورت پیچیده و با حداقل طول 10 نویسه تعریف کنند و نتوانند از 5 گذرواژه قبلی خود استفاده کنند.

## **Account Lockout Policy**

یک هکر می تواند نام کاربری یا گذرواژه شما را بر اساس اطلاعات ذخیره شده در رایانه مثل نشانی E\_mail٬، نام و نام خانوادگی و شماره کارمندی و... حدس بزند. هکر پس از پیدا کردن نام کاربری، سعی می کند گذرواژه صحیح را با ترکیب کردن اطالعات بهدست آمده حدس بزند و برای بررسی درستی گذرواژهای که حدس زده، برای ورود به محیط کاربری از آن استفاده میکند. این حمالت را میتوانید با کم کردن تعداد logonها خنثی کنید. این رفتار را در دستگاههای ATM مشاهده کردهاید. با 3 بار اشتباه وارد کردن گذرواژه، کارت عابر بانک بهوسیله دستگاه ضبط میشود. این رفتارها بهوسیله سیاستهای Policy Lockout Account مدیریت میشوند. سیاستهای این بخش به مدیر شبکه اجازه میدهد که بتواند حداکثر تعداد دفعات logon ناموفق یک کاربر را مشخص کند و درصورت رخ دادن این تعداد ورود ناموفق، از دسترسی کاربر برای مدت زمان مشخص به رایانه جلوگیری کند. وقتی نام یا گذرواژه کاربری اشتباه تایپ شود، رایانه به کمک سیاستهای امنیتی تعریف شده، آن حساب کاربری را قفل)lock )میکند تا از ورود افراد ناشناس با حساب کاربری دیگران جلوگیری کند.

#### **Account Lockout Policy پیکربندی 10 کارگاه**

این کارگاه را روی سرویسدهنده DC یا سرویسگیرنده عضو آن انجام ندهید. **1 با کاربر عضو گروه Administrators به محیط ویندوز وارد شوید. 2 پنجره Editor Policy Group Local را باز کنید. 3 به بخش تنظیم سیاستهای Policy Lockout Account بروید.**  از بخش Configuration Computer مسیر Settings Security/Settings Windows را انتخاب کرده، گزینه Account Policies را بازکنید و سپس روی Account Lockout Policy دابل کلیک کنید (شکل ۳۸،

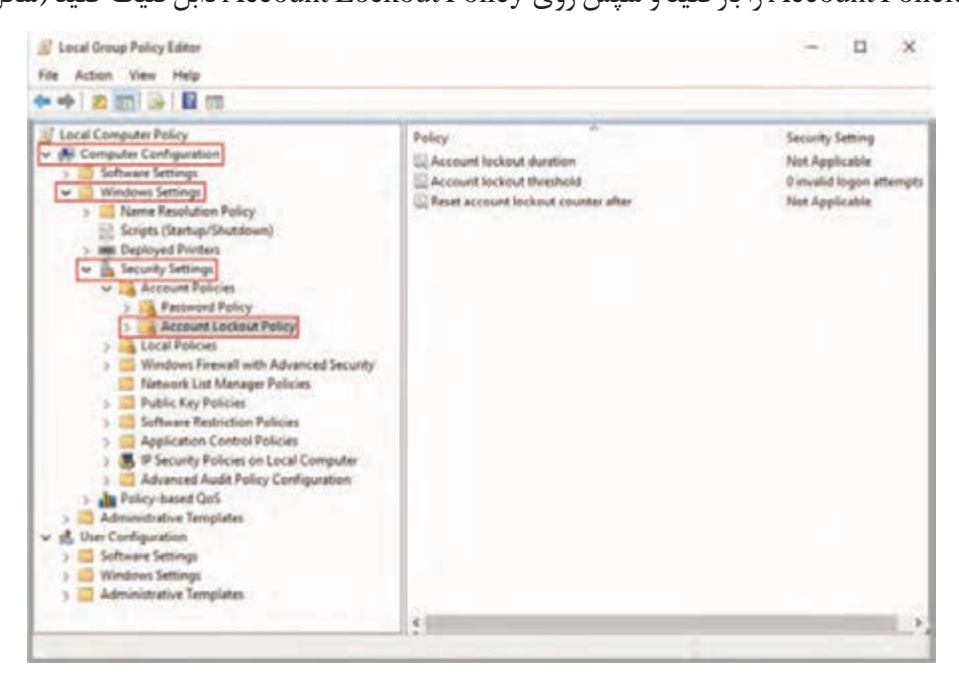

**شکل38ـ دسترسی به سیاستهای Policy Lockout Account**

**4 حداکثر تعداد دفعات ورود اشتباه گذرواژه را که منجر به قفل شدن حساب کاربری میشود، تعیین کنید.** روی سیاست threshold lockout Account دابلکلیک كرده، عدد 3 را تنظیم کنید. **5 مدت زمان قفل شدن حساب کاربری را تعیین کنید.** روی سیاست duration lockout Account دابلکلیک كرده، زمان 5 دقیقه را تنظیم کنید. **6 تنظیمات انجام شده را اعمال کنید.** برای اعمال تنظیمات باید سیاستها بهروزرسانی شود. در کادر محاورهای Run دستور gpupdate را تایپ کرده، دکمه OK را کلیک کنید. **7 صحت عملکرد سیاست تعیین شده را بررسی کنید.** از محیط کاربری Administrator خارج شوید و با حساب کاربری خود، 3 مرتبه گذرواژه را اشتباه تایپ کنید. سپس سعی کنید برای بار چهارم با گذرواژه صحیح وارد ویندوز شوید. چه اتفاقی میافتد؟

## **Unlocking a User Account**

یکی دیگر از وظایف مدیریتی روی حساب کاربری، خارج کردن حساب کاربری از حالت Lock است. برای خارج کردن حساب کاربری از حالت lock دو راه وجود دارد:

> مـدت زمـان مشخص شده در سیاست مربـوطه برای lock سپری شود. )بـرای مثال ما ۵ دقیقه)

> مدیر در پنجره مشخصات کاربردر بخش گـزینـه ،Computer Management غیـرفعـال را Account is locked out کند (شکل ۳۹).

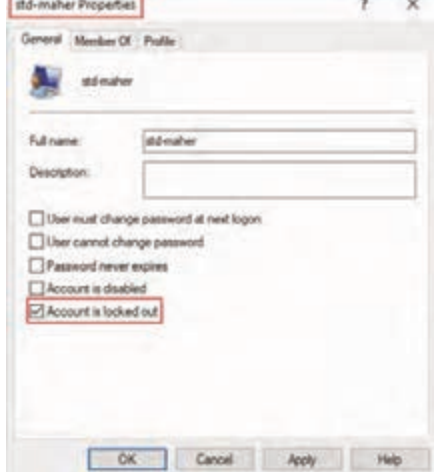

**شکل39ـ خارج کردن حساب کاربری از حالت lock**

**کنجکاوی** در AD چگونه میتوان حساب کاربری را از حالت Lock خارج کرد؟ ę در مورد سیاست after counter lockout account Reset تحقیق کنید. **پژوهش**  $\mathcal{S}% _{M_{1},M_{2}}^{\alpha,\beta}(\theta)=\mathcal{S}_{M_{1},M_{2}}^{\alpha,\beta}(\theta)$ 

## **ارزشیابی مرحله 4**

مې

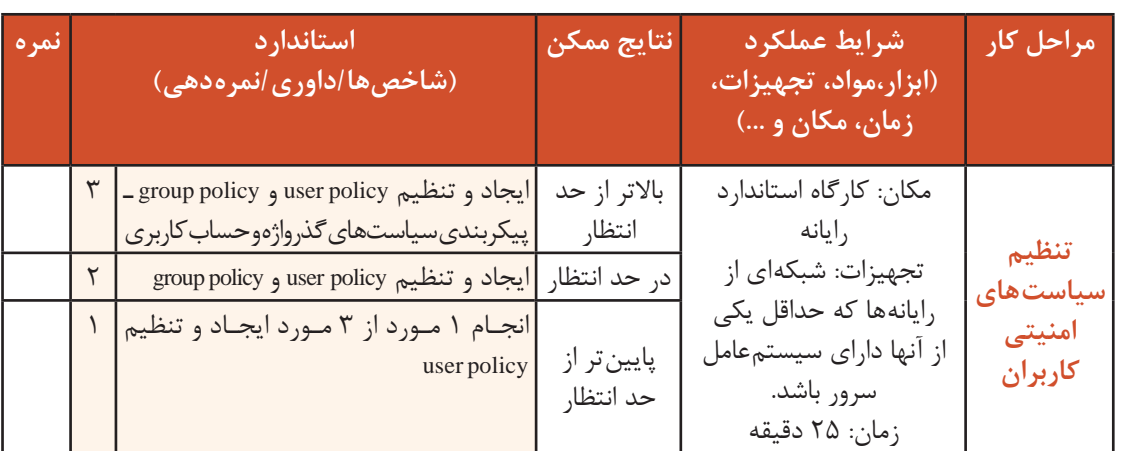

**مدیریت پروندهها** دادههای مختلف مثل اسناد مالی، طرحهای توسعه و فهرستهای فروش سازمانها و شرکتها در پروندهها و پوشهها ذخیره میشوند. بنابراین مدیران برای اینکه بتوانند این منابع را مدیریت کنند و در اختیار کاربران شبکه قرار دهند، باید آنها را به اشتراک بگذارند. اشتراک گذاری با متمرکز کردن اسناد در یک پوشه، به مدیریت راحتتر آنها کمک میکند و به کاربران اجازه میدهد تا با استفاده از مجوز مناسب و دسترسی به شبکه به پروندهها دسترسی پیدا کنند. ویندوز سرور دارای سرویسی به نام Services File یا سرویسهای پرونده است که با استفاده از ویژگیهای مختلف، پوشهها و پروندهها را به اشتراک میگذارد و آنها را مدیریت می کند. برای انجام کارگاهها و فعالیتهای این بخش برای هر گروه، به دو رایانه سرویس دهنده و یک رایانه

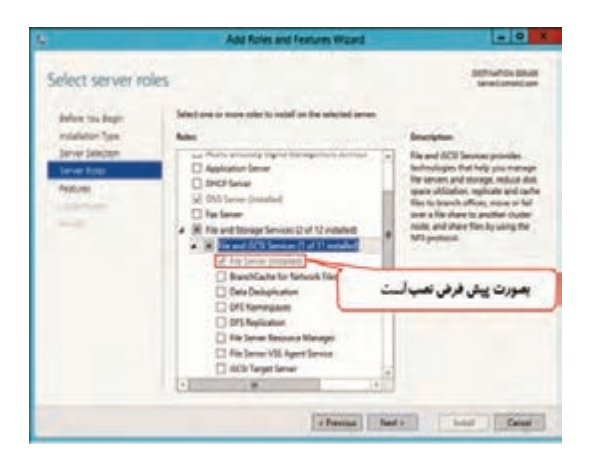

**شکل40ـ Services File**

سرویس گیرنده نیاز داریم. یکی از سرویس دهندهها را به عنوان سرویس دهنده DC پیکربندی کنید و $\Gamma$ دیگری را به همراه سرویس گیرنده عضو DC کنید. رایانه سرویس دهنده DC را 2server2، سرویس دهنده عضو را 1server و سرویسگیرنده ویندوز10 را .مینامیم Site-Com3 بـا نصب سیستمعـامـل سرور ،2012 Services File بهصورت پیش فرض نصب می شود (شکل ۴۰). به کمک هنرآموز خود، این سرویس را Uninstall کنید، سپس کارگاه 11 را انجام دهید.

## **کارگاه 11 نصب Services File**

**1 با حساب کاربری Administrator وارد ویندوز سرور رایانه DC( 2server )شوید. 2 Services File را انتخاب کنید.**

Server Roles پنجره در File And Storage Services/File And iSCSI Services مسیر از را سرویس این انتخاب کرده، دکمه Next را کلیک کنید.

**3 سرویس را نصب کنید.**

دکمه Install را کلیک کنید.

 **کارگاه 12 اشتراک پوشه با استفاده از ابزار Services Storage And File**

در شبکههای گروهکاری و کوچک از گزینه With Share و در شبکههای توسعه یافته، از زبانه Sharing پنجره Properties برای اشتراکگذاری استفاده میکنیم. اما در شبکههای بزرگ برای کنترل متمرکز منابع اشتراکی روی همه دیسکها در سرورهای مختلف، از ابزار Services Storage And File استفاده میکنیم. **1 با حساب کاربری Administrator وارد ویندوز سرویسدهنده پرونده)2server )شوید.**

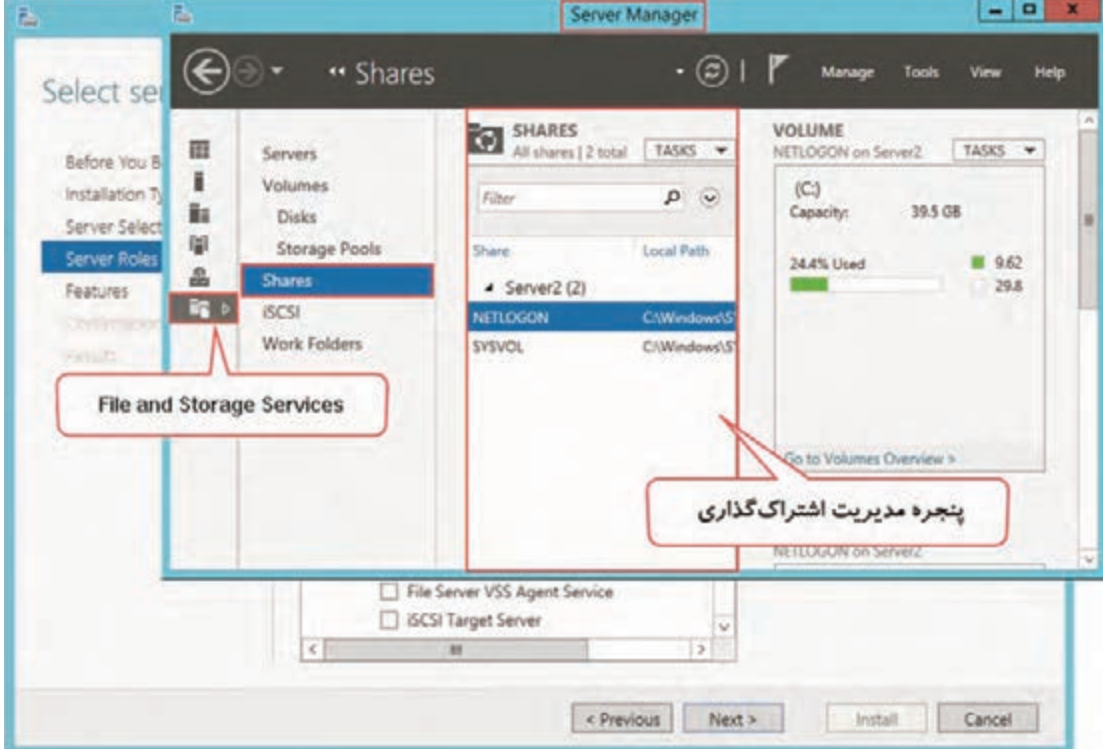

**2 در پنجره Manager Server نماد Services Storage And File را انتخاب کنید )شکل41(.**

**شکل41ـ پنجره مدیریت اشتراکگذاری**

**3 پروفایل اشتراکگذاری را انتخاب کنید.**

ویندوز سرور 2012 از دو پروتکل برای اشتراکگذاری استفاده میکند: SMB( Blocks Message Server): پروتکل استانداردی است که برای اشتراکگذاری پروندهها در همه نسخههای ویندوز استفاده میشود. NFS( NetworkFileSystem): پروتکل استانداردیاست که برایاشتراکگذاریپروندهها در سیستمعاملهای Linux و UNIX استفاده میشود. گزینه shares را کلیک کرده، از منوی TASKS گزینه New Share را کلیک کنید. از فهرست File share profile گزینهQuick-SMBShare را انتخاب کنید. **4 پوشهای را با نام C-Program و مجوز Change به اشتراک بگذارید.** برای انجام این کار در کادرهای محاورهای بعدی، نشانی پوشه، نام اشتراکی و مجوز را مشخص کنید.

**فعالیت** با استفاده از آدرس UNC به پوشههای اشتراکی رایانههای شبکه متصل شوید.

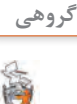

### **Distribute File System**

رشته شبکه و نرمافزار رایانه یک هنرستان دو کالس دارد. هنرجویان کالس 1 تمرینات زبان #C را در پوشهای به نام C-Program ذخیره میکنند که در رایانه 2server به اشتراک گذاشته شده است. اما هنرجویان کالس 2 تمرینات خود را در پوشه اشتراکی C-Program در رایانه 1server قرار میدهند. اگر همه هنرجویان بخواهند به این گزارشات دسترسی پیدا کنند باید آدرس پوشههای اشتراکی را بهطور کامل تایپ کنند. به یاد آوردن نام سرویس دهنده پروندهای که پرونده مورد نظر کاربر در آن ذخیره شده، برای هنرجو دشوار است. DFS یک فضای نامی (namespace) واحد ایجاد می کند تا کاربران بتوانند بهوسیله آن به هر پوشه اشتراکی در هر سرویس دهندهٔ پرونده در سازمان دسترسی داشته باشند.

 **کارگاه 13 نصب سرویس DFS**

**1 با حساب کاربری Administrator وارد ویندوز سرویسدهنده پرونده )2server )شوید. 2 سرویس Namespaces DFS را انتخاب کنید.**

از مسیر iSCSIServices FileAnd/FileAndStorageServices در پنجره ServerRoles اینسرویسرا انتخاب کنید (شکل ۴۲). کادر محاورهای نصب ویژگی های آن باز می شود. دکمه Add Features و سپس Next را کلیک کنید.

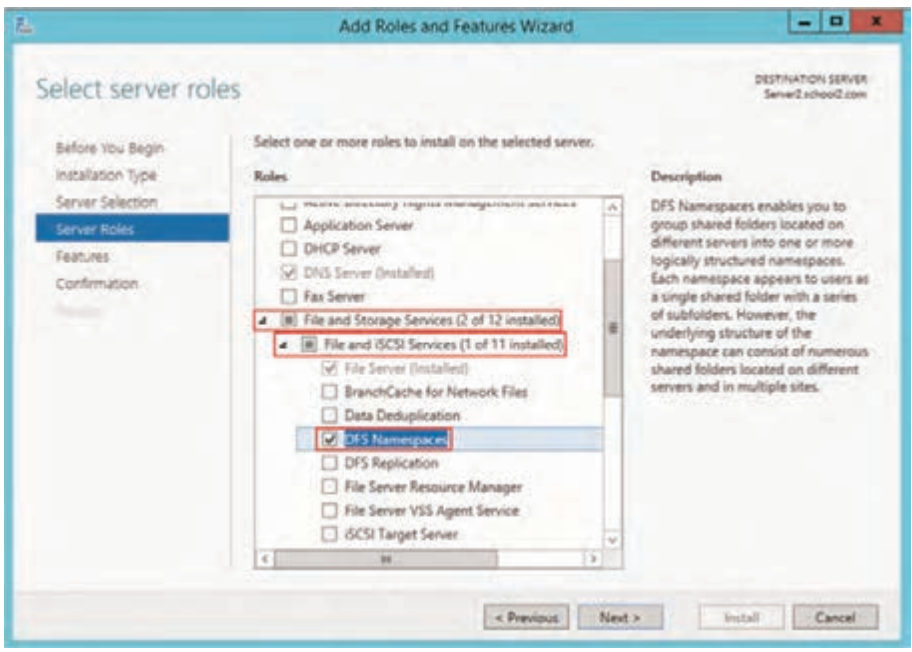

**شکل42ـ مسیر دسترسی به سرویس Namespaces DFS 3 سرویس Namespaces DFS را نصب کنید.**

دکمه Install را کلیک کنید. پس از نصب، ابزار DFS Management به فهرست برنامهها در Server Manager اضافه میشود.

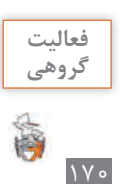

در رایانه 1server پوشهای را با نام C-Program و مجوز Change به اشتراک بگذارید. سپس سرویسهای DFSNamespaces و DFSReplicationرا نصب کنید. سرویسDFSReplication زیرمجموعه سرویس .است DFS Namespaces

## **کارگاه 14 ایجاد فضای نامی DFS**

#### **1 ابزار Management DFS را در 2server باز کنید.**

#### **2 برای 2server یک فضای نامی ایجاد کنید.**

روی گزینه Namespaces راستکلیککرده، گزینه Namespaces New را انتخاب کنید )شکل43(. 2server را در پنجره Server Namespace انتخاب کنید و دکمه Next را کلیک کنید.

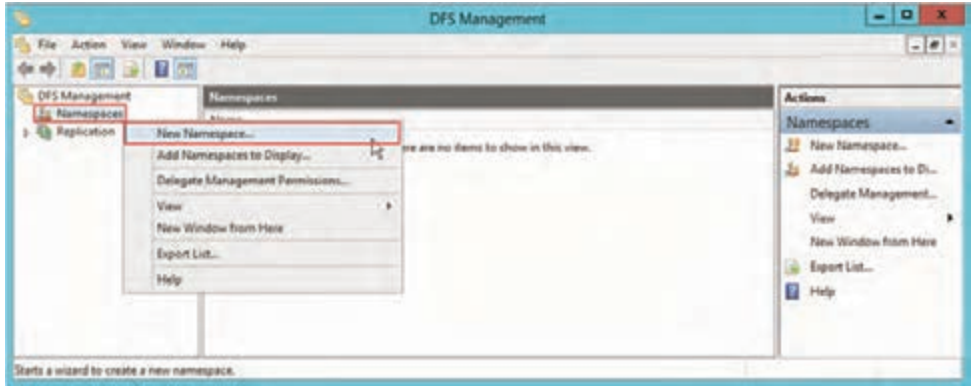

**شکل43ـ مسیر دسترسی به پنجره ایجاد فضای نامی**

## **3 نام و مجوز فضای نامی را تعریف کنید.**

در پنجره Settings and Name Namespace نام Program را تایپ كرده، به کمک دکمه Settings Edit مجوز الزم را انتخاب کنید )شکل 44(.

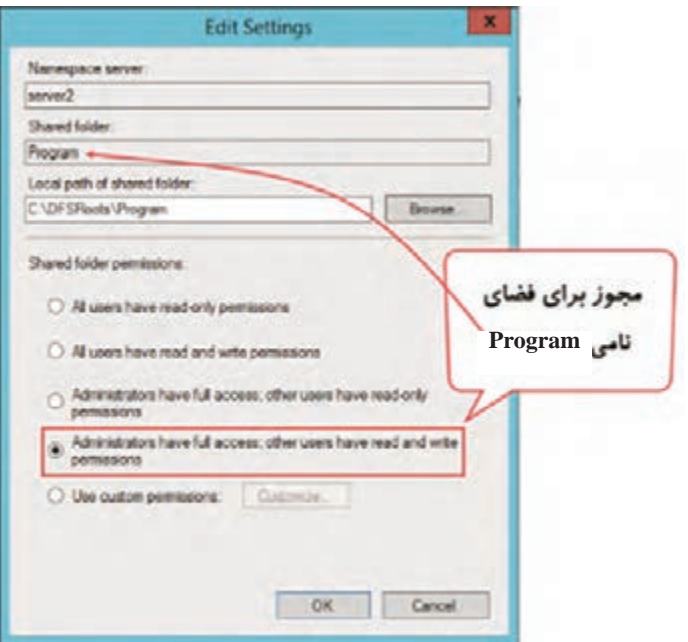

**شکل44ـ تعیین نام و مجوز فضای نامی**

## **4 نوع فضای نامی را تعیین کنید.**

نوع فضای نامی را based-Domain انتخاب کنید. برای شبکههای گروه کاری گزینه alone- Stand انتخاب میشود. دکمه Create را کلیک کنید. فضای نامی Program به آدرس Program\com2.school \\ایجاد مے شود (شکل61).

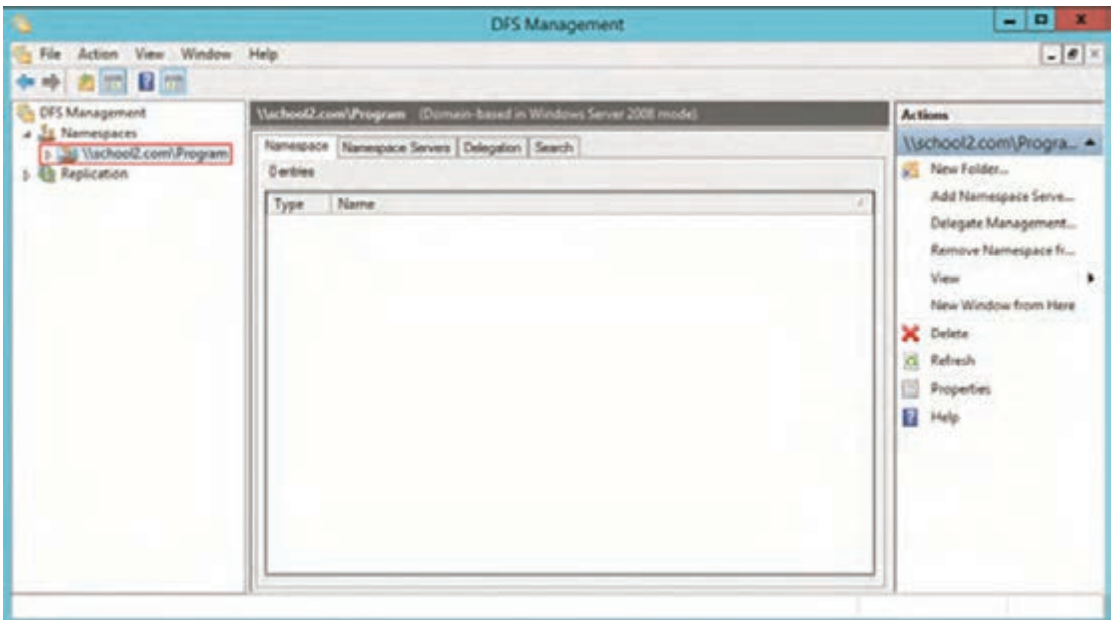

**شکل45ـ فضای نامی اضافه شده به پنجره Management DFS**

# **فیلم فیلم شماره :12122 افزودن پوشه به Namespace DFS**  فیلم را مشاهده کنید و فعالیت زیر را انجام دهید.**فعالیت**  ـ برای کارگاه رایانة خود یک سرویسدهنده DC پیکربندی کنید. سپس دو رایانة دیگر با سیستمعامل **کارگاهی** 2012 Server را عضو DC کنید. 咇 ـ هر سه رایانه را به عنوان سرویسدهنده پرونده پیکربندی کنید. سپس در هر سه رایانه پوشههایی را به اشتراک بگذارید و یک فضای نامی در سرویسدهنده DC ایجاد کنید و پوشههای اشتراکی هر سه سرویسدهنده را به آن اضافه کنید. ـ سایر رایانههای شبکه را به عنوان سرویسگیرنده عضو DC کنید. ـ در نرمافزارهای مختلف اسنادی را ایجاد کنید و آنها را در پوشههای اشتراکی ذخیره کنید.
**ارزشیابی مرحله 5**

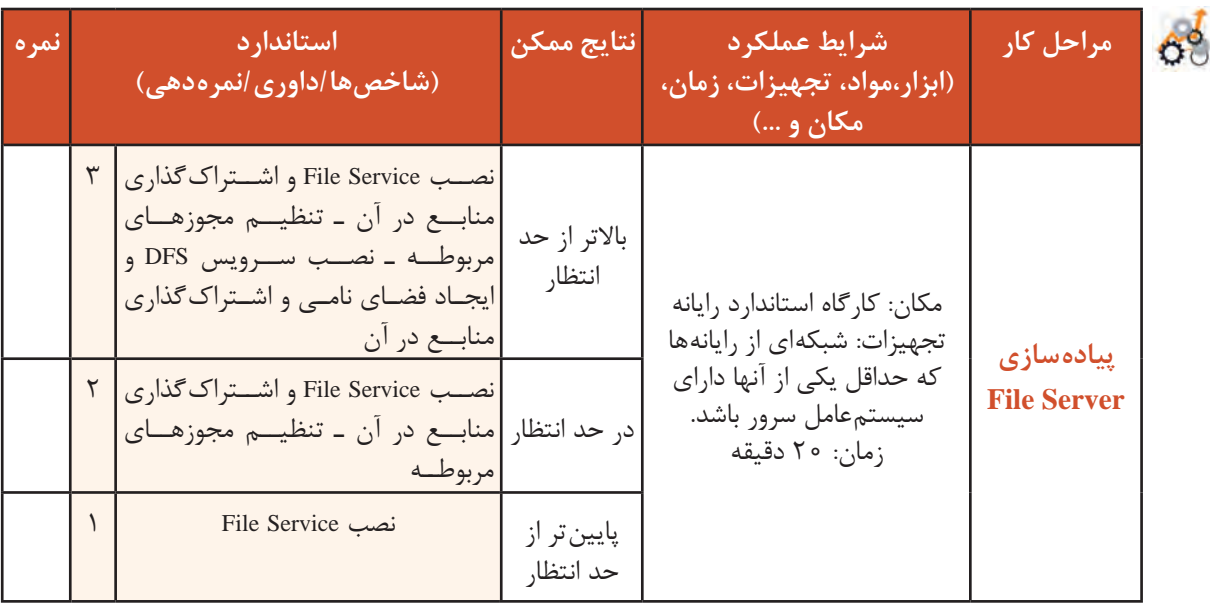

**مدیریت چاپگرها**

چاپگرها آشنا باشند.

**اصطالحات مهم چاپ**

است که مدیران شبکه به نصب، پیکربندی و مدیریت

چاپگرها از دستگاههایی هستند که تقریباً همه کاربران در طول روز با آنها سر وکار دارند. بنابراین نیاز است که هر کاربر یک چاپگر در اختیارش باشد؛ اما خرید تعداد زیاد چاپگر برای سازمانها نیاز به هزینه زیادی دارد و از طرفی مدیریت آنها را مشکل می کند. با قرار دادن چاپگرها در شبکه می توان هم تعداد آنها را کاهش داد و هم مدیریتشان را متمرکز کرد. به همین دلیل نیاز

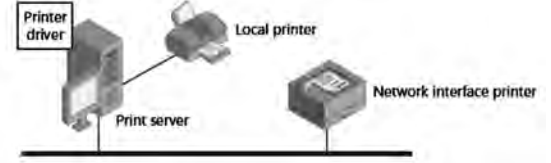

**شکل 46ـ چاپگر در شبکه**

**printer Logical:** نرمافزاری برای انجام تنظیمات و مدیریت چاپگر است. در واقع رابط بین سیستمعامل و چاپگر است و نماد آن در قسمت Printers and Devices کنترل پنل نمایش داده میشود.

**Printer:** دستگاهی است که متن یا تصویر را روی کاغذ یا رسانههای دیگر چاپ میکند و شامل دو نوع زیر است:

**bocal printer · چاپگری که به درگاههای فیزیکی یک سرویس دهنده چاپ وصل می شود.** 

**printer interface Network:** چاپگری که بهوسیله کارت شبکه خود مستقیم به شبکه وصل میشود. **Printserver:** رایانهای که چاپگرهای شبکه را مدیریت میکند. چاپگرهای شبکه اسناد را از سرویسگیرنده دریافت و برای چاپ پردازش می کنند. **job Print:** اسنادی که برای چاپ در صف چاپ قرار میگیرند.

#### **پیادهسازی سرویسدهنده چاپ )Printserver)**

ویندوز سرور دارای سرویسی به نام Print server است که با استفاده از ابزار Print And Document Services Tools امکان مدیریت چاپگر رادر شبکه فراهم میکند. برایپیادهسازیسرویسدهنده چاپ باید سرویسPrintserver به همراه ابزار Tools Services Document And Print و سرویسهای وابسته به آن مثل Printing Internet نصب شوند.

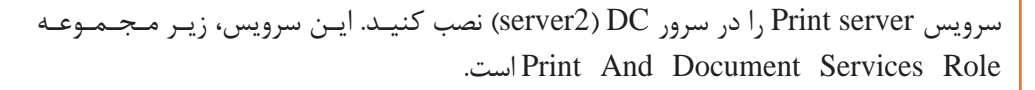

برای انجام کار گاهها و فعالیت های این بخش، به دو رایانه برای هر گروه نیاز دارید. یکی را به عنوان سرویس دهنده کنید کنید و دیگری را به عنوان سرویسگیرنده با سیستمعامل ویندوز ۱۰ عضو DC کنید. رایانه DC پیکربندی ایانه  $\tt$ سرویسدهنده DC را 2server و سرویسگیرنده را 1Com1-Site مینامیم. همچنین در صورت داشتن چاپگر از آنها استفاده کنید در غیر این صورت می توانید از چاپگرهای پیش فرض ویندوز که در کارگاهها نام برده شده، به صورت مجازی استفاده کنید.

 **کارگاه 15 نصب چاپگر بهوسیله ابزار Management Print**

با نصب سرویسserver Print ابزار Management Print به فهرست منوی Tools برنامه Manager Server اضافه میشود که به کمک آن میتوانید سرویسدهندههای چاپ و چاپگرها را مدیریت کنید. **1 با حساب کاربری Administrator وارد ویندوز سرویسدهنده چاپ )2server )شوید.**

- **2 پنجره Management Print را باز کنید.**
- **3 یک چاپگر جدید برای نصب اضافه کنید.**

روی گزینه Printers راست کلیک کرده، گزینه Add Printer را انتخاب کنید (شکل ۴۷).

| ×                                                                       | <b>Print Management</b>       |                                                                         |              |  |                      |                 | $\mathbf{x}$ |
|-------------------------------------------------------------------------|-------------------------------|-------------------------------------------------------------------------|--------------|--|----------------------|-----------------|--------------|
| File Action View Help                                                   |                               |                                                                         |              |  |                      |                 |              |
| 中国西部国际                                                                  |                               |                                                                         |              |  |                      |                 |              |
| <b>Print Management</b>                                                 |                               | <b>Printer Name</b>                                                     | Queue Status |  | Jaks in  Server Name | <b>Actions</b>  |              |
| <b>Custom Filters</b><br><b>Print Servers</b><br>٠                      |                               | an Microsoft XPS Document Winter Ready<br>1914. TALE HAMPS TO LEFT A CA |              |  | Serves2 (local)      | <b>Printers</b> |              |
| a B Server2 (local)<br>(a) Drivers<br>& Form<br>U Parts<br>age Printers |                               |                                                                         |              |  |                      | Mare Actions    | ٠            |
| <b>Hill Deployed Front</b>                                              | Add Printer                   | Ą.                                                                      |              |  |                      |                 |              |
|                                                                         |                               | Show Extended View                                                      |              |  |                      |                 |              |
|                                                                         | <b>View</b>                   | ٠                                                                       |              |  |                      |                 |              |
|                                                                         | <b>Refresh</b><br>Export List |                                                                         |              |  |                      |                 |              |
|                                                                         | Help                          |                                                                         |              |  |                      |                 |              |
|                                                                         |                               |                                                                         |              |  |                      |                 |              |
|                                                                         |                               | $\leq$<br>w                                                             |              |  | 刘                    | -4              |              |

**شکل47ـ مسیر دسترسی به کادرمحاورهای Printer Add**

**فعالیت کارگاهی** **پودمان چهارم: مدیریت متمرکز منابع شبکه**

گزینه سپس .کنید کلیک The printer that I want isn't listed گزینه روی Add Printerمحاورهای درکادر

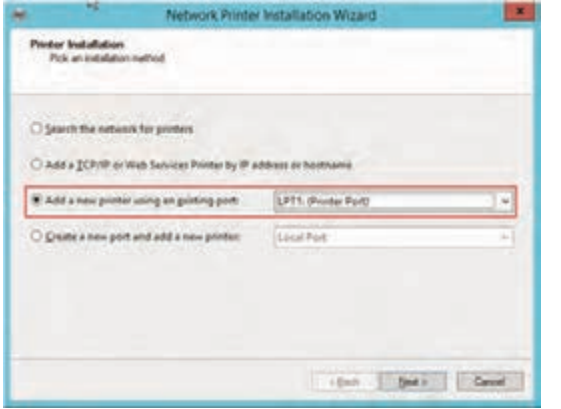

**شکل48ـ انتخاب درگاه چاپگر**

Add a new printer using an existing port را کلیک کرده، درگاه پیش فرض 1LPT را انتخاب کنید (شکل4۴۸). **4 درایور چاپگر را نصب کنید.** در کادرمحاورهای نصب درایور، دکمه new a Install driver را انتخاب کرده، دکمه Next را کلیک کنید. مدل چاپگر خود را انتخاب کنید. برای مثال چاپگر انتخاب را HP LaserJet 1022 Class Driver کنید.

**5 چاپگر را به اشتراک بگذارید.**

**6 چاپگر دیگری برای نصب اضافه کنید.**

در کـادر محـاورهای پایـان نصب، گـزیـنـه

در کادر محاورهای اشتراکگذاری، گزینه printer this Share را انتخاب کرده، دکمه Next را کلیک کنید.

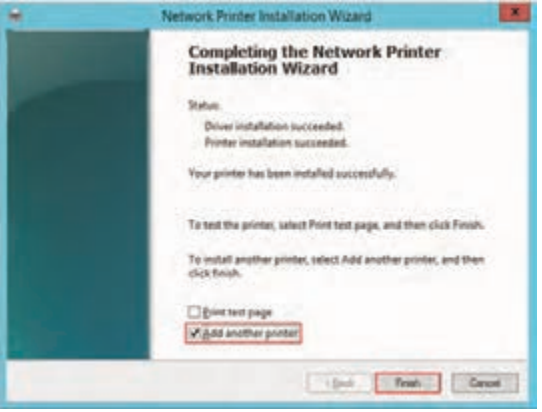

**شکل49ـ انتخاب نصب چاپگر دیگر در پایان نصب**

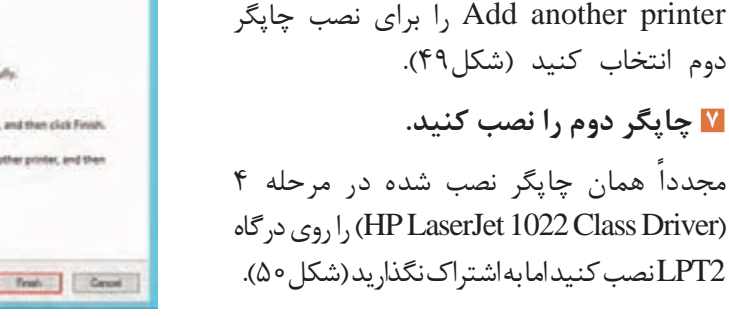

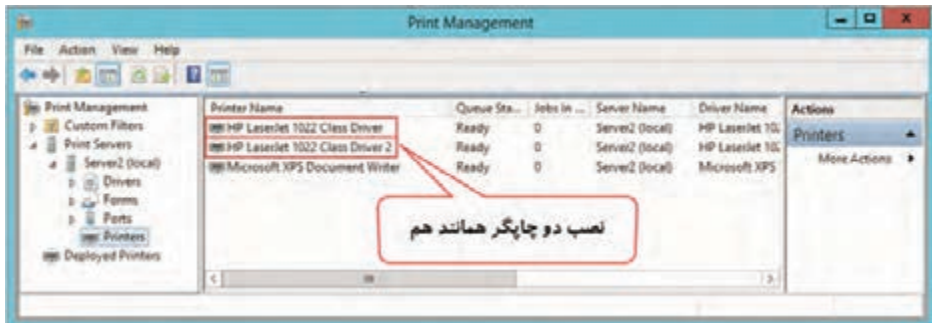

**شکل50 ـ فهرست چاپگرهای نصب شده در پنجره Management Print**

با استفاده از ابزار Printers and Devices کنترل پنل، چاپگر دیگری با نام دلخواه روی درگاه 1COM

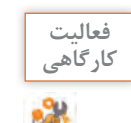

#### **کارگاه 16 اشتراک چاپگر**

**1 با حساب کاربری Administrator وارد ویندوز سرویسدهنده چاپ )2server )شوید. 2 چاپگر نصب شده را به اشتراک بگذارید.** بعد از نصب هم میتوانید چاپگر را به اشتراک بگذارید. برای این منظور دو روش زیر وجود دارد: **استفاده از Panel Control:** روی چاپگر راستکلیک کرده، گزینه properties Printer و سربرگ Sharing را انتخاب کنید.

**استفادهازابزارManagement Print:**در ابزارManagement Print روی چاپگر راستکلیک کرده، گزینه Sharing Manage را انتخاب کنید.

با یکی از دو روش به برگه Sharing چاپگر نصب شده در فعالیت کارگاهی وارد شوید (شکل ۵۱). گزینه printer this Share را فعال کنید و چاپگر را با نام پیشفرض به اشتراک بگذارید.

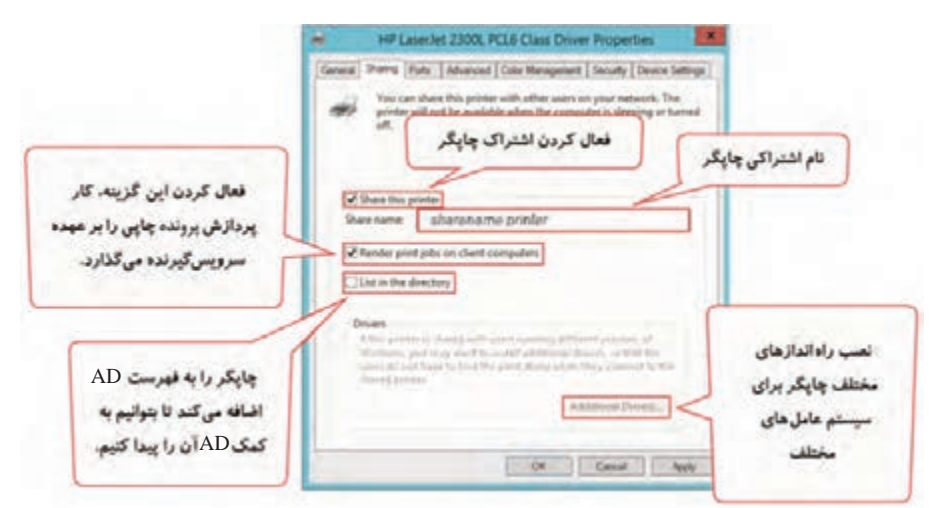

**شکل51 ـ برگه Sharing چاپگر**

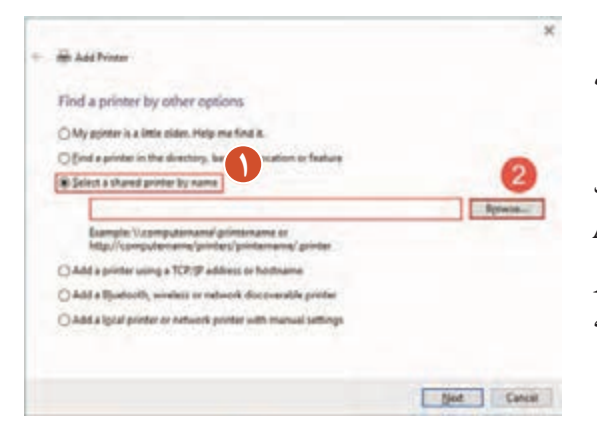

**شکل52 ـ انتخاب چاپگر به اشتراک گذاشته شده**

**3 امکان استفاده از چاپگر به اشتراک گذاشته شده را برای حساب کاربری خود فراهم کنید.** با حساب کاربری تعریف شده برای خودتان در AD وارد Add a printer گزینه .شوید Site1-Com1 رایانه را از ابزار Printers and Devices انتخاب کنید. در دکمه Select a shared printer by name کادر Browse را کلیک کنید )شکل 52(.

**پودمان چهارم: مدیریت متمرکز منابع شبکه**

آدرس UNC سرویسدهندة چاپ را تایپ کنید تا فهرست چاپگرهای اشتراکی شبکه نمایش داده شود )شکل53(. چاپگر به اشتراک گذاشته شده در مرحله 2 را انتخاب کنید. دکمه Next را کلیک کنید تا نصب چاپگر تکمیل شود.

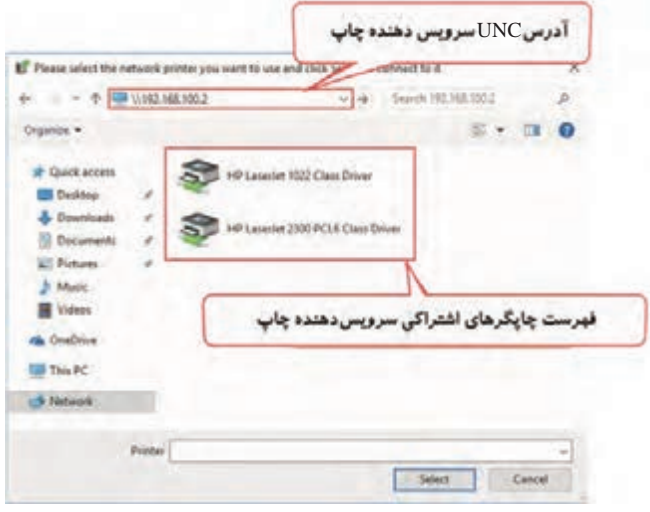

**شکل53 ـ فهرست چاپگرهای اشتراکی سرویسدهنده چاپ**

**4 از نصب چاپگر روی سرویسگیرنده اطمینان حاصل کنید.**

میتوانید در نرمافزارهای مختلف از چاپگر اشتراکی سرویس دهنده چاپ برای چاپ اسناد خود استفاده کنید (شکا ,۵۴).

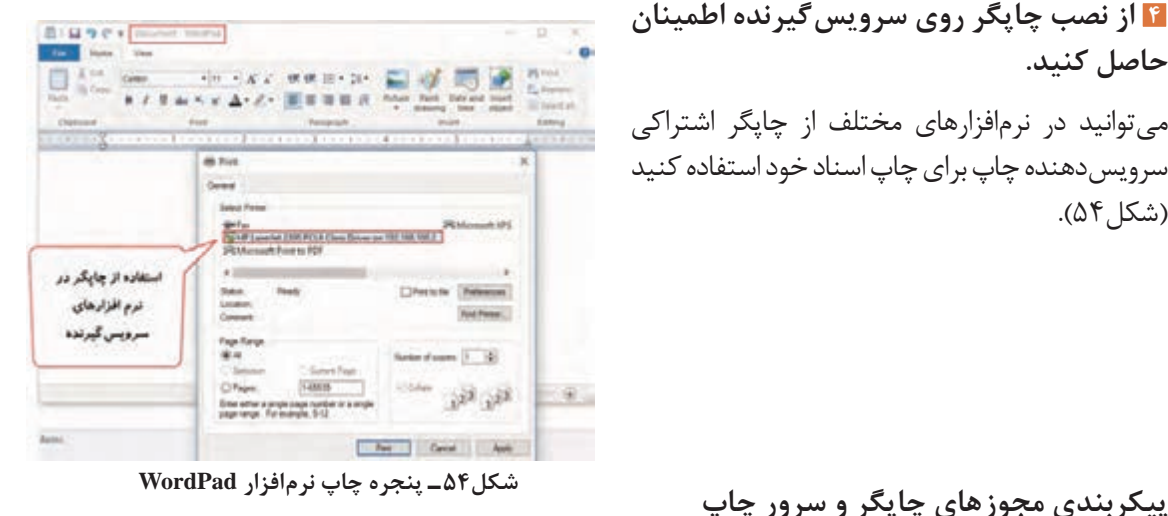

بهطور پیشفرض گروه everyone اجازه چاپ اسناد را دارند و میتوانند سرویسدهندههای چاپ را مشاهده کنند. گروه Administrators میتواند اسناد همه کاربران را که در صف چاپ قرار دارند، مدیریت کند و چاپگر را پیکربندی کند؛ اما کاربران فقط میتوانند اسناد خود را که در صف چاپ قرار دارند مدیریت کنند.

- در برگه Security چاپگر میتوانید مجوزهای زیر را پیکربندی کنید )جدول1(:
	- **Print :** اجازه چاپ اسناد را به کاربر می دهد.
- **Printer this Manage**: اجازه پیکربندی تنظیمات چاپگر را به کاربر میدهد.
- **Documents Manage:** اجازه مدیریت همه اسناد ارسالی به چاپگر را به کاربر میدهد.

| مجوزها                |                         |              |                                                          |  |
|-----------------------|-------------------------|--------------|----------------------------------------------------------|--|
| <b>Manage Printer</b> | <b>Manage Documents</b> | <b>Print</b> | قابليت ها                                                |  |
| ✓                     |                         | $\checkmark$ | چاپ اسناد                                                |  |
| ✓                     | $\checkmark$            | $\checkmark$ | Cancel ، Restart ، Resume . Pause<br>خود کاربر           |  |
| $\checkmark$          | $\checkmark$            | $\checkmark$ | اتصال به چاپگر                                           |  |
| $\checkmark$          | $\checkmark$            |              | Cancel ،Restart ،Resume .Pause كردن همه<br>اسناد کاربران |  |
| $\checkmark$          |                         |              | اشتراک چاپگر                                             |  |
| $\checkmark$          |                         |              | تغيير خصوصيات چايگر                                      |  |
| ✓                     |                         |              | حذف چاپگر                                                |  |
| ✓                     |                         |              | تغيير مجوزهاي چاپ                                        |  |

**جدول 1ـ قابلیتهای مجوز چاپ**

#### **مدیریت اسناد چاپی**

با ارسال اسناد برای چاپ، چاپگر آنها را براساس ترتیب و اولویت در صف قرار میدهد. کاربر براساس مجوز تعریف شده میتواند روی آنها کارهایی مثل Restart ،Resume ،Pause و Cancel را انجام دهد (شکل۵۵).

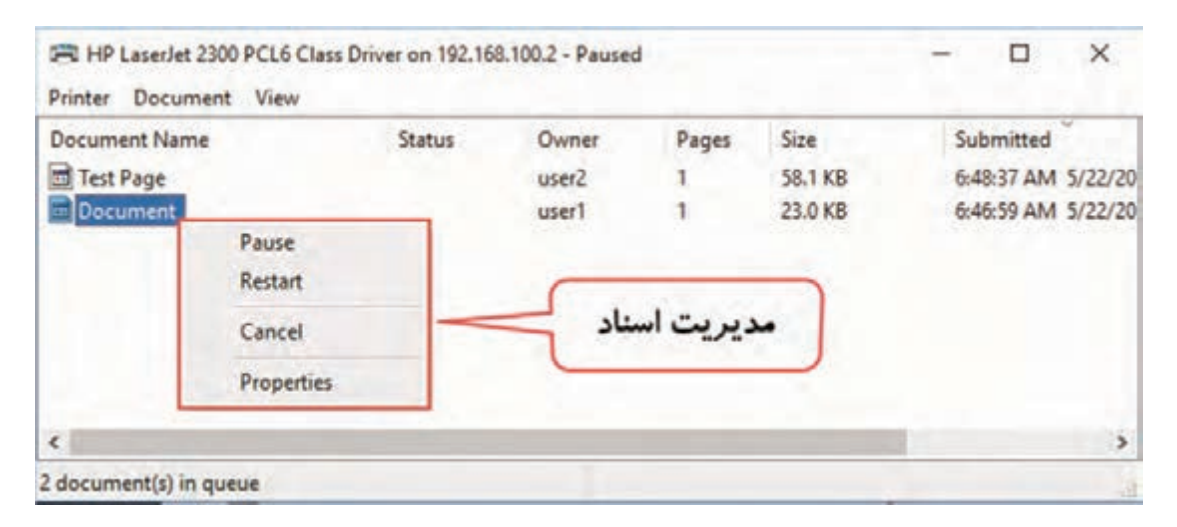

**شکل55 ـ پنجره صف چاپ**

**پودمان چهارم: مدیریت متمرکز منابع شبکه**

برای دسترسی به صف چاپ میتوانید بعد از ارسال پرونده به چاپگر، روی نماد چاپگر در نوار وظیفه و یا نام چاپگر در Printers and Devices دابلکلیک کنید.

در سرویسدهندة چاپ، چاپگری را نصب کرده، آن را به اشتراک بگذارید. برای دیدن صف چاپ روی آن راستکلیک کرده، گزینه Pause را انتخاب کنید. سپس کارهای زیر را انجام دهید: ـ در AD گروههایی با نام teacher-G و student-G تعریف کنید. ـ کاربری با نام 1User ایجاد کنید و در گروه teacher-G عضو کنید. ـ کاربر دیگری با نام 2User ایجاد کنید و در گروه student-G عضوکنید. ـ در برگه Security چاپگر نصب کرده، به گروه teacher-G مجوز Documents Manage و به گروه student-G مجوز Print را اختصاص دهید. ـ در رایانه 1Com1-Site با کاربر 1User وارد ویندوز شده، چاپگر را نصب کنید و در نرم افزار Word سندی ایجاد کرده، آن را برای چاپ به چاپگر مورد نظر ارسال کنید. برای کاربر 2User نیز این عمل را تکرار کنید. ـ با کاربر 1User پنجرة صف چاپ چاپگر را باز کنید. چه کارهایی را میتوانید روی پرونده کاربر 1User و پروندة کاربر 2User در صف چاپ انجام دهید؟ نتیجه را در جدول زیر بنویسید. **پرونده نام pause Resume Restart Cancel** User1 User2

ـ با کاربر 2User پنجرة صف چاپ چاپگر را باز کنید. چه کارهایی را میتوانید روی پروندة کاربر 1User و پروندة کاربر 2User در صف چاپ انجام دهید؟ نتیجه را در جدول زیر بنویسید.

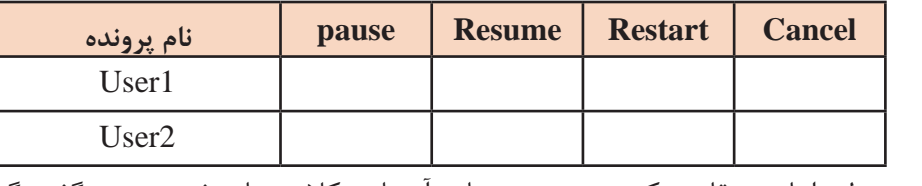

ـ دو جدول را با هم مقایسه کنید و در مورد نتایج آن با همکالسیهای خود بحث و گفتوگو کنید.

#### **Printer pool**

Printer pool شامل دو یا چند چاپگر مانند هم است که کاربران می توانند از آنها به عنوان یک چاپگر برای چاپ استفاده کنند. داشتن چندین چاپگر باعث کاهش زمان انتظار برای چاپ اسناد میشود.

چاپگرها در یک pool Printer از یک راهانداز استفاده میکنند. **یادداشت**

**فعالیت گروهی**

商

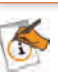

179

#### **کارگاه 17 ایجاد pool Printer**

در این کارگاه قصد داریم برای دو چاپگری که در کارگاه 15 روی درگاههای 1LPT و 2LPT نصب کردید و یکی از آنها را به اشتراک گذاشتید، یک pool Printer ایجاد کنیم. برای ایجاد pool printer روی چند چاپگر فقط کافی است، یکی از آنها به اشتراک گذاشته شود و قابلیت pooling Printer را روی آن فعال کرد. اسناد ارسالی برای چاپ، به اولین چاپگر قابل دسترس در pool printer داده میشوند. در صورت اشتراک همهٔ چاپگرهای printer pool کاربران میتوانند مستقیماً از هر چاپگری برای چاپ استفاده کنند.

**1 با حساب کاربری Administrator وارد ویندوز سرویسدهنده چاپ )2server )شوید.**

**2 ابزار Management Print را باز کنید. 3 رایانه سرویسدهنده چاپ را انتخاب کنید.** روینام رایانهسرویسدهنده چاپدر بخش Servers Print کلیک کنید. **4 فهرست چاپگرهای نصب شدهدرسرویسدهنده چاپراباز کنید.**

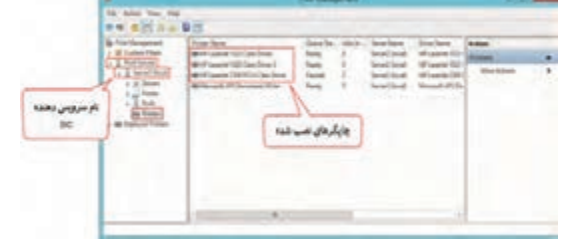

روی گزینه Printers دابل کلیک کنید (شکل ۵۶).

**شکل56 ـ فهرست چاپگرهای نصب شده در سرویسدهنده چاپ**

**5 pooling printer را برای چاپگرهای درگاه 1LPT و 2LPT فعال کنید.**

روی چاپگر Driver Class 1022 LaserJet HP راستکلیک کرده، گزینه Properties را انتخاب کنید. در برگه Ports گزینه pooling printer Enable را انتخاب كرده، سپس از فهرست، درگاه 1LPT و 2LPT را انتخاب کنید )شکل57(.

بدین ترتیب اسناد چاپی ارسالی به سرویسدهنده چاپ، به هریک از این دو چاپگر که در دسترس باشند، فرستاده میشوند.

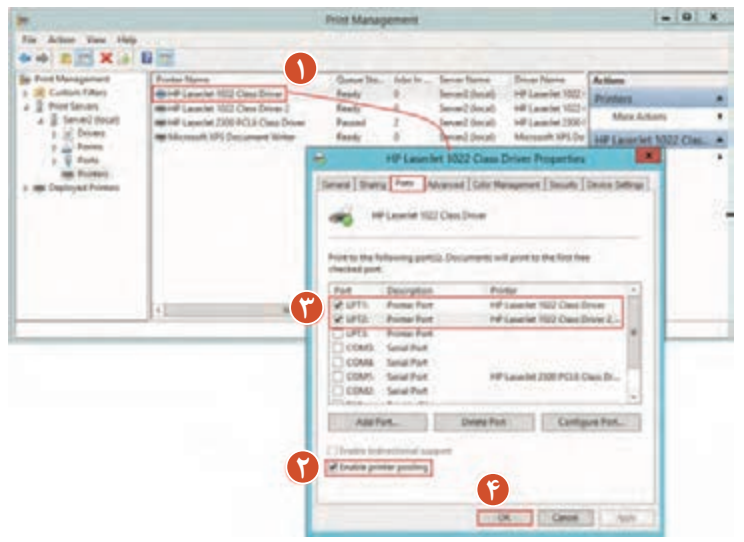

**شکل57 ـ فعال کردن pooling printer روی چاپگرهای درگاه 1LPT و 2LPT**

**پودمان چهارم: مدیریت متمرکز منابع شبکه**

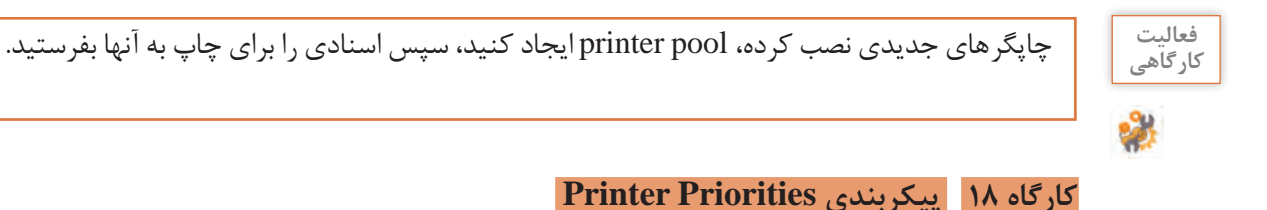

وقتی چندین سند در صف چاپ قرار میگیرند، شما میتوانید با اولویتبندی آنها اسناد مهمتر را زودتر چاپ کنید. برای مثال اسناد گروه G-teacher زودتر از گروه G-teacher چاپ شوند (شکل ۵۸).

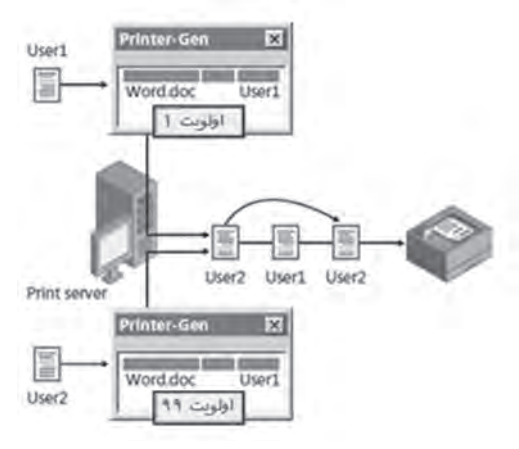

**شکل 58 ـ اولویتبندی اسناد صف چاپ**

**1 با حساب کاربری Administrator وارد ویندوز سرویسدهنده چاپ )2server )شوید. 2 چاپگری برای تعریف چندین اولویت روی آن نصب کنید. تا** همان چاپگر را مجددا روی همان درگاه نصب کنید و هر دو چاپگر را به اشتراک بگذارید. برای هر اولویتی که میخواهید تعریف کنید باید یک printer Logical نصب کنید، حتی اگر فقط یک دستگاه چاپگر داشته باشید. برای مثال اگر سه سطح دسترسی برای کاربران خود روی یک چاپگر نیاز دارید، باید آن چاپگر را سه بار با درگاه مشابه نصب کنید.

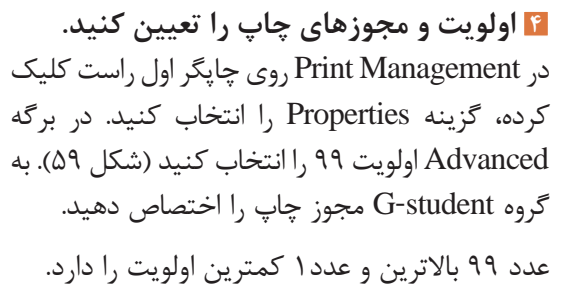

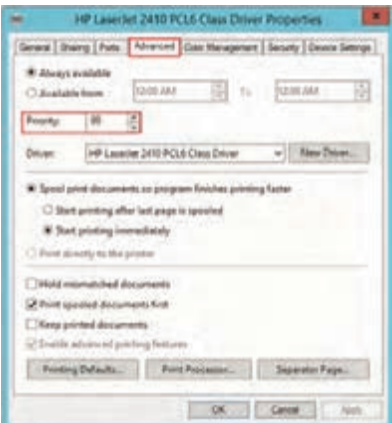

**شکل 59 ـ تعیین اولویت چاپگر**

**5 مرحله 3 و4 را برای چاپگر دوم با اولویت 1 برای گروه teacher-G تکرار کنید. 6 هر چاپگر را برای یک کاربر نصب کنید.** با 1user وارد ویندوز سرویسگیرنده شوید و چاپگر اول را نصب کنید. چاپگر دوم را برای 2user نصب کنید. **7 ترتیب چاپ اسناد کاربران را بررسی کنید.**

**8 با کاربران 1User و 2User چندین سند را برای چاپ ارسال کنید و ترتیب چاپ آنها را مشاهده کنید.**

 **کارگاه 19 مدیریت Printing Internet**

سرویس Printing Internet امکان مدیریت چاپگرها را از طریق اینترنت بهوسیله مرورگر فراهم میکند. برای دسترسی به سرویسدهنده چاپ از نشانی URL به صورت printers/>ServerName<://http استفاده مے کنیم.

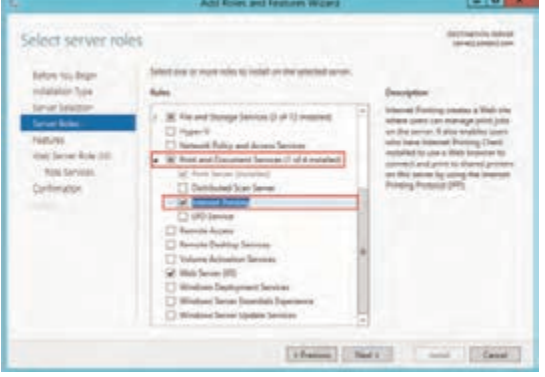

**1 با حساب کاربری Administrator وارد ویندوز سرویسدهنده چاپ)2server )شوید. 2 سرویس Printing Internet را نصب کنید.**

اینسرویسرا اززیر مجموعه PrintAndDocument role Services انتخاب کرده، دکمه Next را کلیک کنید. پنجره نصب ویژگیهای آن باز میشود. دکمه Features Add را کلیک کنید و سپس بقیه مراحل نصب را انجام دهید (شکل ۶۰).

**شکل60 ـ انتخاب سرویس Printing Internet برای نصب**

**3 اطالعات چاپگرهای سرویسدهندة چاپ را مشاهده کنید.**

در رایانه سرویس گیرنده در مرورگر، آدرس URL مربوط به سرویس دهنده چاپ (http://server2/printers) را تایپ کنید )شکل61(.

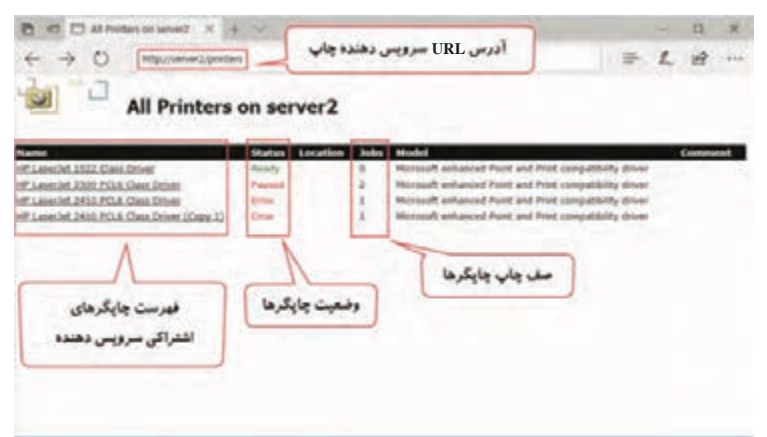

**شکل61 ـ دسترسی به سرویسدهنده چاپ با استفاده از آدرس URL**

**پودمان چهارم: مدیریت متمرکز منابع شبکه**

فهرست چاپگرهای نصبشده و اشتراکی سرویسدهنده چاپ به همراه وضعیت جاری آنها نمایش داده میشود. با کلیک روی هرکدام میتوانید اطالعات بیشتری در مورد آن چاپگر مانند تعداد اسناد چاپ را مشاهده کنید (شکل ۶۲).

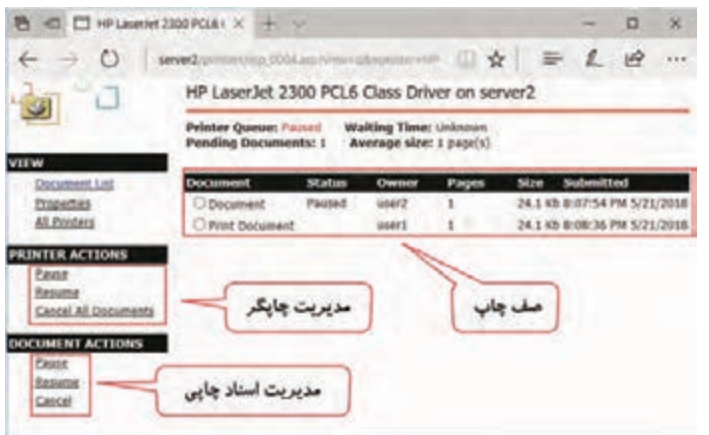

**شکل62 ـ پنجرة مدیریت چاپگرهای سرویسدهنده چاپ**

**ارزشیابی مرحله 6**

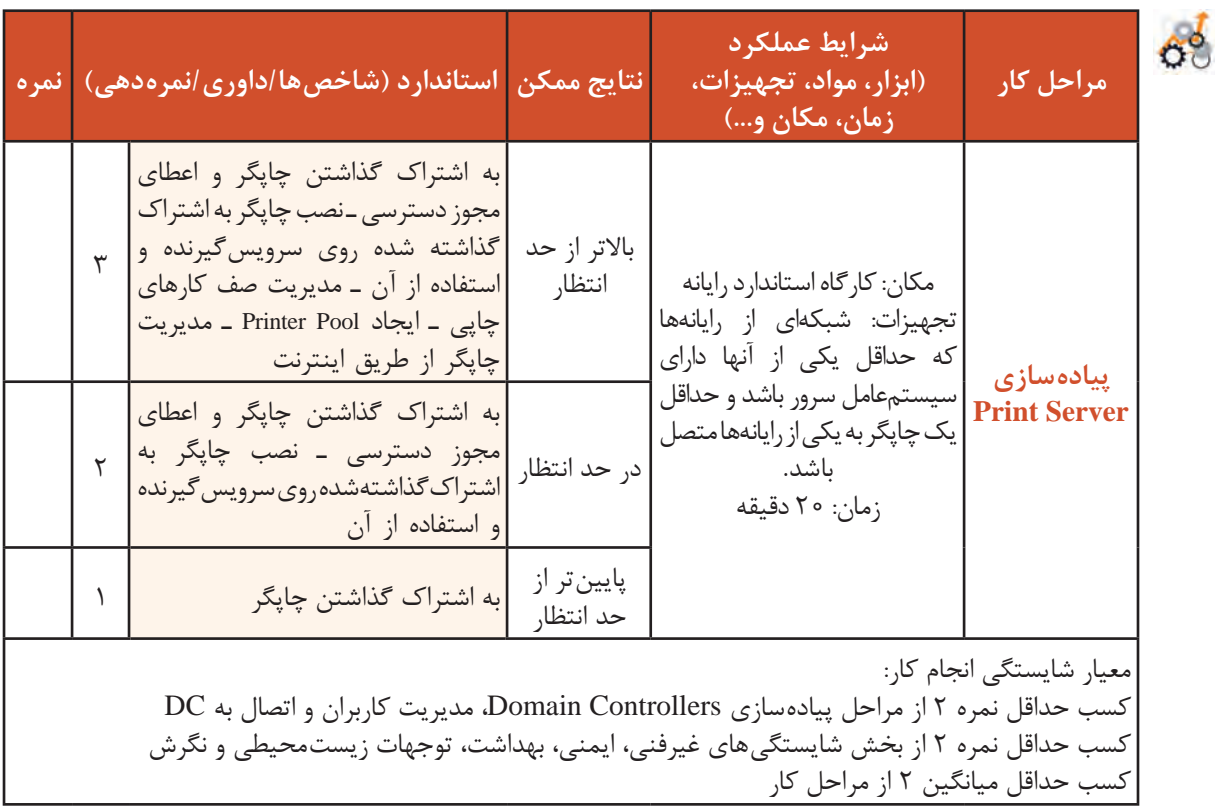

#### **جدول ارزشیابی پایانی**

#### **شرح کار:**

1ـ پیادهسازی Controllers Domain 2ـ مدیریت کاربران 3ـ اتصال به DC 4ـ تنظیم سیاستهای امنیتی کاربران 5 ـ پیادهسازی Server File 6 ـ پیادهسازی Server Print

**استاندارد عملکرد:**  اشتراک منابع شبکه و مدیریت متمرکز آنها با استفاده از سیستمعامل سرور **شاخصها:**

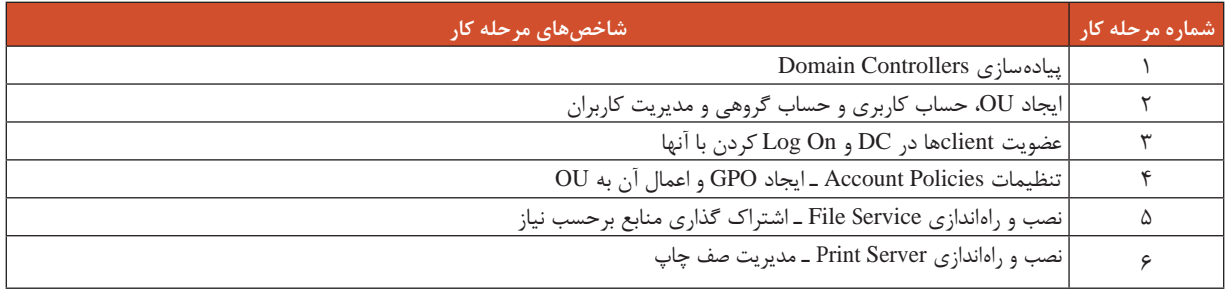

#### **شرایط انجام کار و ابزار و تجهیزات:**

**مکان:** کارگاه رایانه مطابق استاندارد تجهیزات هنرستانها

**تجهیزات:** شبکهای از رایانهها که حداقل یکی از آنها دارای سیستمعامل سرور باشد و حداقل یک چاپگر به یکی از رایانهها متصل باشد. **زمان:** 170 دقیقه )پیادهسازی Controllers Domain 35 دقیقه، مدیریت کاربران 35 دقیقه ـ اتصال به DC 35 دقیقه ـ تنظیم سیاستهای امنیتی کاربران ۲۵ دقیقه ـ پیادهسازی File Server و ۲۰ دقیقه ـ پیادهسازی ۲۰ Print Server دقیقه)

#### **معیار شایستگی:**

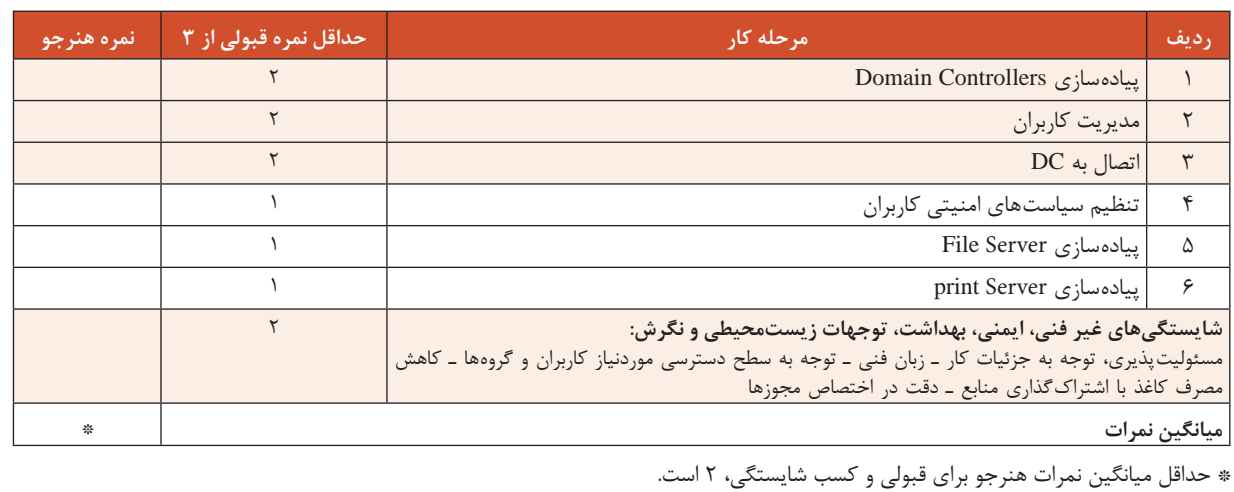

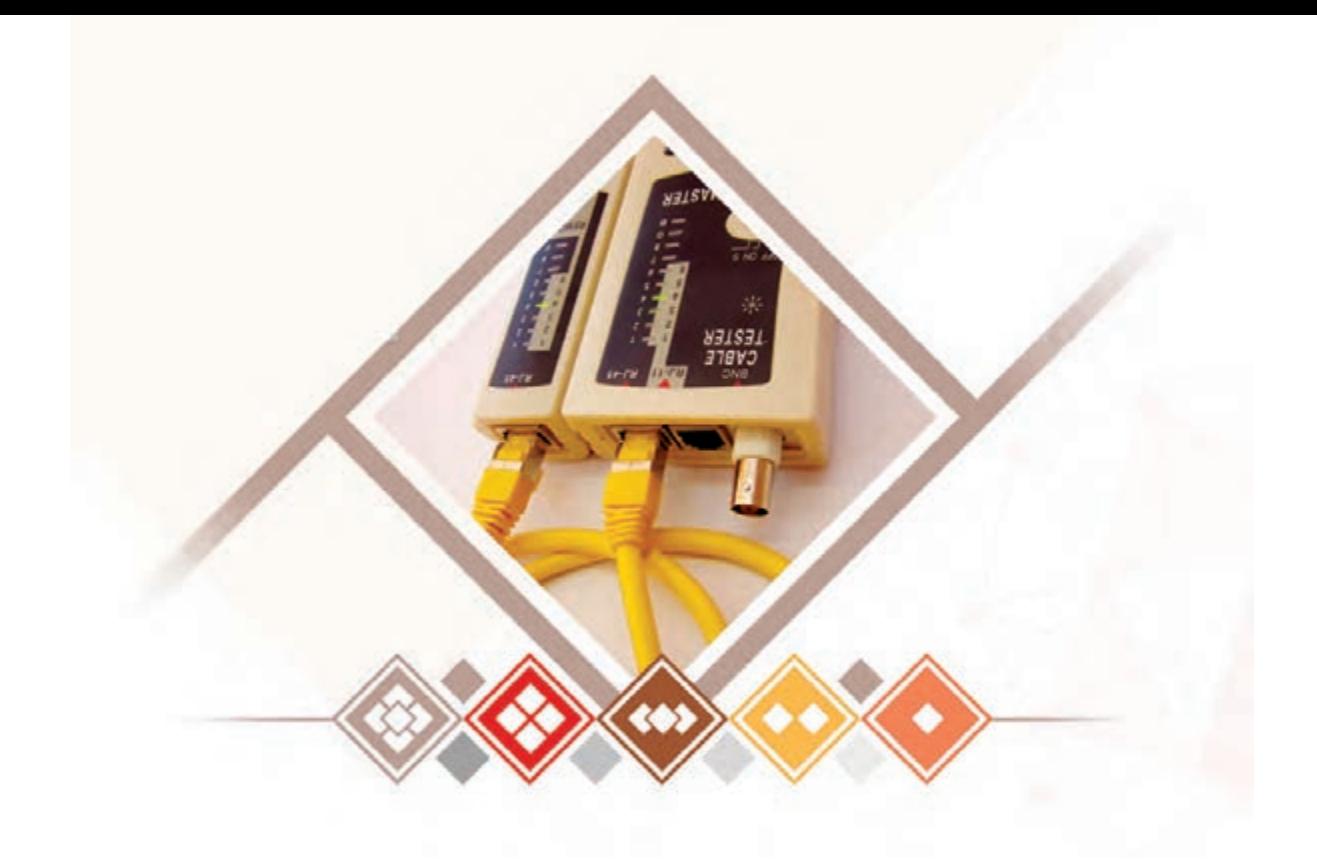

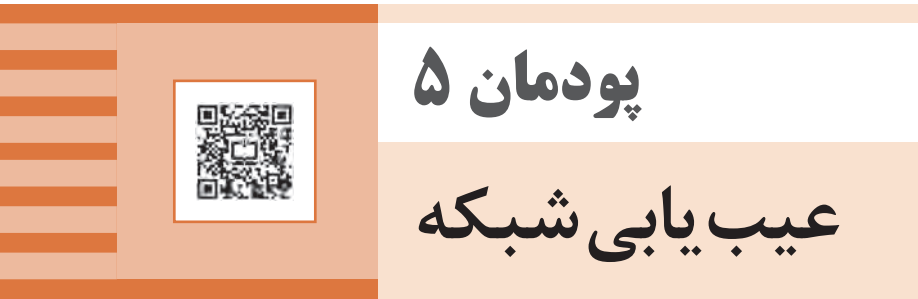

 عیبیابی شبکههای رایانهای که شامل تشخیص و تعیین نوع مشکل و رفع آن میشود بر عهده متخصصین شبکه است. منشأ این عیب میتواند نرمافزاری، سختافزاری، عدم تطابق تجهیزات، ناهماهنگی بین اجرا و یا تنظیمات نادرست باشد. وجود یا بروز عیب و خطا در شبکه رایانهای یا کارکرد نامناسب آن میتواند هزینههای گزافی را به دنبال داشته باشد. یک روش برای کاهش مشکالت احتمالی و غیرقابلپیشبینی در شبکههای رایانهای شبیهسازی شبکه است. شبیهسازی یکی از روشهای مدلسازی است که برای انجام ارزیابی کارایی و مطالعه روی شبکههای رایانهای استفاده میشود. تحلیل رفتار شبکه با استفاده از شبیهسازها سبب میشود قبل از پیادهسازی نهایی شبکه با صرفهجویی در امکانات فیزیکی و مدیریت زمان، چالشها و موانع به وجود آمده در محیط شبکه بر اساس استانداردهای معتبر بررسی شده و نسبت به رفع آن اقدام کرد. نرمافزارهای مختلف شبیهساز شبکه وجود دارد که بر اساس ویژگیهای خود بهکار گرفته میشوند. رابط گرافیکی محیط نرمافزار برای کاربران امکان مدیریت ترافیک و عیبیابی شبکه را فراهم میکند. در این پودمان هنرجو قادر خواهد بود با اتکا بر دانش و مهارت، در دو واحد یادگیری ضمن آشنایی با محیط و ابزارهای نرمافزار شبیهساز شبکه، انواع شبکههای سیمی و بیسیم را طراحی کند و همچنین با استفاده از ابزارها و الگوریتمهای عیبیابی شبکه، اشکاالت رایج را برطرف کرده و مدیریت از راه دور رایانه را تحت شبکه انجام دهد.

# **واحد یادگیری 6**

**شایستگی شبیهسازی شبکه**

**آیا تا به حال پی بردهاید** برای اطمینان حاصل کردن از عملکرد صحیح یک شبکه قبل از پیادهسازی چه باید کرد؟  $\mathbb{R}$  چگونه می توان مسیر عبور ترافیک شبکه را مشاهده کرد؟ نرمافزار شبیهساز چگونه میتواند عیب ساختاری شبکه را نمایش دهد؟ چگونه میتوان بدون صرف هزینه با نحوه عملکرد یک دستگاه جدید در شبکه آشنا شد؟ چگونه میتوان بدون آسیب رساندن به تجهیزات شبکه، نحوه استفاده از آنها را آموزش داد؟

هدف از این واحد شایستگی، پیادهسازی سناریوهای شبکه با استفاده از نرمافزار Tracer Packet است.

**استاندارد عملکرد**

بررسی عملکرد شبکه با پیادهسازی سناریو به وسیله نرمافزار شبیهساز

**شبیهسازی شبکه** چگونه یک خلبان میتواند پیش از اولین پرواز، مهارتها و فنون عملی پرواز را بیاموزد؟ آیا یک پزشک میتواند پیش از اولین عمل جراحی، شرایط مختلف حاکم بر عمل را تجربه کند؟ چگونه سازنده خودرو به محض دستیابی به فناوریهای جدید در صنعت خودروسازی، میتواند عملکرد آن را پیش از ساخت آزمایش کند؟ آیا یک متخصص شبکه رایانه میتواند پیش از اجرای واقعی سناریوی شبکه، شبکه یک کارگاه را راهاندازی یا عیبیابی کند؟ بشر با گذشت زمان و پیشرفت فناوری به دنبال ارائه روش و راهکارهایی بود تا بتواند خود را در شرایط واقعی قرار داده، در زمان، هزینه و تجهیزات صرفهجویی کند و همچنین میزان خطرپذیری در مشاغل مختلف را تا حدودی کاهش دهد. یکی از این روشها استفاده از نرمافزارهای شبیهساز است. یک خلبان با استفاده از شبیهساز پرواز میتواند حضور در شرایط واقعی را تجربه کرده، هواپیما را در شرایط بد جوی، از دست دادن موتورها یا نقص فنی هدایت کند بهطوری که خطری متوجه آن نشود. شبیهسازی طراحی یک مدل از سیستم واقعی است که با آن مدل میتوان آزمایشهایی را انجام داد. هدف شبیهسازی آگاهی از رفتار واقعی سیستم و ارزیابی آن است.

از آنجایی که دسترسی به تمام تجهیزات شبکه و استفاده از امکانات آنها در امر آموزش بسیار دشوار است و بدون این امکانات، آموزش صرفاً جنبه تئوری خواهد داشت، وجود نرمافزارهای شبیهساز ضروری است. این نرمافزار به کاربر امکان شبیهسازی محیط عملی شبکه و پیادهسازی سناریوهای قابل اجرا در یک شبکه واقعی را بهصورت مجازی میدهد و باعث سهولت آموزش مفاهیم عملی، صرفهجویی در زمان و هزینه و همچنین سهولت عیبیابی میشود. نرمافزارهای 3GNS، ++Omnet ، OPNET و Tracer Packet Cisco نمونهای از نرمافزارهای شبیهساز شبکه هستند )شکل1(.

**شبیهساز OPNET:** یکی از قویترین نرمافزارهای شبیهسازی و تحلیل شبکه است که میتواند عملکرد پروتکلها، تجهیزات و معماریهای شبکه را با دقت بسیار باالیی شبیهسازی کند.

**شبیهساز 3GNS :** این شبیهساز

گرافیکی برای فراگیری نحوۀ پیکربندی و استقرار تجهیزات شبکه شرکتهای مختلف از جمله سیسکو، میکروتیک و جونیپر (Juniper) استفاده می.شود. **شبیهساز ++Omnet:** از این نرمافزار برای شبیهسازی انواع شبکههای سیمی و بیسیم استفاده

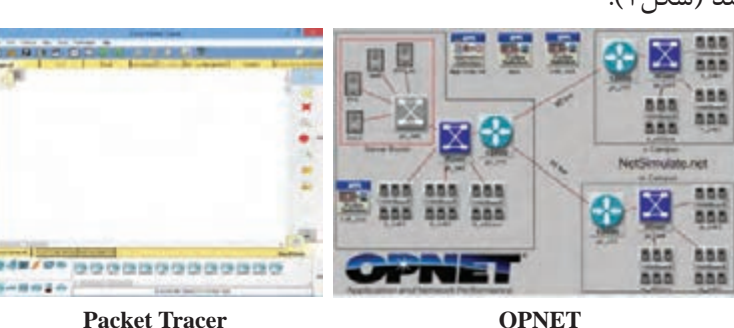

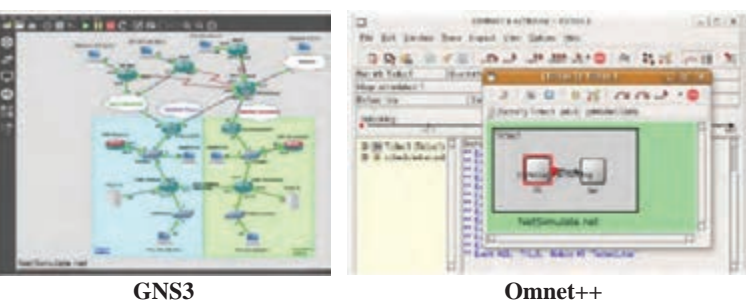

**شکل1ـ نمونهای از نرمافزارهای شبیهساز شبکه**

میشود و همچنین میتوان از آن برای مدلسازی ترافیک شبکه، مدلسازی پروتکلها، مدلسازی ریزپردازندهها و حتی بررسی میزان انرژی مصرفی گرهها استفاده کرد. این نرمافزار متن باز و بر پایه زبان ++C است.

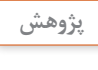

 $\mathcal{S}$ 

در مورد سایر نرمافزارهای شبیهساز و کاربرد آنها تحقیق و پژوهش کنید. **پژوهش**

# **Cisco Packet Tracer نرمافزار**

نرمافزار Tracer Packet Cisco یکی از محیطهای شبیهساز شبکه است که سناریوهای مختلف شبکه را میتوان در آن پیادهسازی کرد. سناریو میتواند شامل همبندی، پیکربندی، بررسی مشکالت و... باشد که با شبیهسازی آنها قبل از پیادهسازی، امکان تجزیه و تحلیل آنها و رفع اشکاالت احتمالی فراهم میشود.

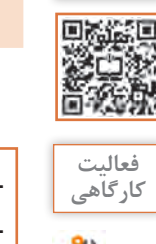

**فیلم فیلم شماره :12123 معرفی نرمافزار Tracer Packet**

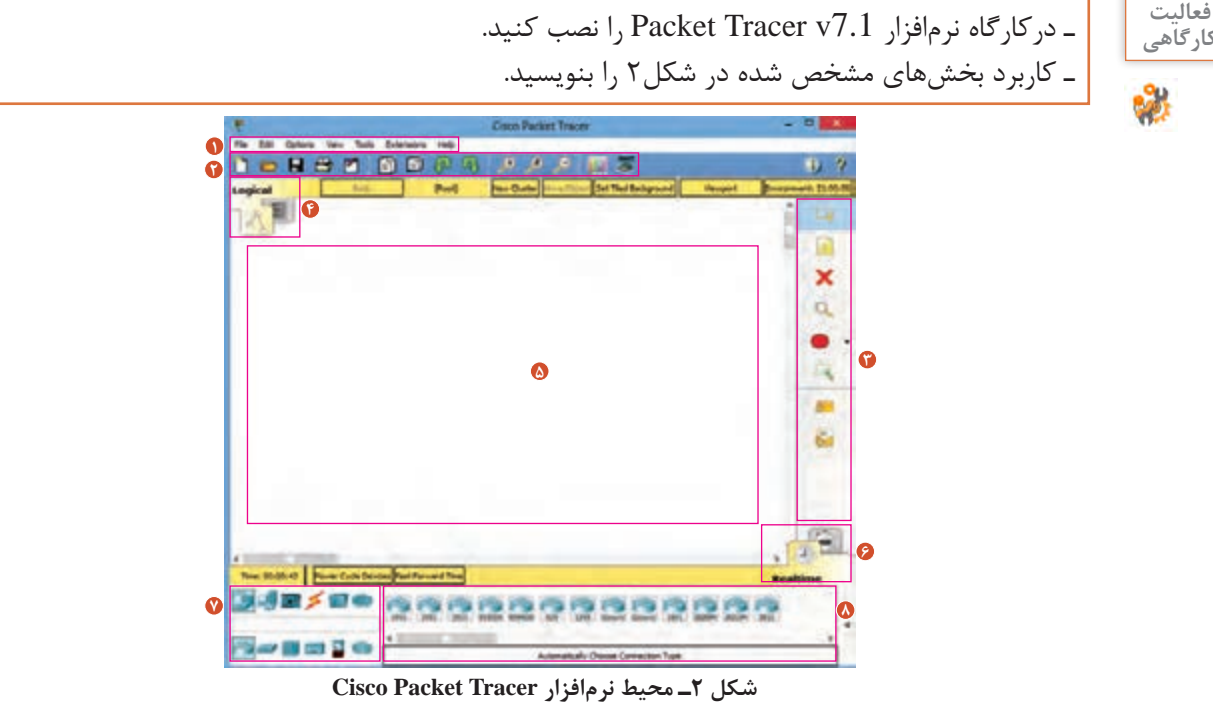

#### **کارگاه 1 اتصال دو رایانه با کابل کراس**

در این کارگاه یک شبکه ساده با 2 رایانه در شبیهساز ایجاد میکنیم. این سناریو سادهترین مدل شبکه است و هدف آن برقراری ارتباط مستقیم و بدون واسطه بین دو دستگاه است. **تجهیزات مورد نیاز:** دو عدد رایانه کابل کراس

**1 یک پرونده جدید با نام SimpleNet ایجاد کنید.** 

**2 دو رایانه را به محیط کاری اضافه کنید )شکل3(.**

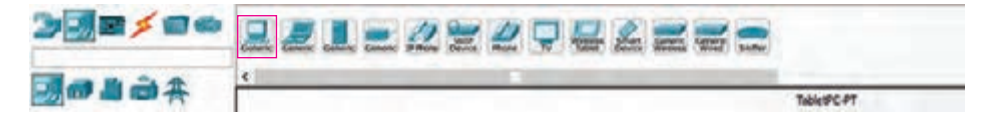

**شکل 3ـ اضافه کردن دو رایانه**

**3 ارتباط بین دو رایانه را برقرار کنید.**

در شبیهساز Tracer Packet Cisco برای این منظور از کابل کراس استفاده کنید.

برای اتصال دو دستگاه یا رایانه میتوان از روش خودکار یا دستی استفاده کرد. در روش خودکار، نرمافزار شبیهساز نوع کابل مناسب را انتخاب میکند. برای این منظور گزینه Connections و سپس Automatically را انتخاب کنید )شکل ٤(.

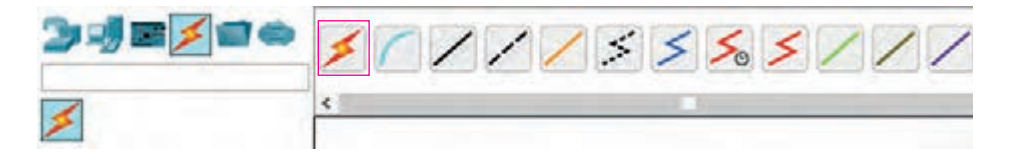

**شکل 4ـ اتصال خودکار دو رایانه** 

برای اتصال دستی، کابل Crossover را انتخاب کنید )شکل5( روی نماد رایانه اول کلیک کنید، سپس از پنجره باز شده درگاه کارت شبکه )0FastEthernet )را انتخاب کنید. بههمین ترتیب درگاه کارت شبکه رایانه دوم به عنوان سردیگر اتصال را انتخاب کنید )شکل6(.

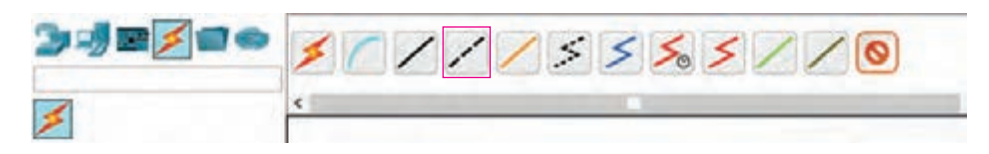

 **شکل5ـ اتصال دستی دو رایانه**

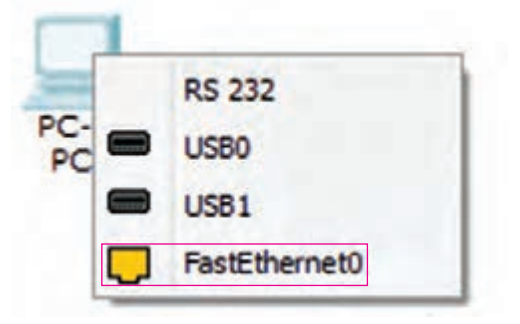

**شکل6ـ انتخاب درگاه برای اتصال کابل**

پس از برقراری اتصال، روی نماد هر دو رایانه یک دایره سبز رنگ ظاهر میشود که نشانه برقراری اتصال صحیح بین دو دستگاه و روشن بودن آنها است. اگر این دایره قرمز رنگ بود یعنی اتصال برقرار نیست و یا رایانه خاموش است و برای روشنکردن آن باید روی نماد رایانه کلیک کرده، در برگه Physical پنجره تنظیمات، روی دکمه خاموش/ روشن کلیک کنید (شکل/۷).

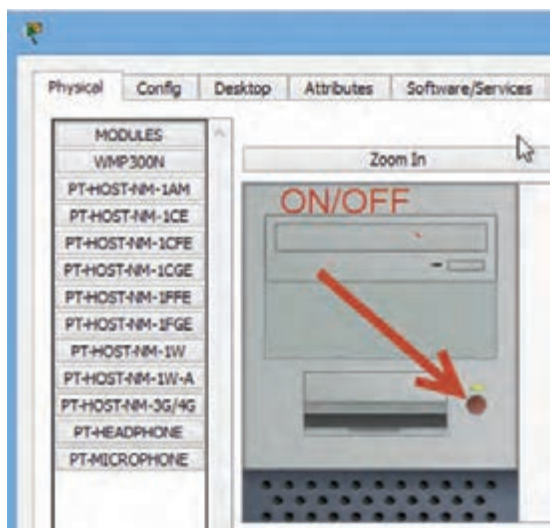

**4 تنظیمات IP رایانهها را انجام دهید. شکل7ـ روشنکردن رایانه**

با قراردادن اشارهگر ماوس روی نماد هر یک از گرههای شبکه میتوانید مشخصات آن را مشاهده کنید. اشارهگر ماوس را روی نماد یکی از رایانهها قرار دهید تا ویژگیهای آن نمایش داده شود. مشاهده میکنید که رایانهها هنوز آدرس IP دریافت نکردهاند. )شکل8(

| <b>Port</b>           | 1,583<br>t5 | <b>Address</b><br><b>Chot set&gt;</b> | <b>Address</b><br><b>IPVE</b><br>Coot set> | MAC Address<br>0002.14C5.37E4 |
|-----------------------|-------------|---------------------------------------|--------------------------------------------|-------------------------------|
|                       |             | 836/3.5                               | <b>CM FAIN</b>                             | 0010.1196.AD6B                |
| Cost, agt><br>Gataway |             |                                       |                                            |                               |
| Savvar:               | $-0.5$      | Line Number:<br>dnot set>             |                                            |                               |

**شکل8ـ نمایش ویژگیهای رایانه**

برای تنظیم IP رایانهها با کلیک روی نماد آنها پنجره تنظیمات آن را باز کنید. در برگه Desktop گزینۀ IPConfiguration را انتخاب کنید. تنظیمات آدرس IP و SubnetMask را مطابق جدول زیر وارد کنید )شکل9(.

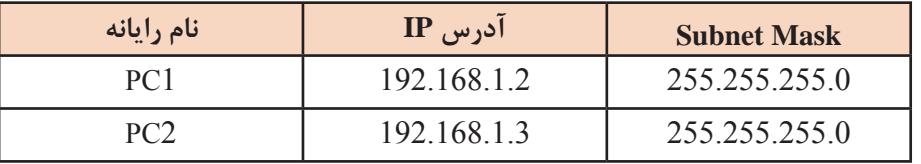

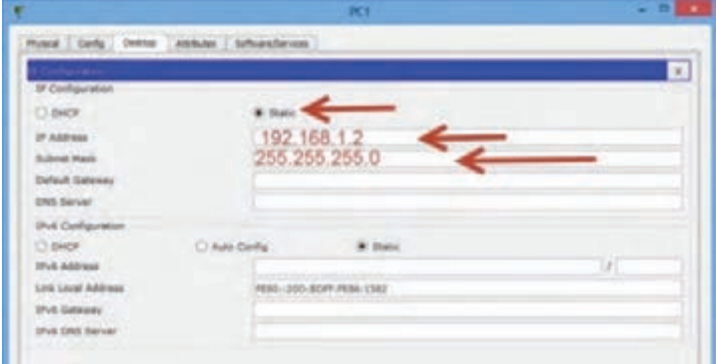

**پودمان پنجم: عیبیابی شبکه**

**5 اتصال بین دو رایانه در شبکه را بررسی کنید.**  برای بررسی اتصال بین دو رایانه در شبکه واقعی از چه دستوری استفاده می کنید؟ در شبکه شبیهسازی شده از همان دستور استفاده کرده، اتصال بین دو رایانه را بررسی میکنیم. برای دسترسی به خط فرمان رایانهها، با کلیک روی نماد آنها، پنجره تنظیمات را باز کنید. در برگه Desktop گزینه Prompt Command را انتخاب کنید. با دستور ping اتصال دو رایانه را بررسی کنید

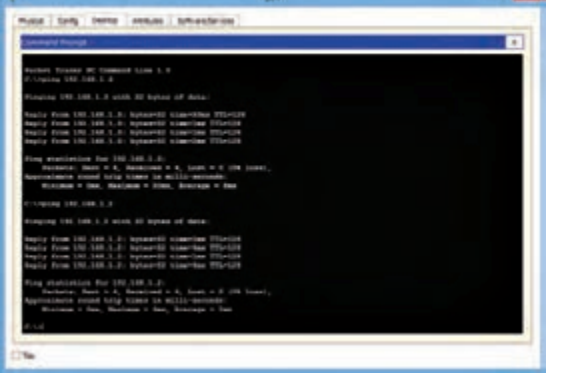

**شکل 10ـ بررسی اتصال دو رایانه با دستور ping**

**6 بستهای را از 1PC به 2PC ارسال کنید.**

(شکل ۱۰).

در نرمافزار Tracer Packet یک روش گرافیکی برای ping کردن وجود دارد. برای این منظور با استفاده از کلید میانبر S+Shift از محیط Realtime به محیط Mode Simulation بروید، سپس یک بسته داده )PDU )را از سمت مبدأ به مقصد ارسال کنید. برای این کار بسته )PDU Simple Add )را که در سمت راست قرار دارد انتخاب کرده تا اشارهگر ماوس به نماد پاکت نامه تغییر کند. سپس روی رایانه مبدأ و پس از آن روی رایانه مقصد کلیک کنید. با این کار دستگاه مبدأ یک بسته را در صف قرار خواهد داد. برای شروع عملیات ارسال بسته روی Play/Capture Auto کلیک کنید )شکل 11(.

مشاهده می کنید که بسته ارسالی چگونه از مبدأ به مقصد ارسال میشود. در Simulation Panel بخش List Event پیامهای ارسالی بین دو رایانه نمایش داده میشود.

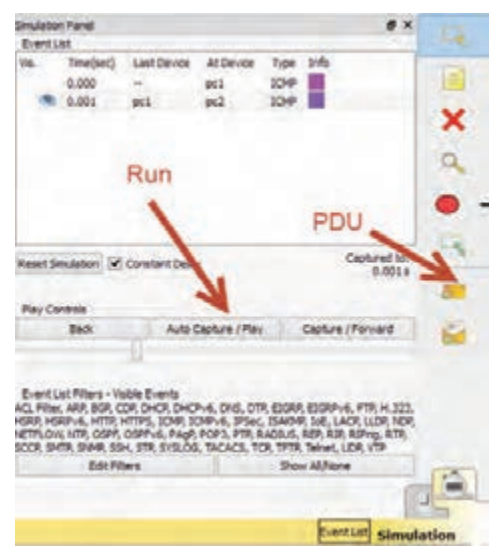

**شکل 11ـ انتقال داده در محیط Simulation**

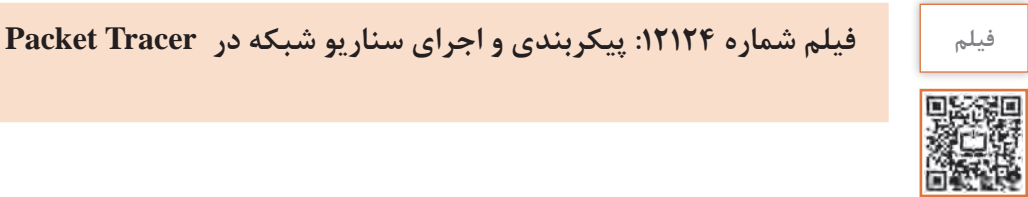

191

#### **کارگاه 2 شبیهسازی شبکه Star**

در این کارگاه قصد داریم شبکه star را شبیهسازی کنیم. در شبکه star اتصال رایانهها ازطریق سوییچ انجام میشود و تمام بستههای ارسالی از سوییچ عبور میکنند.

- **تجهیزات مورد نیاز:**
- دو عدد رایانه رومیزی
- یک عدد رایانه قابل حمل
	- سوییچ
	- کابل استریت

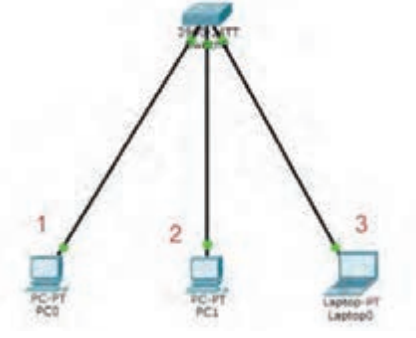

در این سناریو میخواهیم دو عدد رایانه رومیزی و یک عدد رایانه قابل حمل را با یک سوییچ به هم متصل کرده، سپس ارتباط هر یک را بررسی کنیم.

- **1 یک پرونده جدید با نام Star ایجاد کنید.**
	- **2 تجهیزات مورد نیاز را اضافه کنید.**
	- **3 سیستمها را به سوییچ متصل کنید.**

برای اتصال دستگاهها به سوییچ، کابل استریت را انتخاب کنید )شکل12(. روی رایانه کلیک کرده، درگاه اتصال به کابل را تعیین کنید، سپس روی سوییچ کلیک کنید. فهرست درگاههای استفاده نشده سوییچ نمایش داده میشود. یکی از درگاهها را برای اتصال کابل انتخاب کنید.

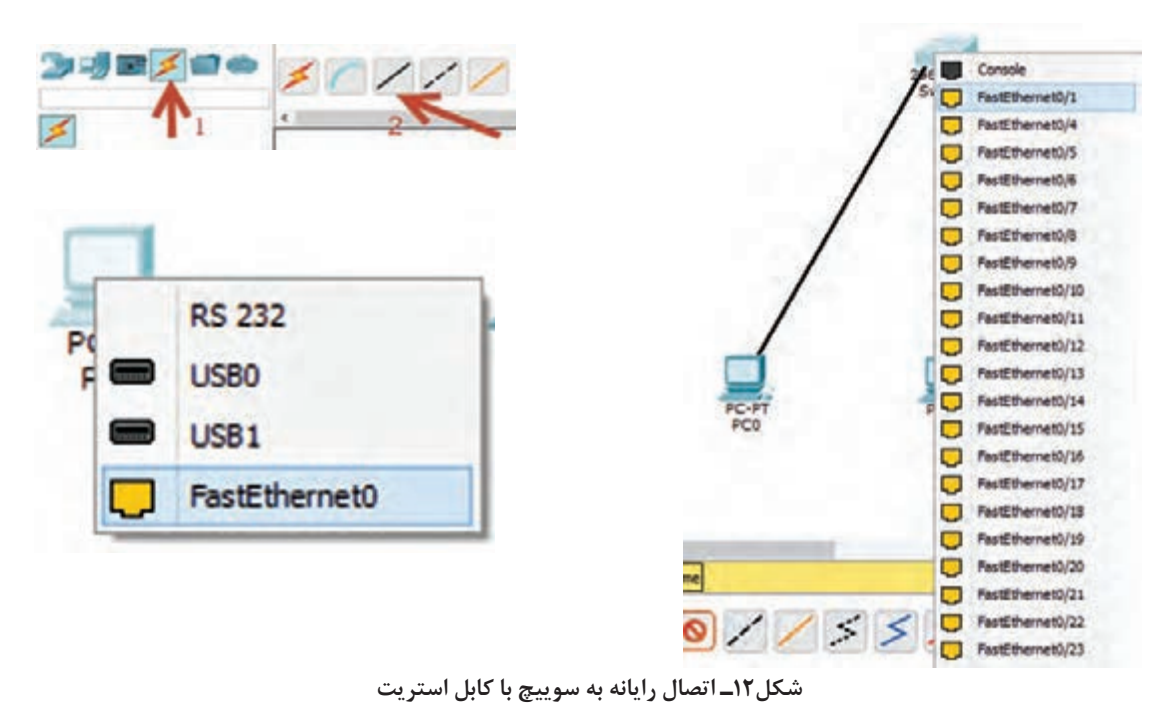

**4 تنظیمات IP سیستمها را مطابق جدول زیر انجام دهید.**

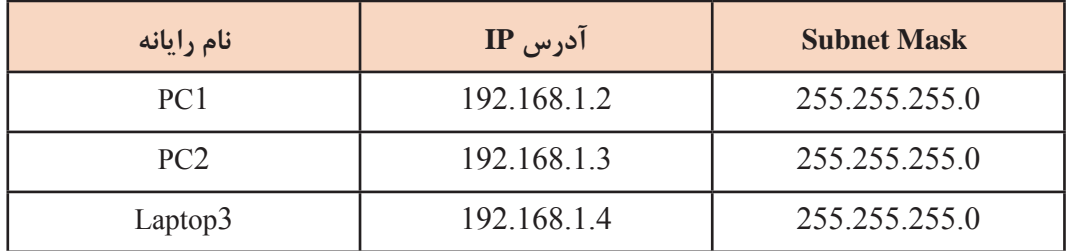

**1 اتصال بین رایانهها را با دستور ping بررسی کنید.**

**2 بستهای از 1PC به 3Laptop بفرستید.**

مسیر ارسال بسته را مشاهده کنید. چه تفاوتی بین ارسال بسته در شبکه ساده کارگاه1 با ارسال بسته شبکه star وجود دارد؟ در چه صورت ارسال بسته در این شبکه امکانپذیر نیست و شبکه از کار میافتد؟

**کارگاه 3 اتصال دو شبکه از طریق سوییچ**

در یک هنرستان دو کارگاه رایانه وجود دارد که هر کدام بهصورت شبکه star هستند و آدرسهای IP رایانههای دو کارگاه در یک محدوده است. میخواهیم دو کارگاه را با اتصال سوییچهای آنها به هم متصل کنیم. قبل از انجام این کار میخواهیم از درستی این روش برای اتصال دو کارگاه اطمینان حاصل کنیم؛ بنابراین آن را شبیهسازی کرده، درستی ارتباط را بررسی میکنیم.

#### **تجهیزات مورد نیاز:**

- چهار عدد رایانه
- دو عدد سوییچ
- کابل استریت
	- کابل کراس

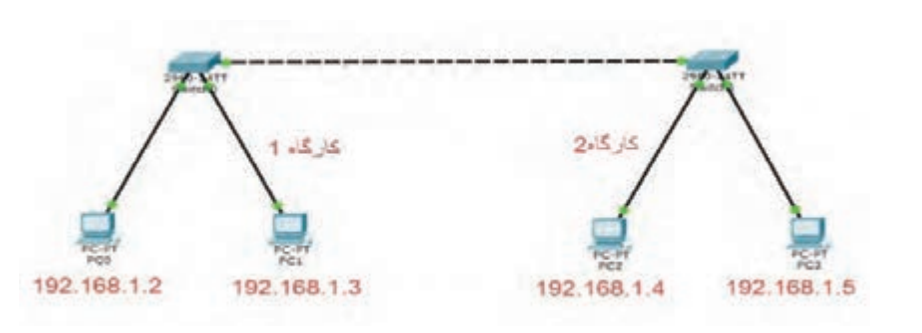

**شکل13ـ سناریوی اتصال دو شبکه**

**1 پرونده جدیدی با نام ConnectTwoNet ایجاد کنید. 2 تجهیزات مورد نیاز را اضافه کرده، اتصال بین آنها را برقرار کنید.** اتصال رایانهها به سوییچ را با کابل استریت و اتصال دو سوییچ را با کابل کراس برقرار کنید. **3 تنظیمات IP رایانهها را انجام دهید)شکل13(.**

**4 با دستور ping صحت ارتباط بین رایانههای دو کارگاه را بررسی کنید.**

**5 آدرس IP رایانههای کارگاه شماره2 هنرستان را مطابق جدول زیر تغییر دهید.**

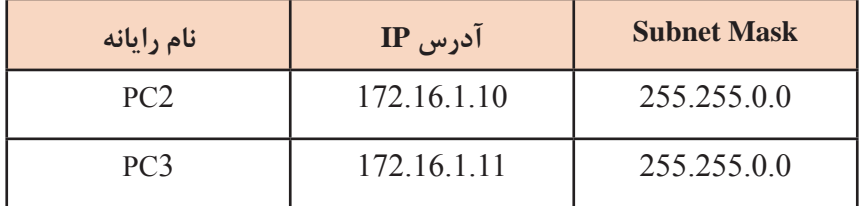

**6 با دستور ping صحت ارتباط بین رایانههای دو کارگاه را بررسی کنید )شکل14(.** آیا رایانههای دو کارگاه با همدیگر ارتباط دارند؟ در این شرایط چگونه میتوانیم 2 کارگاه را به هم متصل

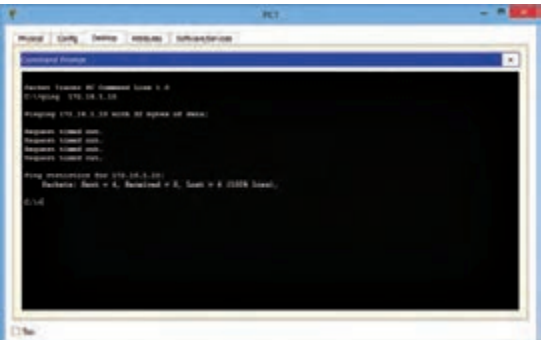

#### **کارگاه 4 اتصال دو شبکه متفاوت**

کنیم؟

**شکل 14ـ بررسی ارتباط بین رایانههای 2 کارگاه**

در این کارگاه میخواهیم اتصال دو شبکه با آدرس شبکه متفاوت را شبیهسازی کنیم، فرض کنید در مدرسه شما دو کارگاه رایانه وجود دارد که قرار است رایانههای هر دو کارگاه همدیگر را در شبکه دیده، بههم دسترسی داشته باشند؛ اما کارگاهها دارای محدوده آدرس IP متفاوت هستند. برای حل این مشکل و اتصال بین دو شبکه باید از یک مسیریاب استفاده کرد. در واقع برای اینکه یک بسته از یک رایانه در شبکه اول بخواهد به یک رایانه در شبکه دوم ارسال شود باید مسیردهی شود.

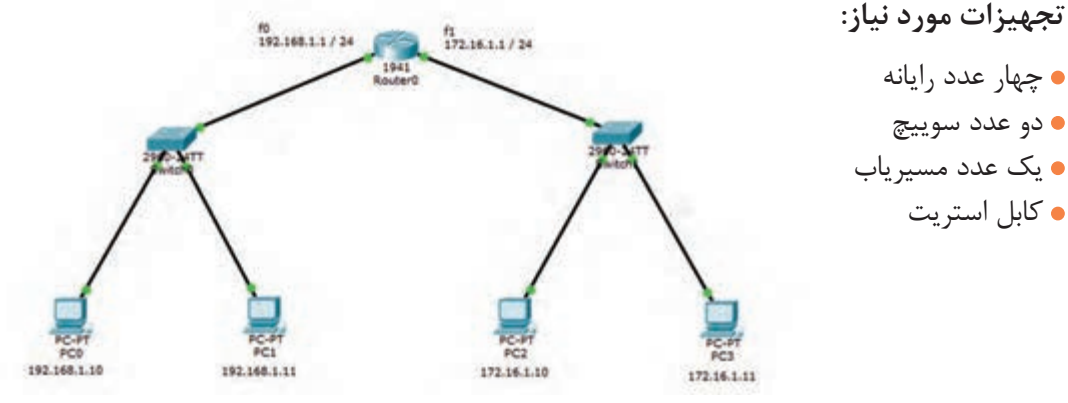

**شکل15ـ اتصال 2 کارگاه با محدوده آدرس IP متفاوت**

**1 پرونده جدیدی با نام 2ConnectTwoNet ایجاد کنید. 2 تجهیزات مورد نیاز را اضافه کرده، اتصال بین آنها را برقرار کنید.** اتصال بین رایانهها و سوییچ را با کابل استریت برقرار کنید.

| نام رايانه      | $IP$ آدرس    | <b>Subnet Mask</b> | <b>Gateway</b> |
|-----------------|--------------|--------------------|----------------|
| PC <sub>0</sub> | 192.168.1.10 | 255.255.255.0      | 192.168.1.1    |
| PC <sub>1</sub> | 192.168.1.11 | 255.255.255.0      | 192.168.1.1    |
| PC2             | 172.16.1.10  | 255,255,0.0        | 172.16.1.1     |
| PC <sub>3</sub> | 172.16.1.11  | 255.255.0.0        | 172 16 1 1     |

 **3 تنظیمات IP رایانهها را انجام دهید.**

**4 با دستور ping صحت ارتباط بین رایانههای دو کارگاه را بررسی کنید.**

پس از وارد کردن آدرسها با دستور ping صحت ارتباط بین دستگاهها را بررسی کنید.

آیا رایانه 0PC و 1PC با هم ارتباط دارند؟

آیا رایانه 2PC و 3PC با هم ارتباط دارند؟

آیا رایانه 0PC و 3PC با هم ارتباط دارند؟

**5 تنطیمات مسیریاب را انجام دهید و اتصال دوکارگاه را از طریق مسیریاب برقرار کنید.** مسیریاب 1941 دارای دو درگاه 0/1GigabitEthernet و 0/0GigabitEthernet برای پیکربندی و اتصال به سوییچ است. برای تنظیم این دو درگاه روی مسیریاب کلیک کرده، در زبانه Config گزینه 0/0GigabitEthernet را انتخاب کرده تنظیمات آن را مطابق جدول زیر انجام دهید. سپس گزینه 0/1GigabitEthernet را انتخاب کرده، تنظیمات آن را انجام دهید )شکل 16(.

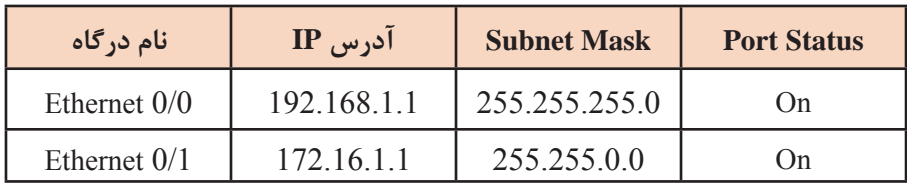

به آدرس IP دو درگاه مسیریاب توجه کنید که هر کدام در محدوده آدرس یکی از کارگاهها است. در واقع این آدرسها همان آدرس Gateway رایانههای هر یک از کارگاهها است. **6 با دستور ping ارتباط رایانههای دو کارگاه را بررسی کنید. 7 مسیر ارسال بسته را بین رایانههای دو کارگاه بررسی کنید.** یک بسته از رایانهای در کارگاه اول به یک رایانه در کارگاه دوم بفرستید. وقتی یک رایانه اقدام به ارسال بسته کند، ابتدا بسته به سوییچ همان شبکه وارد شده، سوییچ آن را به مسیریاب )Gateway) میفرستد و سپس، در صورت وجود داشتن مسیر مناسب آن بسته به سوییچ در شبکه مقصد ارسال شده، سپس به رایانه گیرنده فرستاده میشود.

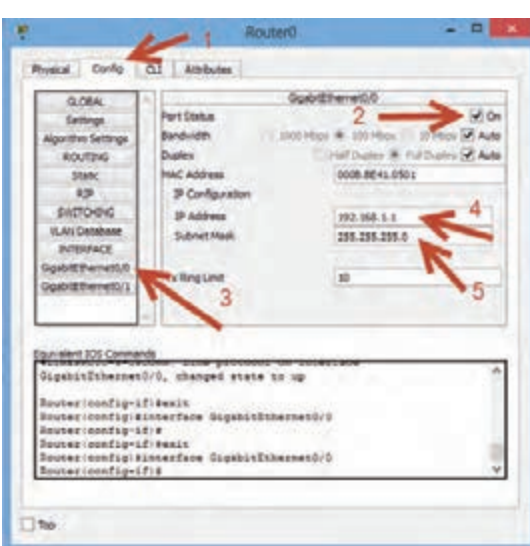

**شکل16ـ تنظیمات مسیریاب**

6

 $\sigma_0$ 

# در مسیریاب پس از اولین اجرای دستور ping پیام Request صادر میشود. **یادداشت**

**جدول ارزشیابی شایستگی های غیرفنی، ایمنی ، بهداشت و توجهات زیست محیطی**

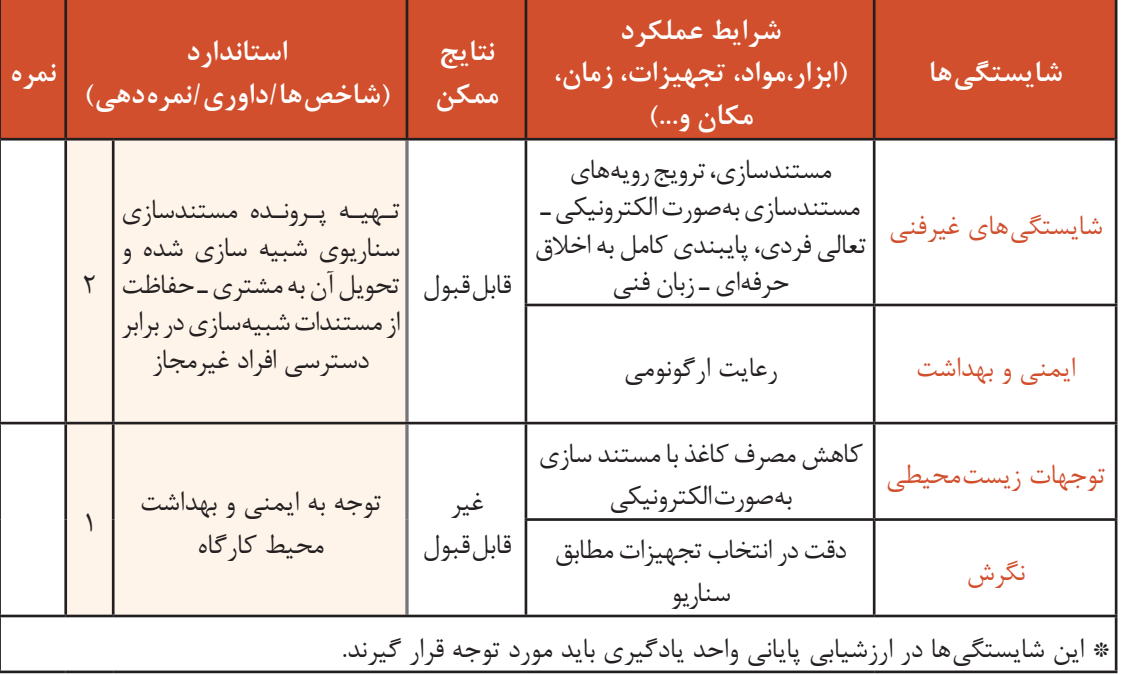

# **ارزشیابی مرحله 1**

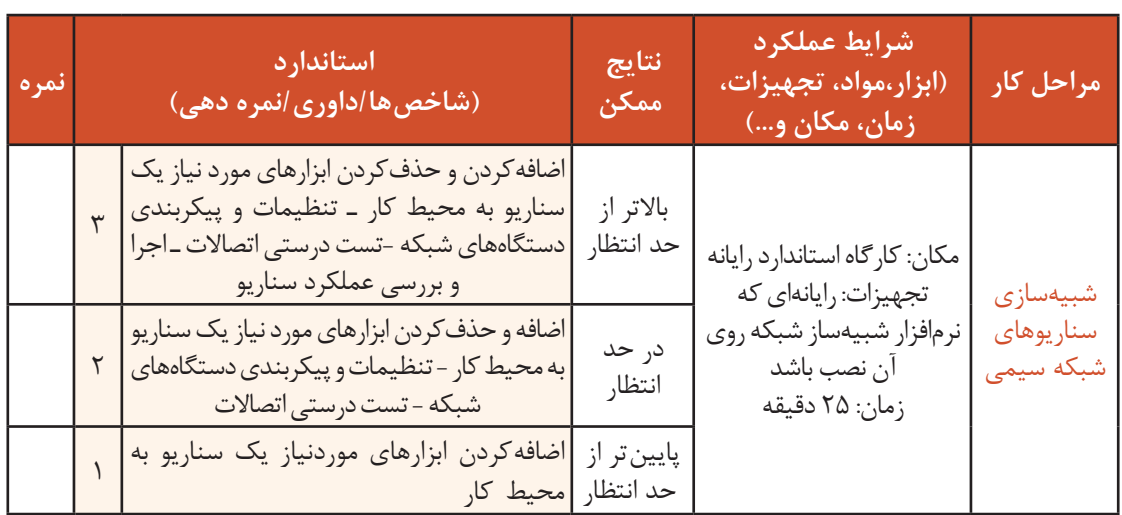

 $\sigma^{\prime}$ 

**پودمان پنجم: عیبیابی شبکه**

یک هنرستان قصد دارد شبکه خود را گسترش دهد و امکان اتصال رایانه قابل حمل، تبلت و تلفن همراه را به شبکه هنرستان فراهم کند. میخواهیم در هنرستان شبکه بیسیم راهاندازی کرده، آن را به شبکه سیمی هنرستان متصل کنیم. برای اطمینان از صحت این شبکه، قبل از پیادهسازی آن را در دو مرحله شبیهسازی می کنیم. در مرحله اول شبکه بی سیم با AP را ایجاد می کنیم و در مرحله دوم این شبکه را به شبکه سیمی متصل میکنیم.

**کارگاه 5 راهاندازی یک شبکه بیسیم با AP**

در این کارگاه قصد داریم ارتباط تجهیزات بیسیم از طریق AP را شبیهسازی کنیم. برای ایجاد شبکه بیسیم چند عدد لپتاپ، یک عدد گوشی هوشمند و چند عدد رایانه رومیزی را بهوسیله یک AP بههم متصل مے کنیم.

smart ph

**تجهیزات مورد نیاز:**

- چند عدد رایانه رومیزی
- چند عدد رایانه قابل حمل
- یک عدد گوشی هوشمند
	- $AP \bullet$

**1 پرونده جدیدی با نام Wireless ایجاد کنید.**

**2 تجهیزات مورد نیاز را اضافه کنید.**

 **شکل17ـ شبکه InfraStructure**

**PC3**

manamananananananananananan

Laptap<sup>1</sup> **PC<sup>2</sup>** 

ابتدا دستگاههای مورد نیاز را به محیطکاری اضافه کنید. سیستمها برای اتصال به شبکه بیسیم باید دارای کارت شبکه بیسیم باشند. بهطور پیشفرض رایانهها و رایانههای قابل حمل در نرمافزار شبیهساز Tracer Packet فاقد کارت شبکه بیسیم هستند. پس از اضافهکردن رایانهها و رایانههای قابل حمل باید کارت شبکه آنها را با کارت شبکه بیسیم تعویض کرد. برای این منظور روی آنها کلیک کنید تا پنجره تنظیمات باز شود. کارت شبکه بیسیم در برگه Physical پایین پنجره قرار دارد. ابتدا سیستم را خاموش کنید، سپس کارت شبکه فعلی را به بخش modules درگ کنید )شکل18( و کارت شبکه بیسیم را با درگکردن جایگزین کارت شبکه فعلی کنید )شکل19(. این عمل را برای رایانههای رومیزی و رایانههای قابلحمل انجام دهید.

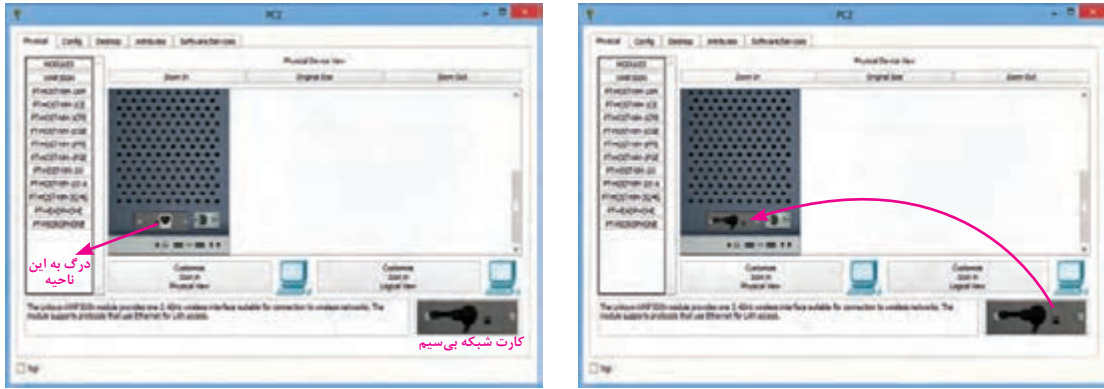

**شکل19ـ قرار دادن کارت شبکه بیسیم شکل18ـ برداشتن کارت شبکه**

**3 تنظیمات IP سیستمها را مطابق جدول زیر انجام دهید.**

| نام رايانه         | آدرس IP     | <b>Subnet Mask</b> |
|--------------------|-------------|--------------------|
| Laptop 1           | 192.168.1.1 | 255.255.255.0      |
| PC2                | 192.168.1.2 | 255.255.255.0      |
| PC3                | 192.168.1.3 | 255.255.255.0      |
| <b>Smart Phone</b> | 192.168.1.4 | 255.255.255.0      |

### **4 تنظیمات AP را انجام دهید.**

روی AP کلیک کرده، در برگه Config گزینه Setting را انتخاب کنید. در قسمت Name Display نام دلخواه برای AP قرار دهید یا از نام پیشفرض استفاده کنید. برای سایر تنظیمات گزینه 1Port را انتخاب کنید (٢) و نام SSID مورد نظر را وارد کنید (٣) و برای پروتکل امنیتی AP گزینه WPA2- PSK را انتخاب کرده (۴)، در کادر جلوی آن گذرواژه دلخواه را وارد کنید (شکل ۲۰).

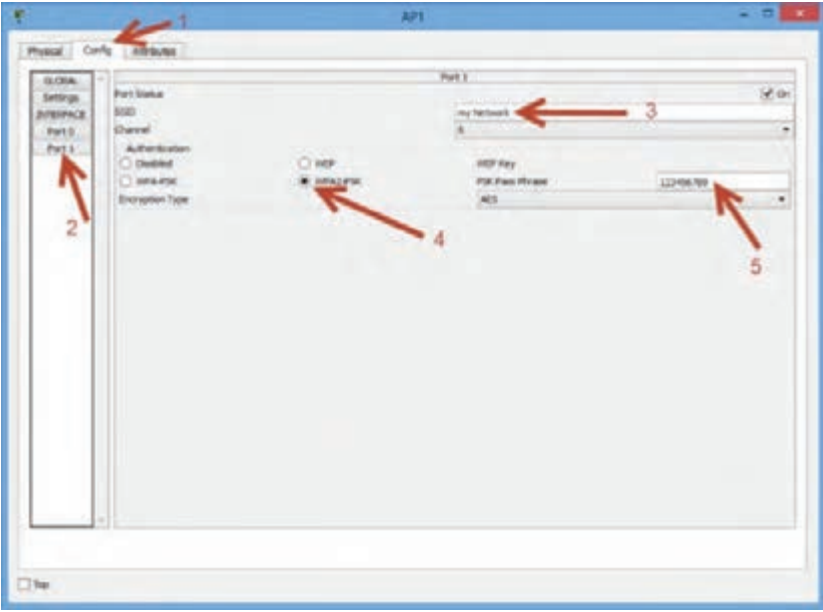

#### **شکل20ـ تنظیمات AP**

**5 تنظیمات اتصال بیسیم را برای رایانهها و رایانههای قابلحمل انجام دهید.**

در پنجره تنظیمات رایانه و رایانه قابلحمل از برگه Desktop گزینه Wireless PC را انتخاب کنید تا وارد تنظیمات بیسیم شوید)شکل21(، از برگه Connect نام SSID شبکه که برای AP تعریف کردید را انتخاب کرده، روی دکمه Connect کلیک کنید. (شکل ٢٢). در این مرحله باید پروتکل امنیتی و گذرواژه اتصال به AP **پودمان پنجم: عیبیابی شبکه**

را تعیین کنید. در بخش Security گزینه Personalـ2WPA را انتخاب کنید و در کادر Key shared-Pre گذرواژه را تایپ کنید (شکل ۲۳).

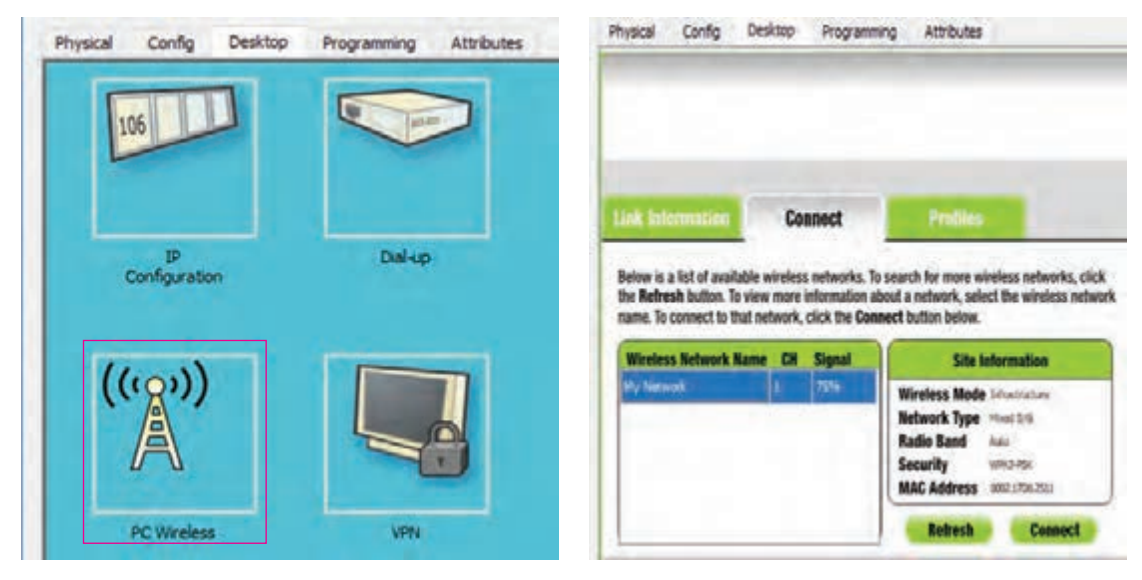

**شکل22ـ انتخاب SSID شکل21ـ برگه Desktop گزینه Wireless PC**

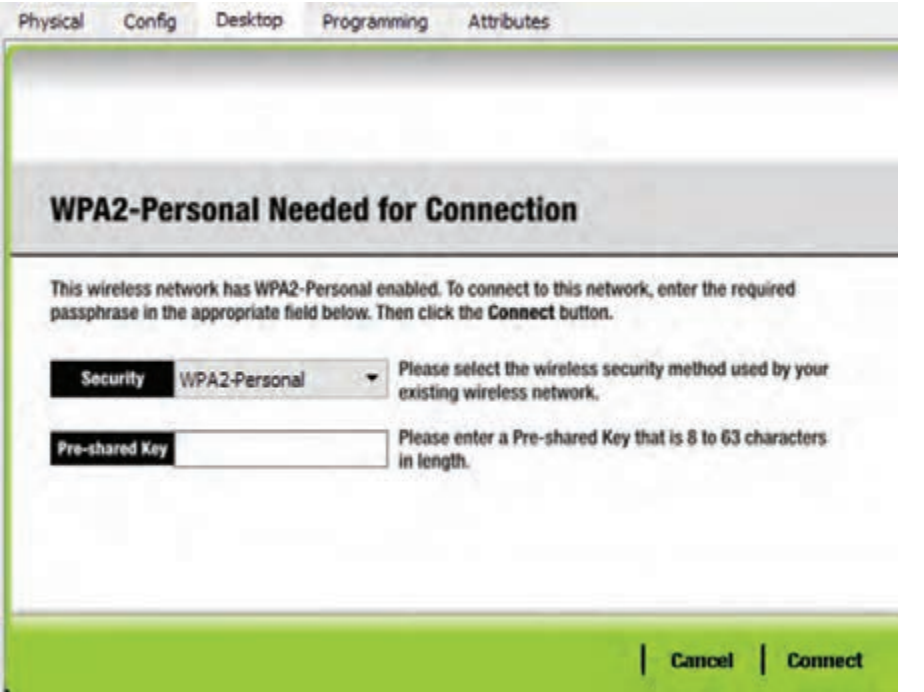

**6 تنظیمات اتصال بیسیم را برای گوشی هوشمند یا تبلت انجام دهید.**

**شکل23ـ تعیین پروتکل امنیتی و گذرواژه اتصال**

با کلیک روی گوشی هوشمند یا تبلت پنجره تنظیمات را باز کنید. در برگه Config گزینه 0Wireless را انتخاب کرده، SSID و پروتکل امنیتی و گذرواژه اتصال را وارد کنید)شکل24(.

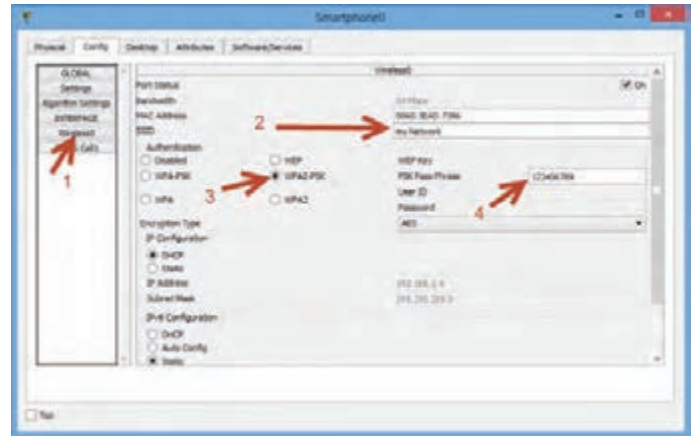

**شکل24ـ تنظیمات اتصال بیسیم گوشی هوشمند و تبلت**

**7 با ارسال بسته بین دو سیستم در شبکه مسیر عبور بسته را بررسی کنید.**

**کارگاه 6 اتصال شبکه سیمی به شبکه بیسیم** 

در این کارگاه قصد داریم شبکه بیسیم شبیهسازی شده در کارگاه 5 را به یک شبکه سیمی متصل کنیم. برای اتصال این دو شبکه،AP را به سوییچ شبکه سیمی وصل میکنیم)شکل25(.

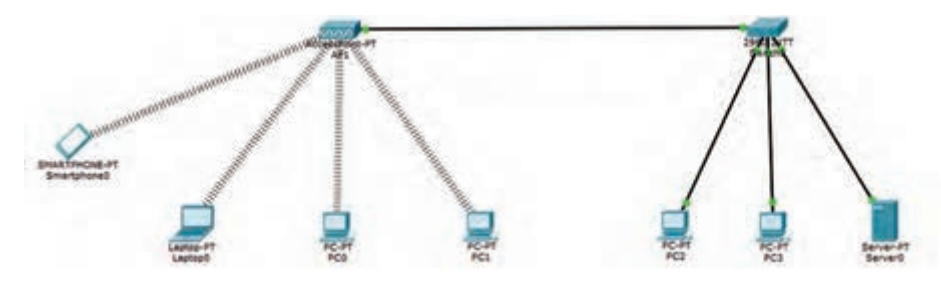

**شکل25ـ اتصال شبکه بیسیم به شبکه سیمی**

**تجهیزات مورد نیاز:**

یک شبکه سیمی با سوییچ

یک شبکه بیسیم با AP

**1 پرونده جدیدی با نام Hybrid ایجاد کنید.**

**2 تجهیزات مورد نیاز را اضافه کرده، اتصال بین تجهیزات را برقرار کنید.** 

ابتدا دستگاههای مورد نیاز را به محیط کاری اضافه کنید و یک شبکه سیمی با سوییچ و یک شبکه بیسیم با AP راهاندازی کنید.

**3 اتصال شبکه سیمی و بیسیم را برقرار کنید.** برای اتصال دو شبکه، سوییچ را با کابل استریت به AP متصل کنید. برای این منظور پس از انتخاب کابل استریت روی سوییچ کلیک کرده، یکی از درگاههای خالی را انتخاب کنید و سپس روی AP کلیک کرده، **پودمان پنجم: عیبیابی شبکه**

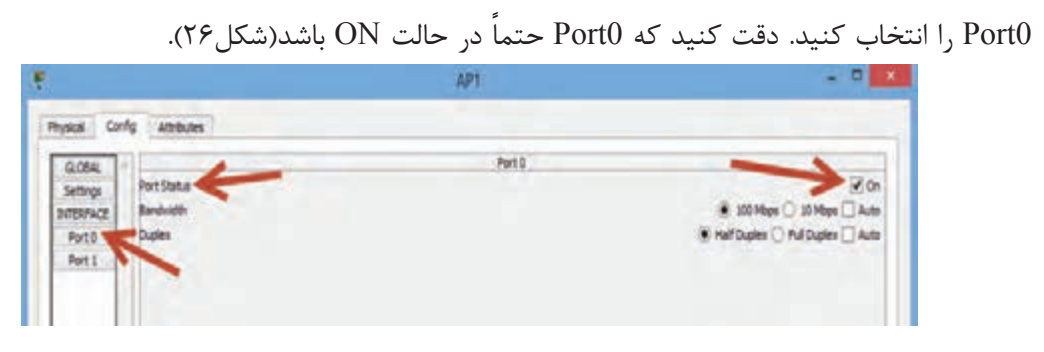

**شکل26ـ وضعیت 0port در AP**

**4 ارتباط بین دو شبکه را با دستور ping بررسیکنید.**

**5 با ارسال بسته بین دو شبکه مسیر ارسال بسته را بررسی کنید.**

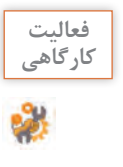

 $\sigma^{\circ}$ 

اتصال دو عدد PC و یک عدد رایانه قابل حمل از طریق یک مسیریاب بیسیم را شبیهسازی کنید(شکل ۲۷).

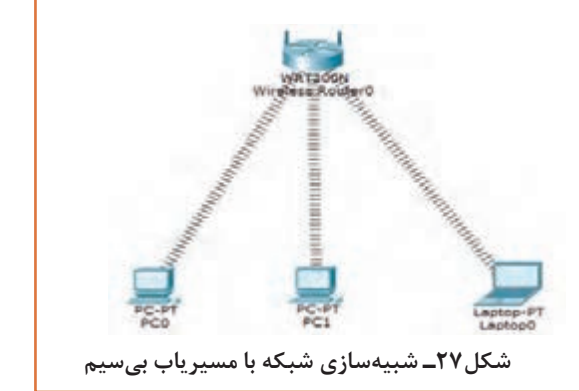

# **ارزشیابی مرحله 2**

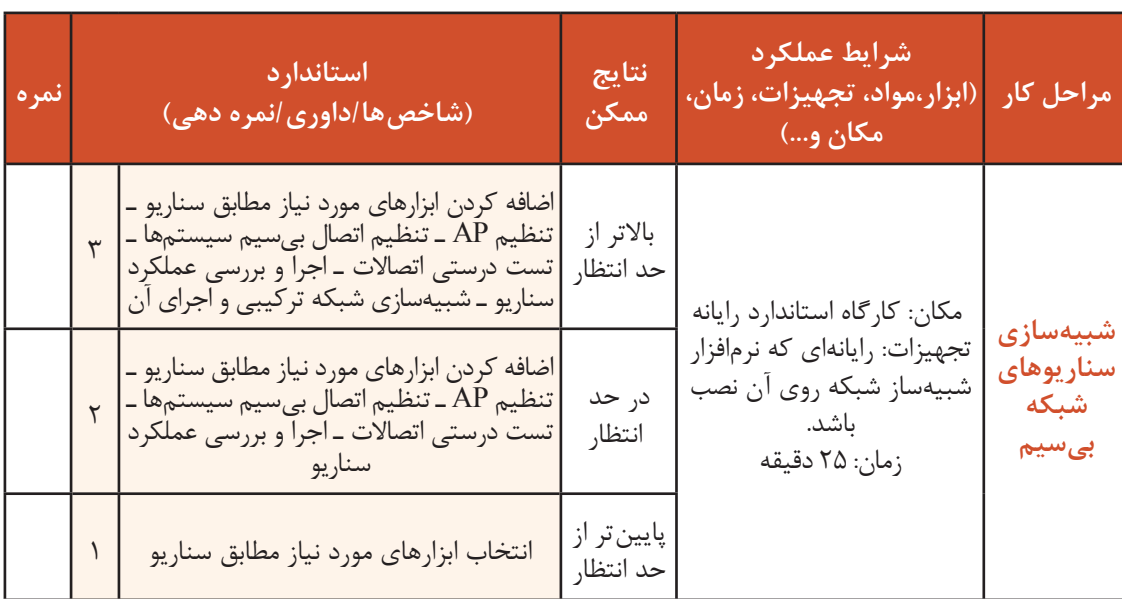

#### **کارگاه 7 شبیهسازی سرویس DHCP**

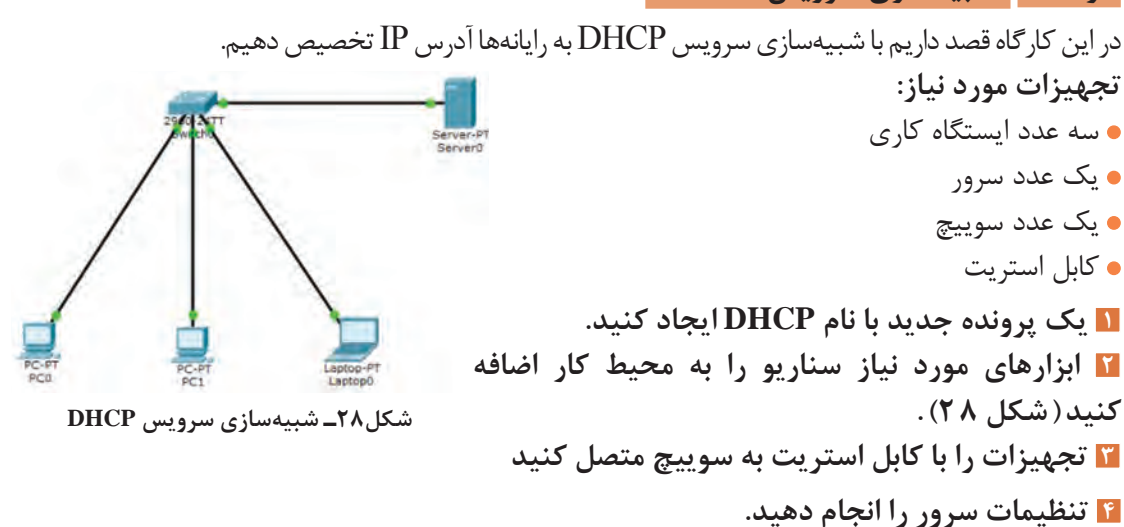

ابتدا آدرس IP سرور را 192.168.1.2 و Mask Subnet آن را 255.255.255.0 قرار دهید. سپس برای فعالسازی سرویس DHCP از برگه Services گزینه DHCP را از سمت چپ انتخاب کنید و تنظیمات سرویس DHCP را وارد کنید)شکل29(.

| <b>SERVICES</b>                                                                                                    |                       |                                                                                                    |                                   | DID                            |                         |               |                                               |
|----------------------------------------------------------------------------------------------------|-----------------------|----------------------------------------------------------------------------------------------------|-----------------------------------|--------------------------------|-------------------------|---------------|-----------------------------------------------|
| 壽<br><b>San Florida</b><br><b>DICPUS</b><br><b>MAS TAMPS</b><br>霞<br>Default Galanda<br><b>SYSLOG</b><br>ONG Server<br>the control<br>Start OF Address 1<br>Subret Maski<br>man<br>Pre<br>ü<br><b>PTP Servers</b><br><b>STATISTIC</b><br>Al Nonegement<br>an artist<br>$+310$ | annon natoe of come : | <b>Facili Matrovell</b><br>announced<br>6886<br>9.9.9.9<br><b>UKE</b><br>zia"<br>m<br>0.0.0.0<br><b>Add</b> | $-$ lievin<br>me<br>210           | о<br><b>Sand</b>               | x<br>235                | 0.08          |                                               |
|                                                                                                    |                       | <b>Default</b><br>Gatanous<br>6644                                                                          | ZK6<br>Server<br>884/8<br>$-0.00$ | <b>Adams</b><br>192,358, 2, 33 | Subine<br>205,255,255.8 | Max<br>m<br>m | <b>TPTW</b><br>\$448<br>$\mathcal{P}_\lambda$ |

**شکل29ـ تنظیمات سرویس DHCP روی سرور**

با توجه به شمارههای روی شکل 29 جدول زیر را تکمیل کنید:

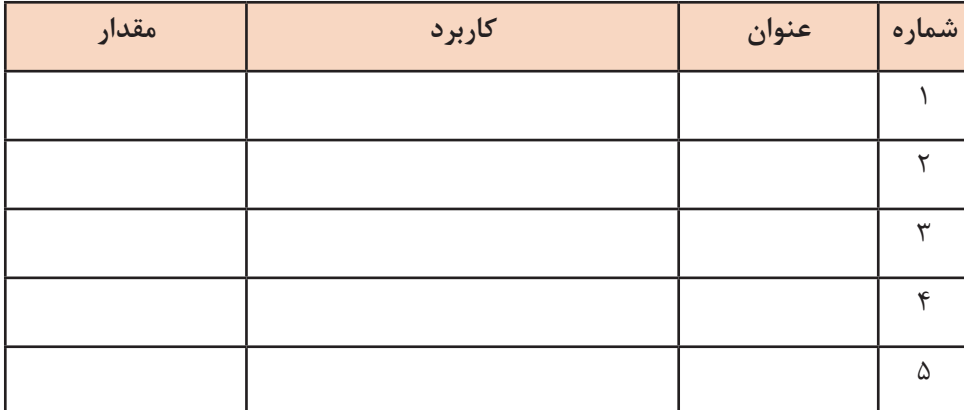

**پودمان پنجم: عیبیابی شبکه**

**5 یک آدرس IP برای سرویسگیرنده خاص رزرو کنید.**

در نرمافزار شبیهساز شبکه به منظور رزرو یک آدرسIP برای یکی از سرویسگیرندهها کافیست که تنظیم IP را برای آن سرویسگیرنده بهصورت دستی انجام دهیم، در این صورت سرور آن آدرسIP را برای سرویسگیرنده در نظر گرفته، به سرویسگیرندۀ دیگری اختصاص نمیدهد. آدرس 192.168.1.11 را برای 0PC تنظیم کنید.

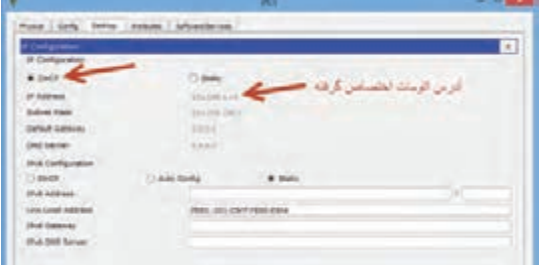

**6 بقیه سرویسگیرندهها را برای دریافت آدرس IP خودکار تنظیم کنید.**

وارد تنظیمات سرویس گیرندههای دیگر شده، در قسمت تنظیمات IP گزینه DHCP را انتخاب کنید (شکل ٣٠).

**شکل30ـ تنظیم آدرس IP سرویسگیرندهها در حالت خودکار**

**7 درستی ارتباط سیستمها را با دستور ping بررسی کنید. 8 با ارسال بسته بین دو سیستم مسیر ارسال بسته را بررسی کنید.**

**کارگاه 8 شبیهسازی سرویس Email**

آیا تا به حال فکر کردهاید چگونه یک رایانامه ارسال و یا دریافت میشود؟ در دنیای واقعی شما برای ارسال نامه نیاز به اداره پست و پستچی دارید. ابتدا نامه را مینویسید و آن را درون پاکت قرار داده، تحویل پست میدهید. مأمور پست نامه را دریافت کرده، براساس نشانی گیرنده نامه را به مقصد تحویل میدهد. در سرویس پست الکترونیک این عمل بهصورت اینترنتی بهوسیله سرویسدهنده پستالکترونیک)Server Mail )انجام میشود.

Service Mail نرمافزاری است که روی سرویسدهنده نصب و اجرا میشود و وظیفه آن مدیریت ارسال و دریافت رایانامه است. سرویسدهنده پستالکترونیک برای ارسال رایانامه از سرویسگیرنده به سرویسدهنده از پروتکل SMTP استفاده میکند، سپس بهوسیله پروتکل 3POP نرمافزار سمت سرویسگیرنده رایانامه را از سرویس دهنده بارگیری می کند.

در این کارگاه قصد داریم سرویس پست الکترونیکی را شبیهسازی کنیم و از یک سرویسگیرنده به سرویسگیرنده دیگر Email ارسال کرده، سپس در رایانه مقصد Email را دریافت و مشاهده کنیم.

#### **تجهیزات مورد نیاز:**

- سه عدد ایستگاه کاری
	- یک عدد سرور
	- یک عدد سوییچ
		- کابل استریت
- **1 یک پرونده جدید با نام Email ایجاد کنید.**
- **2 ابزارهای مورد نیاز سناریو را به محیط کار اضافه کنید )شکل31(.**

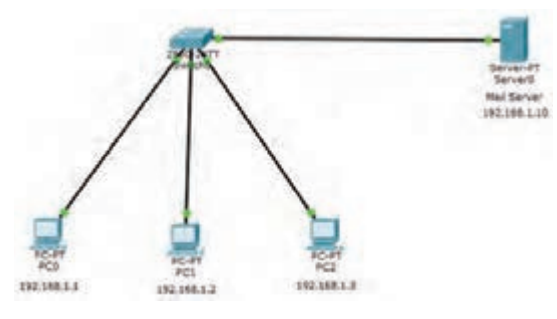

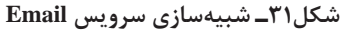

**3 تجهیزات را با کابل استریت به سوییچ متصل کنید. 4 تنظیمات سیستمها را انجام دهید.** آدرسIP سرور را 192.168.1.10 و Mask Subnet آن را 255.255.255.0 قرار دهید. سرویس DHCP را روی سرور فعال کنید و برای رایانهها از آدرس خودکار بهوسیله DHCP استفاده کنید. **5 تنظیمات Server Mail را انجام دهید.**

ابتدا روی سرور کلیک کرده، در پنجره تنظیمات در برگه Services گزینه Email را انتخاب کنید. در قسمت Email پروتکلهای 3POP و SMTP را در حالت ON قرار دهید و در قسمت Name Domain نام دامنه سرویس پست الکترونیکی را وارد کنید )در این مثال com.Class). سپس نام کاربری و گذرواژه کاربران را در

قسمت Setup User وارد کنید. با زدن دکمه  $0.89$ **نام دامین کدواژه نام کاربر اضافه کردن کاربر** ضافه کردن *آ*<br>حذف کاربر<br>نغییر کدواژه **حذف کاربر** Owyn **تغییر کدواژه**

**شکل32ـ تنظیمات سرویس Email**

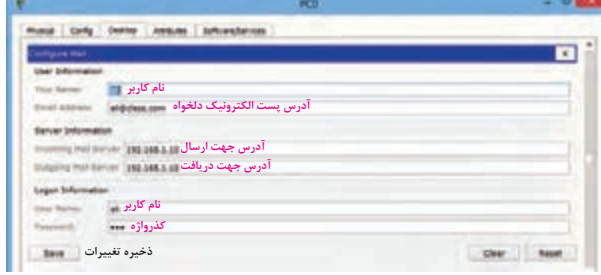

**شکل33ـ تنظیمات Email روی رایانهها**

**6 تنظیمات Email را روی رایانهها انجام دهید.** روی رایانهها کلیک کرده، در پنجره تنظیمات در برگه Desktop گزینه Email را انتخاب کنید و در بخش Mail Configure تنظیمات

کاربر اضافه شده، نام او در فهرست نمایش داده میشود. برای حذف کاربر یا تغییر گذرواژه کاربر، پس از انتخاب نام کاربر در فهرست از دکمۀ برای حذف و از دکمه Password Change برای تغییر گذرواژه استفاده کنید )شکل 32(.

پست الکترونیک را وارد کنید (شکل ۳۳)

## **7 یک نامه الکترونیکی ارسال کنید.**

روی رایانهای که از طریق آن میخواهید نامه ارسال کنید، کلیک کرده، در پنجره تنظیمات برگه Desktop گزینه Email را انتخاب کنید تا MailBrowser باز شود. روی دکمه Compose

کلیک کنید و سپس نشانی گیرنده، موضوع نامه و متن نامه را نوشته، دکمه ارسال را کلیک کنید)شکل34(.

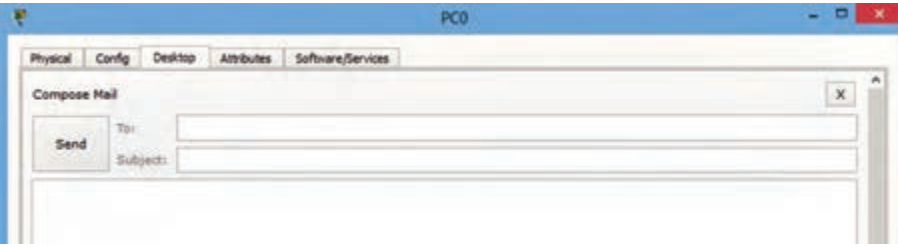

**پودمان پنجم: عیبیابی شبکه**

**شکل36ـ شبیهسازی سرویس DNS وFTP**

**SHOOT** 

**8 نامه الکترونیکی را دریافت کنید.**

برای خواندن نامه روی رایانهای کلیک کنید که نشانی گیرنده نامه را روی آن تنظیم کردهاید، در پنجره تنظیمات، برگه Desktop گزینه Email را انتخاب کنید. روی دکمه Receive کلیک کنید تا فهرست نامههای دریافتی نمایش داده شود. با کلیک روی هر نامه میتوانید متن آن را مشاهده کنید (شکل ۳۵).

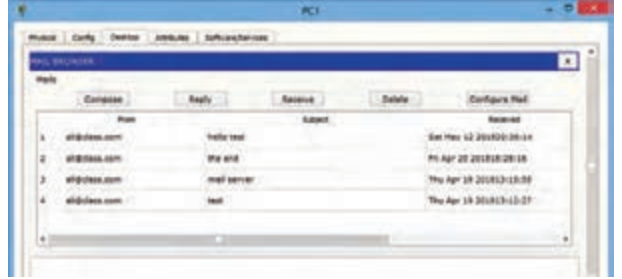

**شکل35ـ فهرست نامههای دریافتی**

**9 یکی از نامههای دریافت شده را حذف کنید.**

 **کارگاه 9 شبیهسازی سرویسFTP**

در این کارگاه قصد داریم سرویس FTP را شبیهسازی کرده، از طریق یک رایانه روی سرور پروندهای را بارگذاری کنیم. سپس از طریق یک رایانه دیگر همان پرونده را از سرور روی رایانه خود بارگیری کنیم. **تجهیزات مورد نیاز:**

192.168.1.2

192.168.1.3

- دو عدد ایستگاه کاری
	- دو عدد سرور
	- یک عدد سوییچ
		- کابل استریت
- **1 یک پرونده جدید با نام FTP ایجاد کنید.**
- **2 ابزارهای مورد نیاز سناریو را به محیط کار اضافه کنید )شکل36(.** 
	- **3 تجهیزات را با کابل استریت به سوییچ متصل کنید.**
		- **4 تنظیمات سرورها را انجام دهید.**

در این سناریو از یک سرویسدهنده FTP و یک سرویسدهنده DNS استفاده شده است. ابتدا وارد تنظیمات آدرس IP سرویسدهندهها شده، تنظیمات را براساس جدول زیر وارد کنید.

| <b>Server</b> | IР            | <b>Subnet Mask</b> | <b>DNS Server</b> |
|---------------|---------------|--------------------|-------------------|
| <b>DNS</b>    | 192.168.1.1   | 255.255.255.0      | 192 168 1 1       |
| <b>FTP</b>    | 192.168.1.100 | 255.255.255.0      | 192.168.1.1       |

Server-Pl

192.168.1.100

Server-#1

192.168.1.1

روی سرویسدهنده FTP در برگه Services سرویس FTP را انتخاب کنید و تنظیمات نام کاربری، گذرواژه و مجوزهای دسترسی کاربر را وارد کنید)شکل37(.

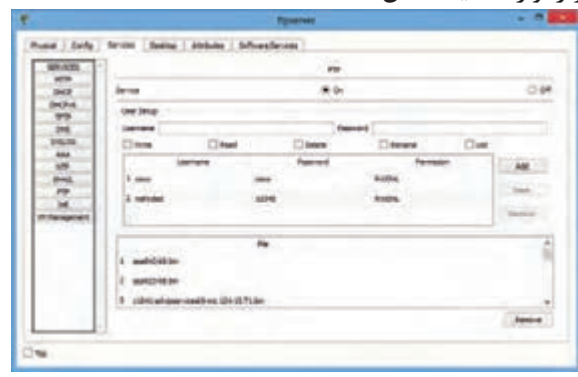

**شکل37ـ تعیین کاربران و سطح دسترسی آنها**

**5 آدرس IP سرویسگیرندهها را تنظیم کنید.**

در این سناریو از دو سرویسگیرنده یکی برای بارگذاری)Upload )و دیگری برای بارگیری )Download) پرونده استفاده شده است. تنظیمات آدرس IP را برای آنها مطابق جدول زیر انجام دهید:

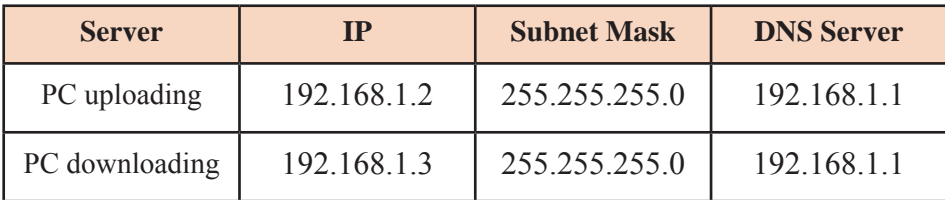

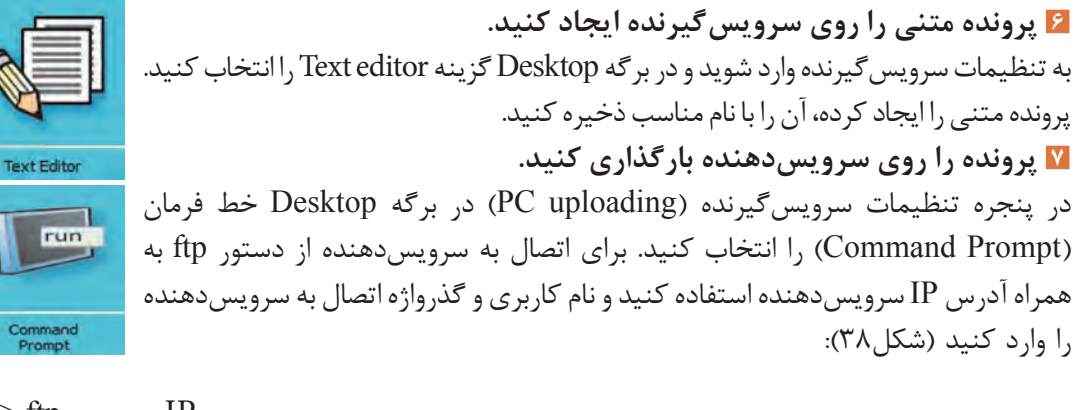

C: $\triangleright$  ftp  $IP$  سرور IP نام کاربری: Username گذرواژه کاربر: Password

با دستور put پرونده را بارگذاری کنید.

نام پرونده متنی برای بارگذاری put> ftp پس از بارگذاری موفق برای خروج از سرویسدهنده از دستور quit استفاده کنید. quit > ftp **پودمان پنجم: عیبیابی شبکه**

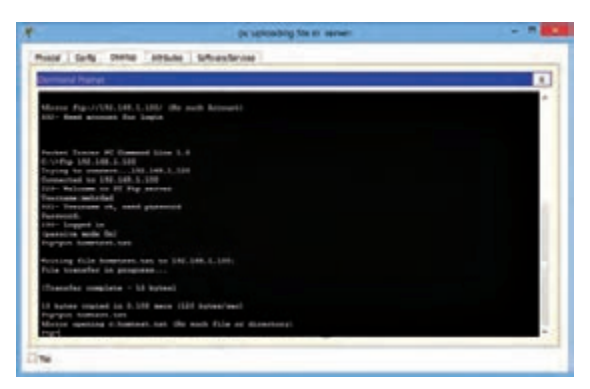

 **شکل38ـ دستورات خط فرمان برای بارگذاری پرونده**

**8 نام پرونده بارگذاری شده را روی سرویسدهنده مشاهده کنید.** در هر مرحله از کار برای مشاهده و دیدن فهرست پروندههای موجود در سرویسگیرنده یا سرویسدهنده می توان از دستور DIR استفاده کرد. در سرویس دهنده (FTP Server) در خط فرمان دستور زیر را اجرا کنید.  $C$ : $>$  DIR

**9 در سرویسگیرنده دیگری پرونده را از سرویسدهنده بارگیری کنید.** برای بارگیری پروندهای که بهوسیله سرویسگیرندههای دیگر بارگذاری شده، مشابه بارگذاری پرونده به سرویسدهنده متصل میشویم و با دستور get پرونده را بارگیری میکنیم. در پنجره تنظیمات سرویسگیرنده )PCdownloading )در برگه Desktop خط فرمان )CommandPrompt ) را انتخاب کنید و دستورات زیر را اجرا کنید :

C: $\triangleright$  ftp  $\blacksquare$  سرور IP نام کاربری: Username گذر واژه Password نام پرونده متنی بارگذاری شده get> ftp ftp  $>$  quit

با دستور DIR پرونده بارگیری شده روی سرویسگیرنده را مشاهده کنید.

 **کارگاه 10 شبیهسازی سرویسHTTP**

**1 یک پرونده جدید با نام HTTP ایجاد کنید.**

**2 ابزارهای مورد نیاز سناریو را بهمحیط کار** 

**تجهیزات مورد نیاز:** سه عدد ایستگاه کاری

**اضافه کنید )شکل39(.** 

 چهار عدد سرور یک عدد سوییچ کابل استریت

هدف از این کارگاه شبیهسازی سرویس HTTP به منظور مشاهده صفحات وب در سرویسگیرنده است.

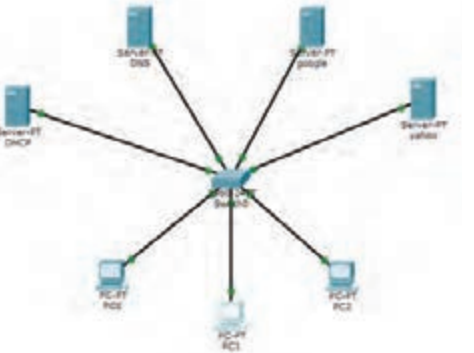

**شکل39ـ شبیهسازی سرویس HTTP**

 $Y \circ Y$ 

**3 تجهیزات را با کابل استریت به سوییچ متصل کنید.**

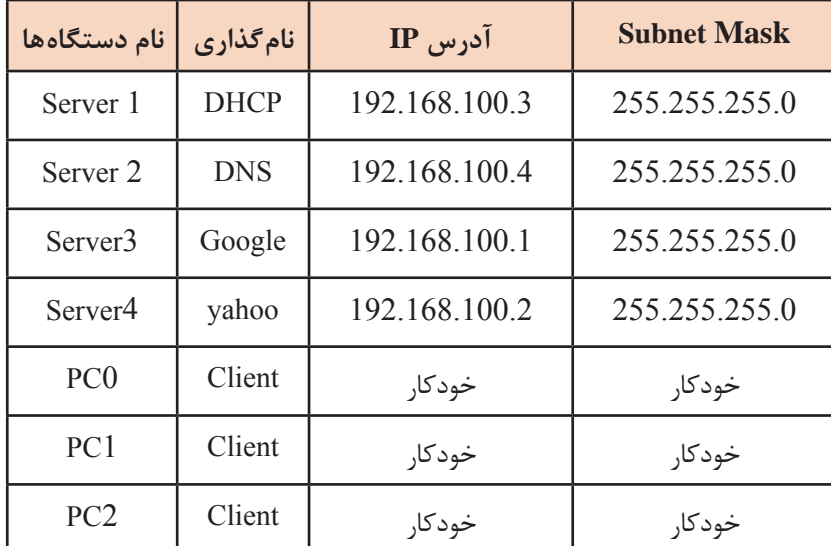

**4 تنظیمات نام و آدرس IP سیستمها را مطابق جدول زیر انجام دهید.**

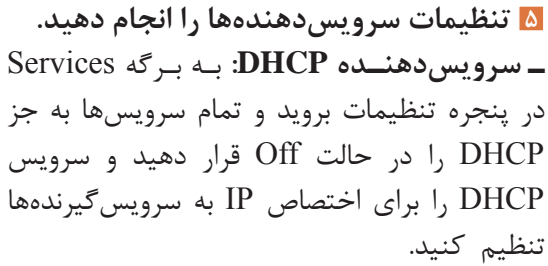

**ـ سرویسدهنده DNS:** در برگه Services پنجره تنظیمات تمام سرویسها به جز سرویس DNS را در حالت Off قرار دهید، سپس وارد تنظیمات سرویس DNS شوید و آن را در حالت On قرار دهید و آدرس تارنماهای مورد نظر به همراه آدرسIP آنها را وارد کنید و دکمه Save را کلیک کنید (شکل ۴۰). **ـ سرویسدهنـده Google:** در بـرگـه Services پنجره تنظیمات همه سرویسها به جز سرویس HTTP را در حالت Off قرار دهید. سپس وارد تنظیمات سرویس HTTP شوید و آن را در حالت File Manager قرار دهید، آنگاه در قسمت میتوانید با انتخاب گزینه Edit صفحه وب پیشفرض را ویرایش کنید )شکل41(.

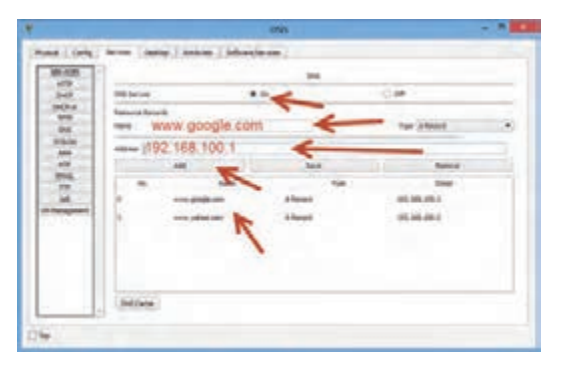

**شکل40ـ تنظیمات Server DNS**

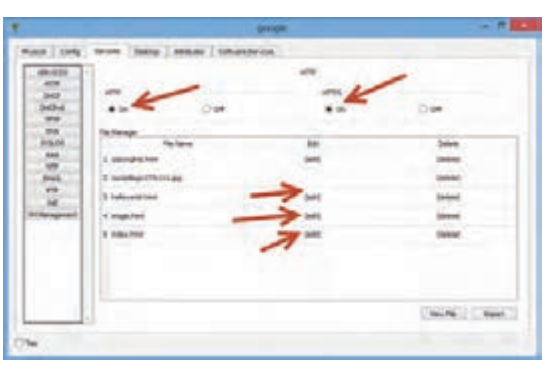

**شکل 41ـ تنظیمات Server HTTP**
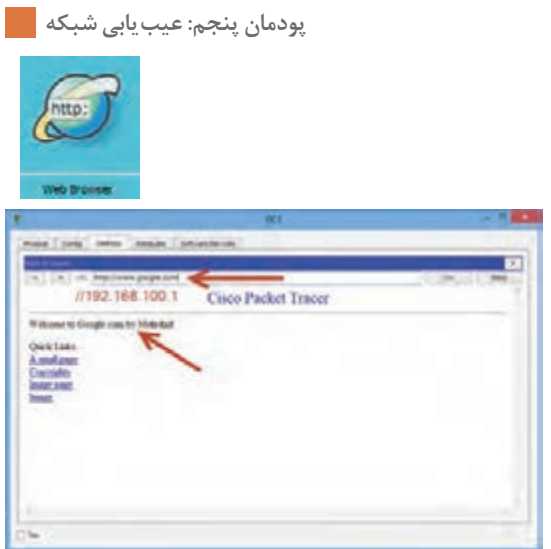

**شکل42ـ مشاهده تارنما در مرورگر سرویسگیرنده**

**ـ سرویسدهنده Yahoo:** تنظیمات این سرویسدهنده را نیز همانند سرویس دهنده Google انجام دهید.

**6 تارنما را در سرویسگیرنده مشاهده کنید.** با انجام مراحل قبل هر سرویسگیرنده باید از طریق مرورگر به تارنماهای مورد نظر دسترسی داشته باشد. برای این منظور وارد تنظیمات سرویسگیرندهها شوید و در برگه Desktop گزینه Browser Web را انتخاب کنید تا مرورگر باز شود. آنگاه آدرس URL یا IP تارنمایی را بنویسید که در سرویسدهنده DNS وارد کردید )شکل42(.

 **کارگاه 11 شبیهسازی اینترنت اشیاء )IoT)**

یک روز گرم تابستان را در نظر بگیرید که در راه رسیدن به منزل باخود فکر میکردید کاش االن کولر خانه روشن میشد و تا رسیدن من خانه سرد و خنک میشد. آیا این امر امکانپذیر است؟ بلی، امروزه با مفهوم اینترنت اشیا همه این آرزوها محقق گشته و با این تکنولوژی رو به رشد میتوان اشیا یا وسایل را در بستر شبکه و اینترنت بههم متصل کرد و آنها را از راه دور بهوسیله انواع دستگاهها از قبیل گوشیهای هوشمند یا رایانه شخصی کنترل کرد.

در این کارگاه قصد داریم یک خانه هوشمند را شبیهسازی کنیم. هدف از اجرای این سناریو اتصال برخی از دستگاههای منزل به شبکه و کنترل آنها از طریق یک رایانه یا گوشی هوشمند متصل به شبکه است.

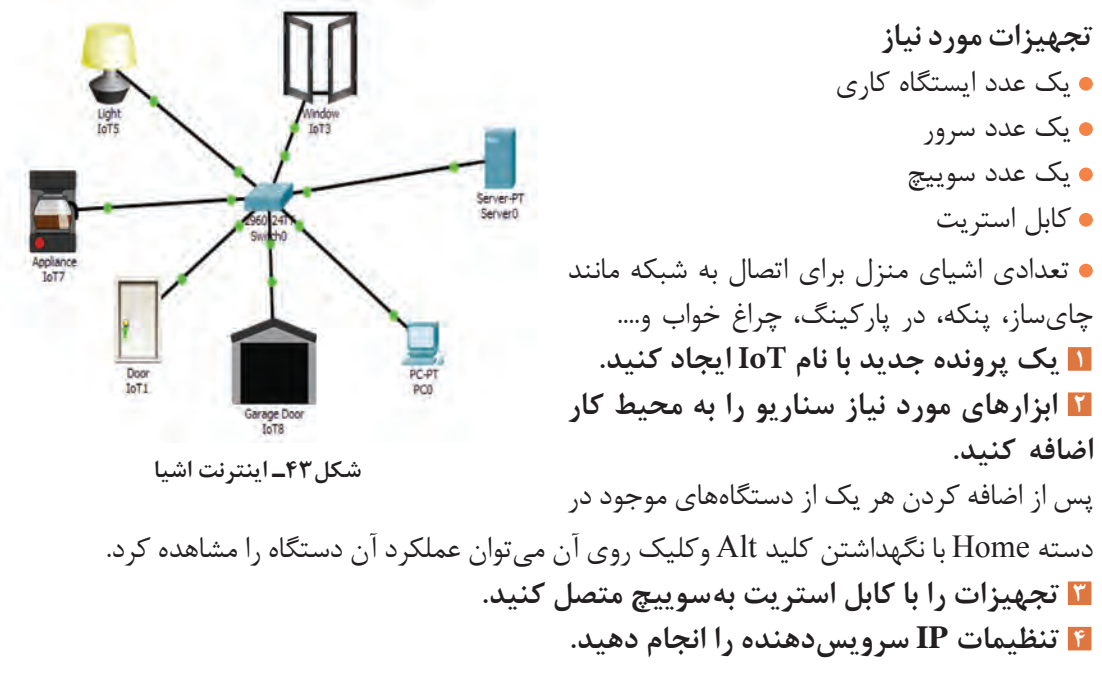

آدرس IP سرویسدهنده را 192.168.1.1 و Mask Subnet را 255.255.255.0 قرار دهید و آدرس Gateway را آدرسخود سرویسدهنده قرار دهید. **5 تنظیمات DHCP را روی سرویسدهنده انجام دهید.** برای اینکه تمام دستگاهها آدرس IP را به صورت خودکار دریافت کنند، سرویس DHCP را روی سرویسدهنده پیکربندی کنید. **6 تنظیمات سرویس IoT را روی سرویسدهنده انجام دهید.** برای کنترل دستگاهها از راه دور باید سرویس IoT را روی سرویسدهنده فعال کرد. **7 برای مدیریت از راه دور حساب کاربری ایجاد کنید.** روی سرور کلیک کرده، در پنجره تنظیمات در برگه Desktop گزینه Monitor IoT را انتخاب کنید و با کلیک now up Sign حساب کاربری جدید با نام کاربری و گذرواژه admin ایجاد کنید و با آن حساب کاربری به بخش کنترل دستگاهها وارد شوید )شکل ٤٤(. هنوز هیچ دستگاهی برای کنترل وجود ندارد )شکل45(.

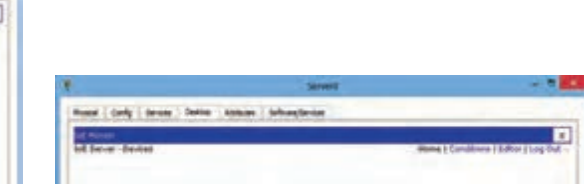

**شکل45ـ بخش کنترل دستگاهها شکل44ـ ایجاد حساب کاربری و ورود به بخش کنترل**

Dotter a ld aver! finance

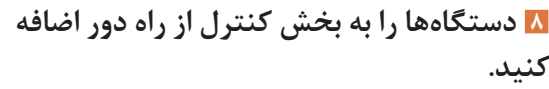

روی هر دستگاه کلیک کرده، وارد برگه Config شوید. ابتدا از گزینههای سمت چپ 0FastEthernet را انتخاب کنید و در قسمت تنظیمات آدرس IP، گزینه DHCP را انتخاب کنید تا دستگاه بهطور خودکار IP دریافت کند. سپس برای اتصال به سرویسدهنده IoT گزینه Setting را انتخاب کنید و با انتخاب گزینه Server Remote آدرس سرویسدهنده و مشخصات حساب کاربری را وارد کرده، دکمه Connect را کلیک کنید (شکل۴۶). فهرست دستگاههای اضافه شده را در سرویس دهنده مشاهده کنید (شکل ۴۷). **9 به وسیلۀ سرویسگیرنده دستگاهها را کنترل کنید.**

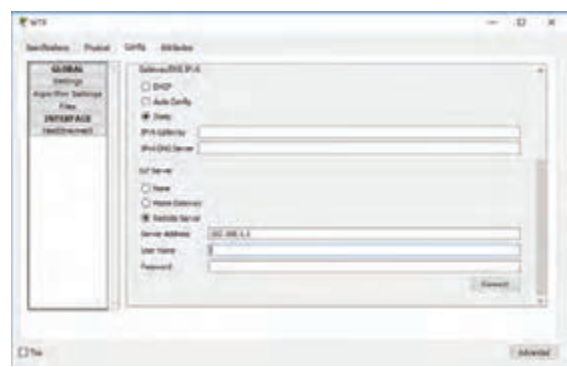

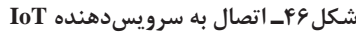

|                                    | <b>Server</b> <sup>2</sup> |                                     |
|------------------------------------|----------------------------|-------------------------------------|
| Food Limfa Dense Delha             | resum : srbandevas         |                                     |
|                                    |                            |                                     |
| Elever-Denter                      |                            | Mone   Candidate   Editor   Log Out |
| <b>C</b> LEE IFTYIKID CLI          |                            |                                     |
| · CLOSE STYSKEINERS                |                            |                                     |
| Dans (PYTHOMASS)                   |                            |                                     |
| <b>Useful and had professioned</b> |                            |                                     |
| Fan (PTT0810BO47)                  |                            |                                     |
| $-$ <b>D</b> and <i>DYTHERM20</i>  |                            | Carlson D                           |

**شکل 47ـ فهرست دستگاهها برای کنترل از راهدور** 

میتوان عالوه بر سرویسدهنده از طریق یک سرویسگیرنده هم تمام دستگاهها را از راه دور مدیریت و کنترل کرد. برای این منظور روی سرویسدهنده یا سرویسگیرنده کلیک کرده، در برگه Desktop گزینه Monitor IoT را انتخاب کنید. آدرس سرویسدهنده و نام کاربری و گذرواژه را وارد کرده، Login کنید )شکل48( تا وارد پنجره کنترل دستگاهها شوید. با کلیک روی هر دستگاه گزینههای کنترل آن نمایش داده میشود )شکل49(.

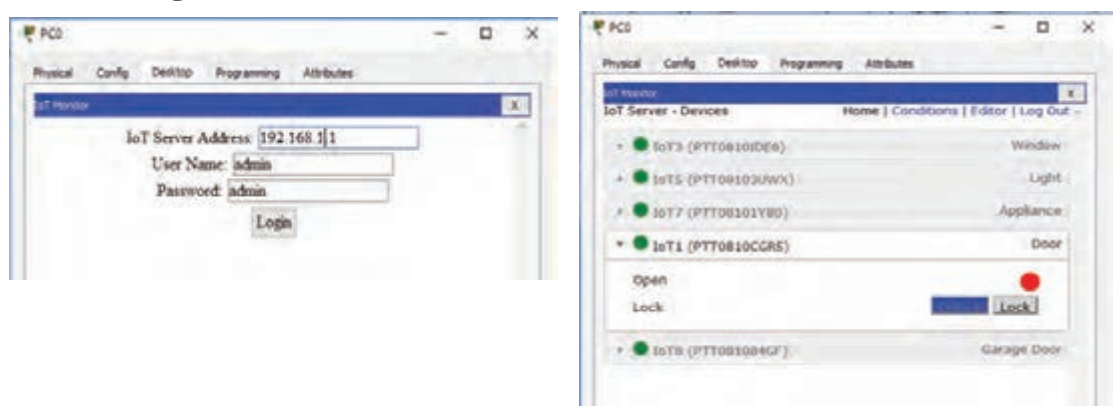

**شکل49ـ پنجره کنترل دستگاهها ازراه دور شکل48ـ ورود به بخش کنترل از راه دور**

در انتها پس از مدیریت دستگاه مورد نظر و کنترل آن با کلیک گزینه out Log از حساب کاربری خارج شوید.

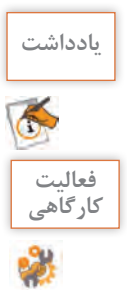

برای سناریوهای IoT میتوان با زبانهای برنامهنویسی محبوبی مثل پایتون و جاوااسکریپت در محیط **یادداشت** نرمافزار Tracer Packet برنامهنویسی کرد و اشیا را بهصورت دلخواه کنترل کرد.

به سناریو باال یک گوشی هوشمند اضافه کنید بهطوری که بتوان همه دستگاهها را از طریق آن کنترل کرد. **کارگاهی**

# **ارزشیابی مرحله 3**

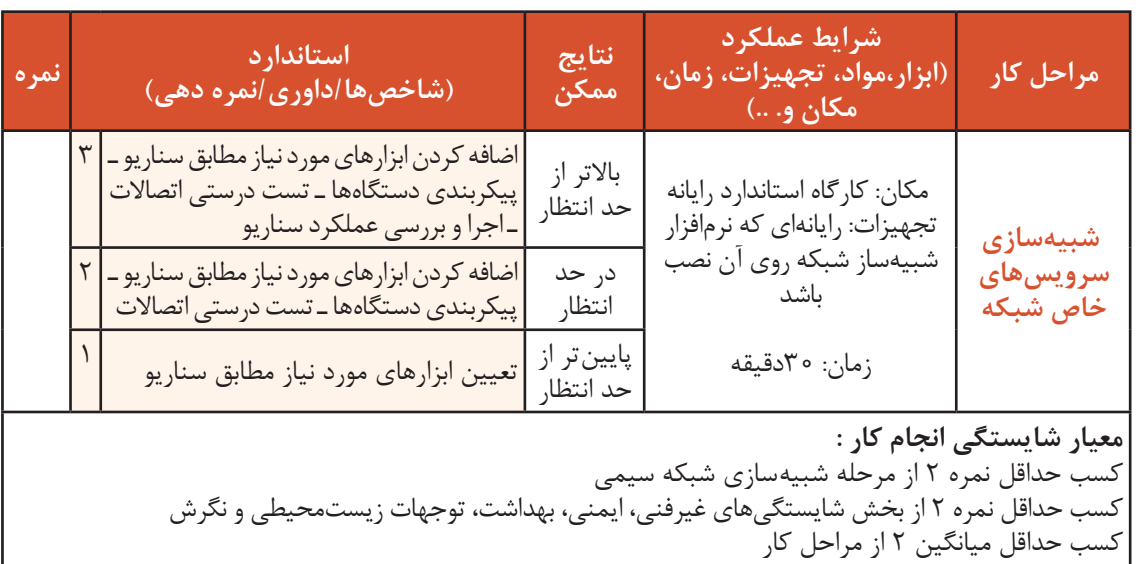

# **جدول ارزشیابی پایانی**

### **شرح کار:**

1ـ شبیهسازی شبکه سیمی

2ـ شبیهسازی شبکه بیسیم

3ـ شبیهسازی سرویسهای خاص شبکه

### **استاندارد عملکرد:**

بررسی عملکرد شبکه با پیادهسازی سناریو به وسیله نرمافزار شبیهساز

**شاخصها:**

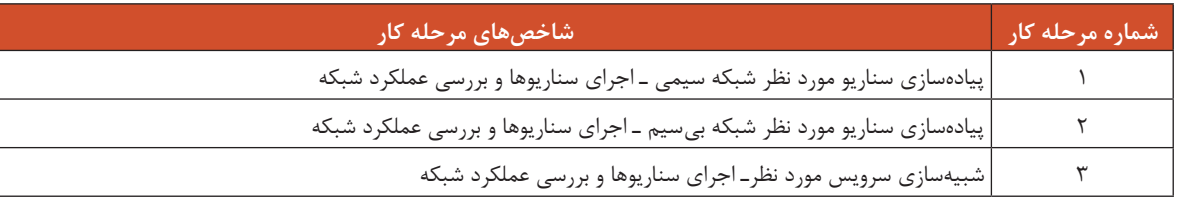

### **شرایط انجام کار و ابزار و تجهیزات:**

**مکان:** کارگاه رایانه مطابق استاندارد تجهیزات هنرستانها

**تجهیزات:** رایانهای که نرمافزار شبیهساز شبکه روی آن نصب باشد.

**زمان**: ۸۰ دقیقه (شبیهسازی شبکه سیمی ۲۵ دقیقه ـ شبیهسازی شبکه بیسیم ۲۵ دقیقه ـ شبیهسازی سرویسهای خاص شبکه ۳۰ دقیقه)

**معیار شایستگی:** 

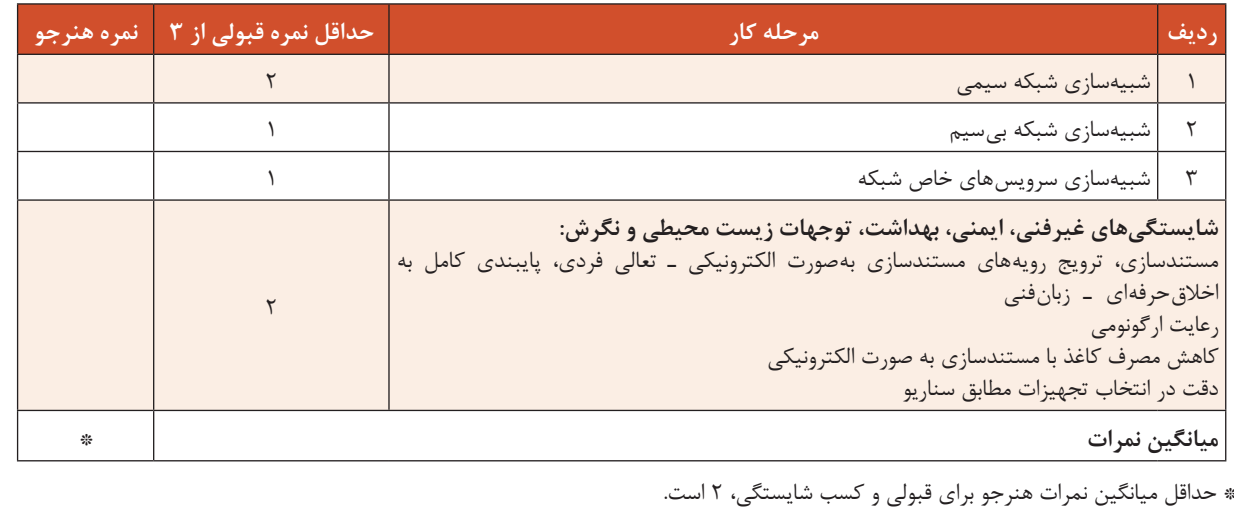

# **واحد یادگیری 7**

# **شایستگی عیبیابی شبکه**

**آیا تا به حال پی بردهاید** چگونه مشکل عدم اتصال به شبکه کارگاه هنرستان را برطرف میکنید؟ چگونه میتوان تشخیص داد که مشکل عدم اتصال به اینترنت از طرف شرکت ارائه دهنده اینترنت است؟ در عدم اتصال به شبکه، چگونه میتوان تشخیص داد که اشکال سختافزاری است یا نرمافزاری؟ شرکتهای خدماتی چگونه اشکال رایانه شما را از راه دور برطرف میکنند؟

هدف از این واحد شایستگی، عیبیابی و رفع عیوب شبکه است.

**استاندارد عملکرد**

عیبیابی شبکه و مدیریت از راه دور یک سیستم از طریق شبکه

آیا تاکنون والدین یا اقوام از شما برای برقراری اتصال به اینترنت درخواست کمک کردهاند؟ اولین و سریعترین تصمیمی که برای رفع مشکل اتصال به اینترنت یا شبکه میگیرید، چیست؟ با قطع شدن طوالنی مدت اتصال شبکه، چه مشکالتی برای کاربران بهوجود خواهد آمد؟

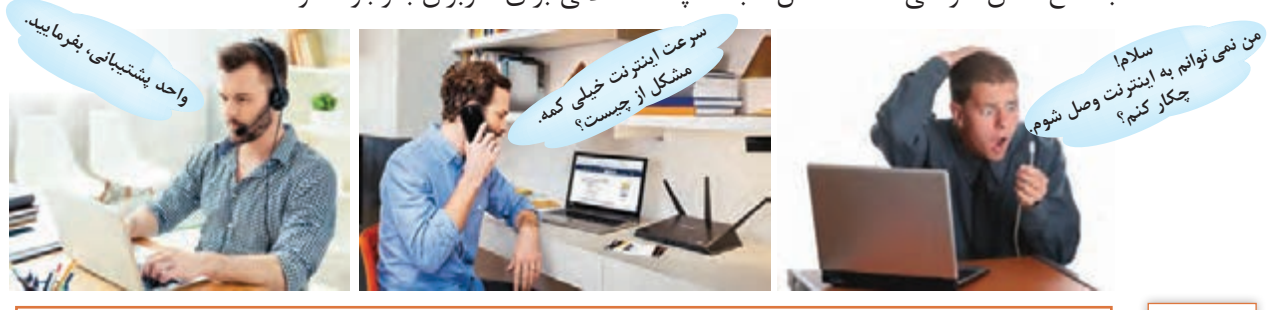

در مورد سؤاالت باال با همکالسیهای خود گفتوگو کنید و پاسخهای خود را با دیگران به اشتراک بگذارید.

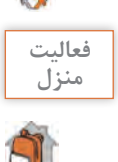

**فعالیت گروهی**

شما یا نزدیکانتان تاکنون برای رفع عیب لوازم منزل یا کارگاه شبکه از چه روشها و ابزارهایی استفاده **منزل** کردهاید. موارد را در یک دفترچه یادداشت کنید.

پس از پیادهسازی شبکه، پشتیبانیهای رایانهای، مدیریت و نگهداری آن دارای اهمیت بسیار زیادی است. مدیران سازمانها باید برای عیبیابی، پشتیبانی و نگهداری شبکههای رایانهای بودجهای را درنظر بگیرند تا بتوانند بدون دغدغه از قطعی شبکه و توقف کارهای روزمره سازمان، از امکانات شبکه به درستی استفاده کنند. فرایند عیبیابی شبکه یکی از دشوارترین کارها است، زیرا امکان بروز اشکال در گستره وسیعی از فرایندها و تجهیزات وجود دارد.

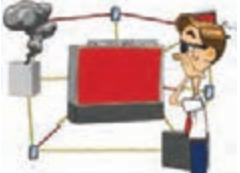

فرایند عیبیابی شبکه یک رویکرد منظم برای حل مشکل است که برای یافتن اشکاالت نرمافزاری یا سختافزاری شبکه و رفع ایراد و اصالح آنها صورت میگیرد.

متخصص عیبیابی سعی در تشخیص محدوده و نوع مشکل دارد و با داشتن دانش و تجربه کافی در مورد انواع اشکاالت فرایند عیبیابی را آغاز کرده، در نهایت اقدام به برطرف کردن مشکل میکند. در فرایند عیبیابی بهتر است یک روال منظم طی شود و اقدامات الزم نیز در یک فهرست وارسی یادداشت شوند. داشتن لوازم و ابزار

عیبیابی نیز بسیار مهم است. اشکالات شبکه از نظر نوع به دو دسته تقسیم می شوند: **سختافزاری:** برخی اشکاالت نظیرخرابی دستگاههای شبکه و قطعی اتصاالت، سختافزاری هستند. **نرمافزاری:** برخی اشکاالت که به دلیل پیکربندی اشتباه، ویروسهای رایانهای و محدودیت فایروال و ضدویروس بهوجود آمده، نرمافزاری هستند.

اینکه نوع اشکال شبکه چیست و چگونه میتوان آن را عیبیابی کرد، بستگی به استفاده از تجهیزات مناسب، تمرین و کسب مهارت عیبیابی دارد. محدوده وسعت بروز عیب در شبکه متغیر است و در دو محدوده زیر رخ میدهد: **بروز اشکال در قسمتی از شبکه:** وقتی قسمتی از شبکه مشکل دارد، یعنی یک بخش از شبکه قطع شده است و اشکال از یک یا چند دستگاه و یا اتصاالت آنها است ولی سایر قسمتهای شبکه قابل دسترسی هستند. **بروز اشکال در کل شبکه:** زمانی که کل شبکه از کار بیفتد و به هیچ قسمتی از شبکه نتوان دسترسی داشت و یا برای تمام رایانهها و گرههای شبکه مشکل یکسانی مانند عدم دسترسی به اینترنت پیش آمده باشد.

**الگوریتم عیبیابی**  روند عیبیابی شبکه به اندازه سازمان و نوع اشکال بهوجود آمده بستگی دارد. در برخی موارد شناسایی علت مشکل ساده است مانند خطای کاربر در وارد کردن گذرواژه که با پرسیدن اولین سؤال از وی علت مشکل بالفاصله مشخص میشود؛ اما در برخی موارد مشکل جدی است و بر کل شبکه تأثیر میگذارد. در هر حالتی برای شروع فرایند عیبیابی بهتر است، مراحل الگوریتم عیبیابی را بهصورت زیر انجام دهید: **<sup>1</sup>** تشخیص دقیق مسئله **<sup>2</sup>** ارزیابی و آزمایش **<sup>3</sup>** تعیین مشکل شبکه و رفع آن **<sup>4</sup>** گزارش عملکرد

#### **تشخیص دقیق مسئله**

در ابتدا باید مشکالت شبکه بهصورت شفاف مطرح شود. برای این کار انجام مراحل زیر پیشنهاد میشود: **پرسش از کاربران:** هنگامی که برای پرسیدن مشکل، به سراغ کاربران و یا مدیر شبکه میروید، سعی کنید سؤاالت خود را بهگونهای بپرسید که آنها اطمینان پیدا کنند حضور شما در آنجا فقط برای رفع اشکال است و از پرسشی که آنها را در بهوجود آمدن مشکالت مقصر بداند، بپرهیزید. زیرا دریافت اطالعات صحیح از کاربران کمک بسزایی در رفع مشکلات می کند.

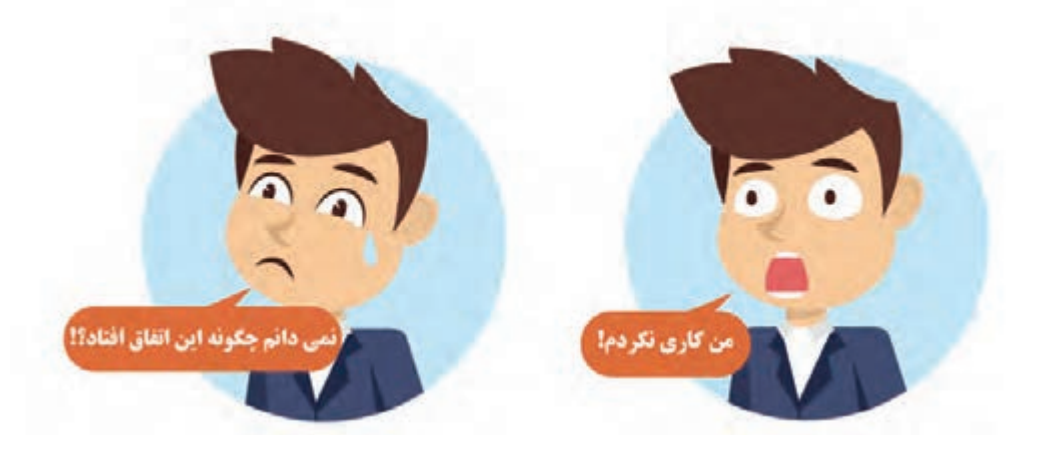

**فعالیت گروهی**

با گوش کردن به پرونده صوتی ،12101 به مشکالتی که کاربران در تماس با بخش پشتیبانی شبکه مطرح کردهاند توجه کنید چرا تکنسین ISP آنها را به متخصص واحد دیگری ارجاع میدهد؟ کلیه سؤاالت را در فهرست وارسی خود یادداشت کنید. این سؤاالت برای اطالع از محدوده عیب و نوع آن کافی است؟

**اولویتبندی مشکالت:** در صورت وجود چند اشکال در شبکه، آنها را براساس اهمیت اولویتبندی کنید. برای مثال مشکلی نظیر تایپ نادرست گذرواژه را میتوان بهصورت تلفنی و یا با اتصال از راهدور به رایانه کاربر حل کرد. اما اگر اشکال قطعی درکل شبکه است، خود را سریعتر به محل مورد نظر برسانید. البته اگر مشکل مربوط به رئیس سازمان و یا سرویسدهنده مهمی باشد، اولویت بسیاری پیدا میکند! **جمعآوری اطالعات و بررسی محیط برای یافتن محدوده اشکال:** برای تعیین محدوده اشکال باید به سرعت بررسی کرد که چه تعداد کاربر یا مشتری با مشکل مواجه شدهاند. متداولترین اشکالها در شبکه، مشکالت سهوی کاربران است و گاهی تعیین دقیق ماهیت مشکل با استفاده از توضیح کاربران ممکن نیست. بهتر است روند پرسش را خودتان هدایت کنید.

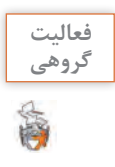

با گوش کردن به پرونده صوتی 12102در لوح نوری همراه کتاب، به مشکالتی که کاربر در تماس با بخش پشتیبانی شبکه عنوان کرده، توجه کنید. متخصص عیبیابی میتواند با پرسیدن سؤاالت درست و هدایت کاربر به سمت پاسخ مناسب، محدوده اشکال را پیدا کند. چه سؤاالت دیگری میتواند به عیبیاب کمک کند؟

**بررسی پالن شبکه و درصورت لزوم ترسیم آن:** با بررسی پالن شبکه و پرسشهایی در رابطه با تغییرات پس از اجرای شبکه، میتوانید تا حدودی از اتفاقاتی که بعد از پیادهسازی شبکه رخ داده است، آگاه شوید. بررسی پالن برای آگاهی از کابلکشی و اتصاالت یک شبکه بزرگ یا ناآشنا کمک زیادی به عیبیاب، خواهد کرد.

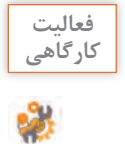

فرض کنید که در کارگاه شما اشکالی روی یکی از سیستمهای کارگاه و اتصال مودم بهوجود آمدهاست. **کارگاهی** پالن شبکه کارگاه خود را بررسی کنید. آیا داشتن پالن میتواند به تنهایی پاسخگوی مشکالت شبکه باشد؟ اگر شبکه دارای پالن نیست، آن را بهصورت دستی ترسیم کنید سپس به عیبیابی بپردازید.

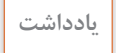

بهتر است عیبیاب در تمام مراحل عیبیابی با دقت زیاد مراحل الگوریتم را انجام داده، در فهرست وارسی **یادداشت** بنویسد تا درصورت نیاز، بازگرداندن تنظيمات اوليه امکانپذیر باشد.

**ارزیابی و آزمایش** در این گام با توجه به دادههای مرحله قبل و با استفاده از ابزارهای تست و پایش شبکه، باید هم **پس از پیادهسازی** شبکه و هم **در زمان وقوع مشکل،** آزمایش صحت عملکرد شبکه بهصورت نرمافزاری و سختافزاری انجام شود.

**ابزار تست شبکه** ابزارهای تست شبکه به دو صورت سختافزاری و نرمافزاری است. گاهی الزم است از هر دو ابزار برای تست صحت عملکرد شبکه استفاده کرد. **تستر سختافزاری:** به کمک برخی ابزارهای سختافزاری میتوان صحت عملکرد شبکه و برخی پارامترهای شبکه را بررسی کرد. بهتر است عیبیاب برای تست شبکه و بررسی عملکرد آن از یک جعبه ابزار تست شبکه استفاده کند (شکل ۵۰). برخی تسترهای حرفهای شبکه، امکان تست بیشتر مشخصات کابل شبکه نظیر متراژ و تعیین مکان قطعی و میزان ترافیک شبکه را دارند. قیمت این تسترها بسیار باال است و در آنها برای تست پچکوردهای مسی و لینکهای فیبرنوری نیز بخشهایی تعبیه شده است (شکل ۵۱).

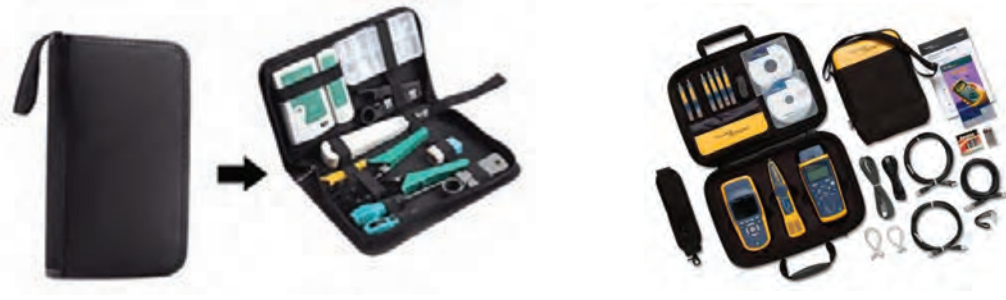

 **شکل51ـ تستر حرفهای شکل50ـ جعبه ابزار یا کیف شبکه**

**تستر نرمافزاری:** در محل بروز اشکال یا با برقراری ارتباط از راهدور میتوانید بهوسیله برخی دستورات و نرمافزارهای کاربردی کیفیت و عملکرد پارامترهایی نظیر اتصالپذیری، سرعت، ترافیک و... را در شبکه بررسی کنید.

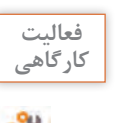

جدول1 را تکمیل کنید. **کارگاهی**

**جدول1ـ عملکرد برخی از دستورات خط فرمان**

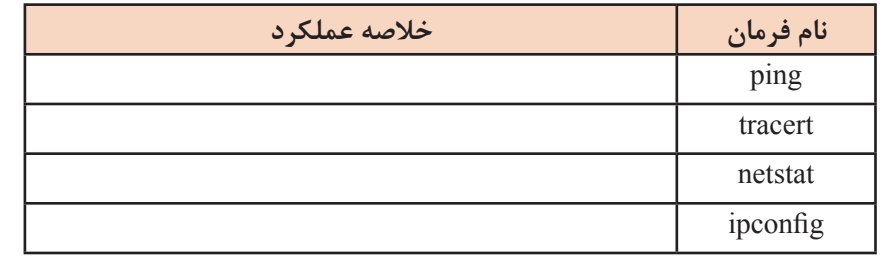

**تعیین مشکل شبکه و رفع آن** پس از تشخیص مشکل باید به دنبال راهحل و انجام اقدامات الزم بود. اگر اشکال سختافزاری باشد باید قطعه معیوب تعمیر یا تعویض شود و اگر اشکال نرمافزاری باشد، برطرف شود. سپس باید عملکرد صحیح سیستم بررسی شود.

**گزارش عملکرد** بهتر است در آخرین مرحله کار اطالعات مهم شامل تغییرات شبکه، مشکالت حل شده و نکات الزم به کارفرما ارائه شود تا هم کارفرما علت بروز مشکل را بداند و هم بتواند در آینده از بروز مشکالت مشابه جلوگیری کند. فرایند پرداخت دستمزد و موارد مطرح شده در قرارداد کاری با ارائه این گزارش سادهتر و دقیقتر صورت میگیرد. در این مستندات نوع و ماهیت اِشکال، دلیل بروز آن و همچنین روش حل آن ارائه میشود. گزارش میتواند بر حسب نوع سازمان و میزان اطالعات کارفرما و یا پشتیبانان شبکه به شکلهای مختلف و با پارامترهای خاصی تهیه شود. یک نمونه گزارش عملکرد به شکل زیر است:

عنوان گزارش: تهیهکننده گزارش شامل نام و نام خانوادگی و روشهای تماس:

تاریخ ایجاد گزارش: مدت زمان خرابی شبکه:

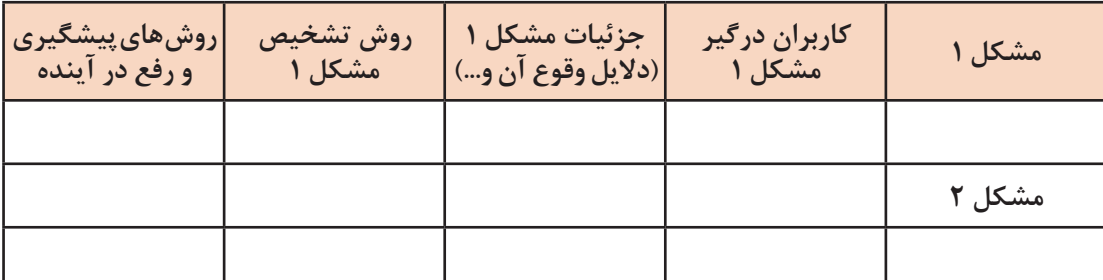

**عیبیابی شبکه سیمی**

آیا تاکنون هنگام تدریس هنرآموز در کارگاه رایانه، ارتباط رایانه شما با رایانه هنرآموز قطع شده است؟ مشکالت شبکههای سیمی چیست؟ بروز عیب در شبکه سیمی را در دو محدوده **قسمتی از شبکه** و **کل شبکه** بررسی میکنیم.

**بروز اشکال در قسمتی از شبکه** وقتی قسمتی از شبکه مشکل دارد، برای رفع مشکل ممکن است نیاز به پیکربندی مجدد سختافزارها و سیستم عامل، نصب و راهاندازی مجدد درایورها و یا تعویض قطعات معیوب داشته باشید.

client

servers client

switch

client

client

 **کارگاه 1 عدم اتصال یک رایانه به شبکه محلی** 

یکی از هنرآموزان هنرستان، با تکنسین عیبیابی تماس میگیرد و ادعا دارد که رایانه او در برقراری ارتباط با شبکه کارگاه مشکل دارد. او میخواهد ادامه تدریس را بهصورت هوشمند در کالس انجام دهد و برای این کار نیاز به برقراری مجدد اتصال دارد. به نظر شما مشکل از چیست؟

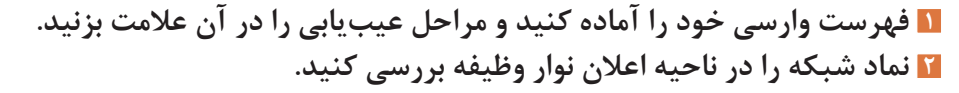

درصورتی که نماد شبکه در ناحیه اعالن نوار وظیفه نباشد، میتوانید نماد وضعیت شبکه را در connection network مشاهده کنید. ظاهر این نماد و tooltipهای آن میتواند به تشخیص مشکل کمک کند.

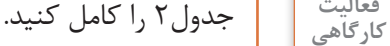

**فعالیت** 

### **جدول2ـ وضعیت نماد شبکه**

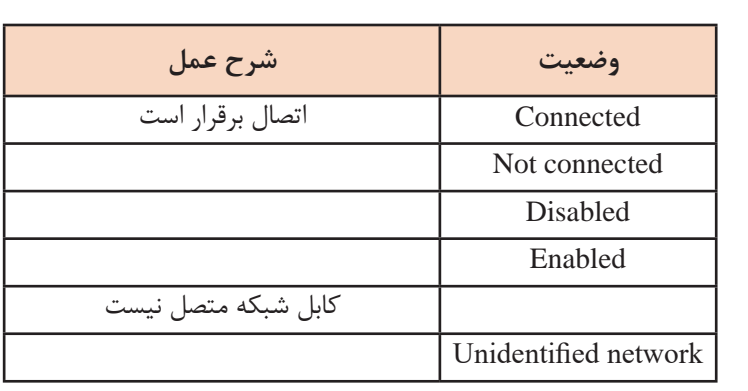

نماد عدم اتصال(علامت ضربدر قرمز)، در دو حالت نمایش داده می شود (شکل ۵۲):

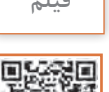

**فیلم فیلم شماره :12125 عیبیابی کارت شبکه** 

**غیرفعال بودن کارت شبکه:** برای بررسی این وضعیت در پنجره Connection Network به نماد کارت شبکه دقت کنید (شکل۵۳). وضعیت کارت شبکه چیست؟ برای رفع مشکل، روی نماد کارت شبکه راستکلیک کرده، گزینه Enable را انتخاب کنید تا کارت شبکه فعال شود.

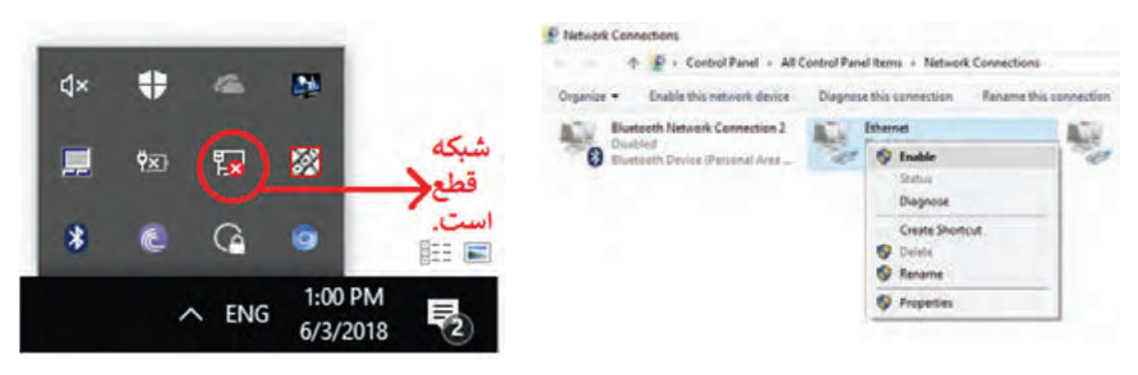

**شکل53 ـ غیرفعال بودن کارت شبکه شکل52 ـ نماد عدم اتصال به شبکه**

ـ بررسی اتصال کابل به پچ پنل و اتصال به سوییچ ـ بررسی سالم بودن پچکورد استفاده شده برای اتصال درگاه پچ پنل به درگاه سوییچ **3 صحت پیکربندی پروتکل IP/TCP را بررسی کنید.**  در خط فرمان دستور 127.0.0.1 ping را برای بررسی صحت عملکرد IP/TCP رایانه شخصی اجرا کنید. در صورتی که نتیجه اجرای این دستور موفقیتآمیز نبود، تنظیمات پروتکل IP/TCP را انجام دهید. **4 صحت پیکربندی کارت شبکه را بررسی کنید.**  آدرس IP کارت شبکه را با اجرای دستور ipconfig مشاهده کرده، سپس دستور ping را با آدرس IP کارت شبکه خود اجرا کنید. **متصل نبودن کابل شبکه:** عالمت unplugged cable نشانه قطع بودن کابل شبکه است )شکل54(. در این وضعیت به ترتیب موارد زیر را بررسی کنید. ـ بررسی اتصال پچکورد به درگاه کارت شبکه ـ بررسی اتصال پچکورد به کیستون ـ بررسی سالم بودن پچکورد با تستر ـ بررسی سالم بودن کابل از کیستون تا پچ پنل با تستر **شکل54 ـ نماد متصل نبودن کابل**

**کنجکاوی** چه روشهای دیگری برای پیدا کردن آدرس IP کارت شبکه خود میشناسید؟

 $\mathbf{e}$ 

**5 ارتباط رایانه را با یکی از رایانههای شبکه بررسی کنید.** دستور ping را با آدرسIP یکی از رایانههای متصل به شبکه اجرا کنید. در صورتی که نتیجه اجرای این دستور موفقیتآمیز نبود، دو حالت زیر را بررسی کنید: ـ اگر پیام destination host unreachable دریافت کنید یعنی آدرس IP برای رایانه تنظیم نشده است، مجدد آن را تنظیم کنید(شکل۵۵).

| <b>BM</b> Command Prompt                                                                                                    |
|----------------------------------------------------------------------------------------------------|
| C:\Users\vesta>ping 192.168.1.5                                                                                                    |
| Pinging 192.168.1.5 with 32 bytes of data:<br>Reply from 192.168.1.3: Destination host unreachable.<br>Reply from 192.168.1.3: Destination host unreachable.<br>Reply from 192.168.1.3: Destination host unreachable.<br>Reply from 192.168.1.3: Destination host unreachable. |
| Ping statistics for 192.168.1.5:<br>Packets: Sent = 4, Received = 4, Lost = 0 (0x loss),                                                                                                    |
| C:\Users\vesta>                                                                                                    |

**شکل55 ـ پاسخ unreachable host destination با اجرای ping**

ـ اگرپیام failure general را دریافت کردید، آدرسIP رایانه در محدوده آدرس شبکه نیست که به معنی یکسان نبودنNetId است و باید آدرسIP را در محدوده شبکه تنظیم کنید )شکل56(.

**BR** Command Promot C:\Users\vesta>ping 192.168.1.5 inging 192.168.1.5 with 32 bytes of data:<br>ING: transmit failed. General failure.<br>ING: transmit failed. General failure. transmit failed. General failure:<br>transmit failed. General failure:<br>transmit failed. General failure. .<br>Ping statistics for 192,168.1.5:<br>Packets: Sent = 4, Received = 0, Lost = 4 (100% loss), C: \Users\vesta>

**شکل56 ـ پاسخ failure general با اجرای ping**

**کنجکاوی** آیا میتوان تمام مشکالت مربوط به کارت شبکه را بهوسیله موارد گفته شده حل کرد؟

**6 مستندات عیبیابی را تهیه کنید.**  بعد از رفع مشکل، به کاربر توضیحات الزم را در قالب مستندات ارائه کنید.

**ابزار عیبیابی شبکه در ویندوز**  windows network diagnostic یک ابزار تشخیص و اصلاح سریع خطای شبکه در ویندوز است که میتواند برخی مشکالت را شناسایی و رفع کند.

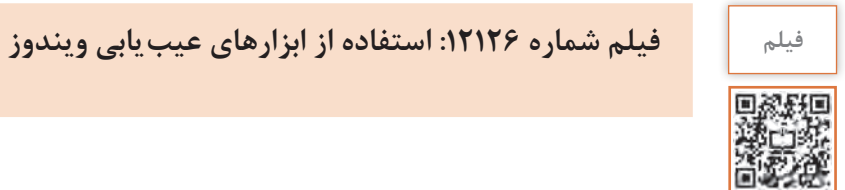

 $\mathbf{P}$ 

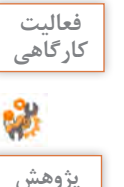

ـ با ابزار diagnostic network windows مشکل کارگاه1 را بررسی کرده، آن را برطرف کنید.ـ روندنمای عیبیابی کارگاه1 را ترسیم کنید.

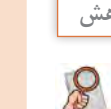

در مورد کاربرد Viewer Event در عیبیابی سیستم تحقیق کنید. **پژوهش**

### **کارگاه 2 عدم اتصال یک رایانه به اینترنت**

در کارگاه رایانه یکی از هنرجویان نمیتواند به اینترنت متصل شود، در حالی که سایر هنرجویان به اینترنت متصل هستند. قطعی شبکه در کدام قسمت است؟ برای حل مشکل چه پیشنهادی دارید؟ آیا بهوسیله دستورات خط فرمان میتوان محل اشکال را دقیق تعیین کرد؟ **1 فهرست وارسی خود را آماده کنید. 2 اتصال به شبکه محلی را بررسی کنید. 3 تنظیمات Gateway Default را بررسی کنید.**

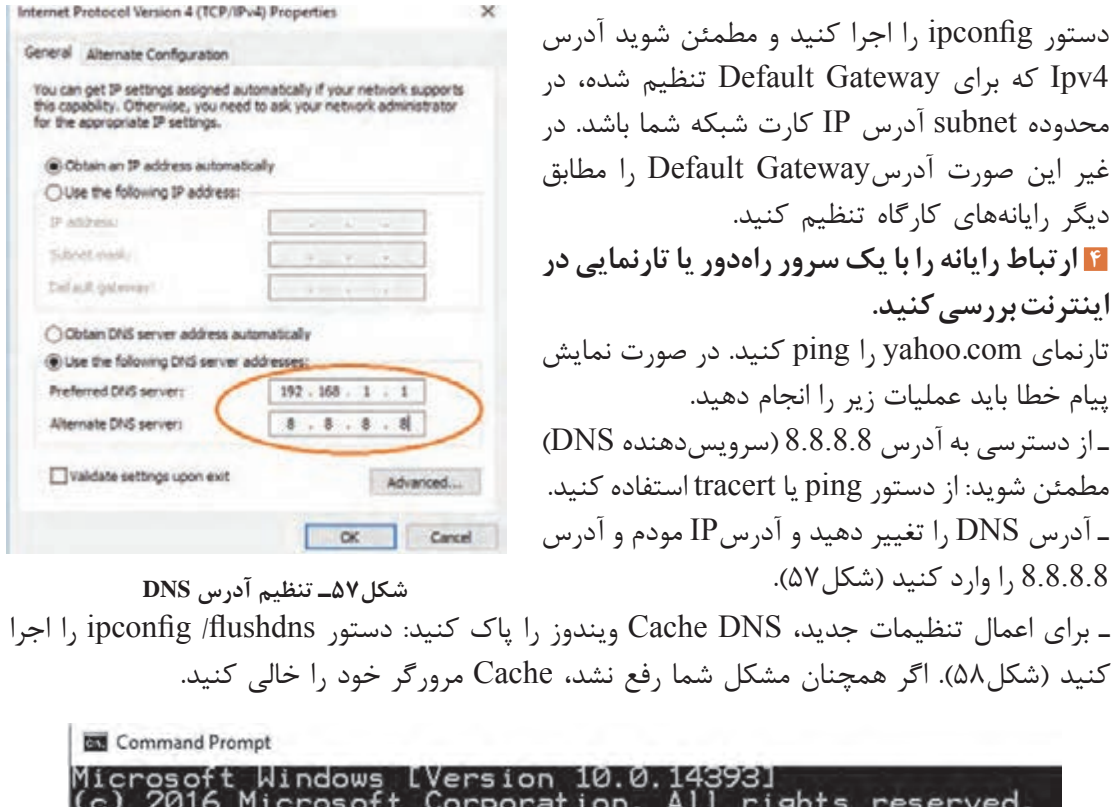

C:\Users\vesta>ipconfig /flushdns Windows IP Configuration Successfully flushed the DNS Resolver Cache. C:\Users\vesta>

**شکل58ـ خالیکردن DNS Cache**

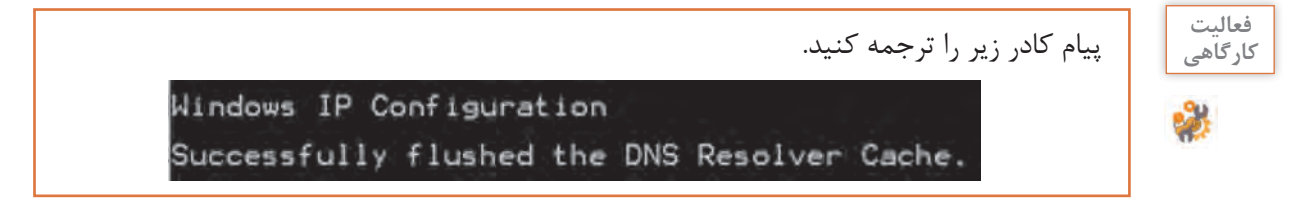

دستور ping وجود مشکل را اعالم میکند؛ اما توانایی نشان دادن مکان مشکل را ندارد، با دستور tracert میتوان محدوده مشکل را شناسایی کرد. این دستور گرههایی را بررسی میکند که در مسیر ارتباط با مقصد قرار دارند و زمان الزم برای دریافت پاسخ از هر گره در مسیر را مشخص میکند. هنگام اجرای دستور tracert اولین گرهای که بعد از ارسال بسته به آن دیگر پاسخی دریافت نمیشود، محل شروع اشکال است. این دستور اگرچه نمیتواند علت بروز مشکل را اعالم کند؛ اما نقطه شروع عیبیابی را برای شما مشخص میکند.

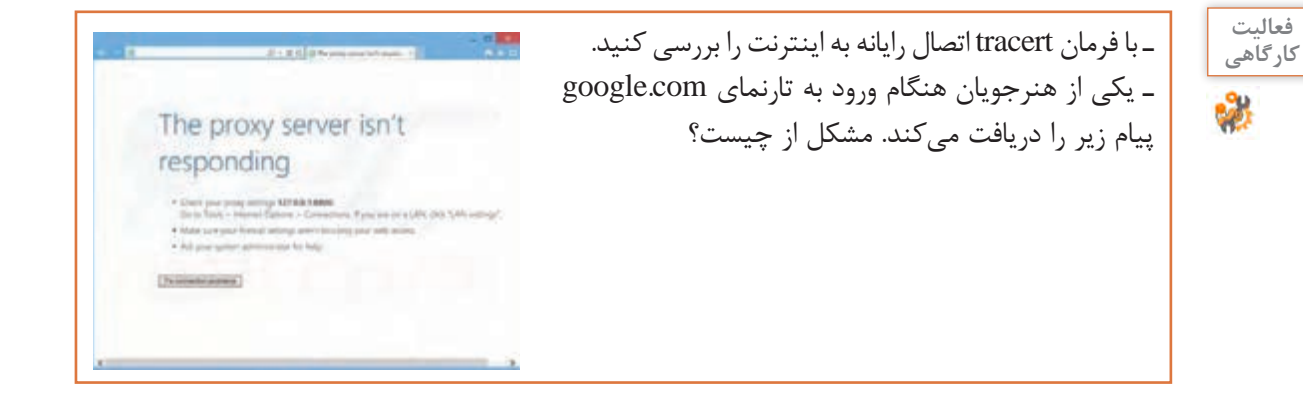

برای انجام برخی عیبیابیهای مرحلهای، عالوه بر نوشتن فهرست وارسی از روی الگوریتم عیبیابی، ترسیم روندنما میتواند به عیبیابی کمک کند.

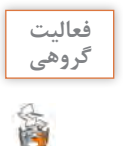

روندنمای کارگاه 2 را به کمک هم گروهیهای خود ترسیم کنید. ترسیم این روندنما چه کمکی به فرایند عیبیابی شما میکند؟

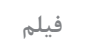

**فیلم فیلم شماره12127 عدم اتصال به شبکه به دلیل تنظیمات فایروال**

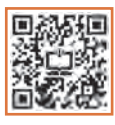

**بروز اشکال در کل شبکه سیمی** خرابی یا عدم کارکرد درست برخی سختافزارهای شبکه نظیر سوییچ، مودم، مسیریاب و... باعث قطعشدن کل شبکه میشود.

**کارگاه 3 عدم دسترسی رایانهها به شبکه محلی** 

شبکه کارگاه هنرستان بهطور کامل قطع شده است، برای تعیین محدوده اشکال بهتر است چه کاری انجام دهید؟ پیشنهاد شما چیست؟

- **1 فهرست وارسی را آماده کنید.**
	- **2 پالن شبکه را بررسی کنید.**

محل تمام سختافزارها را از روی پالن بررسی کرده، محل سوییچ را پیدا کنید.

### **3 LEDهای سوییچ شبکه را بررسی کنید.**

برای عیبیابی سوییچ، بعد از بررسی محیطی و اطمینان از اتصال سوییچ به برق و تنظیمات صحیح آن، به ً به ازای هر کدام از درگاههای سوییچ دو LED وجود دارد که نمایانگر LEDهای سوییچ توجه کنید. معموال وضعیت آن درگاه است. یکی از آنها به نام Link است و در شرایط عادی سبز چشمکزن بوده، به مفهوم اتصال درست تجهیزات به سوییچ است )جدول3(.

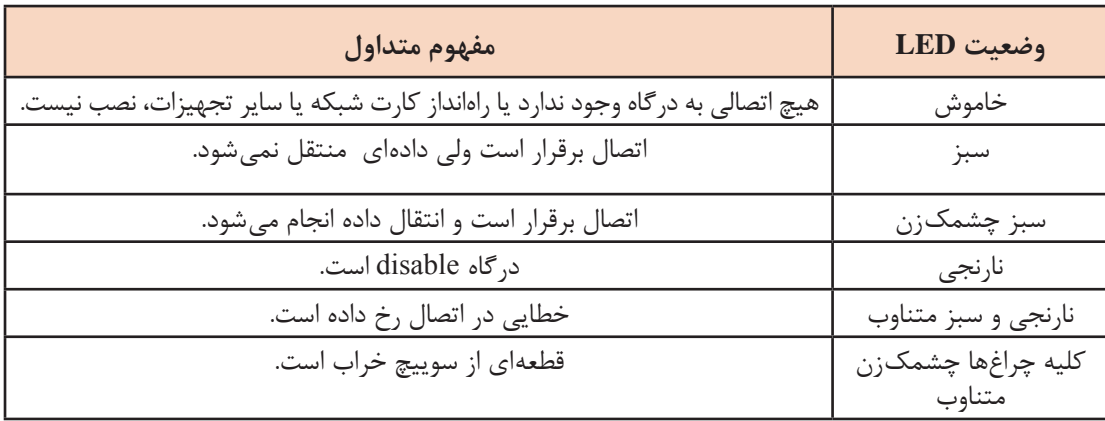

#### **جدول3ـ وضعیت LEDهای سوییچ**

در برخی از کارتهای شبکه تا زمانی که راهانداز نصب نشود، LED مربوطه فعال نمیشود. همچنین **یادداشت** ممکن است در برخی سوییچها رنگها و عالیم LED بایکدیگر متفاوت باشند که برای اطالع از این موضوع بهتر است به کتابچه راهنمای دستگاه مراجعه کنید.

با توجه به وضعیت چراغهای سوییچ اقدامات زیر را انجام دهید: ـ ریست کردن سوییچ: ریست کردن سختافزارها در عیبیابی کمک بسیاری میکند. اگر سختافزار مدتها روشن باشد، تازهسازی مجدد آنها در برخی موارد ایرادات بسیاری را حل میکند.

ـ تعویض سوییچ در صورت چشمکزدن همه چراغهای آن: چشمکزدن کلیه LEDها به صورت متناوب و با هم نشانه خراب شدن سوییچ است و باید سوییچ تعویض شود.

> ـ اطمینان از عدم وجود loop در سوییچ : اتصال دو سر یک کابل به سوییچ به علت اشتباه در کابلکشی، یک loop یا حلقه بهوجود میآورد و بسته برای رسیدن به مقصد، حلقه را بارها و بارها طی میکند. این حلقه منجر به دیر رسیدن بسته به **شکل 59ـ وجود loop در سوییچ** مقصد و یا از بین رفتن آن میشود.

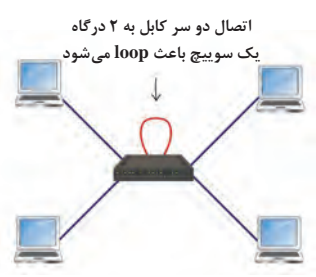

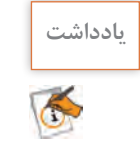

سوییچهای managed میتوانند loopهای ایجاد شده در شبکه را نادیده گرفته و هدایت بسته را **یادداشت** انجام دهند.

**4 صحت اتصال کلیه رایانهها به سوییچ را با توجه به LED  ها بررسی کنید.**

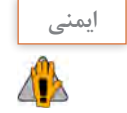

ً باید کابل را از سختافزار جدا کرده، **ایمنی** هنگام استفاده از تستر برای کابل بین کارت شبکه و سوییچ، حتما سپس عمل تست را انجام دهید، درغیر این صورت ممکن است صدمات جدی به سختافزارها وارد کنید.

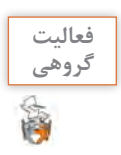

**فعالیت** در مورد دالیل دیگر بروز اشکال در سوییچ و کل شبکه با هم کالسیها و هنرآموز خود گفتوگو کنید.

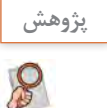

در مورد دالیل دیگر ایجاد loop در شبکه و همچنین راهحلهای برطرفکردن آن تحقیق کنید. **پژوهش**

**عدم اتصال تمام رایانههای شبکه به اینترنت**

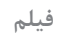

**فیلم فیلم شماره :12128 قطعی مکرر اتصال به اینترنت** 

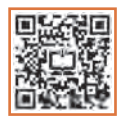

در کارگاه هنرستان تمام رایانهها به شبکه محلی دسترسی دارند ولی هیچ یک به اینترنت متصل نمیشوند. مشکل چیست؟ چه سؤاالتی برای کشف علت از هنرجویان و هنرآموز این کارگاه میپرسید؟ اولین اقدامی که انجام می دهید کدام است؟

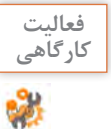

**اولویت مرحله کار کارگاهی** ـ فهرست سؤاالت ضروری برای کشف علت را تهیه کنید. ـ فهرست وارسی اقدامات الزم را برای رفع این مشکل تهیه کنید. ـ با اولویتبندی اقدامات الزم، جدول را تکمیل کنید.

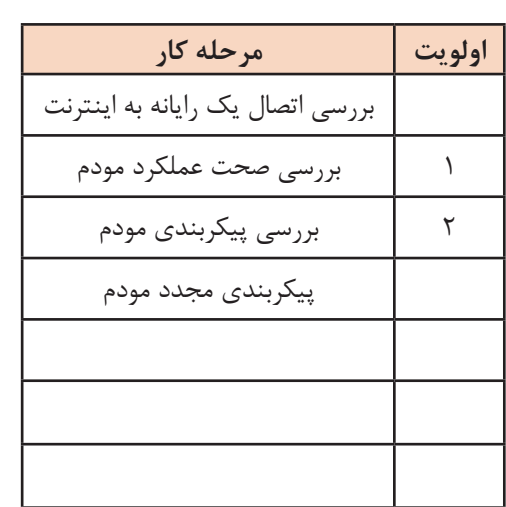

# $\sigma^{\delta}$

 $\sigma_0^2$ 

# **جدول ارزشیابی شایستگی های غیرفنی، ایمنی ، بهداشت و توجهات زیست محیطی**

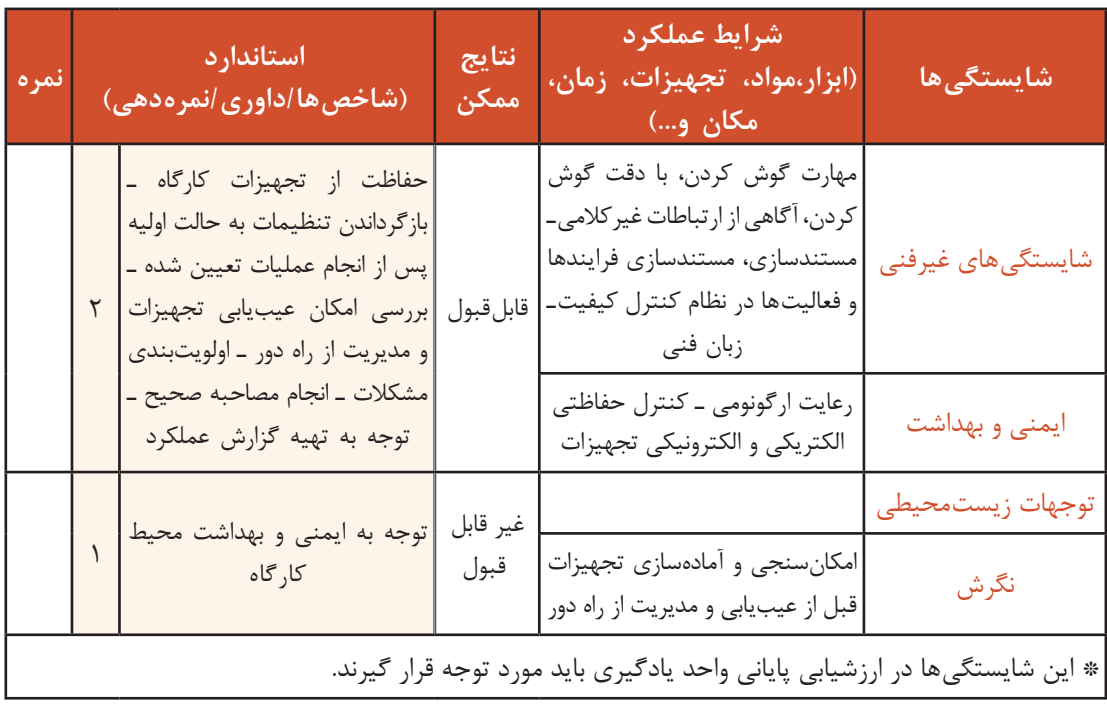

# **ارزشیابی مرحله 1**

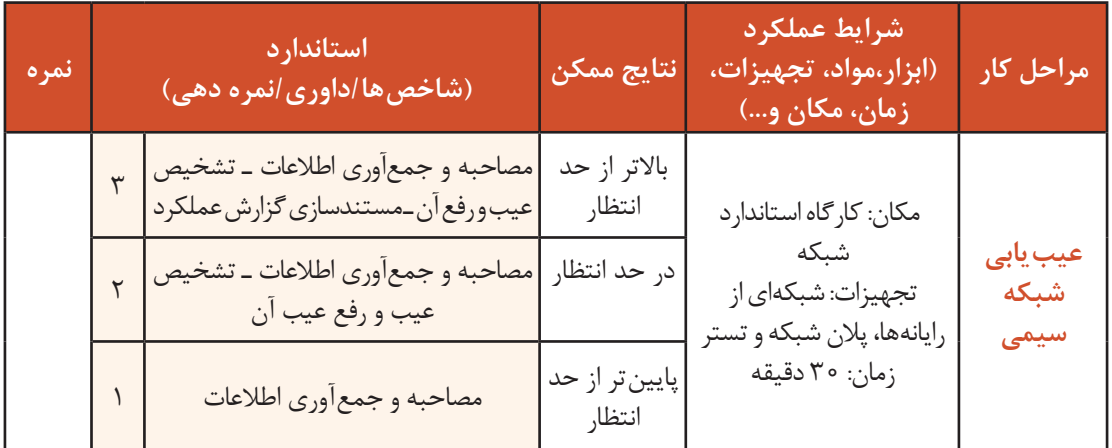

آیا تاکنون با مشکل قطعی اینترنت تلفن همراه خود مواجه شدهاید؟ چه تفاوتی بین عیبیابی شبکههای سیمی و بیسیم وجود دارد؟ **عیبیابی شبکه بیسیم**

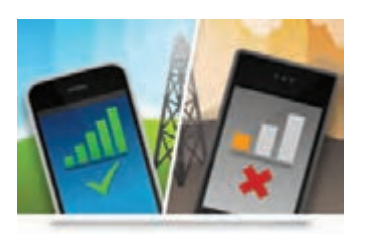

به دلیل ماهیت سیگنالهای بیسیم، برقراری اتصال پایدار به دالیلی مانند تداخل با شبکههای مجاور، تنظیمات نامناسب، نبودن در محدوده سیگنال و مشکالت امنیتی همیشه آسان نیست.

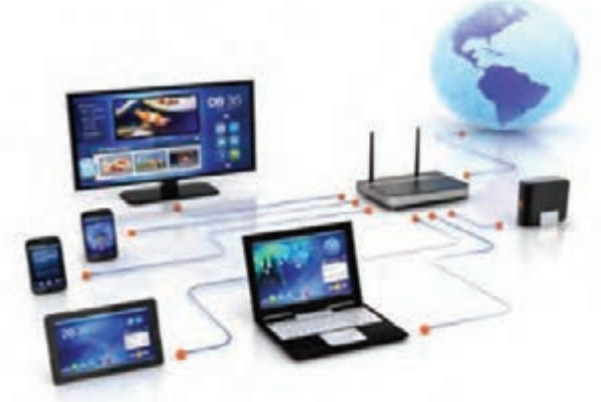

**شکل60ـ شبکه بیسیم**

اشکال در شبکه بیسیم نیز ممکن است در دو محدوده قسمتی از شبکه و کل شبکه رخ دهد. **بروز اشکال در قسمتی از شبکه بی سیم** ممکن است اتصال یک یا چند رایانه با کارت شبکه بیسیم یا هر وسیله بیسیم دیگر در شبکه قطع شود.

 **کارگاه 4 عدم اتصال یک رایانه به شبکه محلی بیسیم** 

یکی از اعضای کادر دفتری هنرستان که از رایانه قابل حمل برای اتصال به شبکه بهصورت بیسیم استفاده میکند، با متخصص عیبیابی تماس گرفته، اظهار میکند که به شبکه محلی مدرسه متصل نمیشود. مشکل از چیست؟ چرا فقط او درگیر این مشکل شده است؟ **1 فهرست وارسی خود را آماده کنید و مراحل عیبیابی را در آن عالمت بزنید. 2 نماد شبکه را بررسی کنید.** در صورت مشاهده نماد عدم اتصال (علامت ضربدر)، دو حالت را بررسی کنید: غیرفعال بودن کارت شبکه بیسیم: آن را فعال کنید. برقرار نبودن اتصال رایانه با شبکه بیسیم: در این حالت معمولا نماد شبکه بیسیم به شکل <mark>حج\* است.</mark> برای برقراری اتصال رایانه با شبکه بیسیم موارد زیر را بررسی کنید.

ـ بررسی وضعیت بیسیم مودم: در برخی مودمها دکمهای جداگانه برای قطع و وصل وایرلس وجود دارد. بررسی کنید که در وضعیت روشن باشد. اگر دکمه وایرلس مودم خاموش باشد هیچ کدام از دستگاههای بیسیم بهشبکه وصل نمیشوند.

ـ بررسی وایرلس سیستم: روی دکمه دو وضعیتی صفحهکلید رایانه قابل حمل که برای فعال و غیرفعالکردن وایرلس استفاده میشود، نشانه وجود دارد. دقت کنید که بهطور سهوی آن را خاموش نکرده باشید.

ـ بررسی وضعیت mode Airplane سیستم: دقت کنید که سیستم شما در حالت mode Airplane نباشد. ـ مشاهده SSID شبکه بیسیم روی سیستم: SSID شبکه بیسیم را در فهرست شبکههای بیسیم قابل مشاهده روی سیستم پیدا کنید، اگر آن را نیافتید ممکن است نماد بهشکل مخفی باشد که باید با جستوجوی شبکه مورد نظر آن را پیدا کنید. بعد از یافتن شبکه، در صورت متصل نبودن به آن وصل شوید. به بزرگی و کوچکی نویسهها دقت کنید. همچنین فاصله AP تا سیستم را کنترل کرده، مشکل سیگنال ضعیف را نیز برطرف کنید. دقت کنید که سیستم موردنظر شما در محدوده فرکانسی قرار داشته باشد و مانعی نظیر دیوار بتونی بین سیستم و AP وجود نداشته باشد.

گاهی اوقات برخی بدافزارها باعث میشوند که تمام شبکههای نزدیک بهجز شبکه اصلی برای کاربر قابل مشاهده باشند. برای رفع این مشکل میتوانید از آنتی ویروس استفاده کنید و یا startup windows را برای تشخیص برنامههای ناشناس کنترل کنید.

برخی از مشکالت را میتوانید با استفاده از ابزار Diagnostics Network شناسایی و برطرف کنید )شکل 61(. **یادداشت**

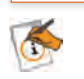

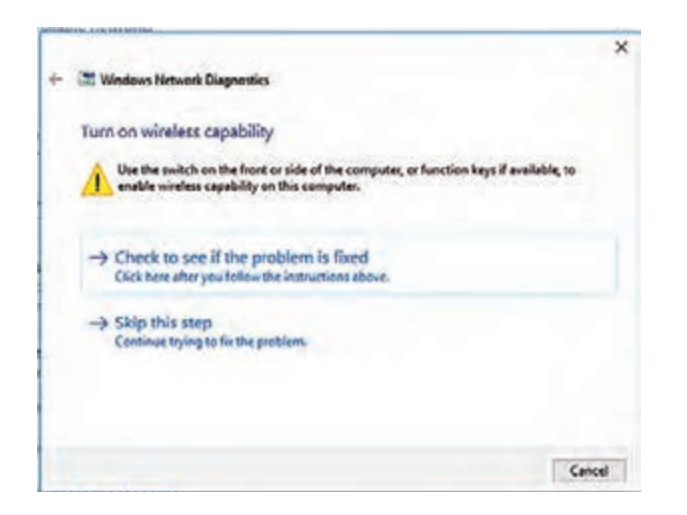

**شکل61ـ راهنمایی Diagnostics Network برای بررسی وضعیت وایرلس**

**3 ارتباط رایانه با شبکه را بررسی کنید. 4 بعد از رفع مشکل به کاربر توضیحات الزم را در قالب مستندات ارائه کنید.**

**عدم اتصال یک رایانه به اینترنت در شبکه بیسیم**

بیشتر مشکالت کاربران و البته مهمترین آنها عدم اتصال به اینترنت است. عیبیابی مودم یکی از مهمترین بخشهای عیبیابی شبکههای سیمی و بیسیم است و کاربران خانگی نیز به نوعی با این مشکل روبهرو شدهاند.

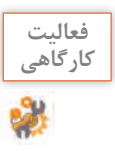

در کارگاه هنرستان رایانه قابل حمل یکی از هنرجویان به اینترنت متصل نمیشود، در حالی که تمام هنرجویان به صورت بیسیم به اینترنت متصل هستند. مشکل چیست؟ چه سؤاالتی برای کشف علت از هنرجویان و هنرآموز این کارگاه میپرسید؟ اولین اقدامی که انجام میدهید کدام است؟ ـ فهرست سؤاالت ضروری برای کشف علت را تهیه کنید. ـ فهرست وارسی اقدامات الزم را برای رفع این مشکل تهیه کنید. ـ با اولویت بندی اقدامات الزم، جدول را تکمیل کنید.

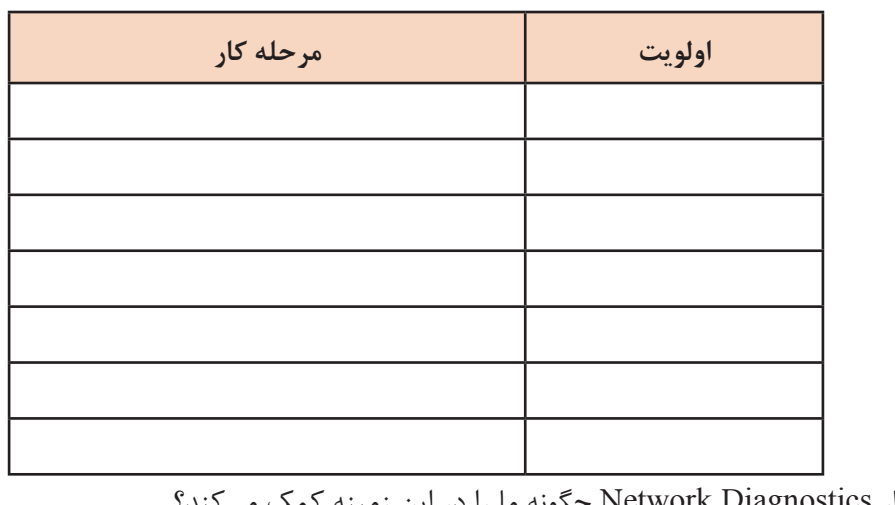

ـ ابزار Diagnostics Network چگونه ما را در این زمینه کمک میکند؟

**بروز اشکال در کل شبکه بیسیم** در بیشتر موارد زمانی که کل شبکه بیسیم قطع است و به هیچ کدام از قسمتهای شبکه نمیتوان دسترسی داشت، مشکل از مودم است.

 **کارگاه 5 عدم اتصال رایانهها در شبکه بیسیم به یکدیگر** 

از یک هنرستان با متخصص عیبیابی شبکه تماس گرفته، اعالم کردهاند که سیستمهای بیسیم هنرستان نمیتوانند به یکدیگر متصل شوند. اشکال بهوجود آمده را رفع کنید. **1 فهرست وارسی خود را آماده کنید. 2 عملکرد AP را بررسی کنید.** اقدامات زیر را انجام دهید: ـ بررسی روشن بودن AP ـ بررسی LEDهای AP : به wireless LED دقت کنید. چگونه میتوان با بررسی wireless LED عیبیابی را انجام داد؟ ـ AP را به مدت 30 ثانیه خاموش و سپس روشن کنید: این کار باعث تنظیمات مجدد بیسیم میشود. ـ بررسی پیکربندی AP : AP را مجدد پیکربندی کنید. ـ در صورت لزوم اتصال آنتن به AP را بررسی کنید. **3 اتصال تمام سیستمها به شبکه بیسیم را بررسی کنید. 4 به کاربر توصیههای الزم را ارائه کنید.**

فعالیت<br>کار *گ*اهی

ندارند.

پیشنهاد می کنید؟

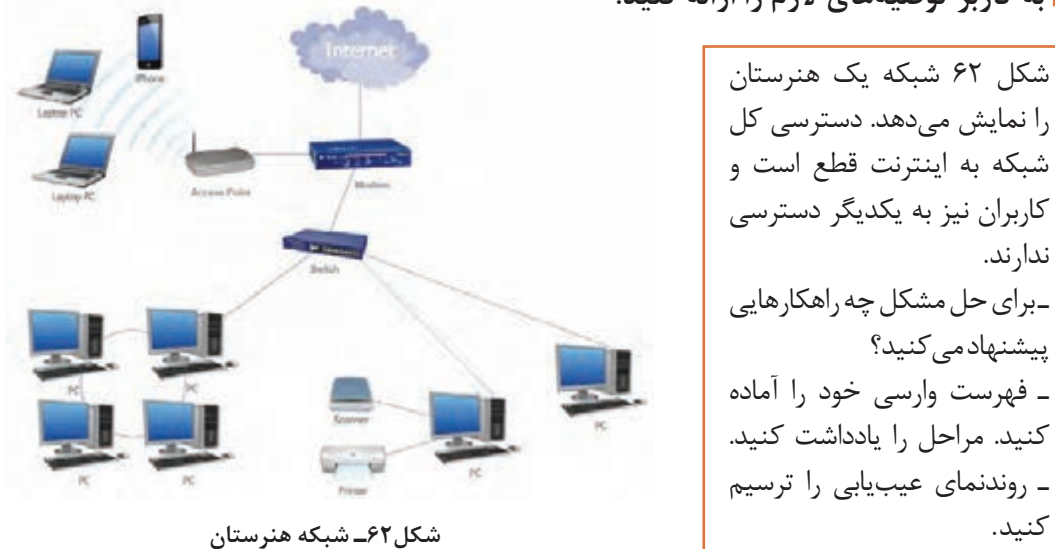

K

برخی مواقع هنگام عیبیابی متوجه میشوید که مشکل بهوجود آمده از تجهیزات داخلی نیست و به ISP **یادداشت** یا مخابرات مربوط است. در این حالت باید برای عیبیابی با آنها تماس گرفته، مشکل را مطرح کنید و راهحلهای پیشنهادی آنها را بررسی کنید.

# **ارزشیابی مرحله 2**

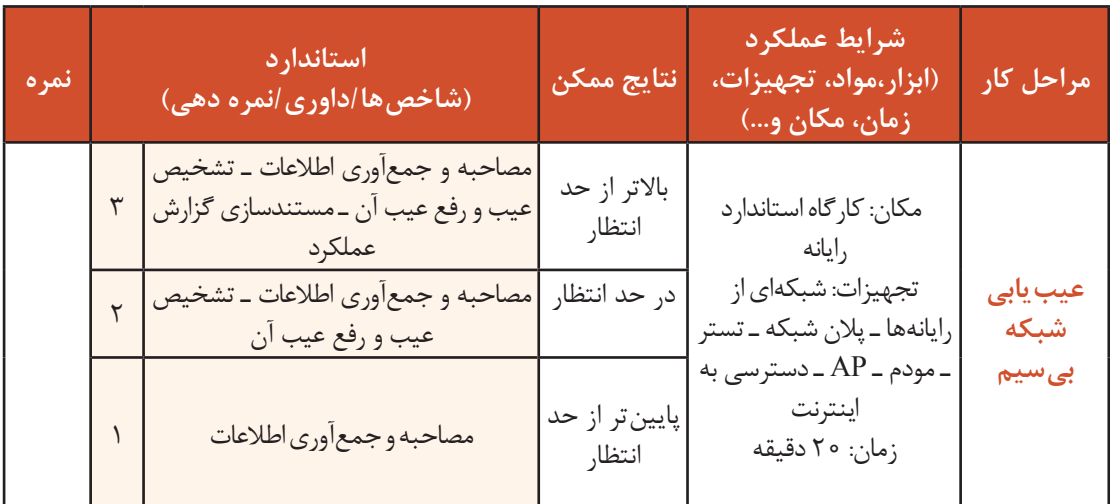

**مدیریت شبکه**

**فعالیت گروهی**

橘

تاکنون به این فکر کردهاید که اگر هنرستان شما مدیر نداشت چه مشکالتی پیش میآمد؟ هرگاه هنرآموز شما برای دقایقی کالس را رها کند، چه اتفاقی رخ میدهد؟ شبکههای رایانهای درحال گسترش هستند؛ بنابراین نگهداری و مدیریت آنها امری الزم و ضروری است. شبكه گسترده بدون مديريت، شبكهاي ناكارآمد و با قابليت اطمينان پايين خواهد بود و این امر موجب نارضايتي كاربران و در نهایت توقف شبکه خواهد شد. مدیریت شبکه شامل فعالیتها، روشها، فناوریها و ابزارهایی برای مدیریت، نگهداری، عیبیابی شبکه و تجهیزات آن است و مواردی مانند كنترل و دیدهبانی شبكه، كشف مشكالت امنیتی، خطایابی و سعی در ارائه سرويسهاي بدون وقفه به كاربران و پایین آوردن هزینههای نگهداری شبکه از وظایف مدیران شبکه است.

**مدیریت از راهدور از طریق شبکه** آیا تا به حال فکر کردهاید که بدون حضور در منزل و از راهدور رایانه خود را مدیریت و یا رفع اشکال کنید؟ مدیریت از راهدور از طریق شبکه به معنی اجازه دسترسی به گرههای شبکه و اعمال کنترل بر آنها بدون توجه به موقعیت جغرافیایی و از طریق امکانات شبکههای رایانهای است. دسترسی از راهدور به منابع سیستمها، به شما این امکان را میدهد تا کارآمدتر و با هزینه کمتر کار کنید.

ـ در گروههای چند نفره بحث کنید و چند مورد که مدیریت از راهدور از طریق شبکه الزم است را یادداشت کنید و با گروههای دیگر به اشتراک بگذارید. ـ آیا مدیریت از راهدور فقط مختص رایانههاست؟ در این مورد با سایر هنرجویان بحث کنید.

روشهای متفاوتی برای مدیریت از راهدور از طریق شبکه وجود دارد. درهمه این روشها به تعدادی برنامه کاربردی و نرمافزار و همچنین بستری برای برقراری ارتباط بین مبدأ و میزبان نیاز دارید که این بستر میتواند سیمی یا بیسیم باشد. **روش شبیهسازی پایانه )اتصال پایانههای مجازی( :** در این روش که یکی از بهترین و قدیمیترین

روشها است میتوان بهصورت مستقیم از طریق خط فرمان و یا با استفاده از نرمافزار به رایانه مقصد متصل شد و آن را طوری کنترل کرد که گویا کاربر پشت آن سیستم قرار گرفته است. این ارتباط میتواند به صورت متنی یا گرافیکی باشد. مانند: مدیریت از راهدور از طریق خط فرمان مدیریت از راهدور به وسیله میزکار

**مدیریت از راهدور از طریق خط فرمان**  از طریق خط فرمان و بدون واسط گرافیکی کاربر، میتوان بهصورت متنی به سیستم میزبان متصل شد. یکی از این دستورها Telnet است که از پروتکل Telnet) network Telecommunication (استفاده میکند. این پروتکل یک پروتکل تحت شبکه است و اجازه اتصال و کنترل قسمتهای مختلف یک پایانه را به صورت دو طرفه و متنی و با استفاده از روش اتصال پایانههای مجازی ارائه میکند.

از متداولترین کاربردهای Telnet بررسی اتصال بین دو پایانه از طریق درگاه دلخواه است. از این پروتکل میتوان برای عیبیابی شبکه با بررسی وضعیت باز یا بسته بودن درگاهها و سرویسهای نصب شده روی سرورها استفاده کرد. برای مثال پس از برقراری ارتباط با این دستور، میتوان با دستورات مناسب بین مبدأ و وب سرور یک تارنما، صفحههای آن تارنما را فراخوانی کرد و یا به هنگام قطع سرویس دریافت و ارسال اطالعات بهوسیله مودم، اقدام به راهاندازی مجدد مودم کرد.

**یادداشت** هکرها گاهی از Telnet برای نفوذ به یک سیستم استفاده میکنند. سادهترین راه محافظت در برابر هرگونه نفوذ غیرمجاز، غیرفعال کردن سرویسهای غیرضروری در شبکه داخلی است.

تمام تواناییهای Telnet در محیط متنی است و برای کاربران عالقهمند به محیط گرافیکی جذاب نیست. به عالوه یکی از نقاط ضعف Telnet جابهجایی بستهها بین مبدأ و مقصد بهصورت متن آشکار و یا بهعبارتی بدون رمزنگاری است. برای حل این مشکل پروتکل SSH پیشنهاد شده است.

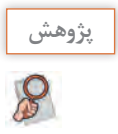

 $\triangle$ 

در مورد عملکرد SSH و قابلیتها و ضعفهای آن تحقیق کنید. **پژوهش**

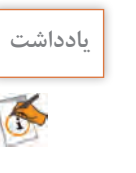

ـ درگاه پیش فرض Telnet درگاه 23 است اما ممکن است این درگاه مسدود شده باشد یا نرمافزار **یادداشت** دیگری در حال استفاده از آن باشد. در این حالت باید درگاه دیگری را برای ورود انتخاب کنید. یکی از درگاههای مناسب برای ورود درگاه 445 است. ـ سرویس Telnet در ویندوزهای قبل از 7 بهطور پیشفرض وجود داشت. در ویندوزهای 7 و 8 و 10 ابتدا باید افزوده، سپس فعال شود.

 **کارگاه 6 استفاده از سرویس Telnet** 

**1 سرویس Telnet را فعال کنید.**

برای استفاده از سرویس Telnet ابتدا باید آن را به ویندوز اضافه کنیم. در کنترل پنل روی Features and Programs کلیک کرده، با کلیک Turn Windows features on or گزینه روی off پنجره انتخاب ویژگیهای ویندوز را باز کنید و ویژگی Client Telnet را انتخاب کنید )شکل63(.

**شکل 63ـ فعالکردن Telnet**

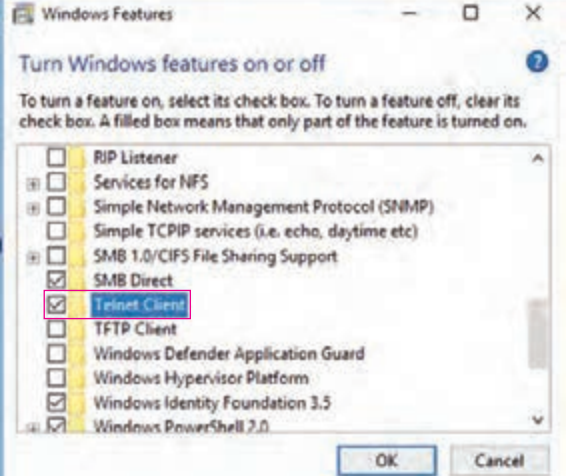

ـ چرا گزینه Telnet Server در ویندوز 10 وجود ندارد و تنها گزینه Telnet Client وجود دارد؟ **کنجکاوی** ـ تفاوت فعالکردن Client Telnet با Server Telnet در ویندوزهای دیگر چیست؟  $\mathbf{e}$ 

**2 راهنمای استفاده از دستور Telnet را مشاهده کنید.** برای مشاهدۀ راهنمای دستور، پس از اجرای دستور Telnet و مشاهدۀ پیام خوشآمدگویی، عالمت ? یا کلمه help و یا حرف h را تایپ کنید )شکل 64(.

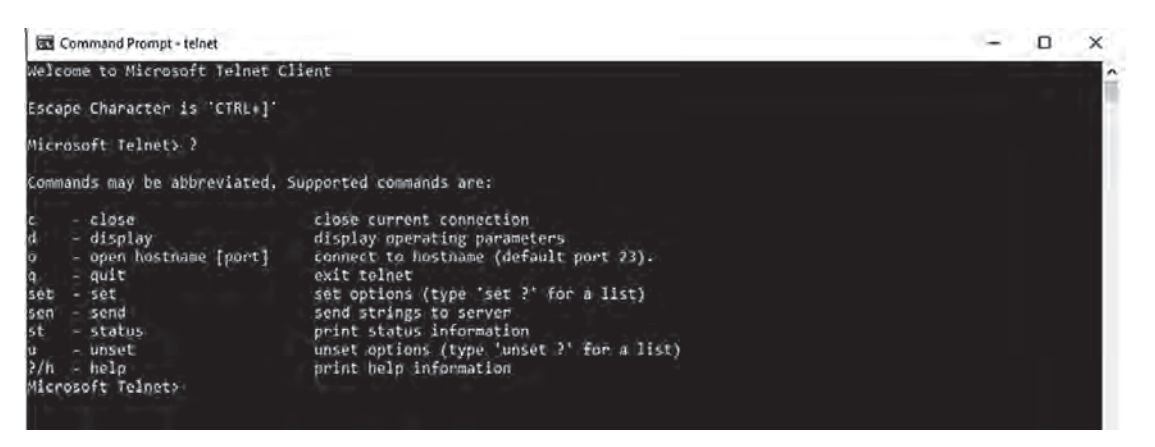

**شکل64ـ راهنمای دستور Telnet**

ـ راهنمای دستور Telnet در شکل 64 را ترجمه کنید.ـ به کمک هنر آموز خود، جدول 4 را تکمیل کنید. تفاوت quit و close چیست؟

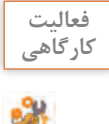

**جدول4ـ عملکرد فرمانهای برنامه Telnet**

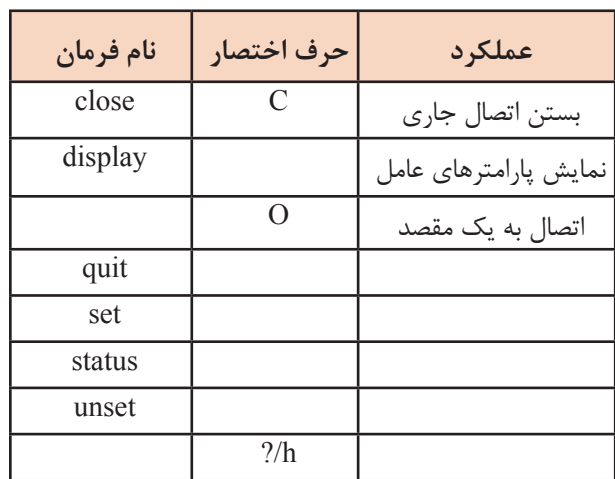

**3 برای مدیریت از راهدور به کمک Telnet به سیستم متصل شوید.**

برای اتصال به سیستم میتوانید در دستور زیر به جای RemoteServer، شماره IP و یا نام تارنما و به جای port شماره یا نام درگاه مورد نظر را بنویسید.

telnet RemoteServer port [ ]

میتوانید این عملیات را پس از نوشتن دستور telnet در چند مرحله انجام دهید: ـ دستور O که مخفف کلمه Open است را برای باز کردن یک سیستم تایپ کنید. ـ نام یا آدرسIP سیستم مورد نظر و شماره یا نام درگاه دلخواه را تایپ کنید. ـ ممکن است برای برقراری ارتباط از شما درخواست نام کاربری و گذرواژه شود، آنها را وارد کنید. بهعنوان مثال برای برقراری ارتباط از طریق Telnet به درگاه 13 که مخصوص ساعت و تاریخ است برای آدرس اینترنتی ir.roshd دستورات زیر را که معادل یکدیگر هستند میتوان به کار برد:

telnet 37.228.138.205 13 یا telnet roshd.ir daytime 13

ـ پیامهای خطای احتمالی زیر را ترجمه کرده، علت نمایش آنها را بررسی کنید:

Connection refused Connection to host lost Connection failed

ـ نوشتن فرمان telnet بدون شماره در گاه چه عملی انجام می دهد؟

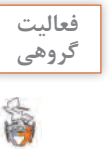

**کنجکاوی**

 $e^{\theta}$ 

با دو دستور ping و Telnet تست اتصال به شبکه را انجام دهید. کدامیک از دستورها برای اینکار بهتر است؟ دالیل خود را یادداشت کنید و درباره این موضوع با سایر هنرجویان گفتوگو کنید.

### **مدیریت از راهدور بهوسیله میزکار**

مدیریت از راهدور بهوسیله میزکار، قابلیت اتصال از راهدور به رایانه میزبان و مدیریت آن از طریق شبکه است. کنترل به شکلی است که گویا کاربر در پشت سیستم میزبان قرار گرفته است. در این ارتباط از درگاه ۳۳۸۹ و پروتکل RDP استفاده میشود و گرههای شبکه میتوانند رایانه، تبلت یا تلفن همراه باشند. پروتکل دسترسی از راهدور بهوسیله میزکار RDP) Protocol Desktop Remote (از پروتکلهای شرکت مایکروسافت است و امکان اتصال از راهدور با رابط گرافیکی را فراهم میکند. برای اتصال با این پروتکل، هر دو رایانه مبدأ و مقصد باید سرویس دسترسی از راهدور مورد نظر را روی سیستم خود نصب و فعال کنند. این برنامهها برای بیشتر سیستمعاملها ازجمله android ,iOS ,macOS ,unix ,linux و نسخههای ویندوز از جمله ویندوز گوشی همراه موجود است. پروتکل RDP اطالعات را بهصورت رمزشده ارسال میکند؛ بنابراین از امنیت باالیی برخوردار است ولی سرعت ارسال اطالعات کمی کند است.

نرمافزار Desktop Remote Microsoft یکی از سادهترین و قدیمیترین روشهای دسترسی و مدیریت رایانه از راهدور در بستر شبکه است که بهوسیله شرکت مایکروسافت ارائه شده است. این نرمافزار بهصورت خودکار روی ویندوز نصب است و در حالت پیشفرض در ویندوز غیرفعال است. برای استفاده باید آن را در ویندوز فعال کرد. با استفاده از نرمافزار Desktop Remote Microsoft امکان اتصال از راهدور به منابع شبکه نظیر چاپگر و همچنین پشتیبانی صوتی و تصویری با کیفیت باال در طول مدیریت از راهدور وجود دارد و یک ارتباط با احراز

هویت چندالیه در طول اتصال برقرار میشود. این نرمافزار فقط برای اتصال به تلفنهای همراه و رایانهها با سیستمعاملهای ویندوز، ios و android مناسب است. کاربران ویندوز ۱۰ نسخه خانگی میتوانند از این روش برای اتصال به رایانه مقصد استفاده کنند. این نرمافزار برخی مشکالت امنیتی نیز دارد.

### **کارگاه 7 مدیریت از راهدور به وسیله میزکار در ویندوز 10**

### **1 اجازه اتصال از راهدور به رایانه را بدهید.**

پنجره مشخصات System را باز کرده، روی گزینه «Remote Settings» کلیک کنید (شکل ۶۵). در پنجره باز شده، allow connections only from computers گزینه و Allow remote connectionsto this computer گزینه را انتخاب کنید )شکل66(.

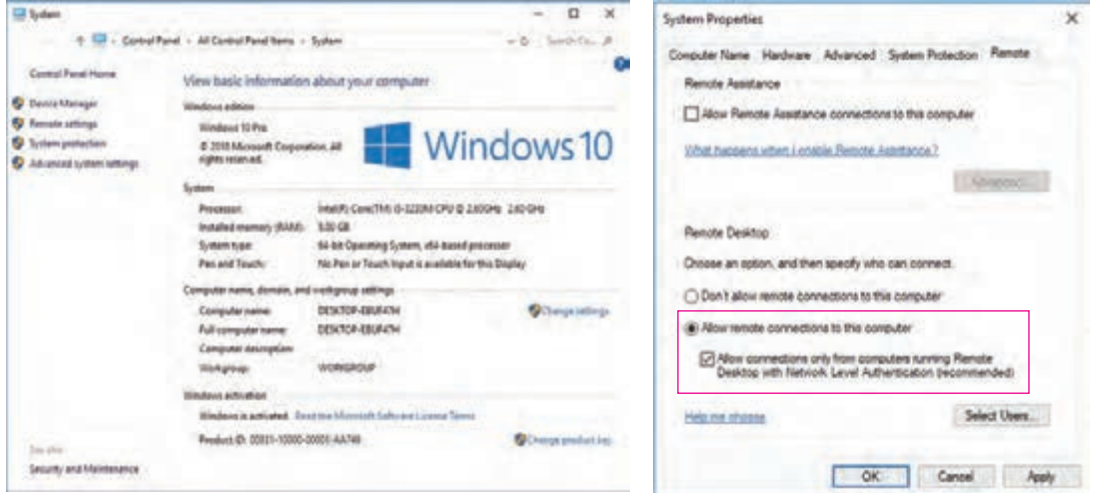

**شکل66 ـ تنظیمات اتصال از راهدور شکل65ـ پنجره System**

**2 از رایانه مبدأ به رایانه مقصد متصل شوید.**

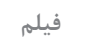

**فیلم فیلم شماره :12129 اتصال از راه دور به رایانه مقصد** 

电磁源

پس از مشاهده فیلم فعالیت کارگاهی را انجام دهید.

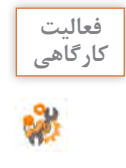

 $6<sup>6</sup>$ 

به رایانه هنرجویی از کالس خود از راهدور متصل شده، پس از برقراری ارتباط عملیات زیر را انجام دهید:ـ درایو DVD هنرجوی میزبان را باز کنید. ـ بعد از 10 ثانیه آن را ببندید.

**3 اجازه اتصال از راه دور را از حالت انتخاب خارج کنید.** 

# **ارزشیابی مرحله 3**

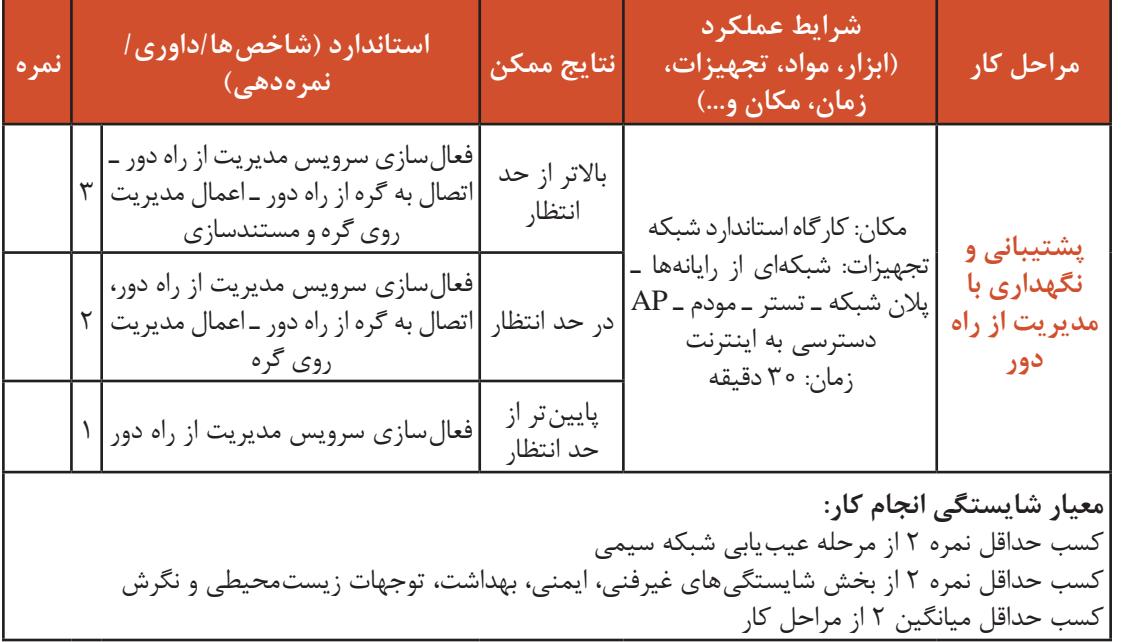

# **جدول ارزشیابی پایانی**

### **شرح کار:**

1ـ عیبیابی شبکه سیمی

2ـ عیبیابی شبکه بیسیم

3ـ پشتیبانی و نگهداری با مدیریت از راه دور

**استاندارد عملکرد:** 

عیبیابی شبکه و مدیریت از راه دور یک سیستم از طریق شبکه

**شاخصها:**

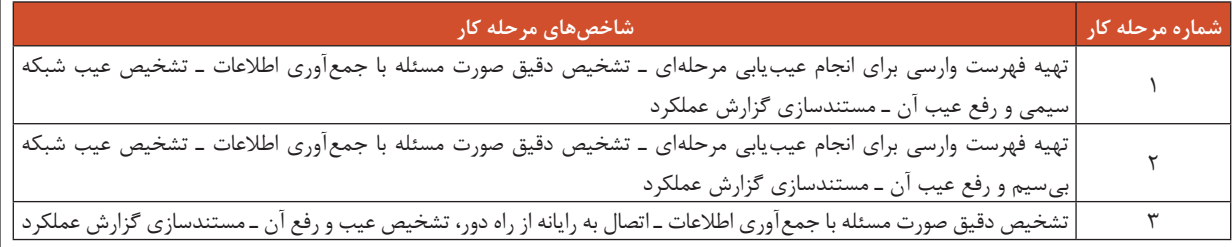

### **شرایط انجام کار و ابزار و تجهیزات:**

**مکان:** کارگاه رایانه مطابق استاندارد تجهیزات هنرستانها

**تجهیزات**: شبکهای از رایانهها، پالن شبکه، تستر، مودم، AP ، دسترسی به اینترنت

**زمان**: ١٥٥ دقیقه (عیب یابی شبکه سیمی ٣٠دقیقه ـ عیب یابی شبکه بیسیم ۴٠دقیقه ـ پشتیبانی و نگهداری با مدیریت از راه دور ٣٠دقیقه)

### **معیار شایستگی:**

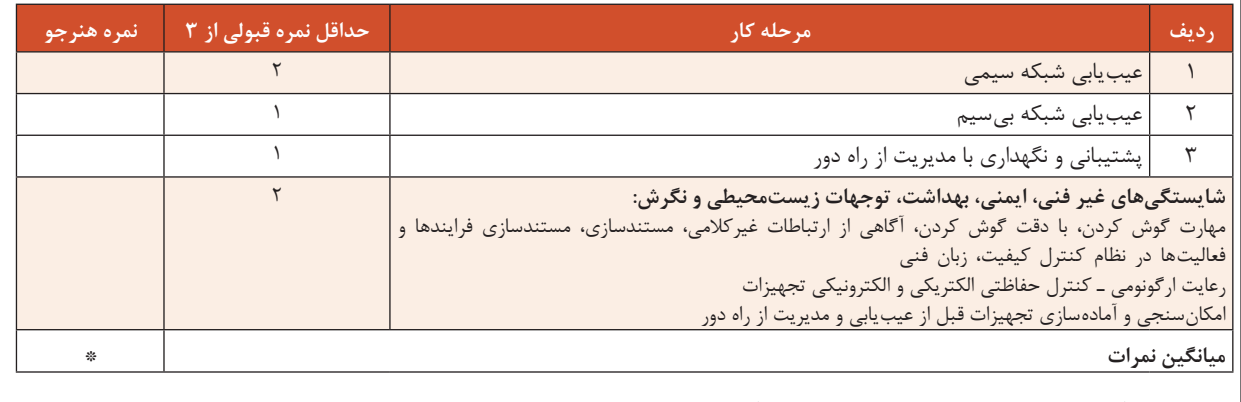

\* حداقل میانگین نمرات هنرجو برای قبولی و کسب شایستگی، 2 است.

**منابع** 

**١** دفتر تألیف کتابهای درسي فني و حرفهای و كاردانش )1395(، راهنماي برنامه درسي نصب و نگهداری تجهیزات شبکه و سختافزار رشته شبكه و نرمافزار رايانه.

**2** خوشرو، آرشین و شاهین، محمدعلی و ضیایی، سید حمیدرضا. )1394(. شبکههای رایانهای کد .451/4 تهران: سازمان پژوهش و برنامهریزی آموزشی. دفتر تألیف کتابهای درسی فنی و حرفهای و کاردانش.

**3** شکری کالن، رضا. )1396(. رویکرد نوین بر شبکههای بیسیم و موبایل. تهران: انتشارات کانون نشر علوم

**4** رابرتجی، بارتز. متخصص فناوریهای بیسیم. )2014(. ترجمه: رضا مقدم و فرزانه فرخی )1393(. تهران: مؤسسه فرهنگی هنری دیباگران تهران.

**5** Meyers, M. (2018). CompTIA Network+ Guide to Managing and Troubleshooting Networks. Fifth Edition. USA: McGraw-Hill Education.

**6** Warren, A. (2017). Networking with Windows Server 2016. USA: Pearson Education, Inc.

**7** Bettany, A. & Warren, A. (2016). Installing and Configuring Windows 10. Redmond. Washington: Microsoft Press.

**8** Woodward, B . & Oliviero, A. (2014). Cabling: The complete Guide to Copper and Fiber-optic Network. India: Willey.

**9** Panek, W.(2014). MCSA windows server 2012 R2 complete study guide. New Jersey: John Wiley & Sons Inc.

**10** Zacker, C. (2013). CompTIA® Network+® Training Kit (Exam N10-005). California (Sebastopol): O'Reilly Media, Inc.

**11** Halsey, M . & Bettany, A. (2013). Configuring Windows 8. Sebastopol. California: O'Reilly Media, Inc.

**12** Zacker,C. (2012). Installing and Configuring Windows Server 2012. Redmond. Washington: Microsoft Press.

**13** Bartz, R. J. (2012). CWTS® Certified Wireless Technology Specialist Official Study Guide. Second Edition. USA: Sybex.

**14** Mackin, J.C. & Northrup,T. (2011). Configuring Windows Server 2008 Network Infrastructure. Redmond. Washington: Microsoft Press.

**15** Sloan, J.D. (2005). Network Troubleshooting Tools. California: O'Reilly Media, Inc.

**16** Glenn,W. & Northrup, T. (2005). Installing, Configuring, and Administering Microsoft WINDOWS XP. Redmond.Washington: Microsoft Press.

**17** Coleman, D. (2003). CWNA: Certified Wireless Network Administrator Official Study Guide. Second Edition. English: McGraw-Hill Osborne Media.

**18**User Guide TL-WA701ND 150Mbps Wireless N Access Point. (2018). TD\_ WA701ND(UN)\_V2\_U6.pdf.

**19** User Guide TD-W8960N 300Mbps Wireless N ADSL2+ Modem Router. (2018). TD-W8960N(EU)\_V7\_UG.pdf.

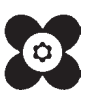

سازمان پژوهش و برنامهریزی آموزشی جهت ایفای نقش خطیر خود در اجرای سند تحول بنیادین در آموزش و پرورش و برنامه درسی ملی جمهوری اسالمی ایران، مشارکت معلمان را بهعنوان یک سیاست اجرایی مهم دنبال میکند. برای تحقق این امر در اقدامی نوآورانه سامانه تعاملی بر خط اعتبارسنجی کتابهای درسی راهاندازی شد تا با دریافت نظرات معلمان دربارۀ کتابهای درسی نونگاشت، کتابهای درسی را در اولین سال چاپ، با کمترین اشکال به دانشآموزان و معلمان ارجمند تقدیم نماید. در انجام مطلوب این فرایند، همکاران گروه تحلیل محتوای آموزشی و پرورشی استانها، گروههای آموزشی و دبیرخانۀ راهبری دروس و مدیریت محترم پروژه آقای محسن باهو نقش سازندهای را بر عهده داشتند. ضمن ارج نهادن به تالش تمامی این همکاران، اسامی دبیران و هنرآموزانی که تالش مضاعفی را در این زمینه داشته و با ارائۀ نظرات خود سازمان را در بهبود محتوای این کتاب یاری کردهاند به شرح زیر اعالم میشود.

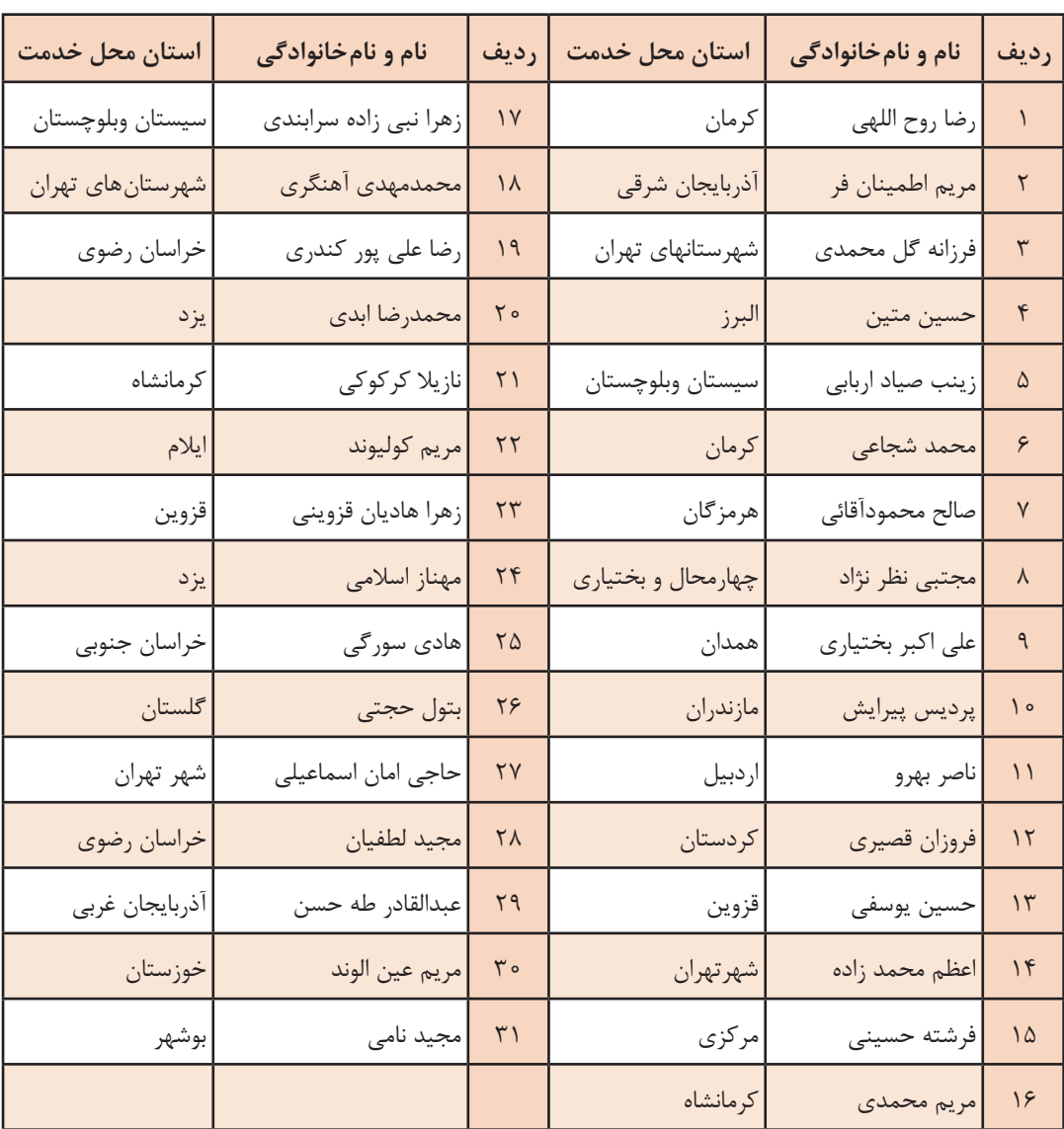

### **اسامی هنرآموزان شرکتکننده در اعتبارسنجی**

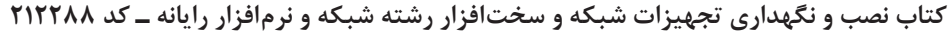